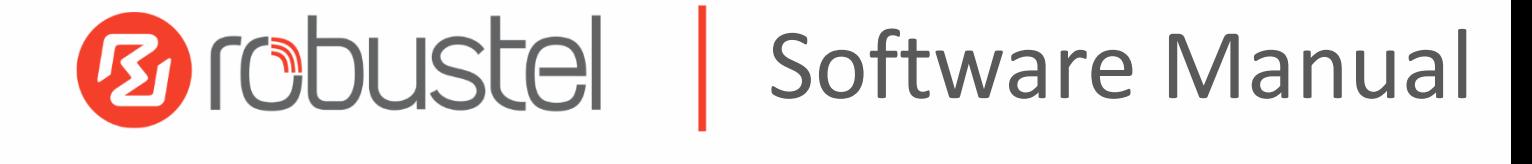

# **RobustOS Software Manual**

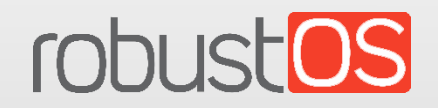

Guangzhou Robustel Co., Ltd. www.robustel.com

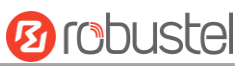

#### **About this Document**

This document provides web interface information of the RobustOS-based DTU, Router, and Gateway products, including function introduction and operation configuration.

#### *Related Products*

*M1200, M1201 R1500, R1510, R1510 Lite, R1511, R1511P, R1520 R2000, R2000 Dual, R2000 Ent, R2010, R2011, R2110 R3000, R3000 Lite, R3000 Quad, R3000 LG, R3010 R5020*

**Copyright© 2022 Guangzhou Robustel Co., Ltd. All rights reserved.**

#### **Trademarks and Permissions**

**Ø** robustel & robustOS are trademarks of Guangzhou Robustel Co., Ltd. All other trademarks and trade names mentioned in this document are the property of their respective owners.

#### **Disclaimer**

The entire document cannot be reproduced in any form without the written permission of the copyright owner. The contents of this document are subject to change without notice due to continued progress in methodology, design, and manufacturing. Robustel shall have no liability for any error or damage of any kind resulting from the mistaking use of this document.

#### **Technical Support**

Tel: +86-20-82321505 Email: [support@robustel.com](mailto:support@robustel.com) Web: [www.robustel.com](http://www.robustel.com/)

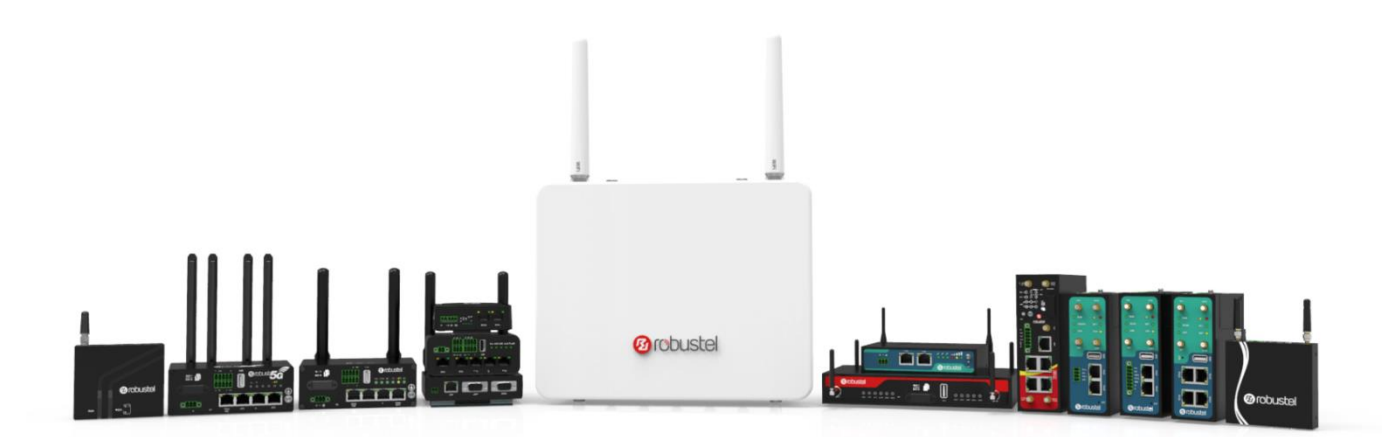

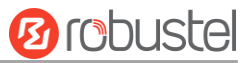

#### **Document History**

Updates between document versions are cumulative. Therefore, the latest document version contains all updates made to previous versions.

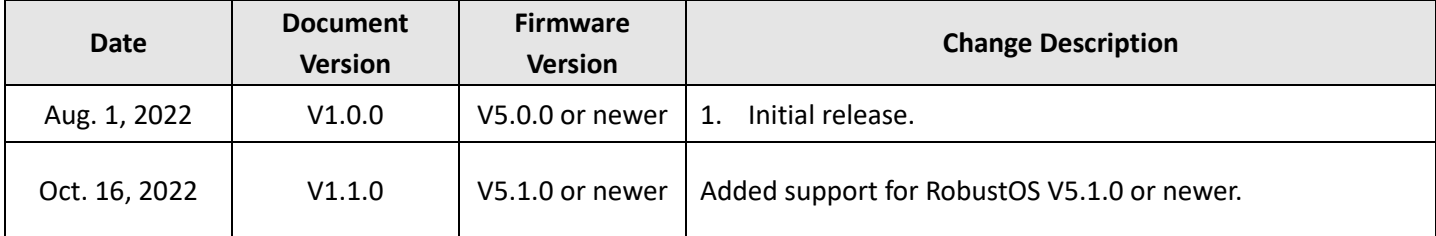

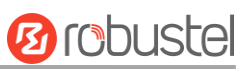

### **Contents**

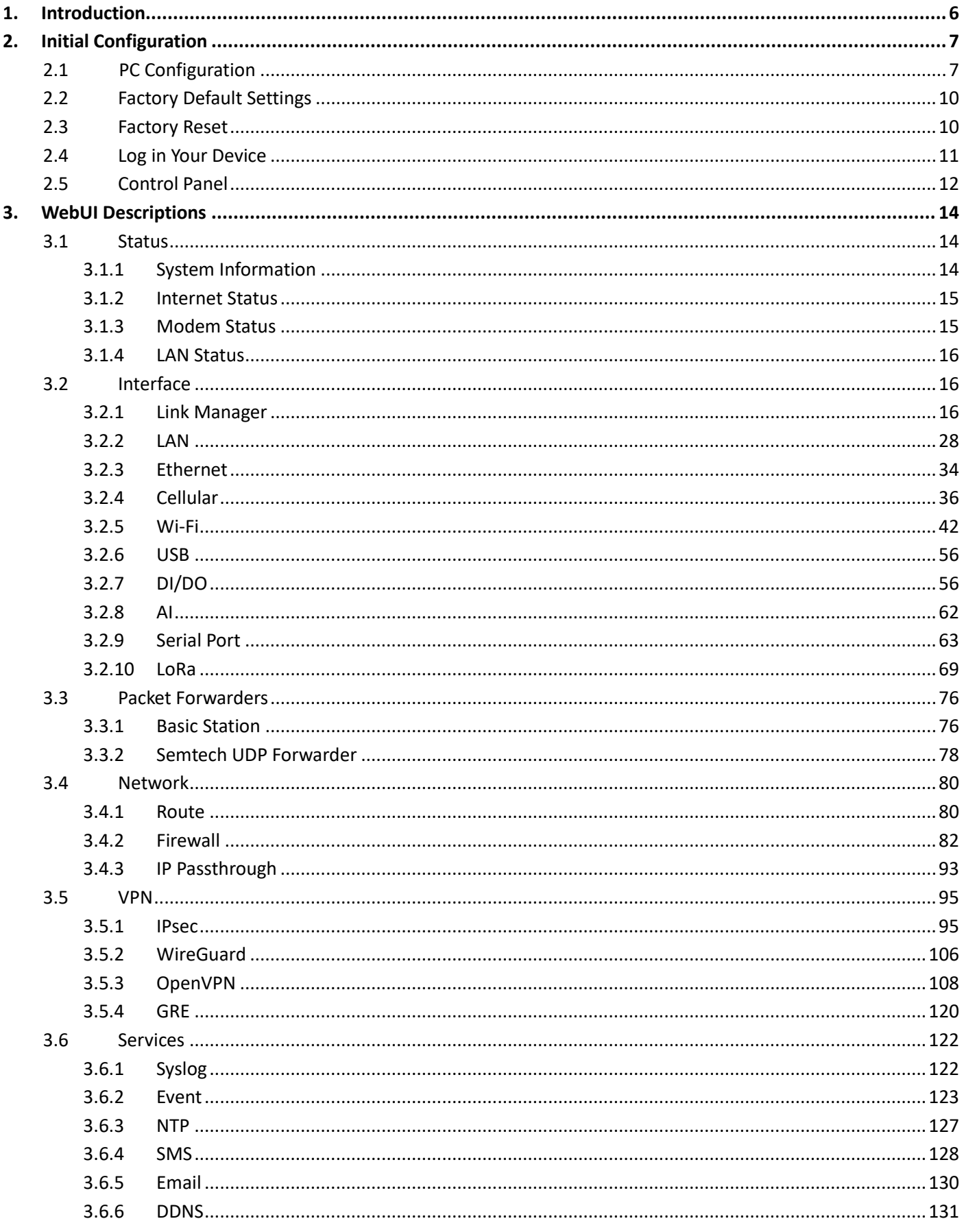

# **Ø** robustel

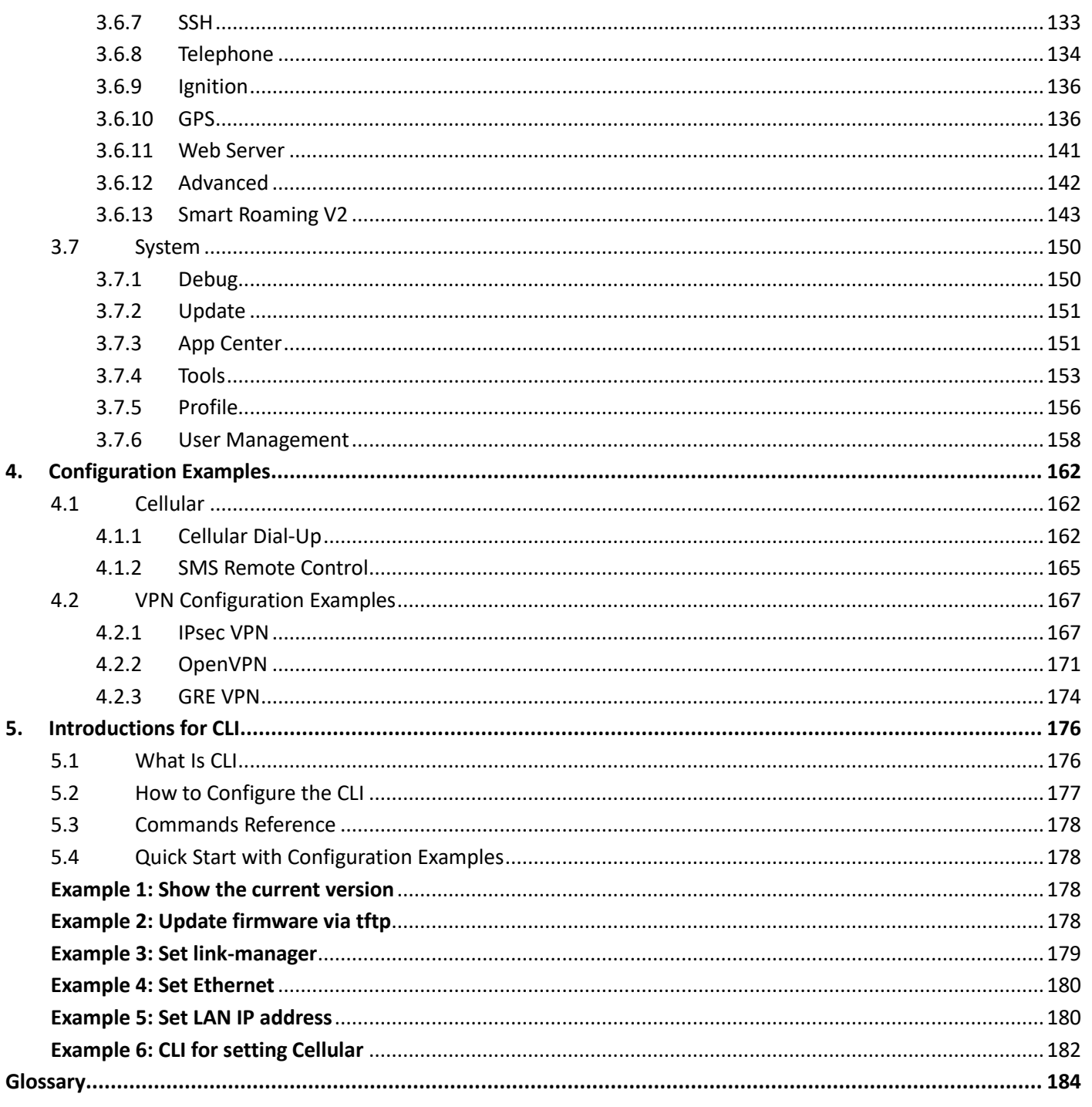

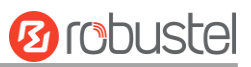

## <span id="page-5-0"></span>**1. Introduction**

This software manual, used for all the RobustOS-based products including the DTU, Router, and Gateway products, provides web interface information (configuration and operation).

Please refer to the specific chapter accordingly, as hardware configurations or interfaces may vary on different models.

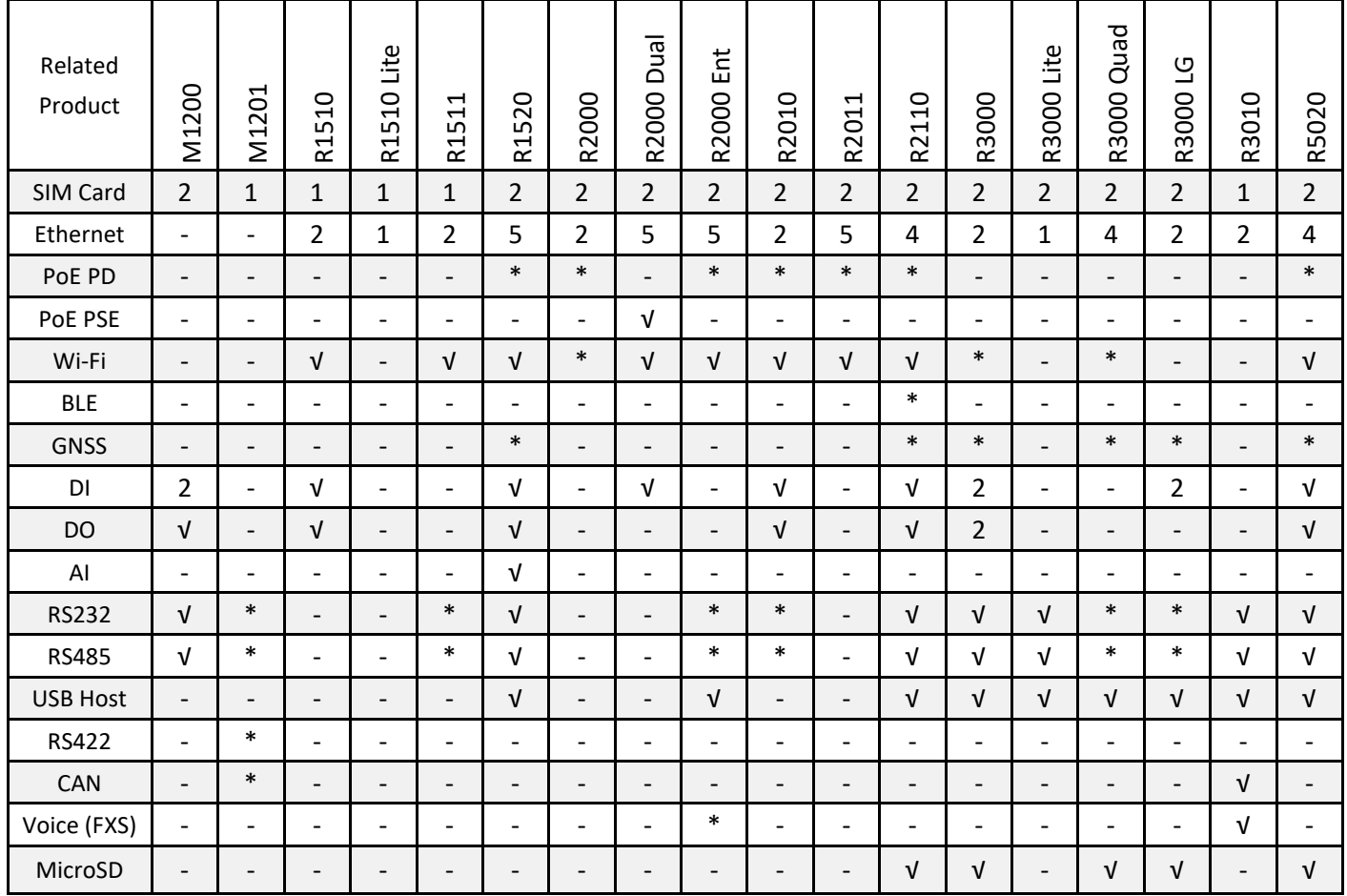

*Note: √ = Supported, - = Unsupported, \* = Optional*

#### **About RobustOS**

RobustOS is a Robustel self-developed and Linux-based operating system designed for Robustel devices. The RobustOS includes basic networking features and protocols providing customers excellent user experience. Meanwhile, Robustel offers a Software Development Kit (SDK) for partners and customers to allow additional customization by using C and C++. It also provides rich Apps to meet fragmented IoT market demands.

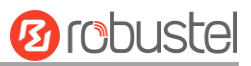

# <span id="page-6-0"></span>**2. Initial Configuration**

You can configure the device through the web browser, including Microsoft Edge, Google Chrome, Firefox, etc. A web browser is a standard application in the following operating systems: Ubuntu, macOS, Windows7/8/10/11, etc. It provides an easy and user-friendly interface for configuration. There are various ways to connect the device, either through an external repeater/hub or connect directly to your PC. However, make sure that your PC is equipped with an Ethernet port before connecting the device. You must configure your PC to obtain an IP address through a DHCP server or a fixed IP address that must be in the same subnet as the device. If you encounter any problems accessing the device web interface, it is advisable to uninstall your firewall program on your PC, as this tends to cause problems accessing the IP address of the device.

### <span id="page-6-1"></span>**2.1 PC Configuration**

There are two ways to get an IP address for the computer. One is to obtain an IP address automatically from "Local Area Connection", and another is to configure a static IP address manually within the same subnet of the device. Please refer to the steps below.

Here take **Windows 10** as an example. The configuration for Windows 7 newer is similar.

⊞

1. Find the Windows logo key (hereinafter referred to as Win key) of the keyboard, press **Win + R**, type

"**Control**" to run **Control Panel**. After opening the Control Panel, left-click on "**View Network Status and Tasks**".

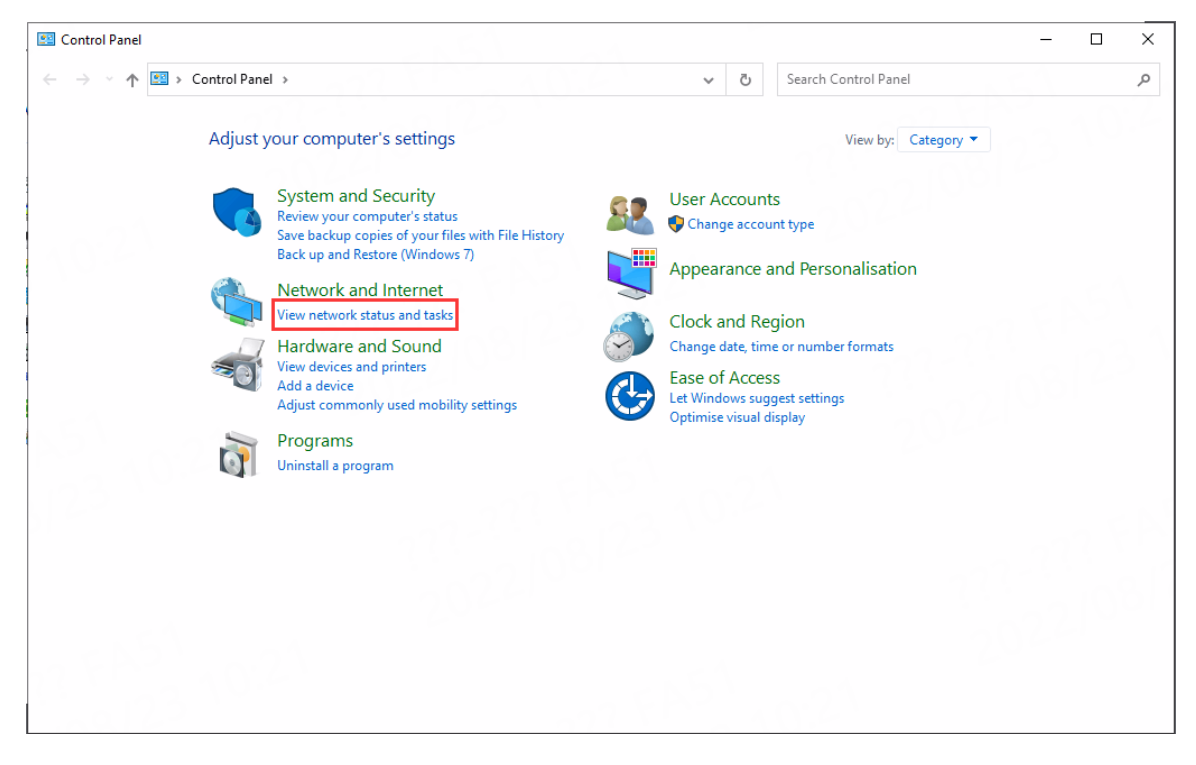

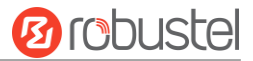

2. After entering **"**Network and Sharing Center", click "**Ethernet**" connections status;

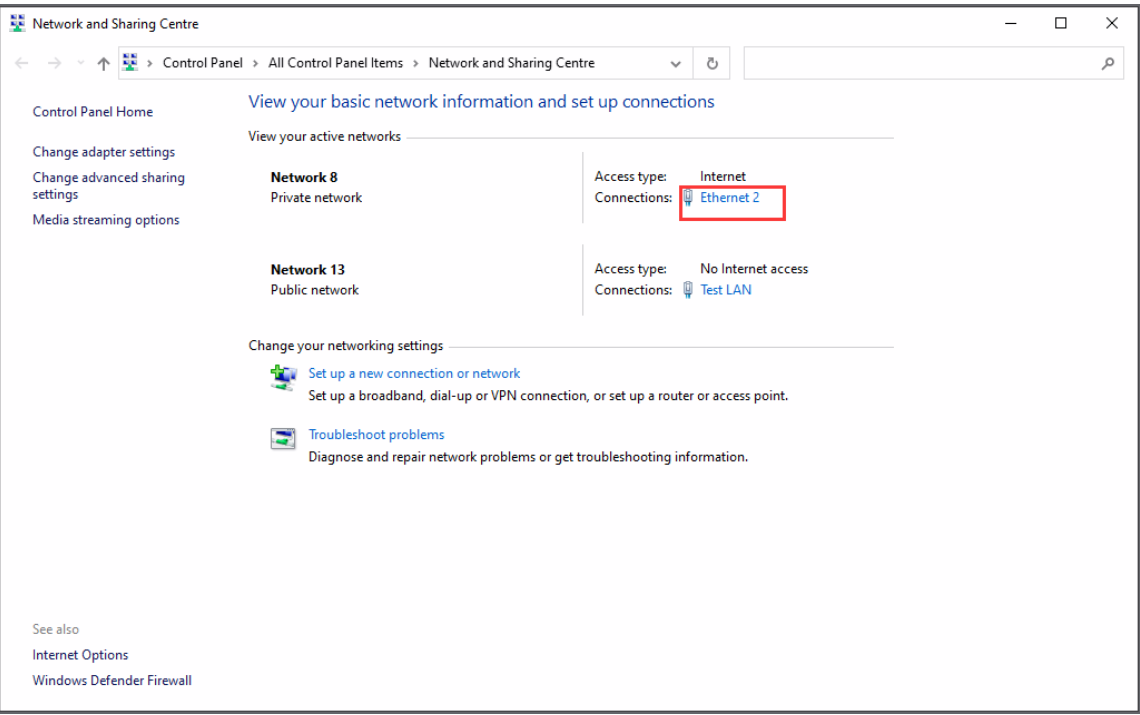

3. Click **Properties** in the window of **Local Area Connection status**.

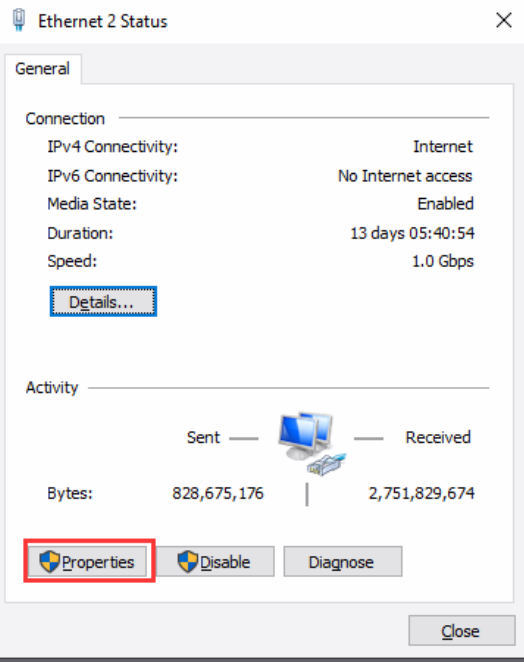

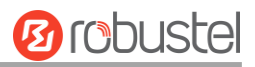

#### 4. Choose **Internet Protocol Version 4 (TCP/IPv4)** and click **Properties**.

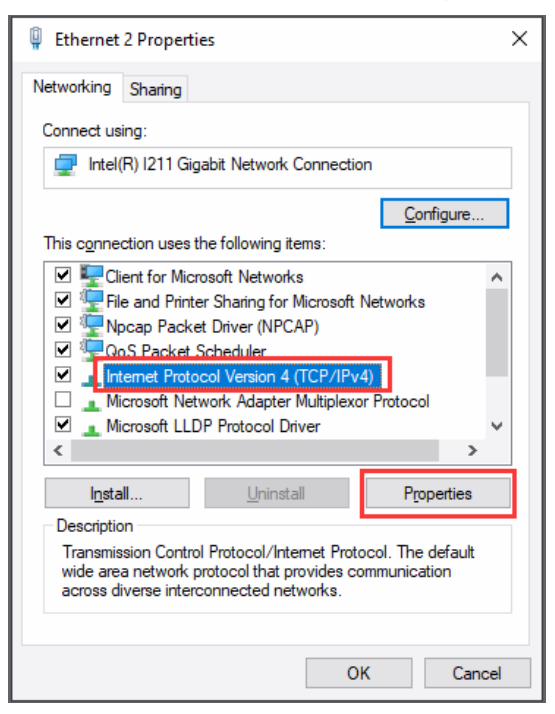

- 5. Two ways to configure the IP address of the computer.
	- (1) Auto obtain from the DHCP server, click "**Obtain an IP address automatically"**;

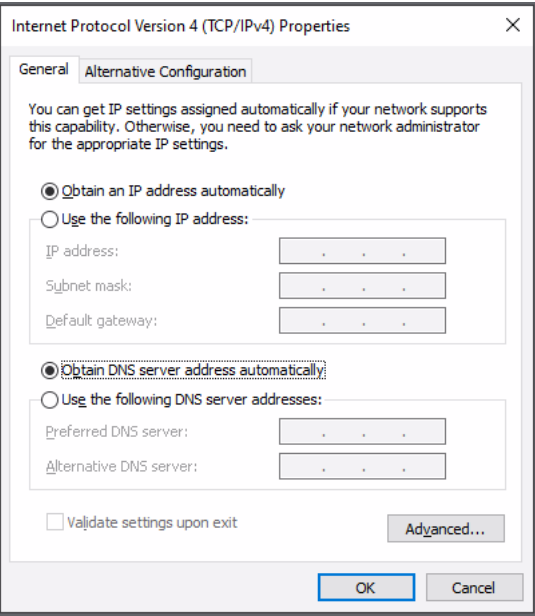

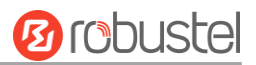

(2) Manually configure the PC with a static IP address on the same subnet as the device address, click and

#### configure "**Use the following IP address"**;

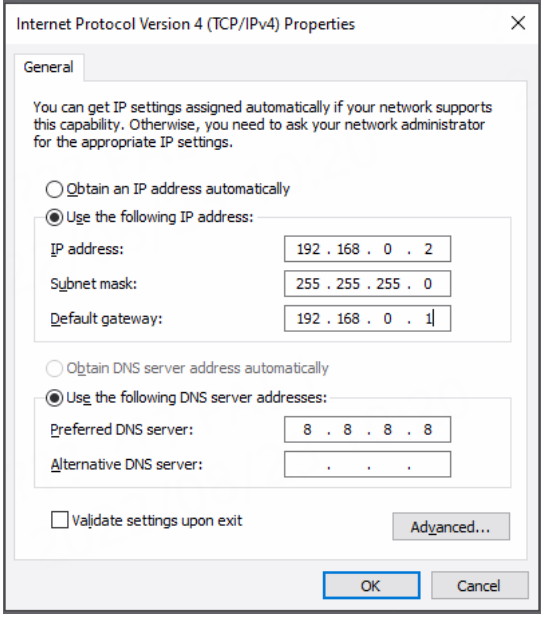

<span id="page-9-0"></span>6. Click **OK** to finish the configuration.

### **2.2 Factory Default Settings**

Before configuring your device, you need to know the following default settings.

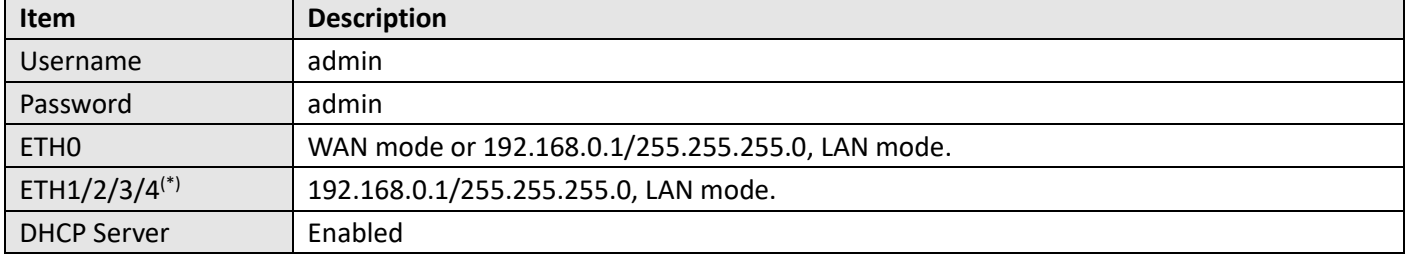

*\* There are differences in the number of ETH ports of different devices. For details, please refer to the product specification of the device.*

### <span id="page-9-1"></span>**2.3 Factory Reset**

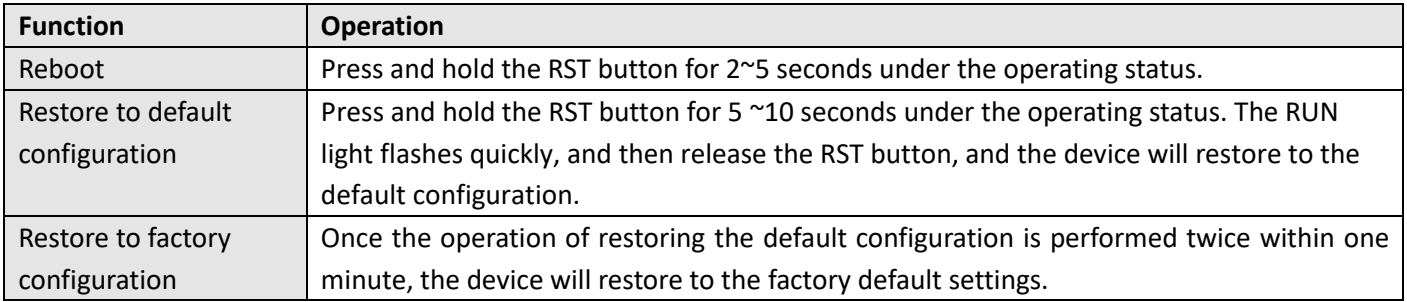

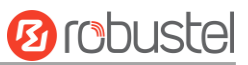

### <span id="page-10-0"></span>**2.4 Log in Your Device**

To log in to the management page and view the configuration status of your device, please follow the steps below.

- 1. On your PC, launch a browser. e.g.: Microsoft Edge, Google Chrome or Firefox, etc.
- 2. From your web browser, type the IP address of the device into the address bar and press enter. The default IP address of the device is [http://192.168.0.1/,](http://192.168.0.1/) though the actual address may vary. *Note: If a SIM card with a public IP address is inserted into the device, enter this corresponding public IP address in the browser's address bar to access the device wirelessly.*

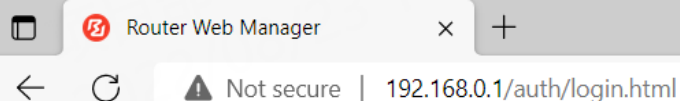

3. On the login page, enter the username and password, choose language and then click **LOGIN**. Please check the information on the product label for the default username and password.

*Note: If enter the wrong username or password over 6 times, the login web will be locked for 5 minutes.*

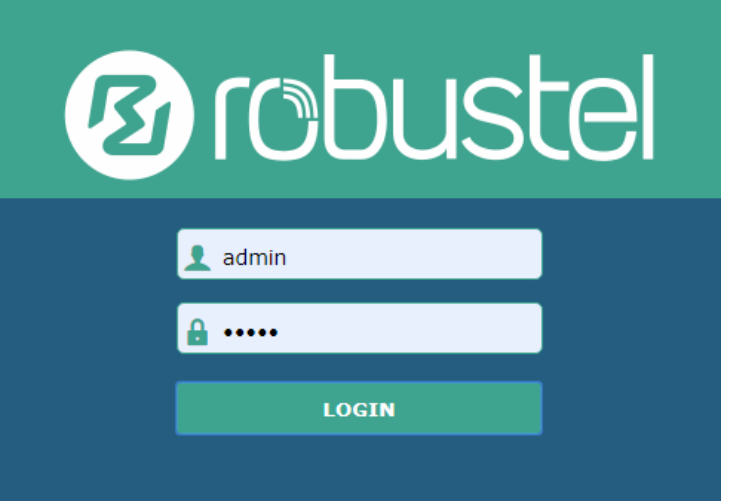

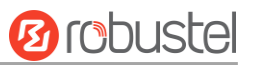

### <span id="page-11-0"></span>**2.5 Control Panel**

rahı istel Save & Apply | Reboot | Logout **Status Status ∧ System Information Device Model** R1520 **Interface** System Uptime 0 days, 00:04:14 **Network System Time** Thu Dec 15 07:17:18 2022 **VPN RAM Usage** 69M Free/128M Total **Services Firmware Version** 5.1.0 (5a92c1f9) **System Hardware Version**  $1.1$ Kernel Version 4.9.152 **Serial Number** 20030560010020 ∧ Internet Status **Active Link** WWAN1 **Uptime** 0 days, 00:00:08 **IP Address** 10.41.169.25/255.255.255.252 Gateway 10.41.169.26 120 80 80 80 221 5 88 88 **DNS** ∧ Modem Status **Modem Model EG25** Registered to home network **Registration Network Provider CHN-UNICOM Network Type** LTE Signal Strength 31 (-51dBm) **ALAN Status** 192.168.1.1/255.255.255.0 **IP Address MAC Address** 34:FA:40:07:A6:B2 Copyright © 2022 Robustel Technologies. All rights reserved.

After logging in, the home page of the web interface is displayed. Here take R1520 for example.

On the homepage, users can perform operations such as saving the configuration, restarting the device, and logging out.

Using the default username and password to log in to the device, the page will pop up in the following tab

 $\triangle$  It is strongly recommended to change the default password.

It is strongly recommended for security purposes that you change the default username and/or password. Click the

button to close the notification. To change your username and/or password, see **3.6.6 [System > User](#page-156-0)** 

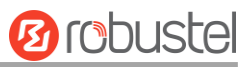

#### **[Management](#page-156-0)**.

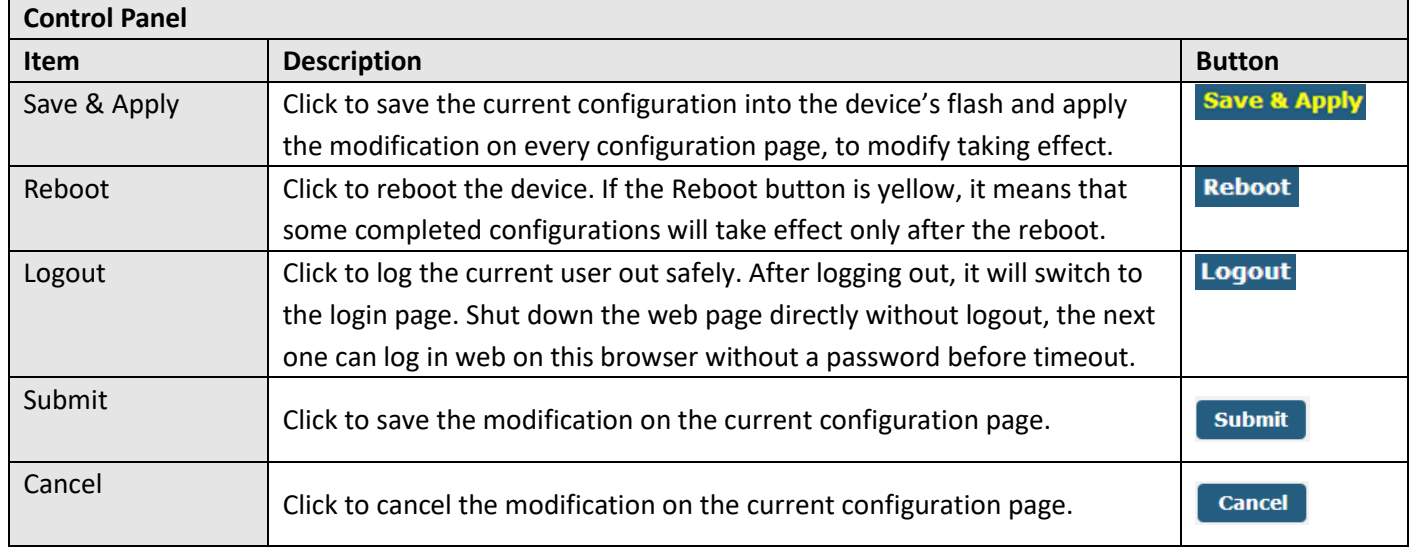

**Note:** The steps of how to modify configuration are as below:

- 1. Modify in one page;
- 2. Click  $\sqrt{\frac{q}{r}}$  submit under this page;
- 3. Modify on another page;
- 4. Click submit under this page;
- 5. Complete all modifications;
- 6. Click Save & Apply

# <span id="page-13-0"></span>**3. WebUI Descriptions**

### <span id="page-13-1"></span>**3.1 Status**

### <span id="page-13-2"></span>**3.1.1 System Information**

This page allows you to view the System Information, Internet Status, and LAN Status of your device.

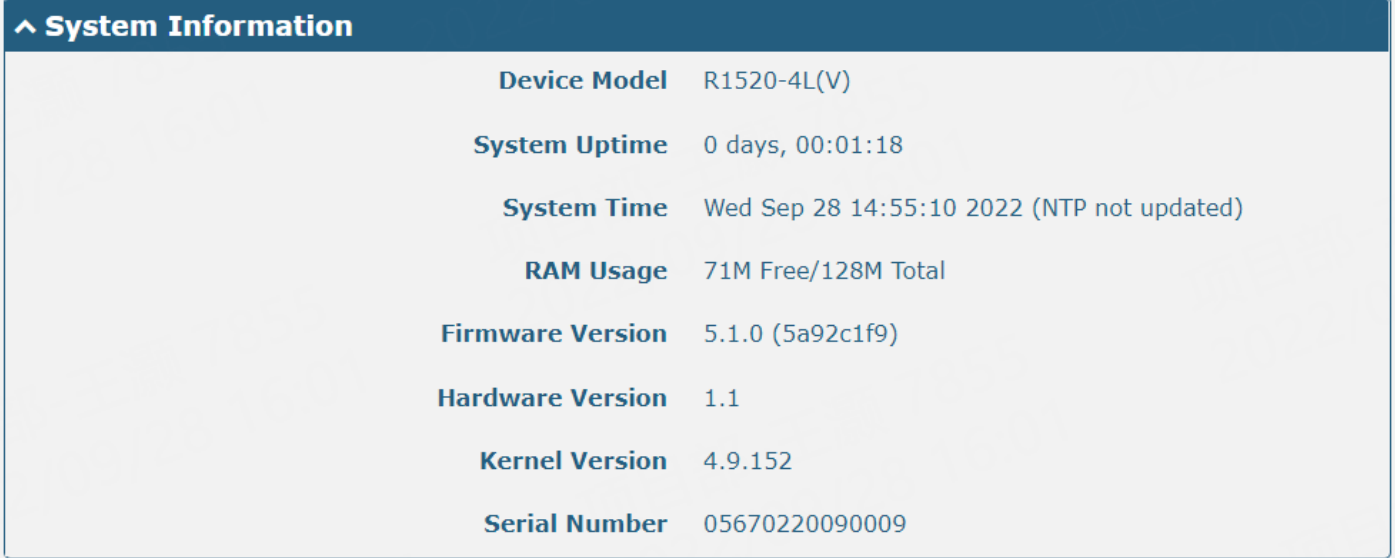

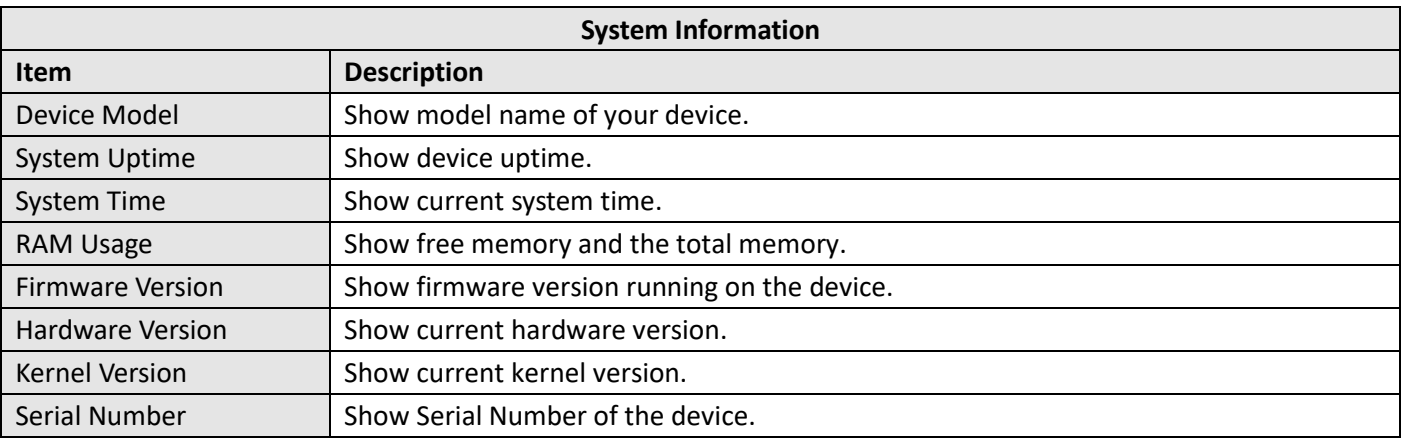

### <span id="page-14-0"></span>**3.1.2 Internet Status**

This page shows the device's Internet status information.

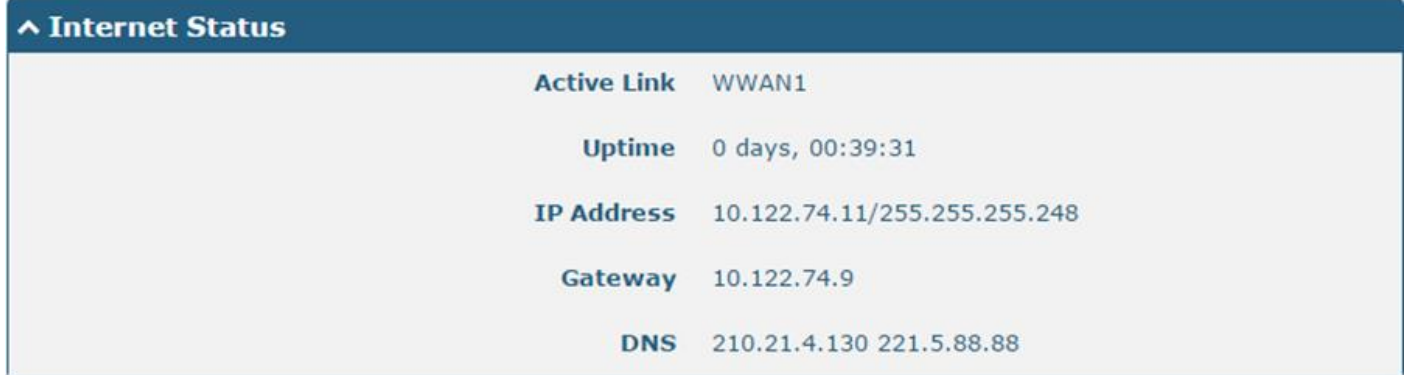

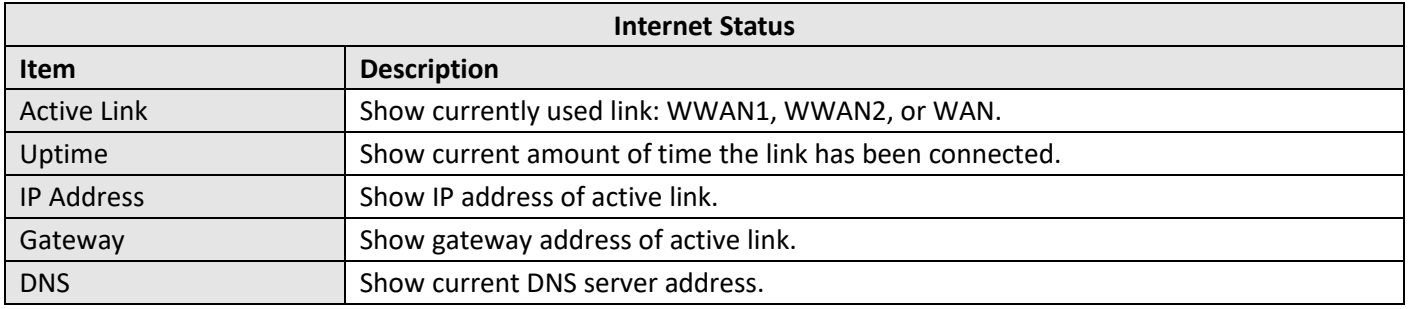

### <span id="page-14-1"></span>**3.1.3 Modem Status**

This page shows the device's Modem information.

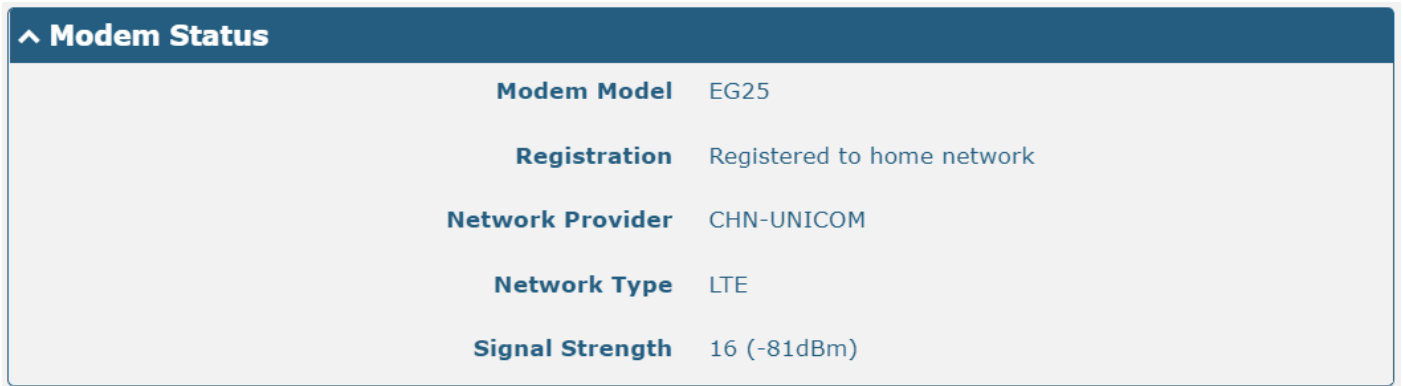

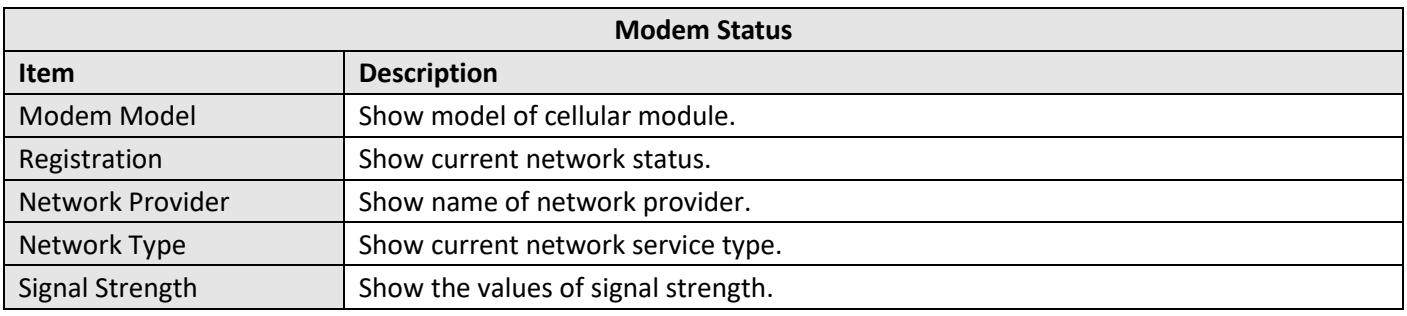

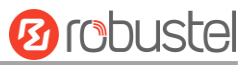

### <span id="page-15-0"></span>**3.1.4 LAN Status**

This page shows the devices' LAN status

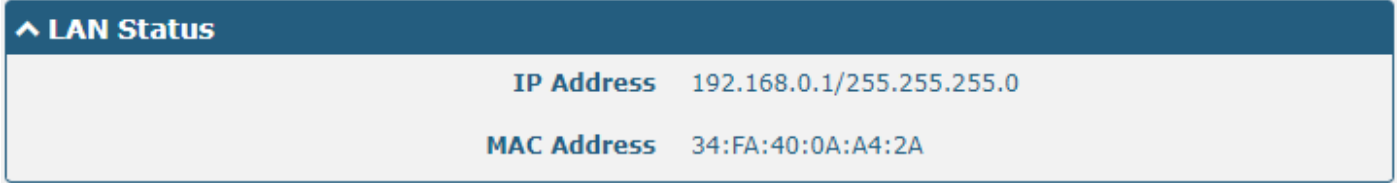

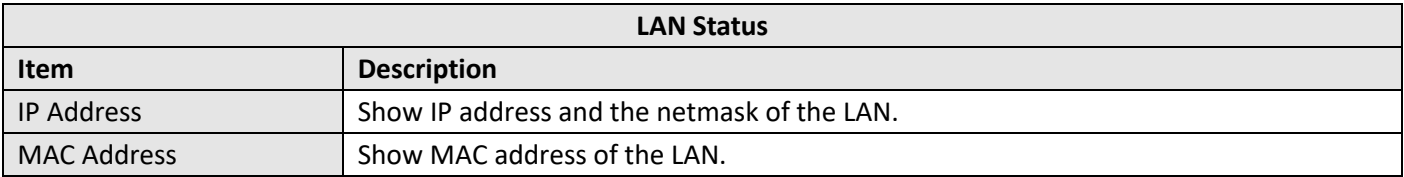

### <span id="page-15-1"></span>**3.2 Interface**

### <span id="page-15-2"></span>**3.2.1 Link Manager**

This page allows you to manage link connections. The Link management function supports the selection of single/dual links. At the same time, each link supports the configuration of the link detection function to keep the network connection always online.

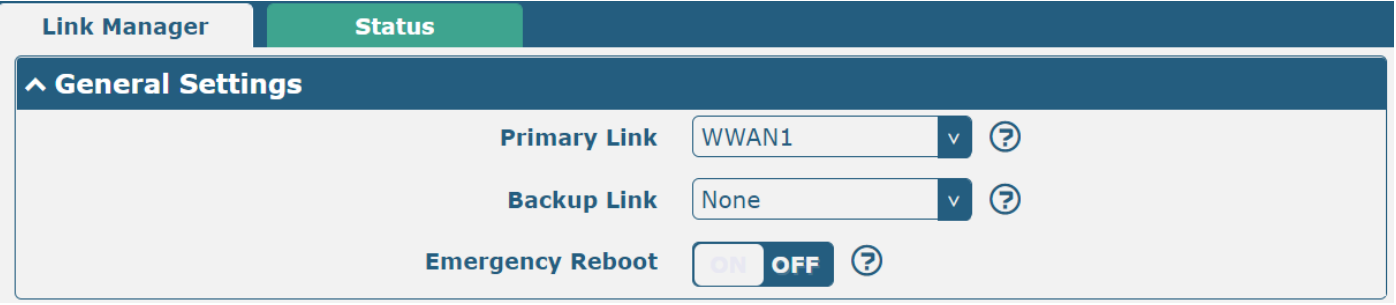

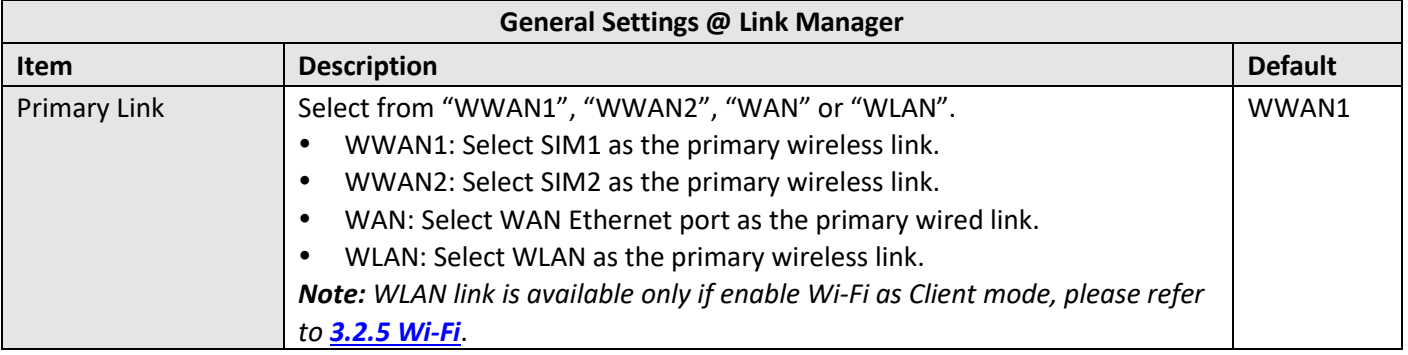

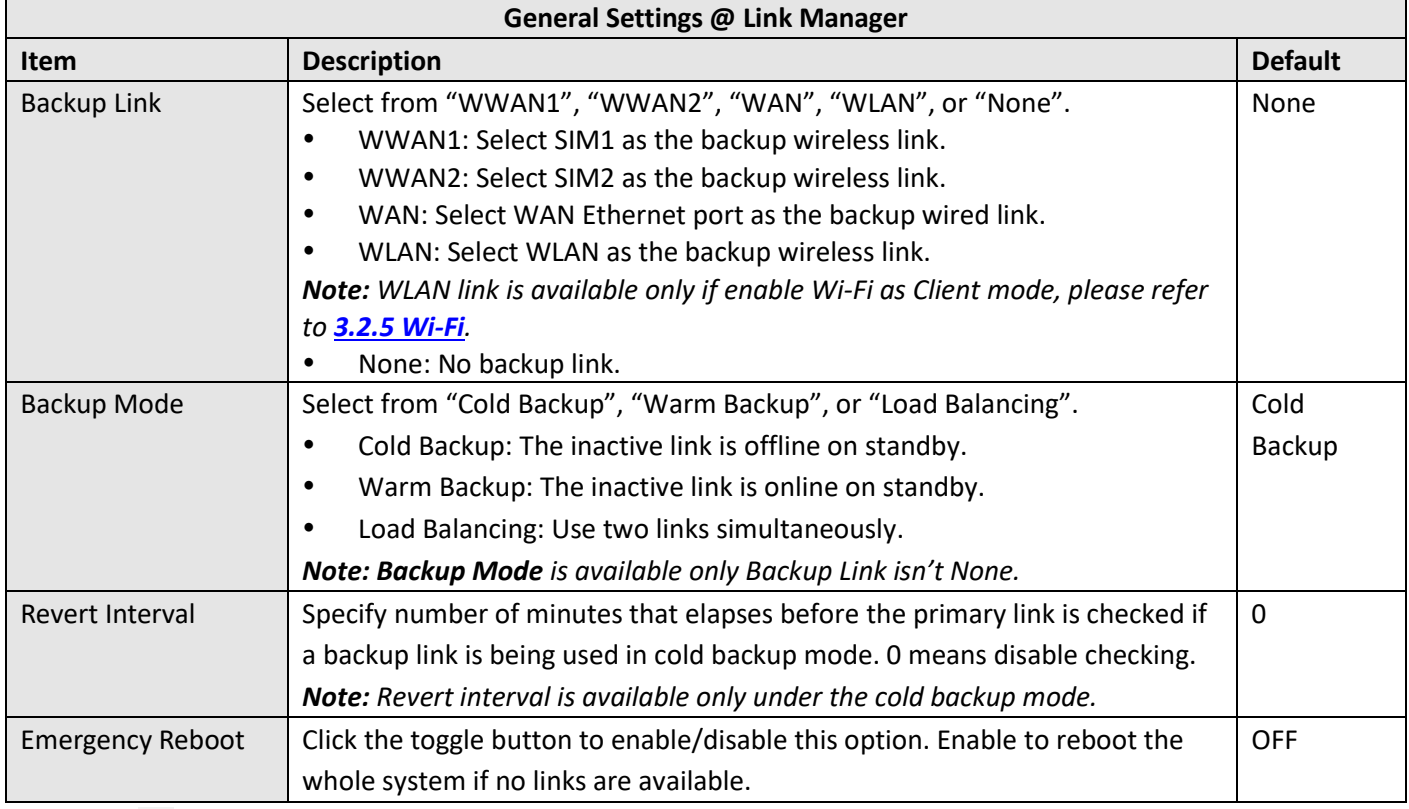

*Note: Click for help.*

Link Settings allows you to set the parameters of link connection, including WWAN1/WWAN2, WAN, and WLAN. It is recommended to enable Ping detection to keep the device always online. The Ping detection increases reliability and also saves data traffic.

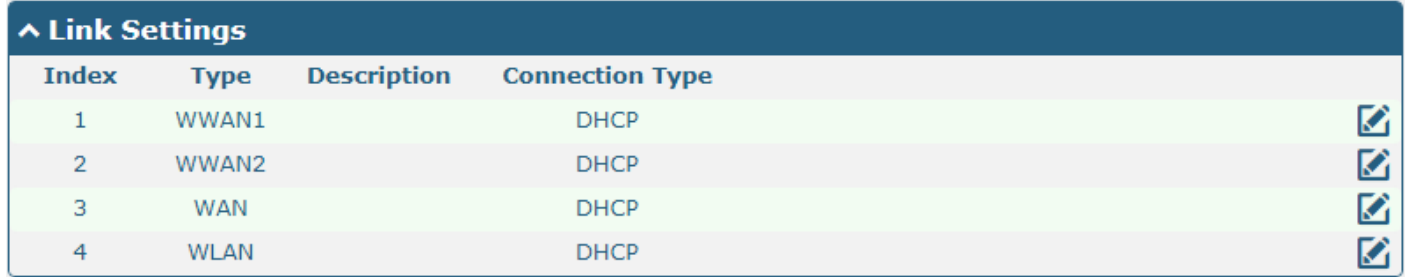

Click  $\Box$  on the right-most of WWAN1/WWAN2 to enter the configuration window.

### **WWAN1/WWAN2**

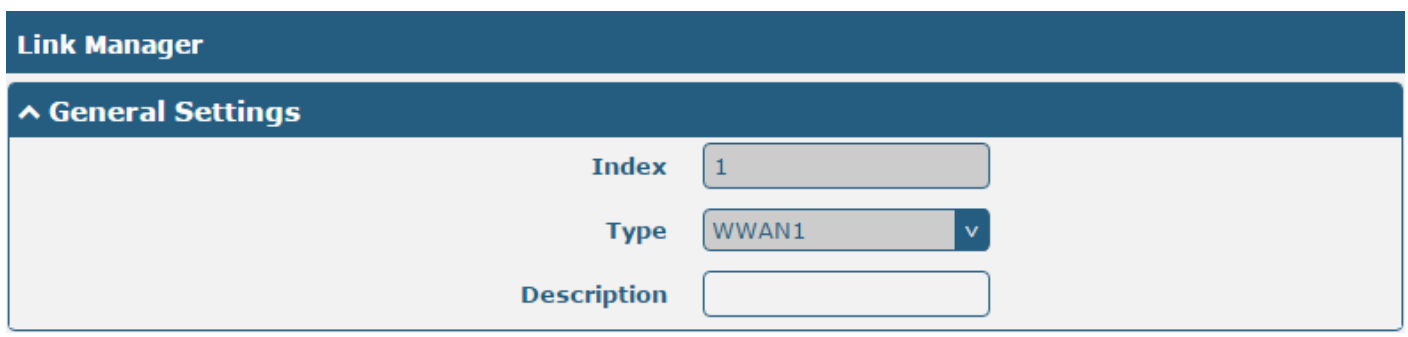

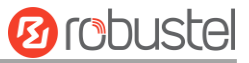

The window is displayed below when enabling the "Automatic APN Selection" option.

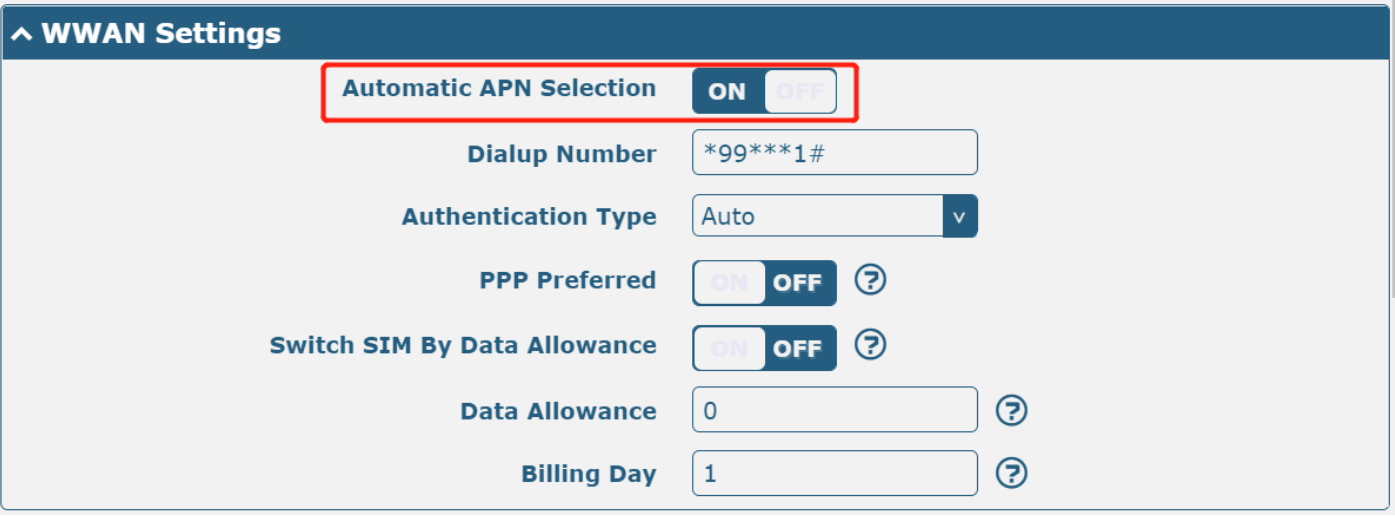

The window is displayed below when disabling the "Automatic APN Selection" option.

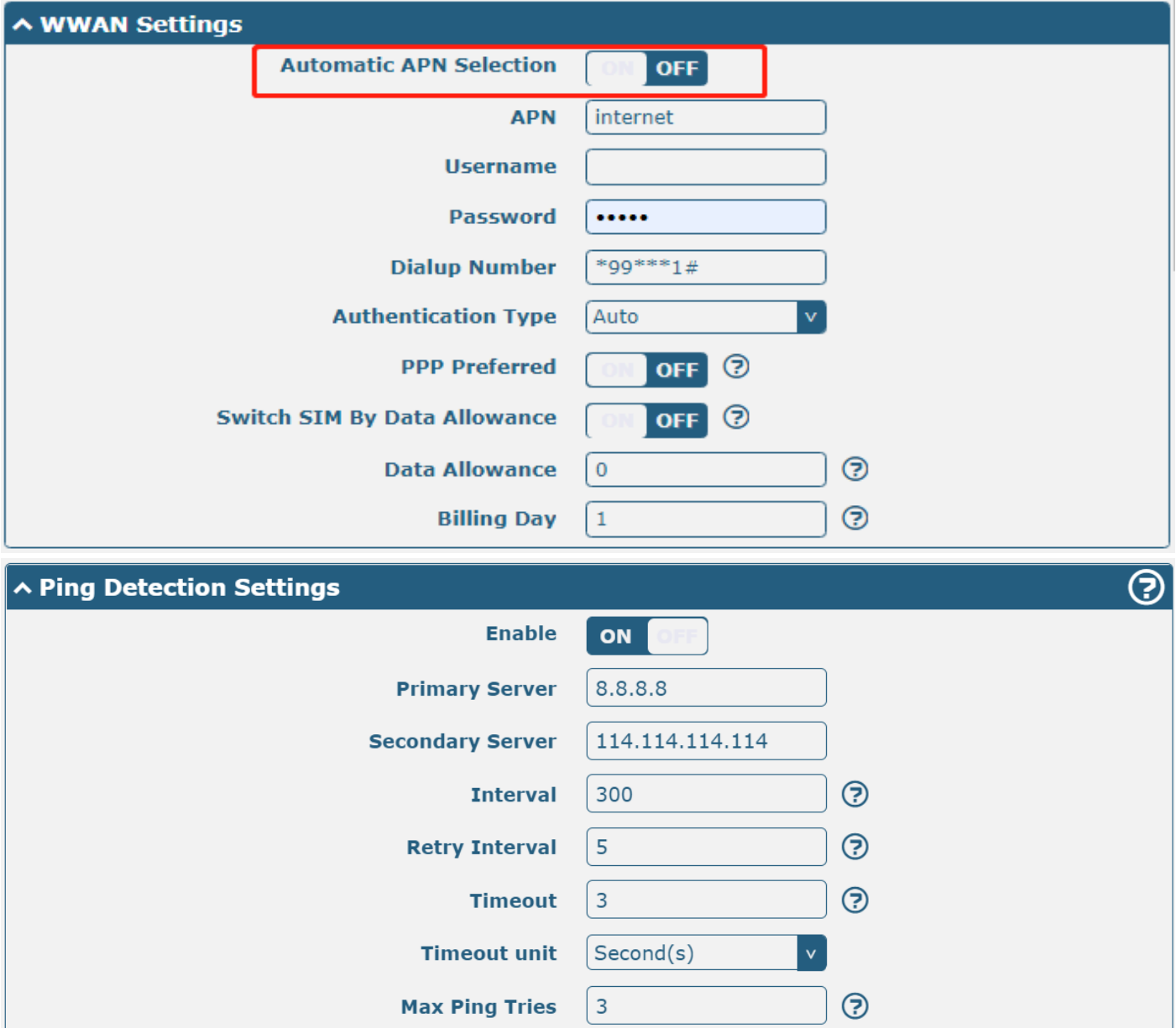

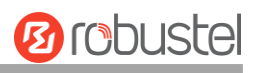

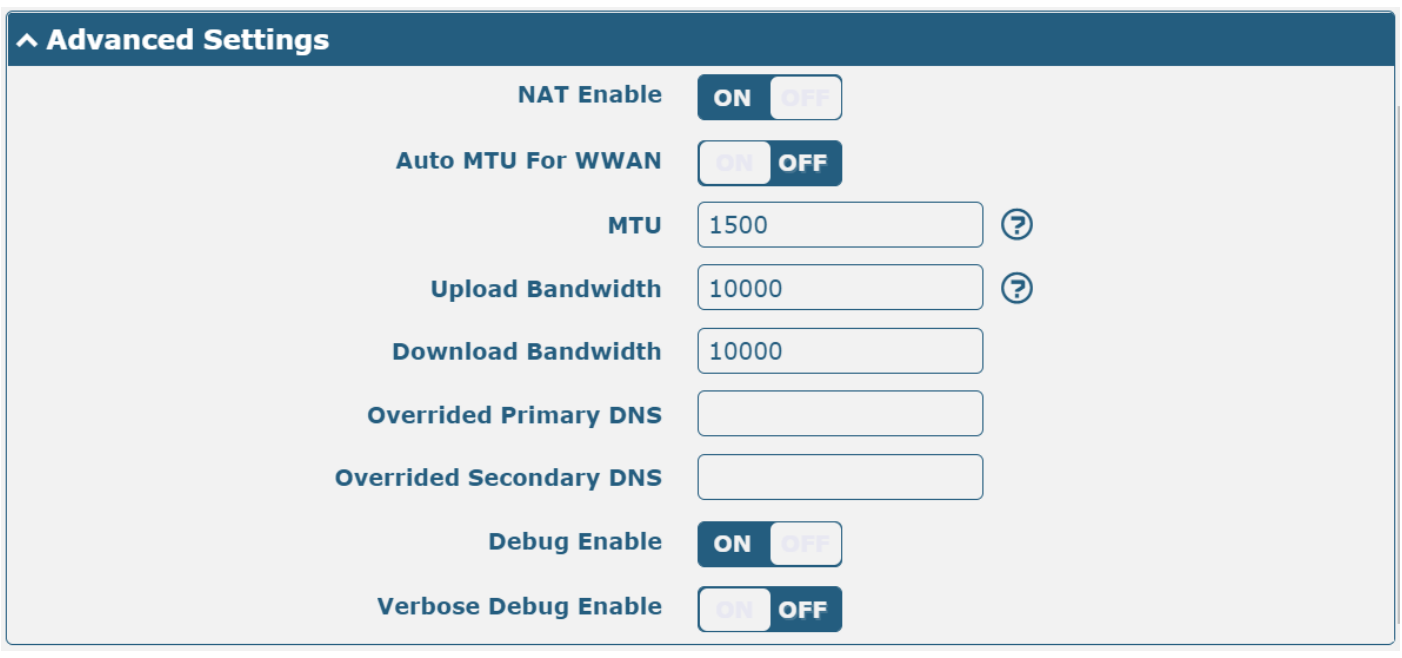

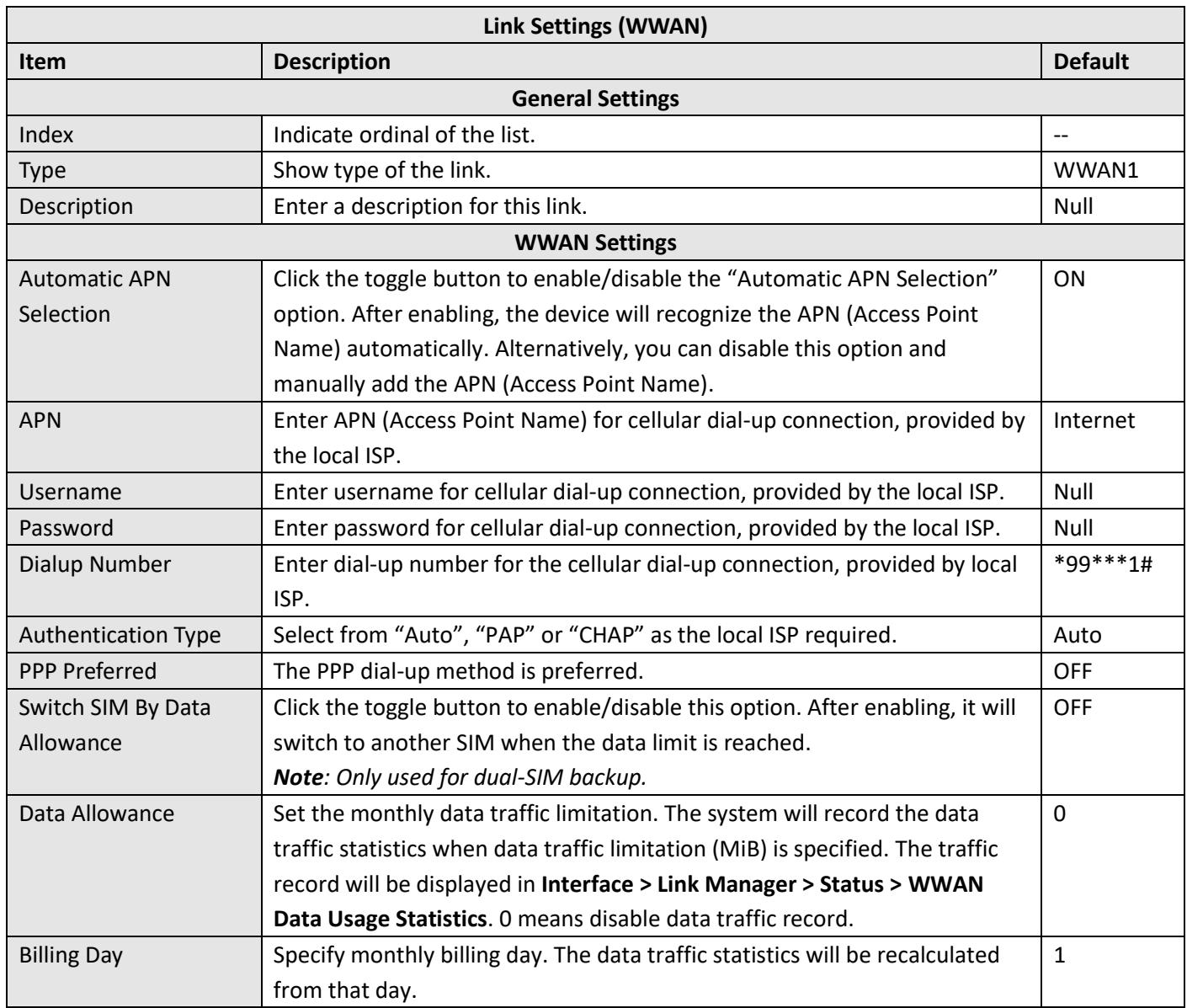

Ī.

×.

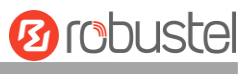

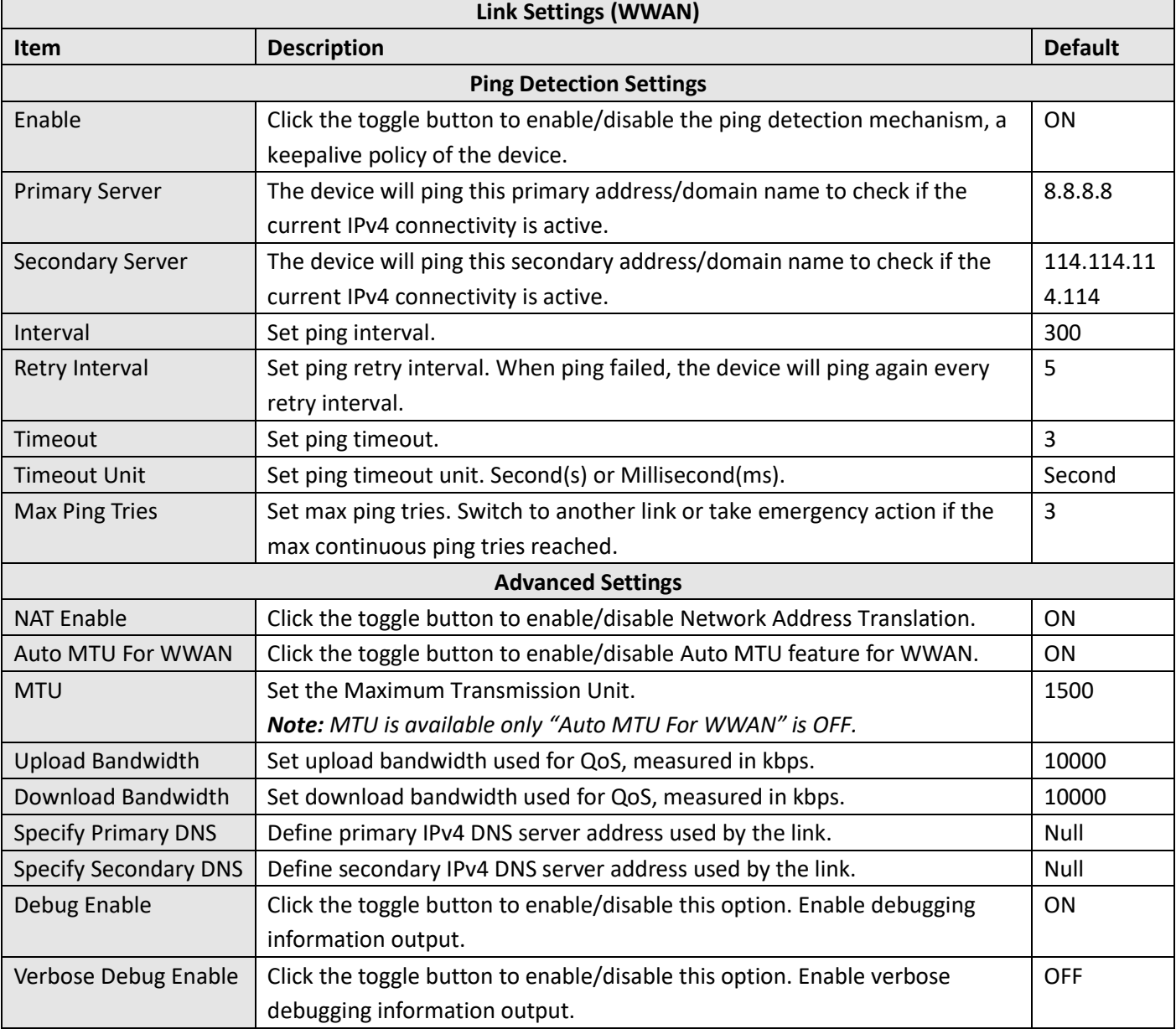

### **WAN**

The device will obtain IP automatically from DHCP server when apply "DHCP".

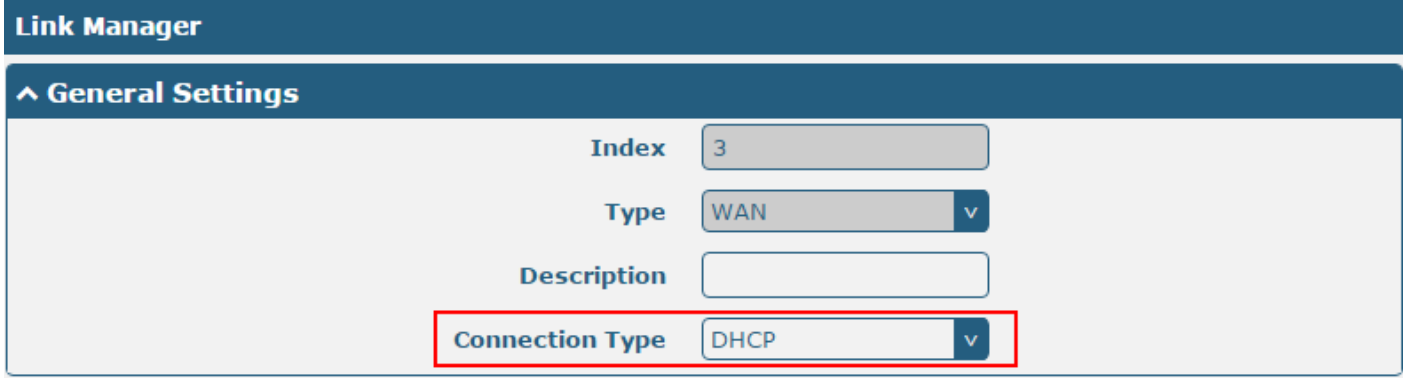

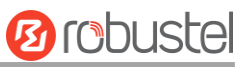

The window is displayed below when choosing "Static" as connection type.

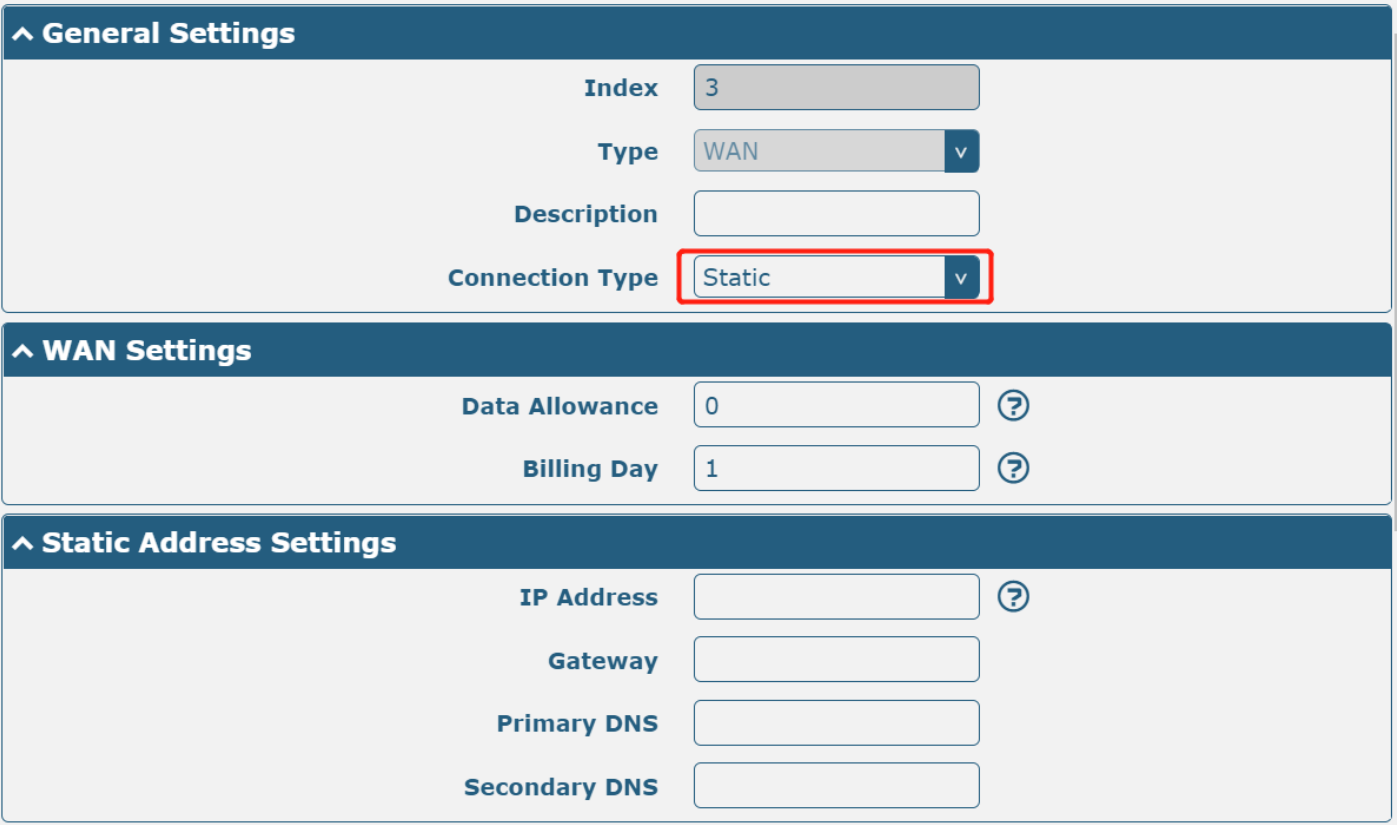

The window is displayed below when choosing "PPPoE" as connection type.

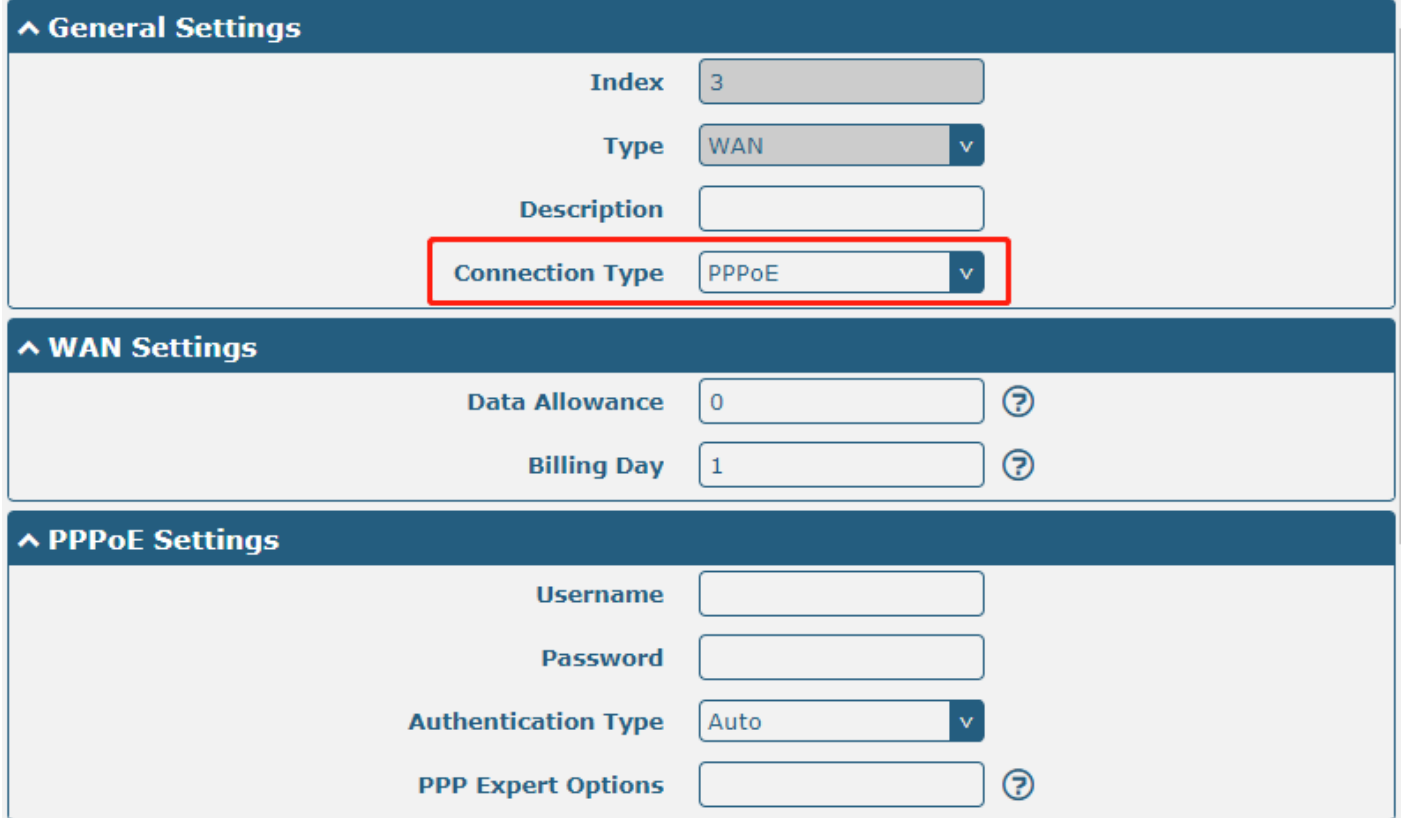

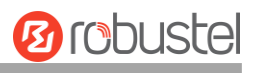

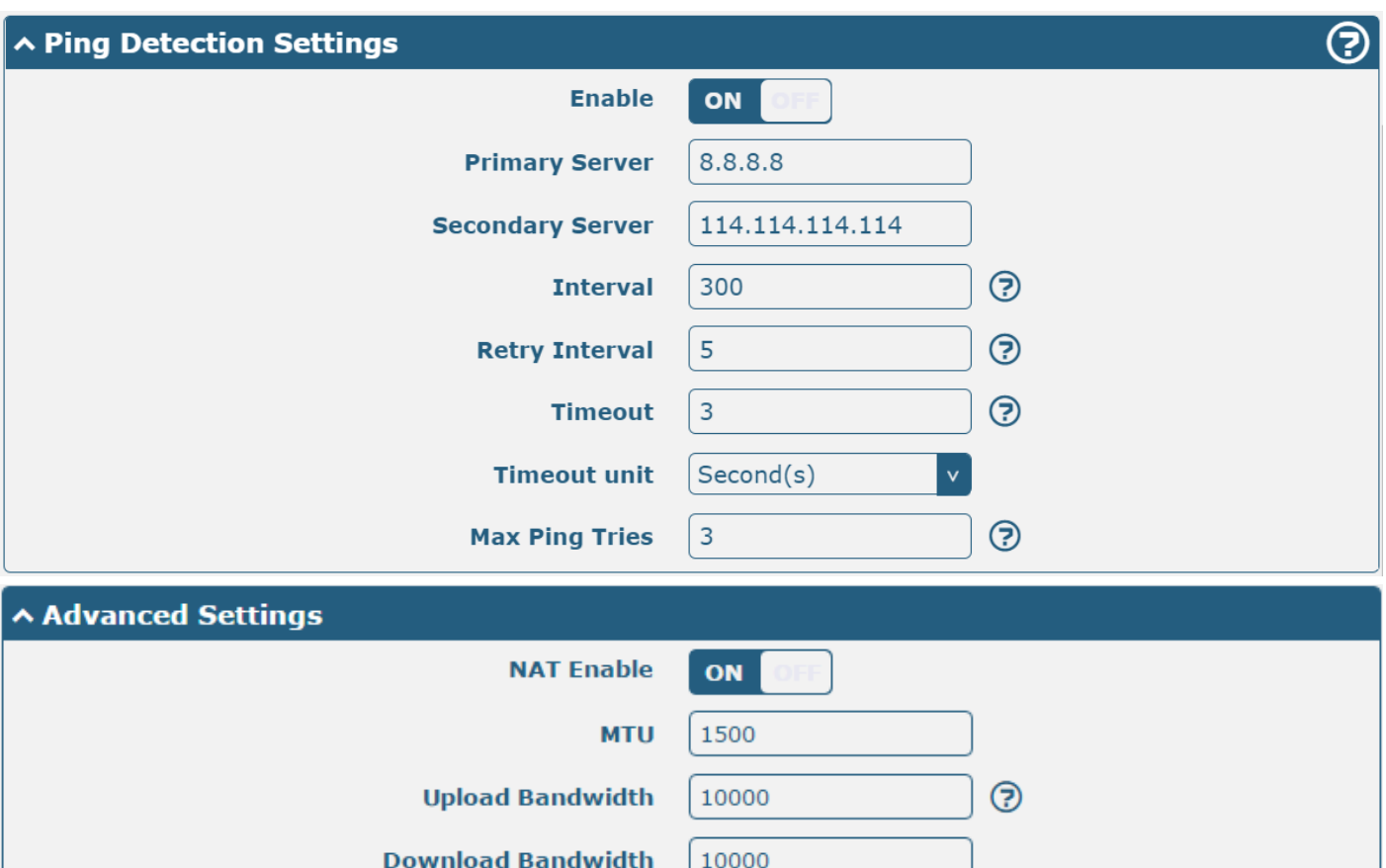

**Overrided Primary DNS** 

**Verbose Debug Enable** 

**Debug Enable** 

**Overrided Secondary DNS** 

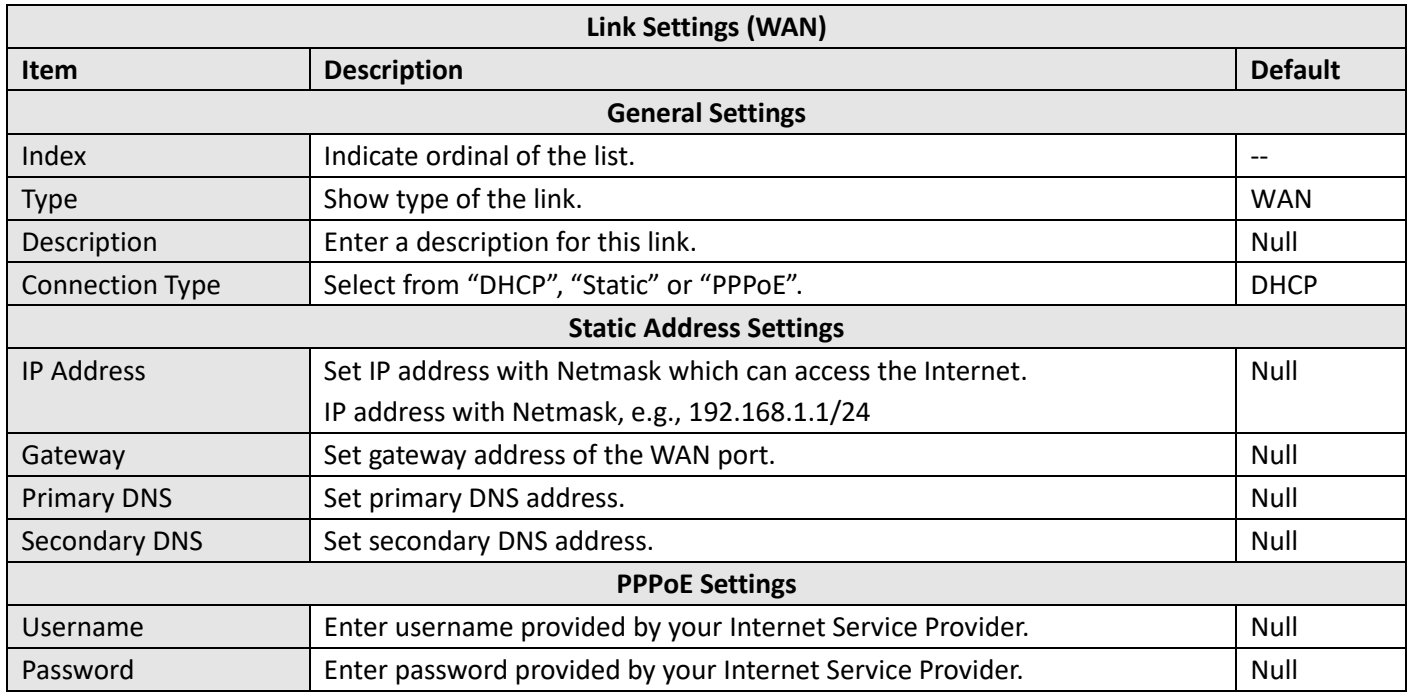

ON

**OFF** 

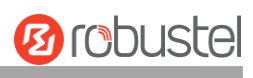

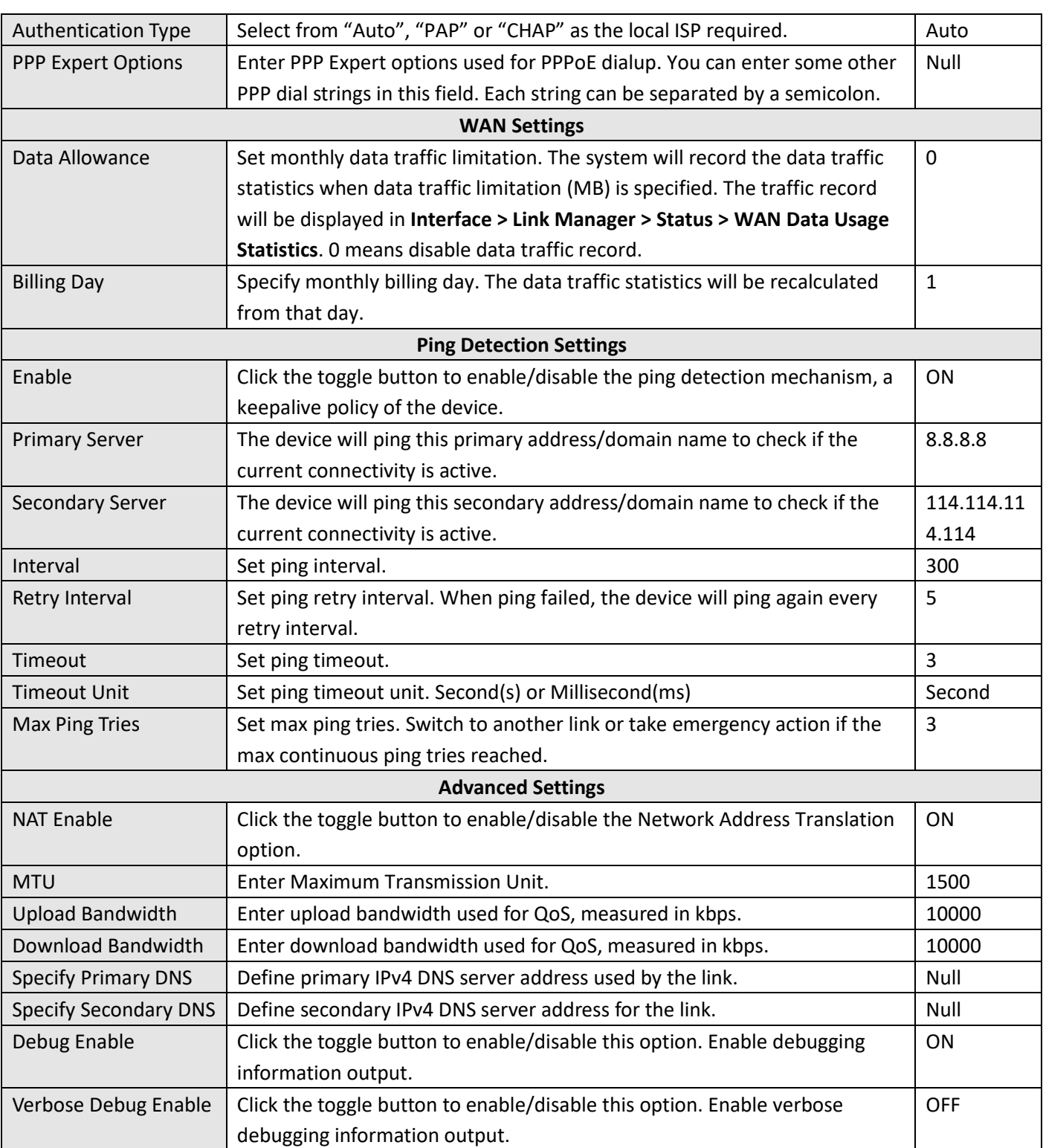

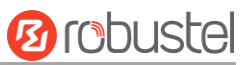

#### **WLAN**

The device will obtain IP address automatically from the WLAN AP when applied "DHCP" as the connection type. The specific parameter configuration of SSID is shown below.

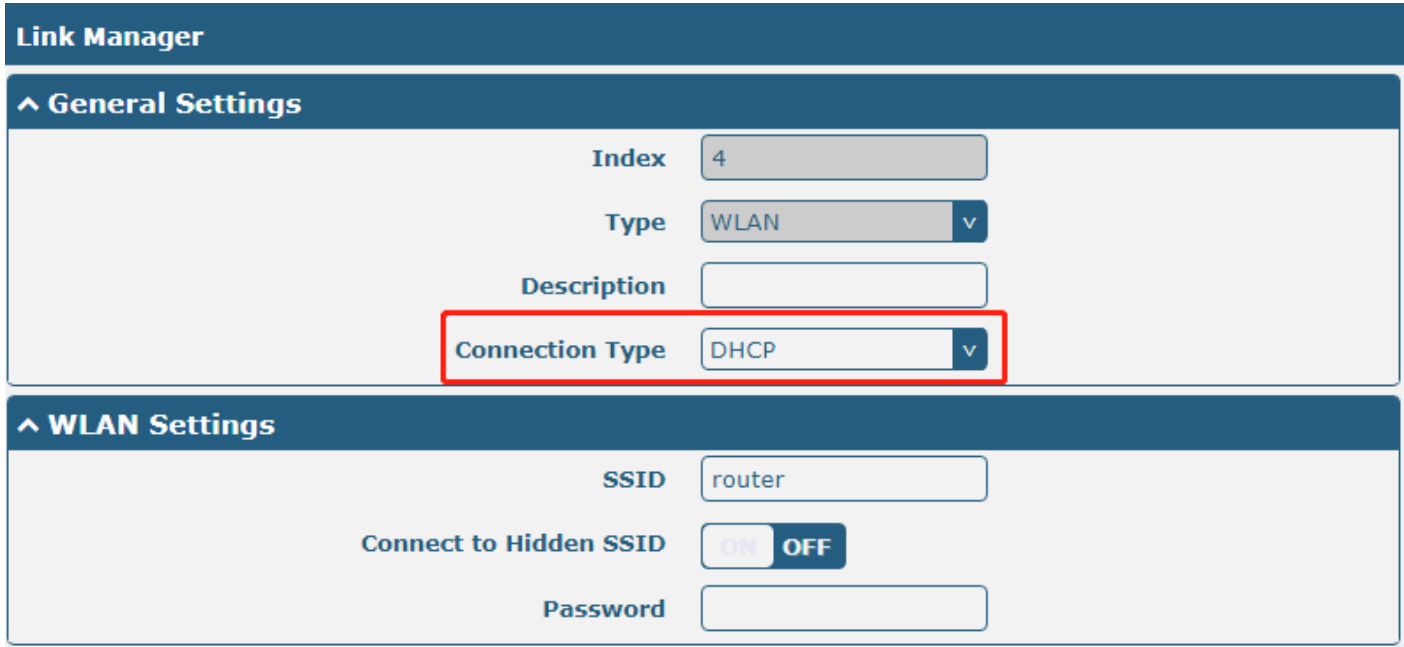

The window is displayed below when choosing "Static" as connection type.

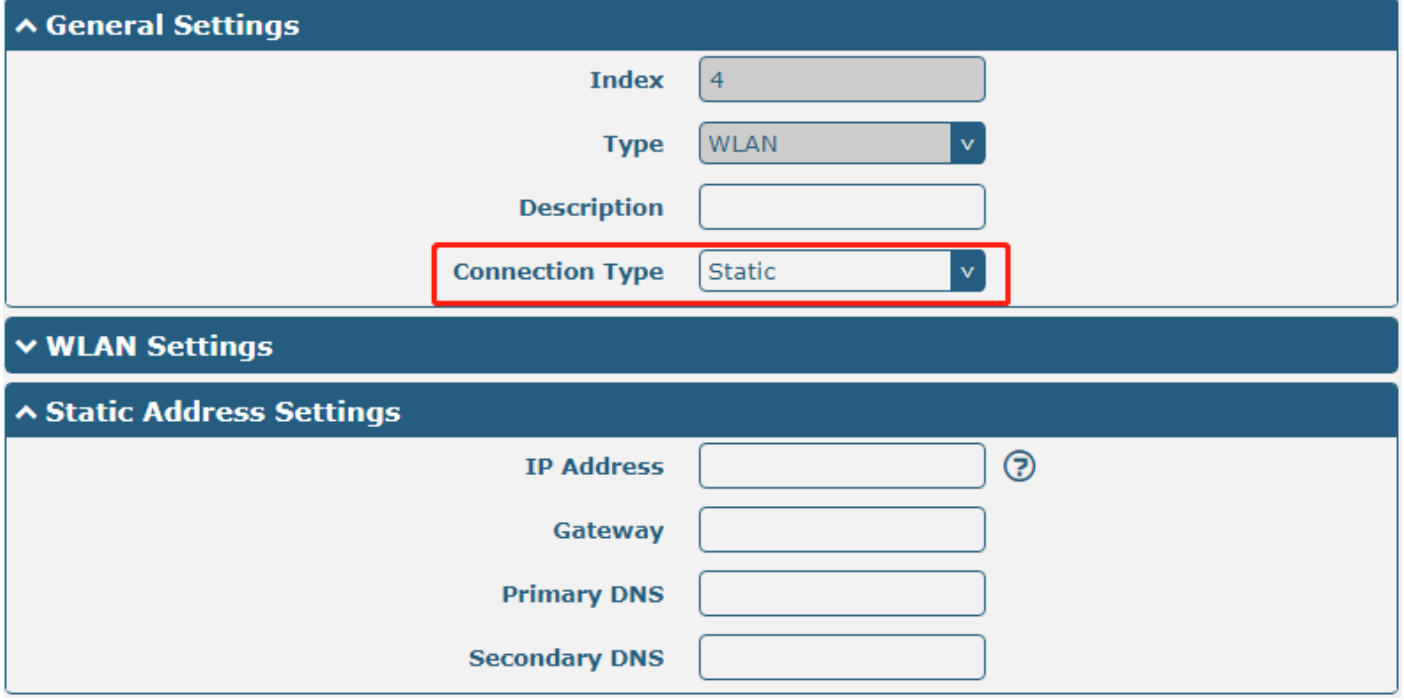

Note: WLAN connection type not support "PPPoE".

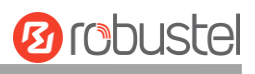

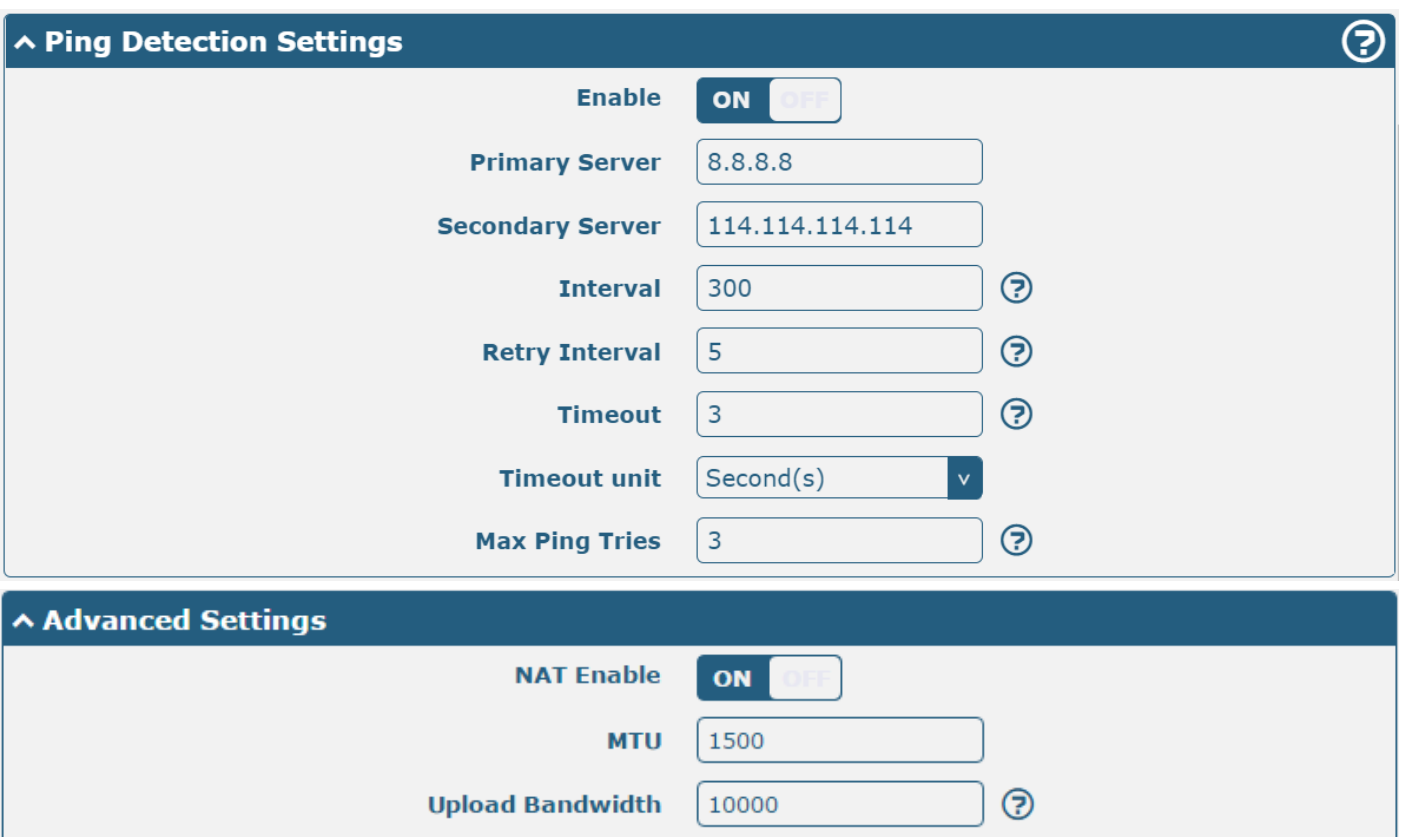

10000

ON

**OFF** 

**Download Bandwidth** 

**Overrided Primary DNS** 

**Verbose Debug Enable** 

**Debug Enable** 

**Overrided Secondary DNS** 

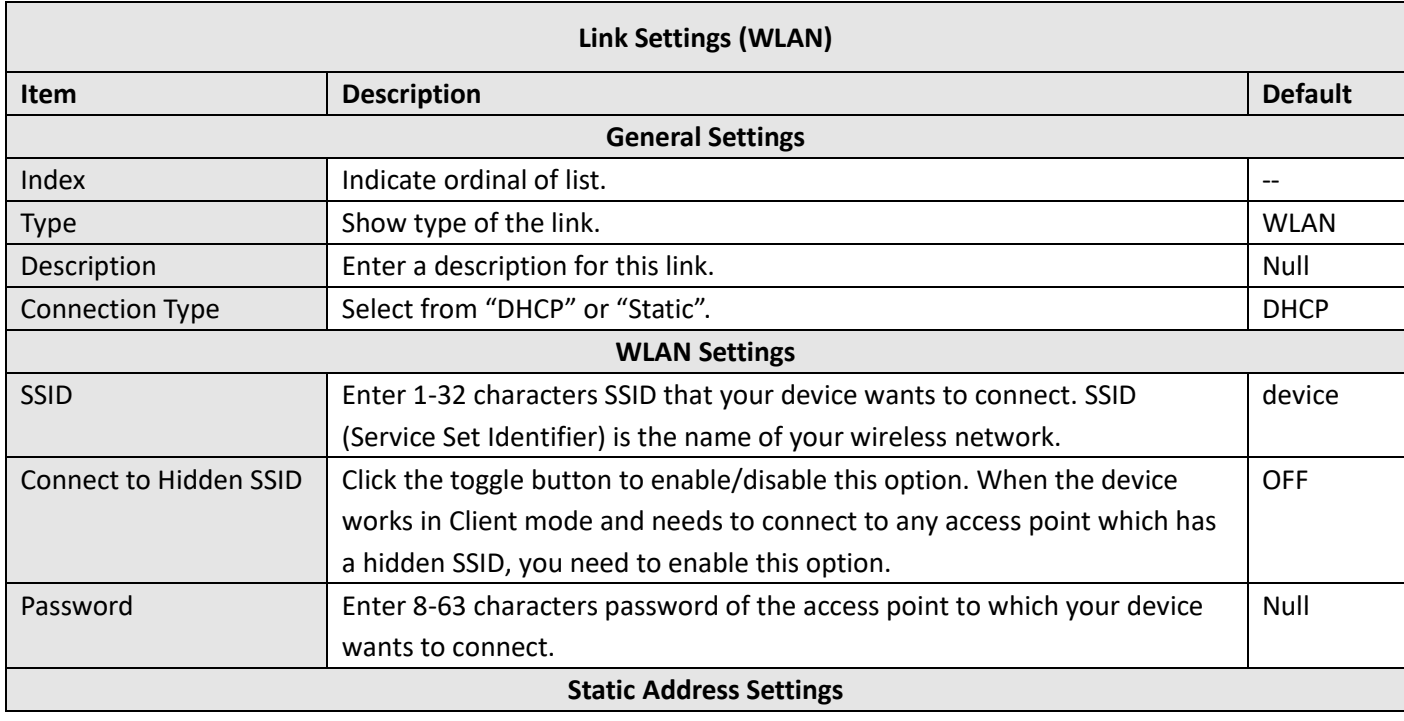

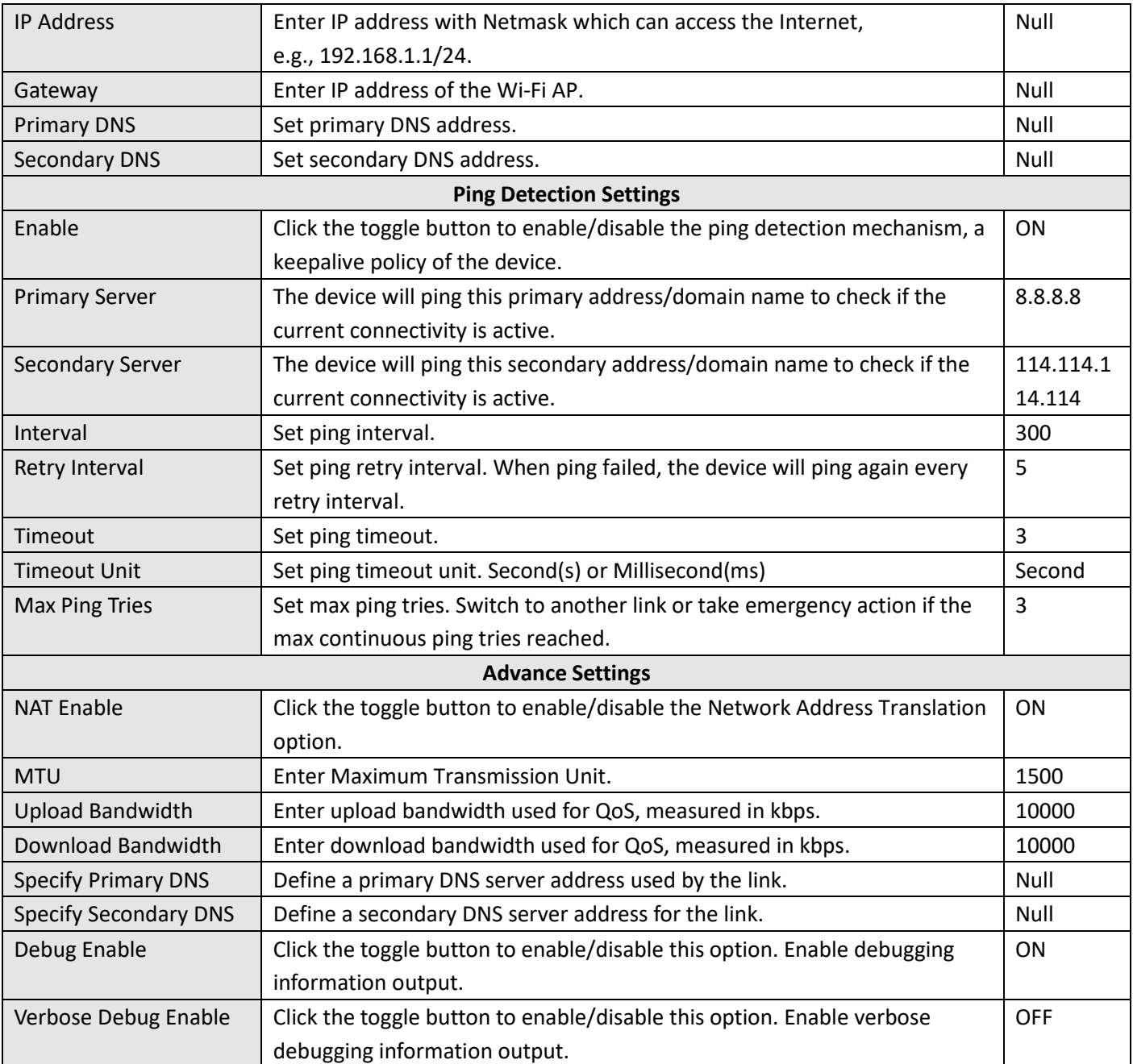

**Ø**robustel

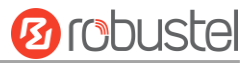

### **Status**

This page allows you to view the status of link connection and clear the monthly data usage statistics.

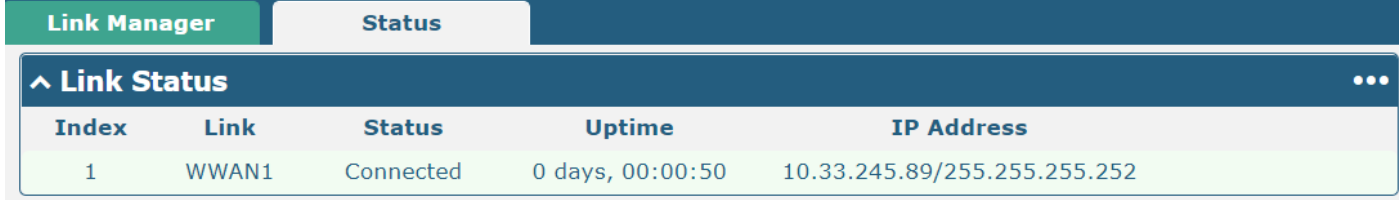

#### Click the right-most button  $\cdots$  to select the connection status of the current link.

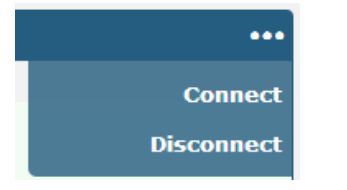

Click the row of the link, and it will show the details information of the current link connection under the row.

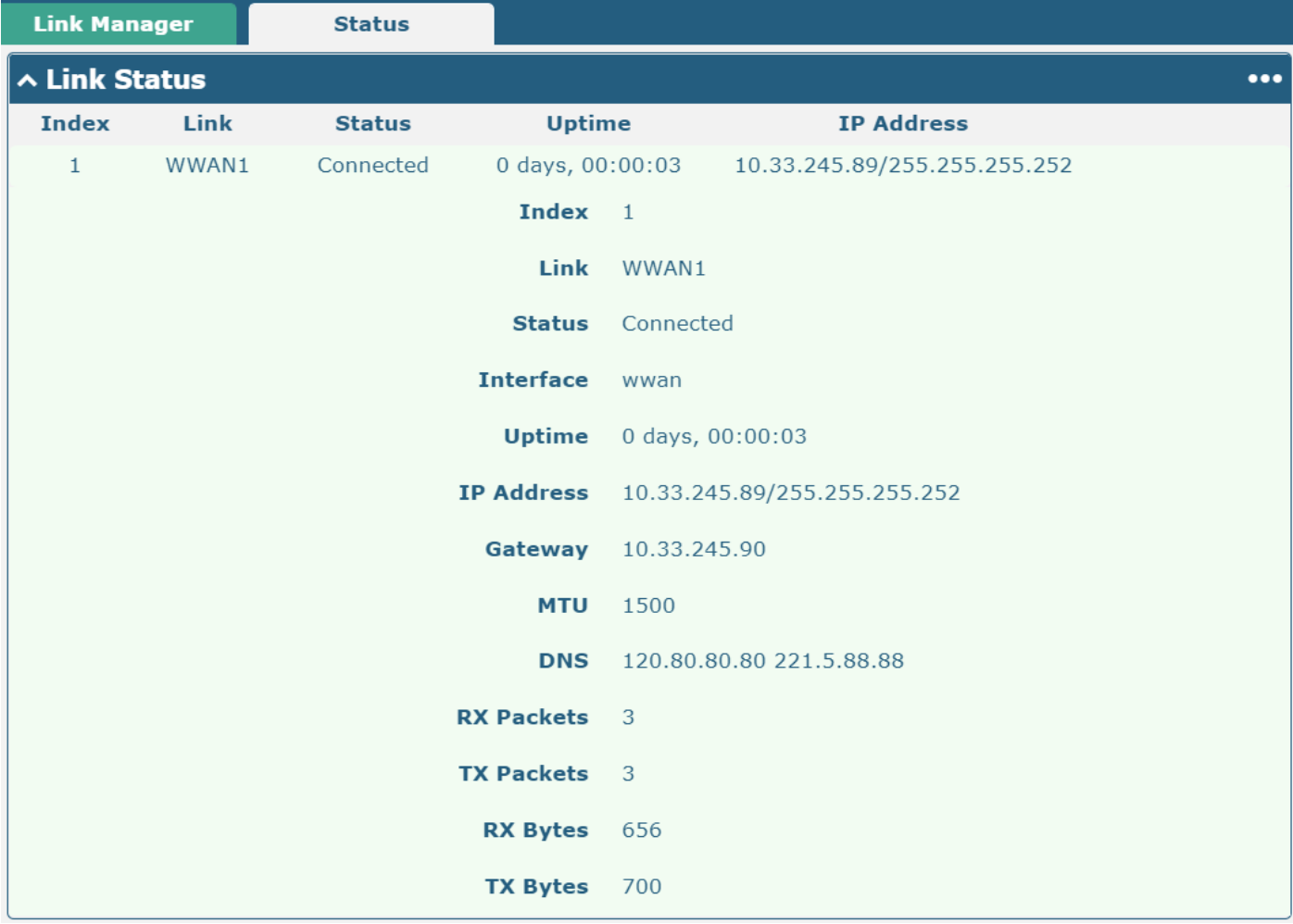

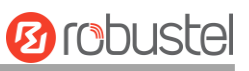

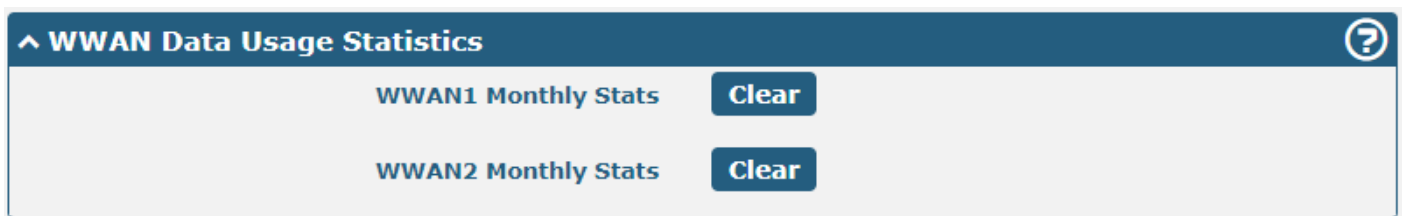

Click **Clear** button to clean SIM1 or SIM2 monthly data usage statistics. Data statistics will be displayed only if enable the Data Allowance function in **Interface > Link Manager > Link Settings > WWAN Settings > Data Allowance**.

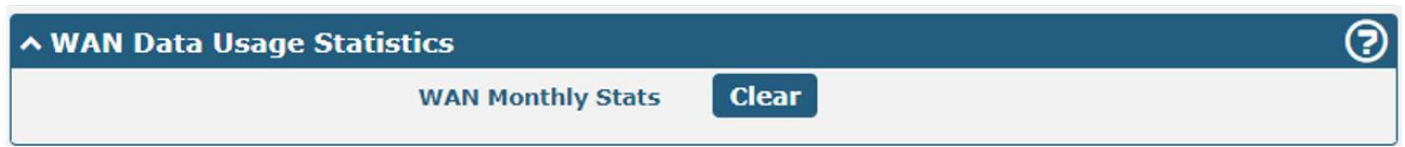

Click the **Clear** button to clear WAN monthly data traffic usage statistics. Data statistics will be displayed only if enable Data Allowance function in **Interface > Link Manager > Link Settings > WAN Settings > Data Allowance**.

### <span id="page-27-0"></span>**3.2.2 LAN**

This section allows you to set the related parameters for the LAN port. There may be multiple Ethernet ports in the device, and at least one LAN port must be assigned as lan0 with its or their default IP 192.168.0.1/255.255.255.0.

#### *Note:*

- *1) R3000 Lite has only one Ethernet port which can only be assigned as LAN.*
- *2) R2000 Lite has only one Ethernet port which can only be assigned as LAN.*
- *3) R1510 Lite has only one Ethernet port which can only be assigned as LAN.*

#### **LAN**

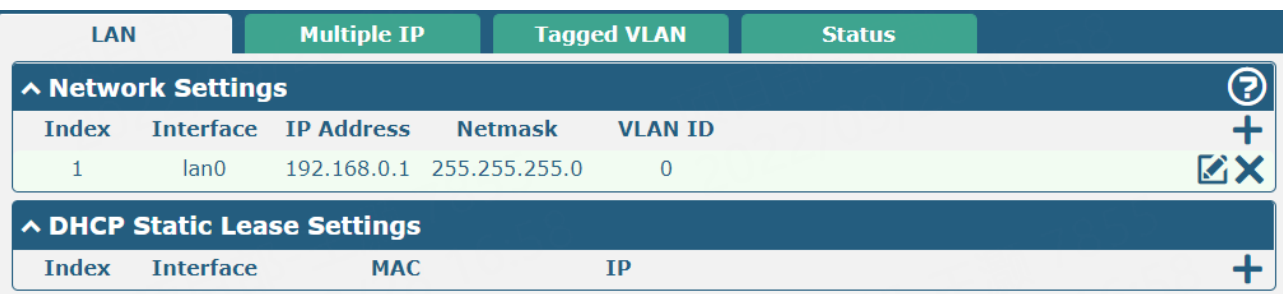

#### *Note: The lan0 cannot be deleted.*

You may click  $\div$  to add a new LAN port or click  $\times$  to delete the current LAN port. Now, click  $\vee$  to edit the configuration of the LAN port.

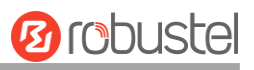

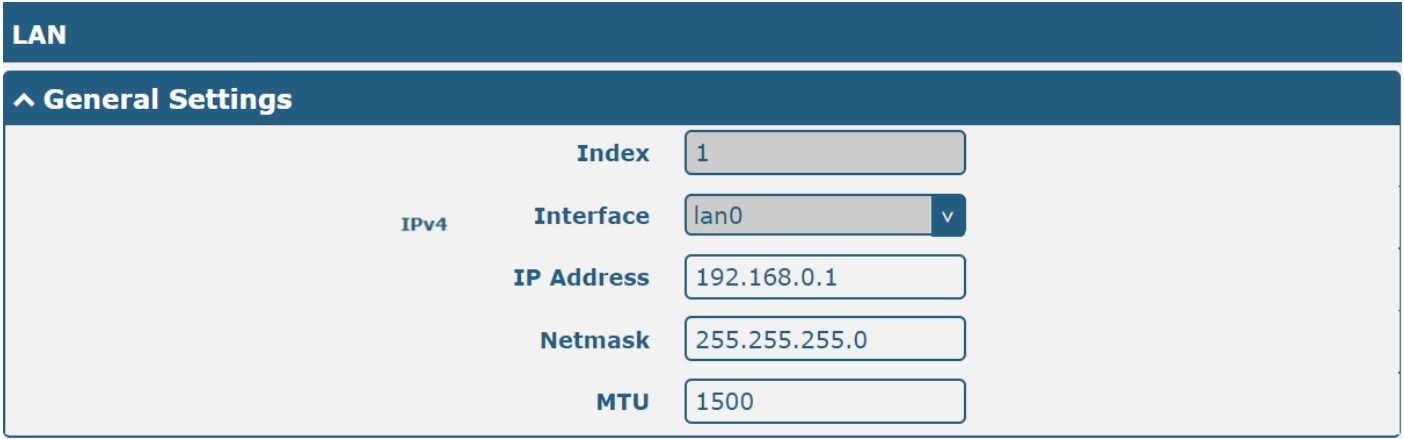

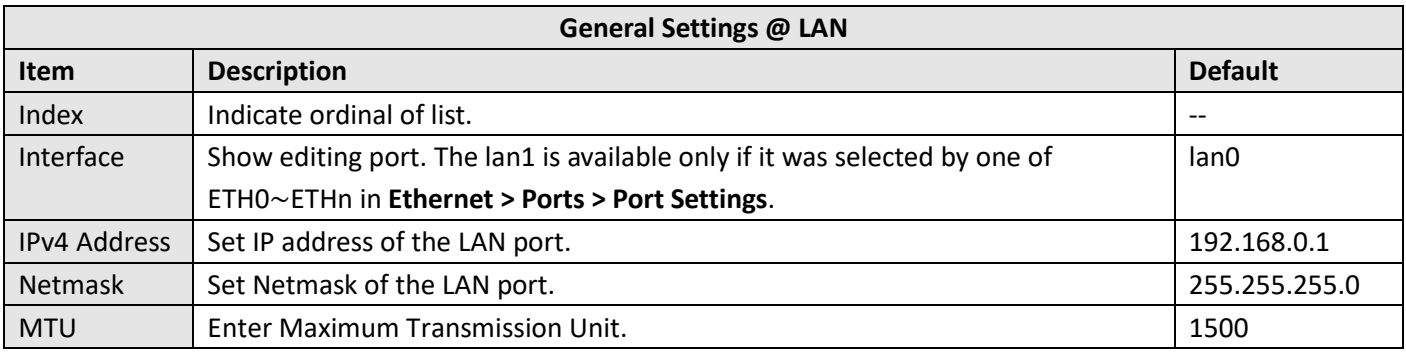

The window is displayed below when choosing "Server" as the mode.

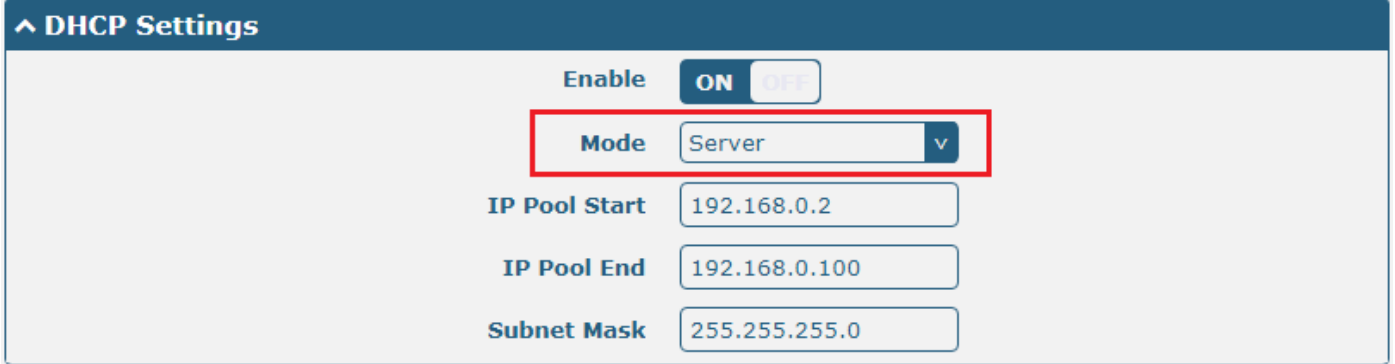

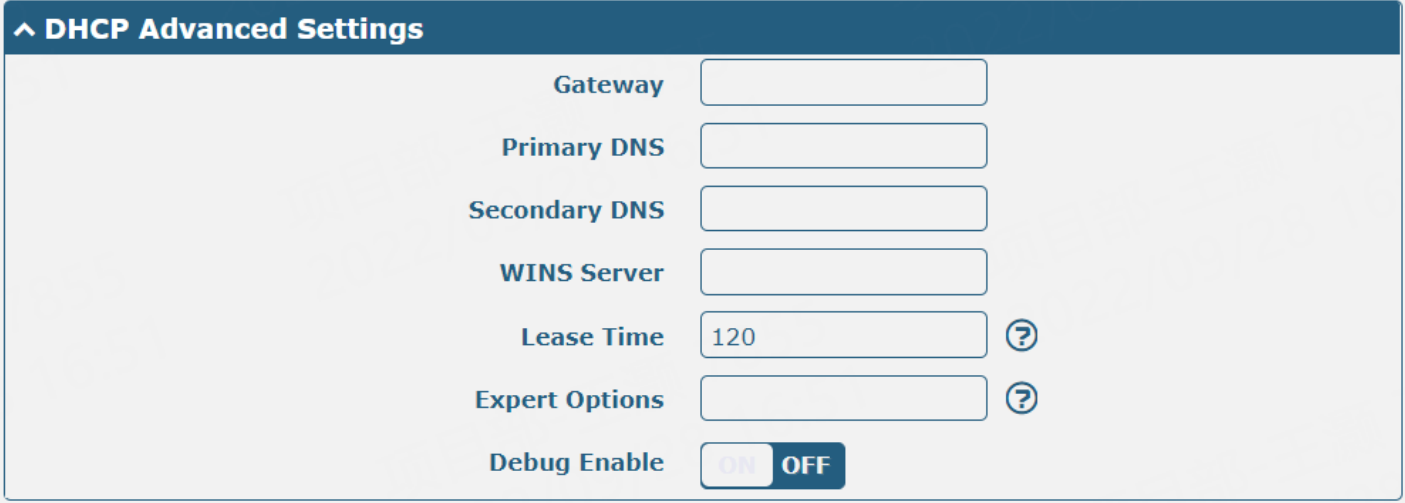

The window is displayed below when choosing "Relay" as the mode.

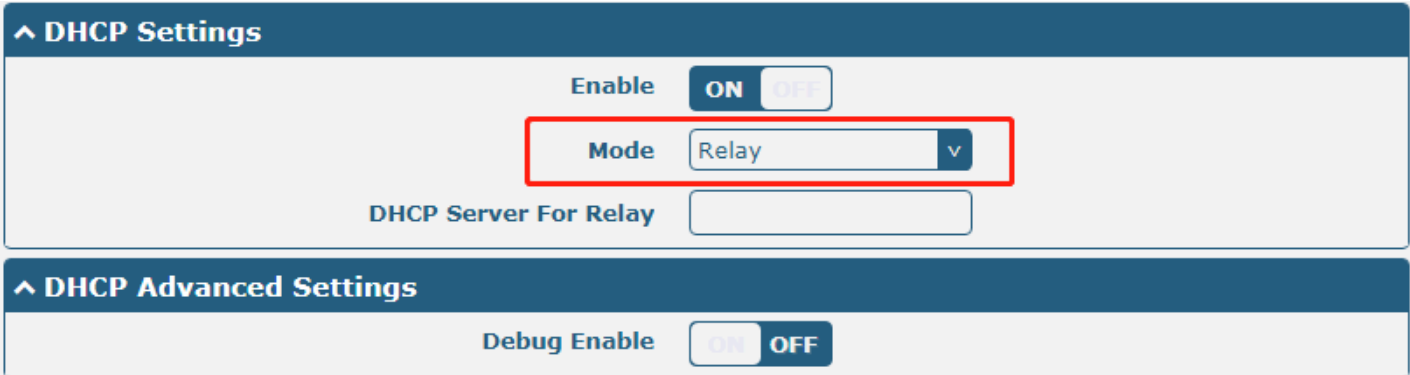

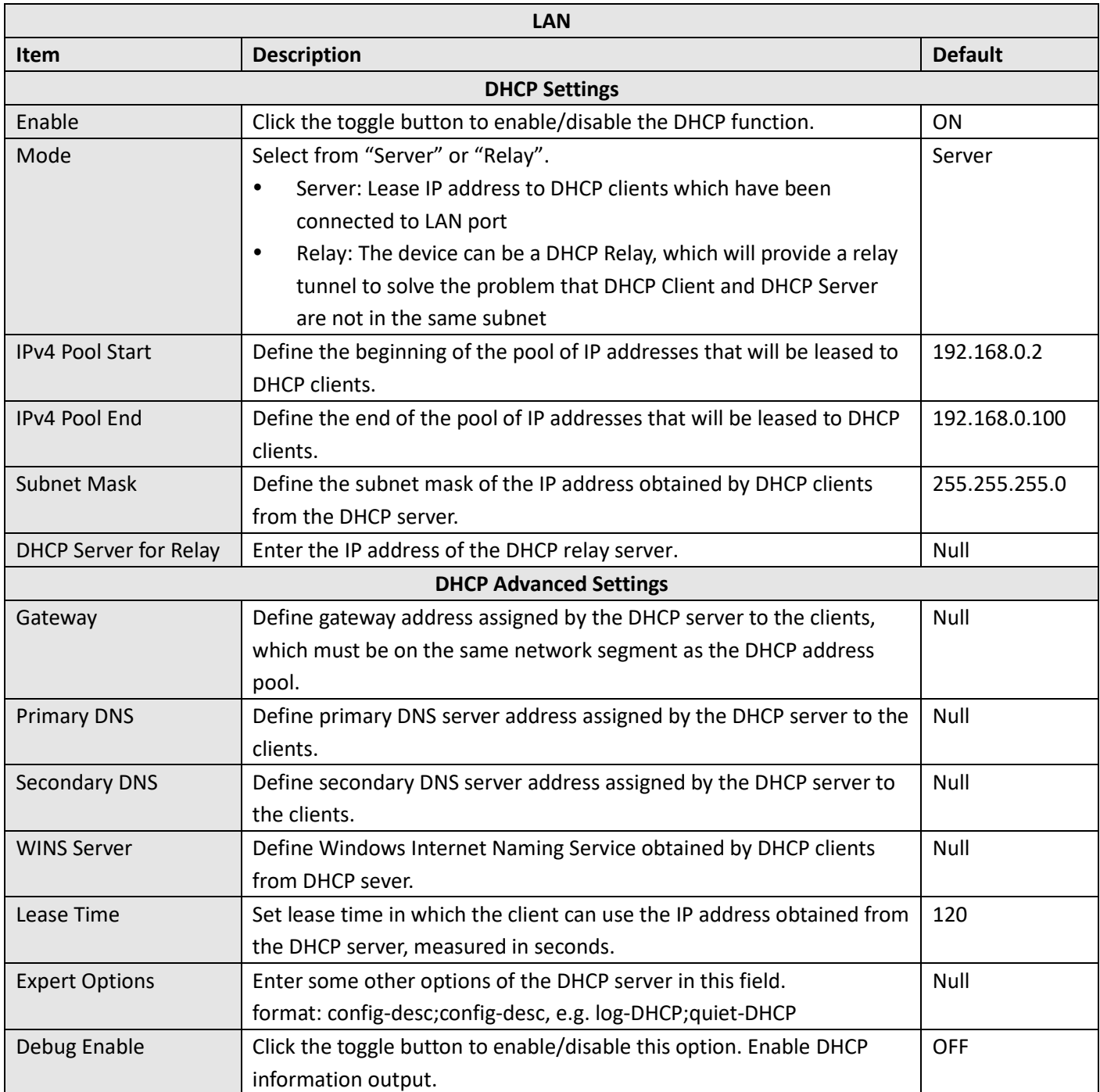

п

**Ø** robustel

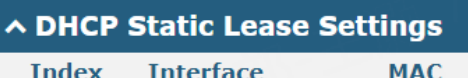

 $IP$ 

You can click  $\bigstar$  to add a new MAC and IP from the pop-up window in DHCP Static Lease Settings.

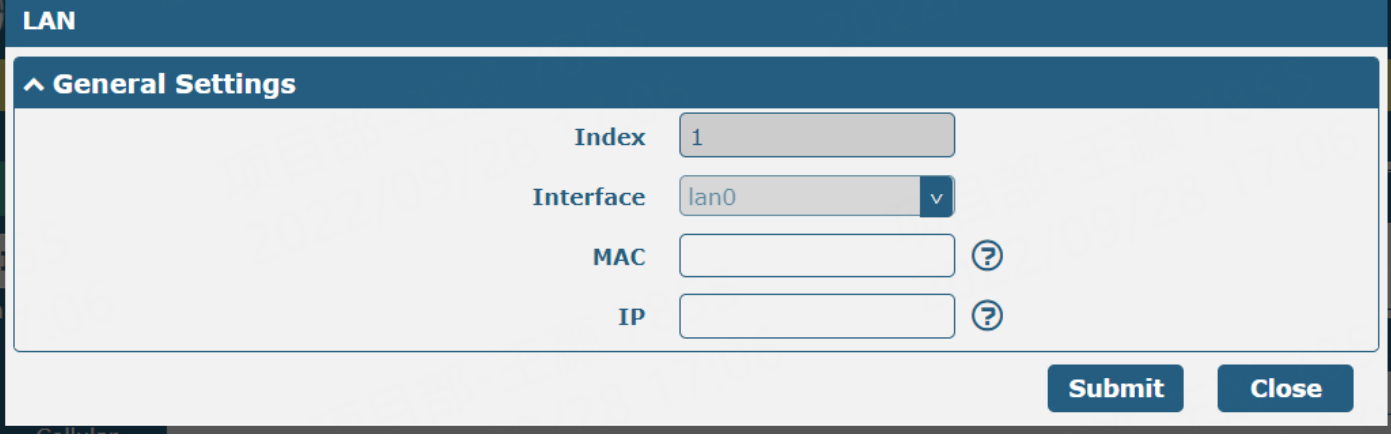

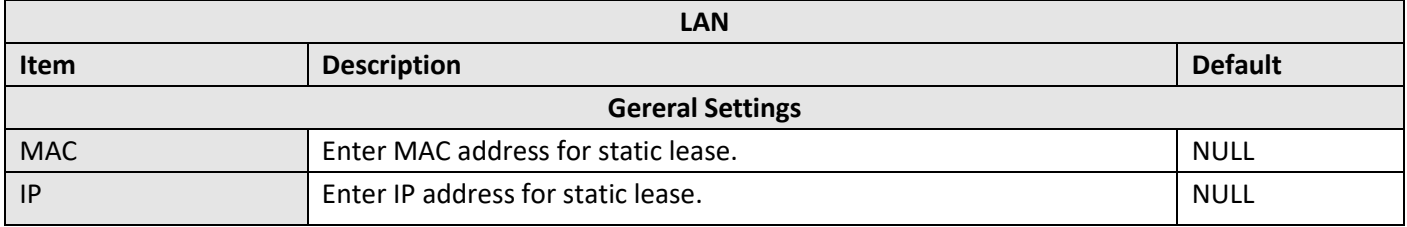

### **Multiple IP**

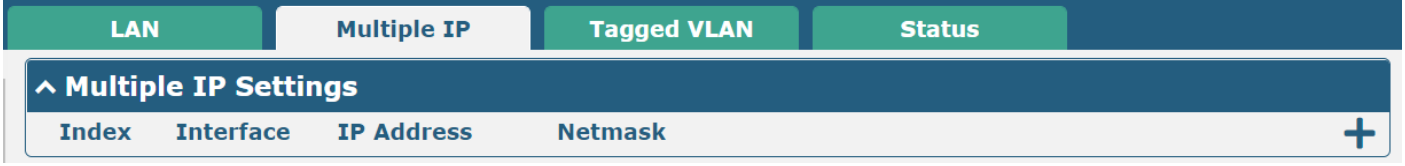

You may click  $+$  to add a multiple IP to the LAN port or click  $\times$  to delete the multiple IP of the LAN port. Now, click to edit the multiple IP of the LAN port.

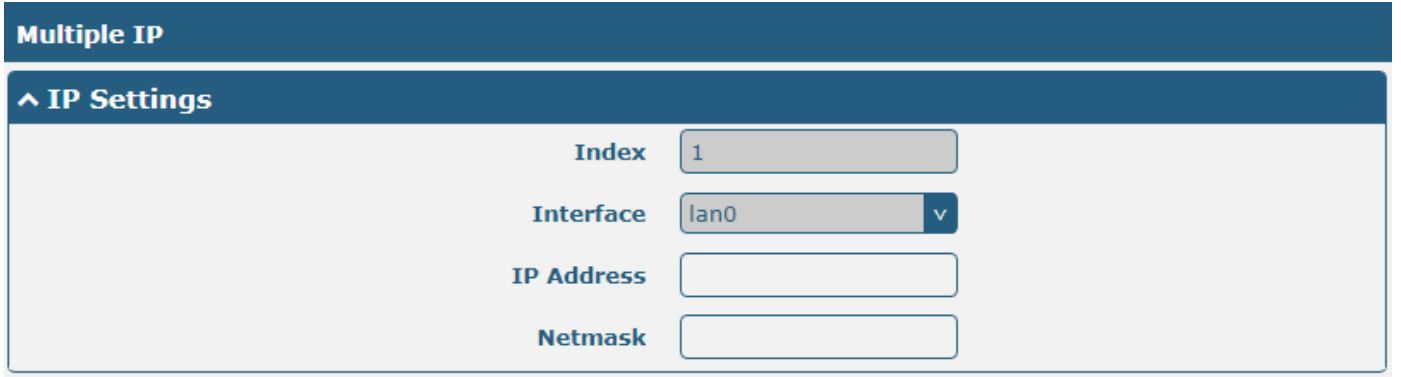

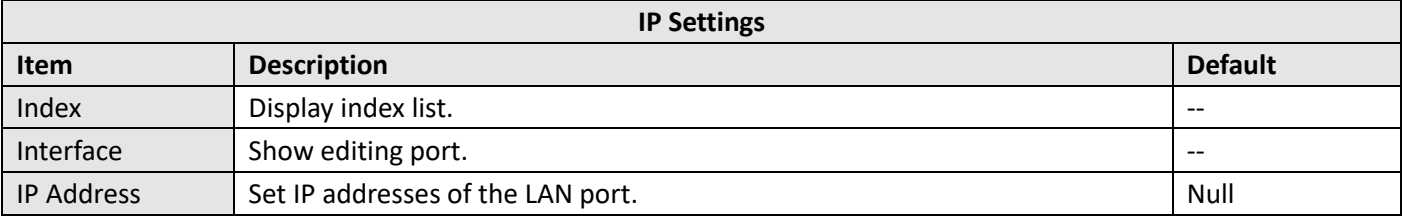

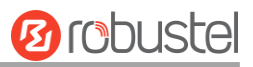

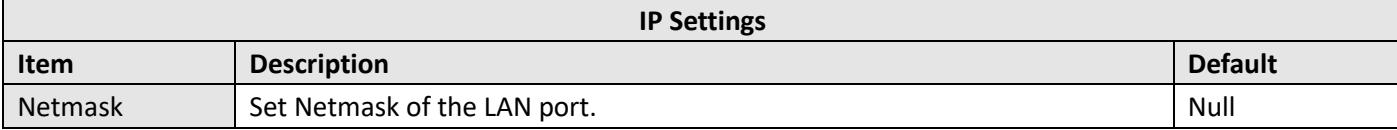

### **Tagged VLAN**

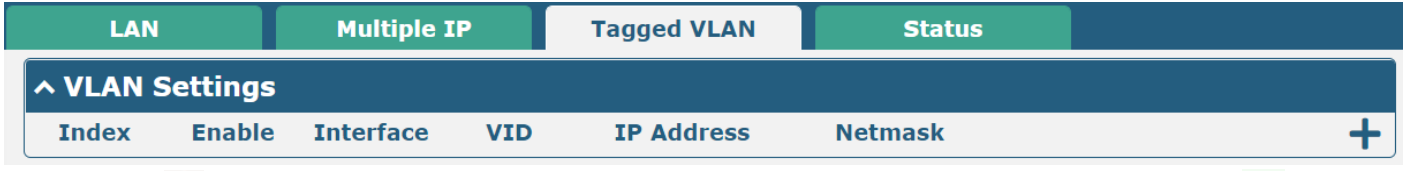

You may click  $\pm$  to add a VLAN to the LAN port or click  $\times$  to delete the VLAN of the LAN port. Now, click  $\bullet$  to edit the VLAN of the LAN port.

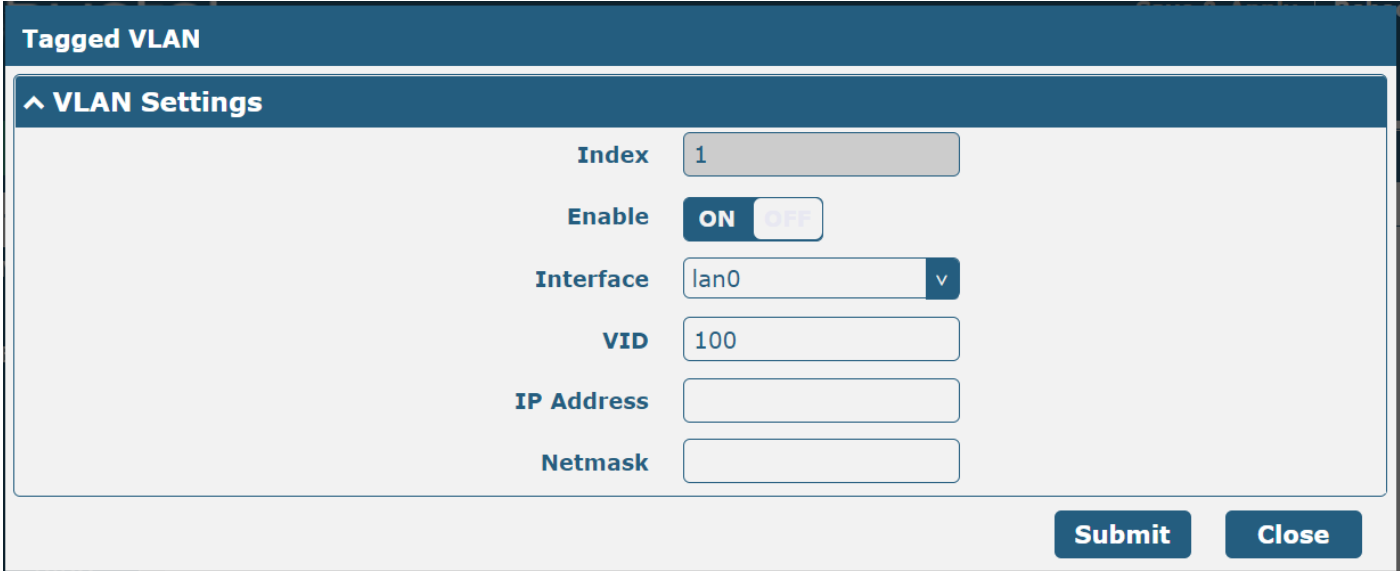

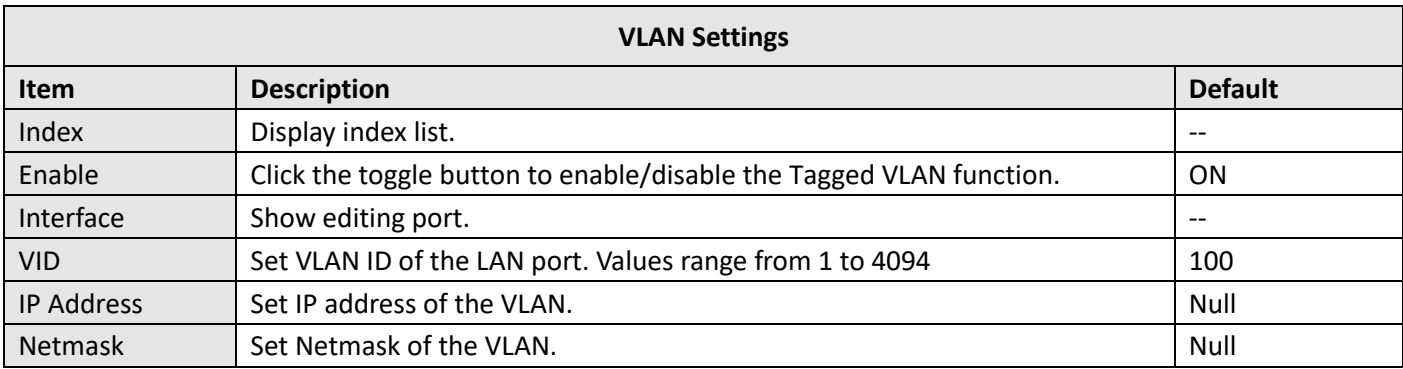

### **Status**

This section allows you to view the status of the LAN connection.

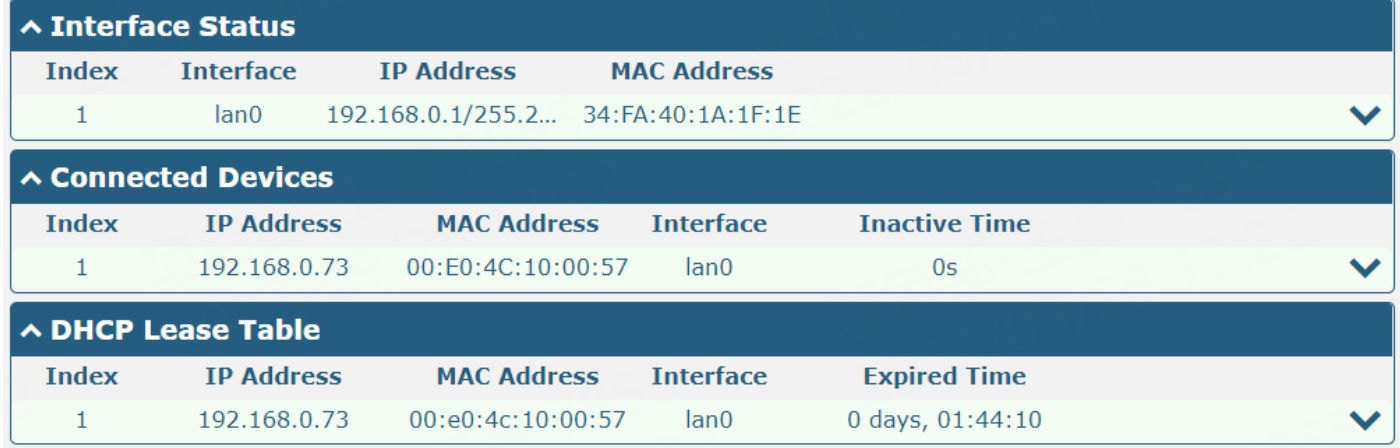

Click the row of status, the details status information will be displayed under the row.

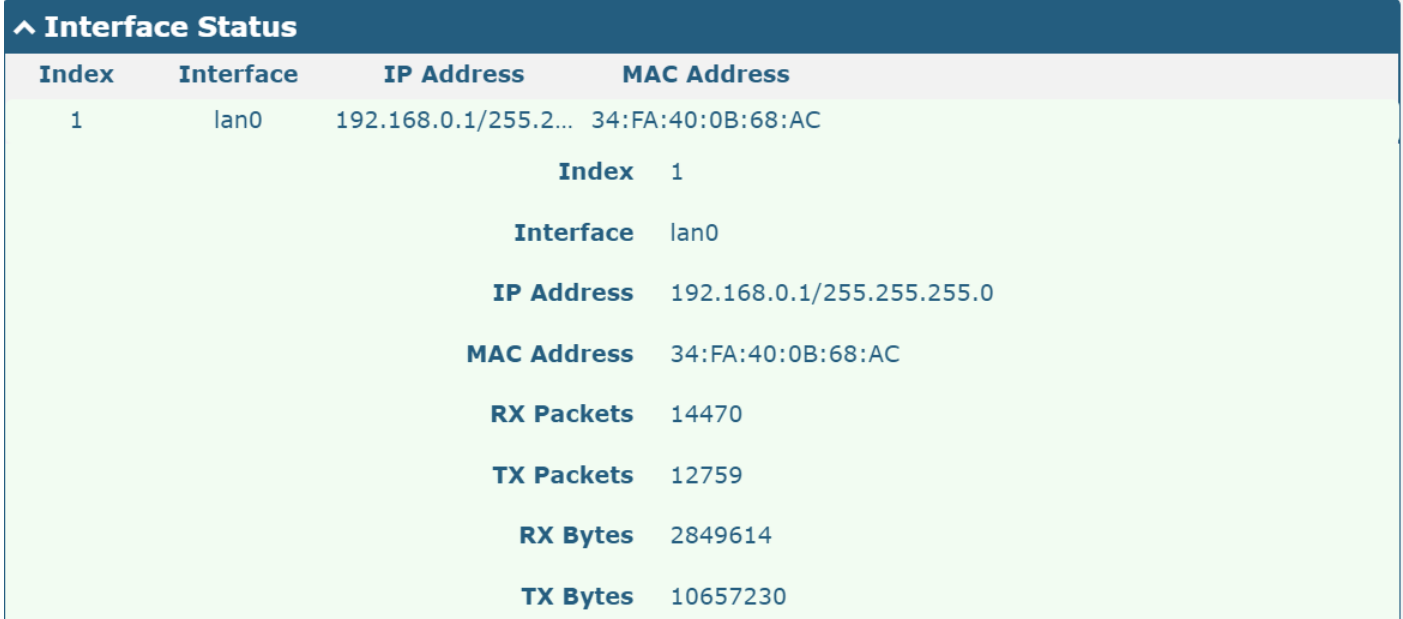

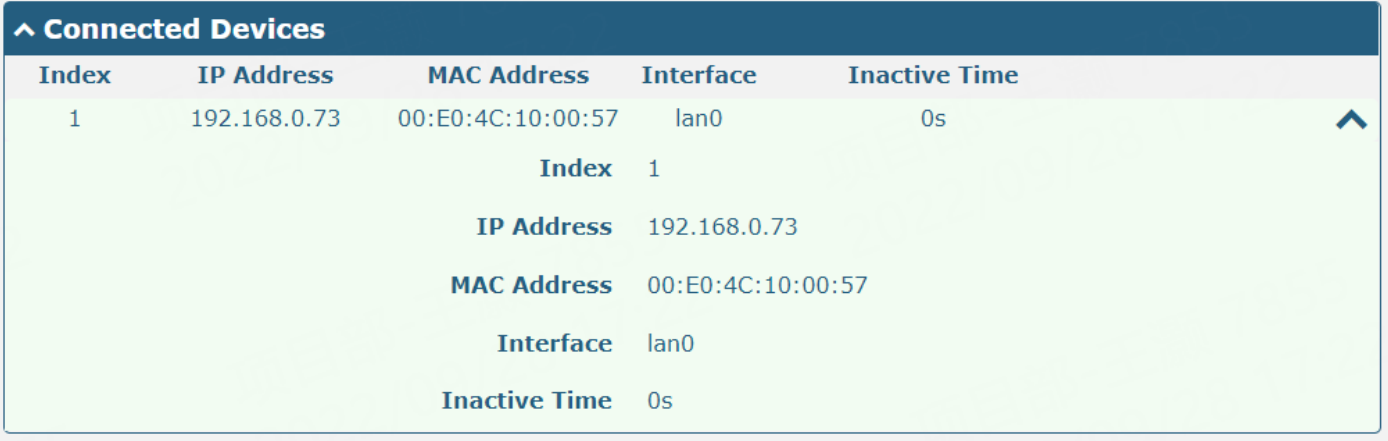

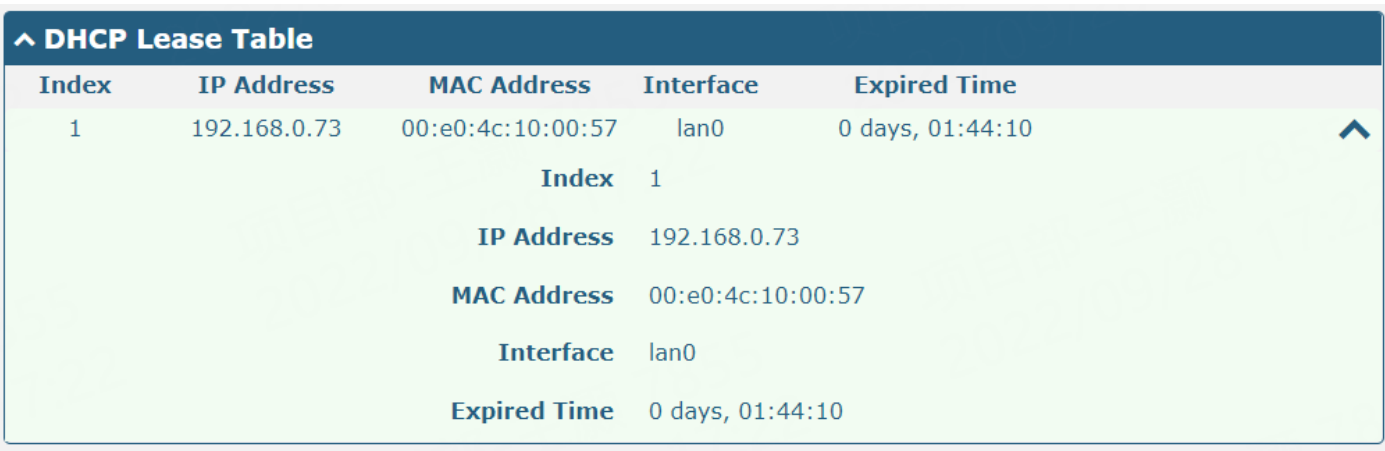

### <span id="page-33-0"></span>**3.2.3 Ethernet**

This section allows you to set the related parameters for Ethernet. There may be multi-Ethernet ports in the device. The ETH0 in the device can be configured as either a WAN port or LAN port, while other Ethernet port(s) can only be configured as LAN ports. The default settings of all Ethernet ports are lan0 and their default IP is 192.168.0.1/255.255.255.0.

*Note:* 

*1) R2000 Dual can supply power to the behind device via ETH1~ETH4(enable the POE in Ports settings).*

*2) R3000 Lite has only one Ethernet port which can only be configured as LAN.*

*3) R2000 Lite has only one Ethernet port which can only be configured as LAN.*

*4) R1510 Lite has only one Ethernet port which can only be configured as LAN.*

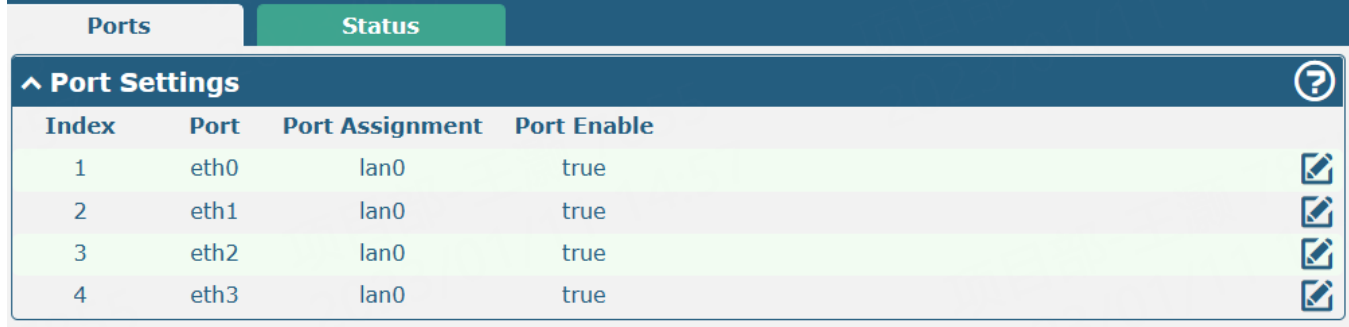

Click  $\Box$  button of eth0 to configure its parameters, and modify the port assignment parameters of eth0 in the pop-up window.

*<b>B* rebuste

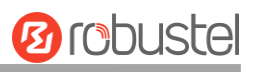

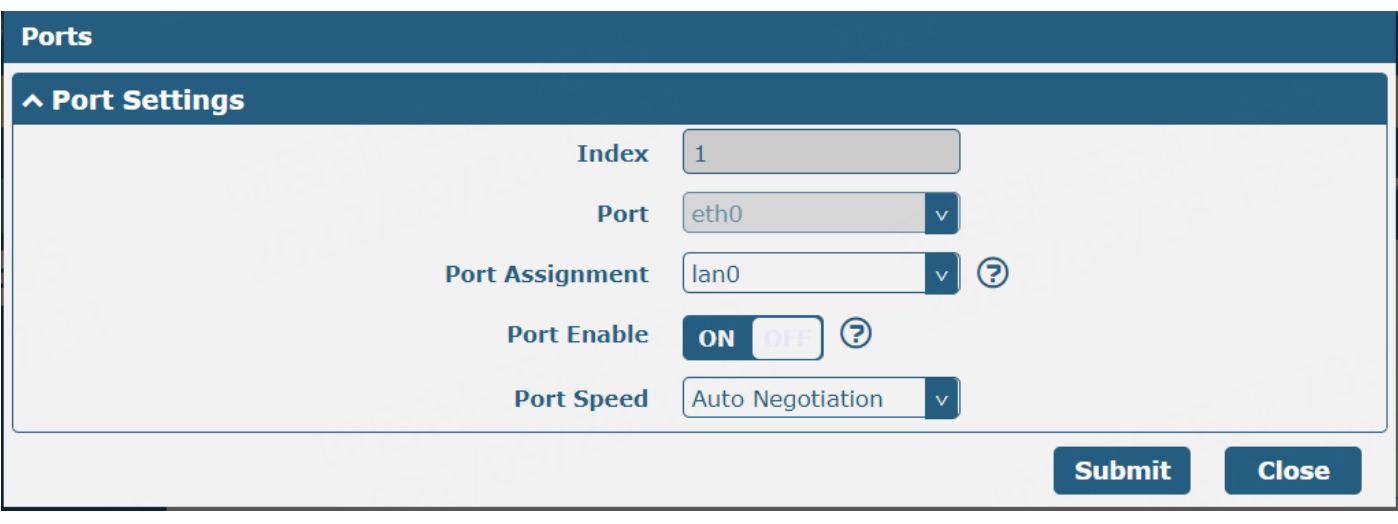

*Note:* 

- *(1) R2000 Series/R3000 Quad not support "Port Enable".*
- *(2) Only R3000 Series support specify port speed.*

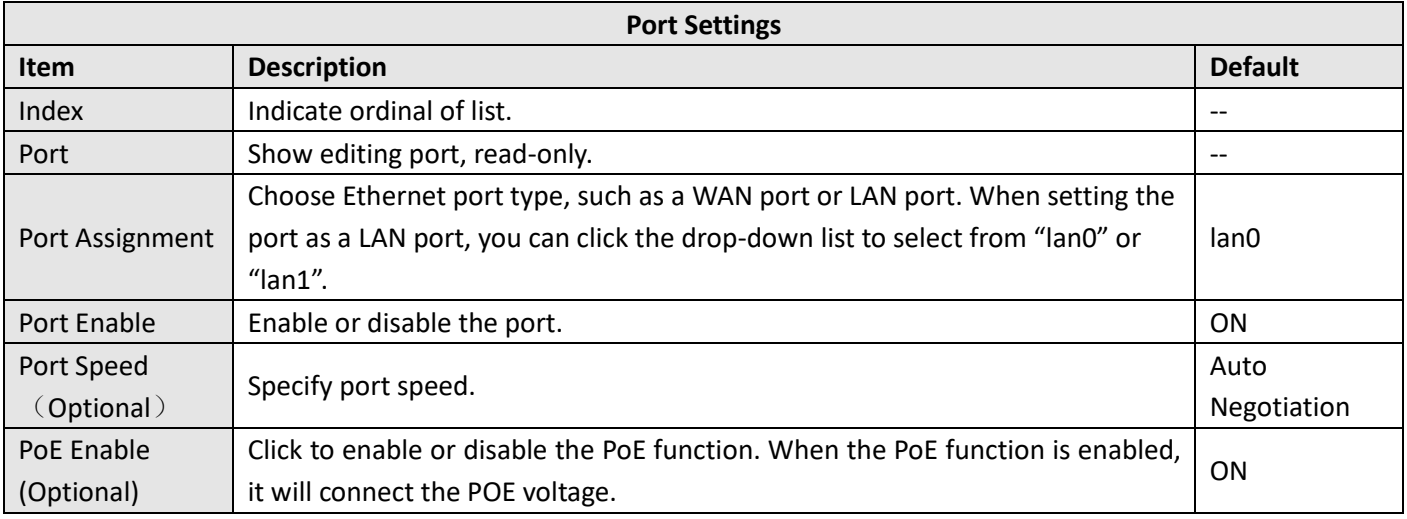

#### Advanced Settings

 $OFF$   $\odot$ **SFE Fast** 

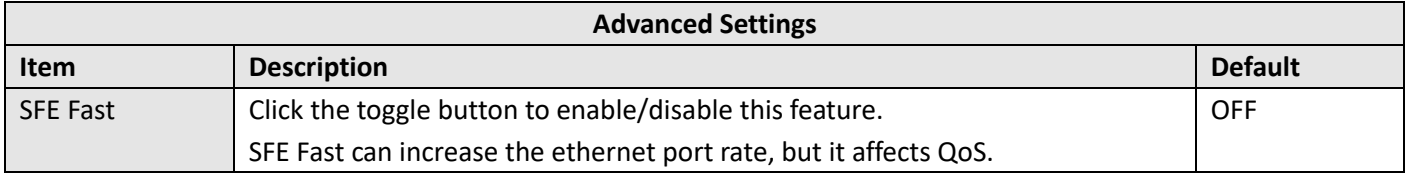

*Note: Only R5020 support "SFE Fast ".*

### **Status**

This section allows you to view the status of the Ethernet connection.

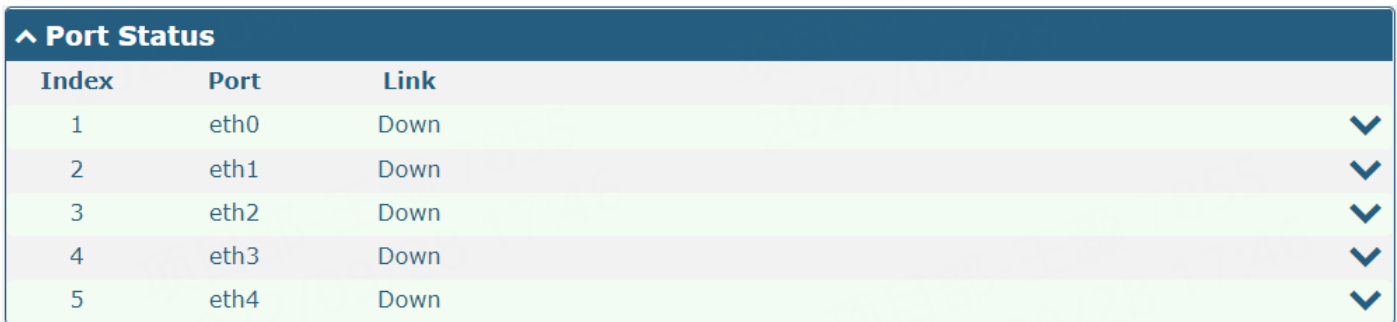

Click the row of status, the details status information will be displayed under the row. Please refer to the screenshot below.

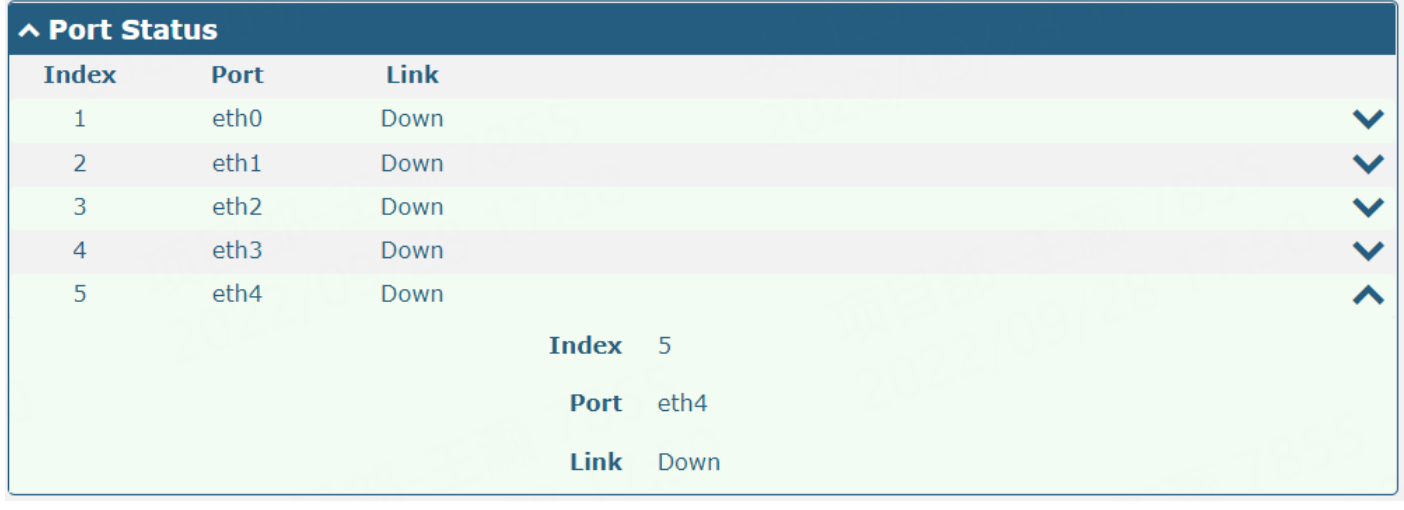

### <span id="page-35-0"></span>**3.2.4 Cellular**

This section allows you to set the related parameters of Cellular. The device has 1 or 2 SIM card slots.

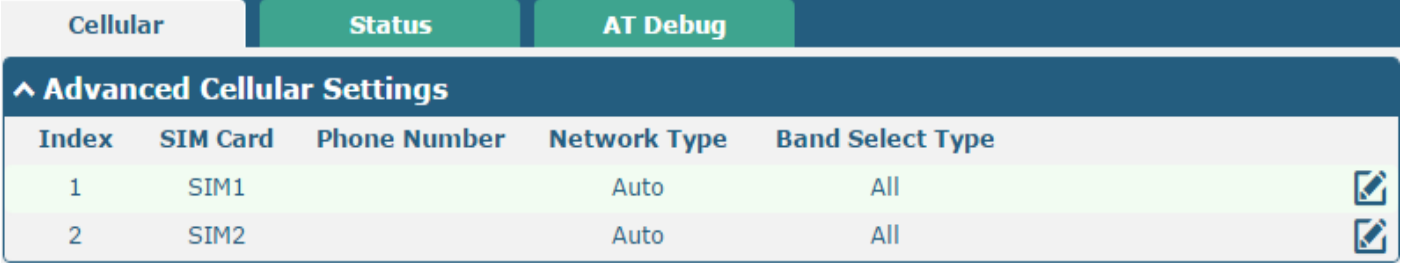

Click  $\Box$  on the right-most of SIM 1 to edit the parameters.
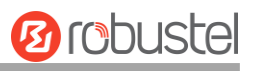

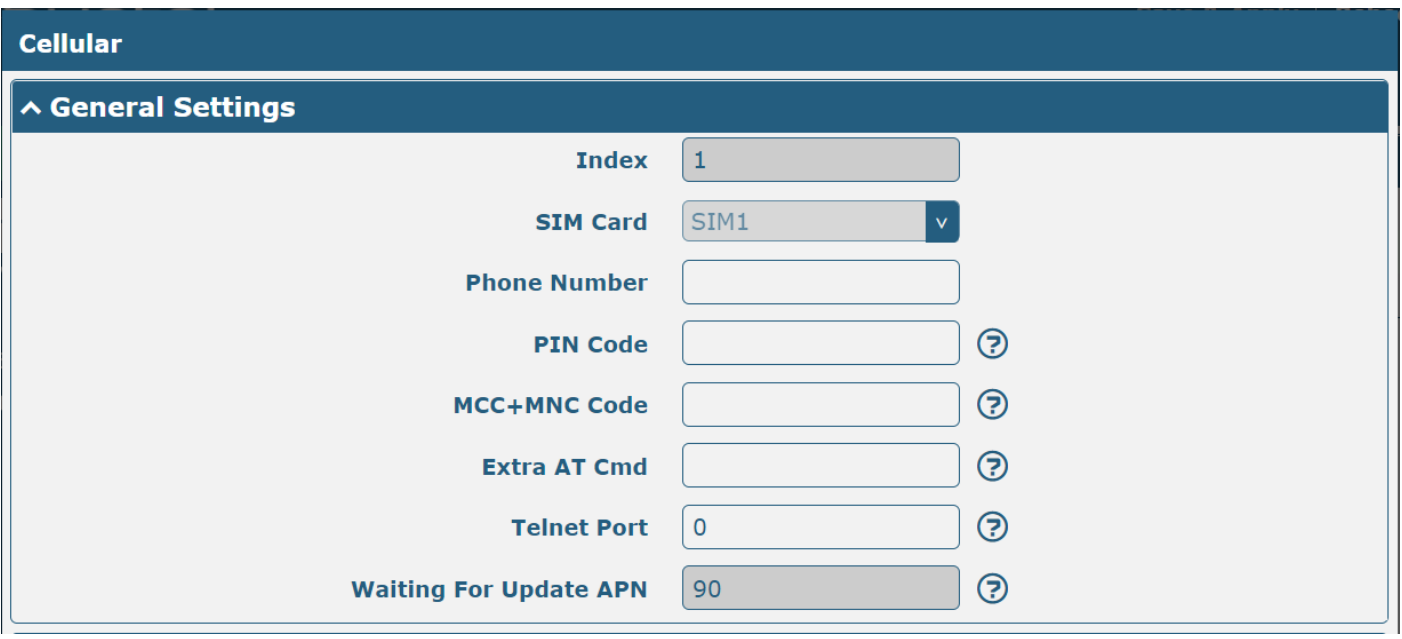

The window is displayed below when choosing **"Auto"** as the network type.

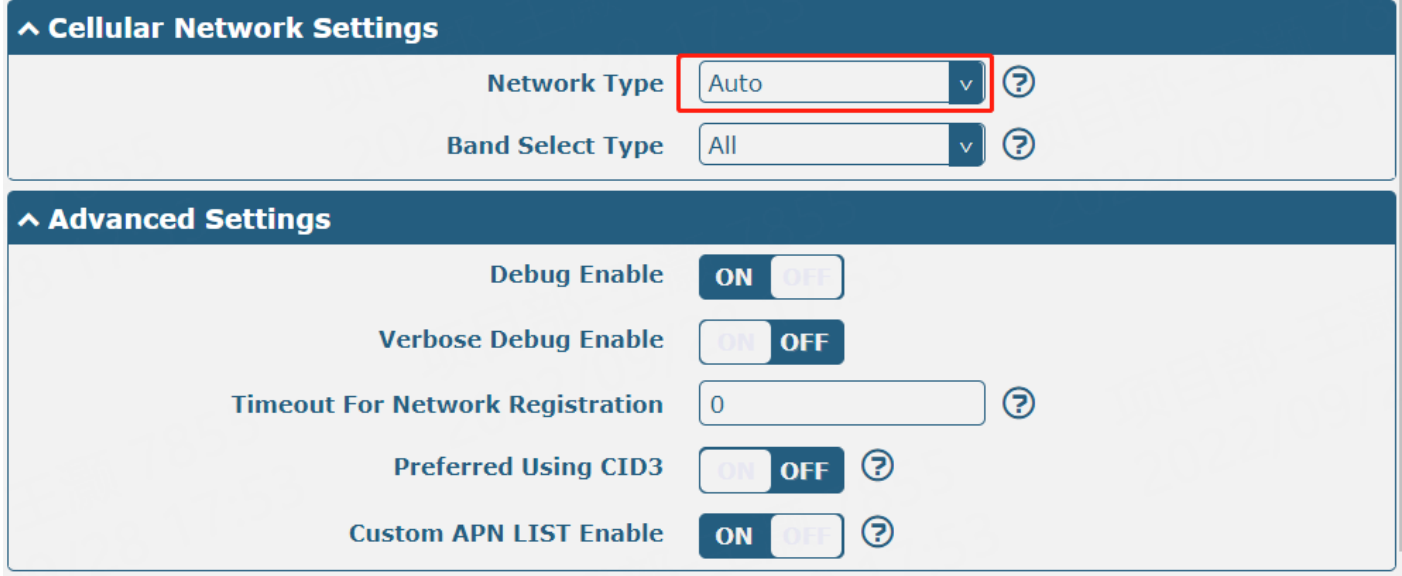

The window is displayed below when choosing "**Specify**" as the band select type.

*Note:*

*1) There may be some differences in Band Settings due to the different cellular modules.*

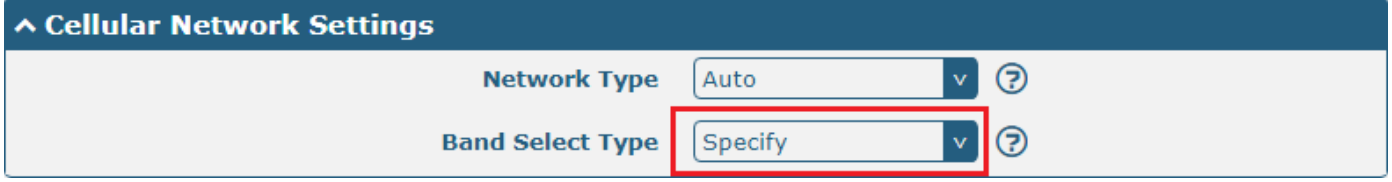

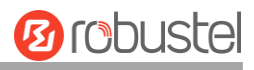

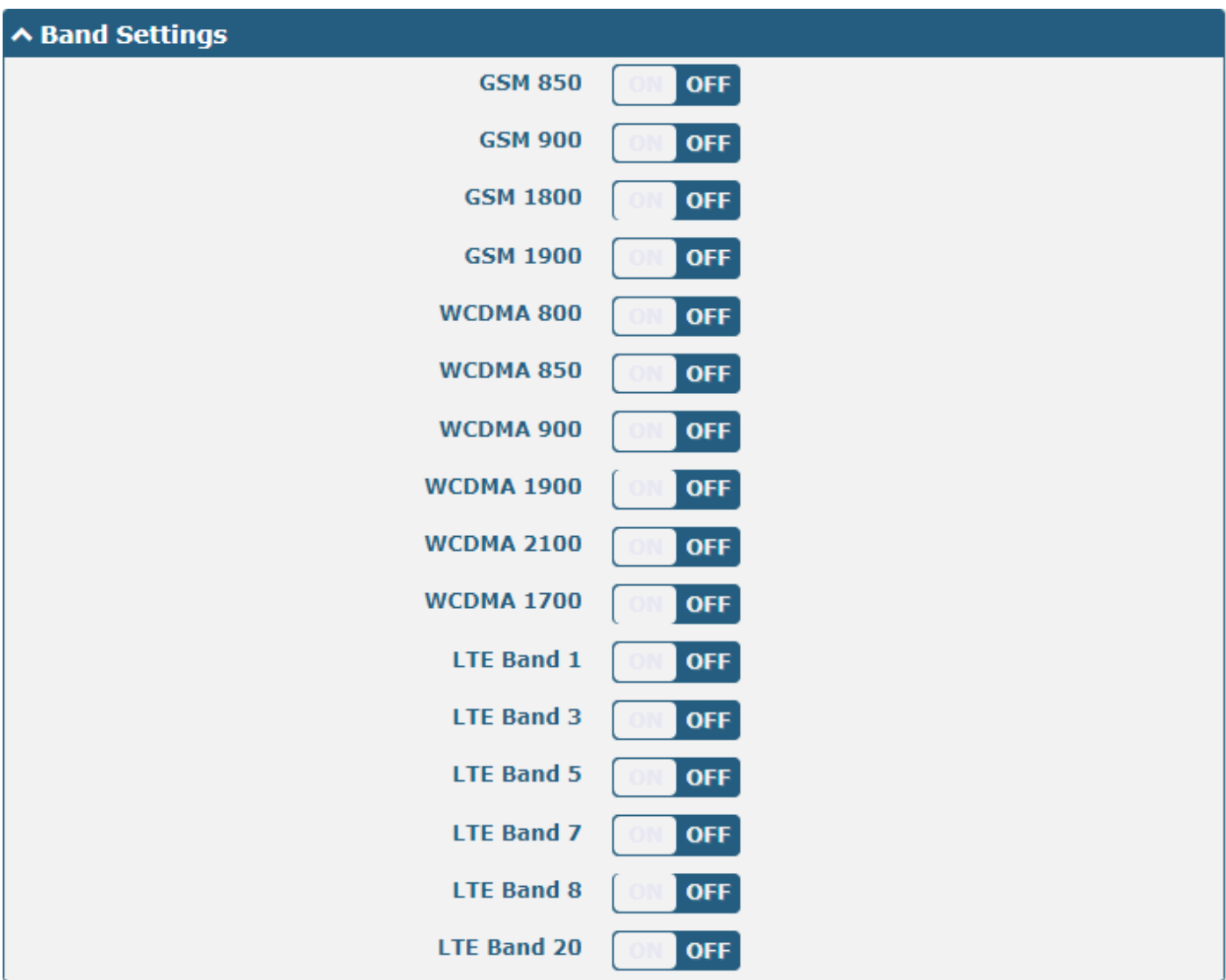

#### Advanced Settings **Debug Enable** ON **Verbose Debug Enable OFF**  $\mathbf 0$  $\odot$ **Timeout For Network Registration**  $\odot$ **Preferred Using CID3 OFF**  $\odot$ **Custom APN LIST Enable** ON

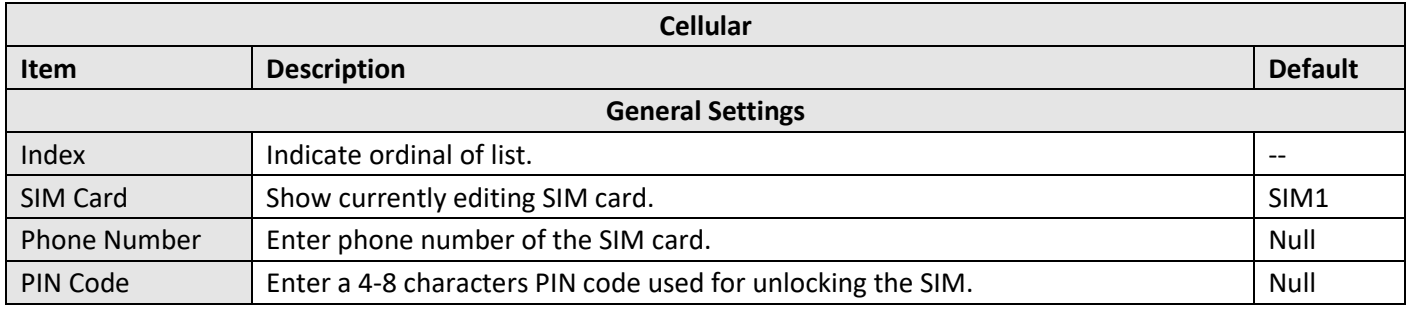

 $\blacksquare$ 

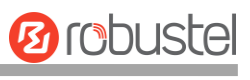

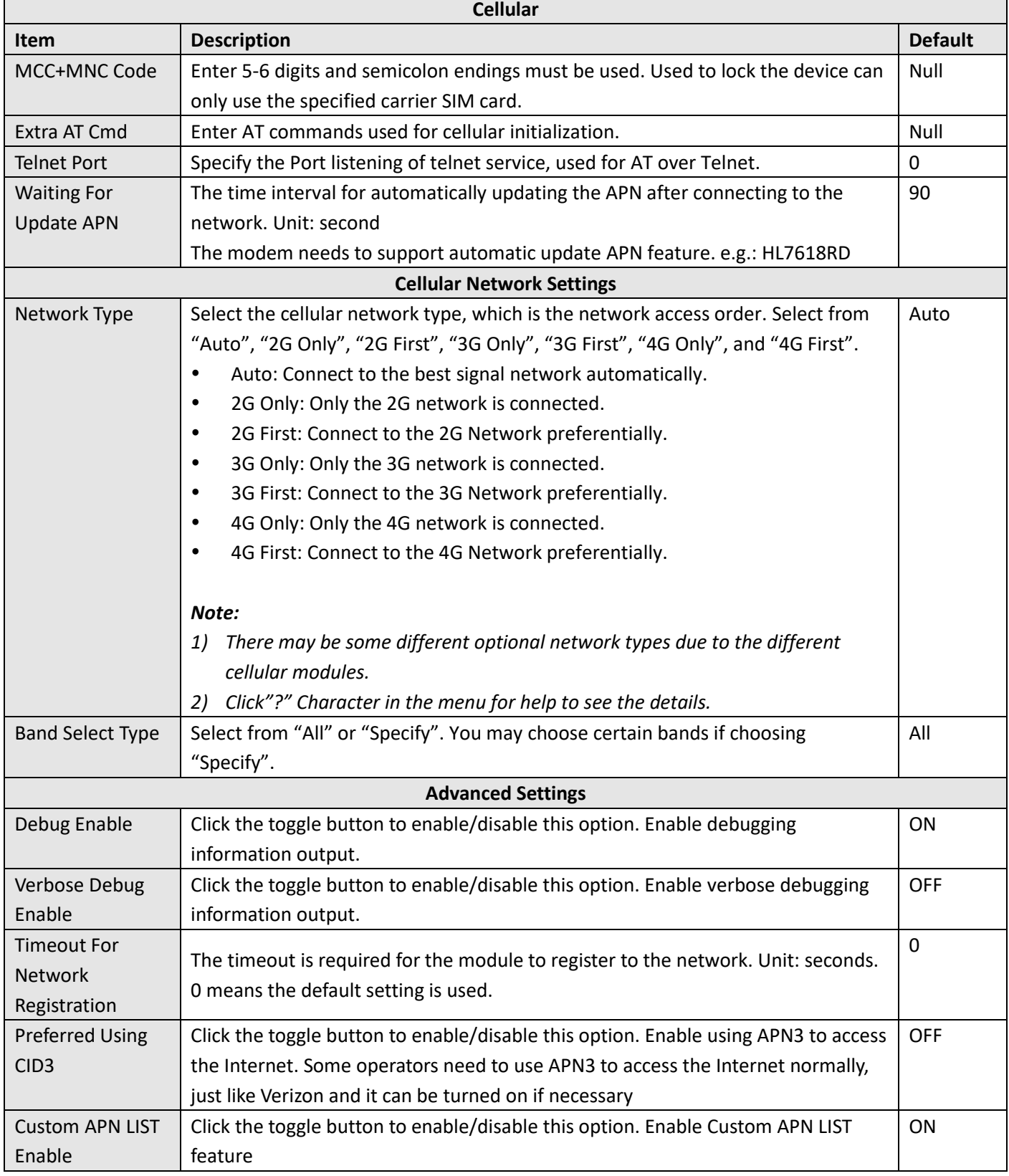

п

### **Status**

This section allows you to view the status of the cellular connection.

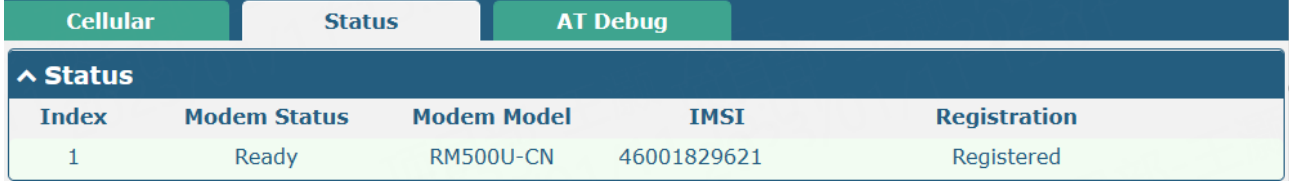

#### Click the row of status, detail will be displayed under the row.

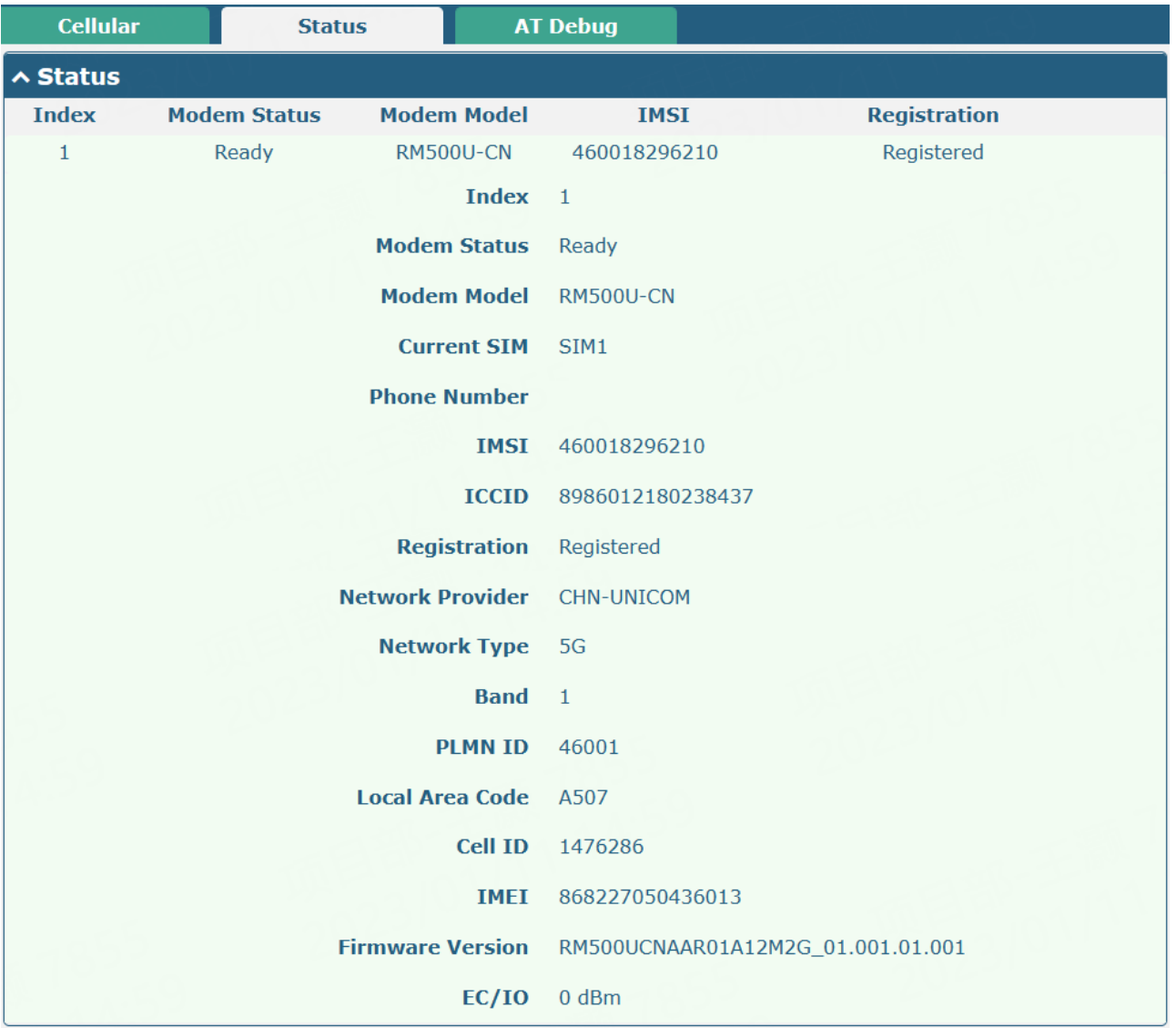

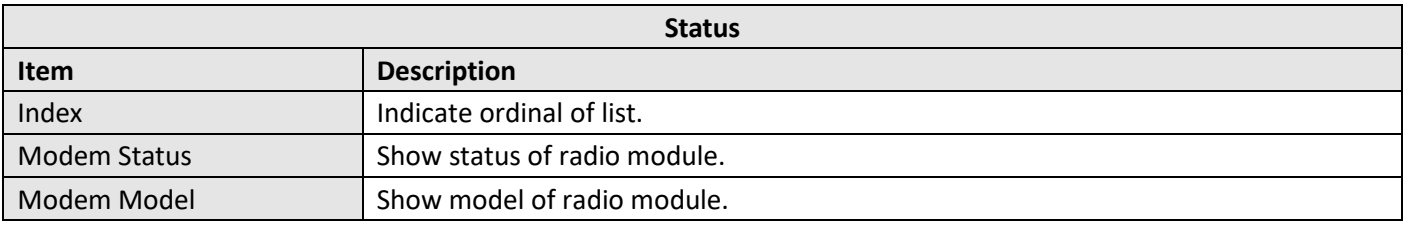

Ē

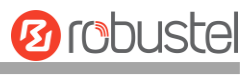

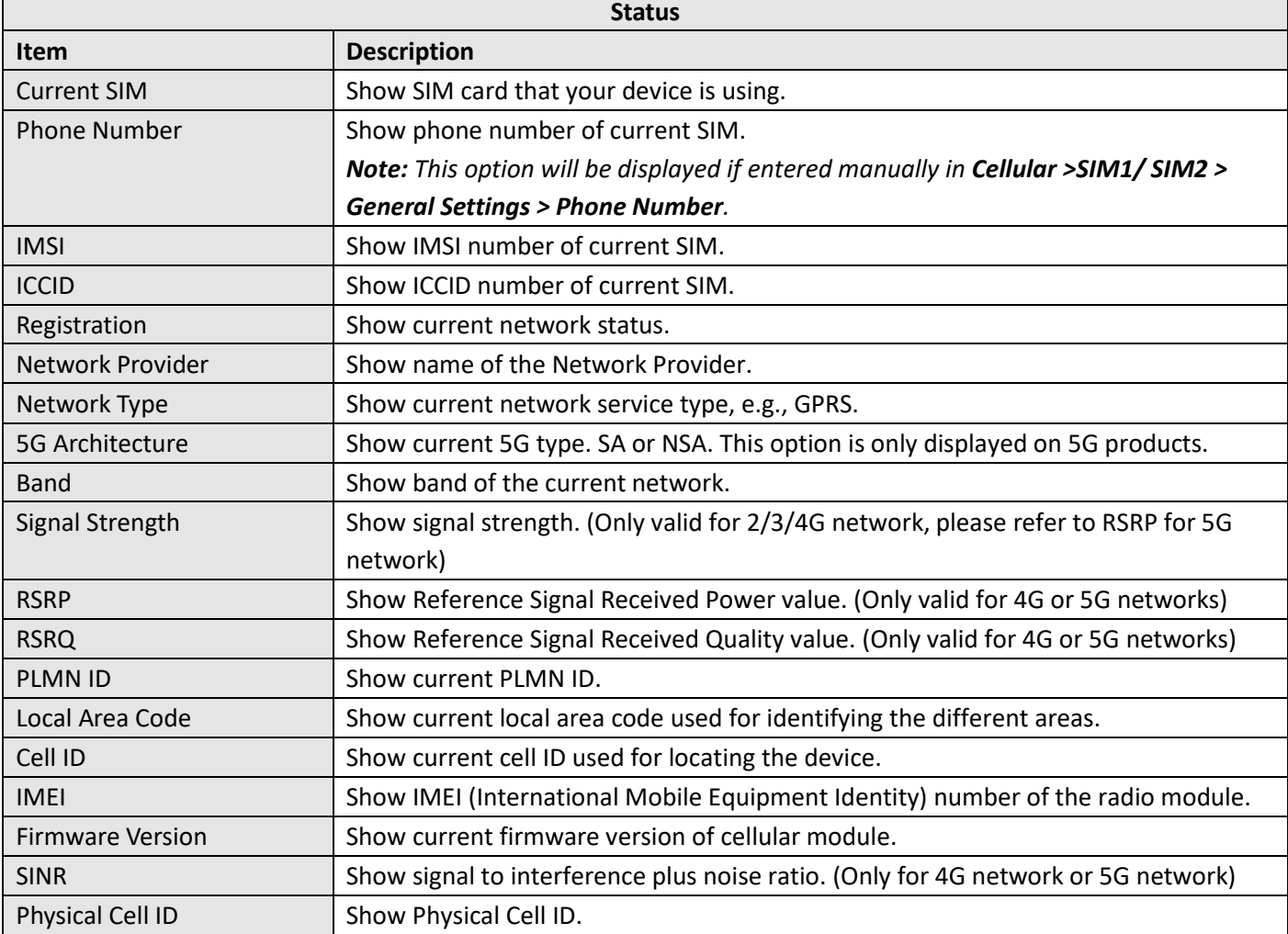

# **AT Debug**

This section allows you to do the AT Debug.

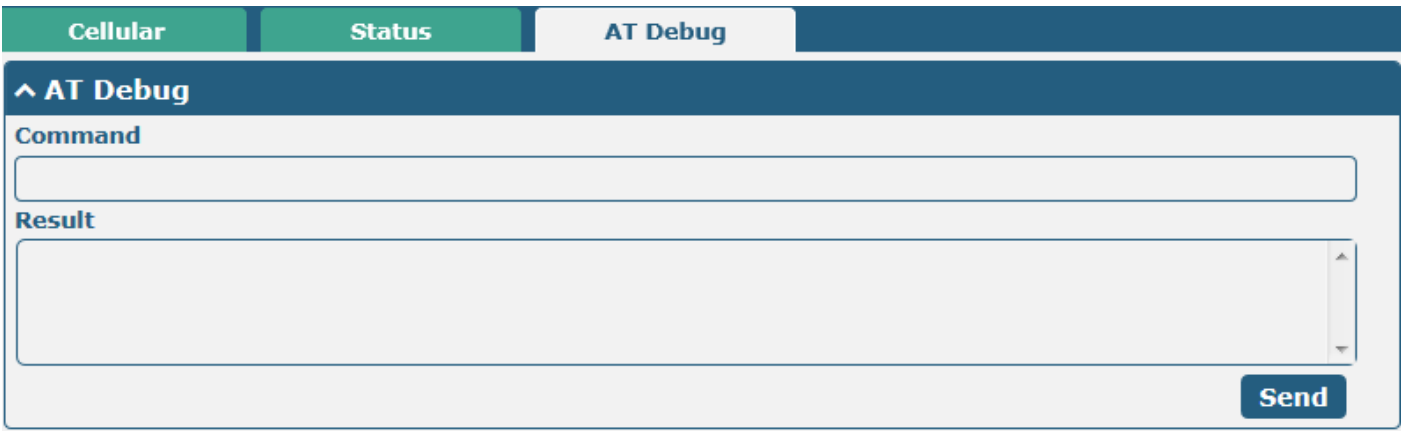

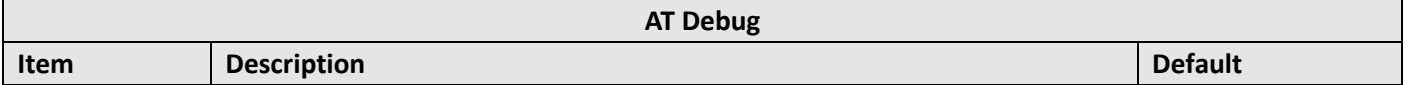

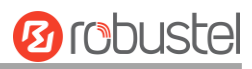

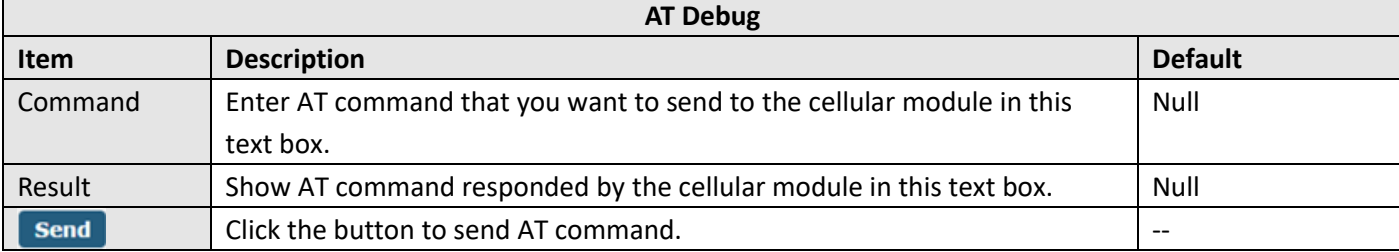

## **3.2.5 Wi-Fi**

This section allows you to configure the parameters of two Wi-Fi modes. The device supports both Wi-Fi AP or Client modes and defaults as AP.

### **Wi-Fi AP**

#### **Configure Device as Wi-Fi AP**

Click **"Interface > Wi-Fi > Wi-Fi"**, select "AP" as the mode and click "Submit".

2.4GHz WI-FI Only

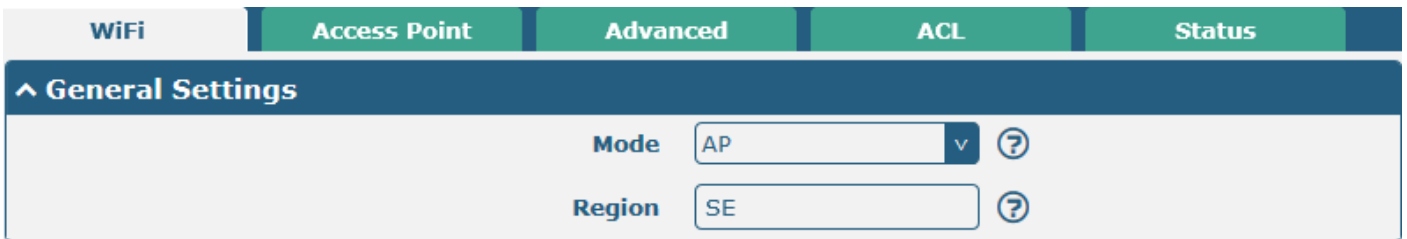

#### 2.4GHz and 5GHz Wi-Fi

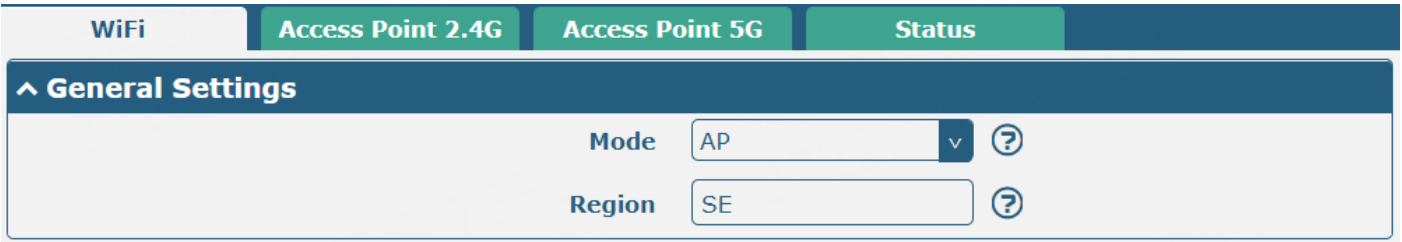

**Note:**

- 1) Please click **Save & Apply > Reboot** after finishing the configuration, then the change will take effect.
- 2) Only R2110 and R5020 support 2.4GHz and 5GHz.

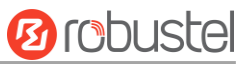

### **Access Point 2.4G**

Click the **Access Point 2.4G** column to configure the parameters of Wi-Fi AP. By default, the security mode is set as "Disabled".

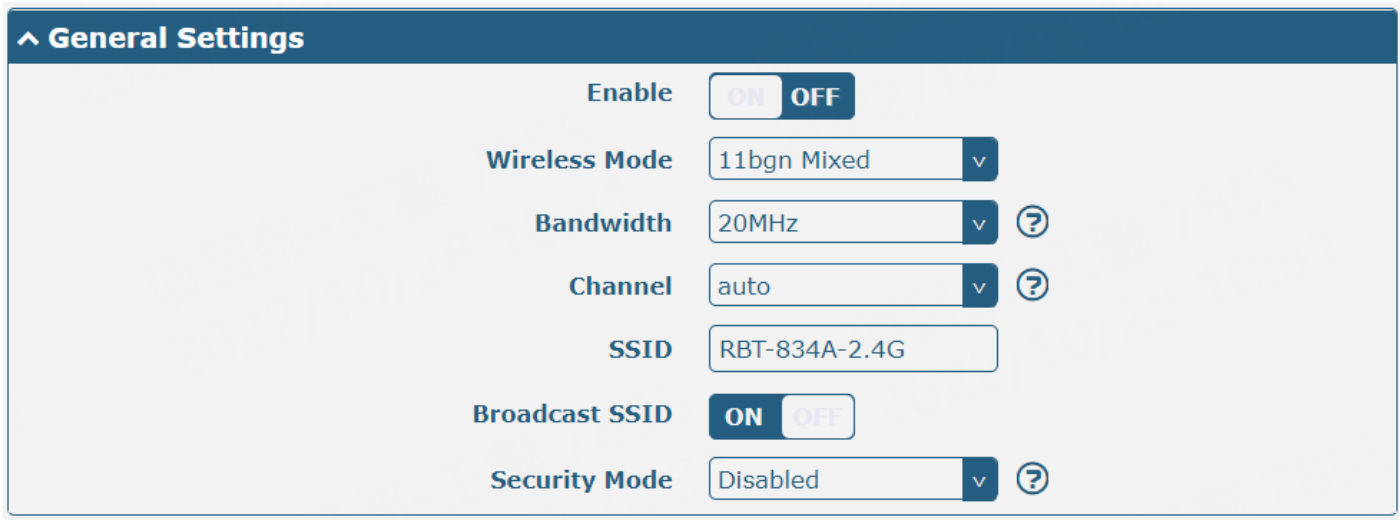

The window is displayed below when setting "WPA-Personal" as the security mode.

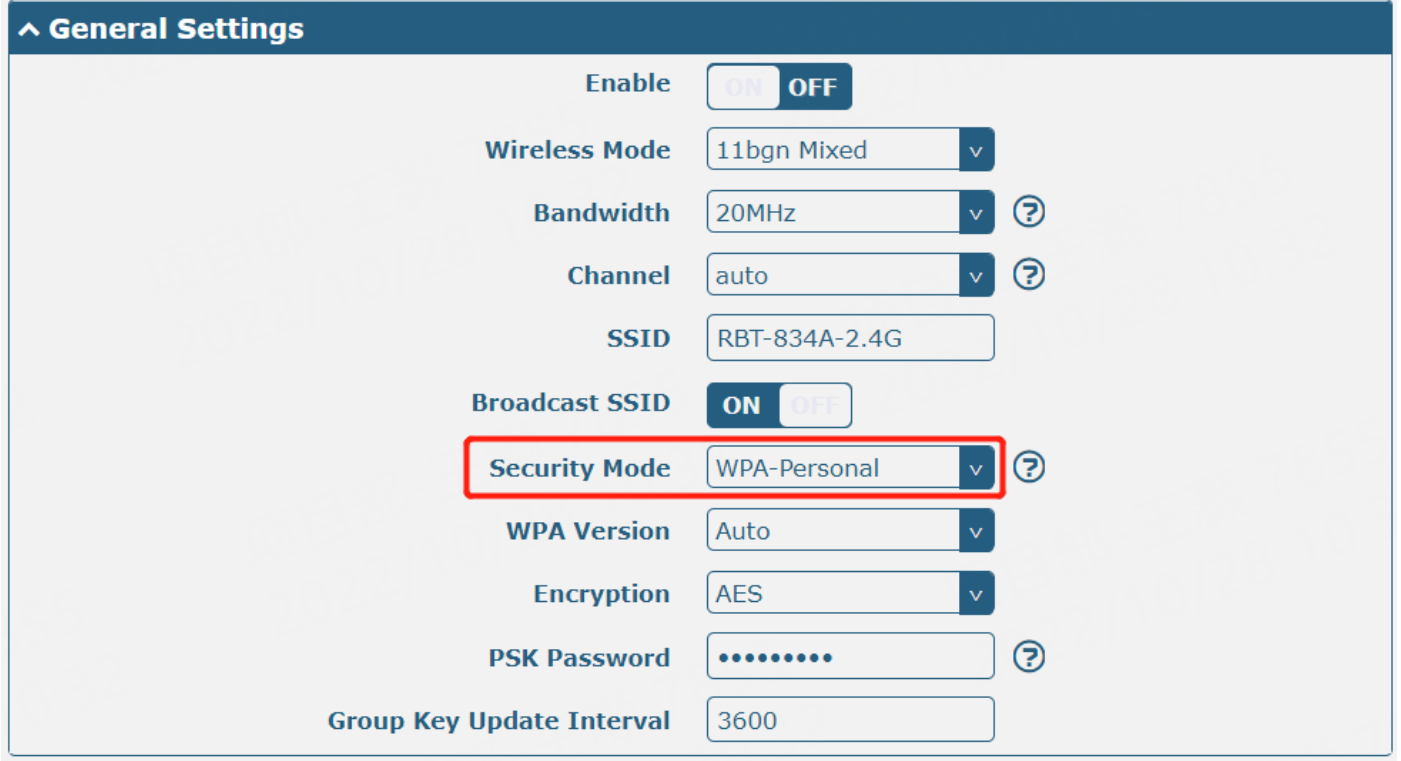

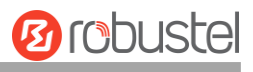

The window is displayed below while setting "WEP" as the security mode.

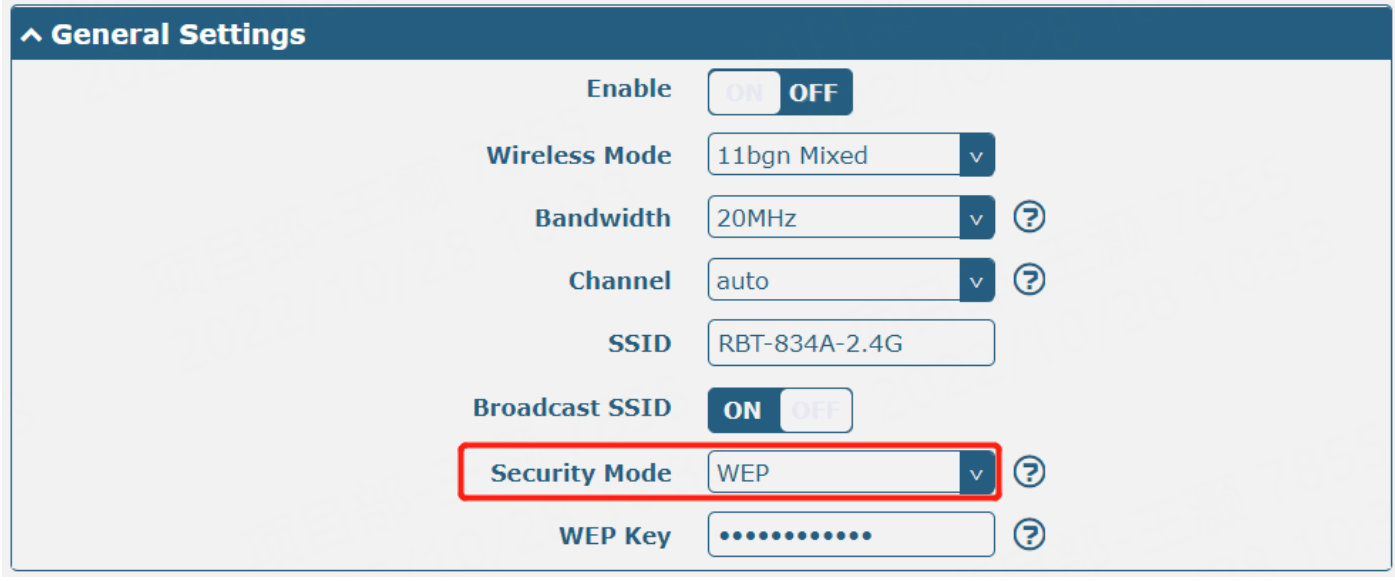

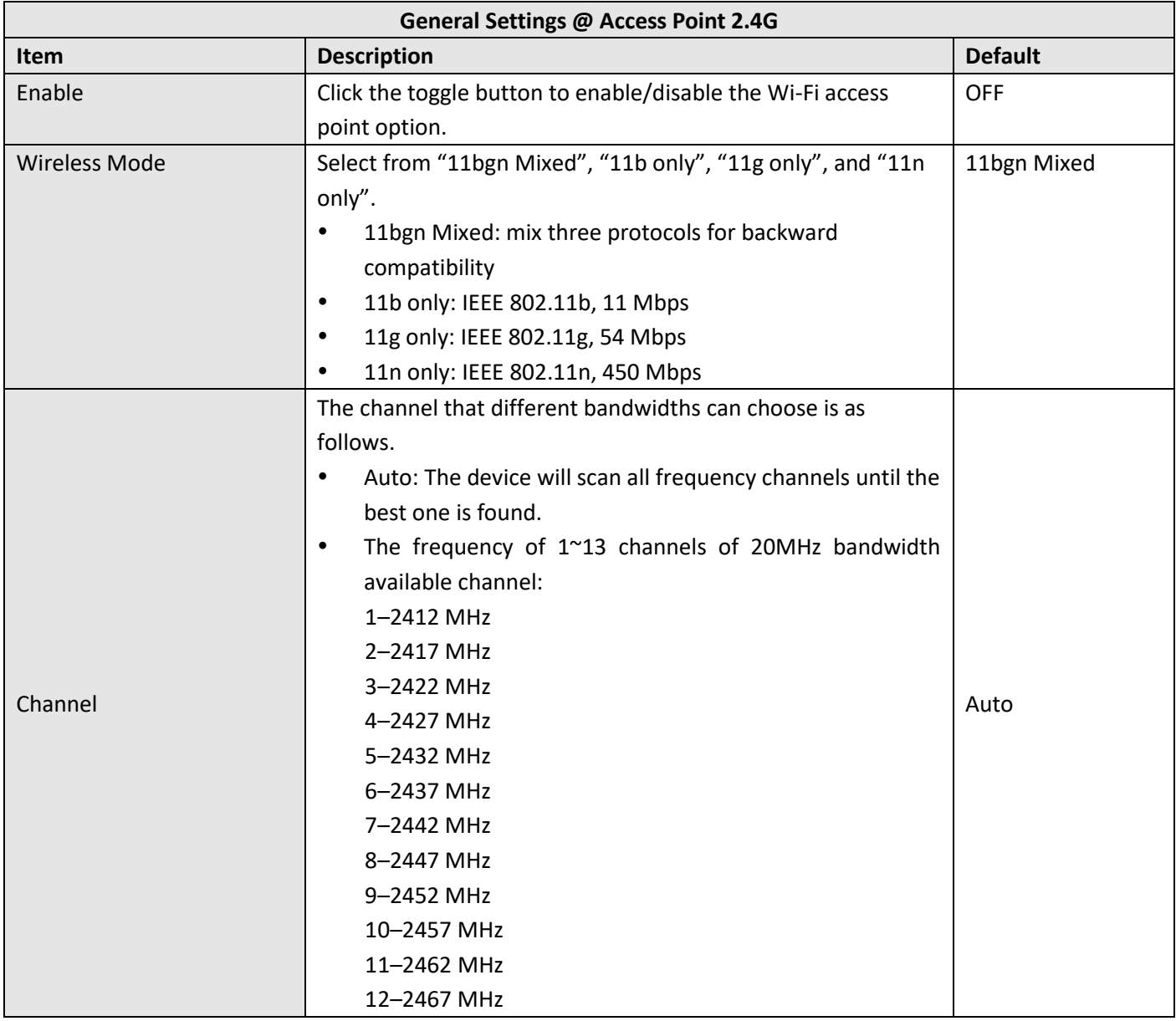

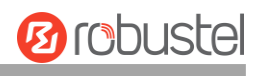

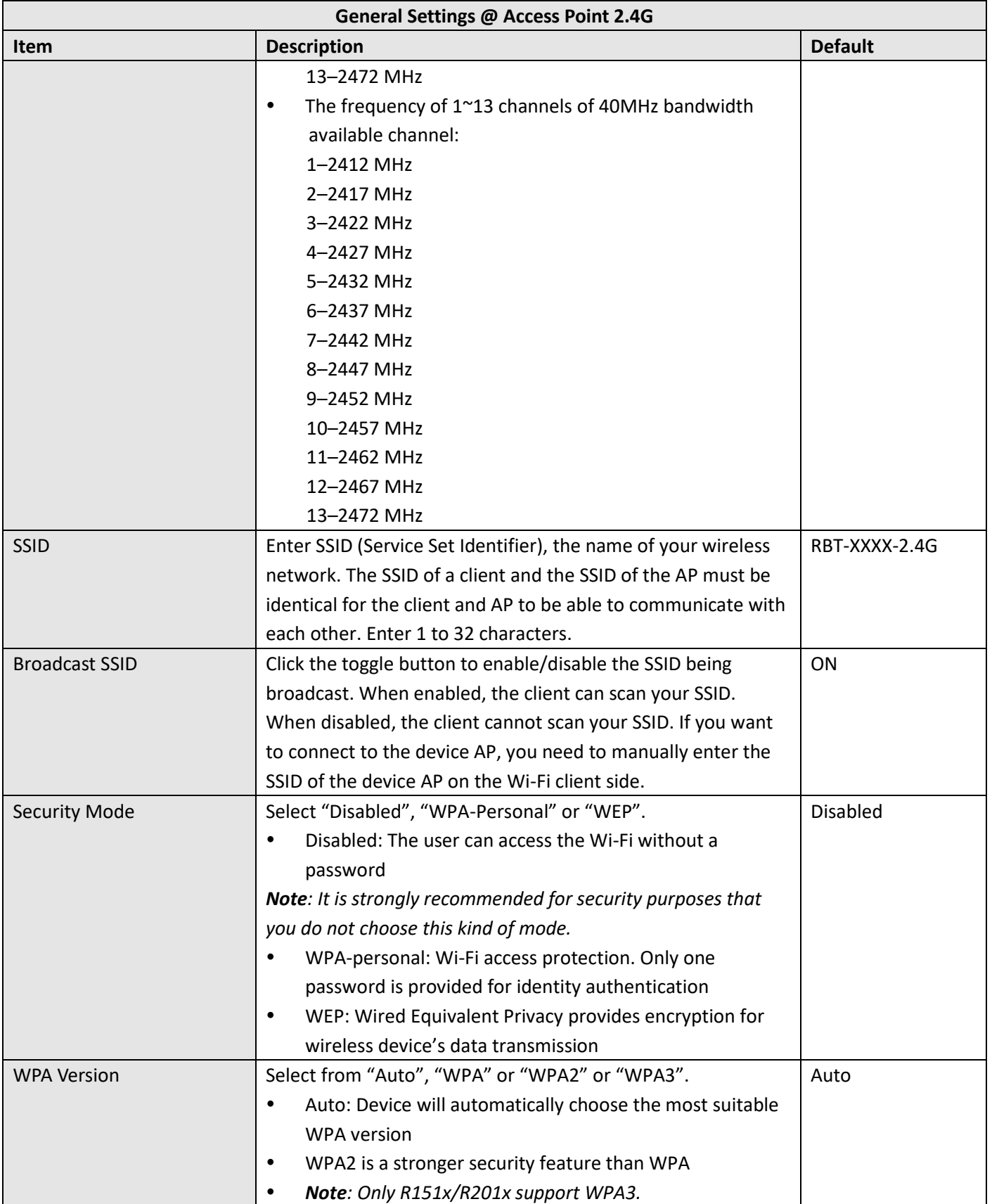

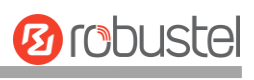

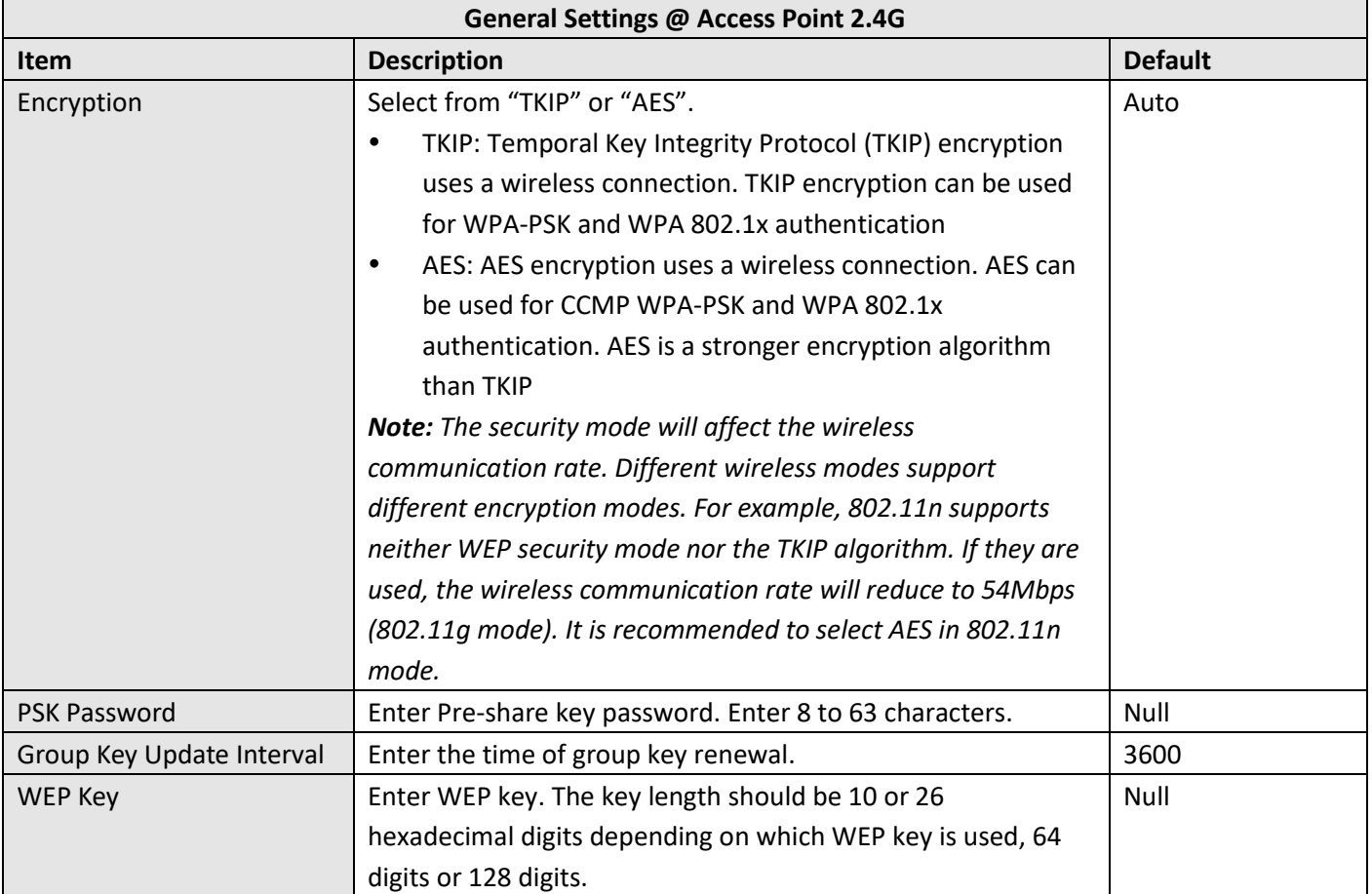

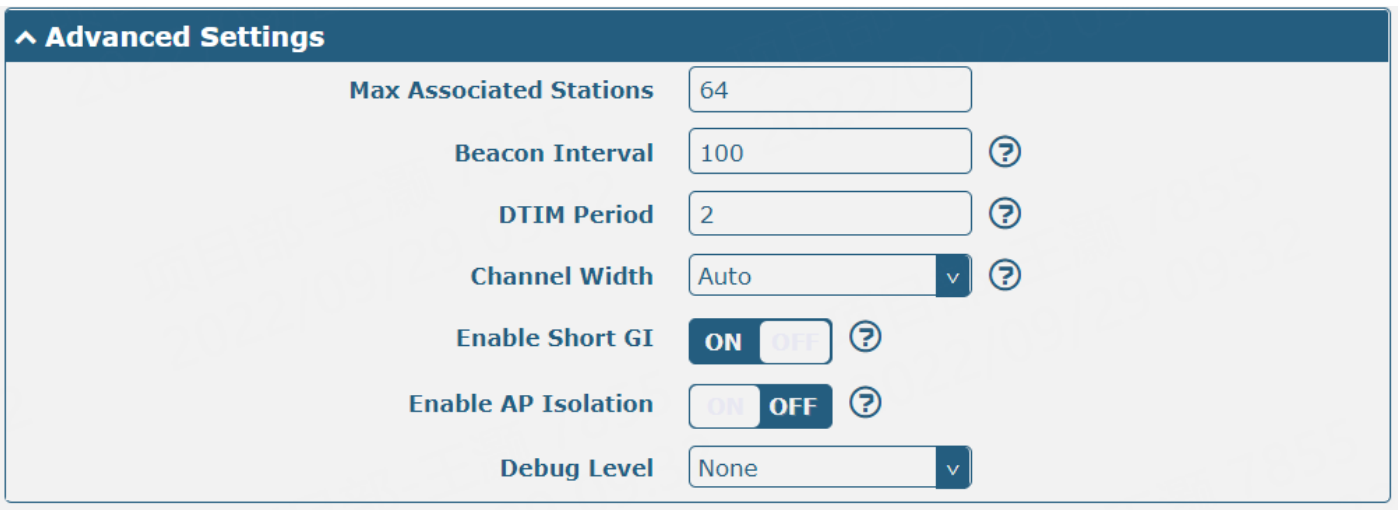

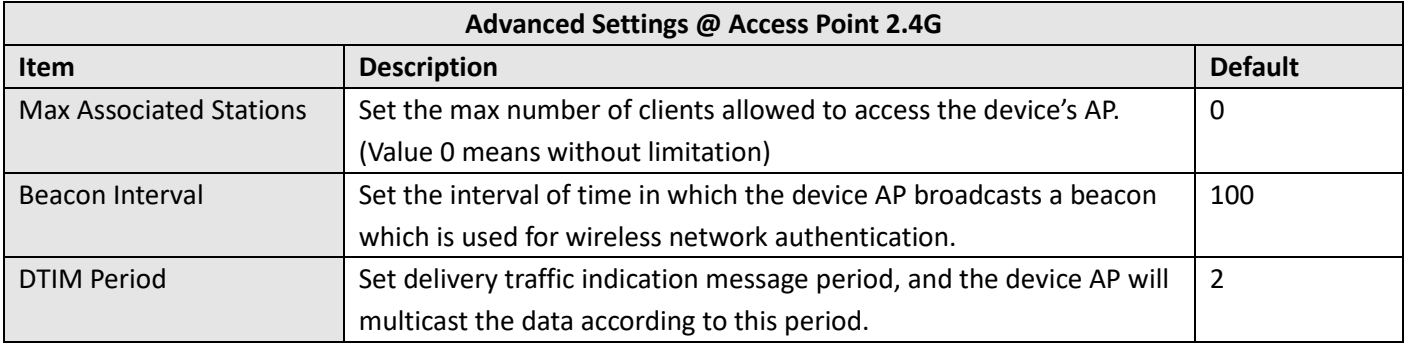

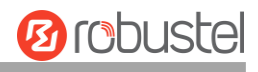

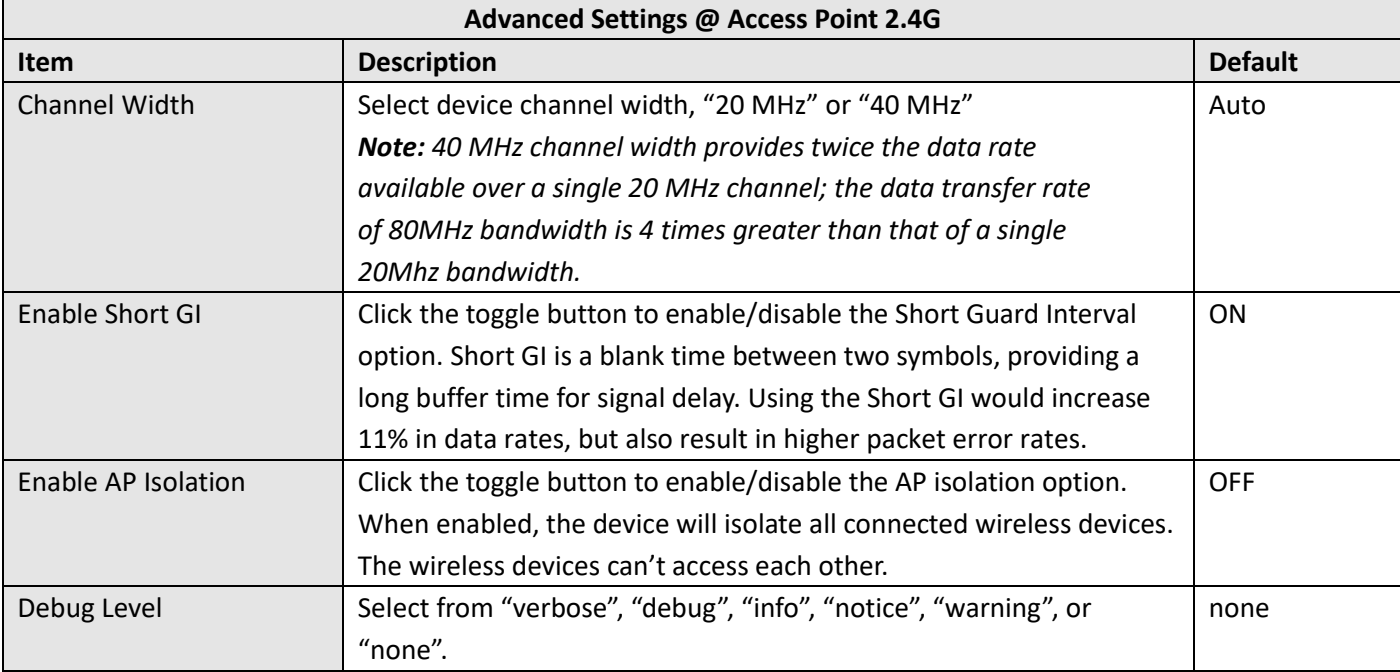

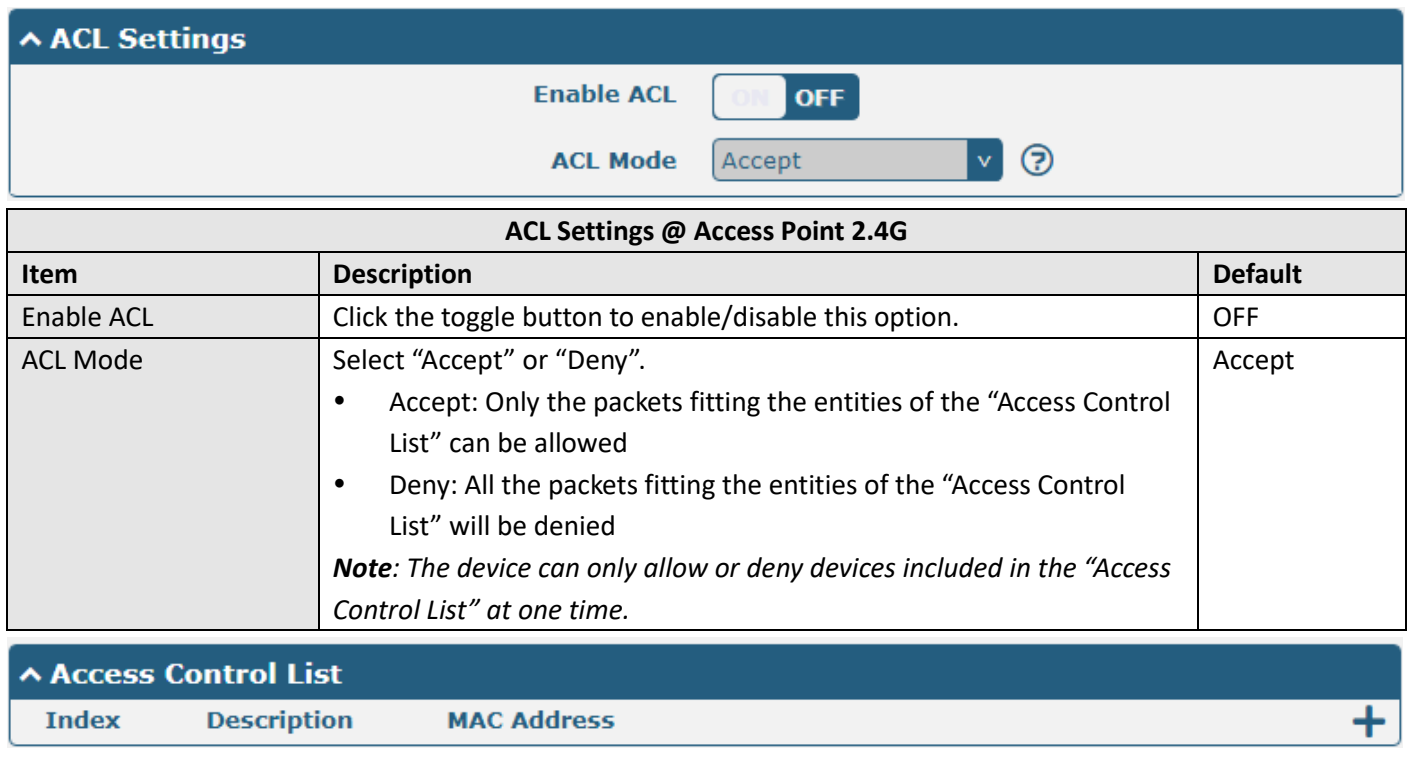

Click to add a MAC address to the Access Control List. The maximum count for MAC addresses is **64**.

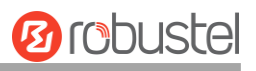

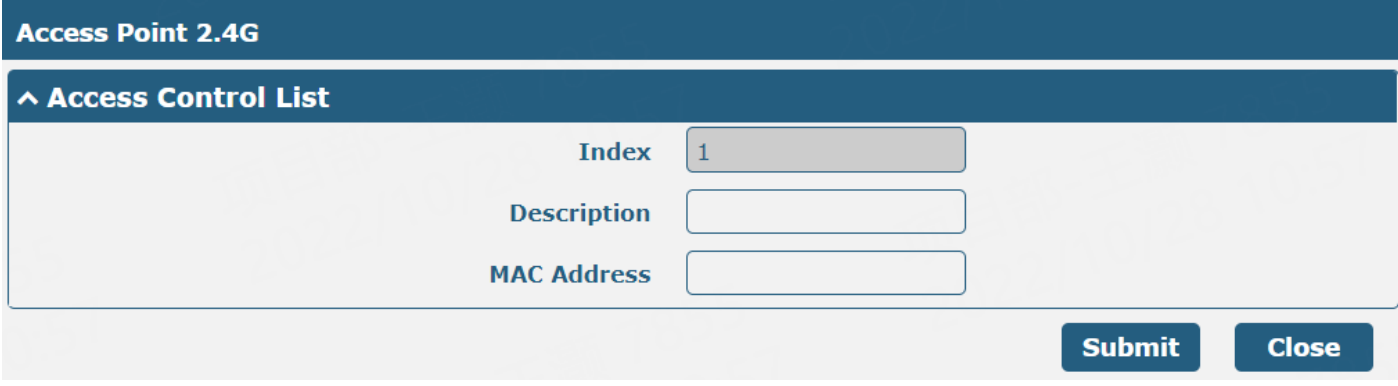

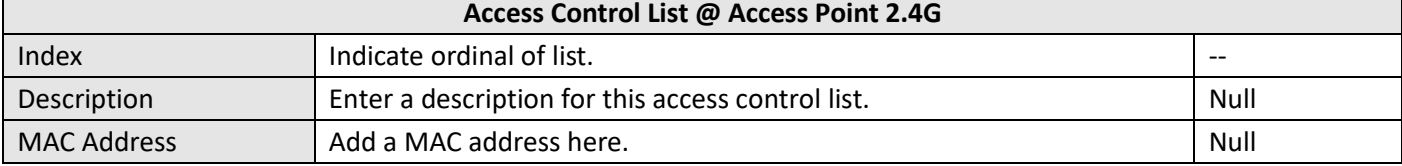

### **Access Point 5G**

Click the **Access Point 5G** column to configure the parameters of Wi-Fi AP. By default, the security mode is set as "Disabled".

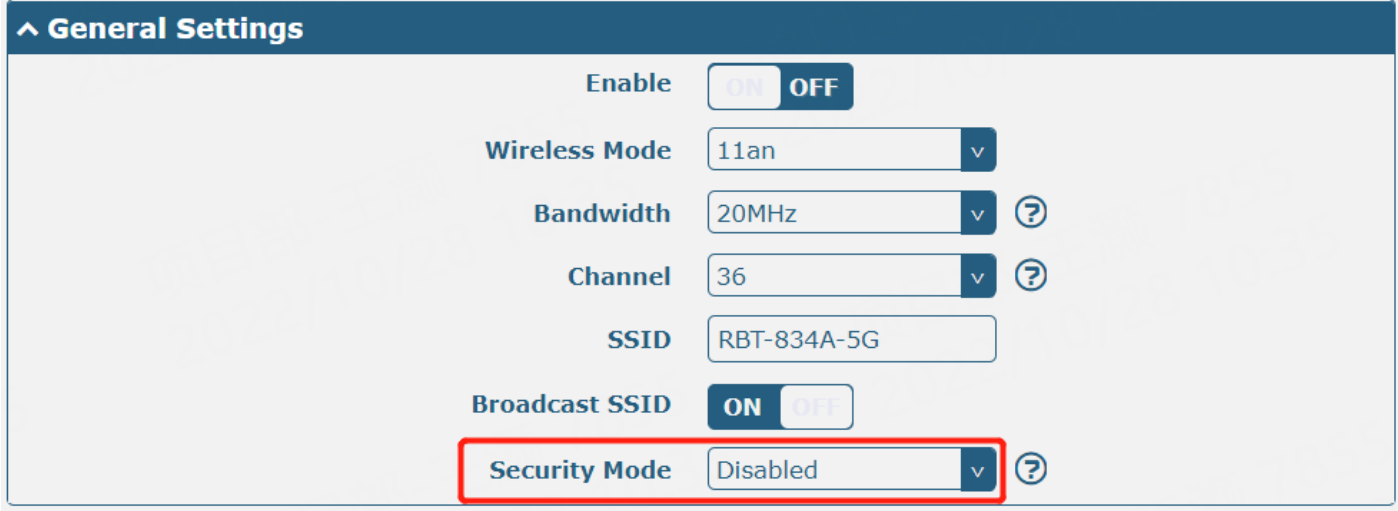

The window is displayed below when setting "WPA-Personal" as the security mode.

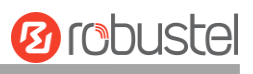

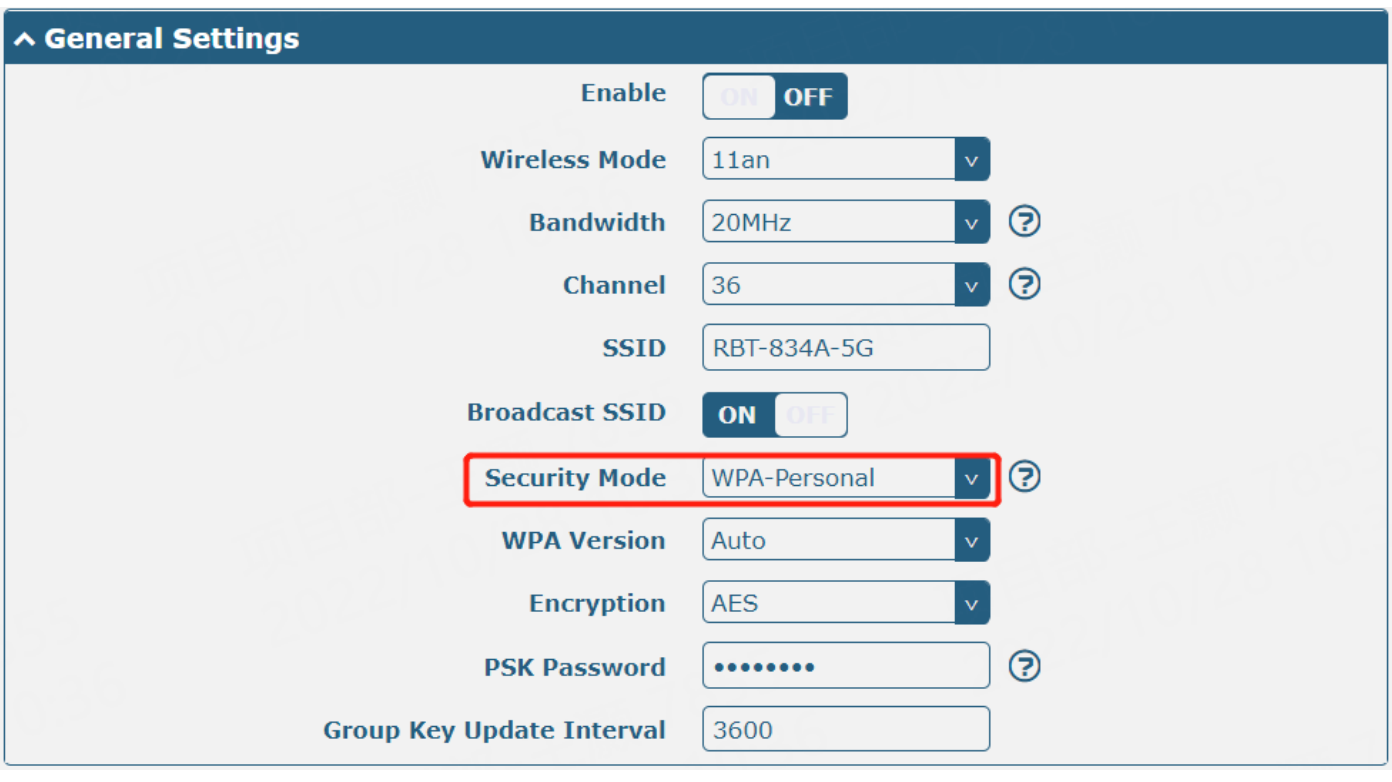

The window is displayed below when setting "WEP" as the security mode.

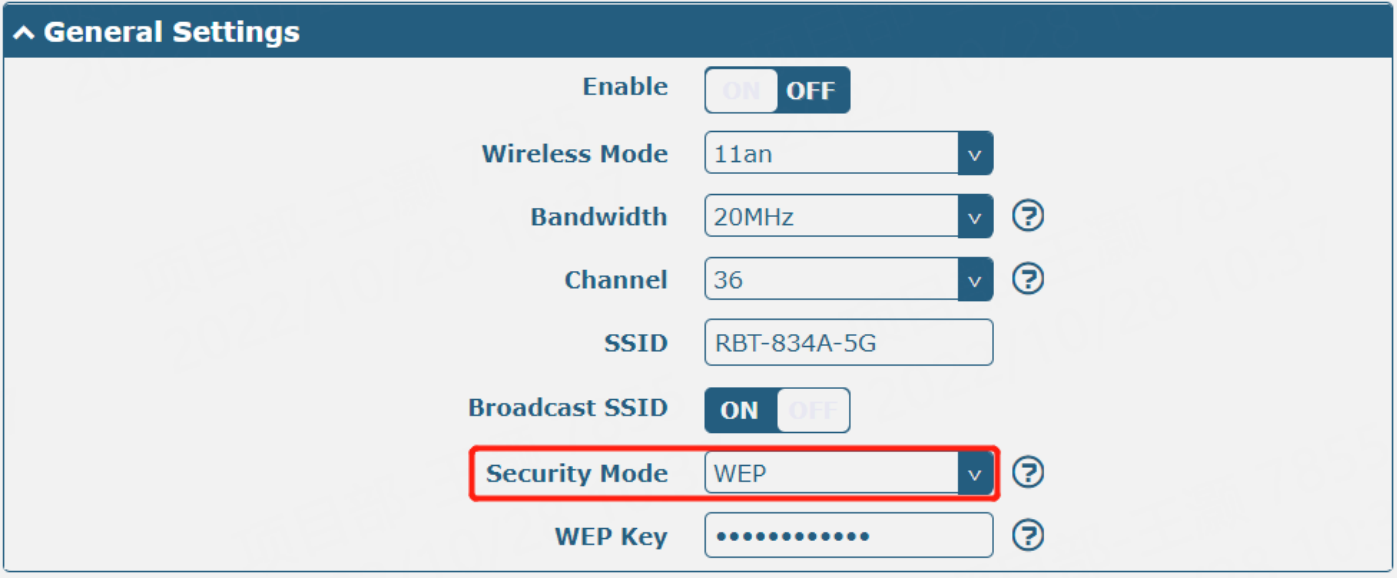

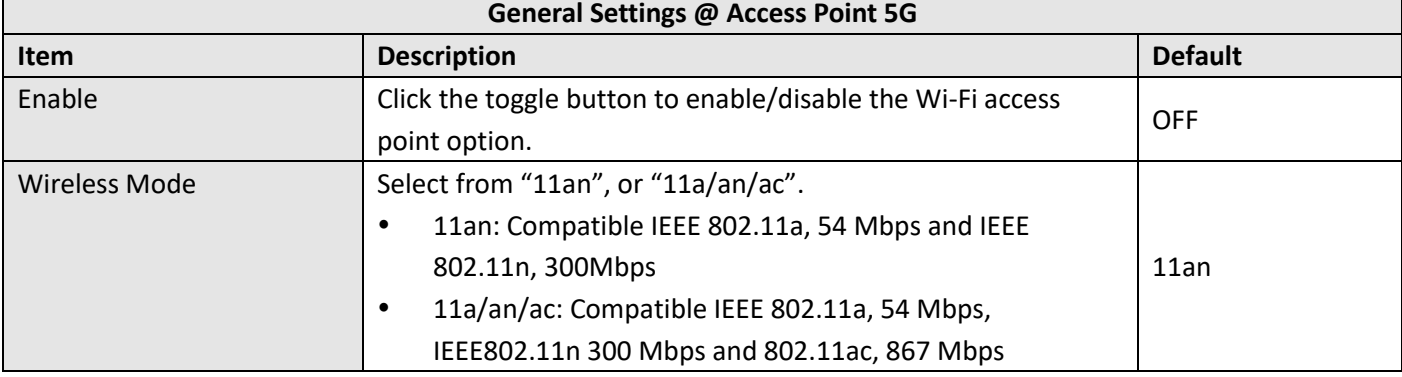

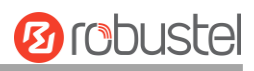

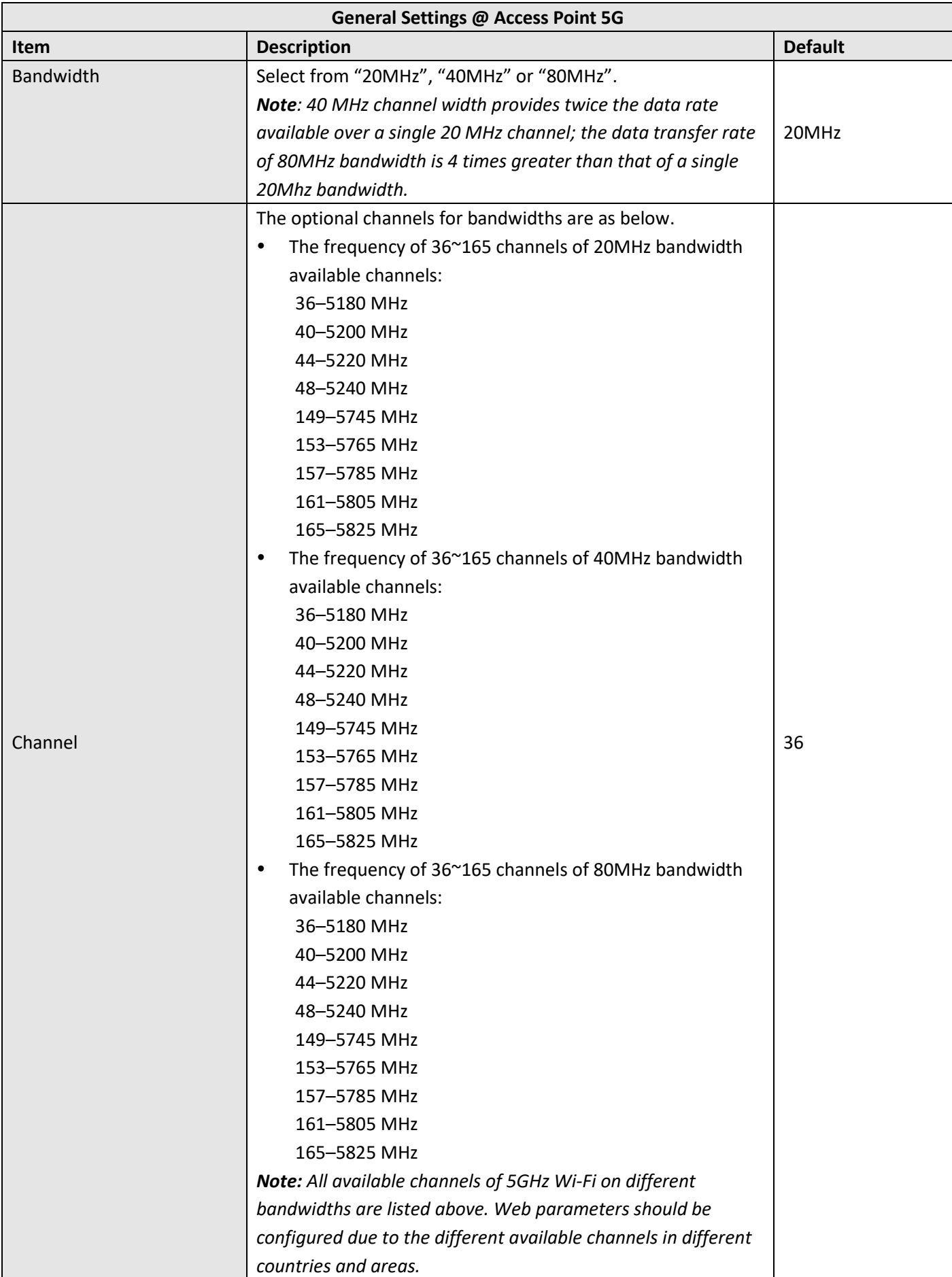

ı

۰

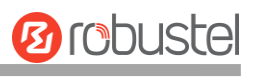

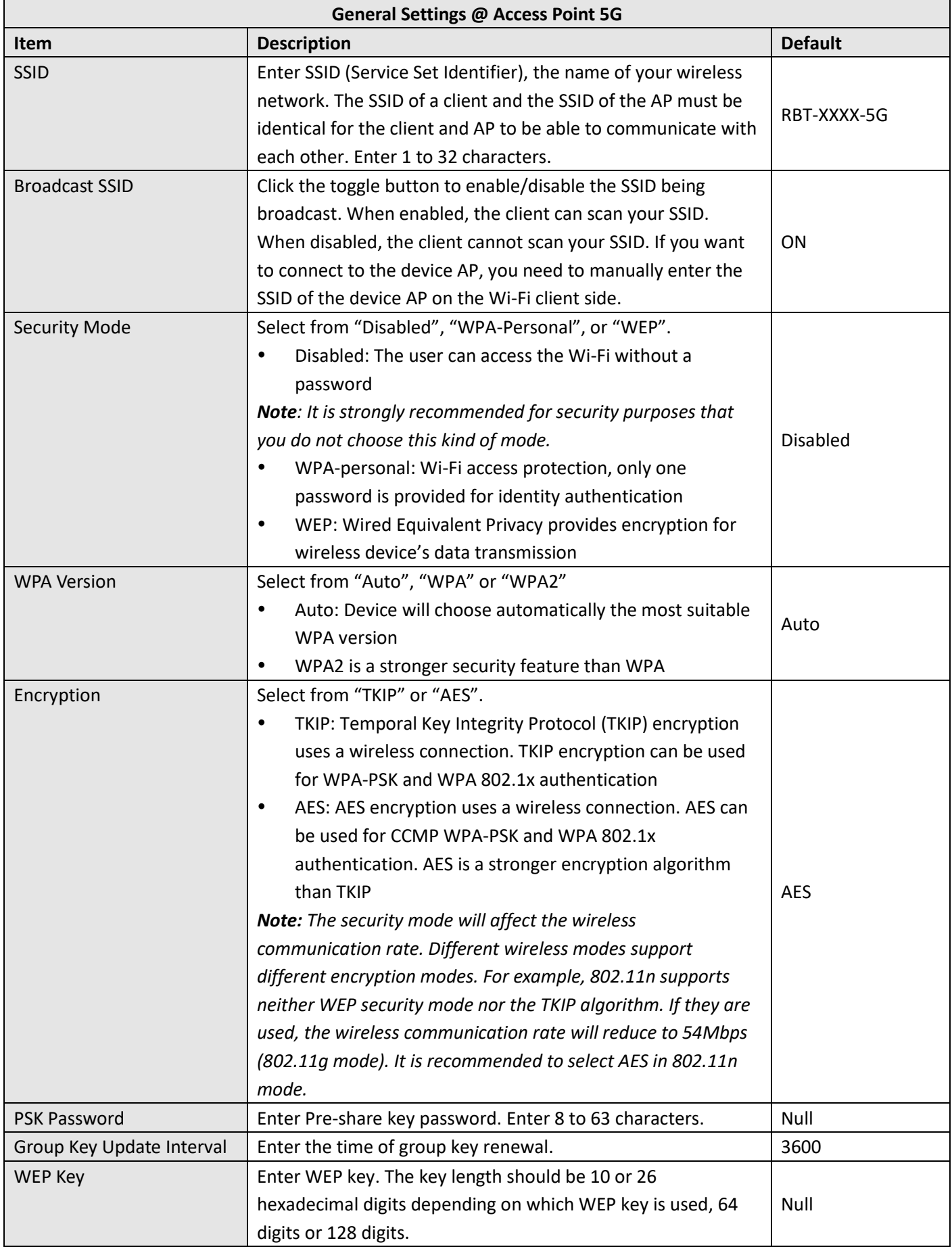

÷.

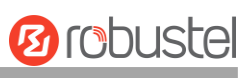

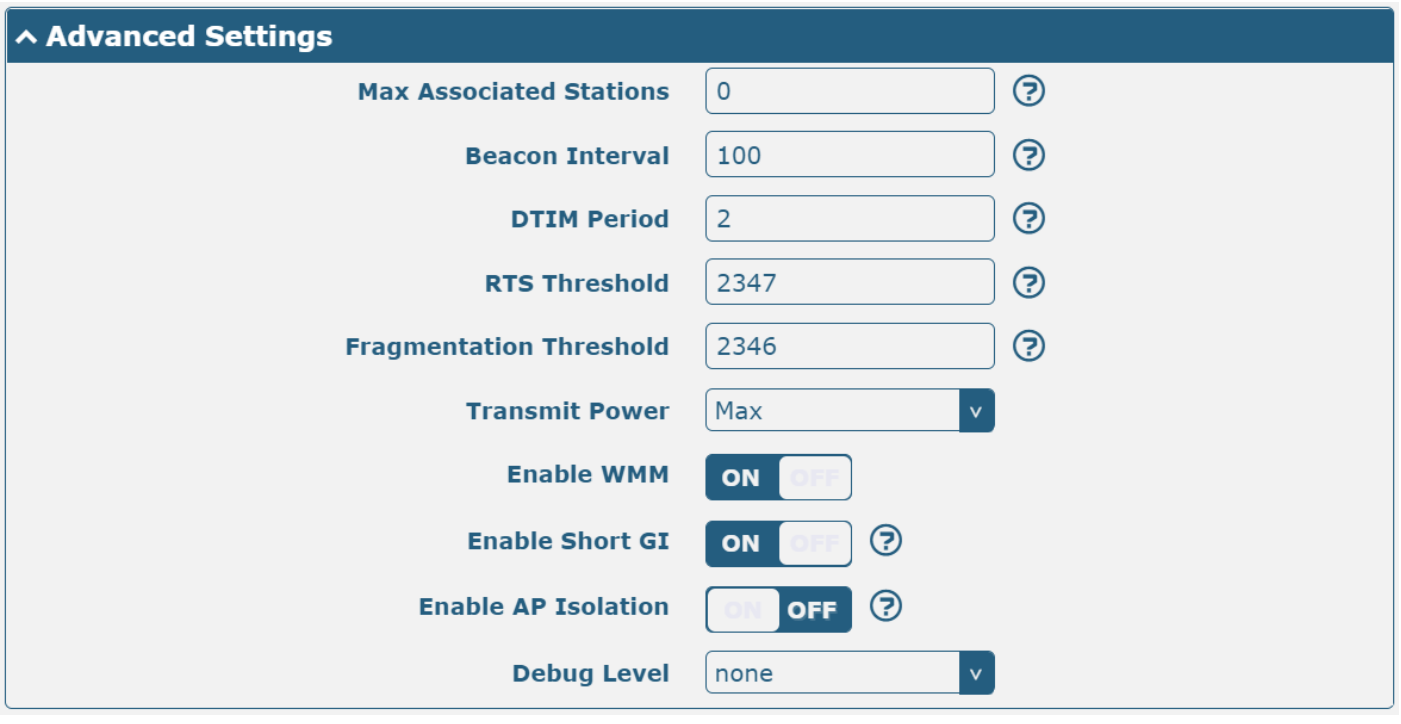

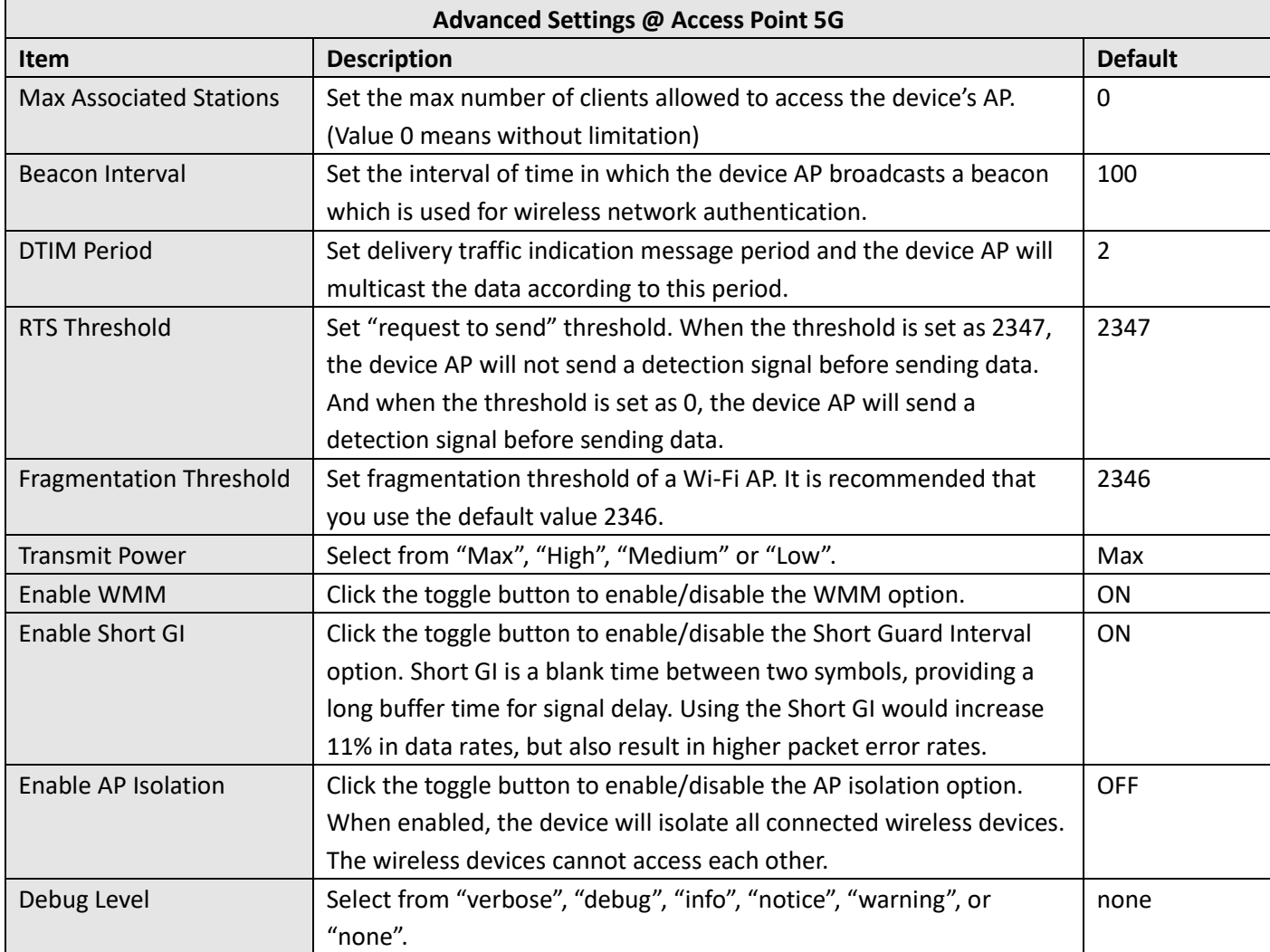

п

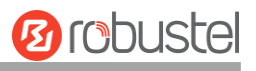

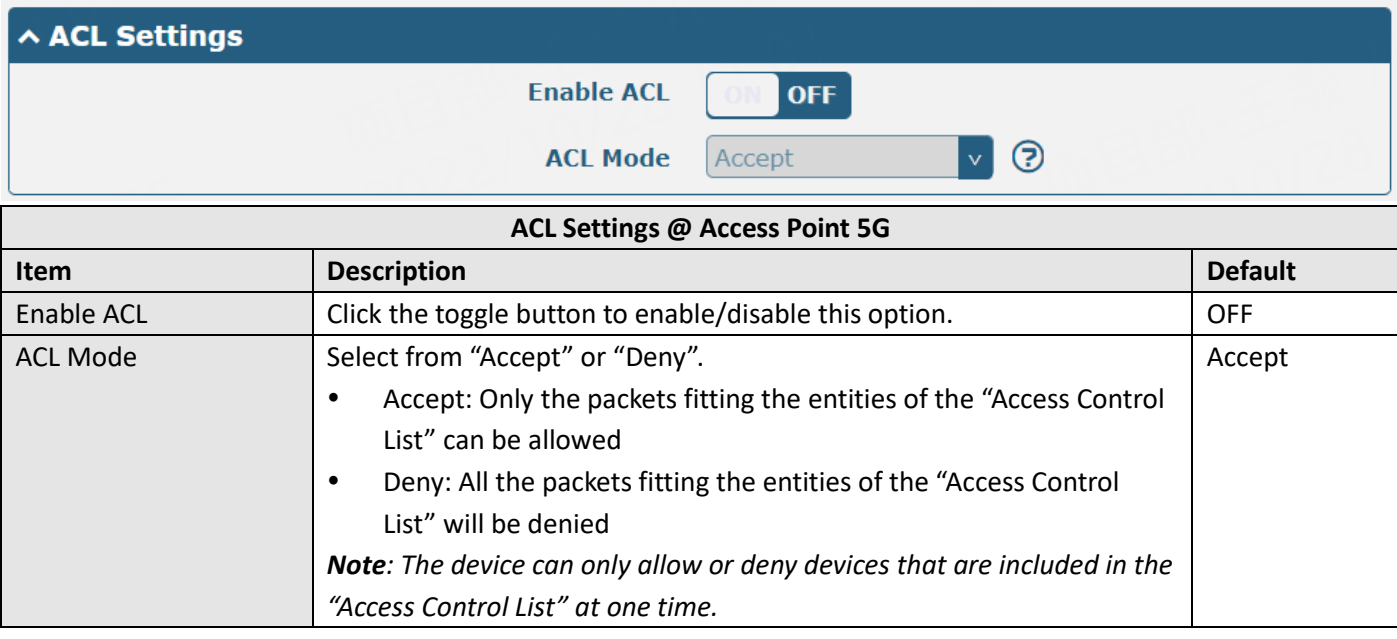

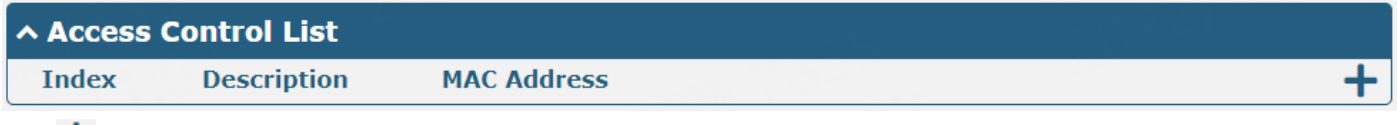

Click to add a MAC address to the Access Control List. The maximum count for MAC addresses is **64**.

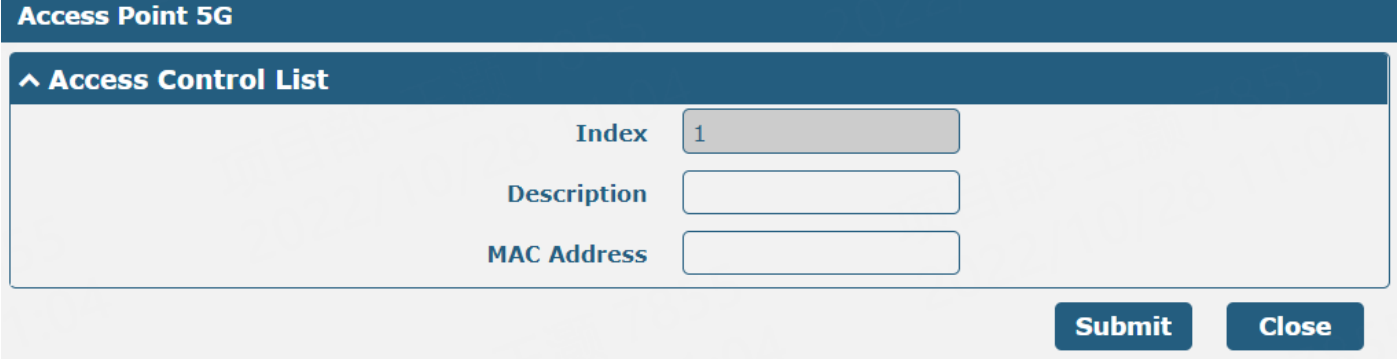

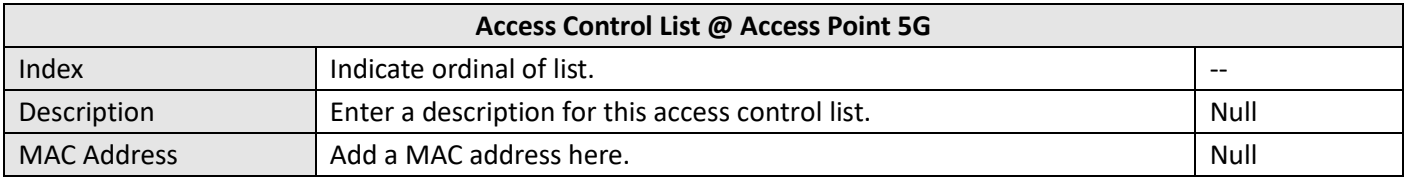

This section allows you to view the status of AP.

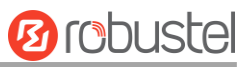

#### **Status**

**WiFi Access Point Advanced ACL Status** ∧ AP Status **Status COMPLETED Channel**  $\mathbf{1}$ **Channel Width** 20 MHz MAC Address 34:FA:40:0E:F7:94 Associated Stations **MAC Address IP Address Index Name Connected Time Signal** 

*Note: Wi-Fi is off by default. Follow the steps below to enable it and set the device as Wi-Fi client.* 

### **Wi-Fi Client**

#### **Configure Device as Wi-Fi Client**

Click **Interface > WiFi > WiFi**, select "Client" as the mode, and regarding the AP type to choose the related Client Band then click "Submit".

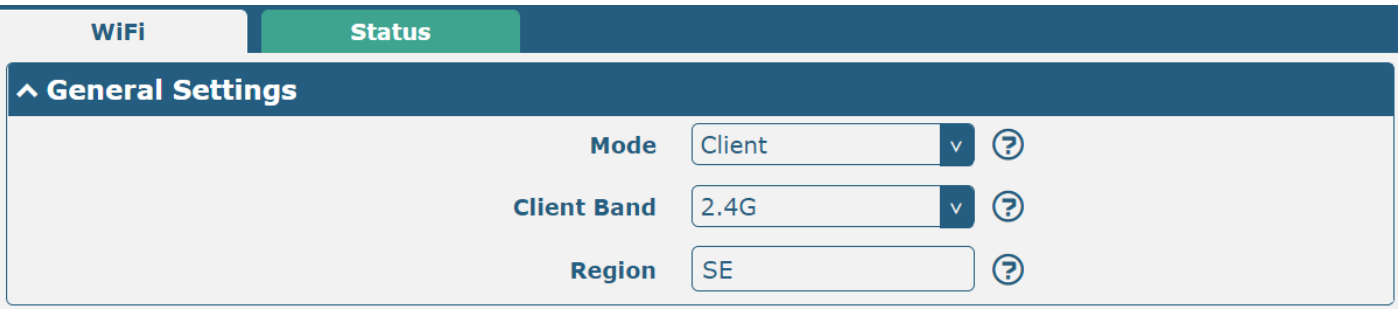

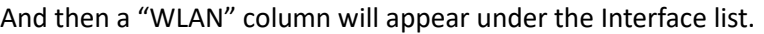

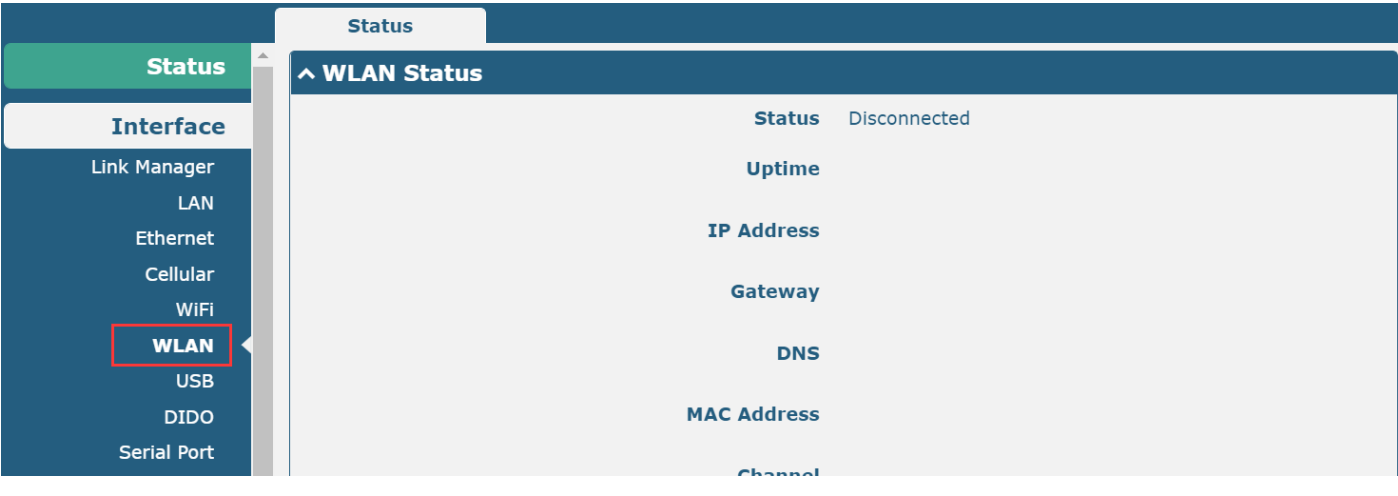

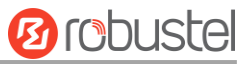

Click **Interface > Link Manager > Link Settings**, and click the edit button of WLAN, then configure its related parameters.

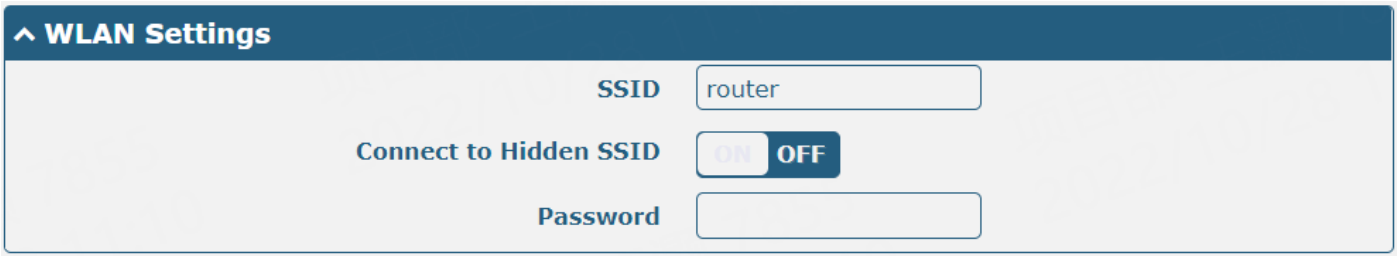

Click **Interface > WLAN** to configure the parameters of Wi-Fi Client after setting the mode as Client. Please remember to click **Save & Apply > Reboot** after finishing the configuration, so that the configuration can take effect.

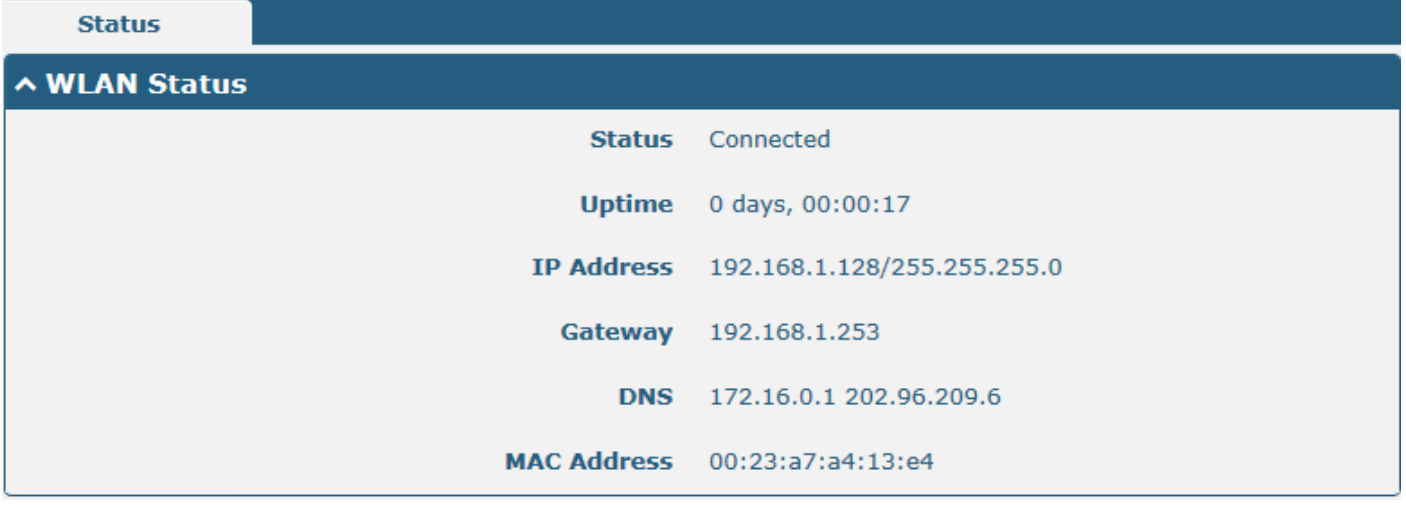

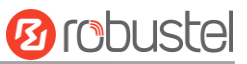

# **3.2.7 USB**

This section allows you to set the USB parameters. The USB interface of the device can be used for firmware upgrades and configuration upgrades.

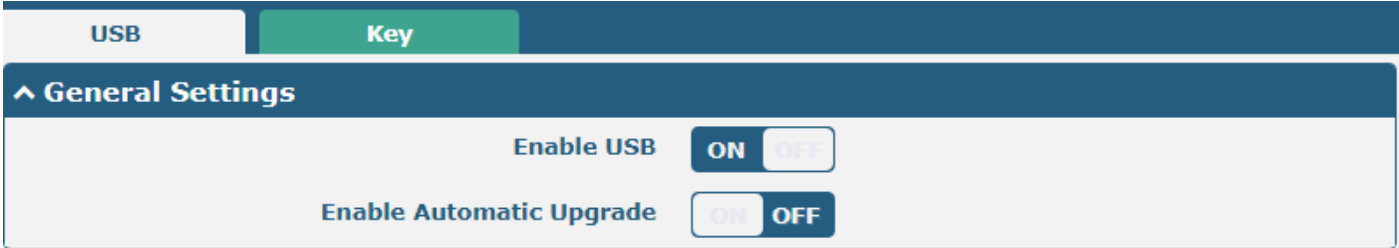

### **Key**

This section allows you to generate the key for the USB.

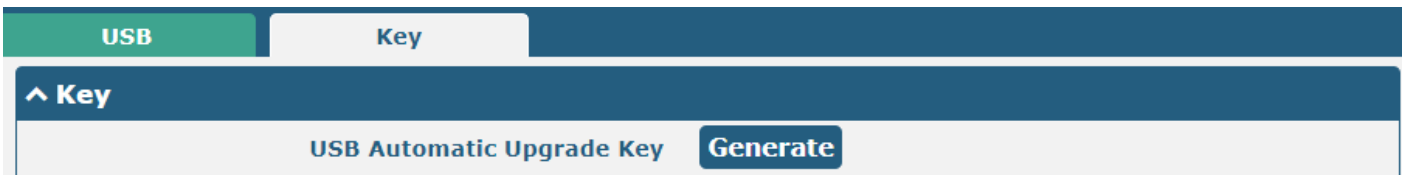

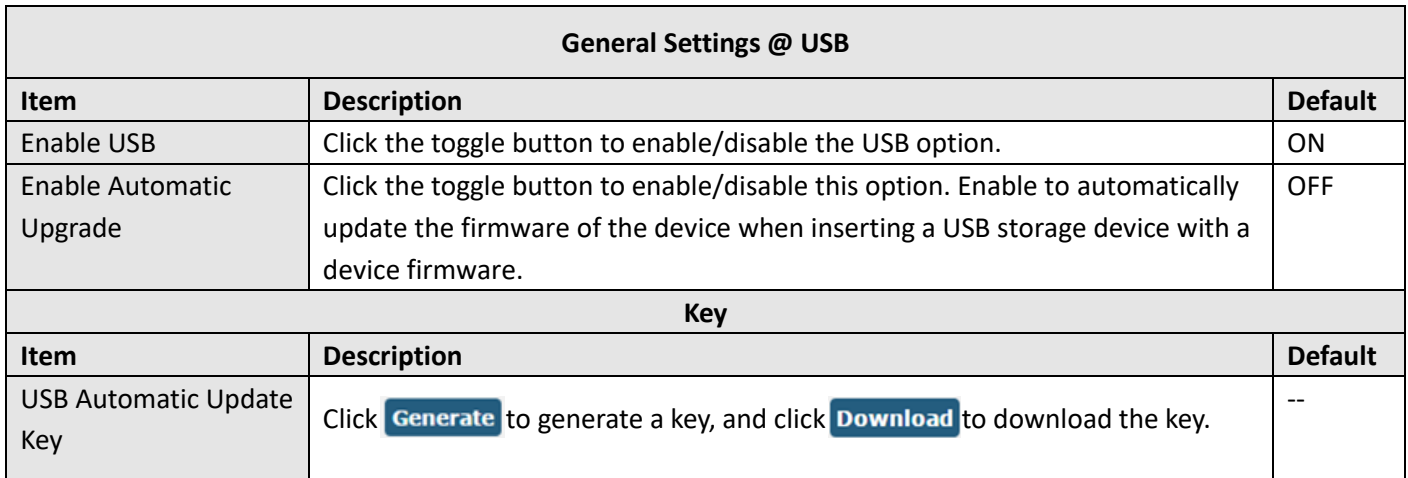

*Note: In the process of USB auto upgrade, when using the USB auto-upgrade function, when the running light*  appears, it means the upgrade is in progress. When the running light stops and the USR light is on, it means the *upgrade is complete. After upgrading, the device will not restart automatically. If there is no running light effect, it means that there is an abnormality, and it does not enter into the automatic upgrade process.*

# **3.2.8 DI/DO**

This section allows you to set the DI/DO parameters. The DI interface can be used for triggering the alarm, while the DO can be used for controlling the slave device to realize real-time monitoring.

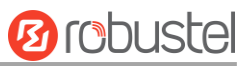

### **DI**

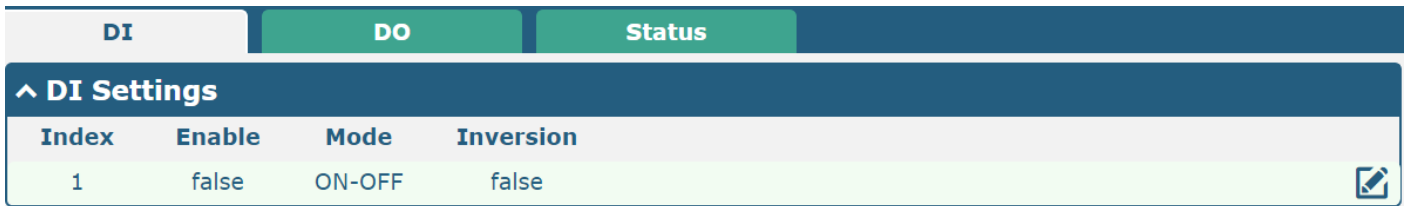

Click the right-most  $\Box$  button of DI index 1 as below. The window is displayed below when the default mode is "ON-OFF".

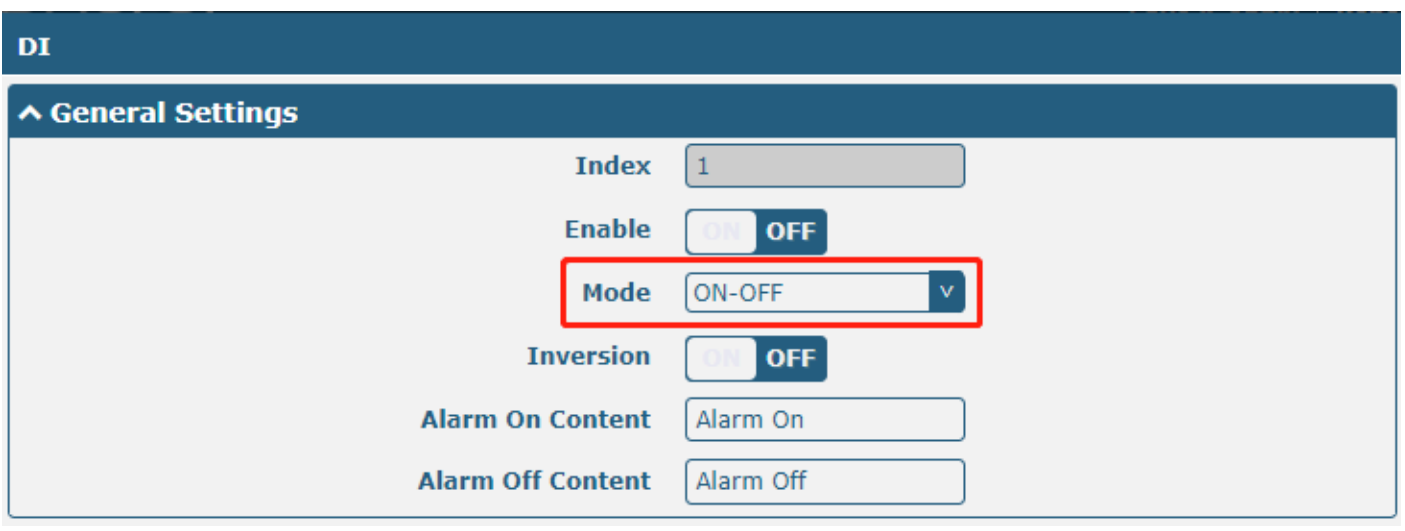

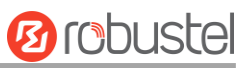

### The window is displayed below when choosing "Counter" as the mode.

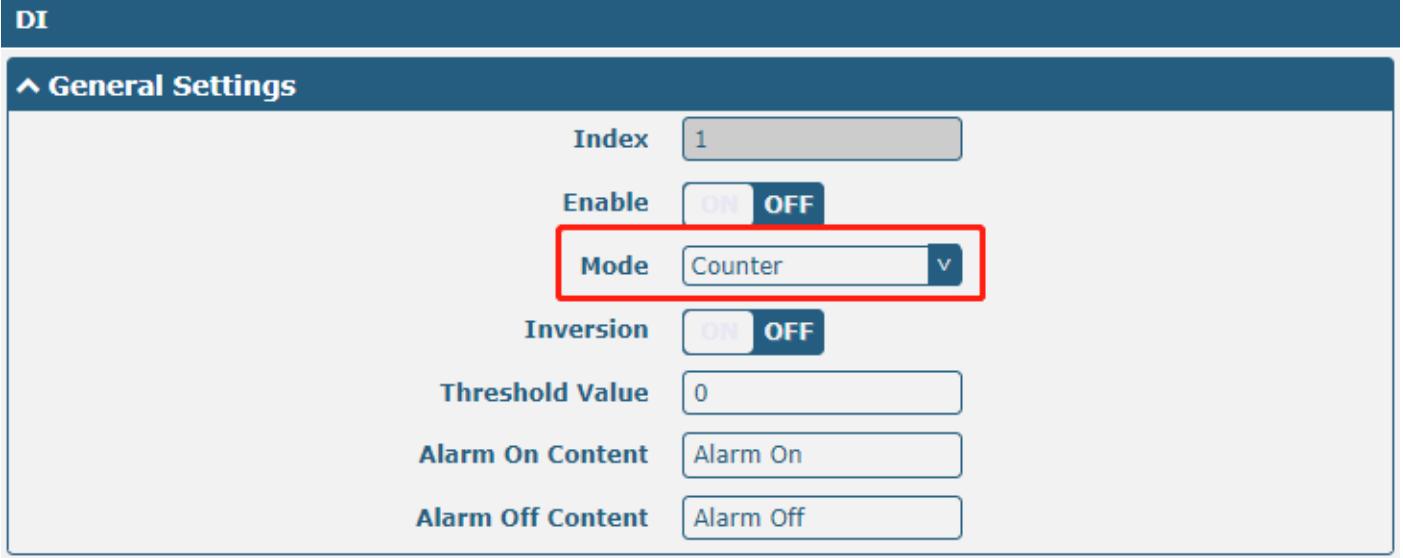

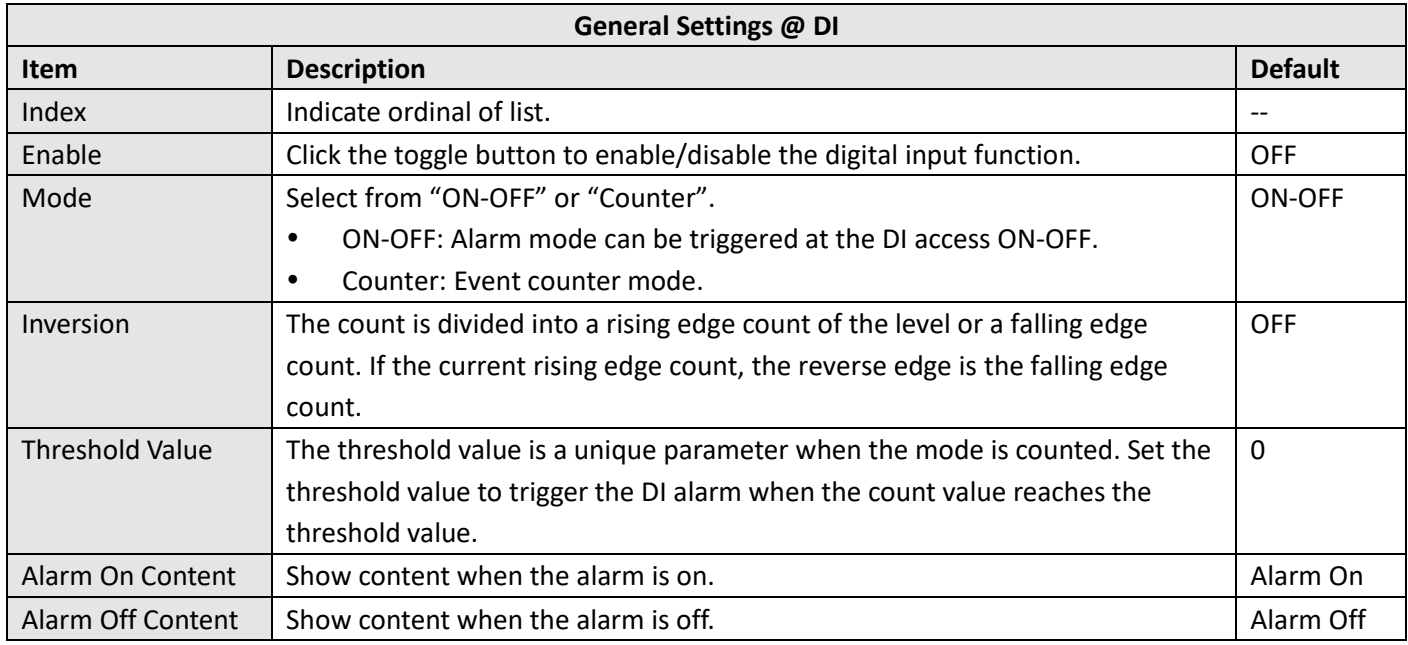

*Note: It defaults to a high alarm while turning to a low alarm after enabling the "Inversion" button.* 

#### **DO**

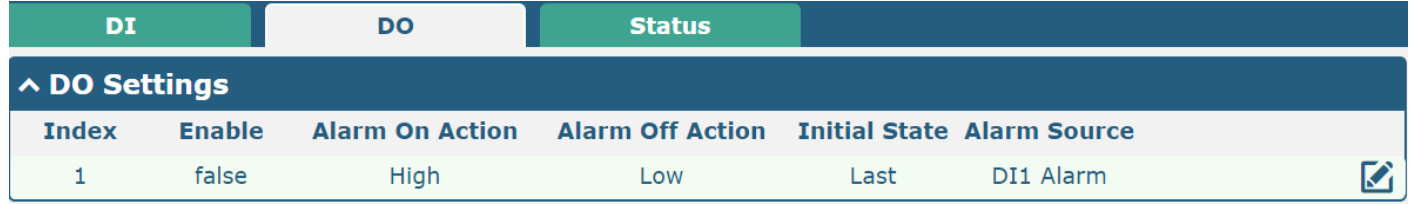

Click  $\blacksquare$  to enter the DO index 1, the configuration window is shown below.

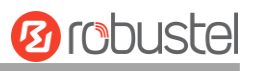

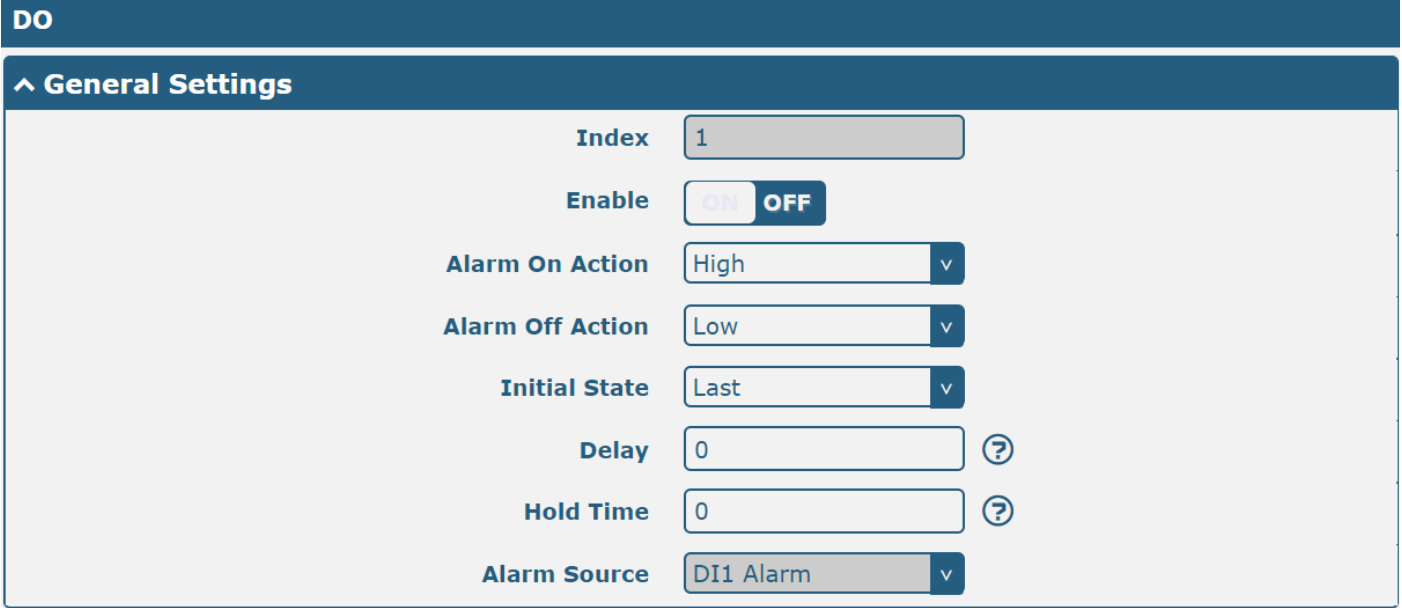

The window is displayed below when choosing "Pulse" as the alarm on the action.

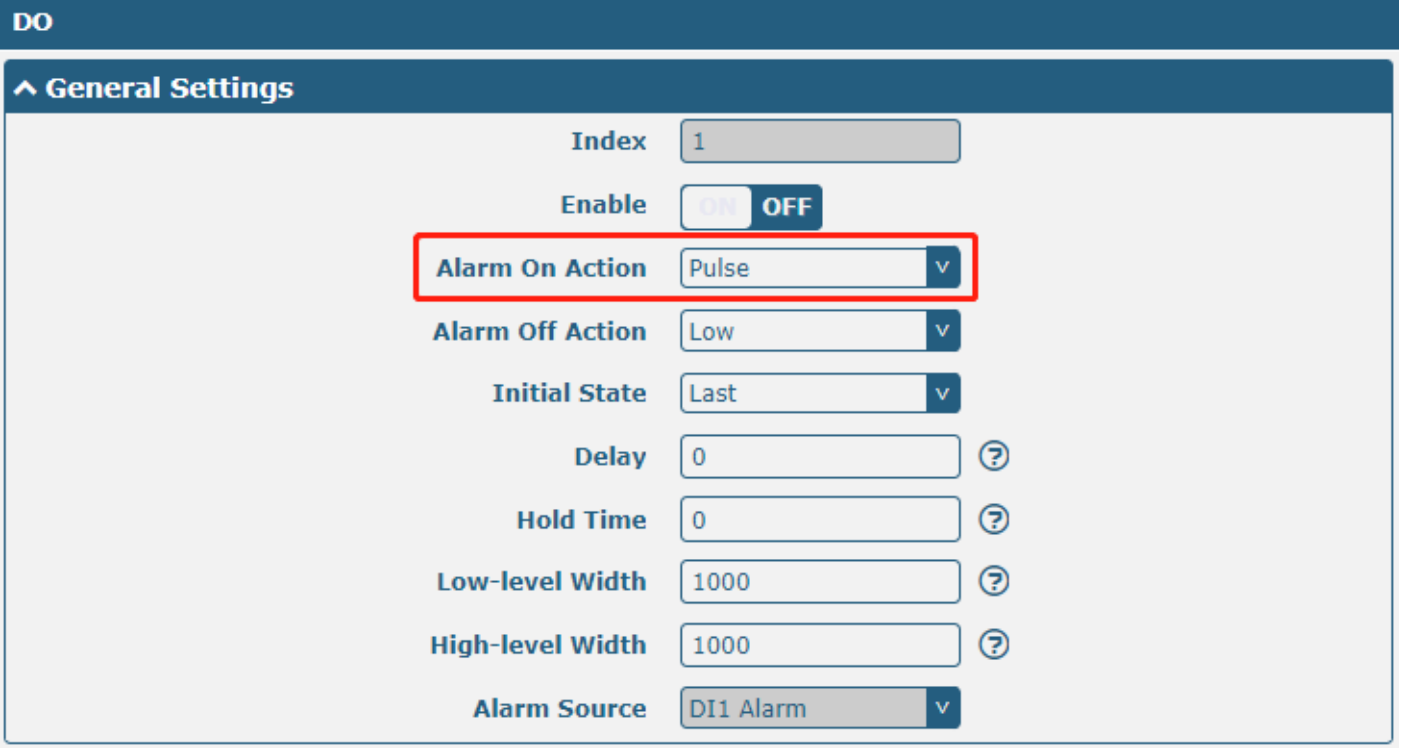

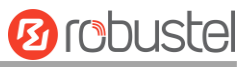

The window is displayed below when choosing "Pulse" as the alarm off action.

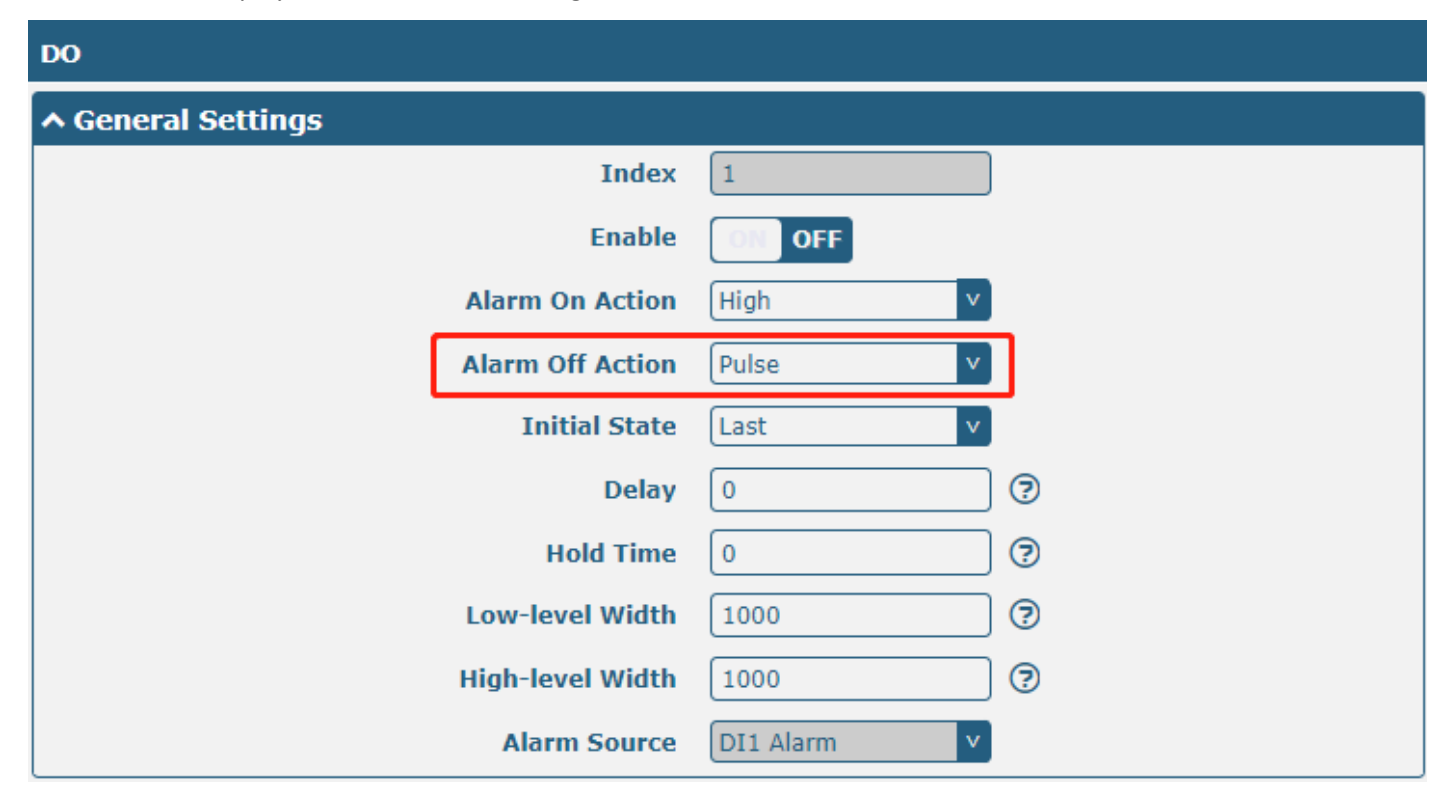

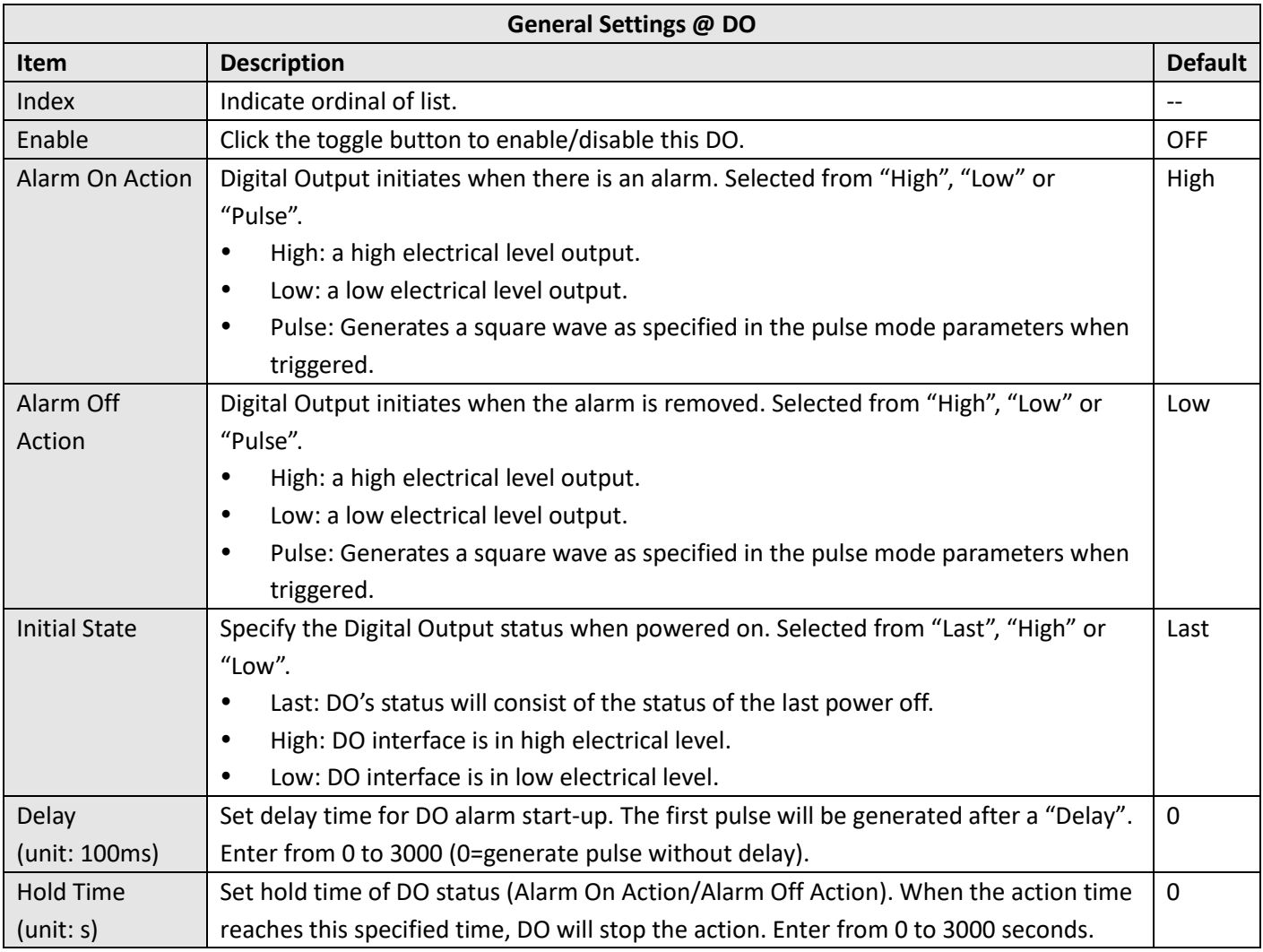

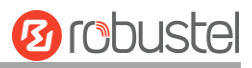

#### **General Settings @ DO Item Description Default** (0: keep on until the next action) Low-level Width (unit: ms) Set low-level width. It is available when enabling Pulse as "Alarm On Action/Alarm Off Action". In Pulse Output mode, the selected digital output channel will generate a square wave as specified in the pulse mode parameters. The low-level widths are specified here. Enter from 1000 to 3000. 1000 High-level **Width** (unit: ms) Set high-level width. It is available when enabling Pulse as "Alarm On Action/Alarm Off Action". In Pulse Output mode, the selected digital output channel will generate a square wave as specified in the pulse mode parameters. The high-level widths are specified here. Enter from 1000 to 3000. 1000 Alarm Source | Digital output activation can be activated by this alarm.

### **Status**

This window allows you to view the status of the DI/DO interface. It can also clear the counter alarm of DI here. Click button to clear DI 1 or DI 2 monthly usage statistics info for counter alarm.

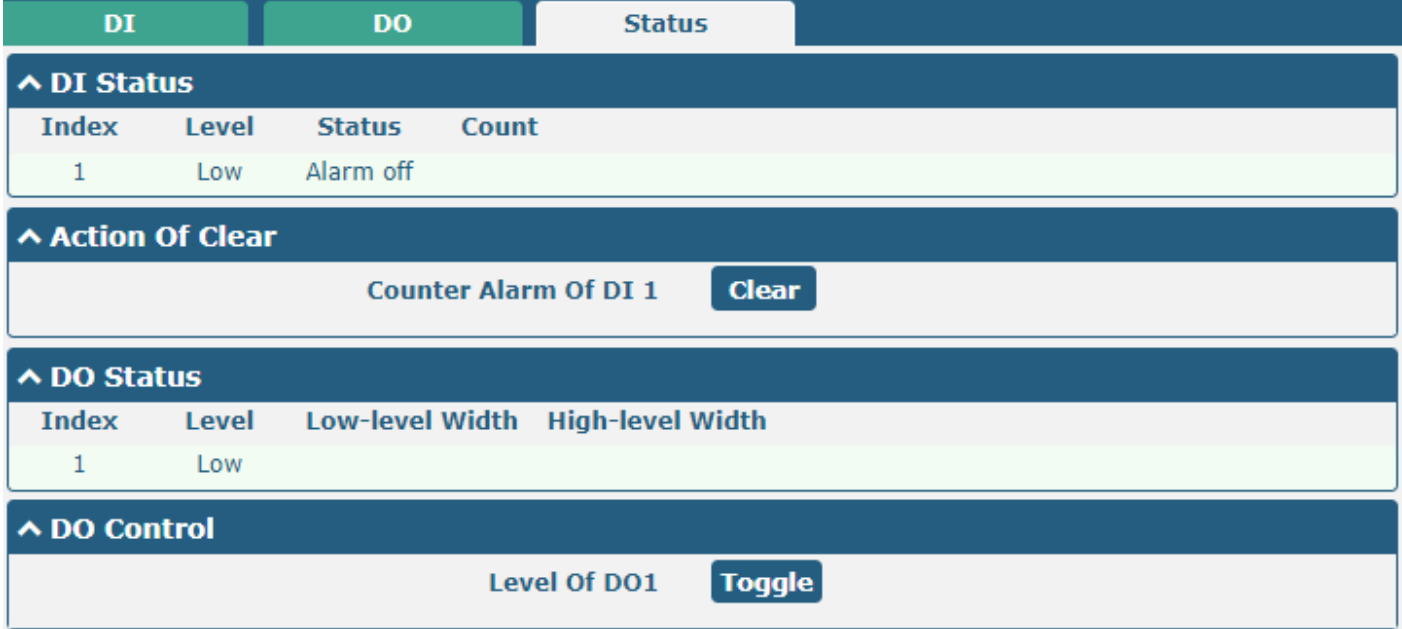

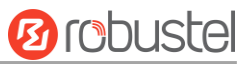

# **3.2.9 AI**

This section is used to set the parameters of analog input (AI). The analog input is used to collect analog signals within a certain range and is often used to collect continuously changing values such as voltage, current, temperature, and pressure of the sensor. The higher the accuracy of the ADC bits used for analog input, the finer the analog quantization and the more accurate the result.

Note:

1) R1520 support an AI interface.

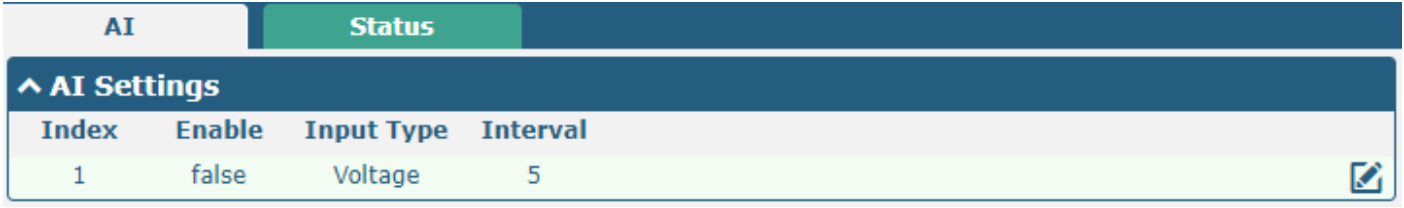

Click the right-most **button of DI** index 1 as below. The window is displayed as below when the "input type" is "voltage".

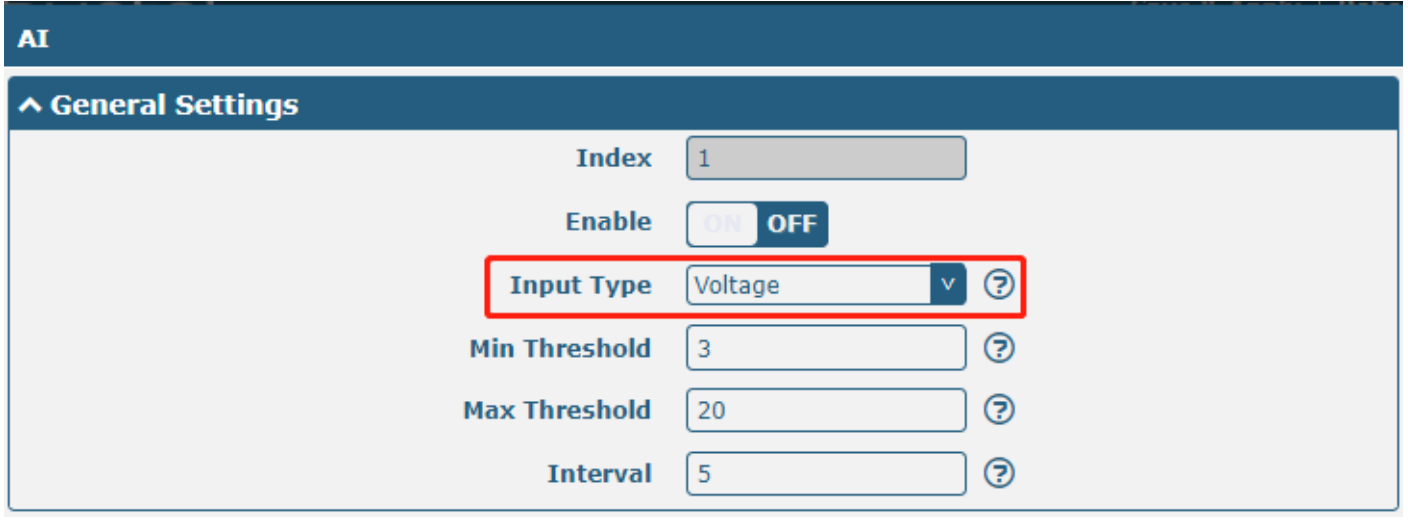

The window is displayed below when the "input type" is "Current".

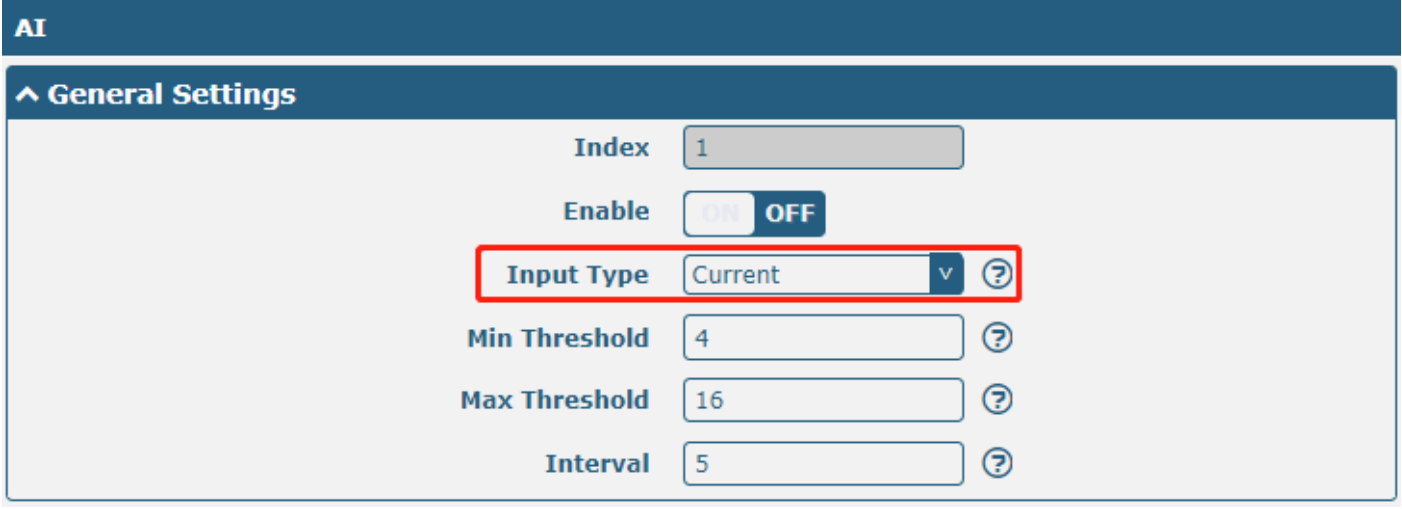

 $\Gamma$ 

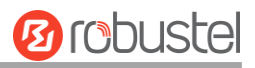

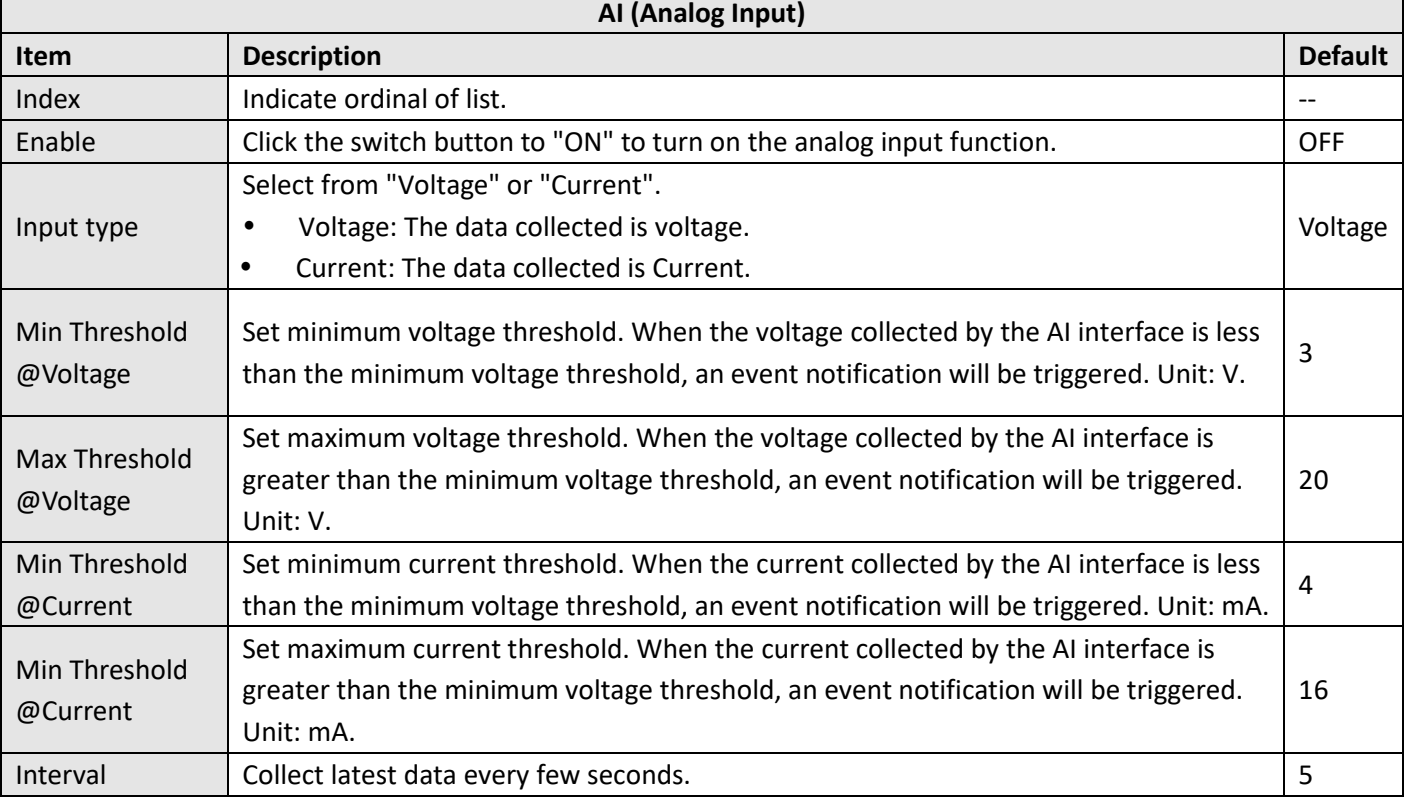

### **Status**

Click the "Status" column to view the status of the AI.

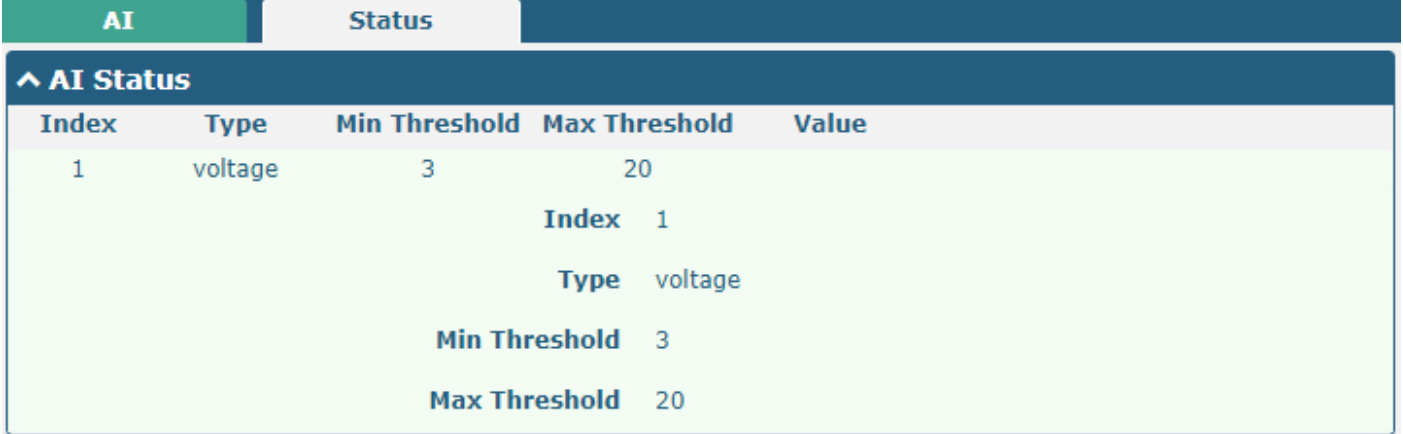

# **3.2.10Serial Port**

This section allows you to set the serial port parameters. The device might support two serial ports, COM1 and COM2, which can be configured as two COM1 or two COM2 according to requirements. The serial data can be converted into IP data or through IP data into serial data, and then the data can be transmitted through a wired or wireless network, to realize the function of transparent data transmission.

#### *Note:*

*1) The serial port of R2010 and R3000-Quad* can be configured as RS232 or RS485.

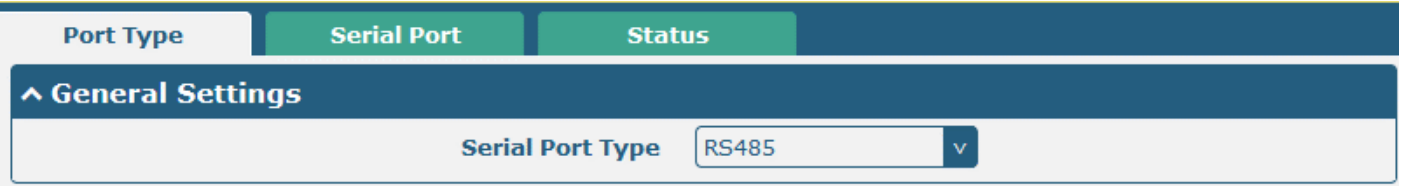

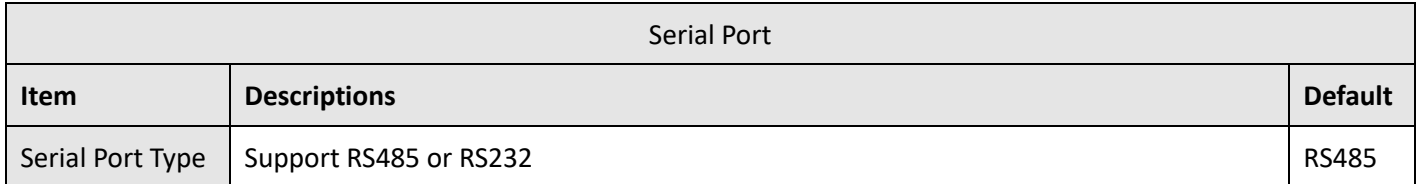

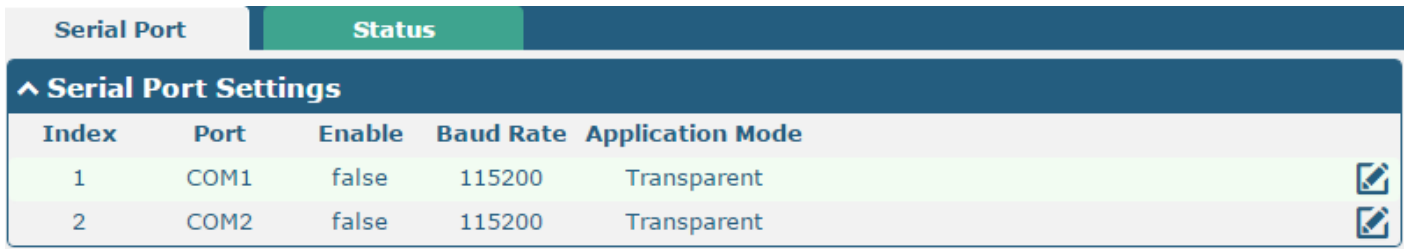

Click the right-most  $\blacksquare$  button of COM1 as below.

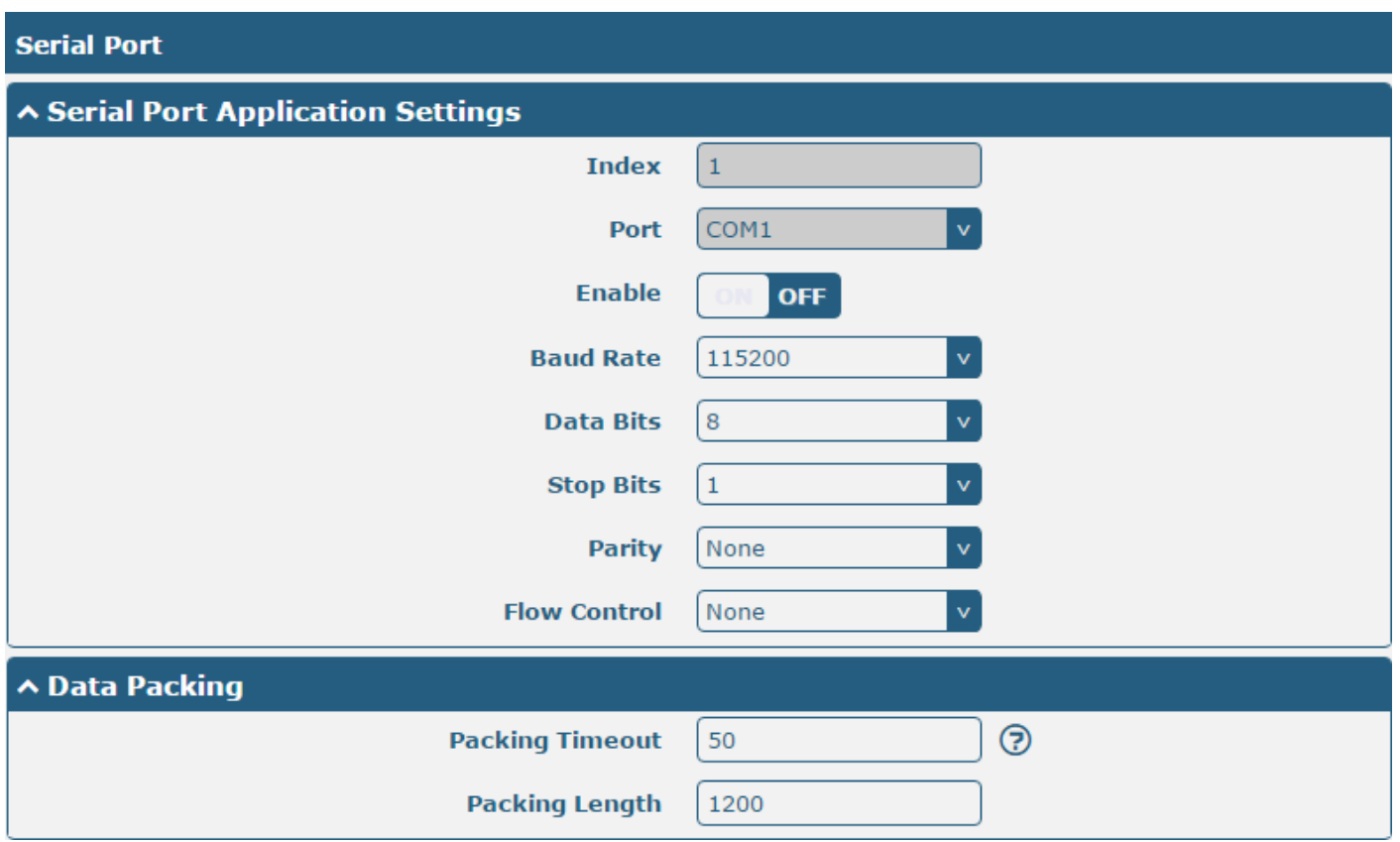

In "Server Setting" column, when "Transparent" is selected as the application mode and "TCP Client" as the protocol, the window is as follows:

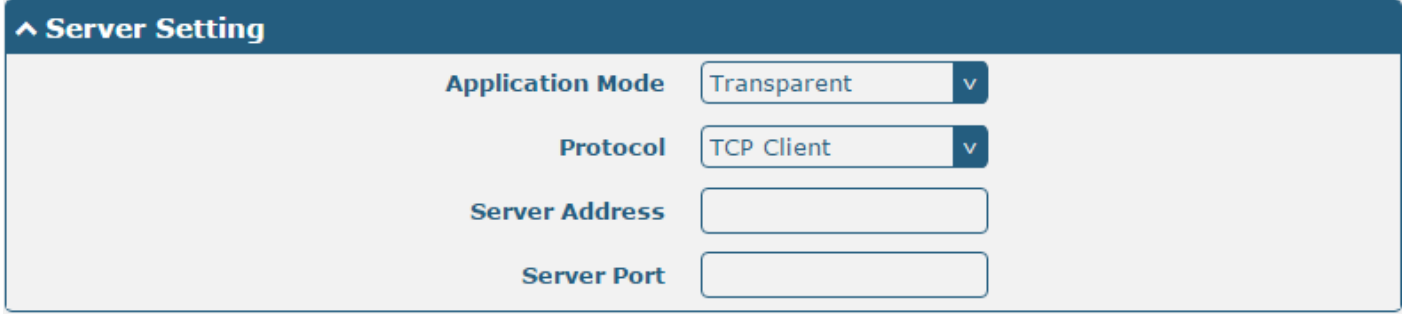

When "Transparent" is selected as the application mode and "TCP Server" as the protocol, the window is as follows:

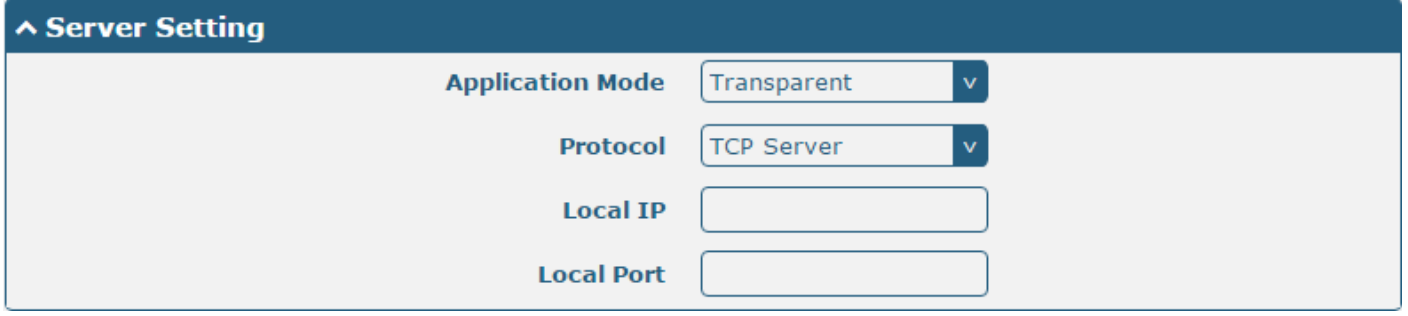

When "Transparent" is selected as the application mode and "UDP" is used as the protocol, the window is as follows:

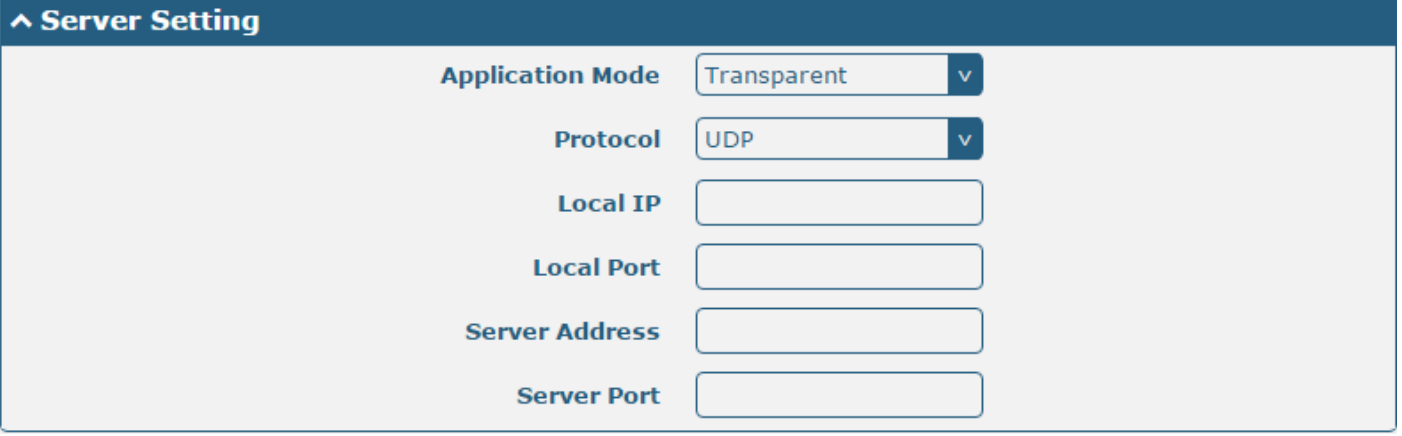

When "Modbus RTU Gateway" is selected as the application mode and "TCP Client" as the protocol, the window is as follows:

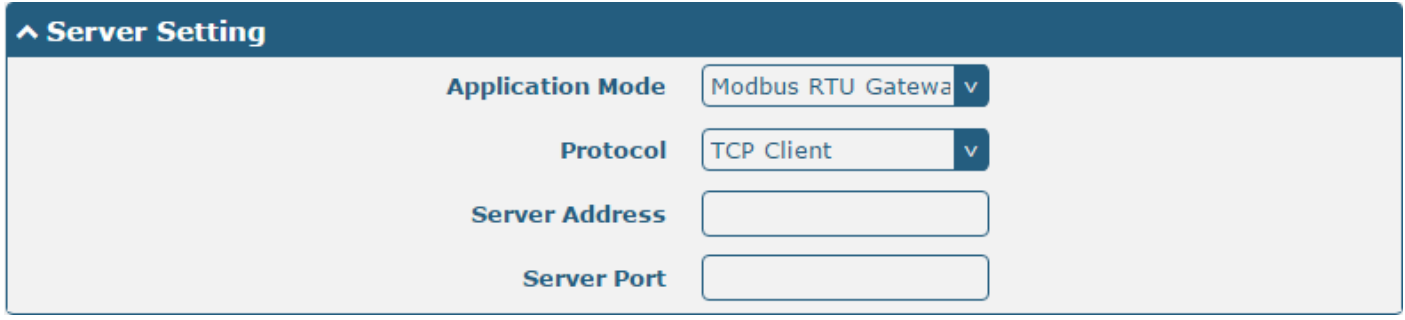

When "Modbus RTU Gateway" is selected as the application mode and "TCP Server" as the protocol, the window is as follows:

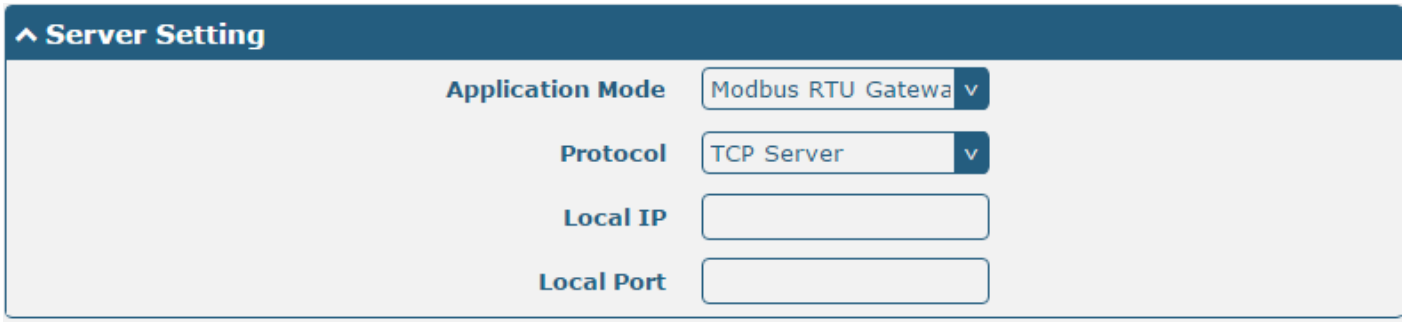

When selecting "Modbus RTU Gateway" as the application mode and "UDP" as the protocol, the window is as follows:

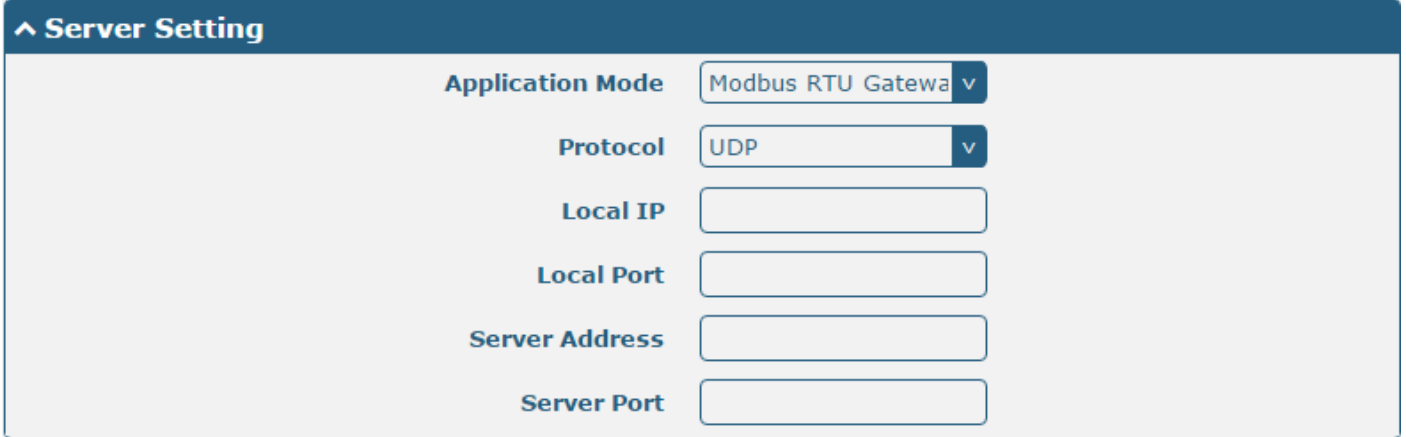

When "Modbus ASCII Gateway" is selected as the application mode and "TCP Client" as the protocol, the window is as follows:

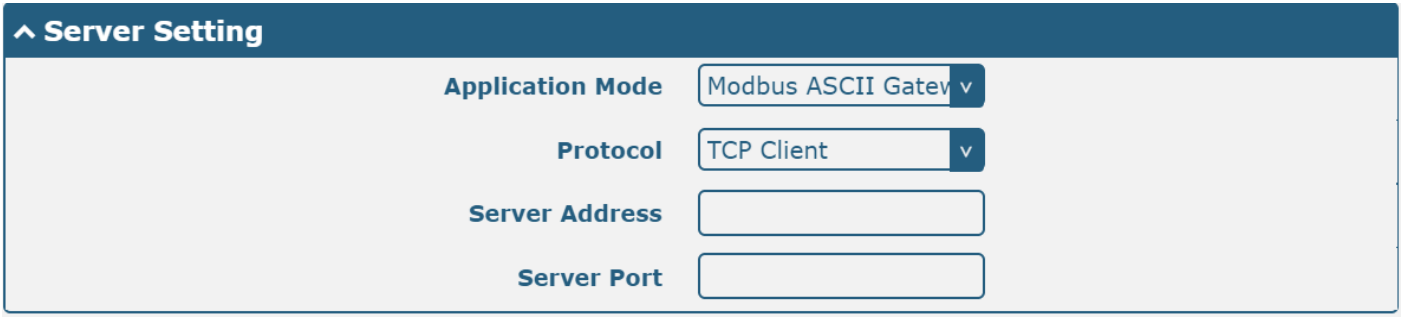

When selecting "Modbus ASCII Gateway" as the application mode and "TCP Server" as the protocol, the window is as follows:

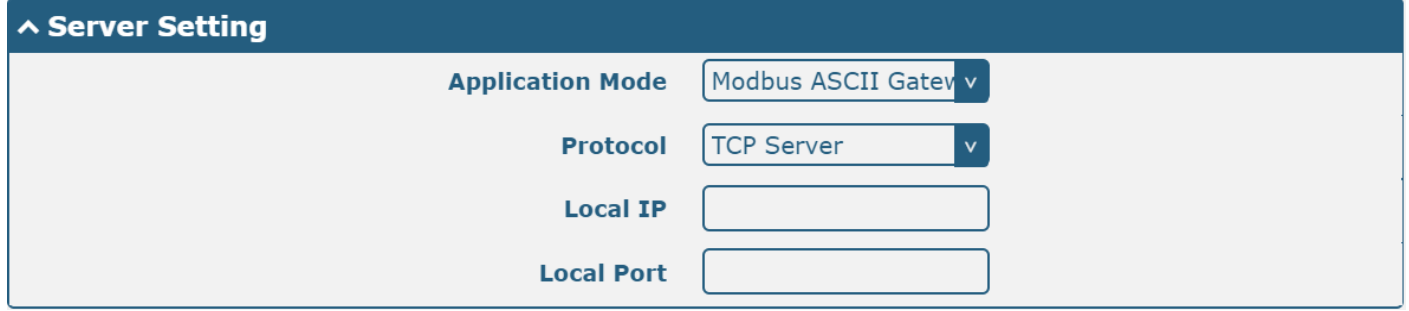

When selecting "Modbus ASCII Gateway" as the application mode and "UDP" as the protocol, the window is as follows:

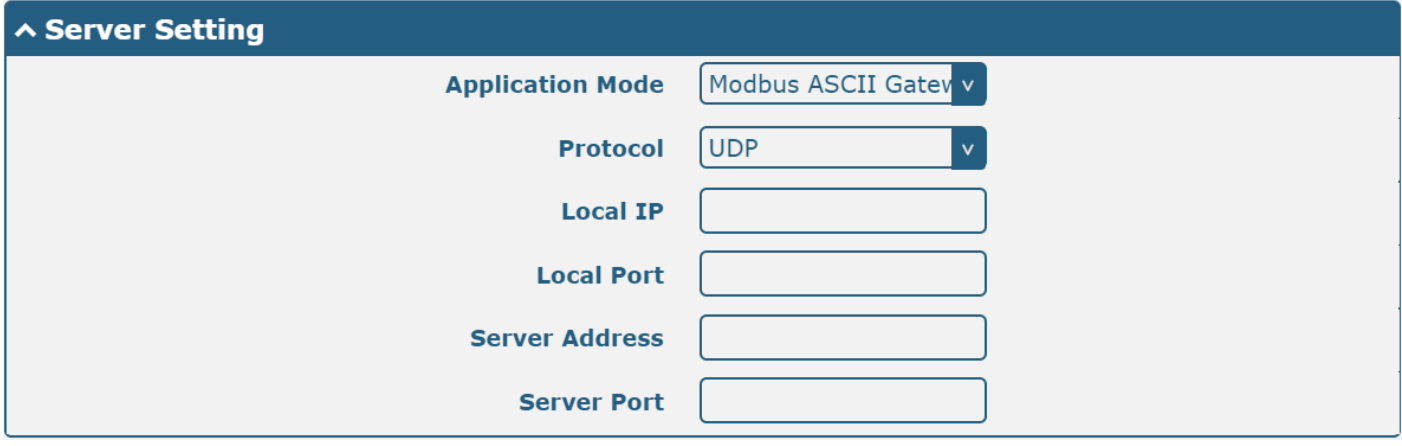

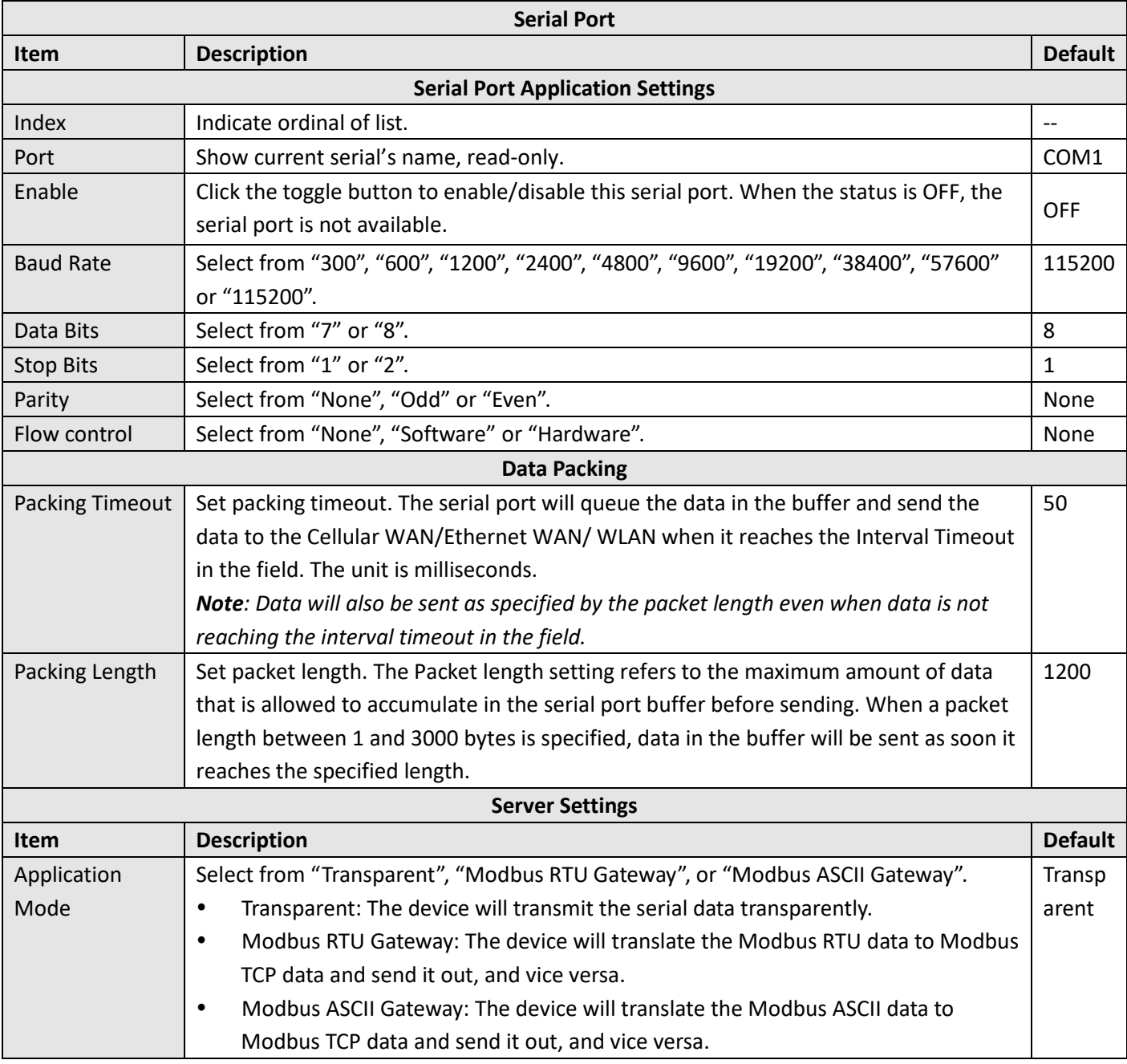

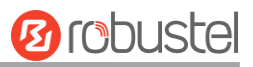

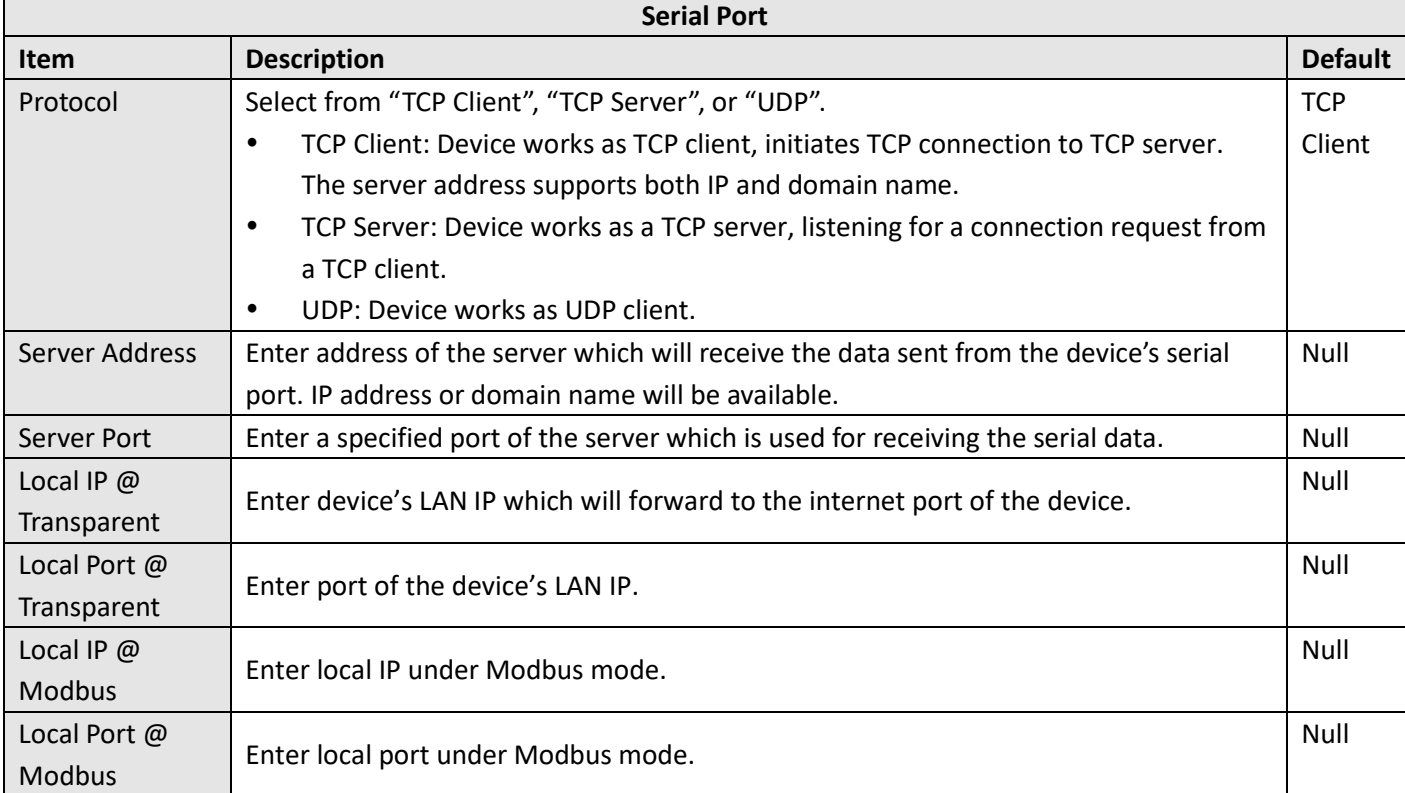

Click the "Status" column to view the current serial port status.

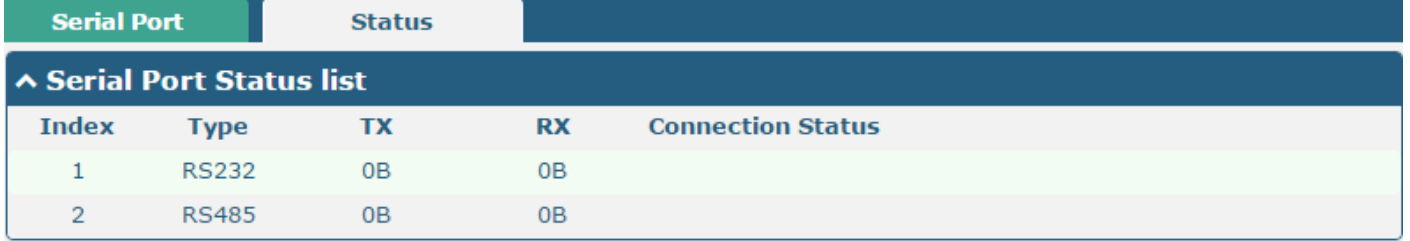

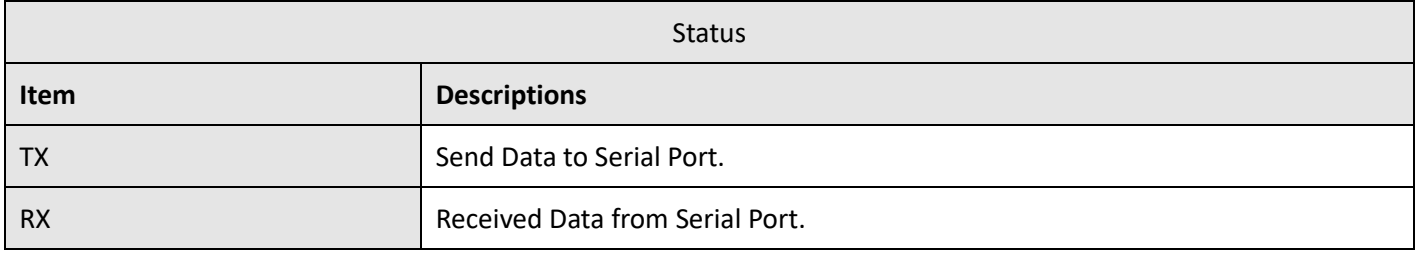

# **3.2.11 Serial Redirector**

This section allows you to redirect the Serial Port to Telnet. It is only for the R1520.

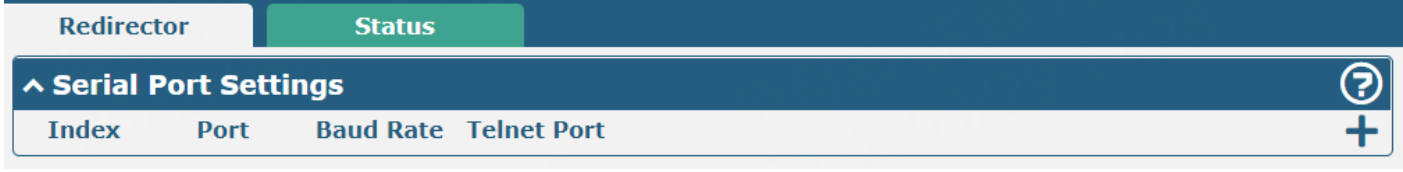

Click "Redirector" column to configure the Serial Redirector.

Click  $\pm$  to select serial port and baud rate correspond the device of serial port had connected, then input the correct Telnet port you expect to redirect.

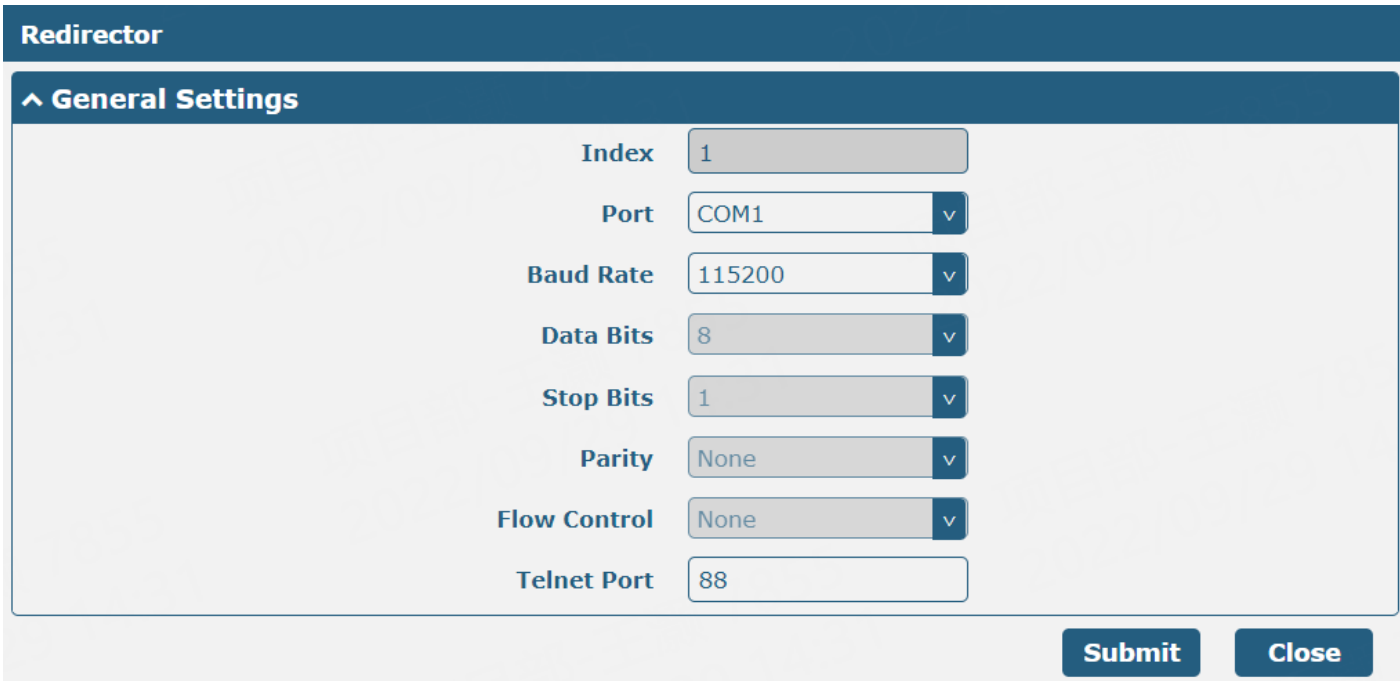

Click the "Status" column to view redirection status.

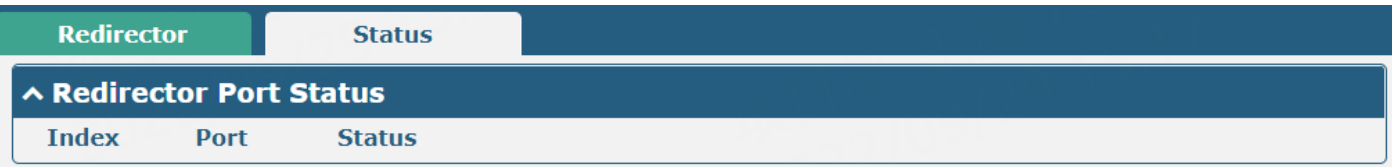

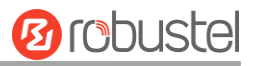

# **3.2.12 LoRa**

This section allows you to set the LoRaWAN parameters. It is only for the R3000-LG.

Click "General Settings" to configure the Gateway ID. Here is an example below.

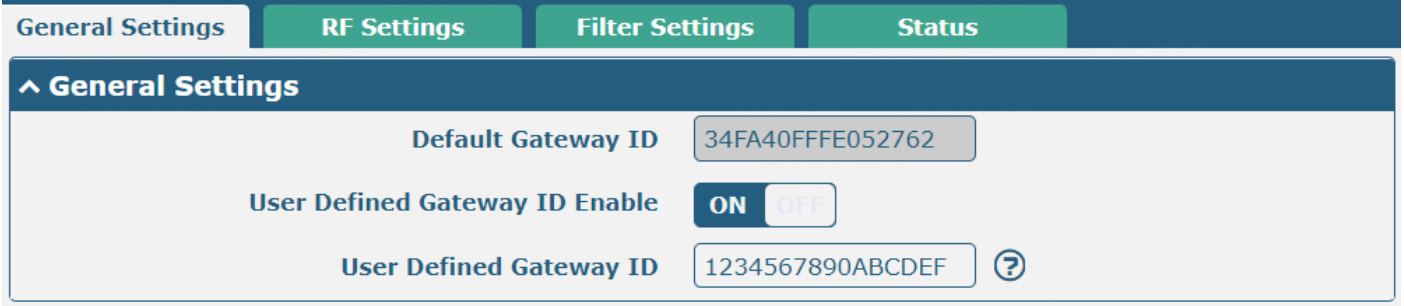

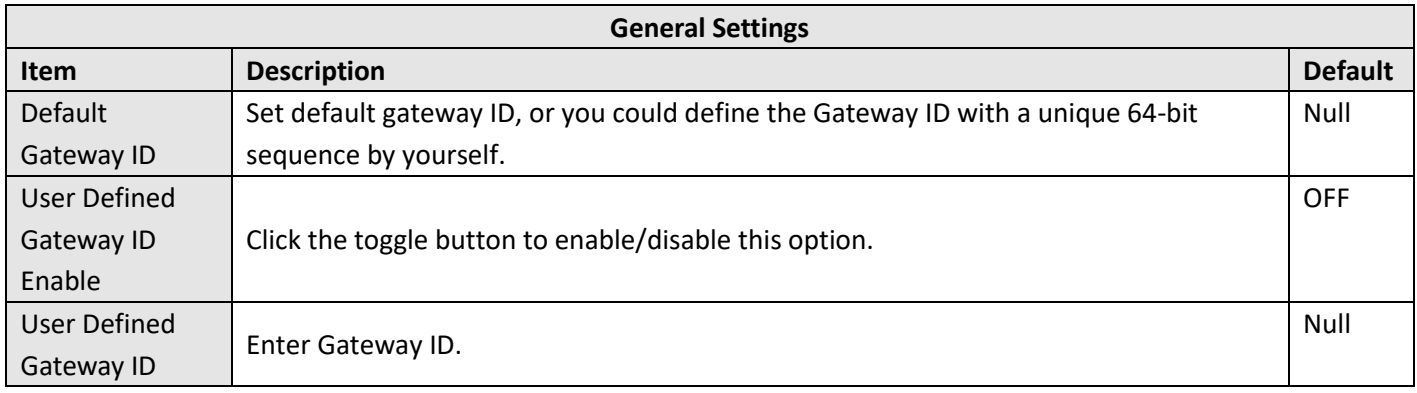

## **RF Settings**

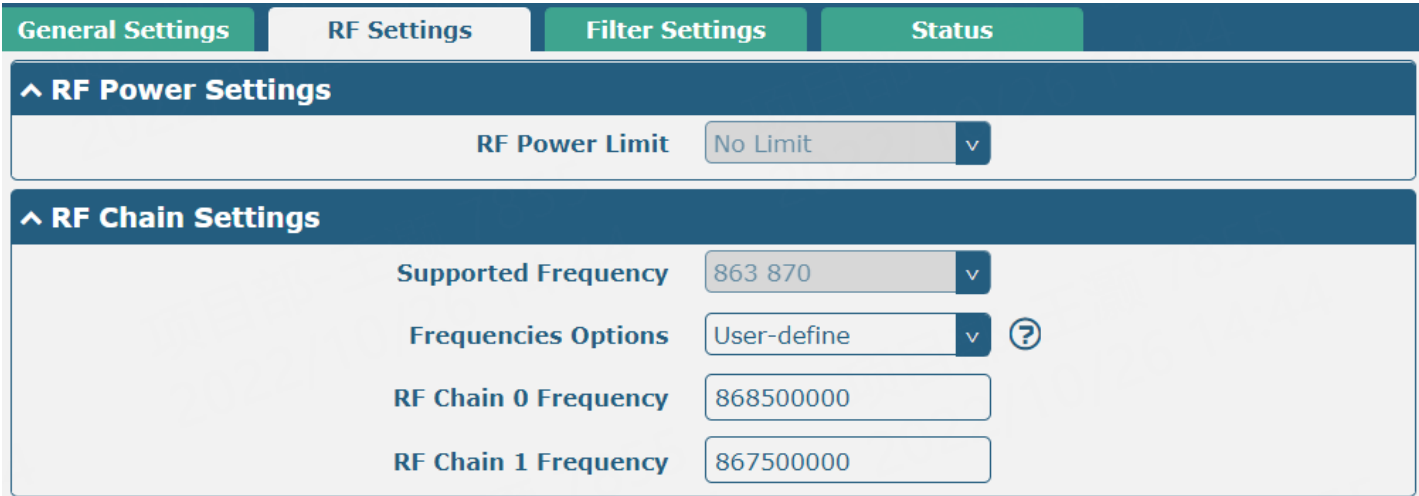

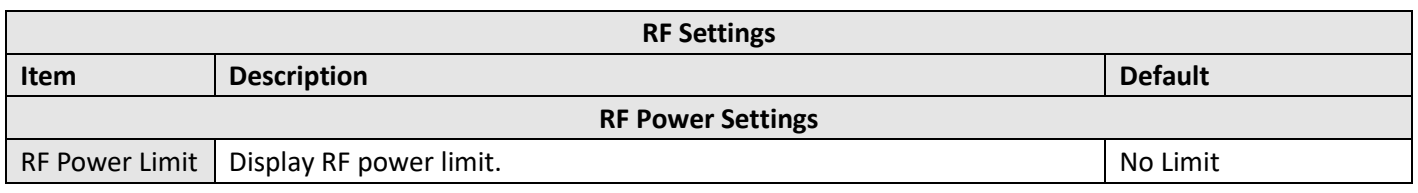

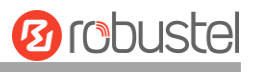

#### **RF Settings**

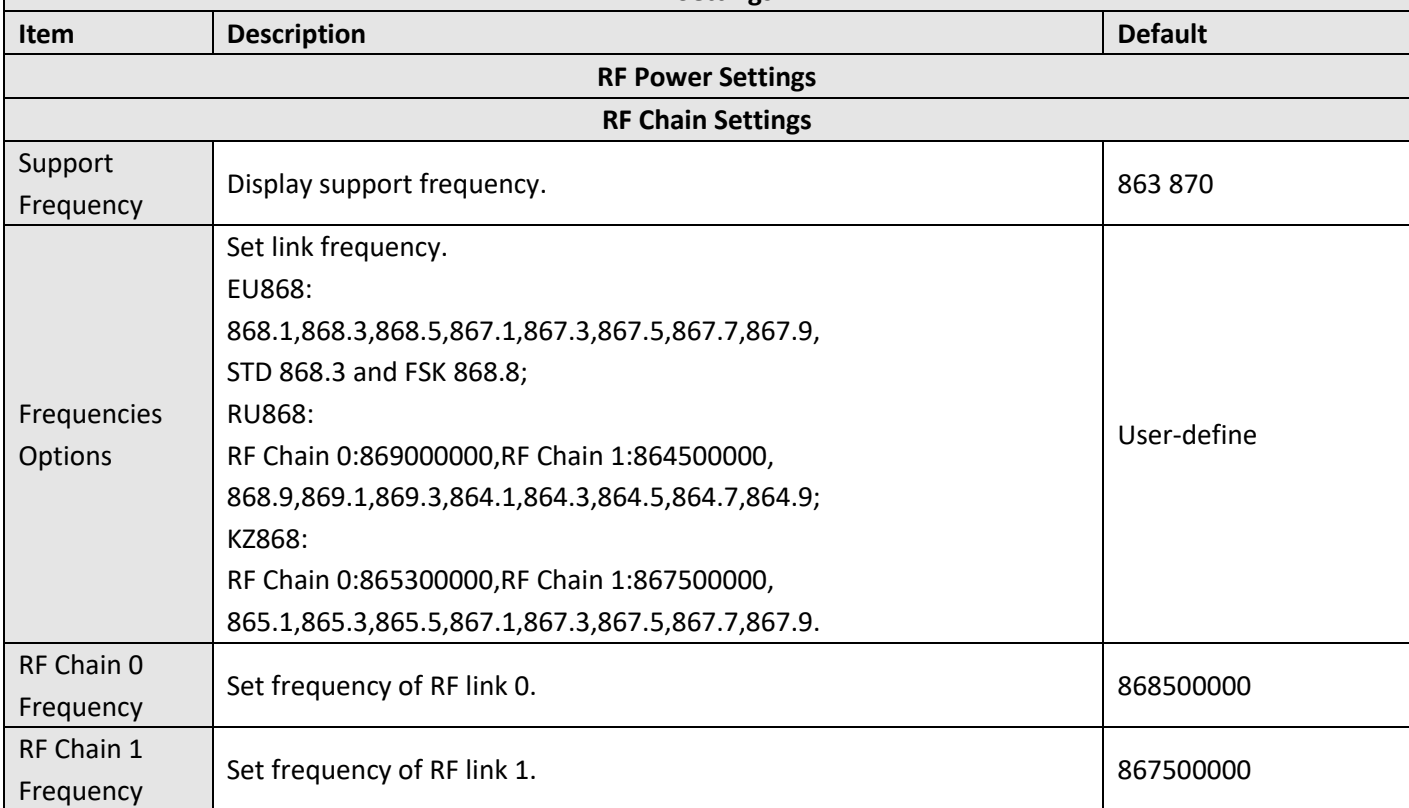

#### ^ LoRa Multi Datarate Channels Settings  $\overline{\textbf{+}}$ Index IF frequency **RF Chain**

Click<sup>+</sup> to Add LoRa Multi Datarate Channels Settings.

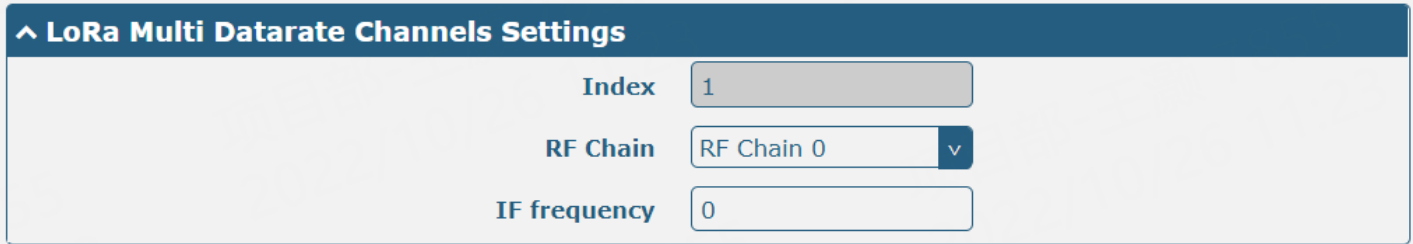

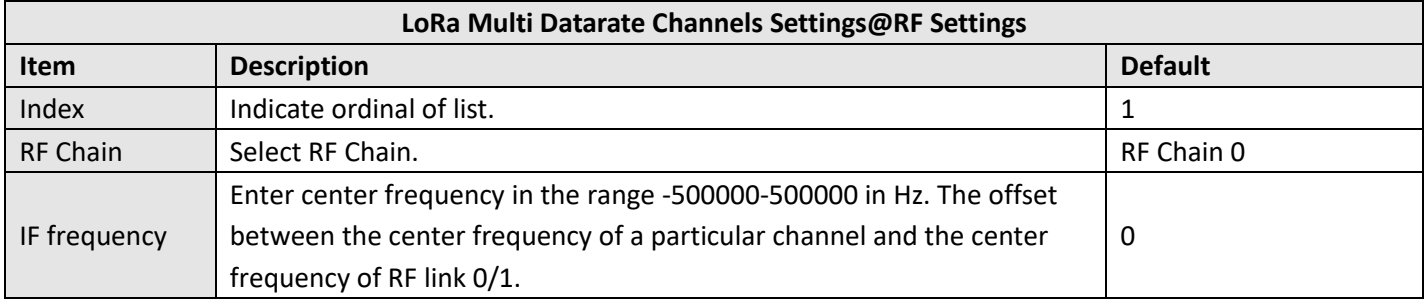

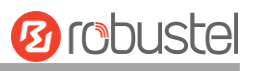

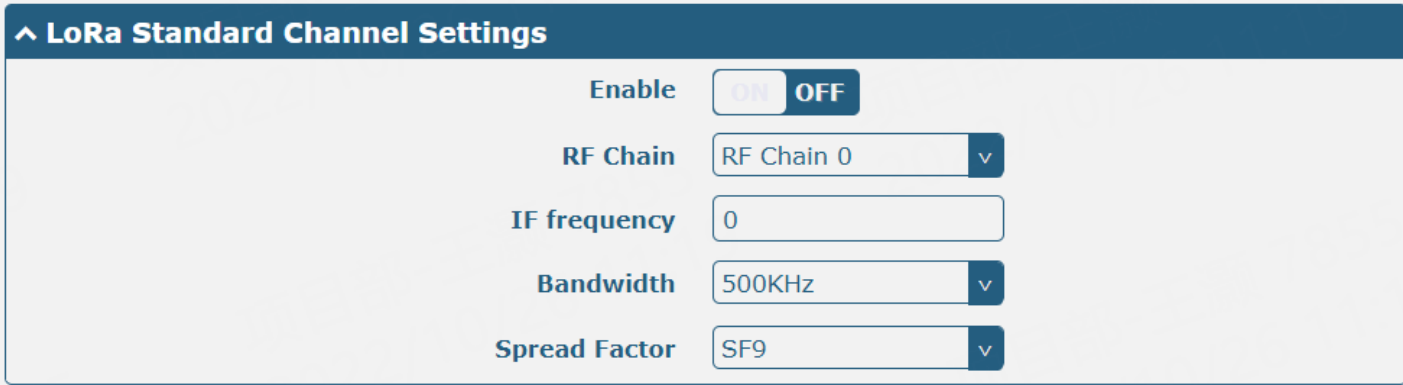

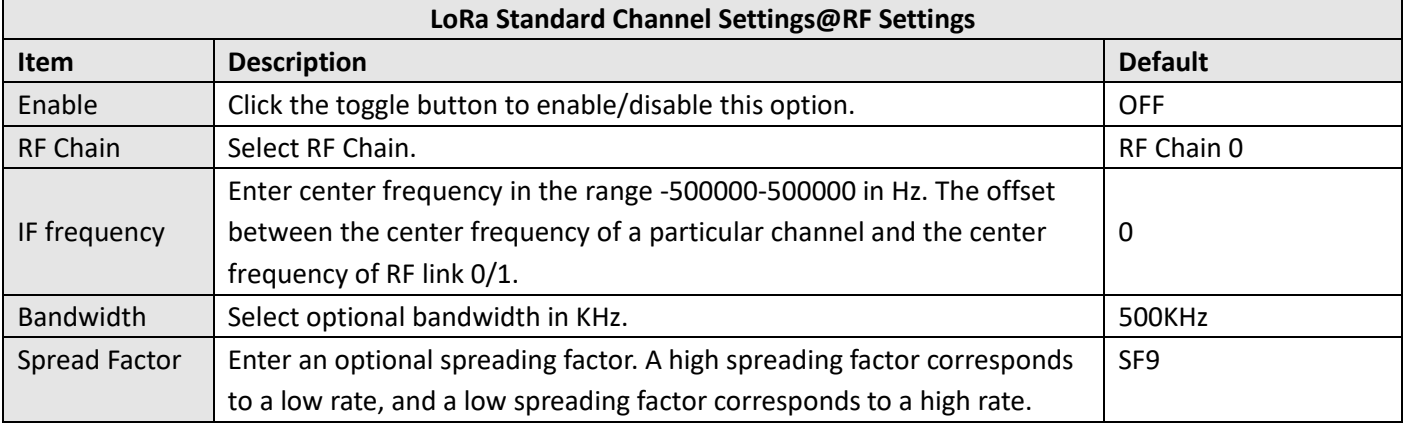

# **Filter Settings**

This section is used to modify LoRa filter settings.

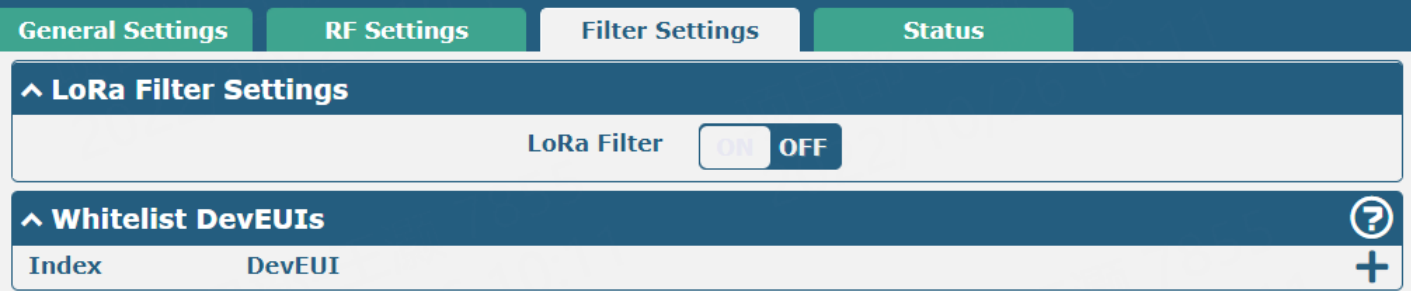

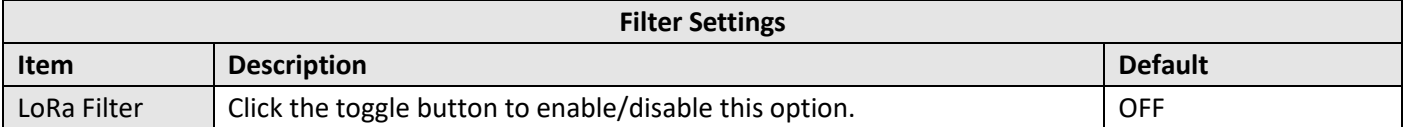

## Click<sup>+</sup> to add a whitelist rule.

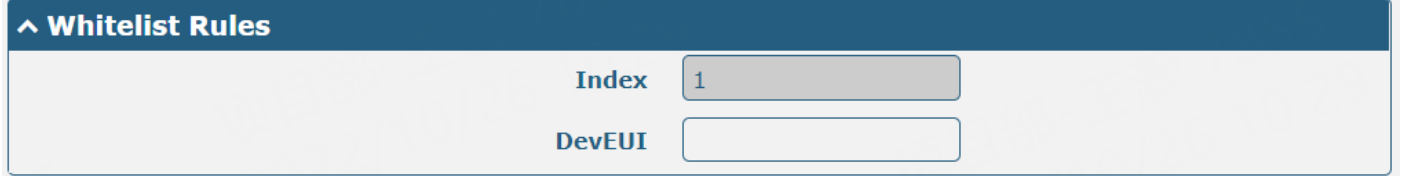
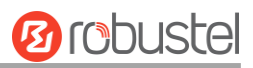

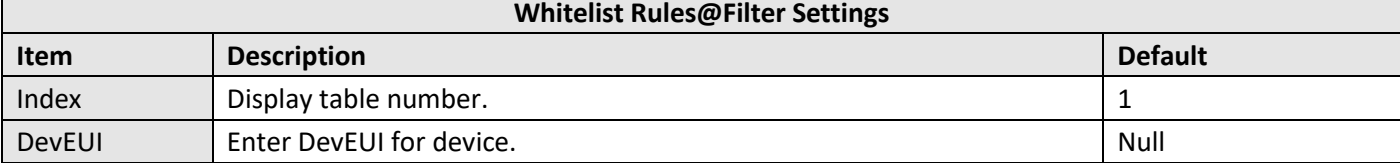

Ē

#### This section allows you to check the status of LoRa interface.

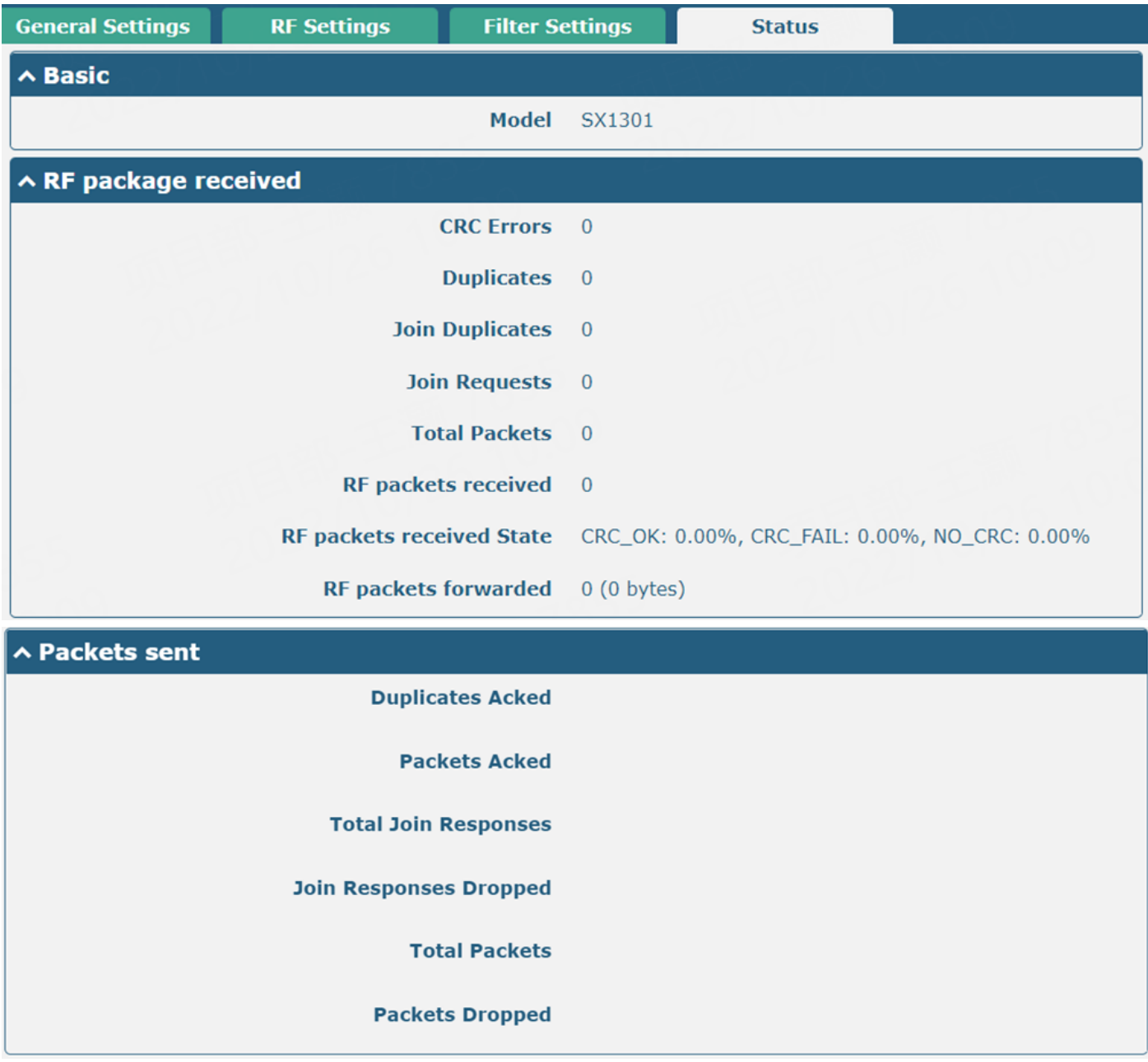

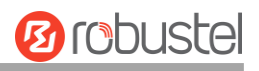

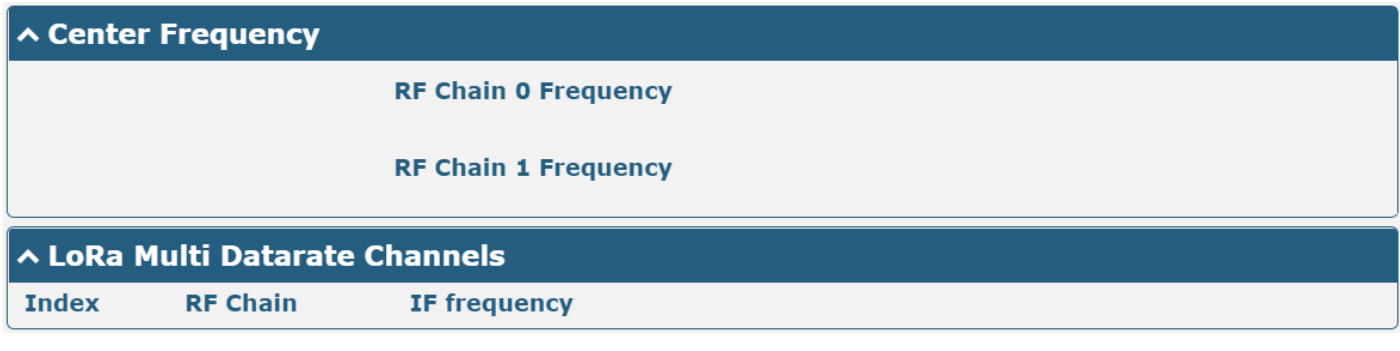

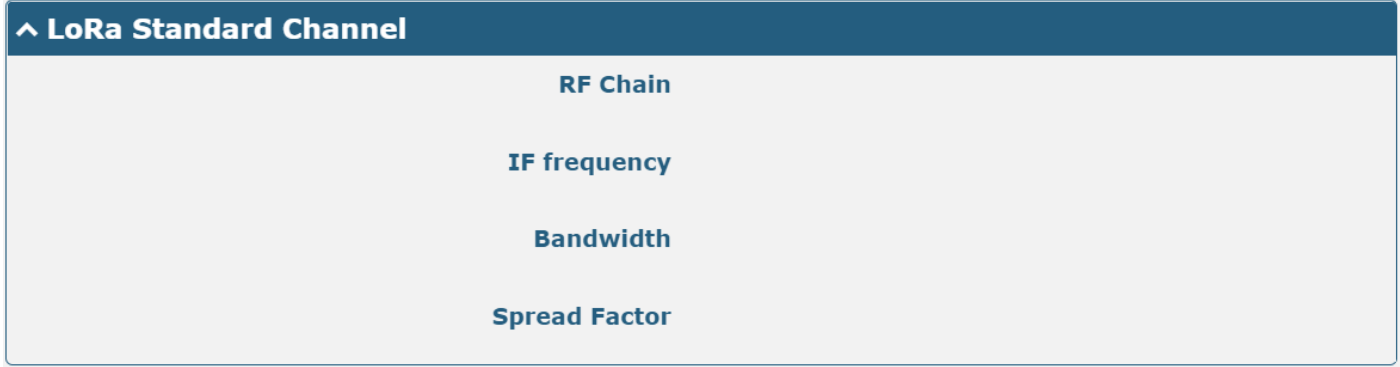

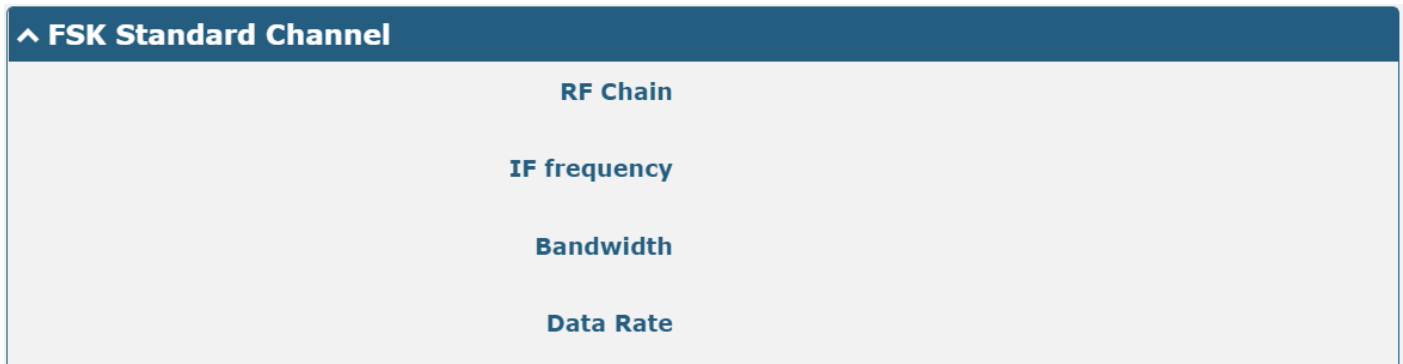

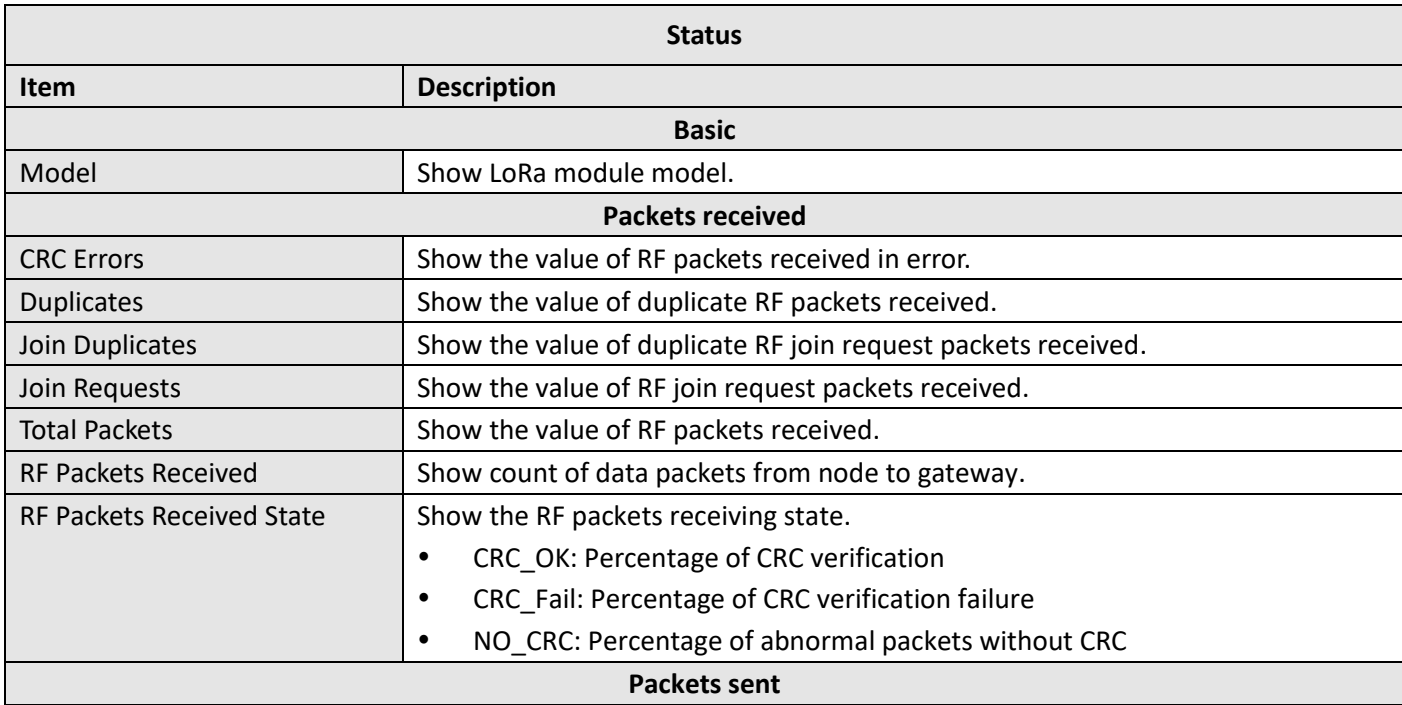

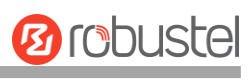

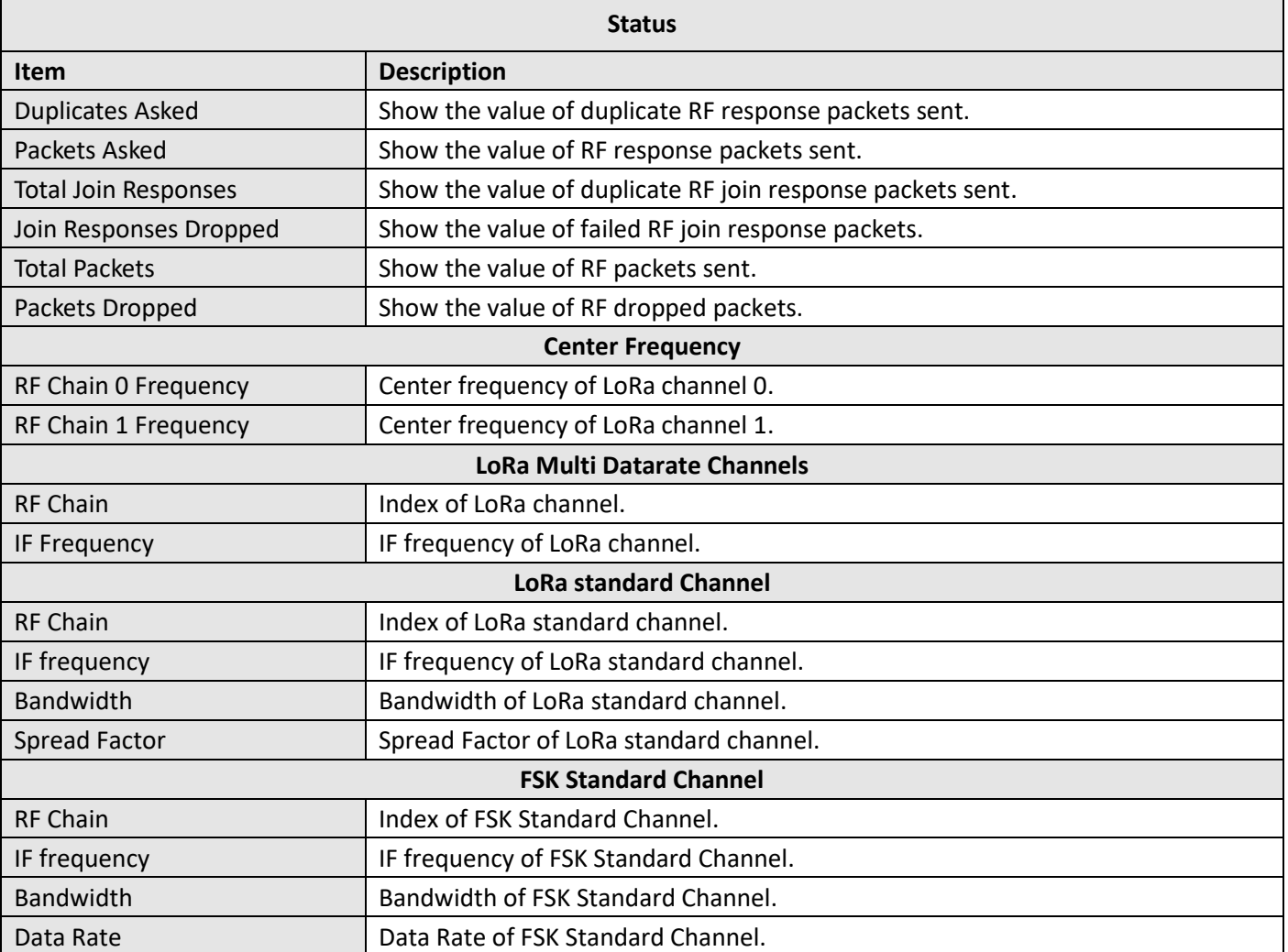

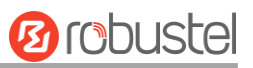

# **3.3 Packet Forwarders**

# **3.3.1 Basic Station**

# **General Settings**

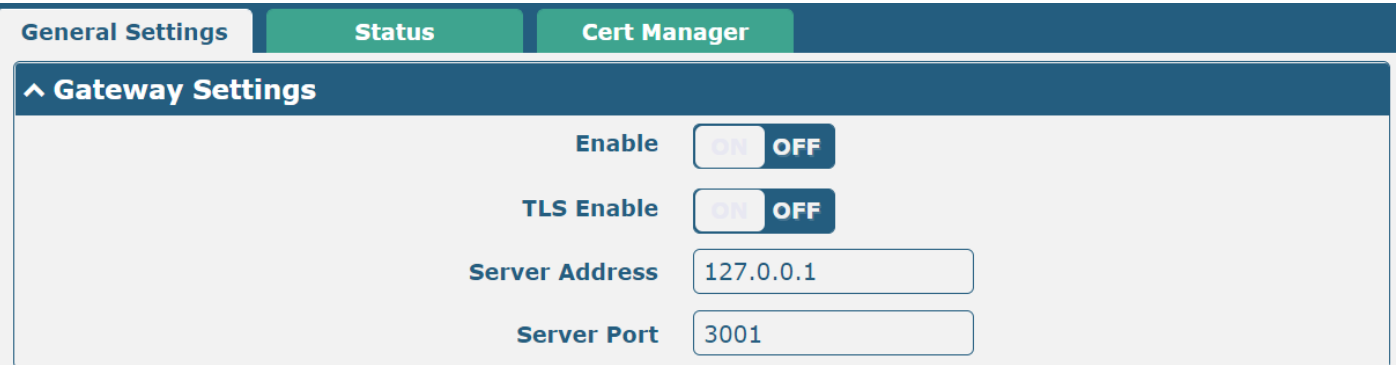

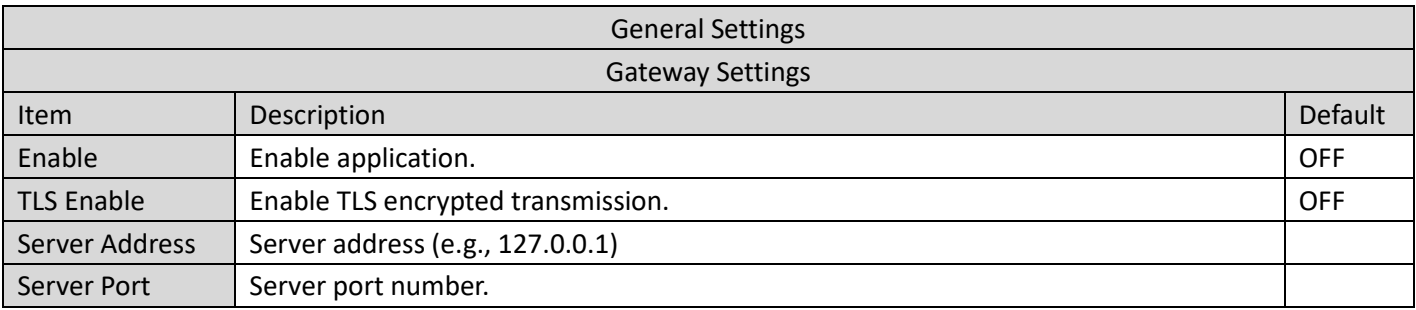

#### **Status**

This section allows you to view the status of the basic station.

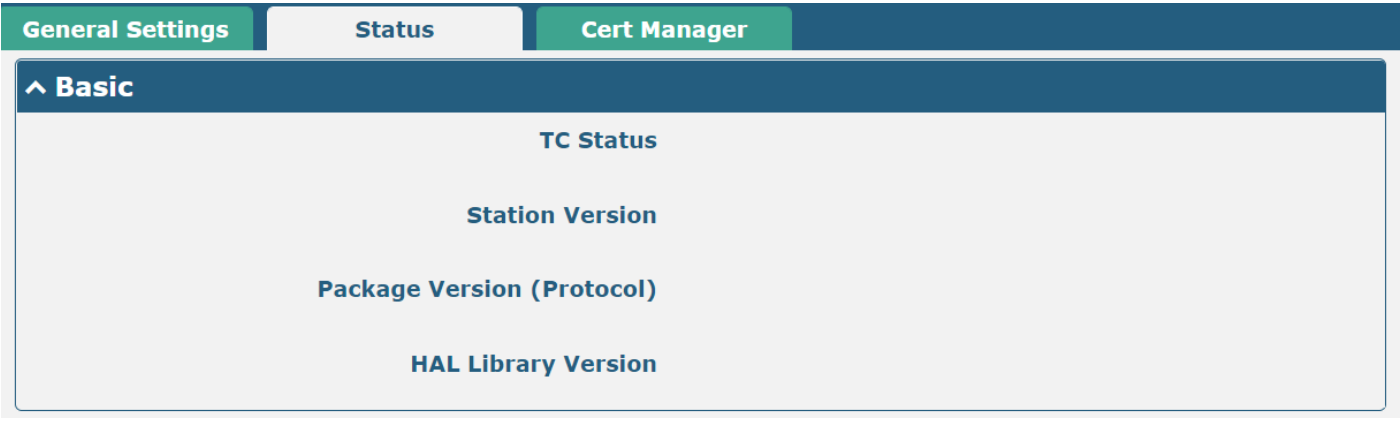

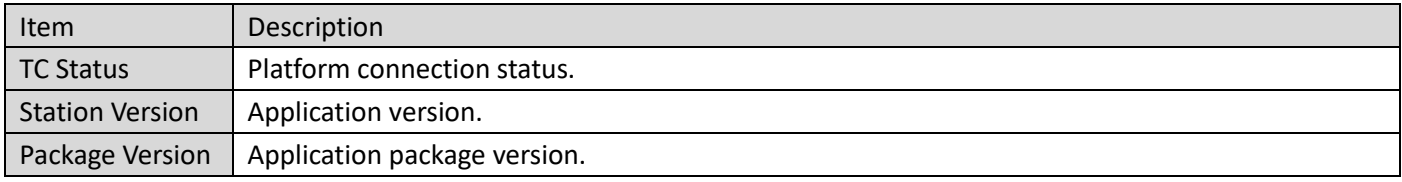

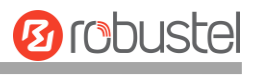

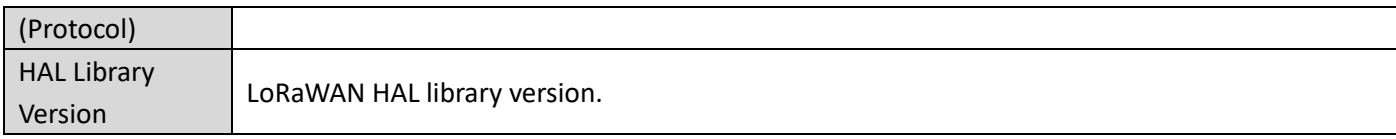

# **Cert Manager**

This section allows you to view and import the certification.

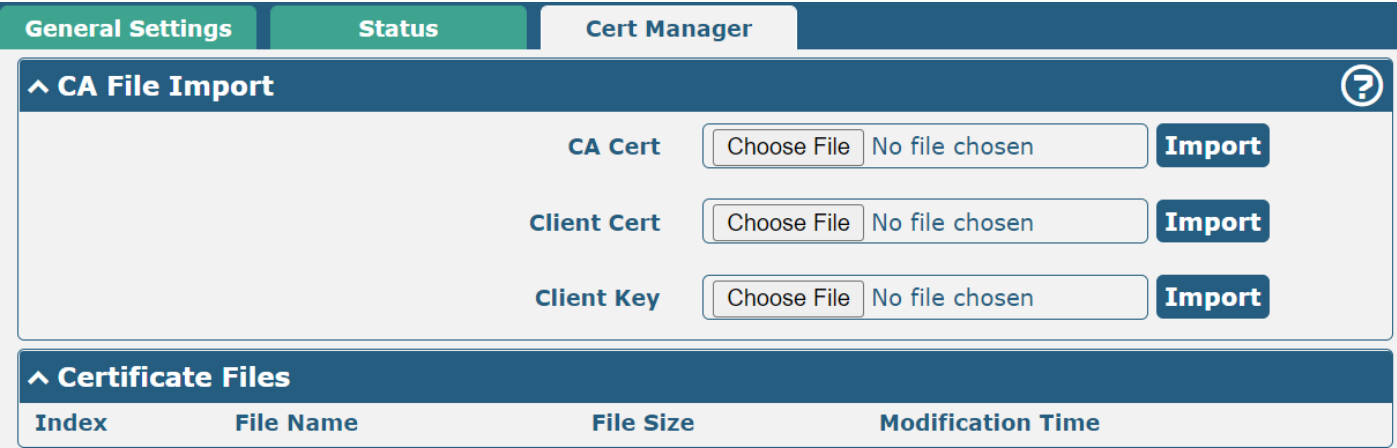

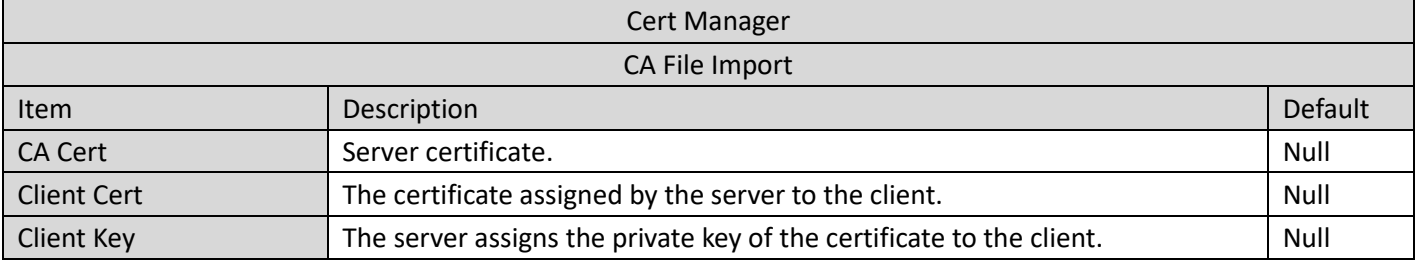

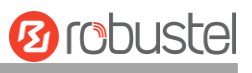

# **3.3.2 Semtech UDP Forwarder**

# **General Settings**

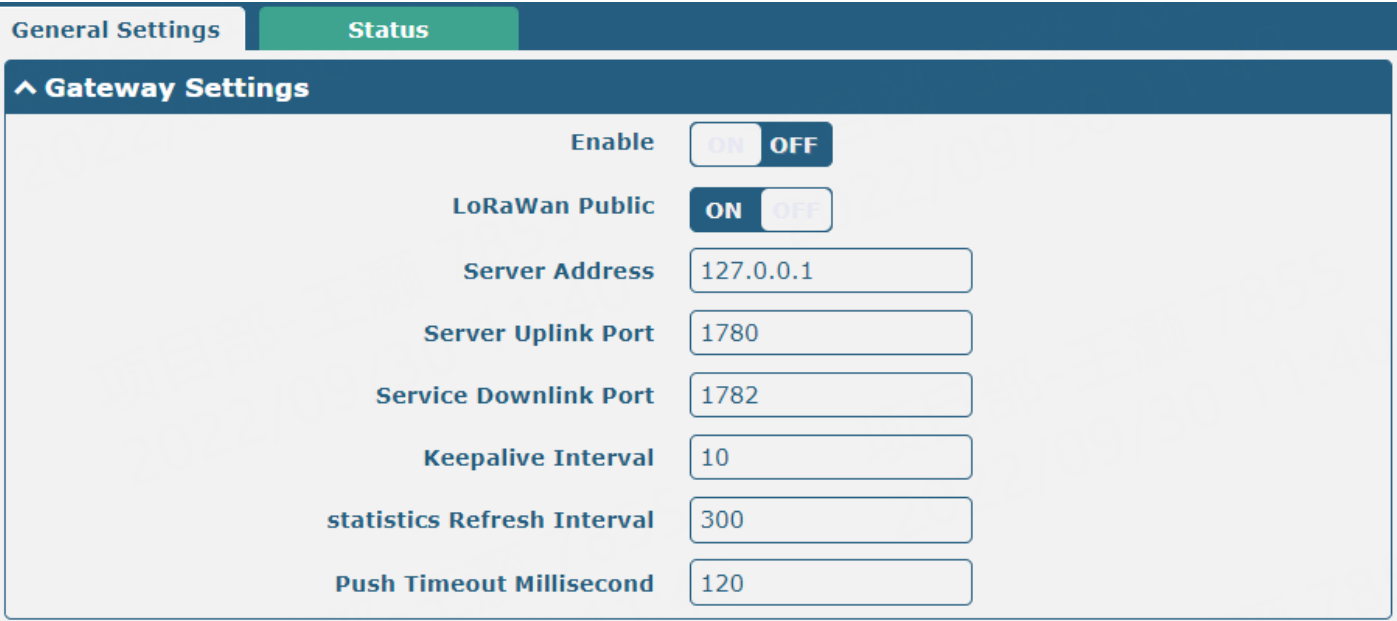

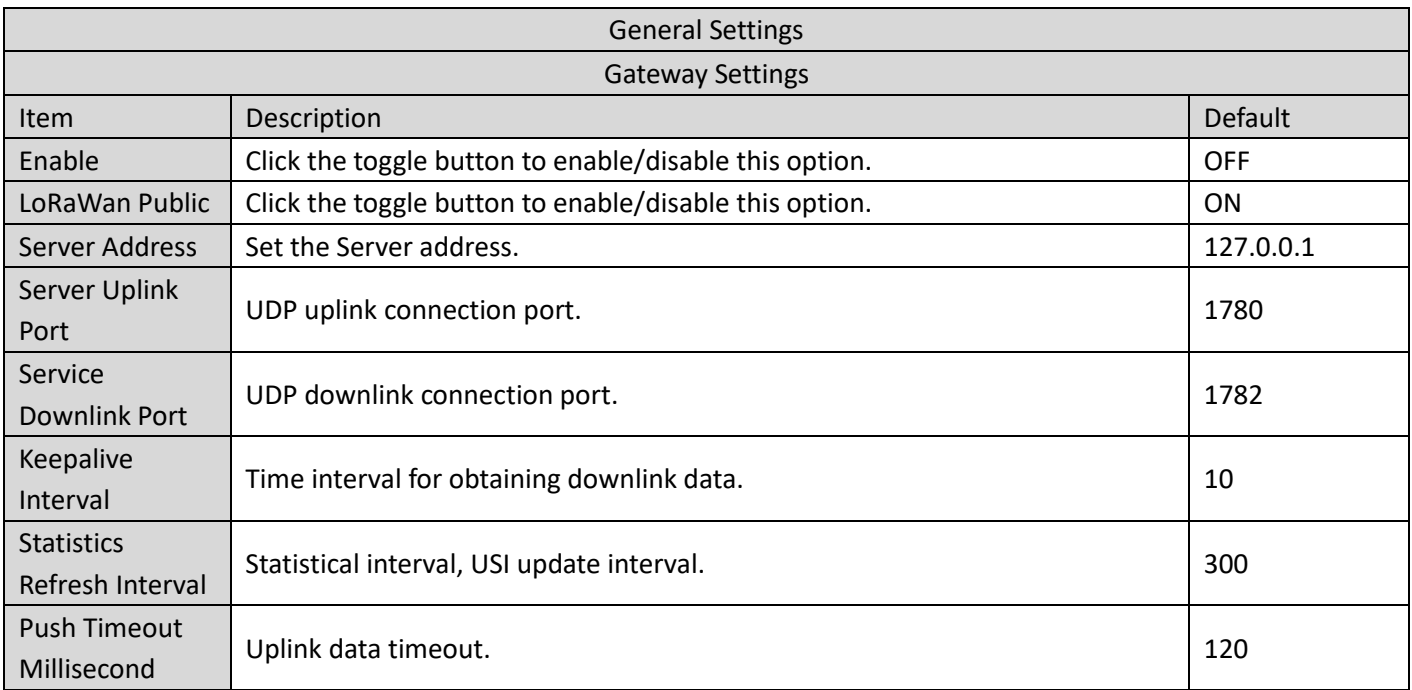

**General Settings Status**  $\land$  Basic **Status Packet Forwarder (Protocol) HAL Library Version**  $\land$  Uplink **Push Data Datagrams Sent Push Data Acknowledged**  $\land$  Downlink

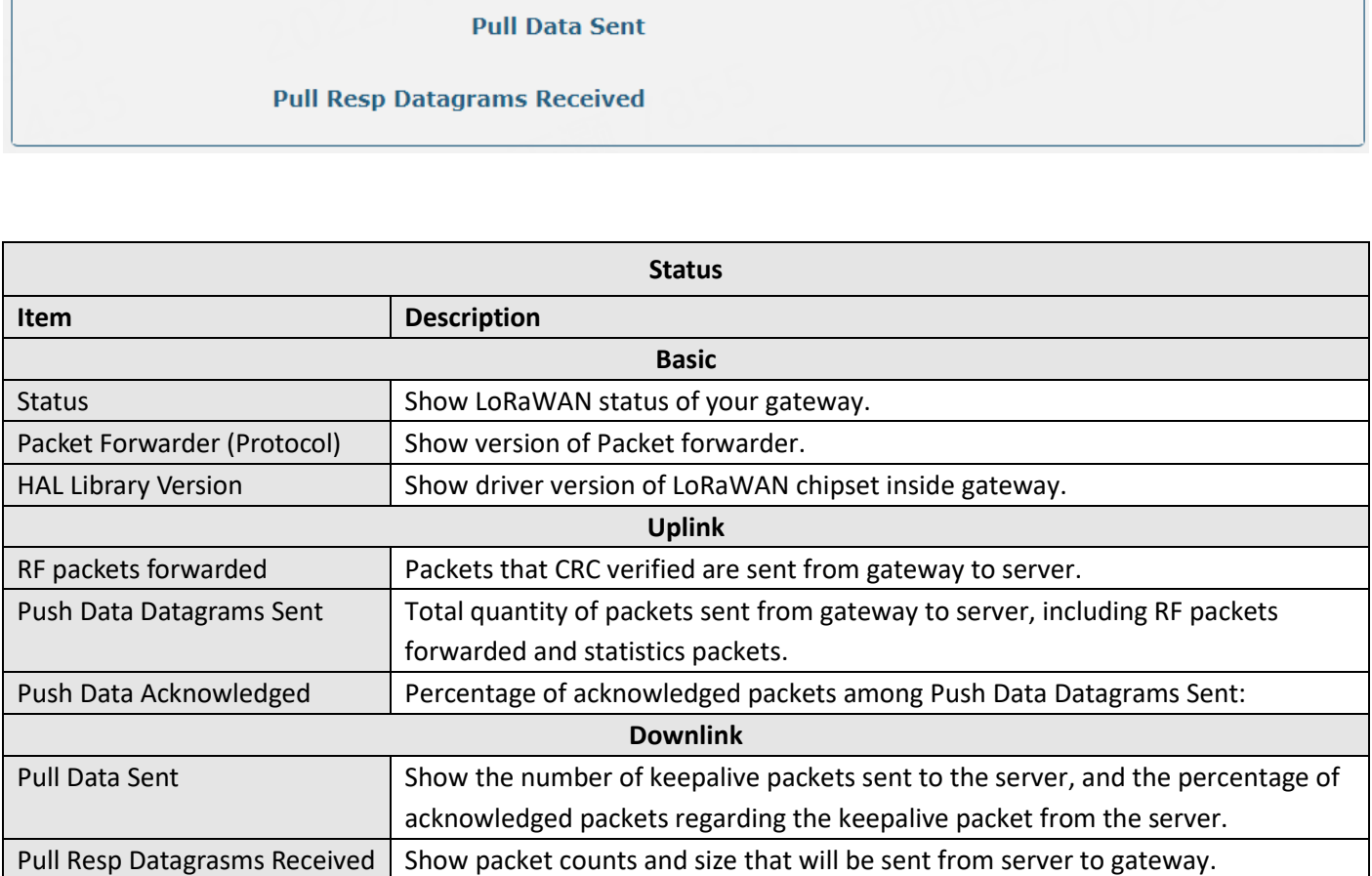

This section allows you to view the status of Semtech UDP Forwarder.

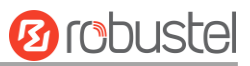

# **3.4 Network**

# **3.4.1 Route**

This section allows you to set the static route. A static route is a form of [routing](https://en.wikipedia.org/wiki/Routing) that occurs when a device uses a manually-configured routing entry, rather than information from dynamic routing traffic. Route Information Protocol (RIP) is widely used in a small network with a stable use rate. Open Shortest Path First (OSPF) is made device within a single autonomous system and used in a large network.

#### **Static Route**

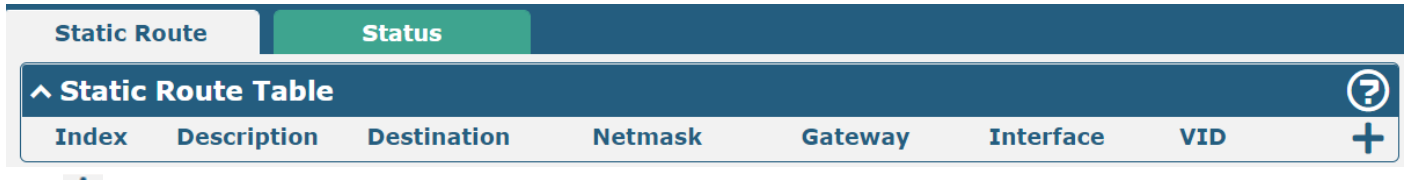

Click  $\frac{1}{\sqrt{2}}$  to add static routes. The maximum count is 20.

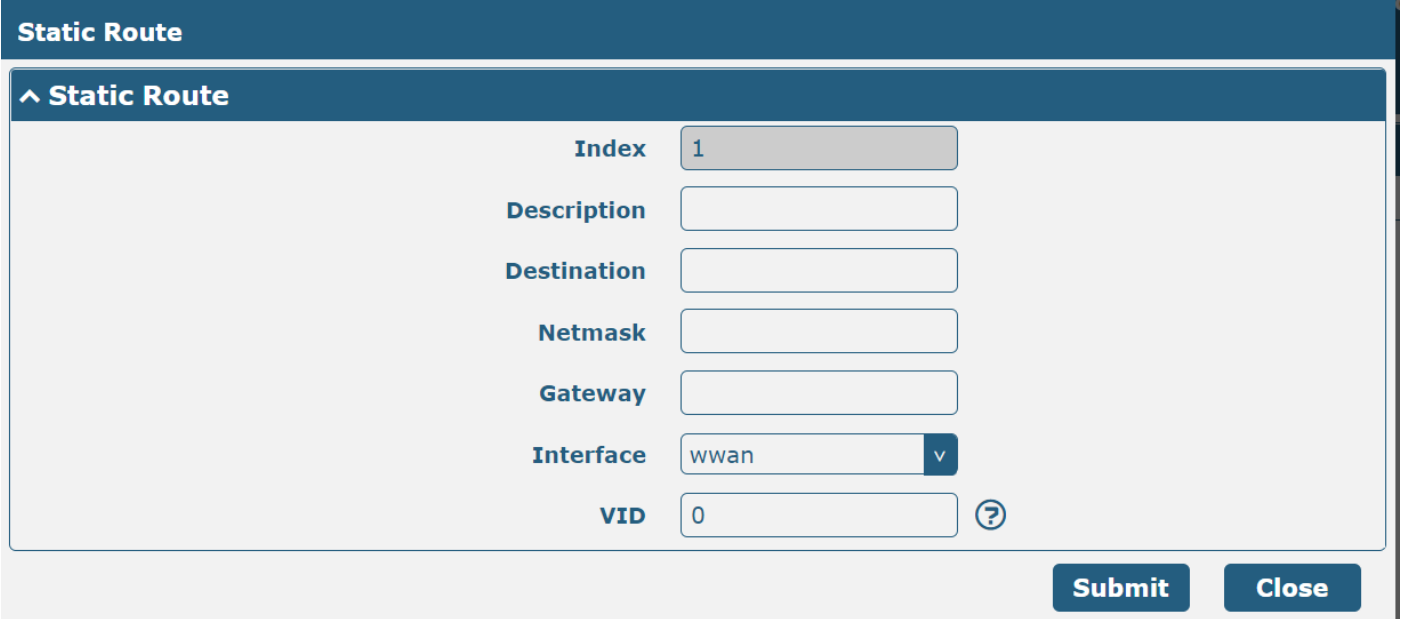

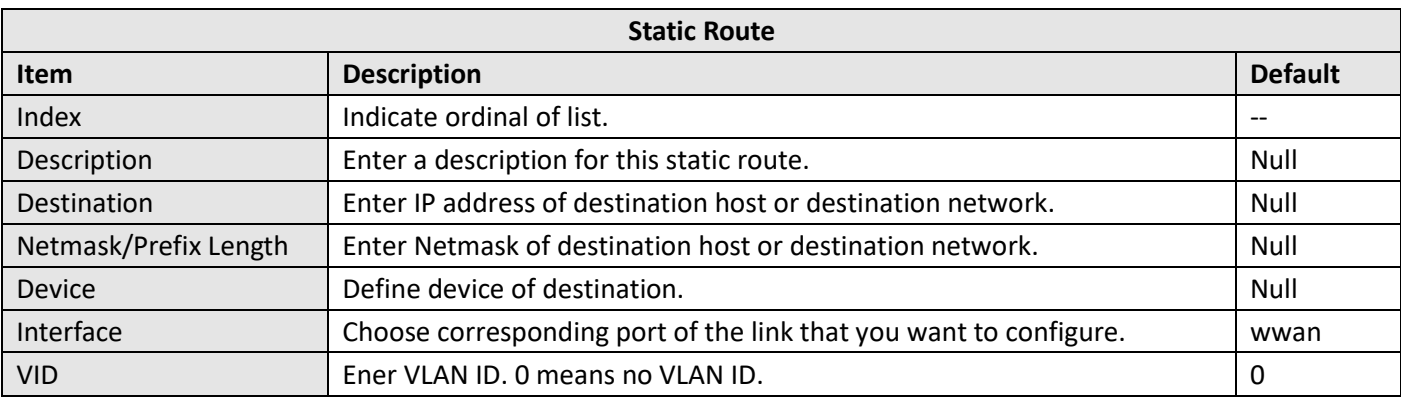

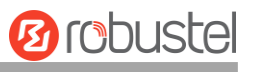

RobustOS Software Manual

This window allows you to view the status of the device.

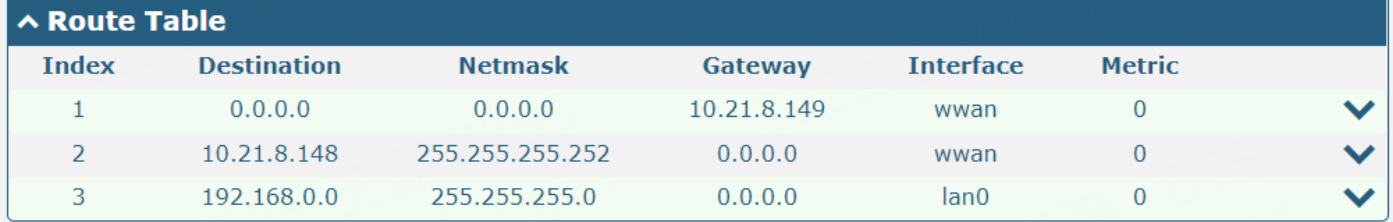

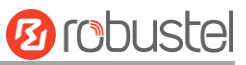

# **3.4.2 Firewall**

This section allows you to set the firewall and its related parameters, including Filtering, NAT, and IPset. The filtering rules can be used to either accept or block certain users or ports from accessing your device. Click "**Network> Firewall> Filter"**. The following information is displayed:

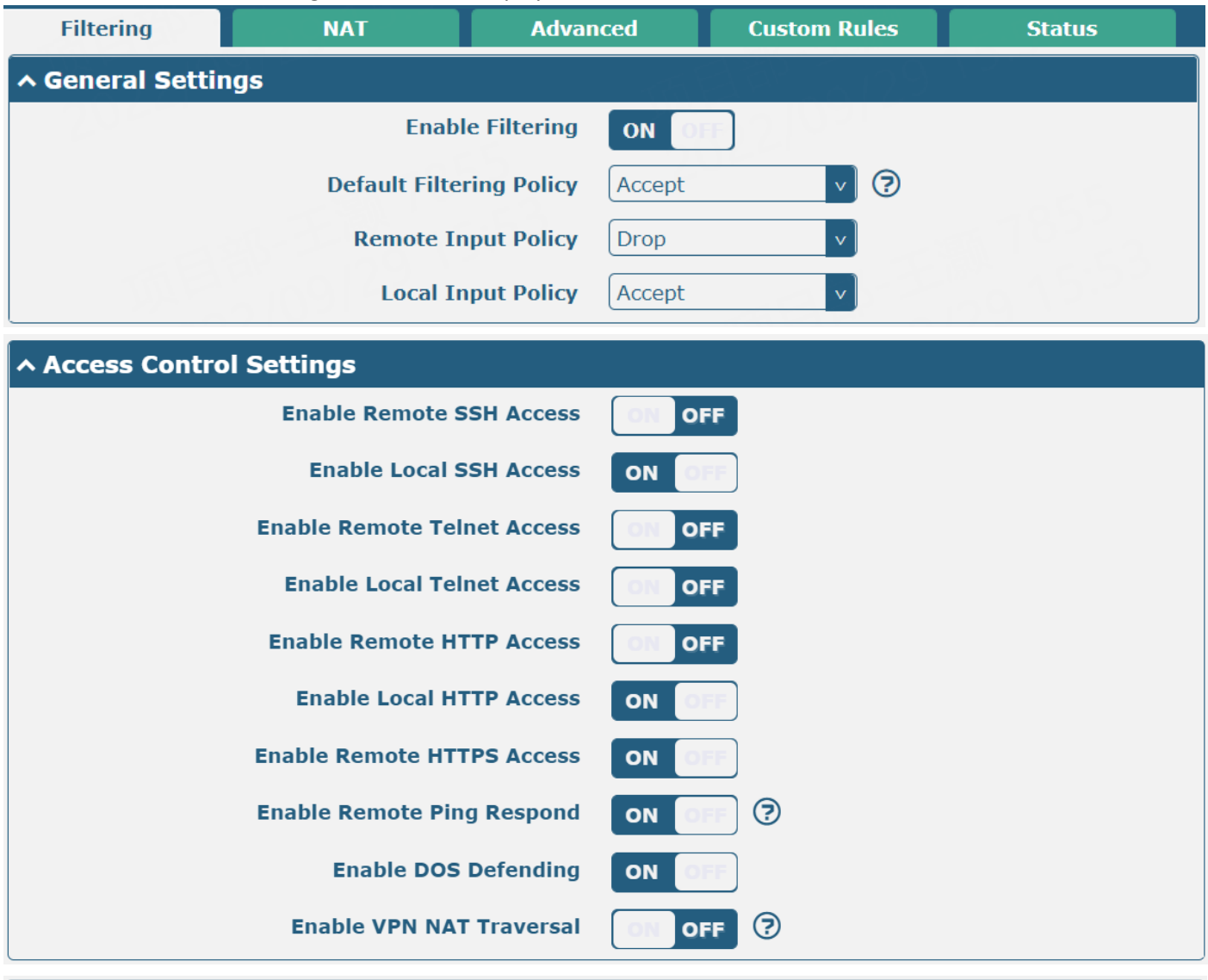

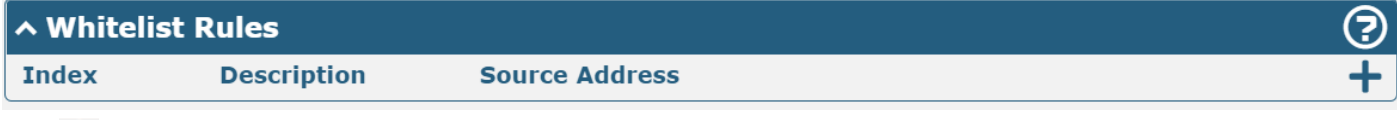

Click  $\div$  to add the whitelist rules.

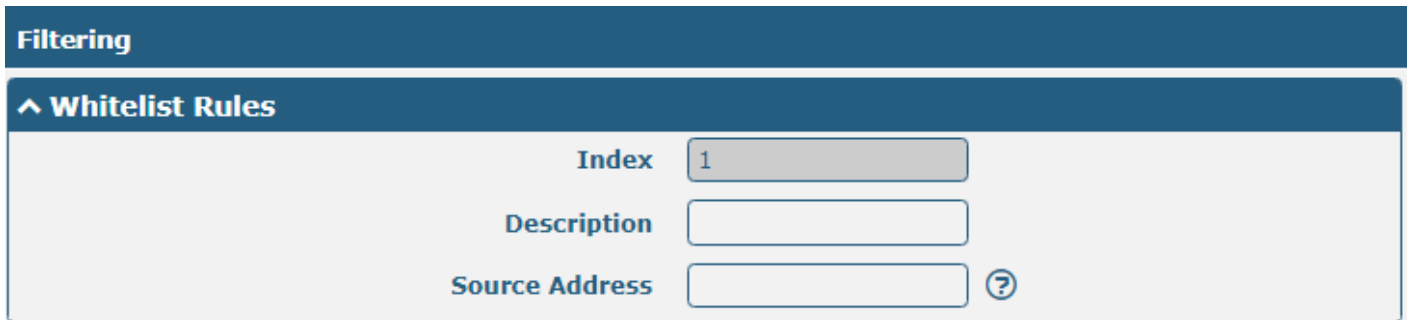

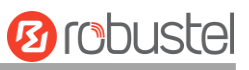

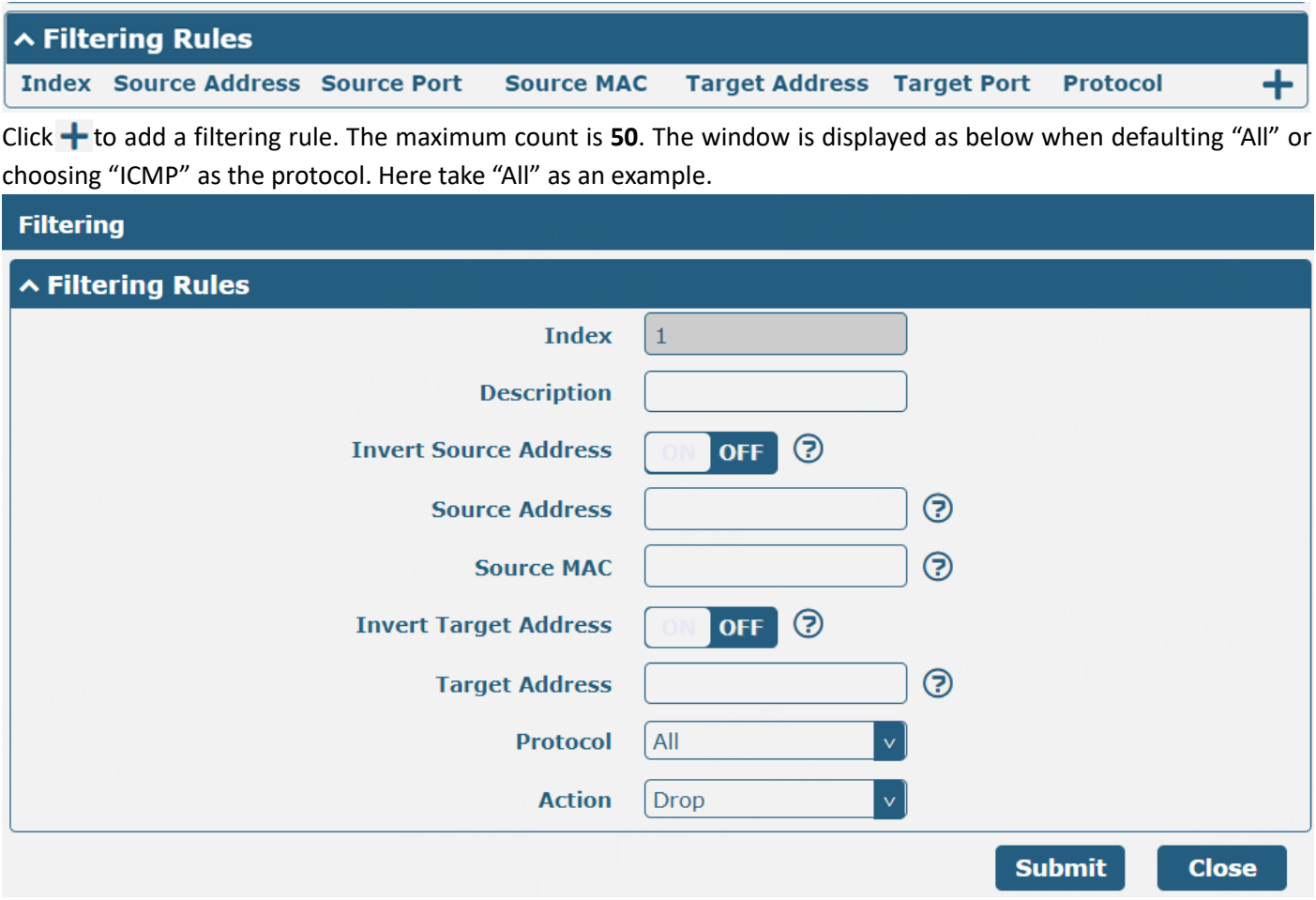

The window is displayed below when choosing "TCP", "UDP" or "TCP-UDP" as the protocol. Here takes "TCP" as an example.

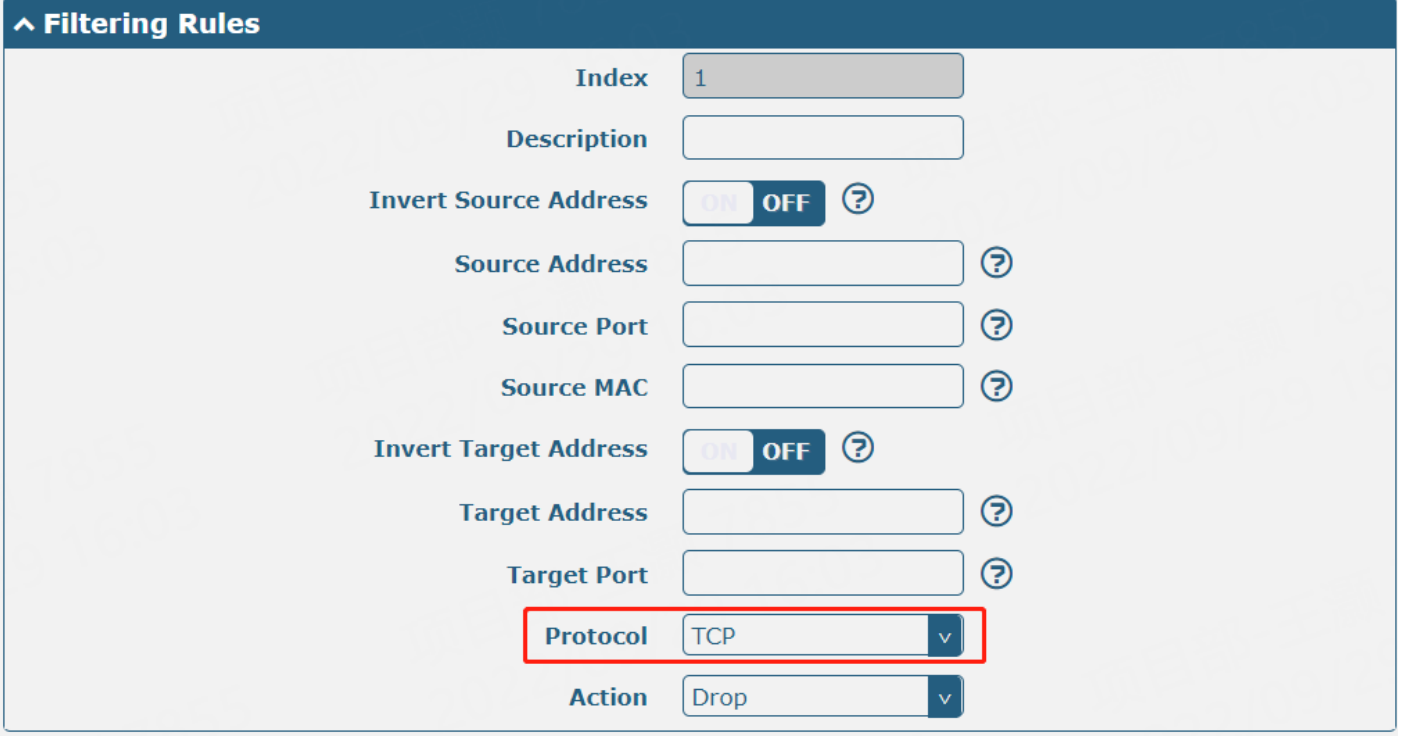

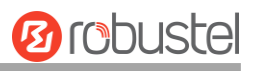

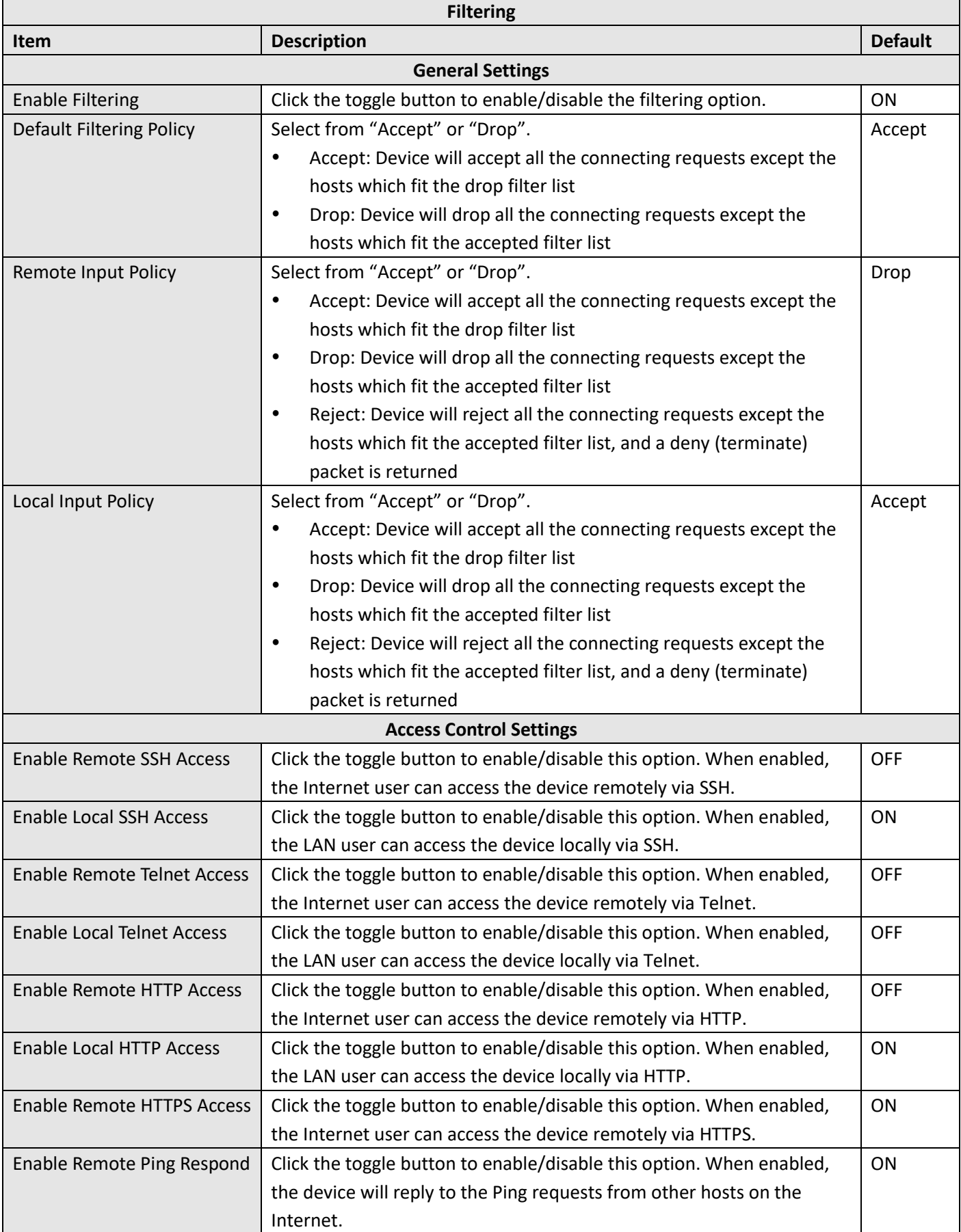

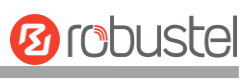

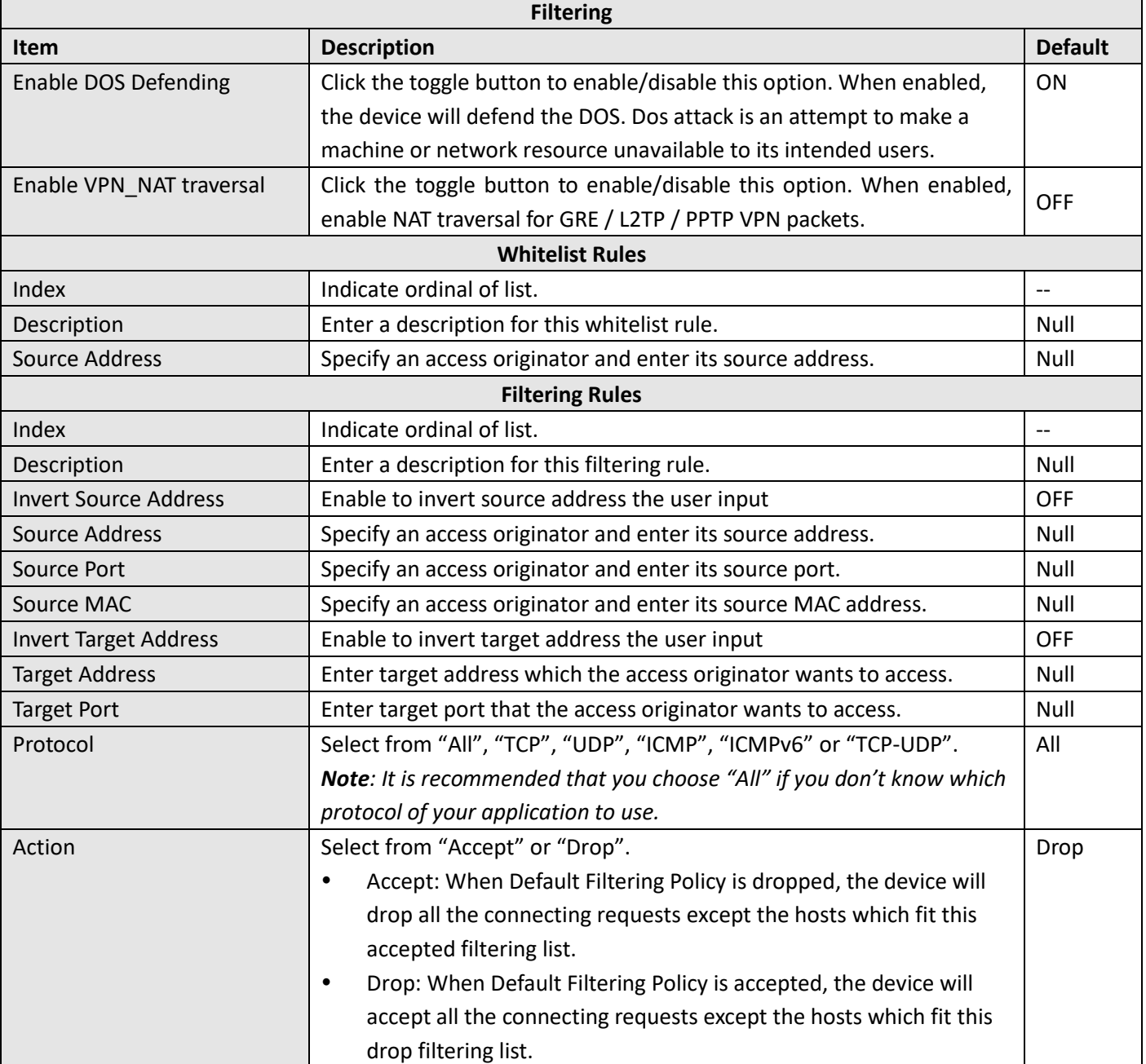

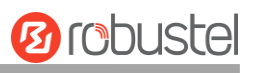

### **NAT**

This section allows you to set the NAT related feature, including DMZ, Port Mapping, and NAT.

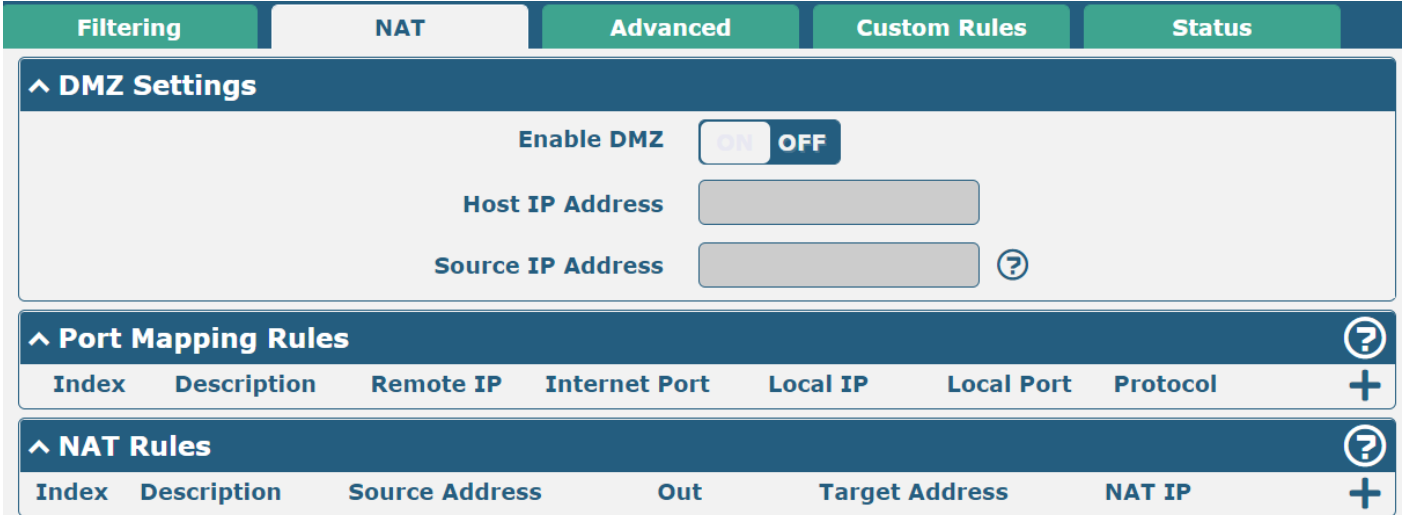

DMZ (Demilitarized Zone), also known as the demilitarized zone. It is a buffer between a non-secure system and a security system that is set up to solve the problem that users who access the external network cannot access the internal network server after the firewall is installed. A DMZ host is an intranet host where all ports are open to the specified address except the ports that are occupied and forwarded.

Click "**Network> Firewall> NAT> DMZ"**. The following information is displayed:

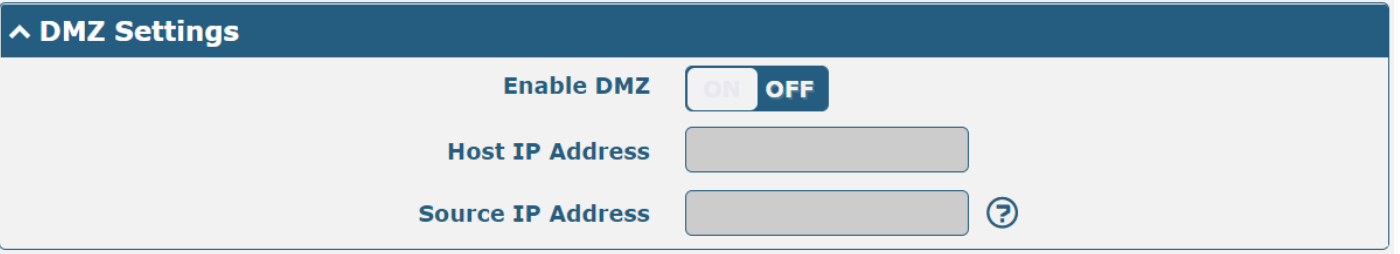

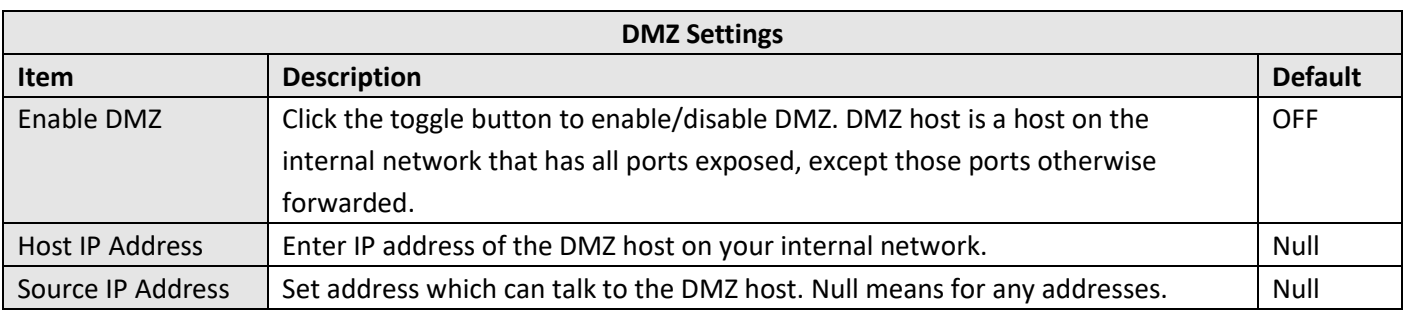

Port mapping is defined manually in the device, and all data received from certain ports on the public network is forwarded to a certain port on a certain IP in the internal network. Click "**Network> Firewall> NAT> Port Mapping"** to display the following:

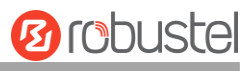

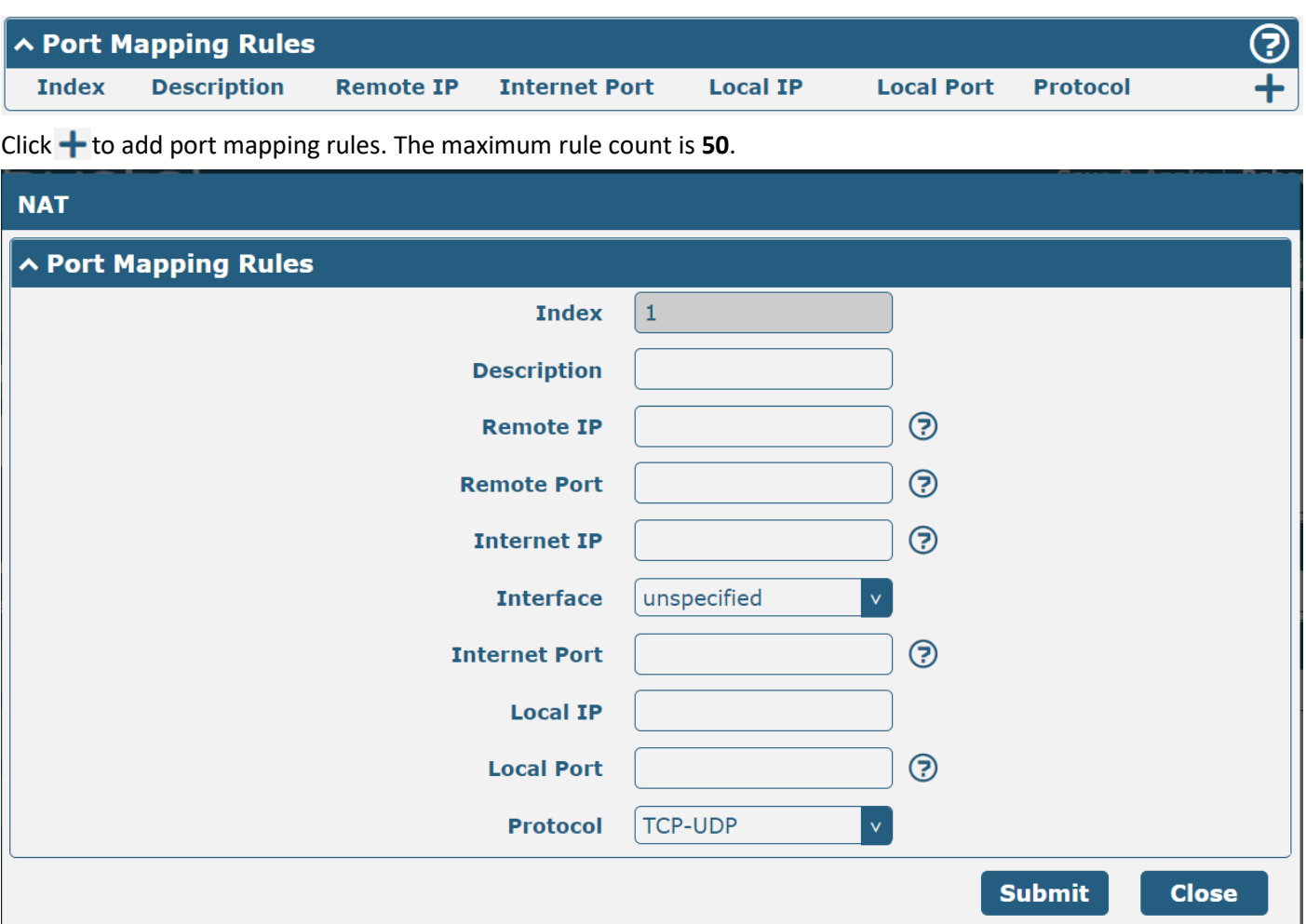

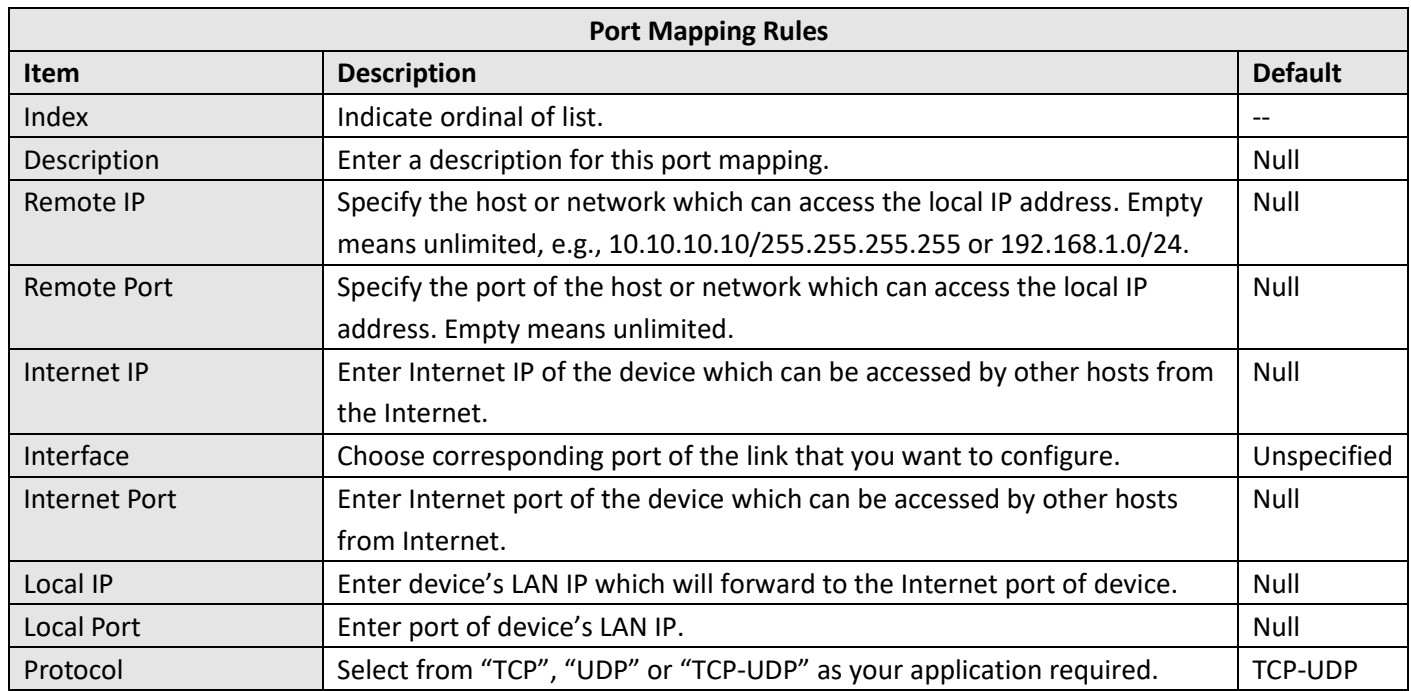

NAT setting, custom NAT rules. Click "**Network > Firewall > NAT> NAT Rules**" to display the following.

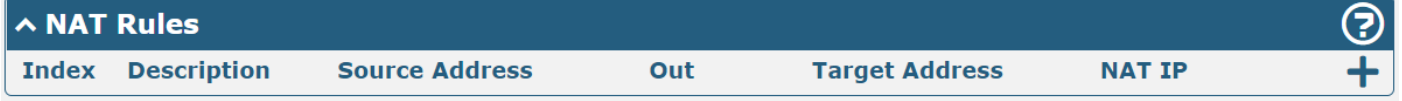

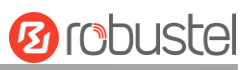

### Click  $\mathbf{t}$  to add custom rules.

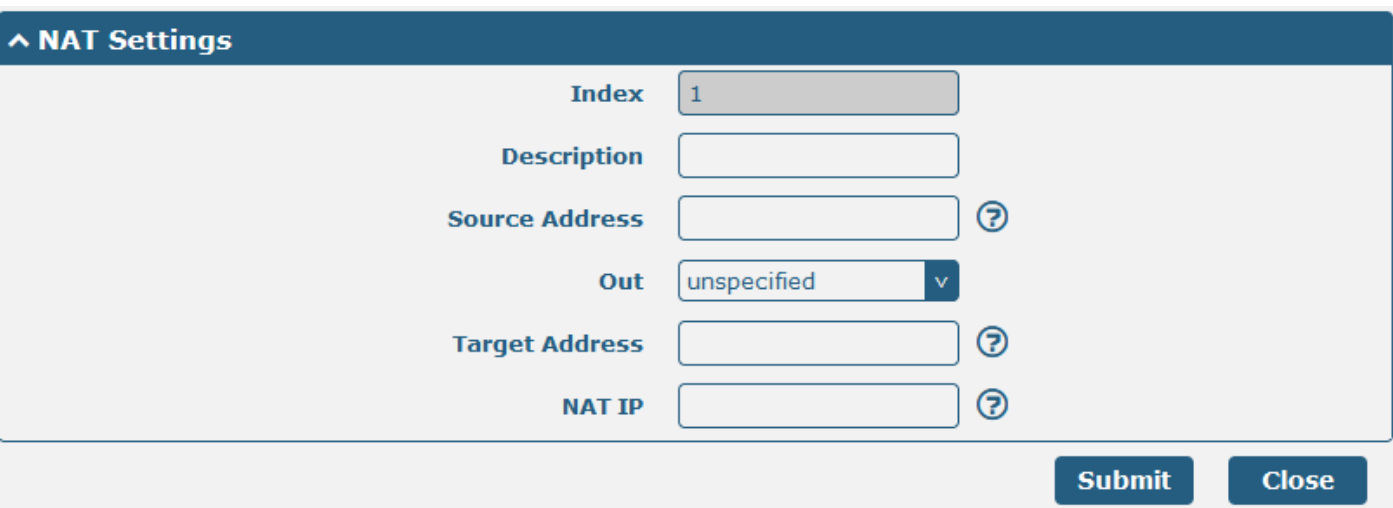

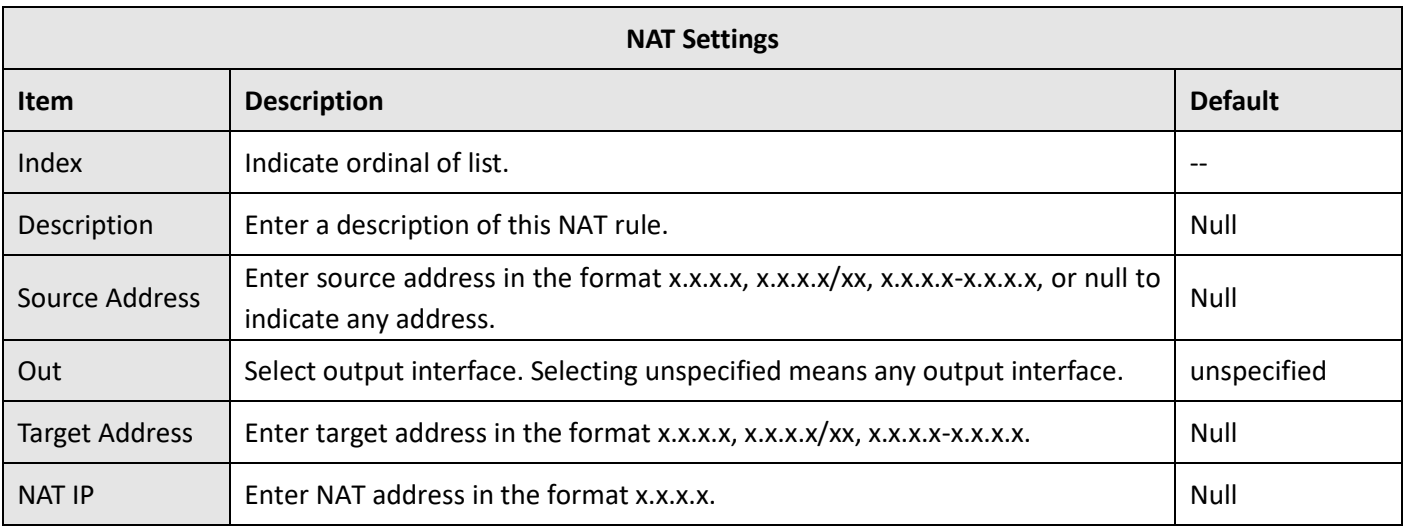

### **Advanced**

IP sets are a framework inside the Linux kernel, which can be administered by the Ipset utility. Depending on the type, an IP set may store IP addresses, networks, (TCP/UDP) port numbers, MAC addresses, interface names, or combinations of them in a way, which ensures lightning speed when matching an entry against a set. Click "**Network> Firewall> Advanced"**. The following information is displayed:

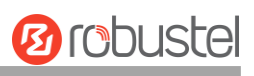

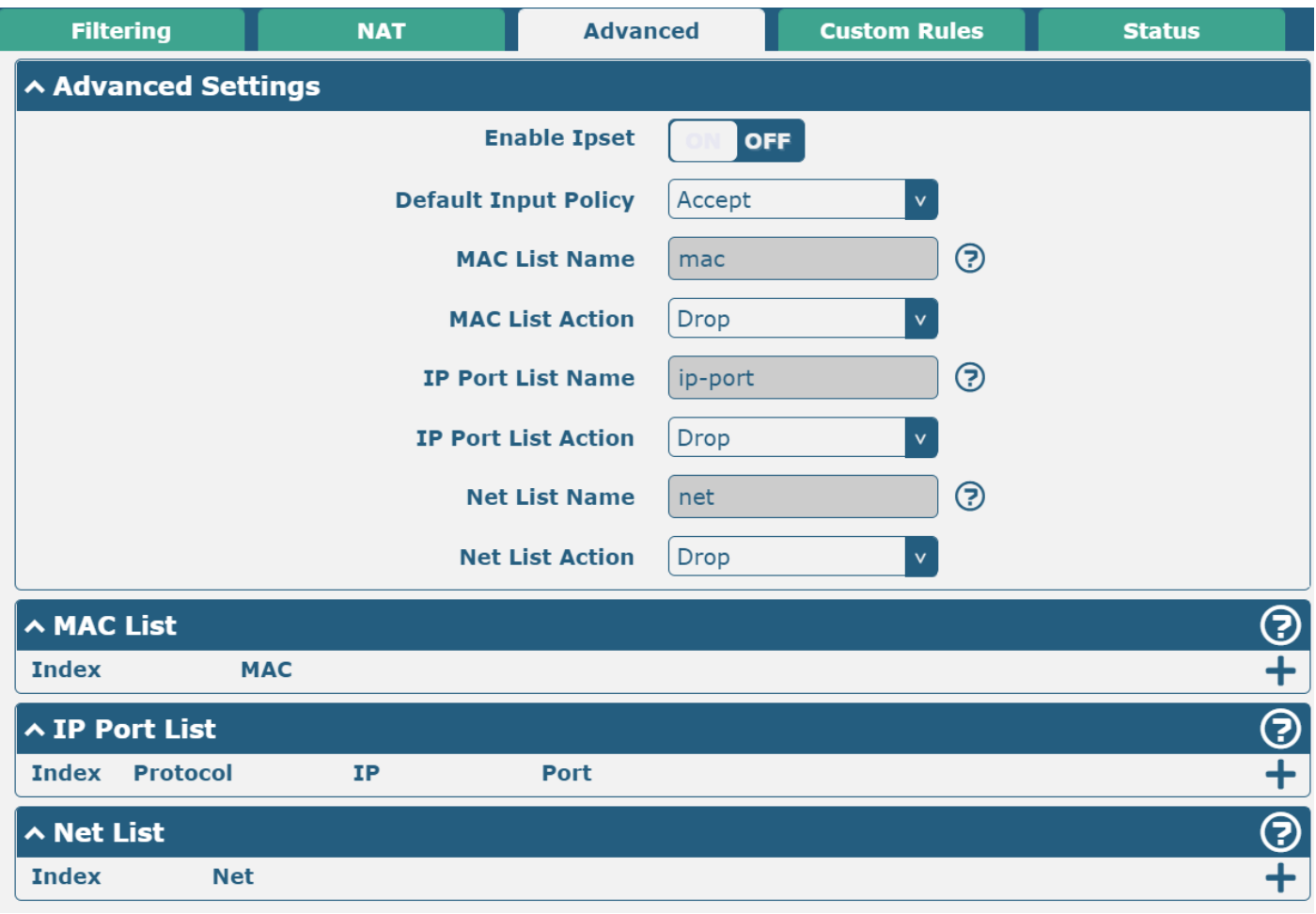

#### Click to add a MAC list. The maximum count is **50**.

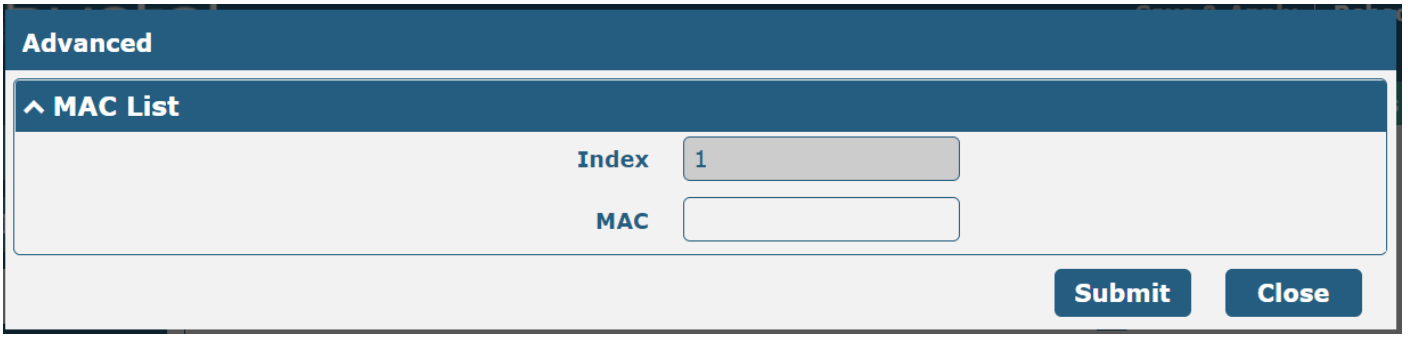

Click to add an IP Port list. The maximum count is **50**.

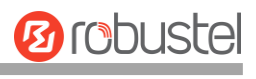

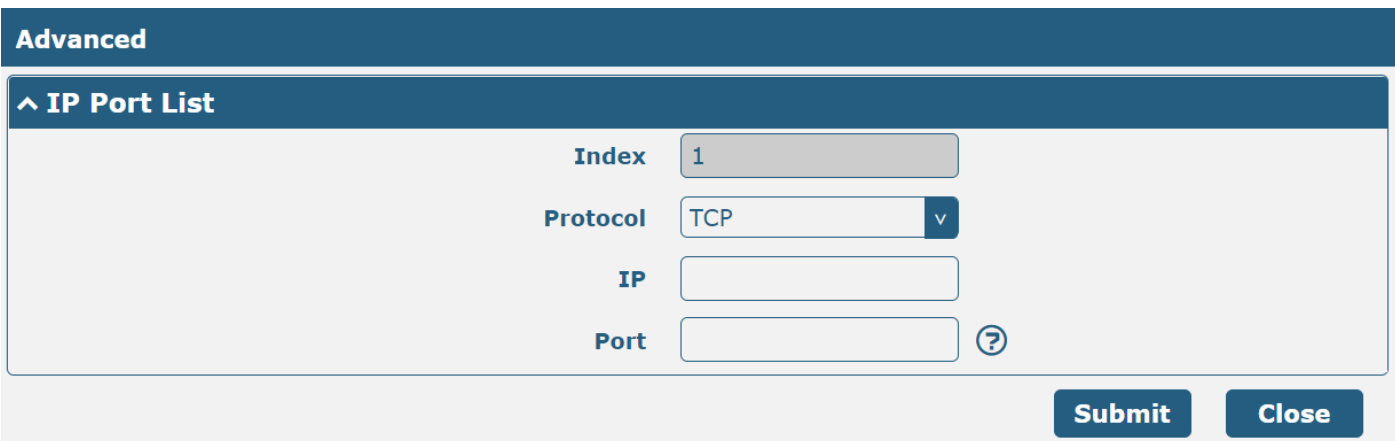

Click to add a Net list. The maximum count is **50**.

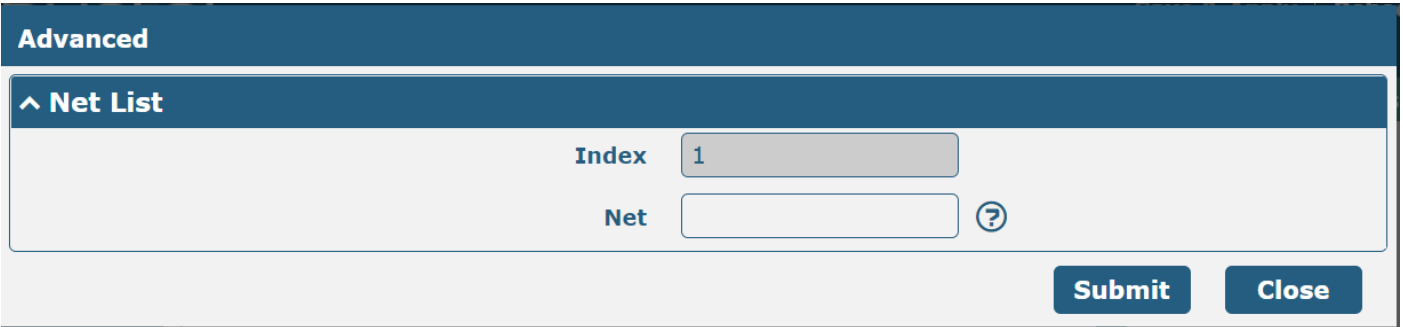

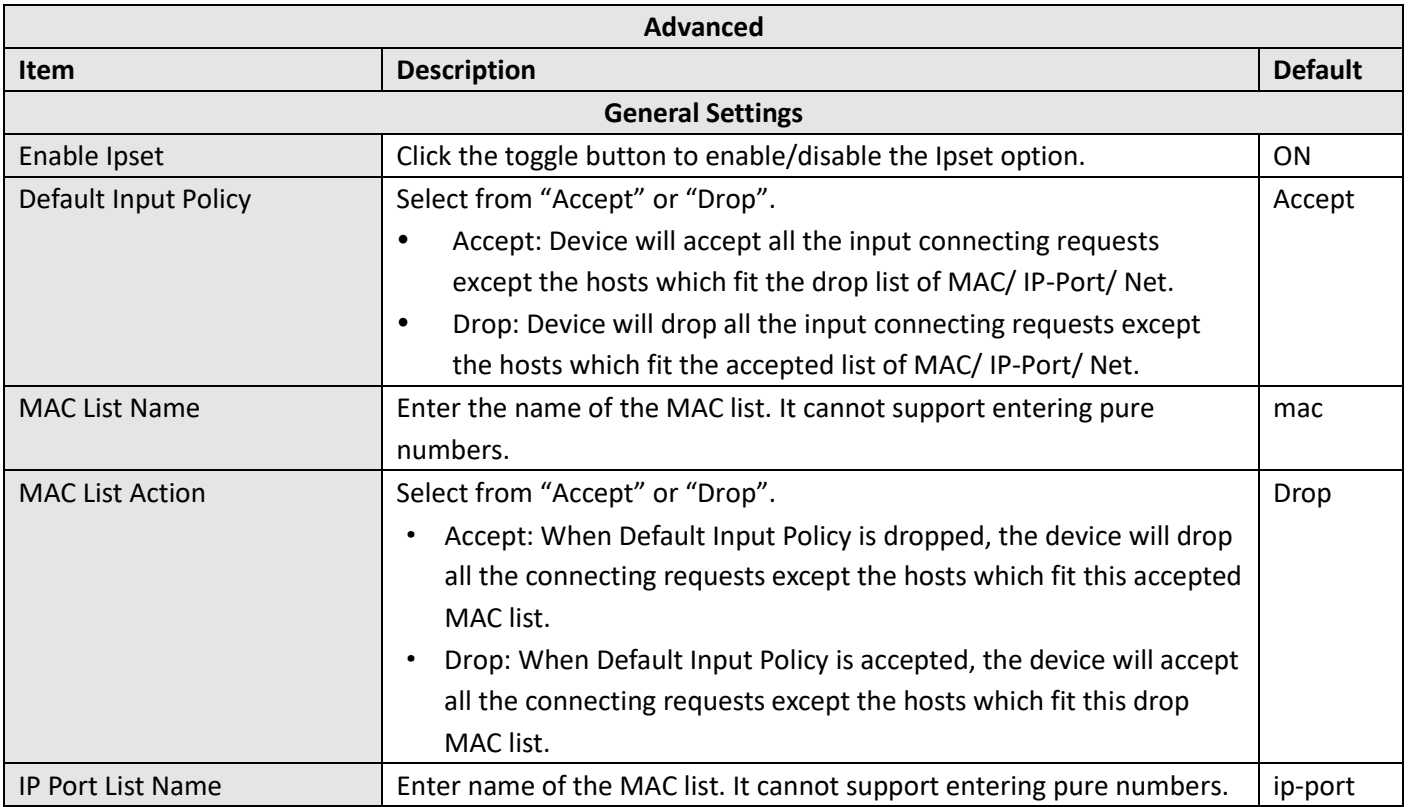

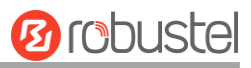

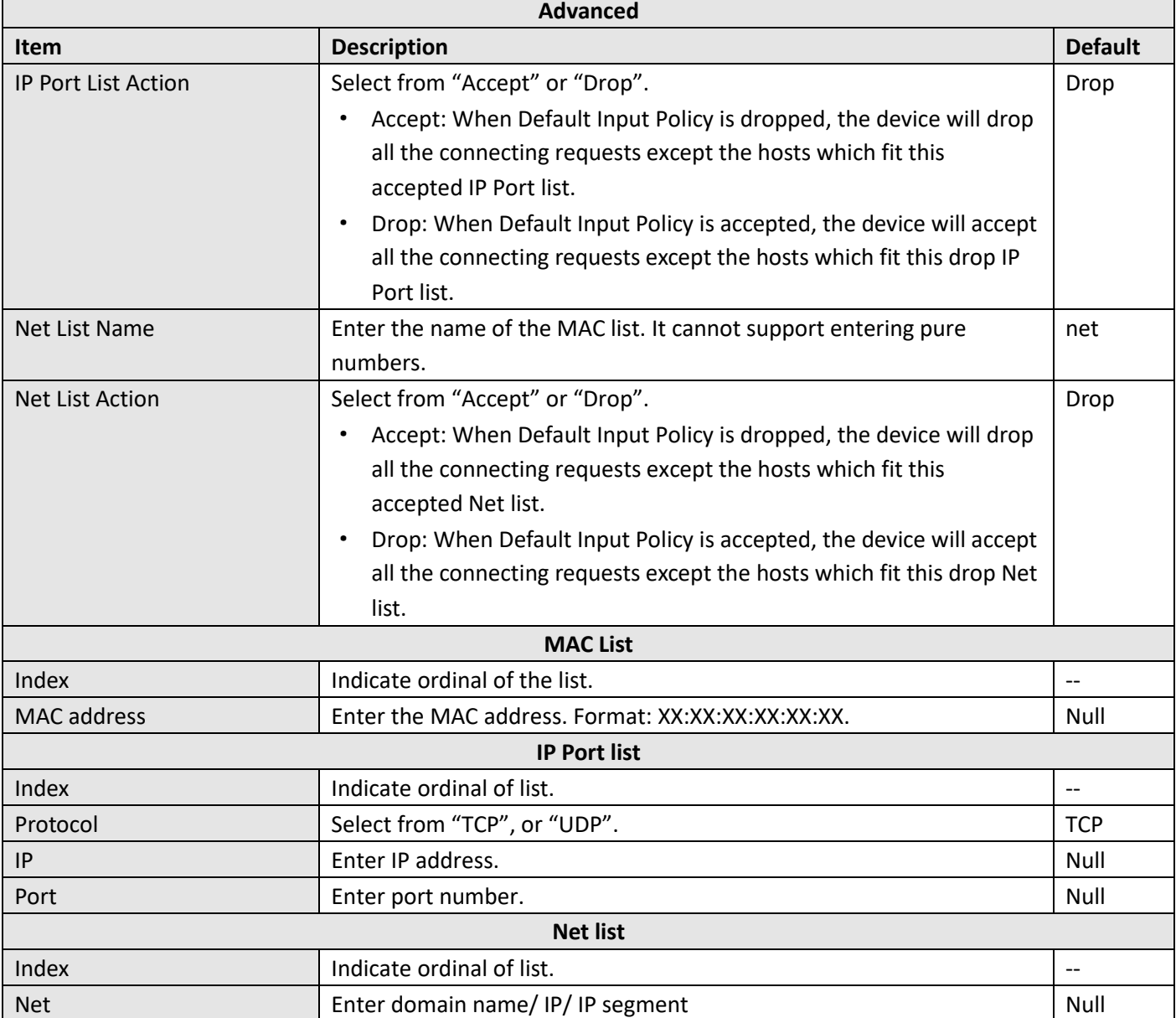

### **Custom Rules**

This section allows you to add rules that define yourself. Click "**Network> Firewall> Custom Rule"** to display the following:

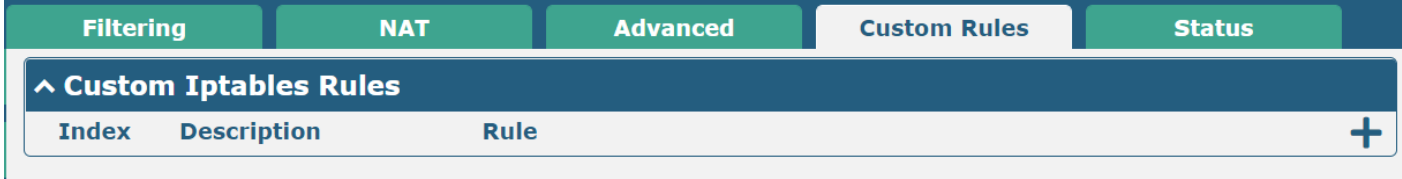

Click to add custom rules. The maximum count is **20**.

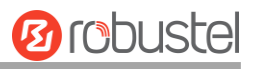

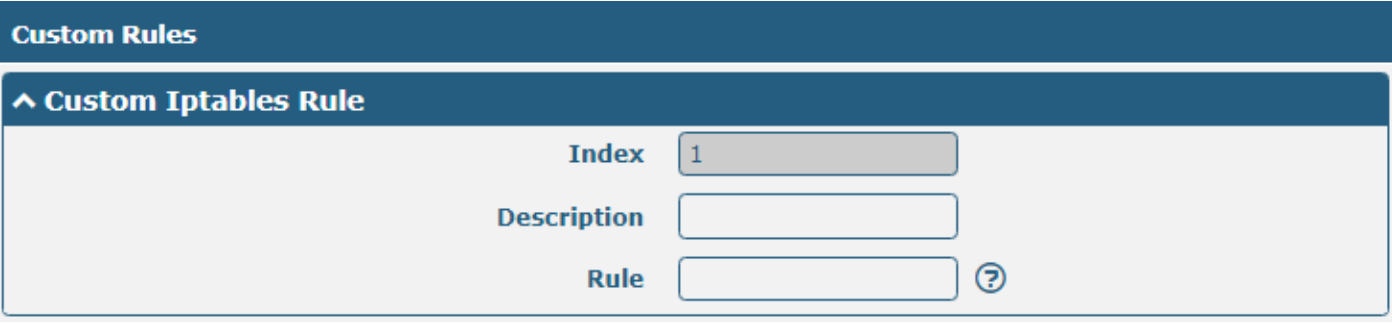

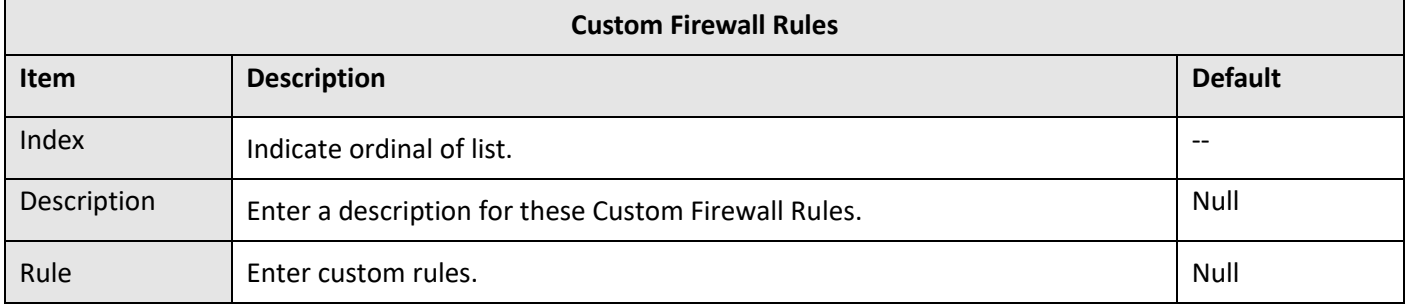

This section allows you to view the status of the device's firewall.

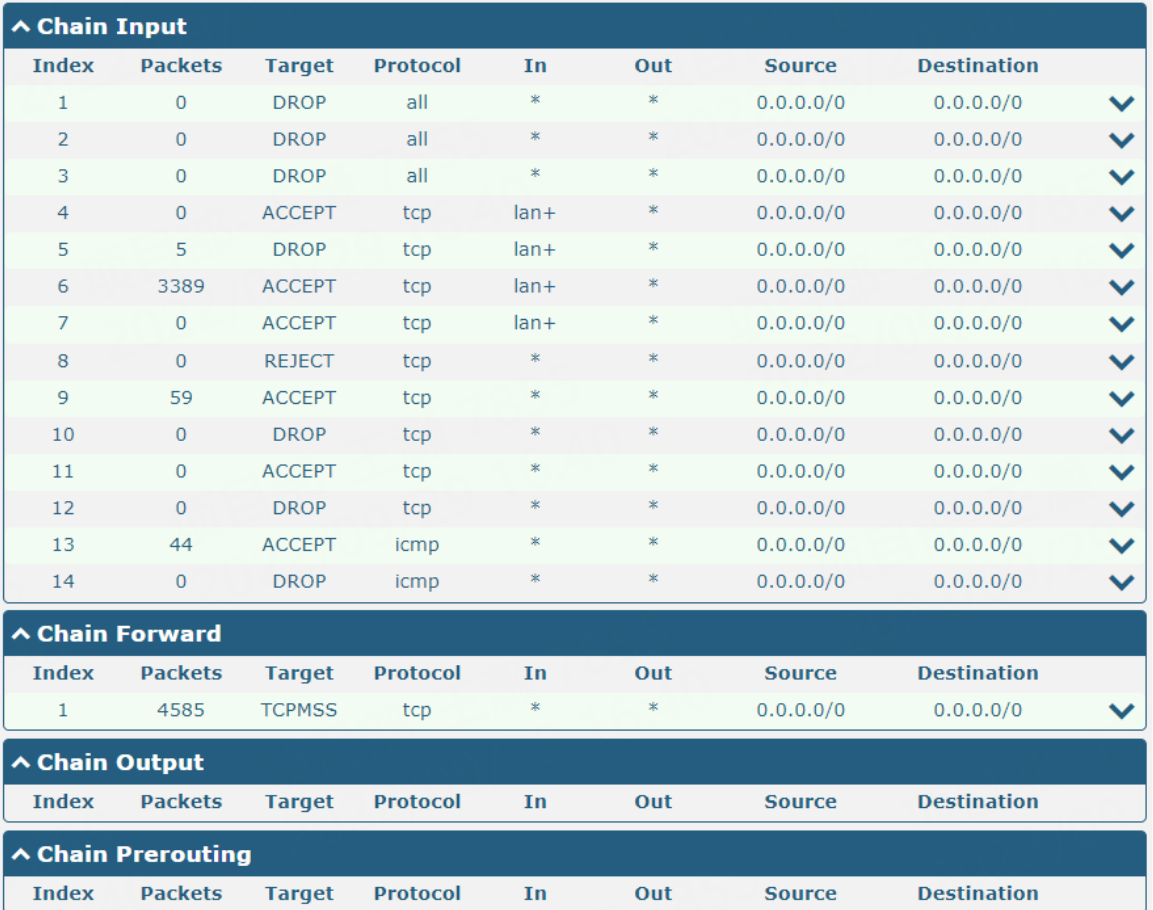

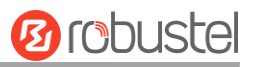

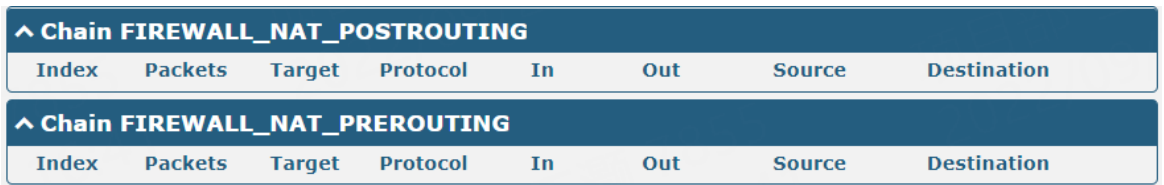

# **3.4.3 QoS**

Click "**Network > QoS > Enable QoS"** to enable or disable QoS feature.

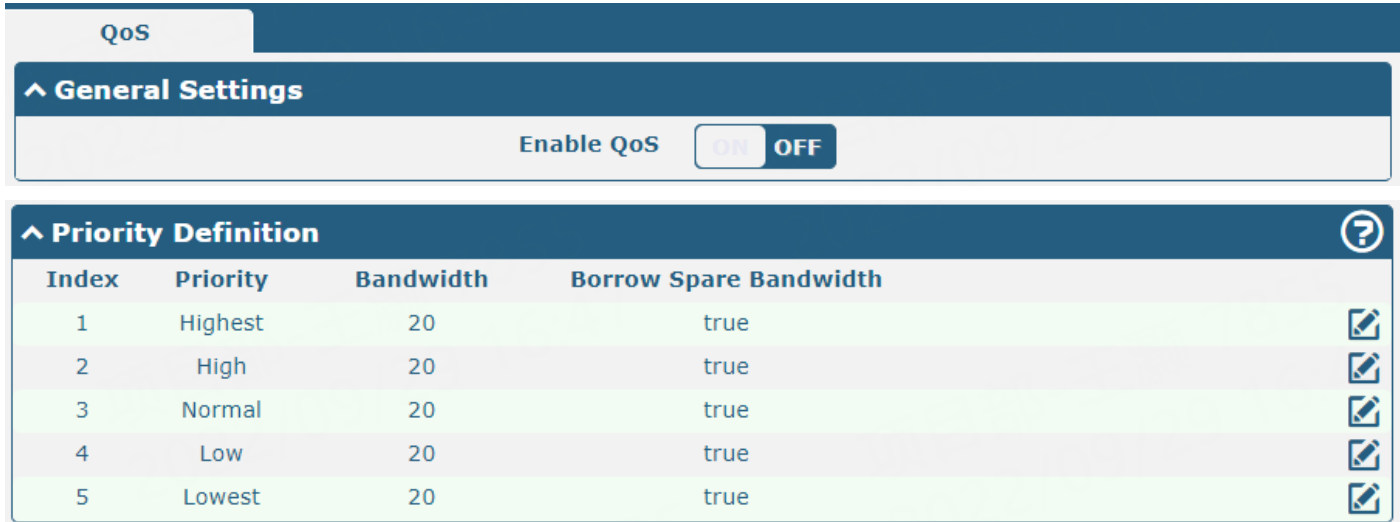

Click the right-most button to modify QoS Priority. Here take the **Highest** Priority for example, **High, Normal, Low,** 

#### **Lowest** take similar operations.

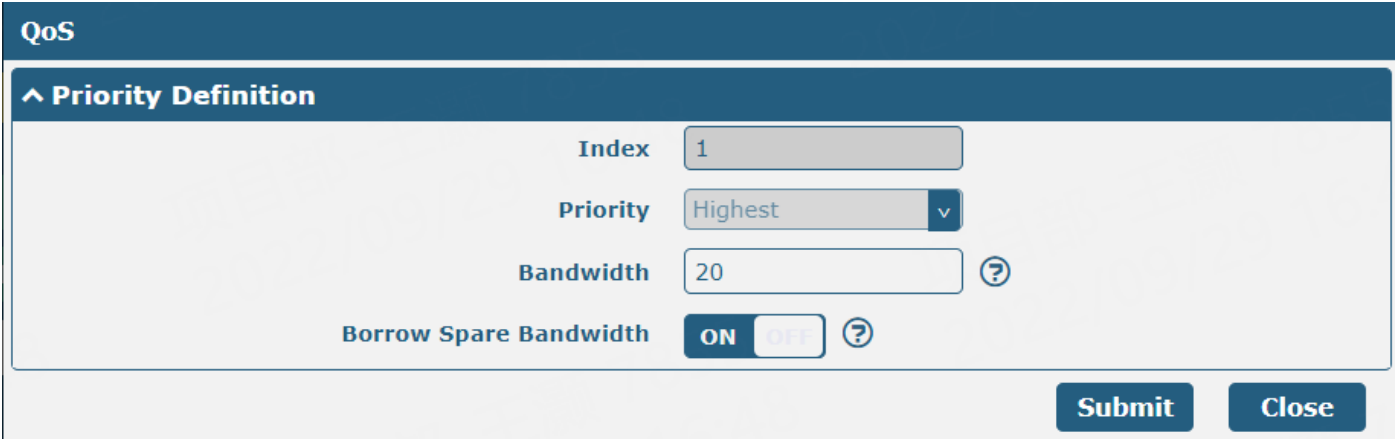

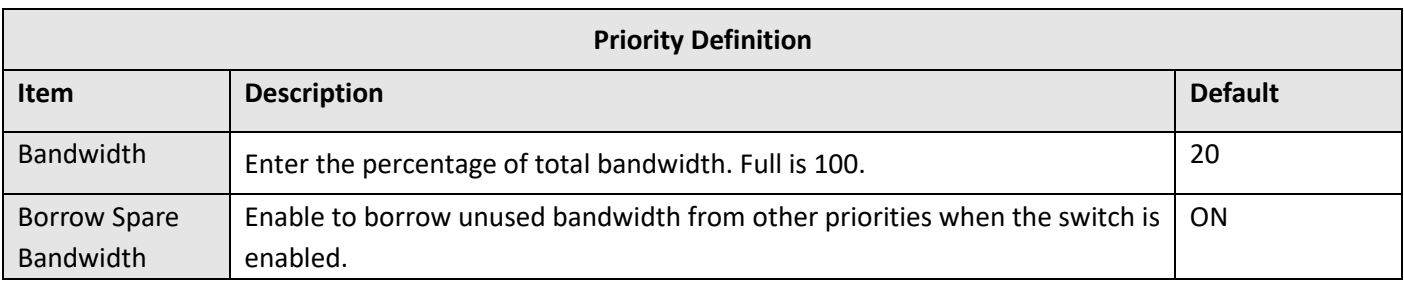

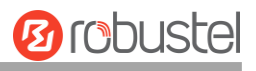

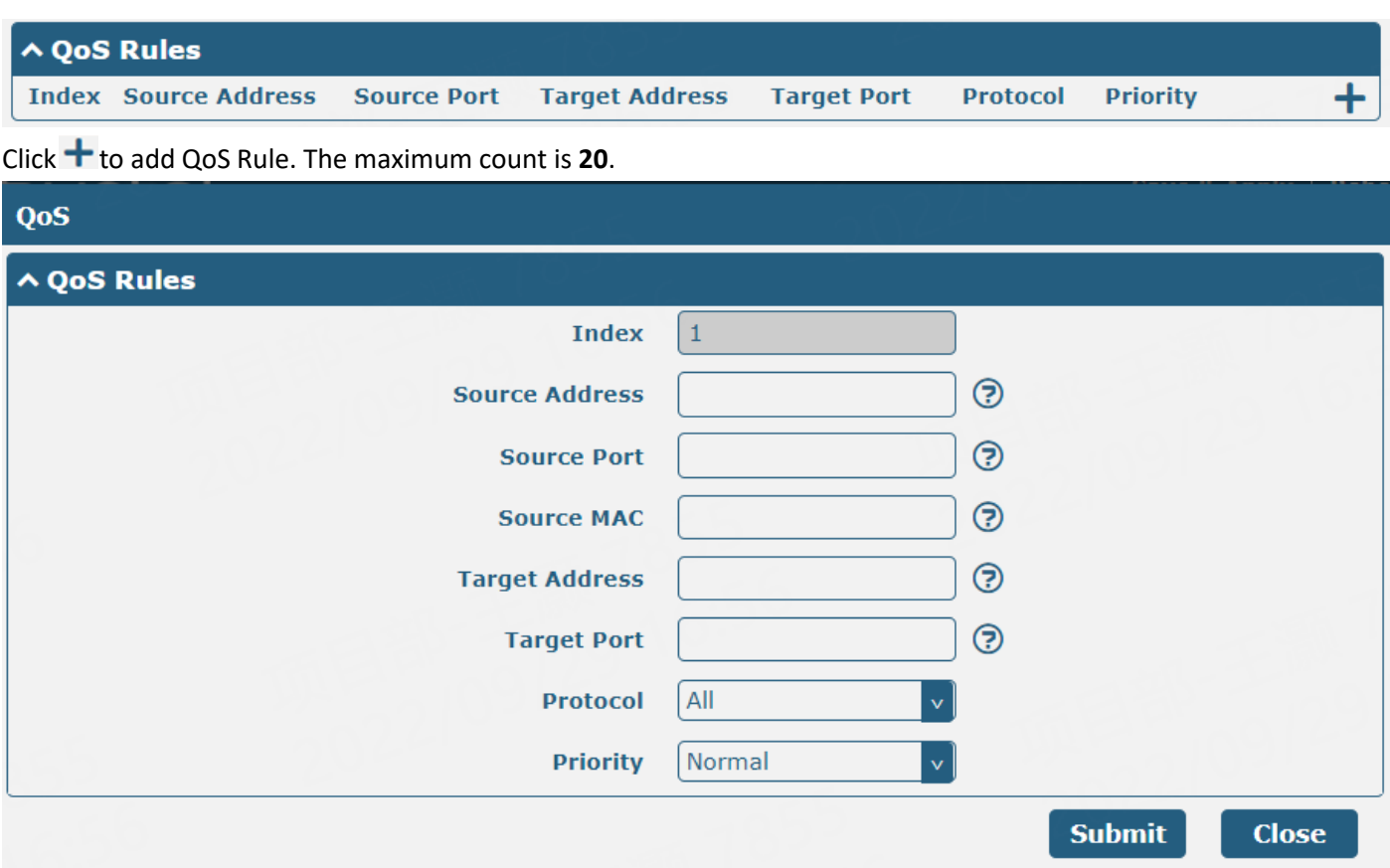

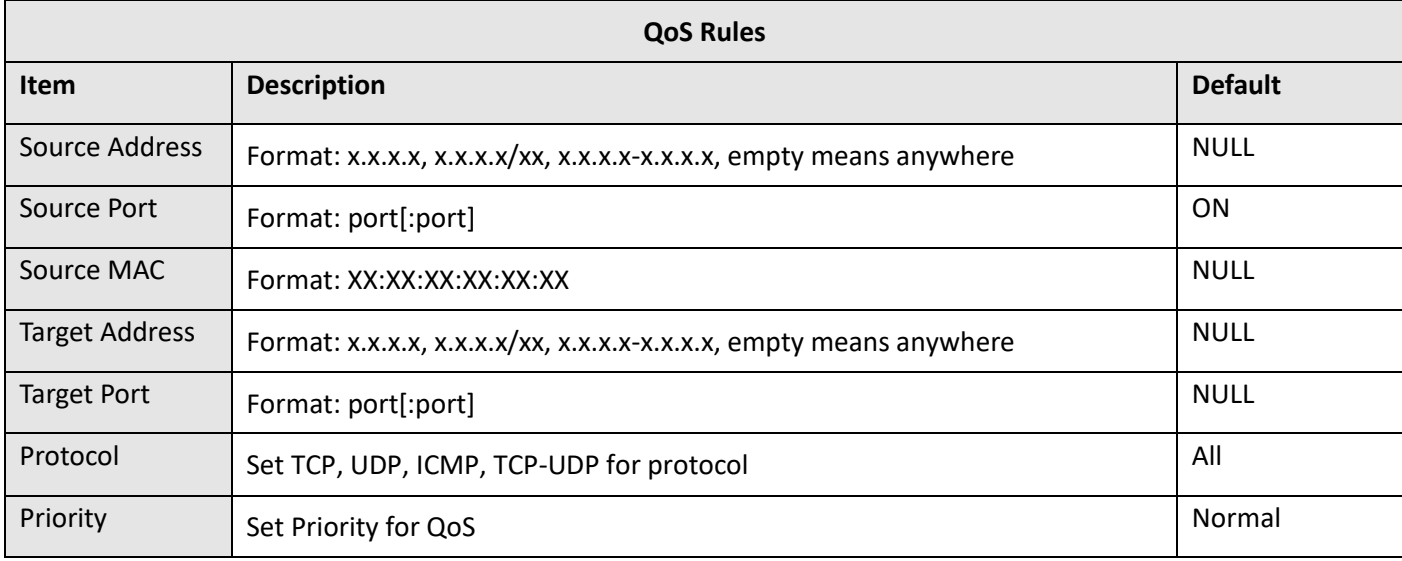

# **3.4.4 IP Passthrough**

Click "**Network > IP Passthrough > IP Passthrough"** to enable or disable the IP Passthrough option.

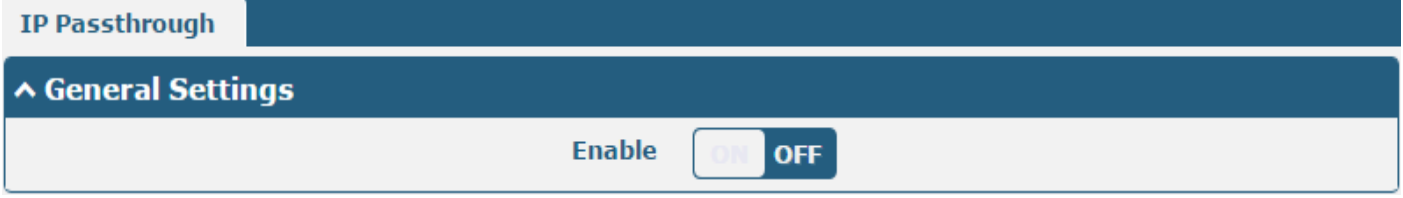

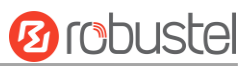

If the device enables the IP Passthrough, the terminal device (such as a PC) will enable the DHCP Client mode and connect to the LAN port of the device, and after the device dial up successfully, the PC will automatically obtain the IP address and DNS server address which assigned by ISP.

#### *Note:*

- (*1*) *The IP Passthrough function can only assign one network provider address.*
- (*2*) *To use this function, the main link needs to be set to WWAN, and the backup link needs to be set to None.*

### **3.5 VPN**

### **3.5.1 IPsec**

This section allows you to set the IPsec and the related parameters. Internet Protocol Security (IPsec) is a [protocol](https://en.wikipedia.org/wiki/Protocol_suite)  [suite](https://en.wikipedia.org/wiki/Protocol_suite) for secure [Internet Protocol](https://en.wikipedia.org/wiki/Internet_Protocol) (IP) communications that works by [authenticating](https://en.wikipedia.org/wiki/Authentication) an[d encrypting](https://en.wikipedia.org/wiki/Encryption) eac[h IP packet](https://en.wikipedia.org/wiki/Packet_(information_technology)#Example:_IP_packets) of a communication session.

Click **VPN > IPsec > General** to set IPsec parameters.

#### **General**

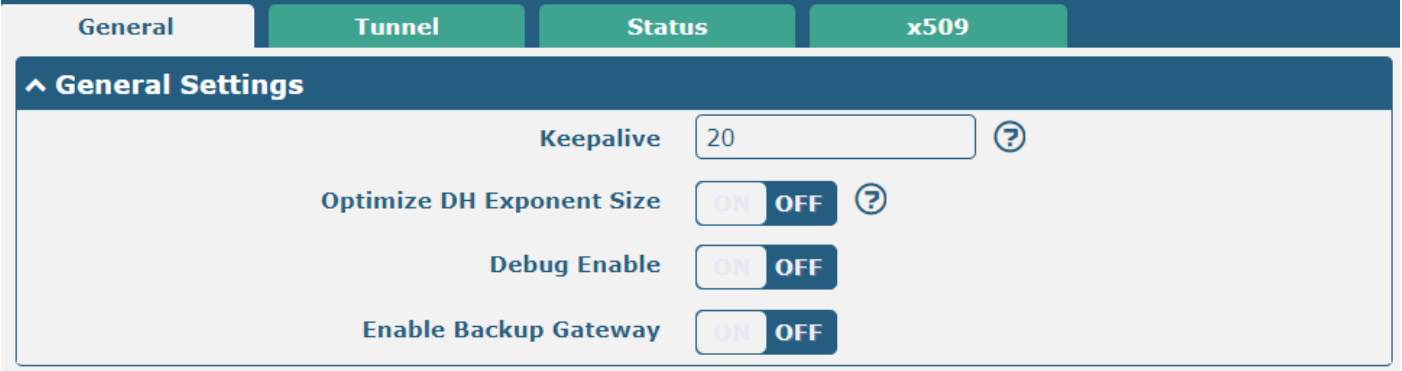

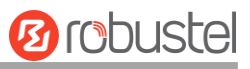

The window is displayed as below when enabling "Enable Backup Gateway".

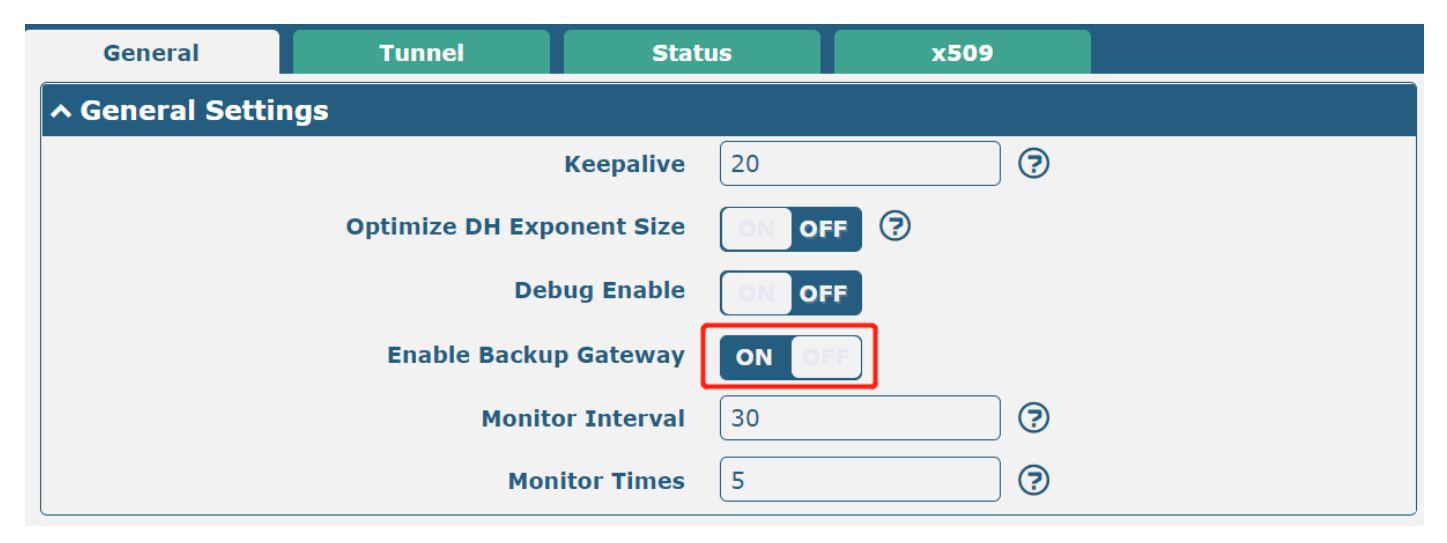

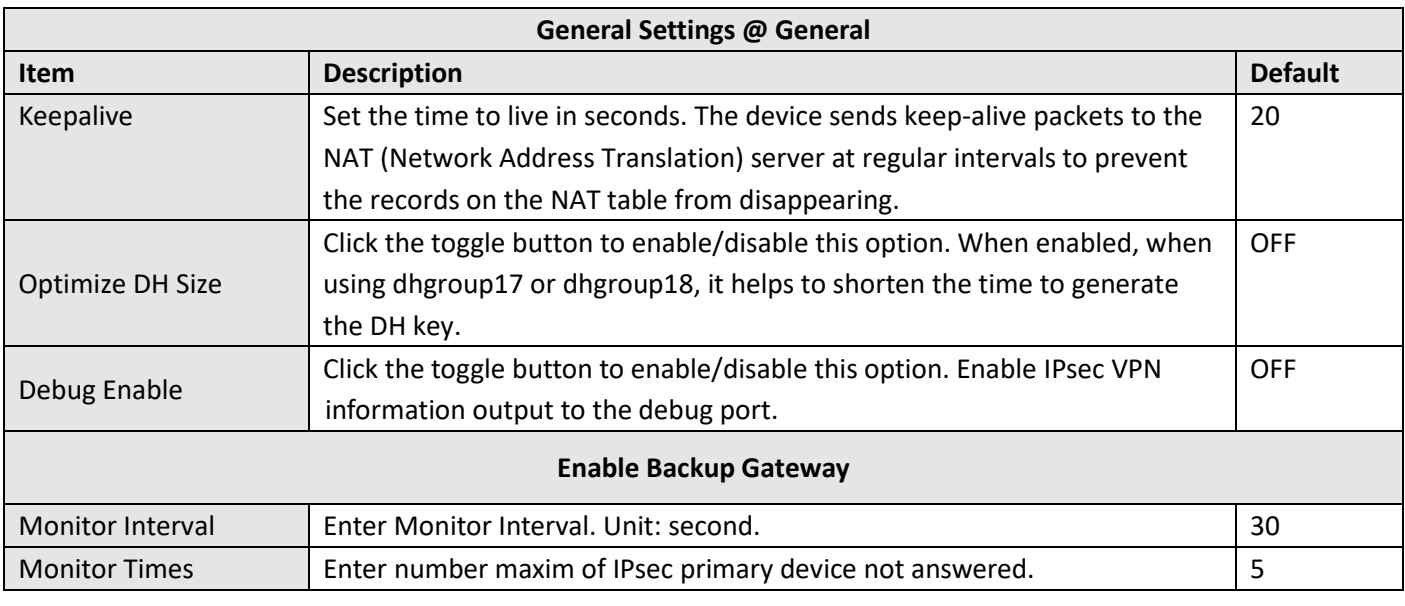

### **Tunnel**

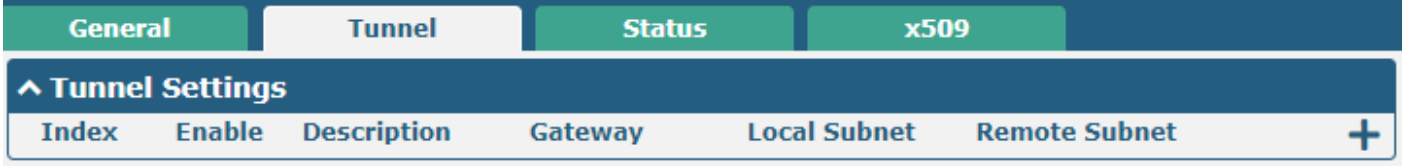

Click **+** to add IPsec tunnel settings. The maximum count is **6**.

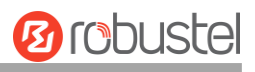

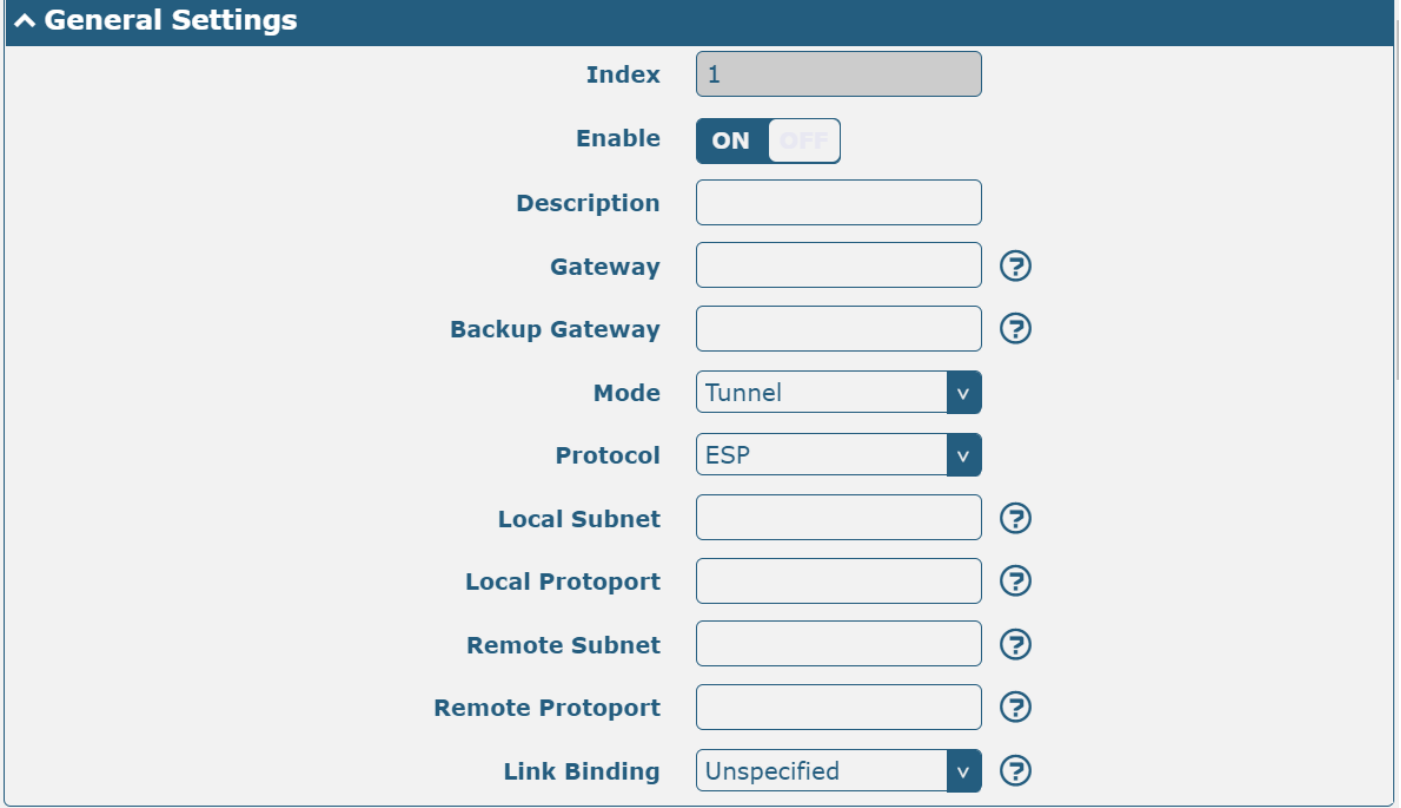

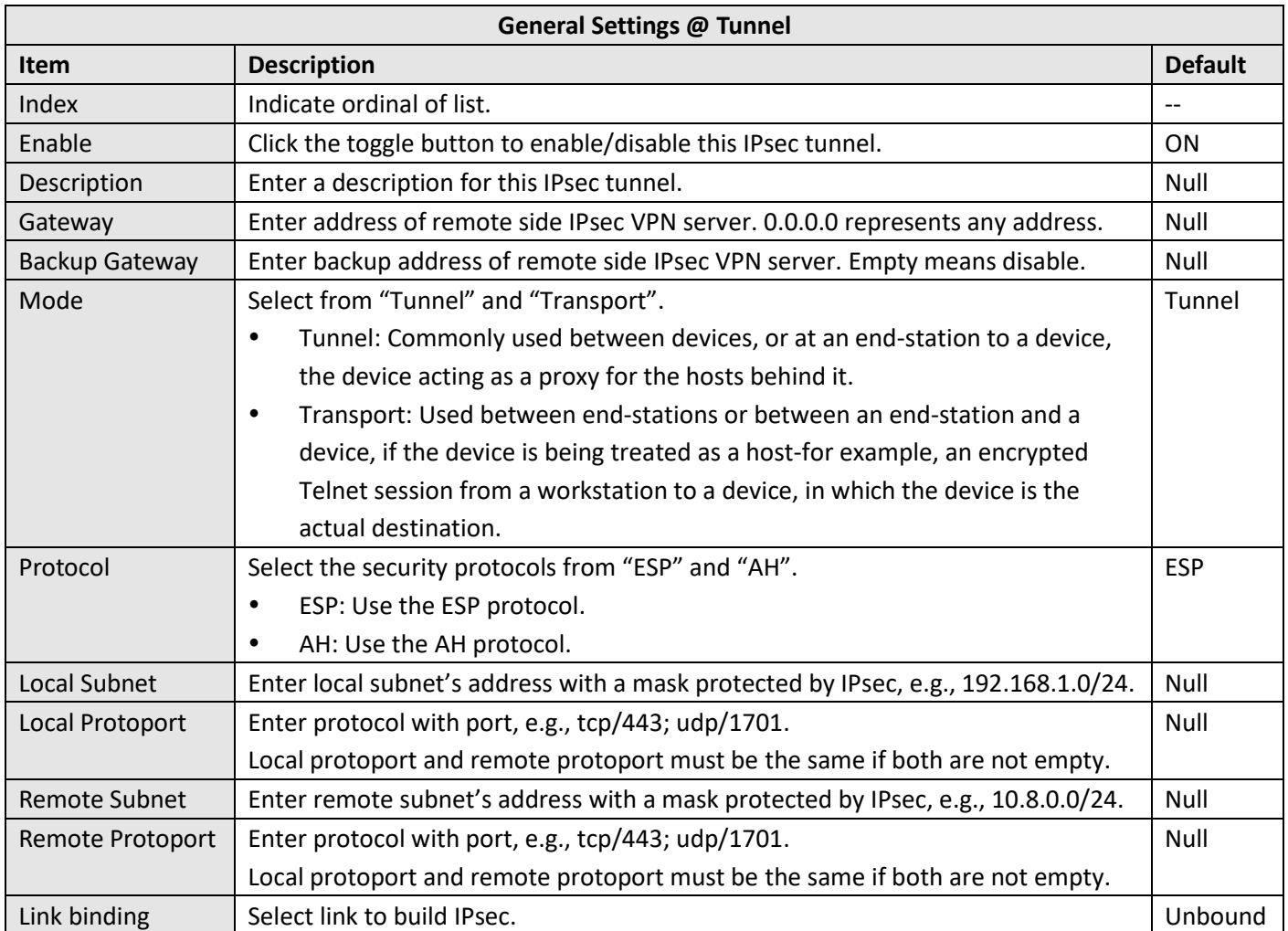

m,

T.

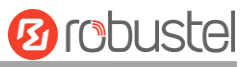

The window is displayed below when choosing "PSK" as the authentication type.

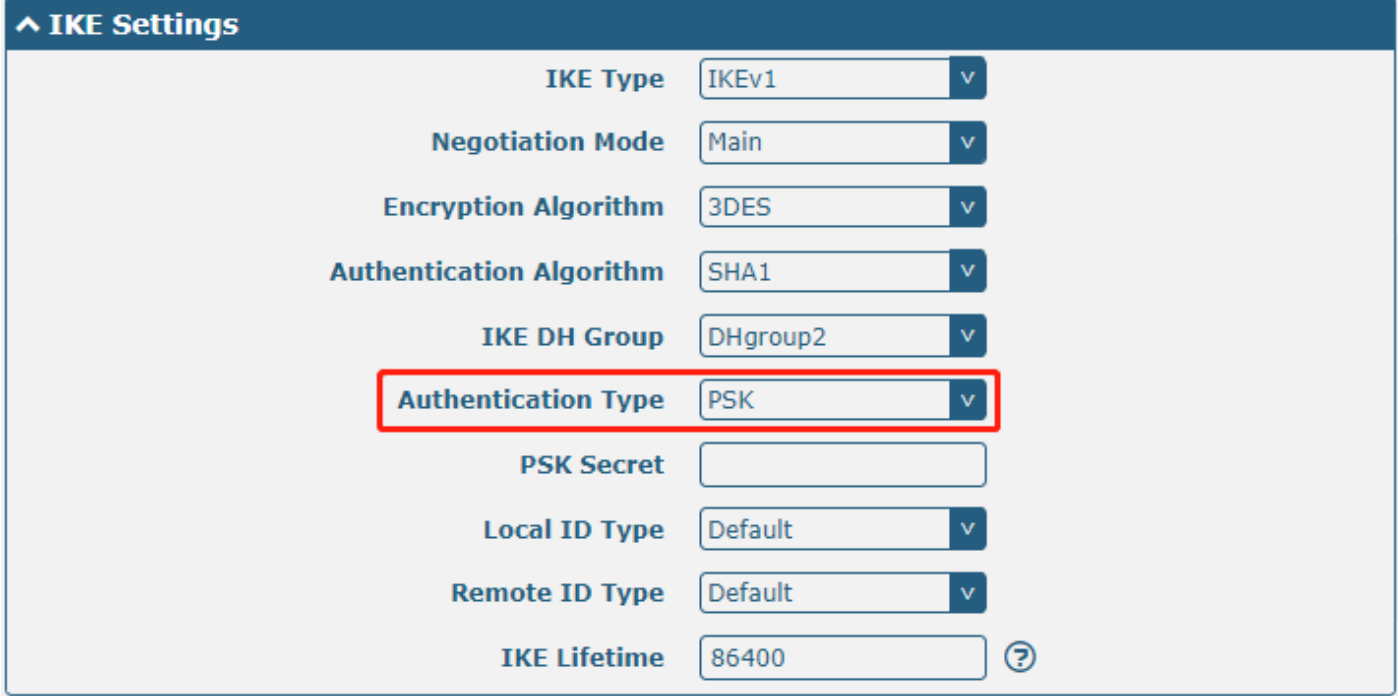

The window is displayed below when choosing "CA" as the authentication type.

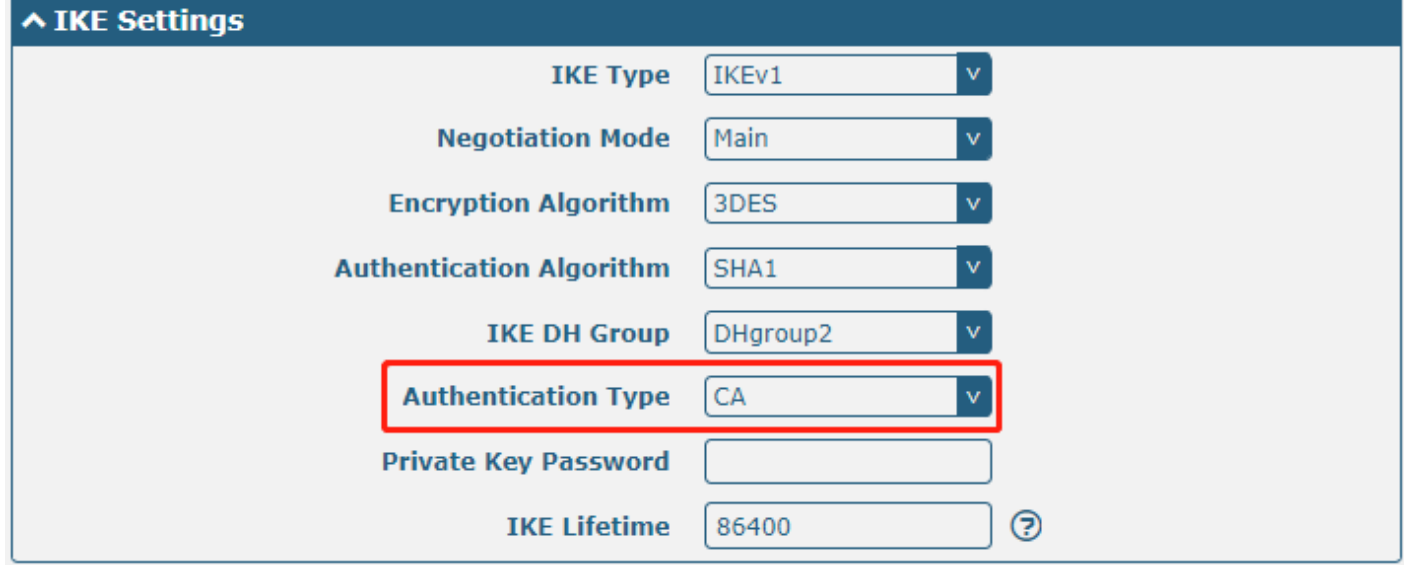

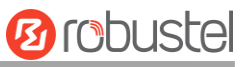

The window is displayed below when choosing "PKCS#12" as the authentication type.

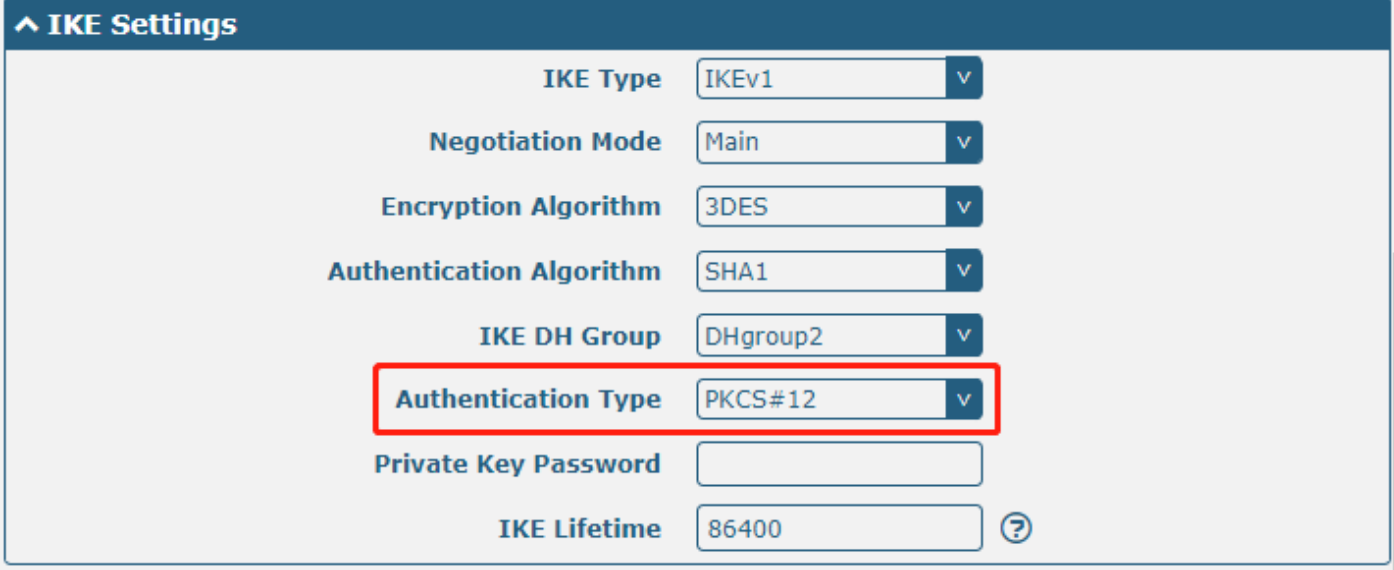

The window is displayed below when choosing "xAuth PSK" as the authentication type.

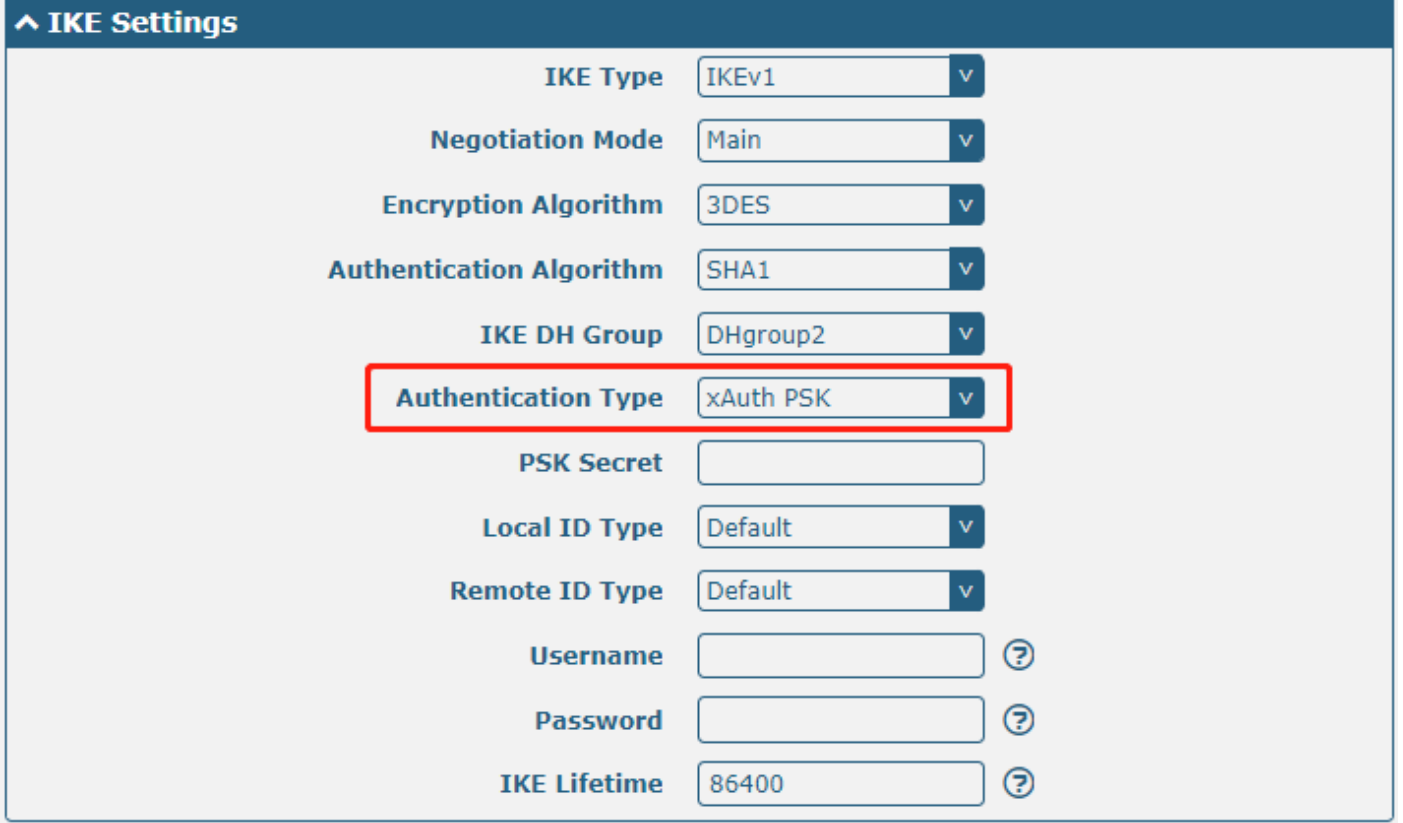

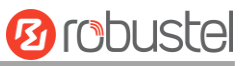

The window is displayed below when choosing "xAuth CA" as the authentication type.

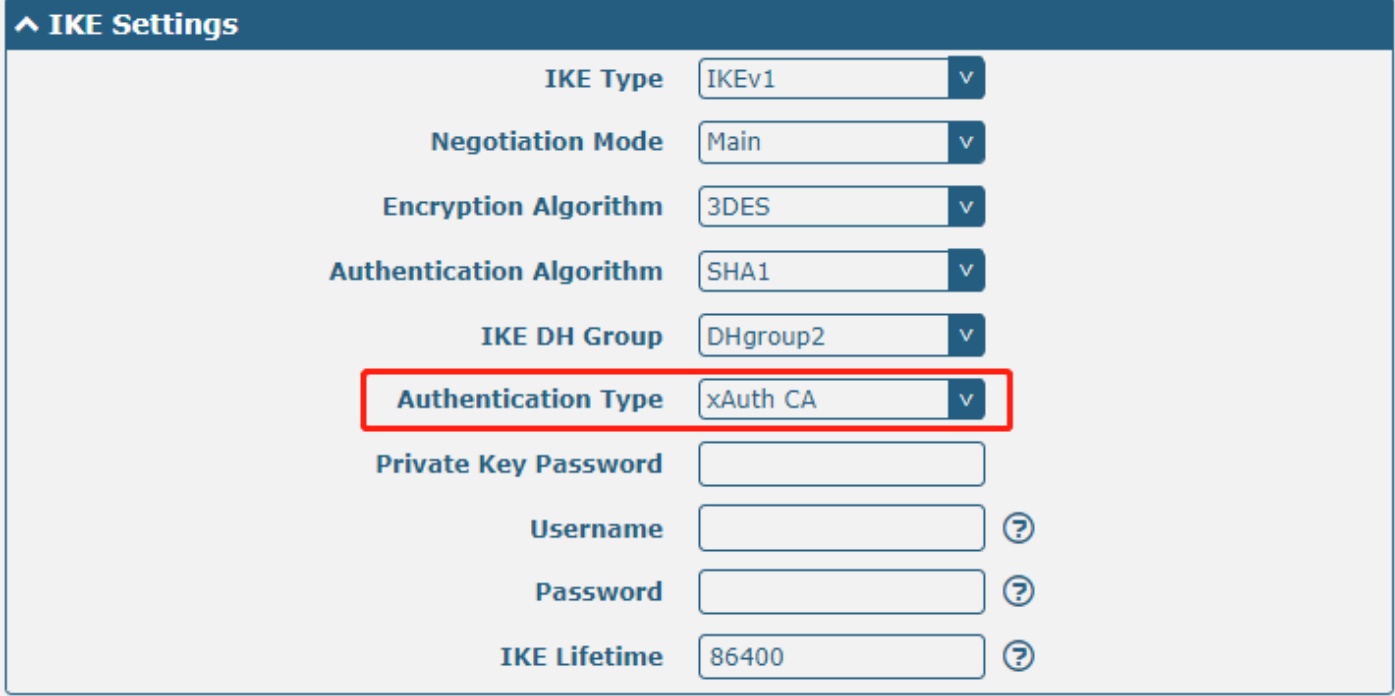

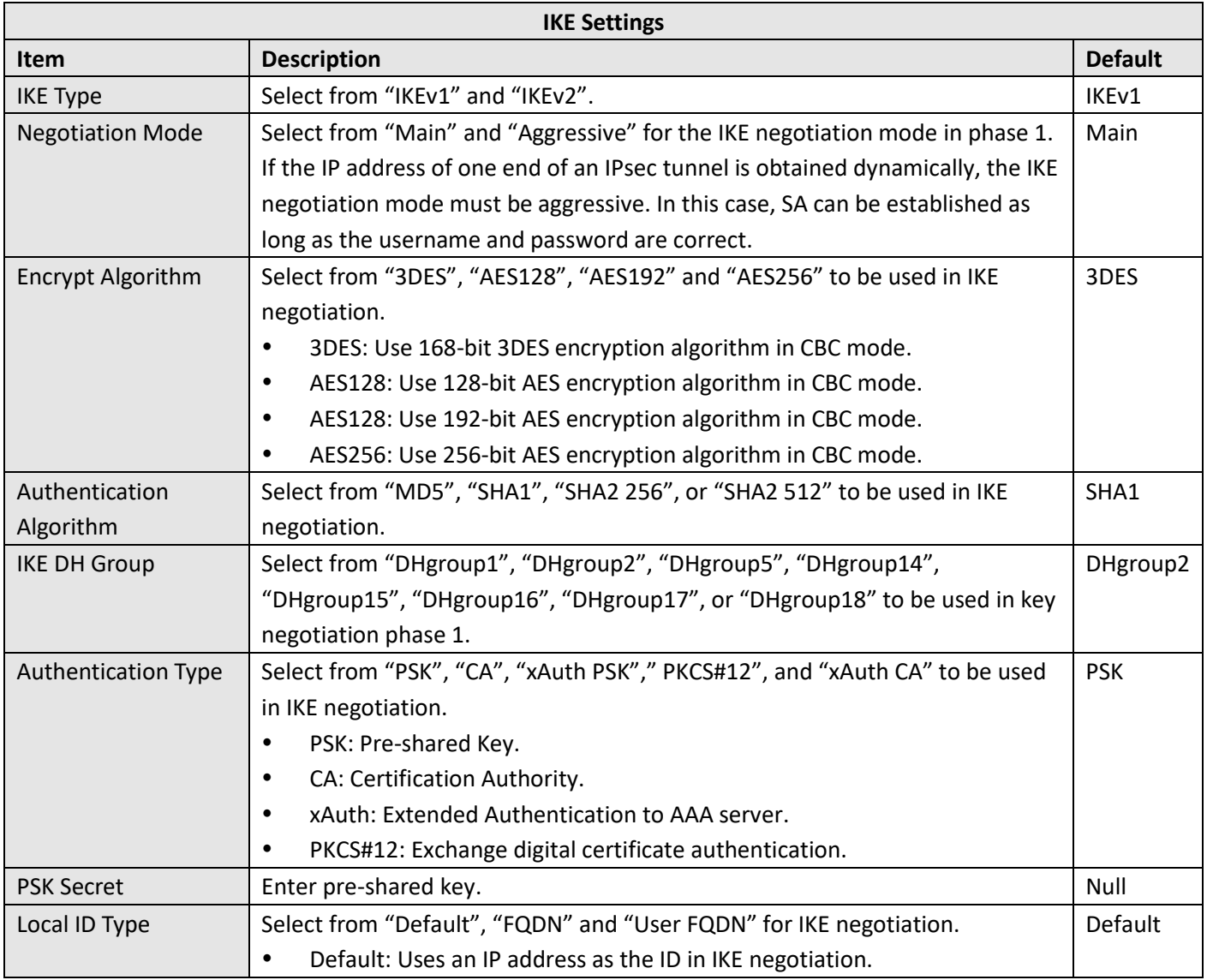

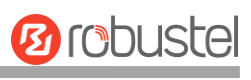

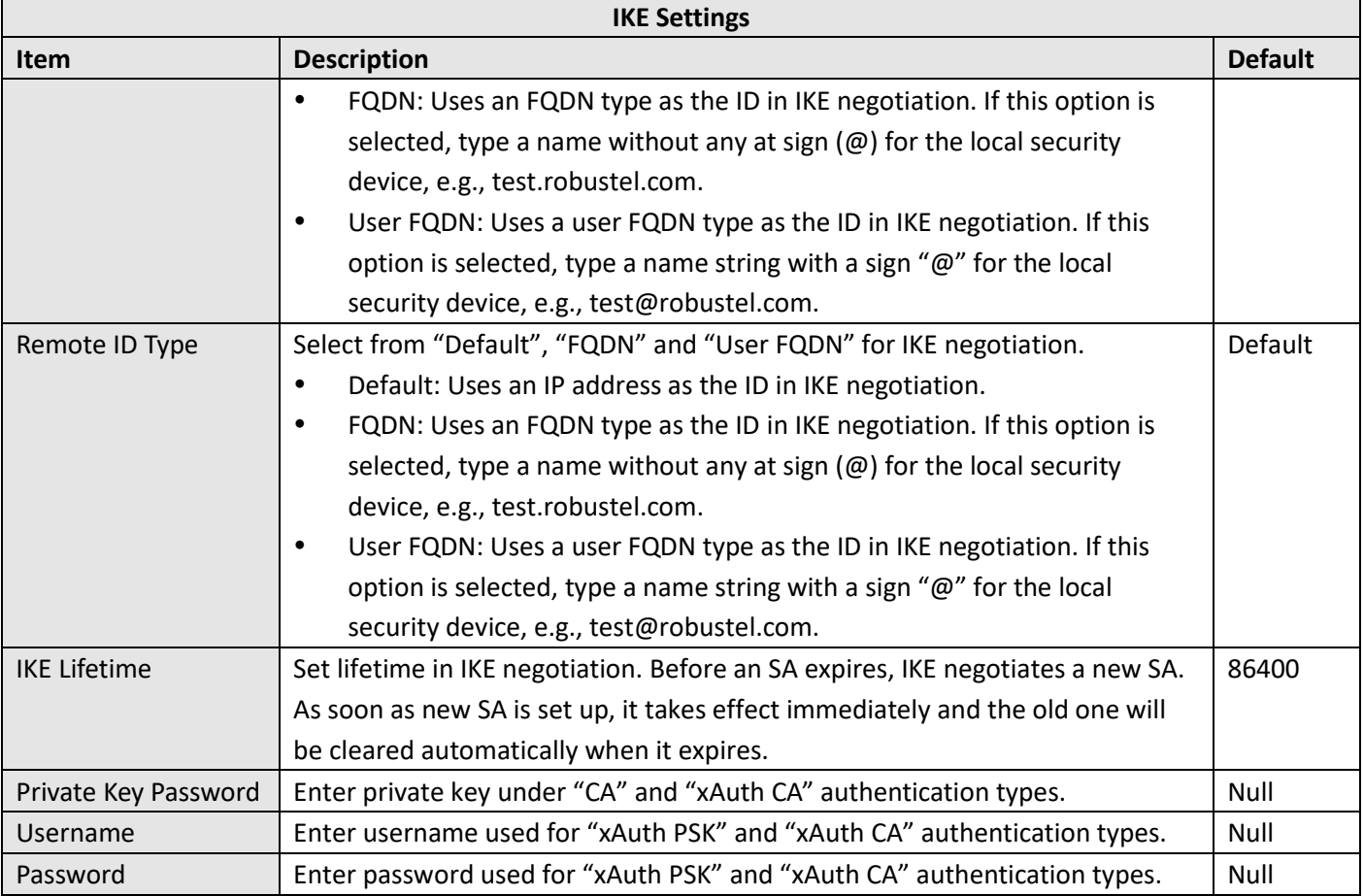

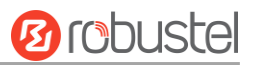

If click **VPN > IPsec > Tunnel > General Settings**, and choose **ESP** as protocol. The specific parameter configuration is shown below.

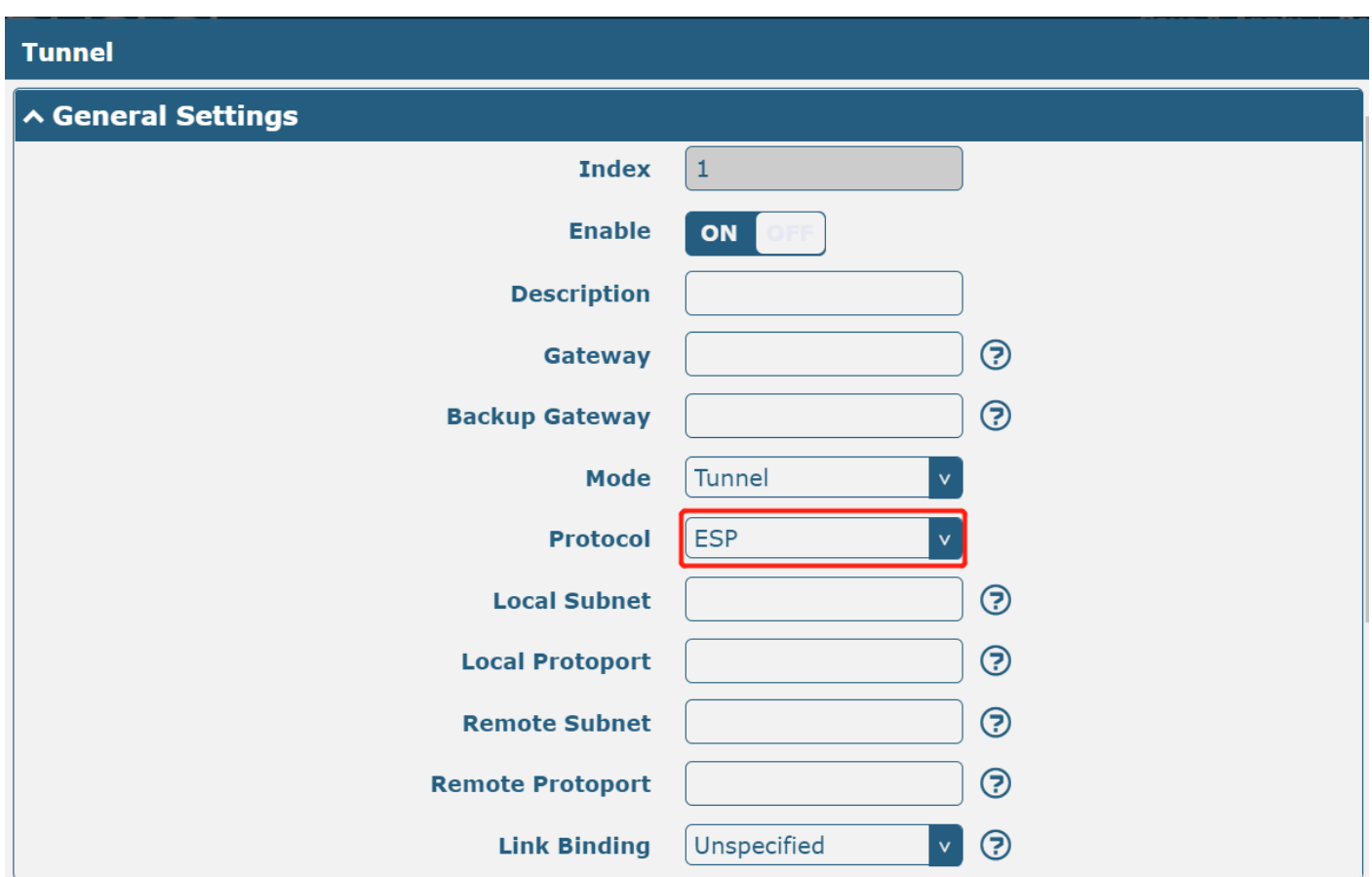

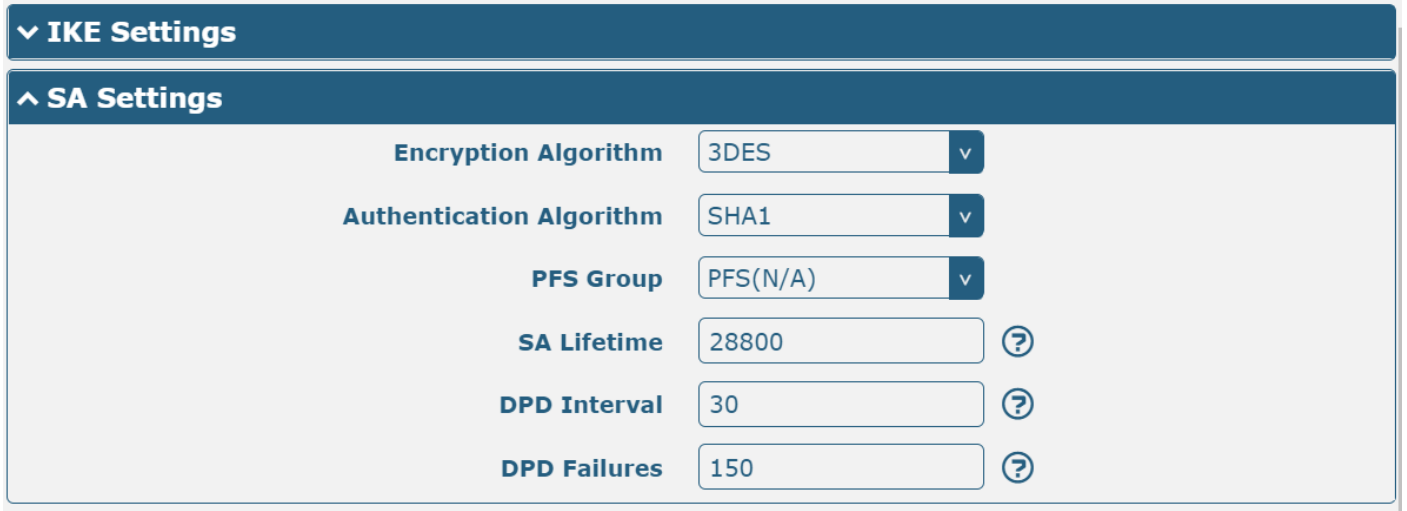

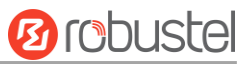

When protocol in "Virtual Private Network> IPsec> Tunnel> General Settings" selects "**AH**", SA settings are displayed as follows:

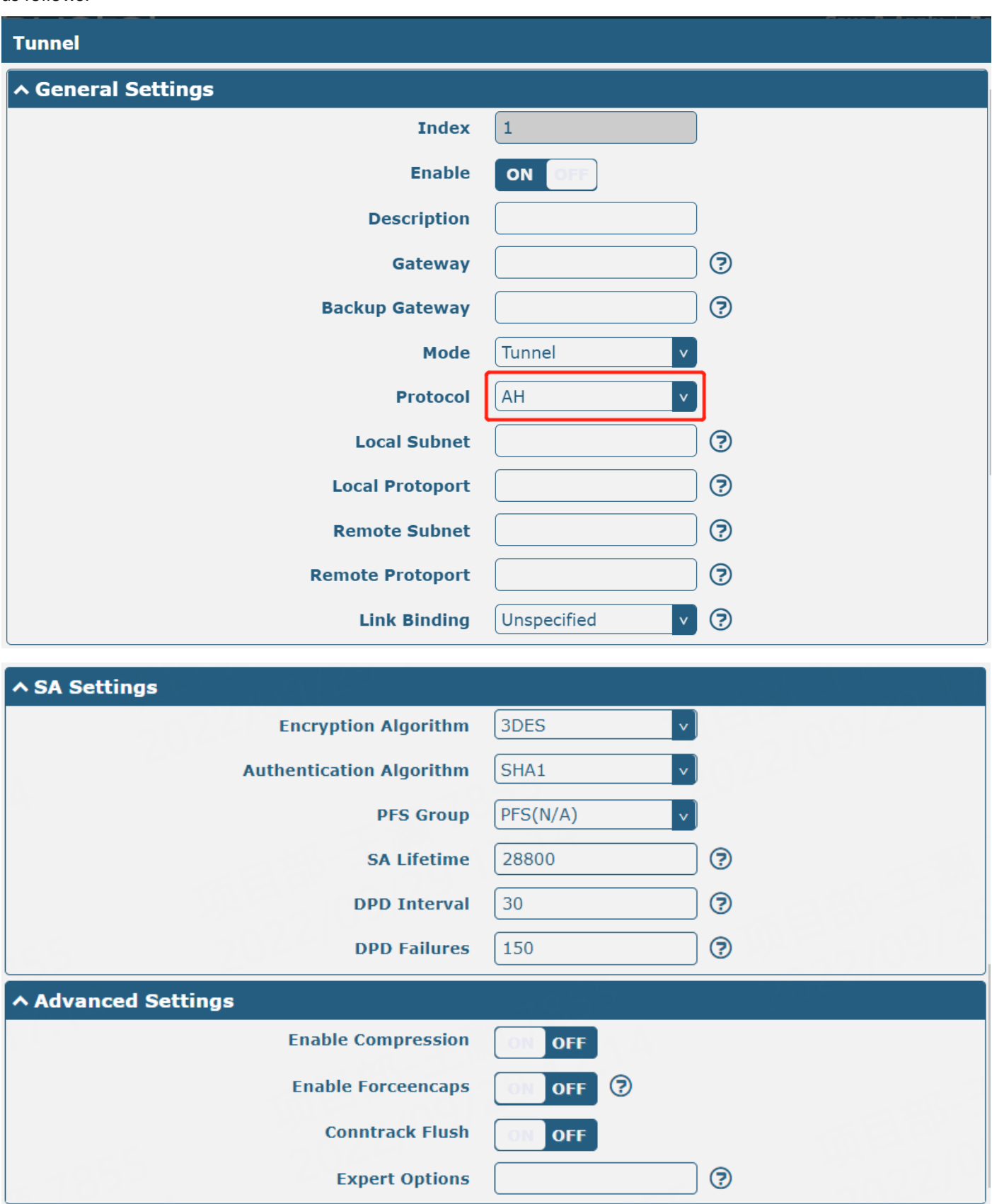

Ē

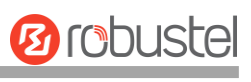

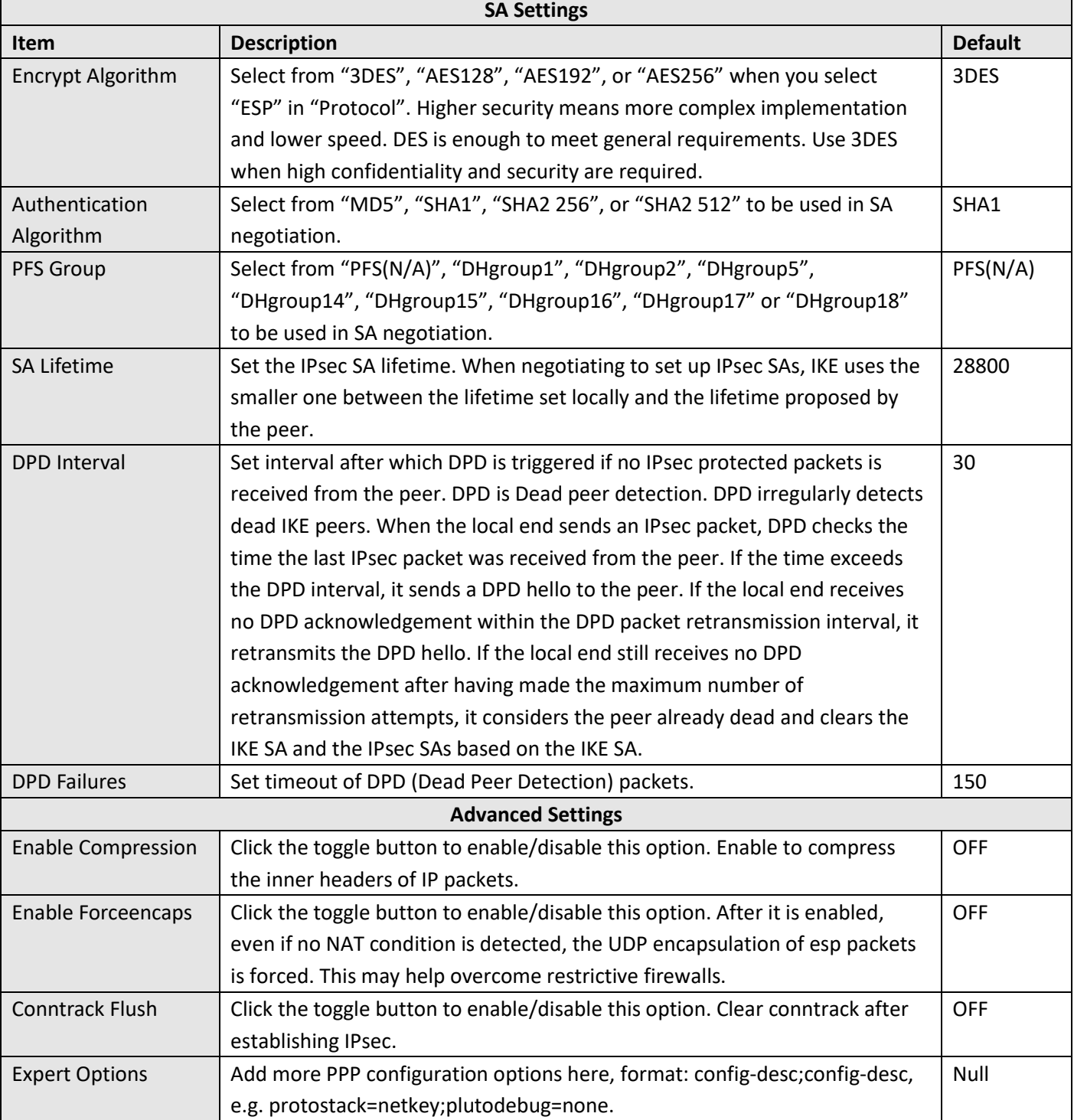

m.

This section allows you to view the status of the IPsec tunnel.

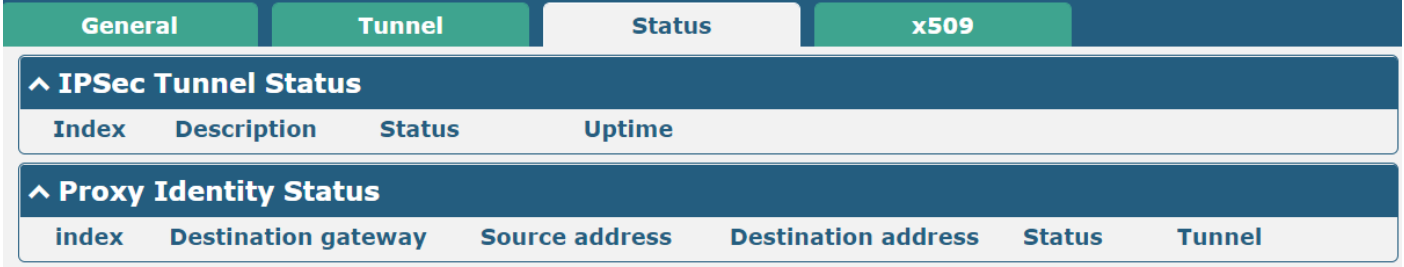

#### **x509**

Users can upload the certificates for the IPsec tunnel in this section.

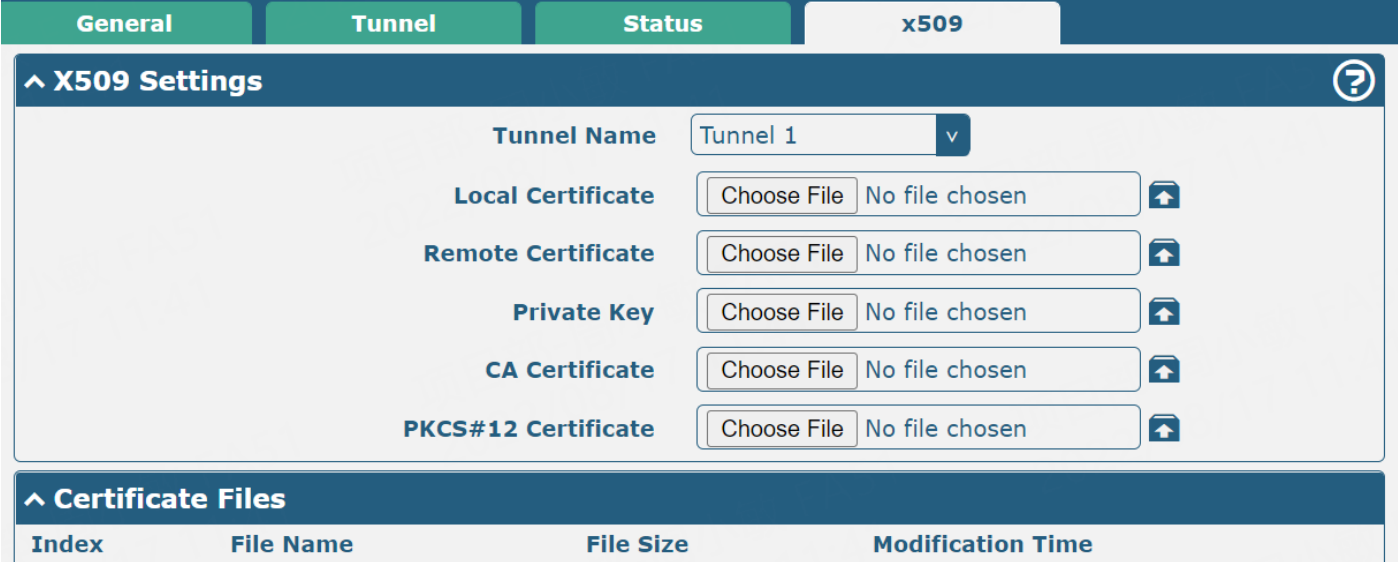

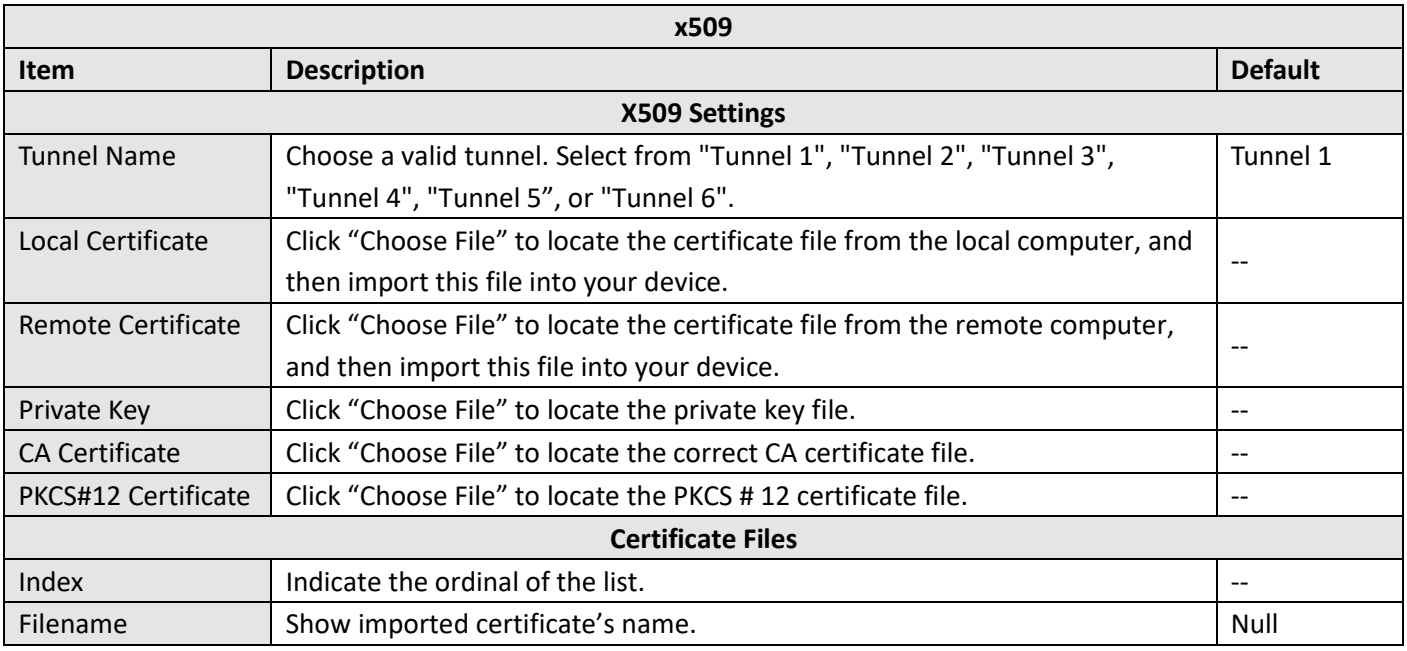

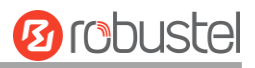

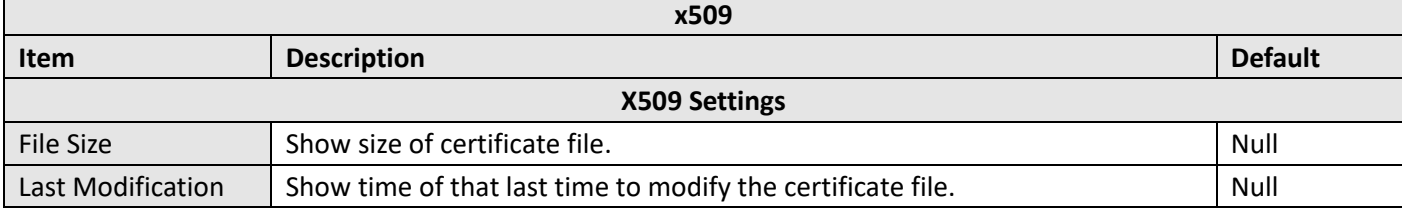

### **3.5.2 WireGuard**

This section is used to set the parameters of WireGuard VPN, an open-source SSL-based VPN system. The device's WireGuard feature can support both point-to-point and point-to-multipoint VPN channels. Click "**VPN> WireGuard"** to set the WireGuard parameters.

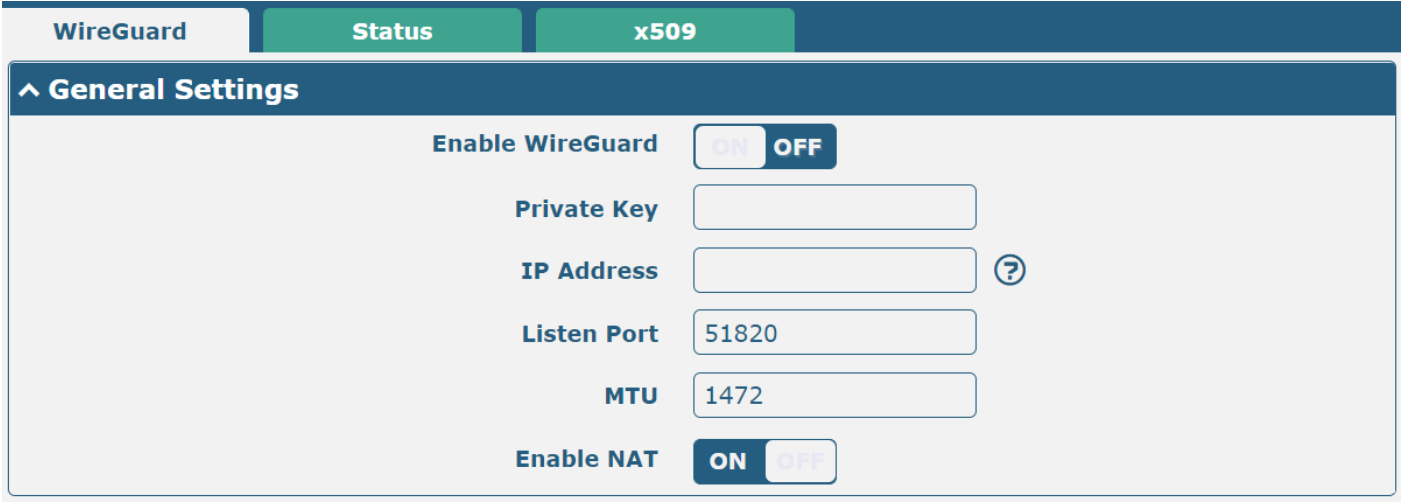

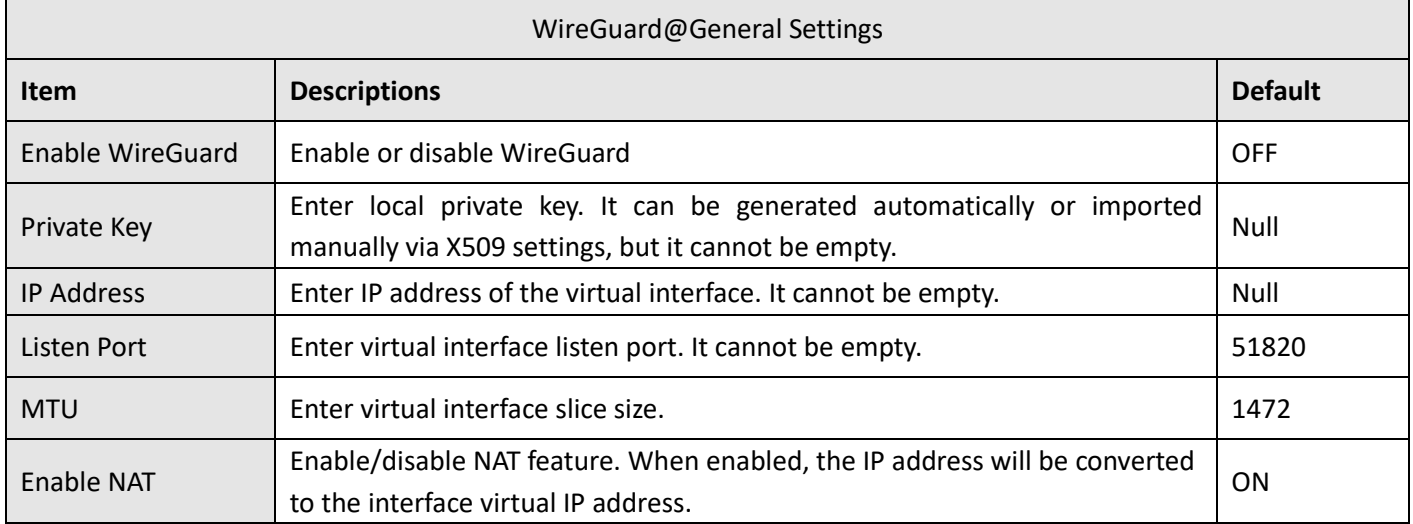

**Note:** Click **a** for help.

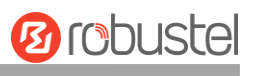

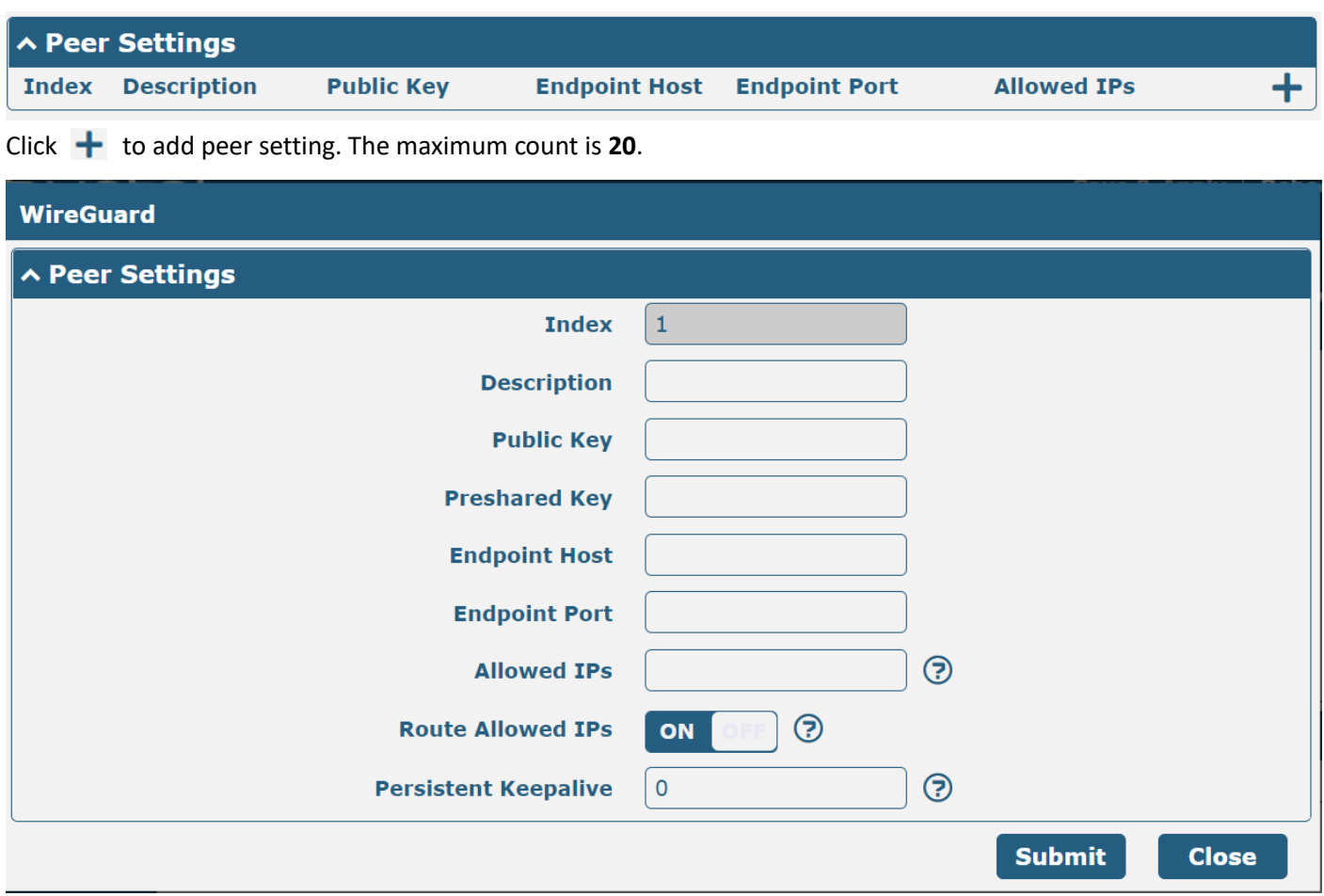

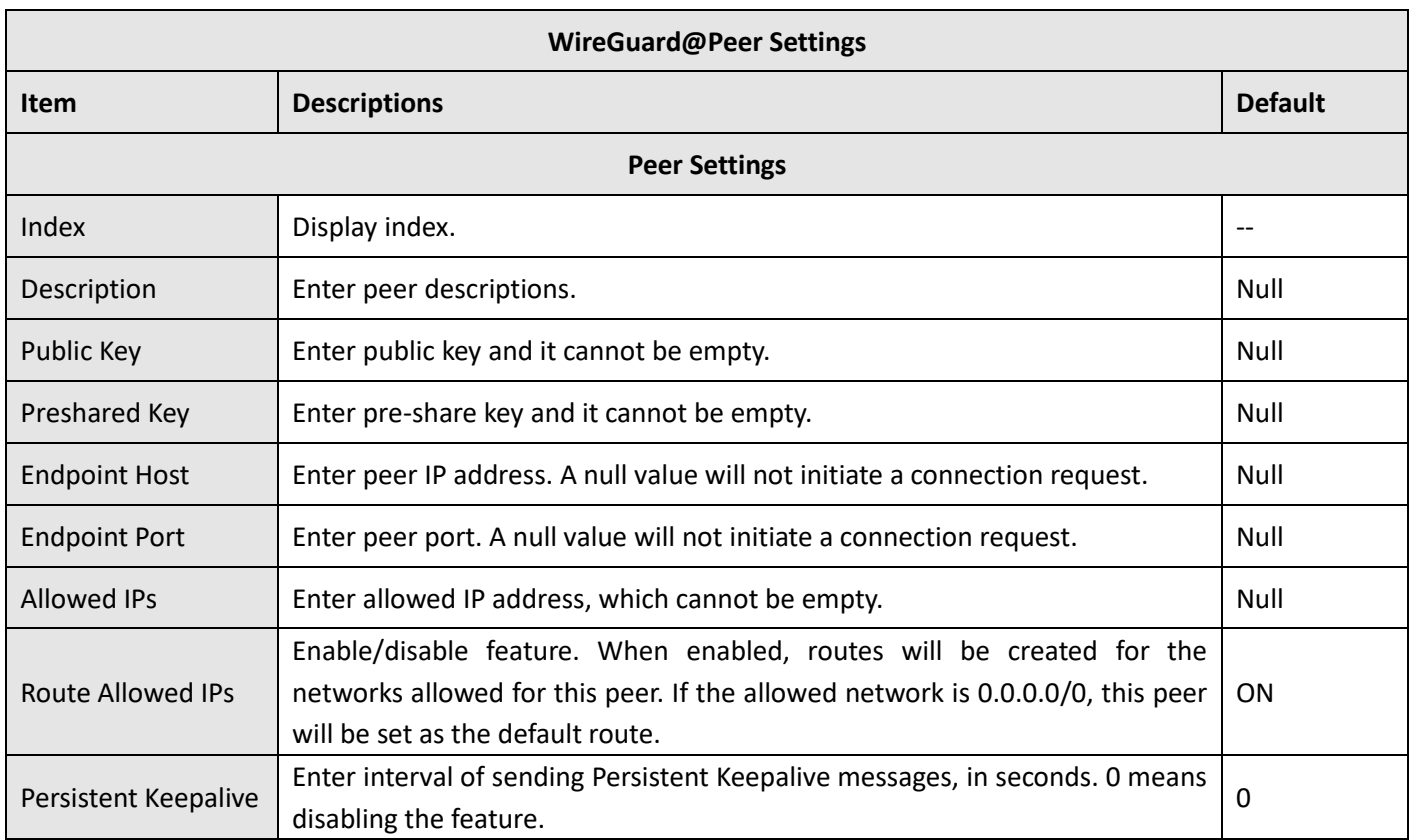

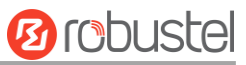

The status bar allows you to view WireGuard's connection status. Click on one of the rows and details of its link connection will be displayed below the current row.

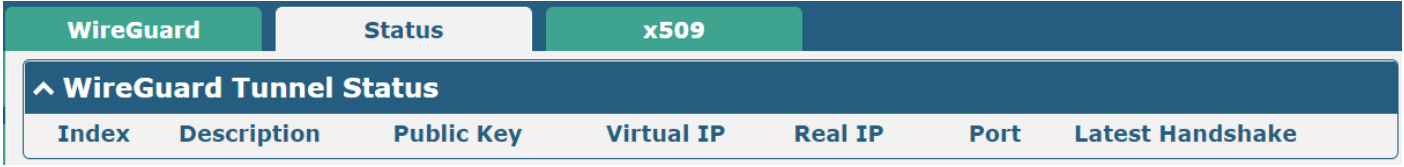

This section is used to generate or import private and public keys.

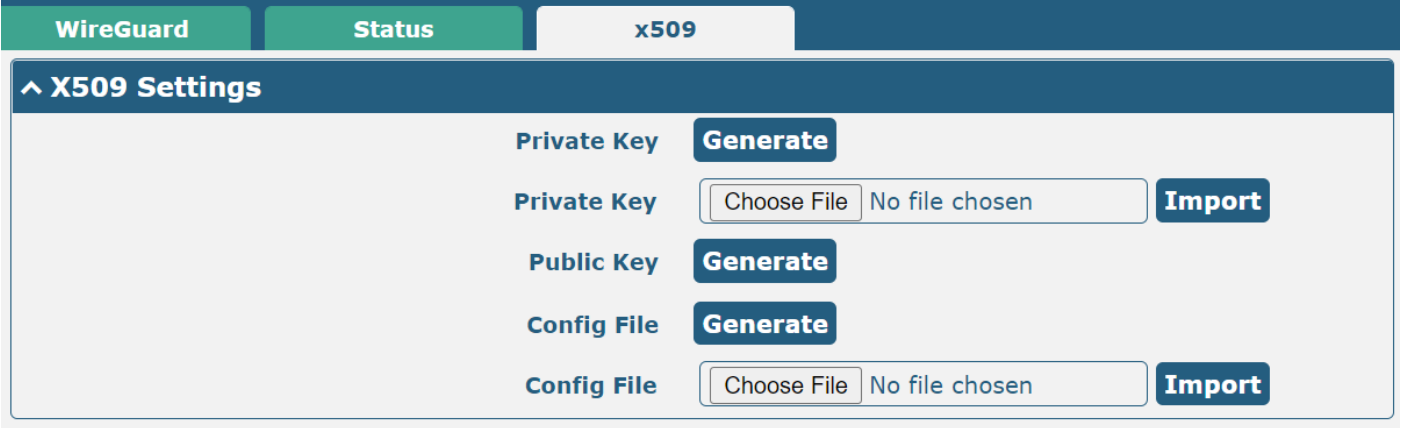

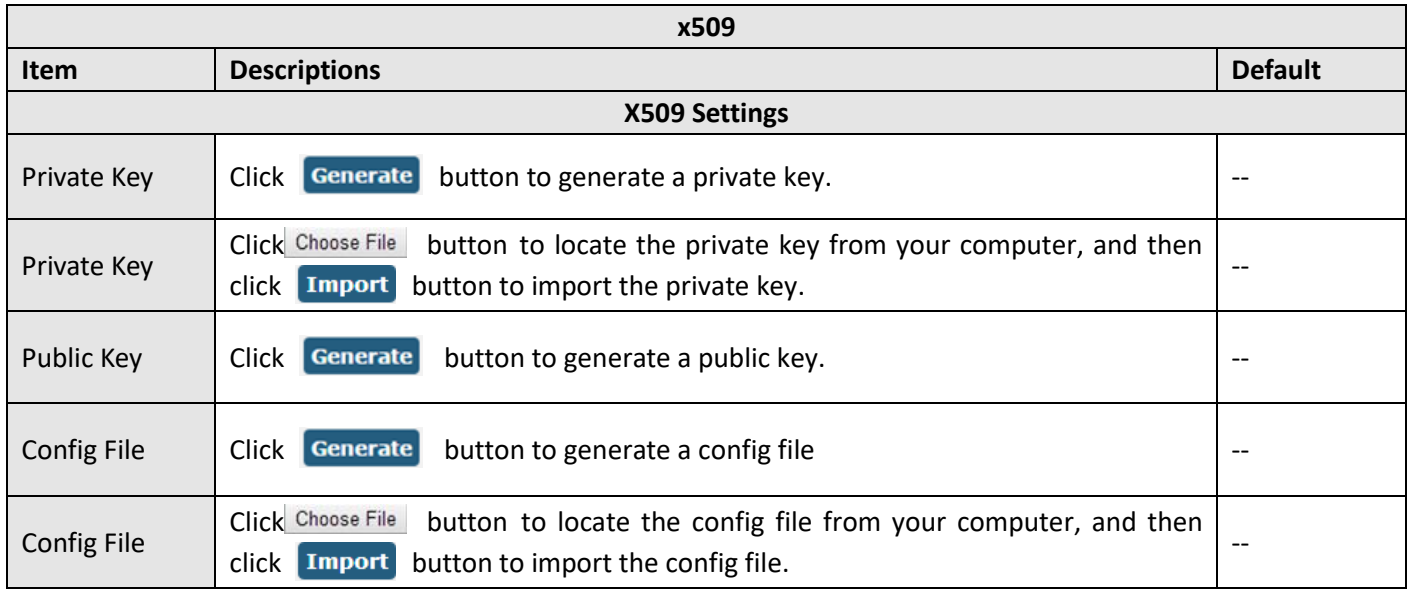

# **3.5.3 OpenVPN**

This section allows you to set the OpenVPN and the related parameters. OpenVPN is an open-source software application that implements [virtual private network](https://en.wikipedia.org/wiki/Virtual_private_network) (VPN) techniques for creating secure point-to-point or site-to-site connections in routed or bridged configurations and remote access facilities. The device supports point-to-point and point-to-point connections.

Click "**VPN > OpenVPN > OpenVPN**" to display as follows:
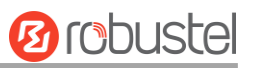

### **OpenVPN**

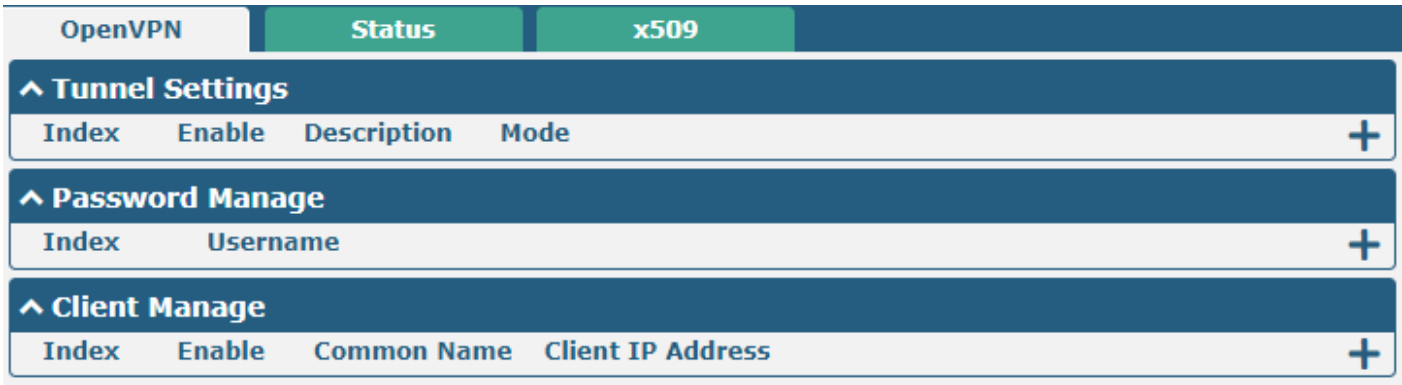

Click **+** to add OpenVPN tunnel settings. The maximum count is 5. "Mode" is set "P2P" by default. The window is

displayed below when choosing "P2P" as the mode.

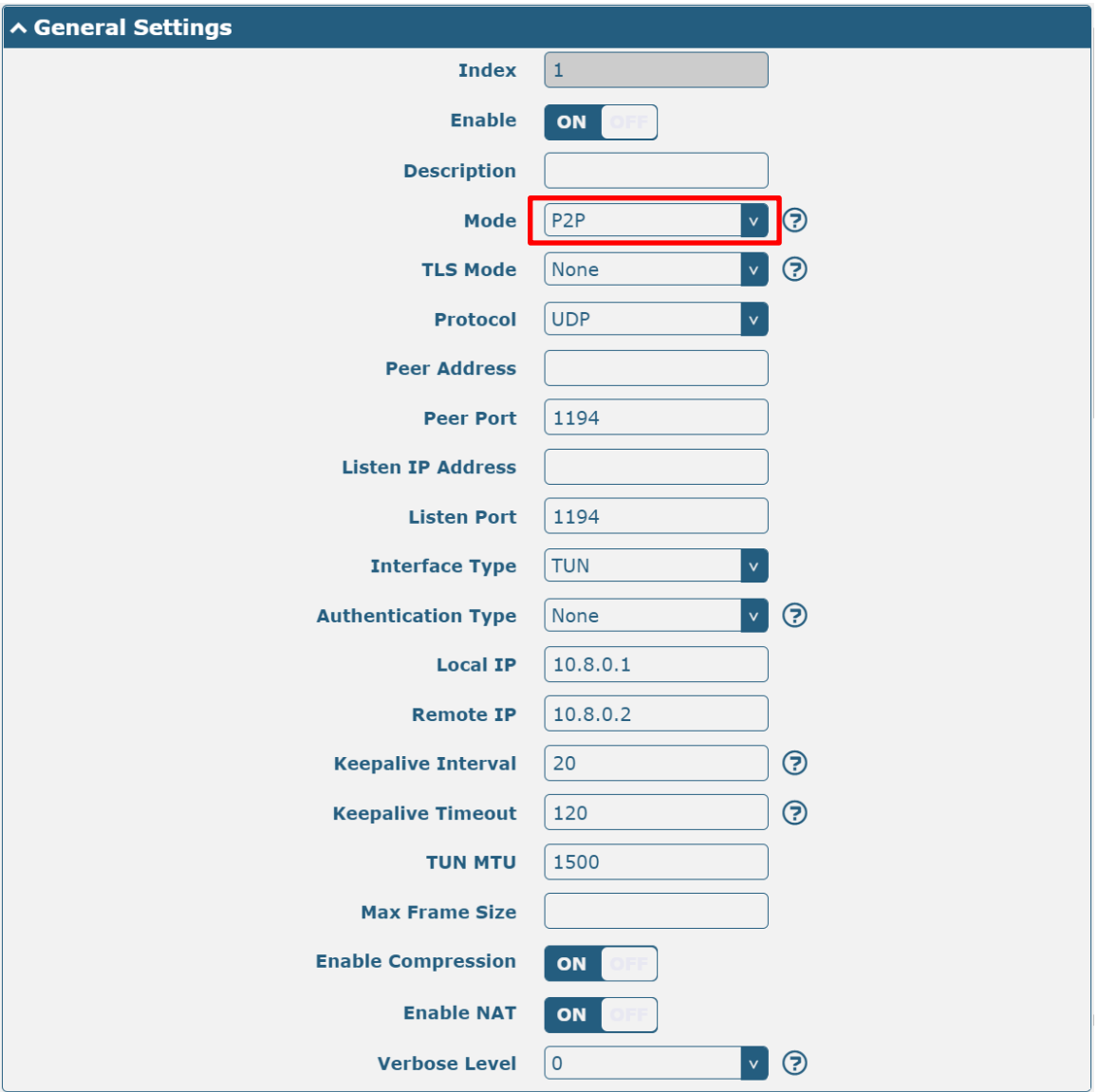

The window is displayed below when choosing "Auto" as the mode.

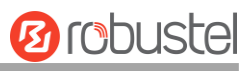

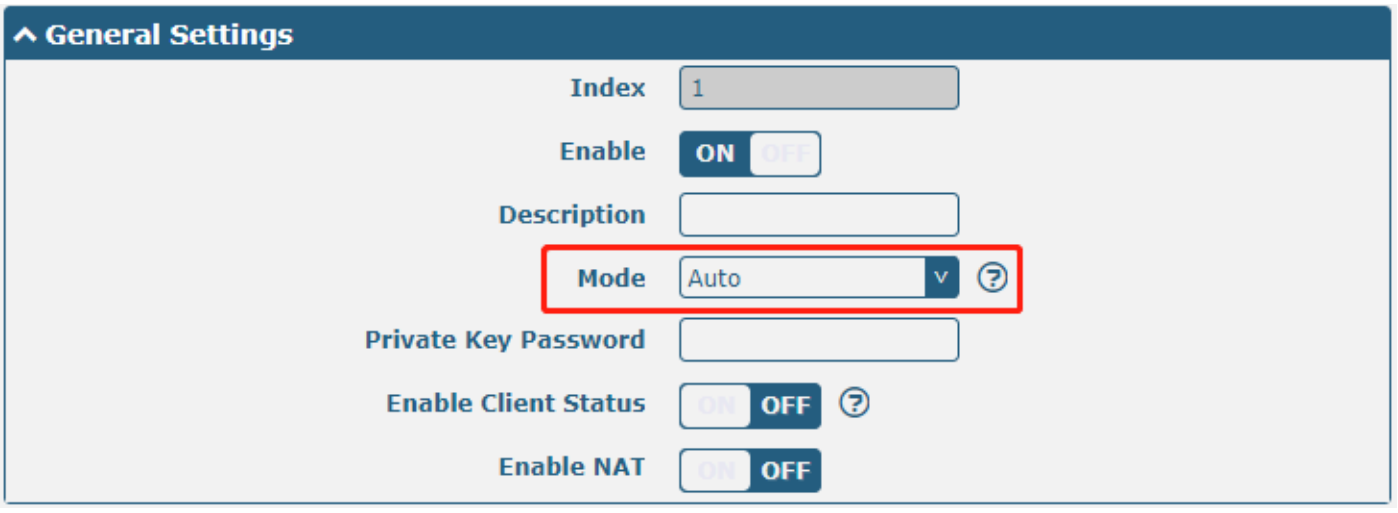

The window is displayed below when choosing "Client" as the mode.

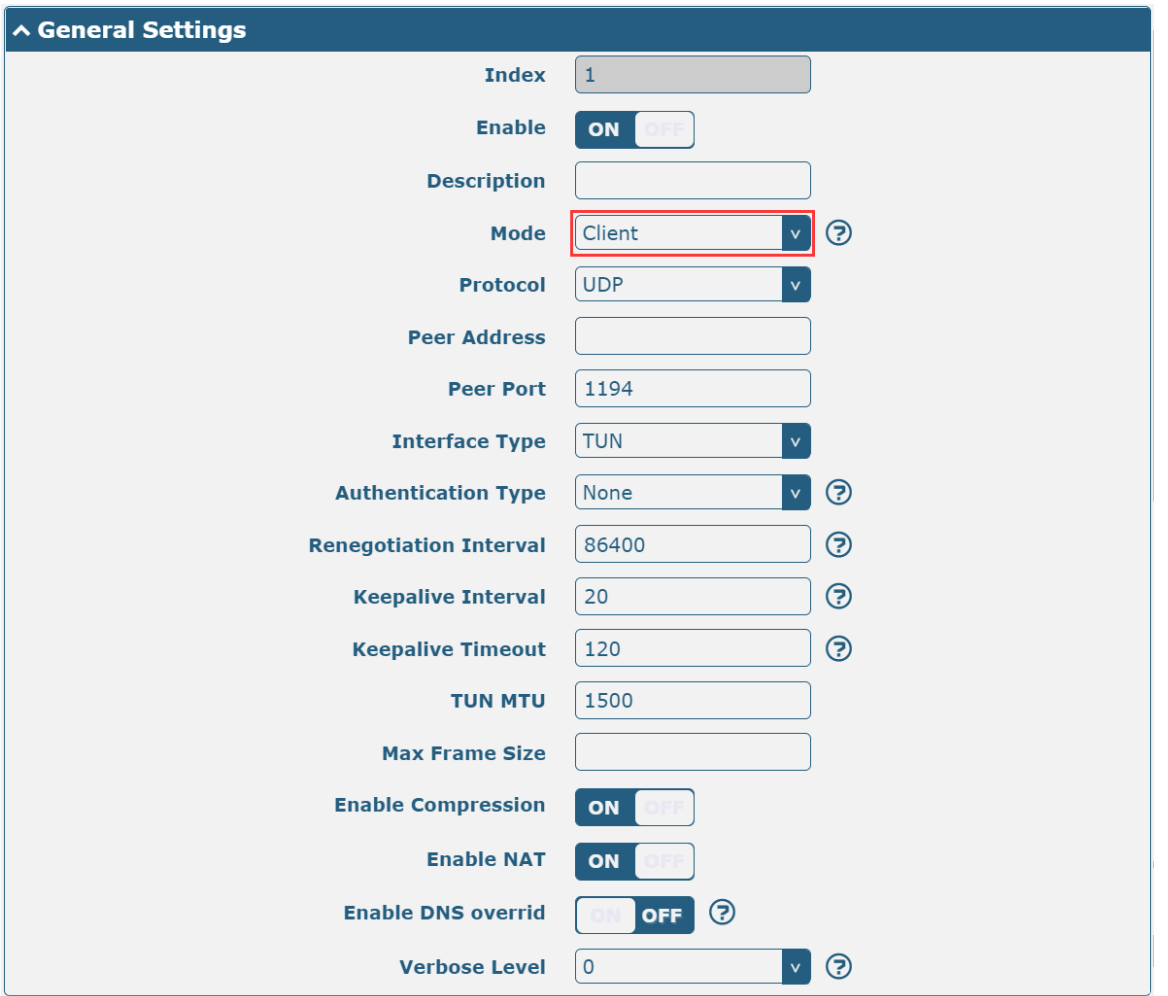

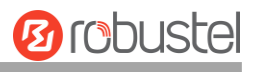

The window is displayed below when choosing "Server" as the mode.

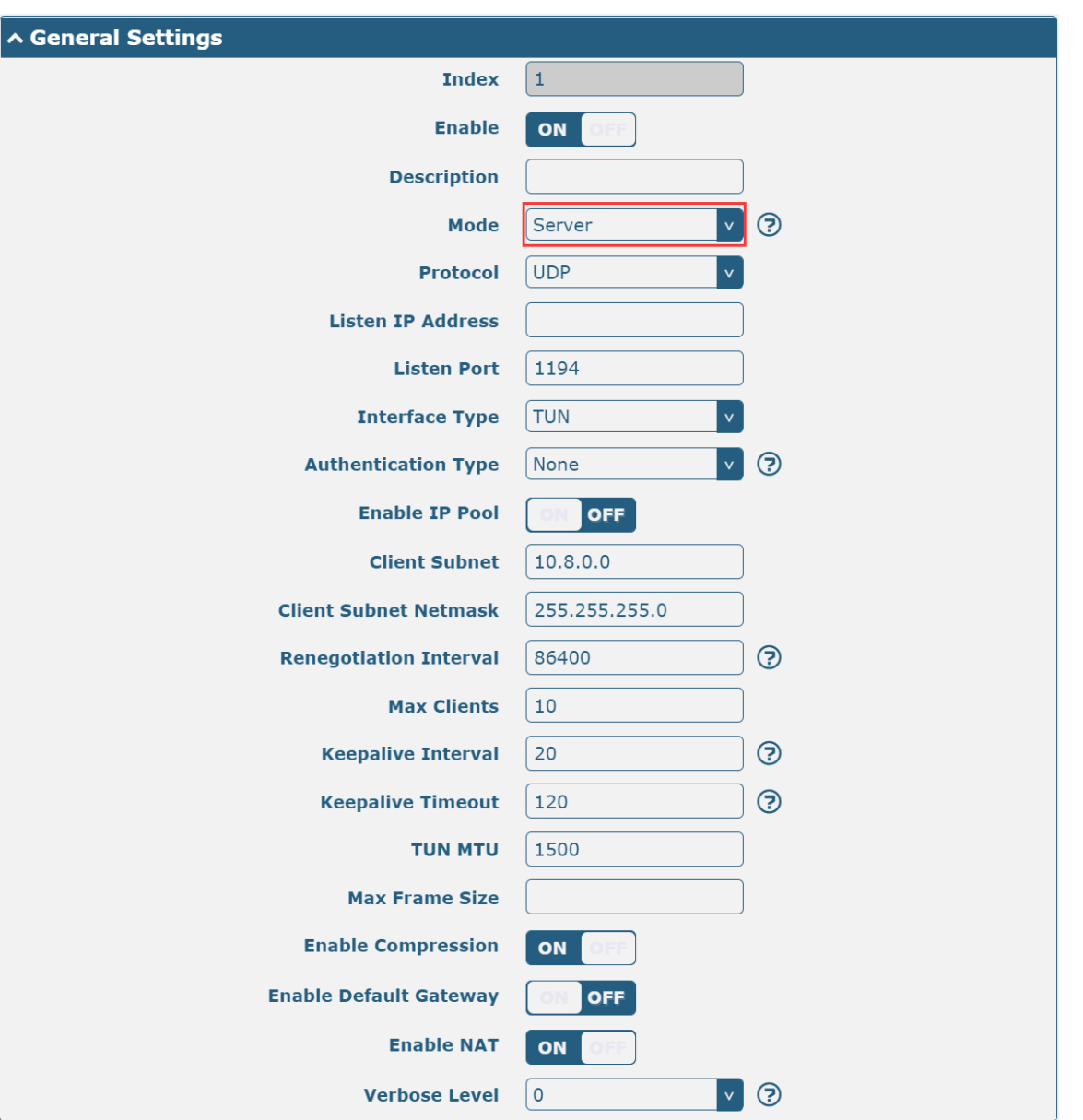

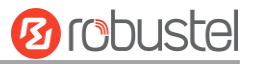

### The window is displayed below when choosing "None" as the authentication type.

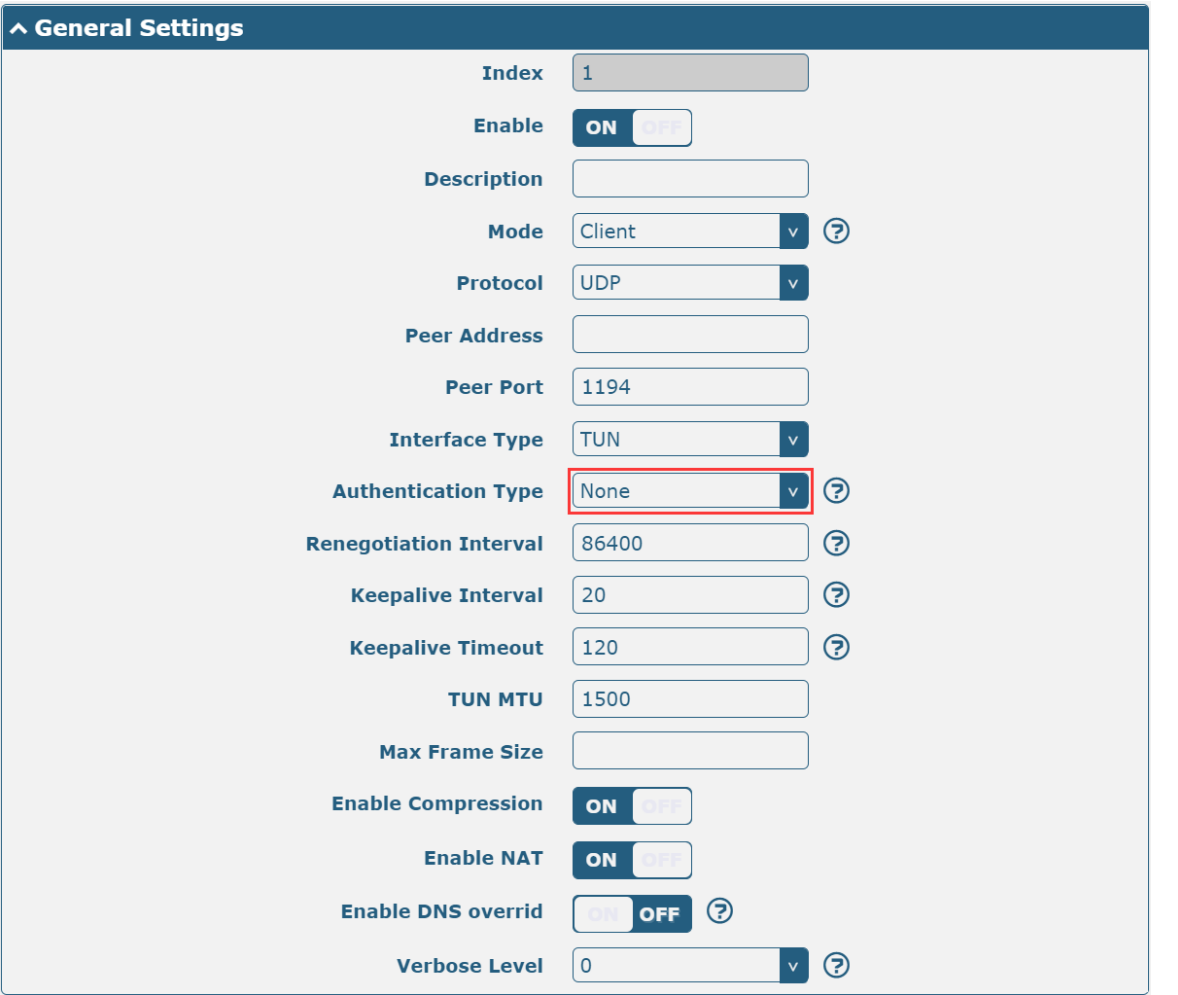

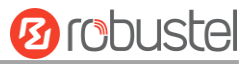

The window is displayed below when choosing "Preshared" as the authentication type.

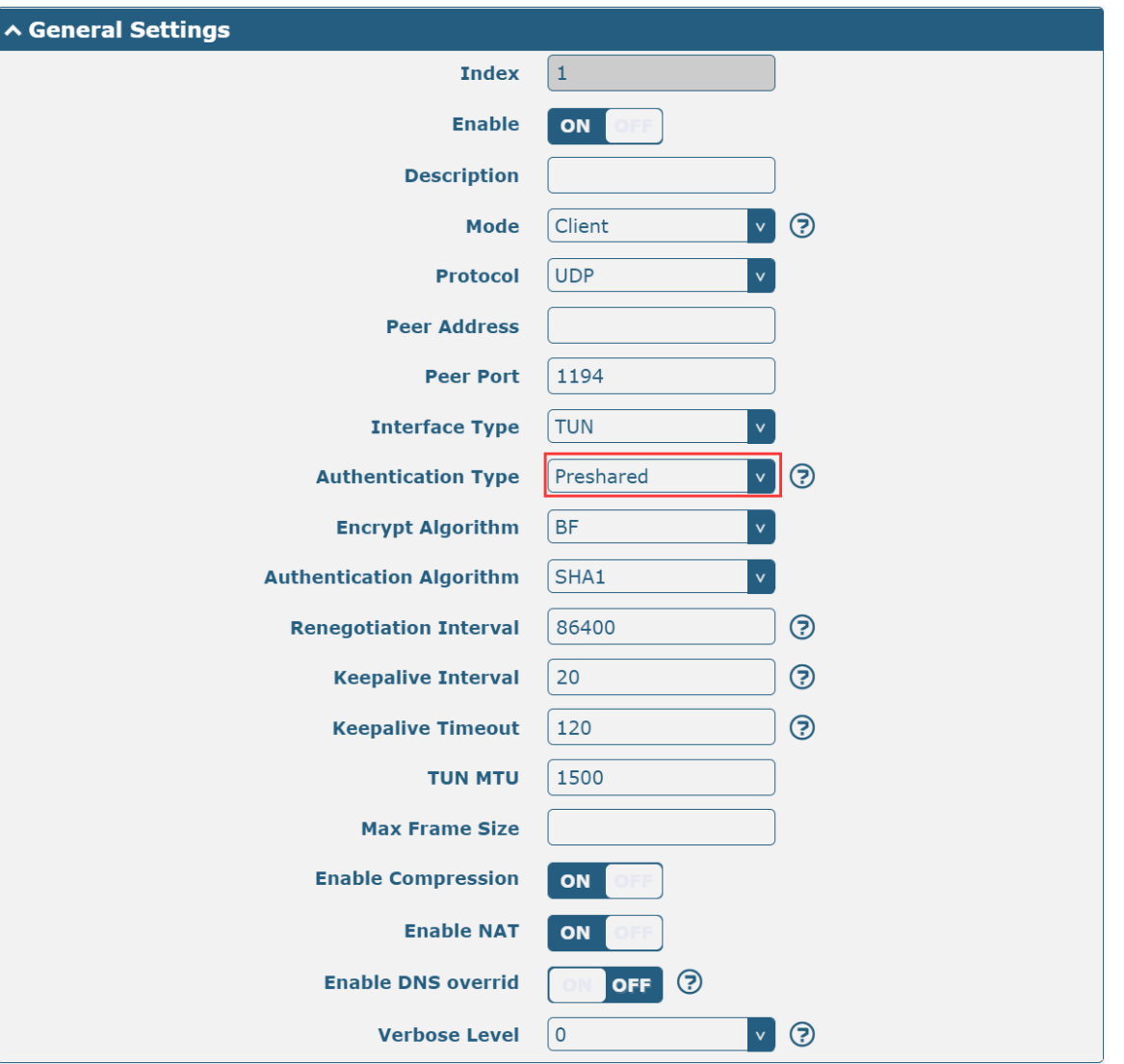

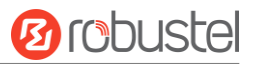

### The window is displayed below when choosing "Password" as the authentication type.

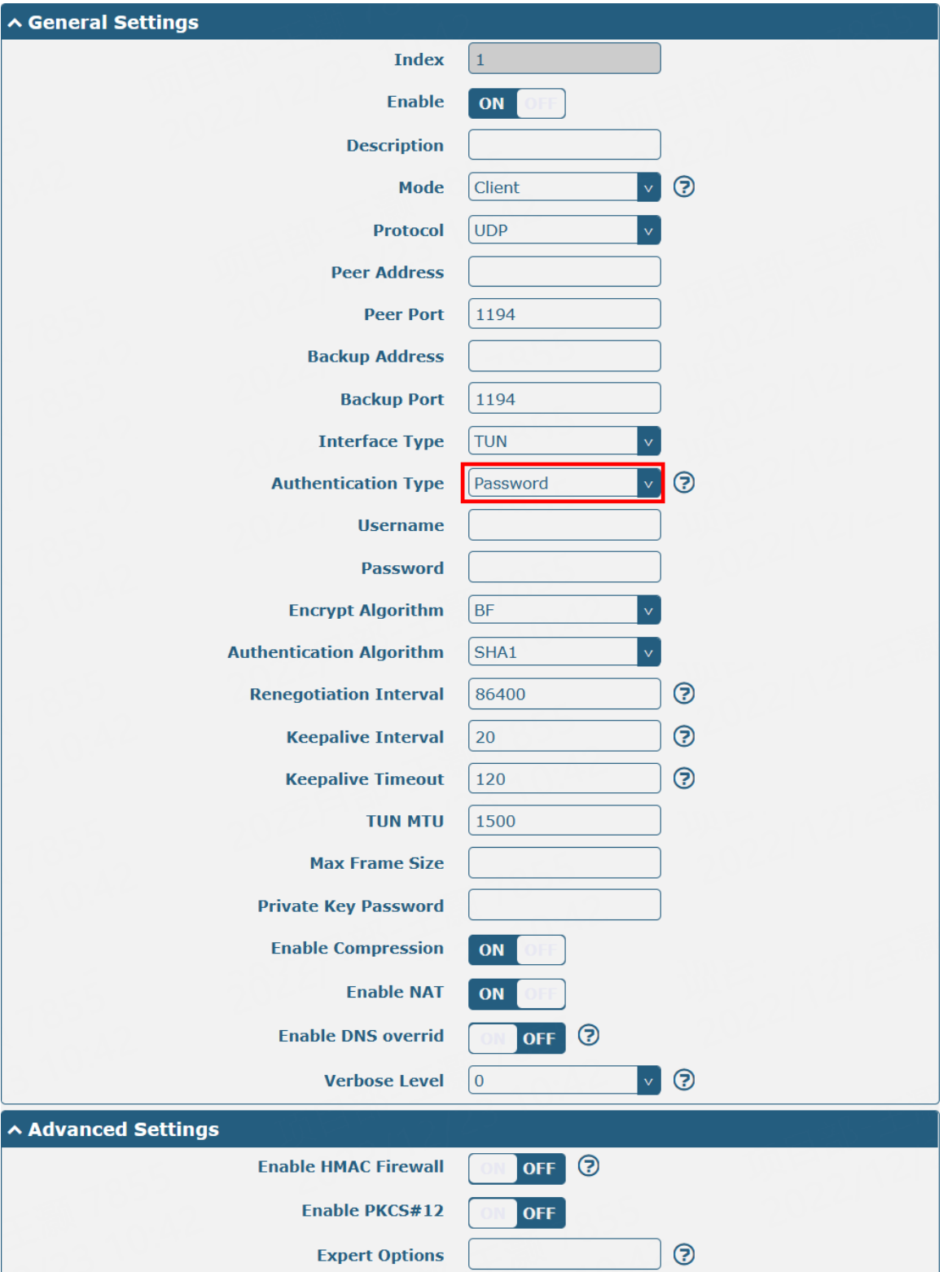

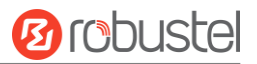

### The window is displayed below when choosing "X509CA" as the authentication type.

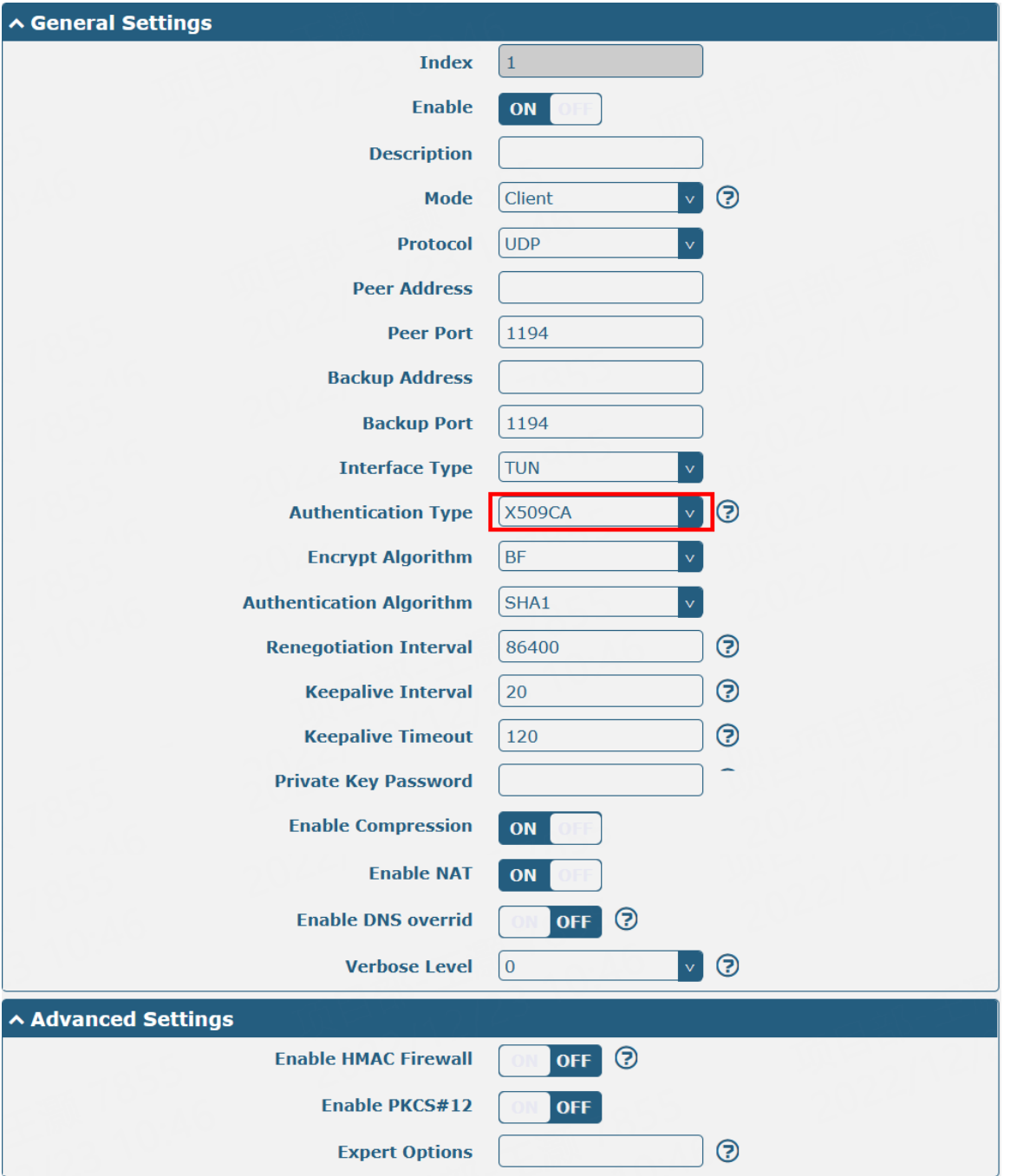

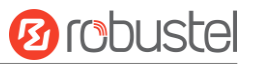

### The window is displayed below when choosing "X509CA Password" as the authentication type.

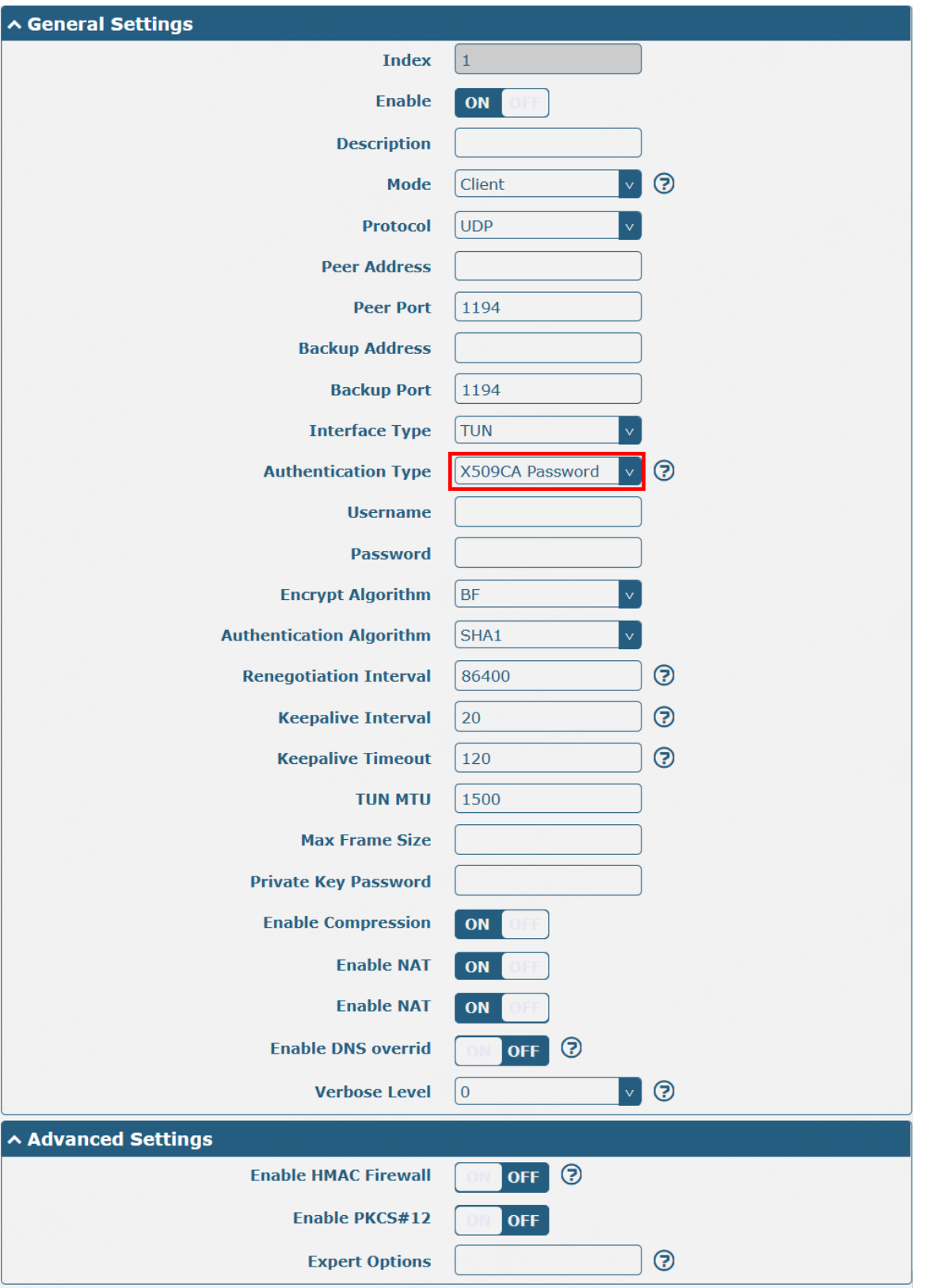

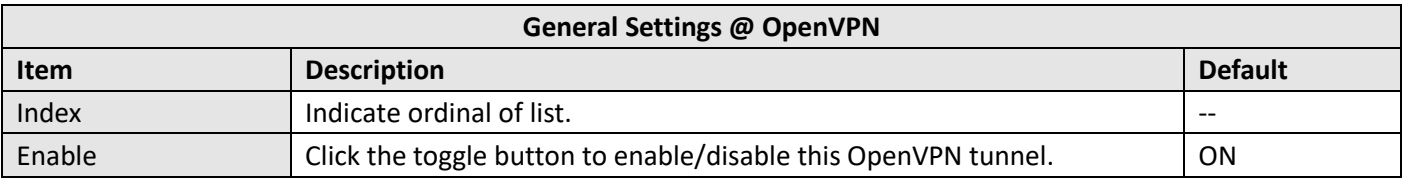

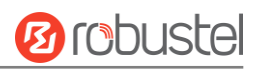

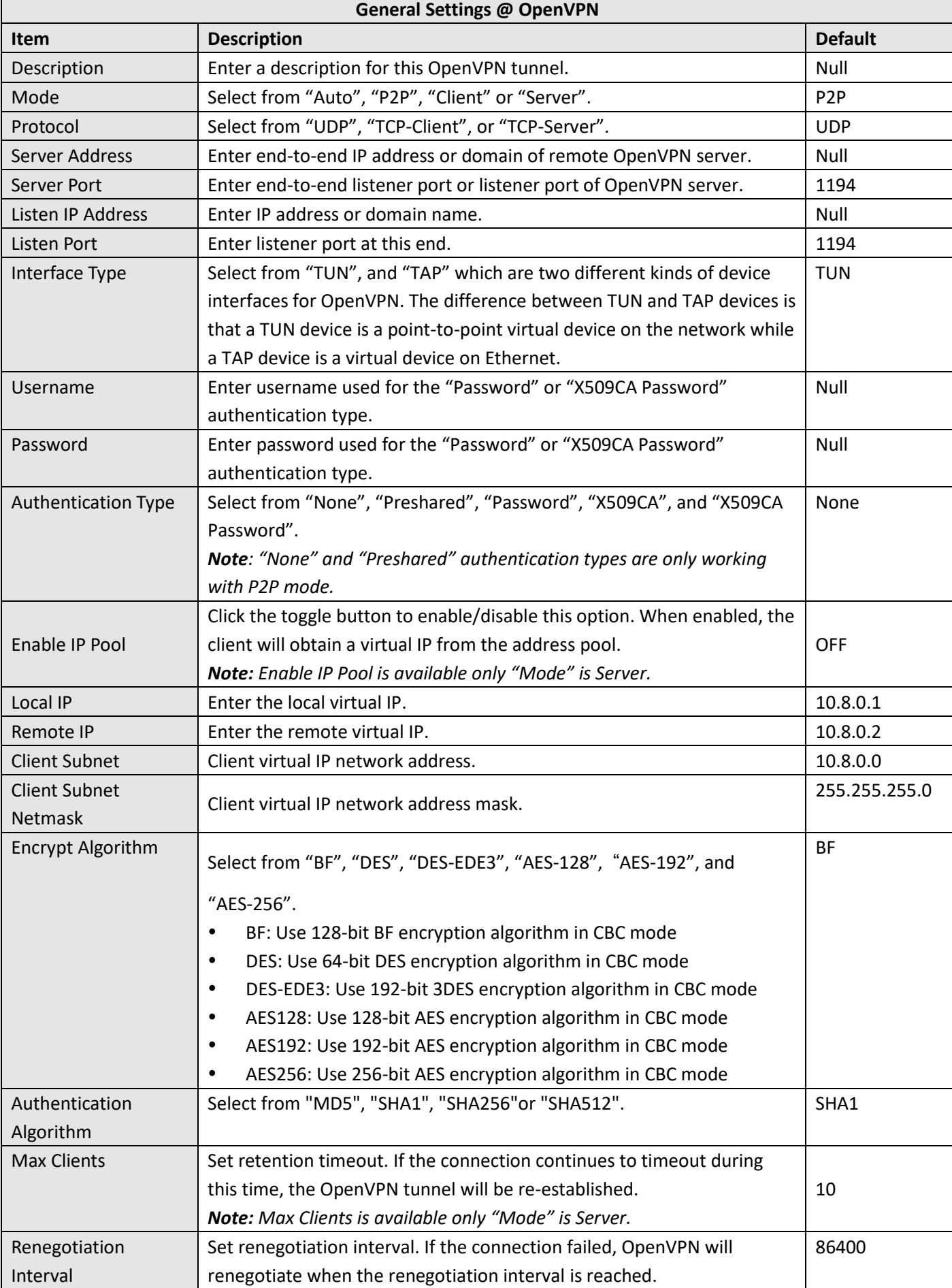

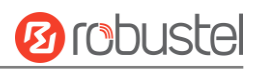

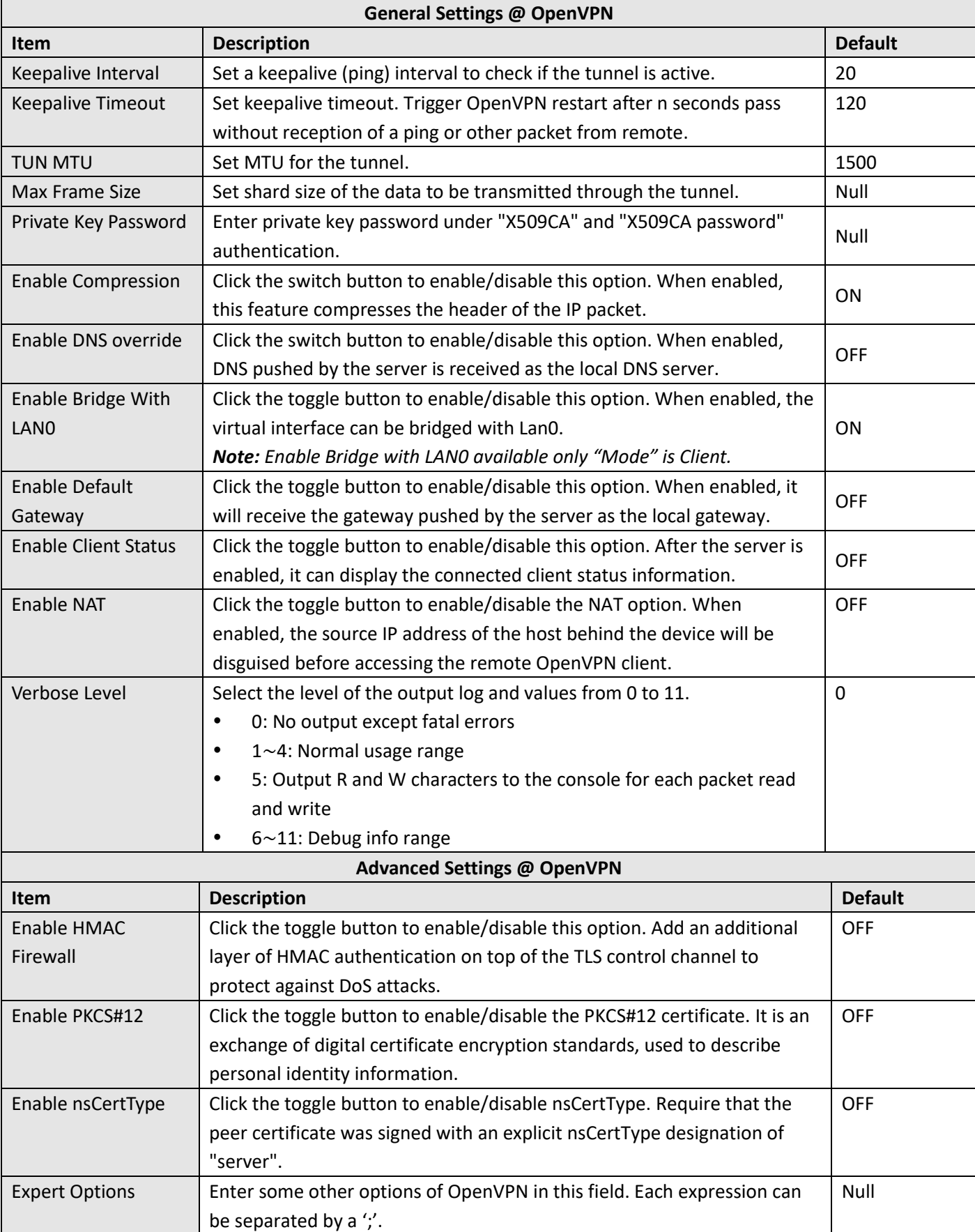

#### **Status**

This section allows you to view the status of the OpenVPN tunnel.

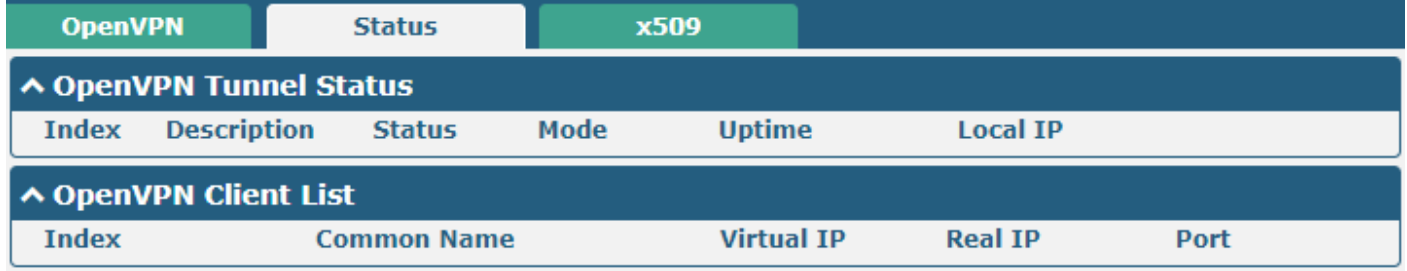

### **X509**

This section is used to import the certificates such as CA.

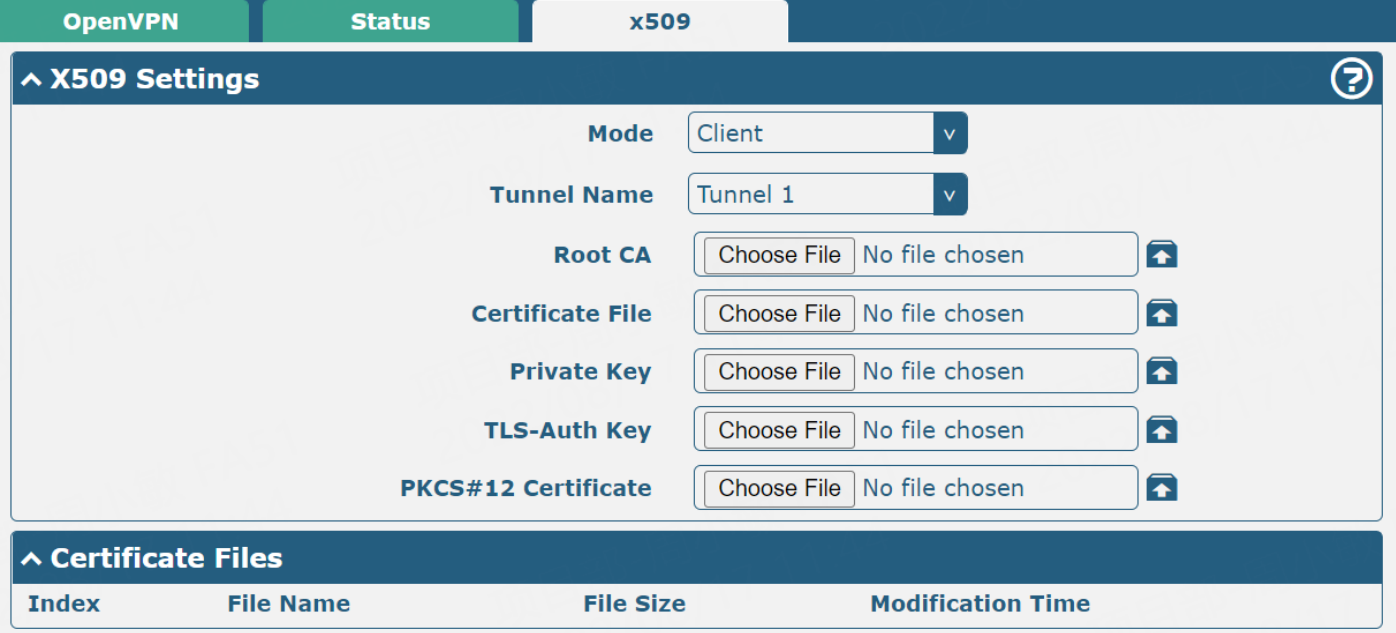

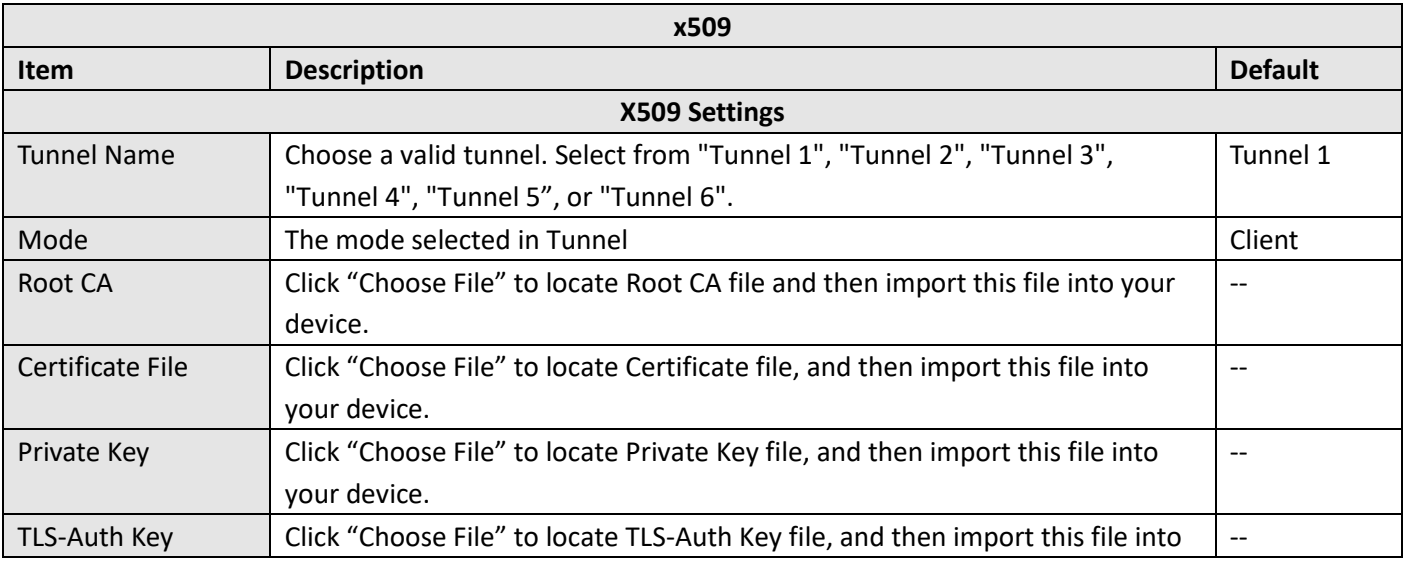

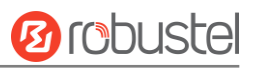

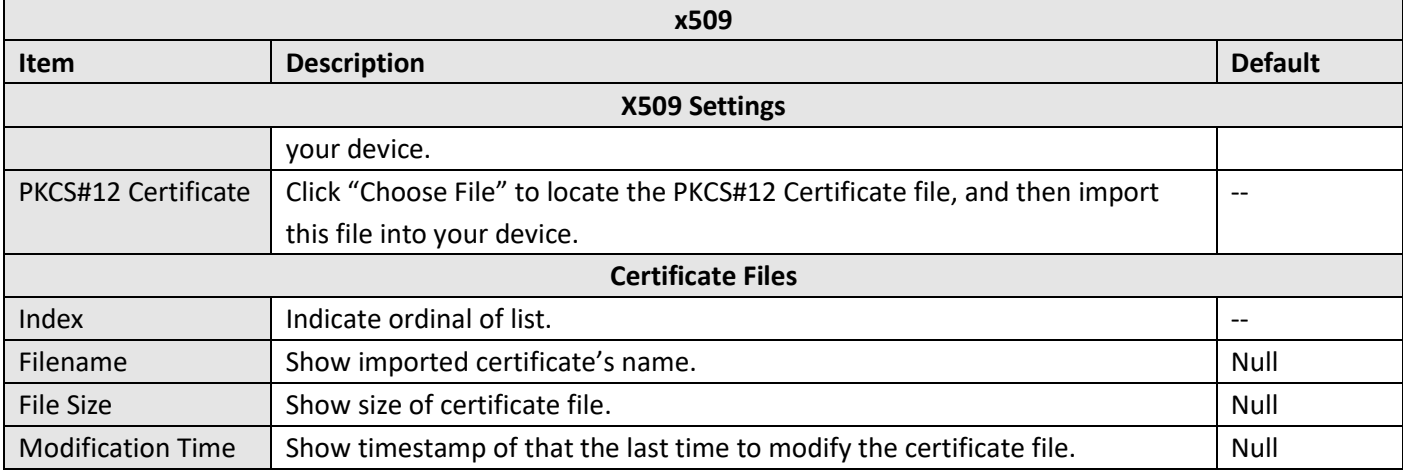

# **3.5.4 GRE**

This section allows you to set the GRE and the related parameters. Generic Routing Encapsulation (GRE) is a [tunneling protocol](https://en.wikipedia.org/wiki/Tunneling_protocol) that can [encapsulate](https://en.wikipedia.org/wiki/Encapsulation_(networking)) a wide variety o[f network layer](https://en.wikipedia.org/wiki/Network_layer) [protocols](https://en.wikipedia.org/wiki/Protocol_(computing)) inside virtua[l point-to-point links](https://en.wikipedia.org/wiki/Point-to-point_(telecommunications)) over an [Internet Protocol](https://en.wikipedia.org/wiki/Internet_Protocol) network. There are two main uses of GRE protocol: internal protocol encapsulation and private address encapsulation.

### **GRE**

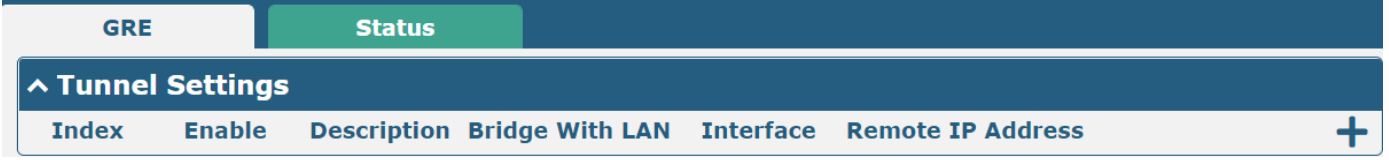

Click to add tunnel settings. The maximum count is **5**.

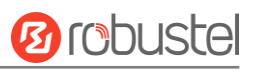

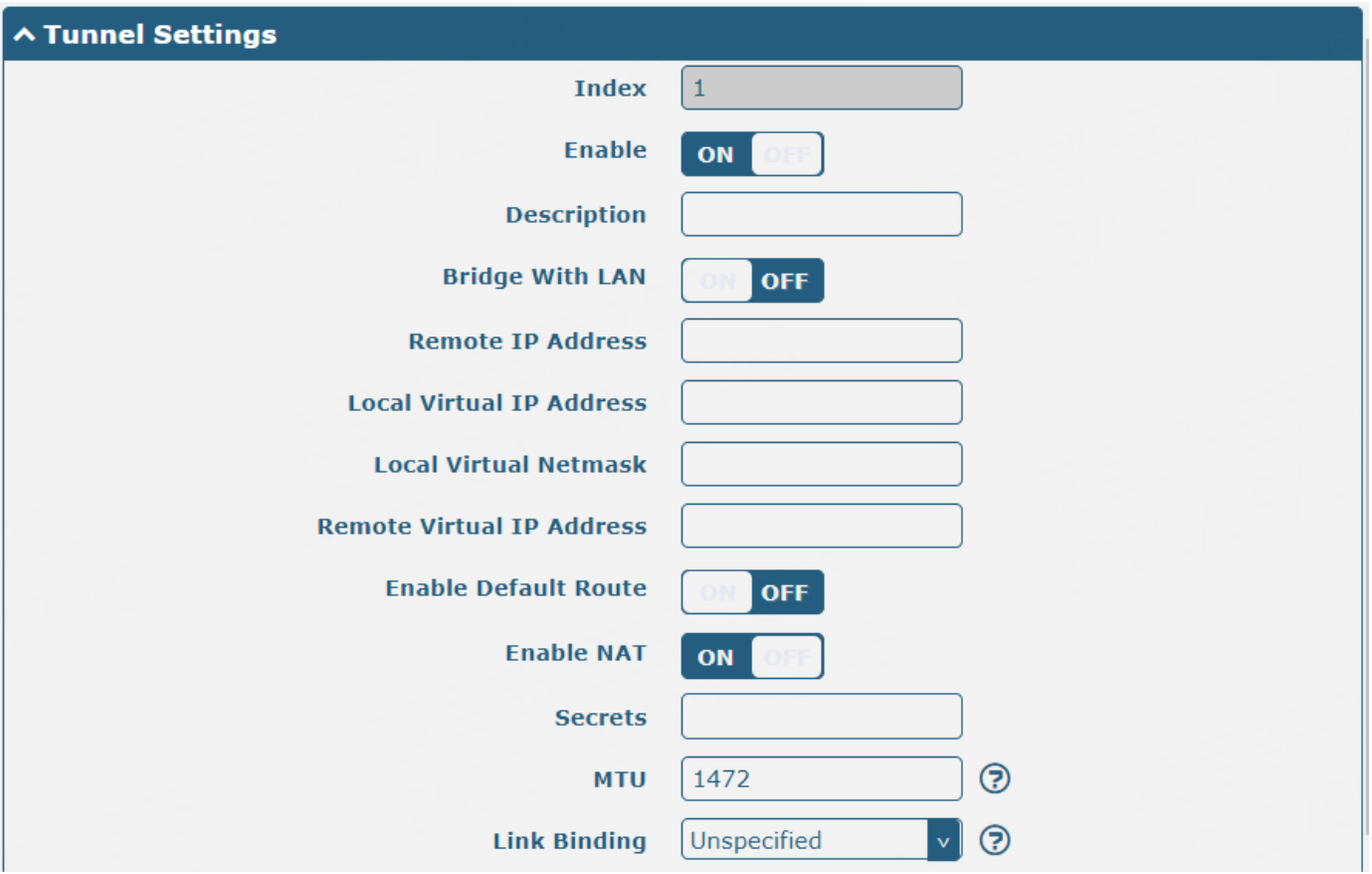

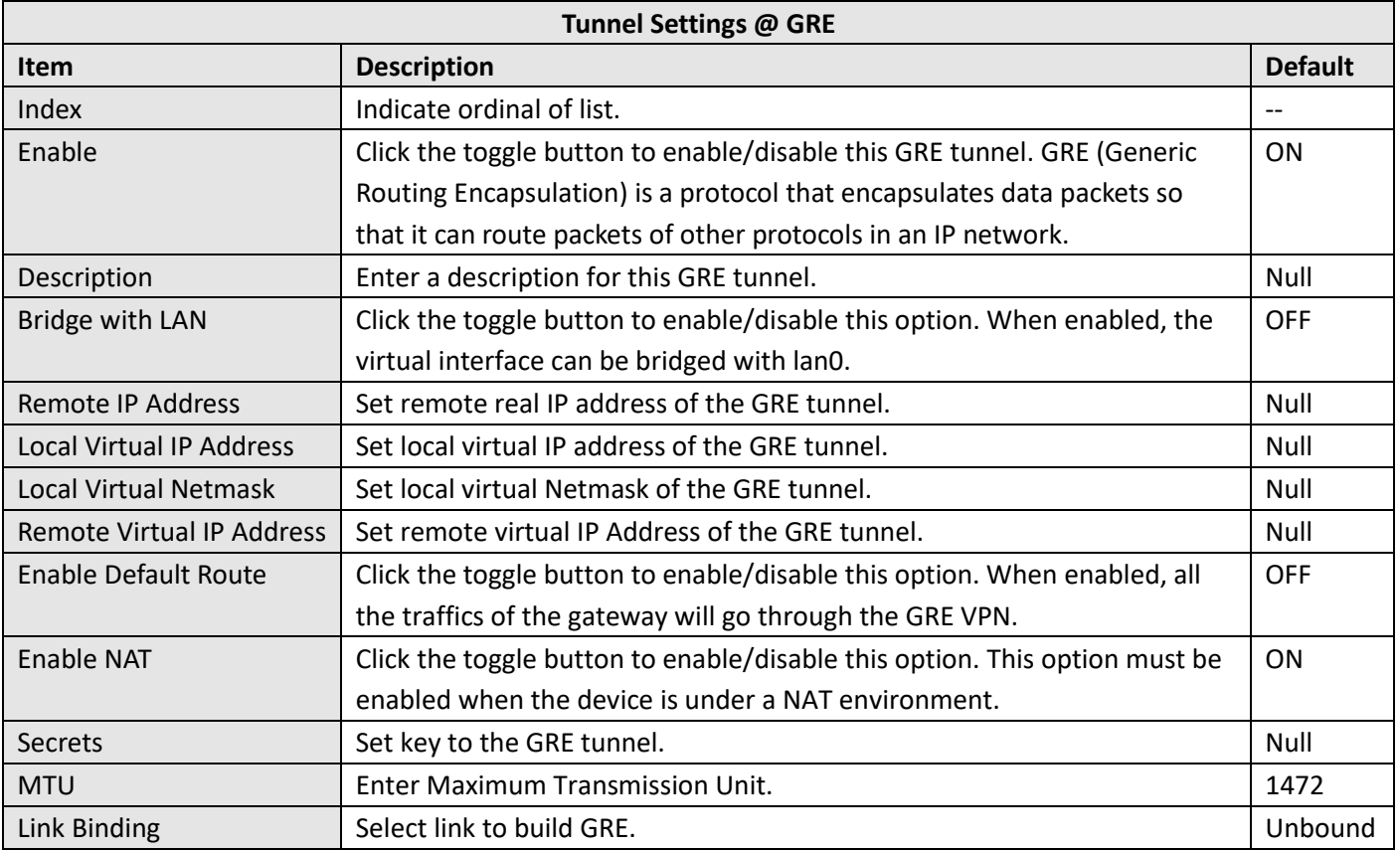

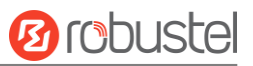

#### **Status**

This section allows you to view the GRE tunnel status.

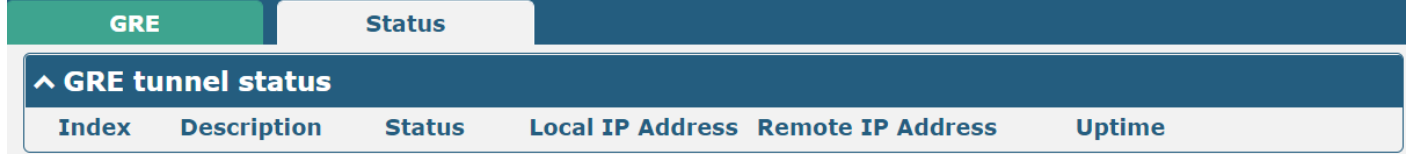

## **3.6 Services**

## **3.6.1 Syslog**

This section allows you to set the Syslog parameters. The system log of the device can be saved in the local, also supports to be sent to remote log server and specified application debugging. By default, the "Log to Remote" option is disabled.

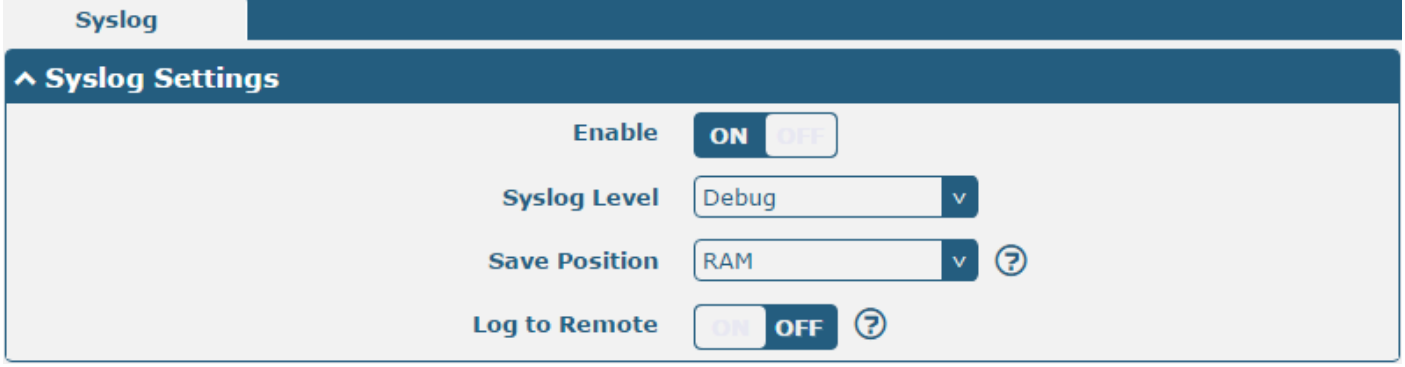

The window is displayed below when enabling the "Log to Remote" option.

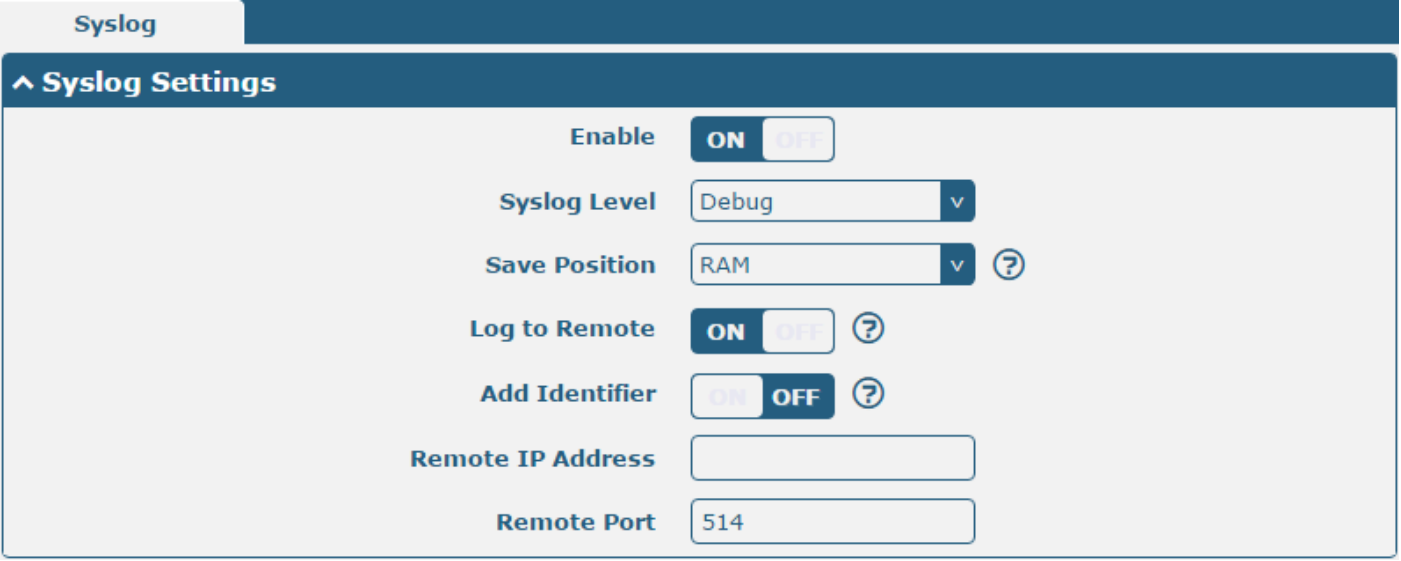

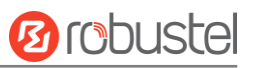

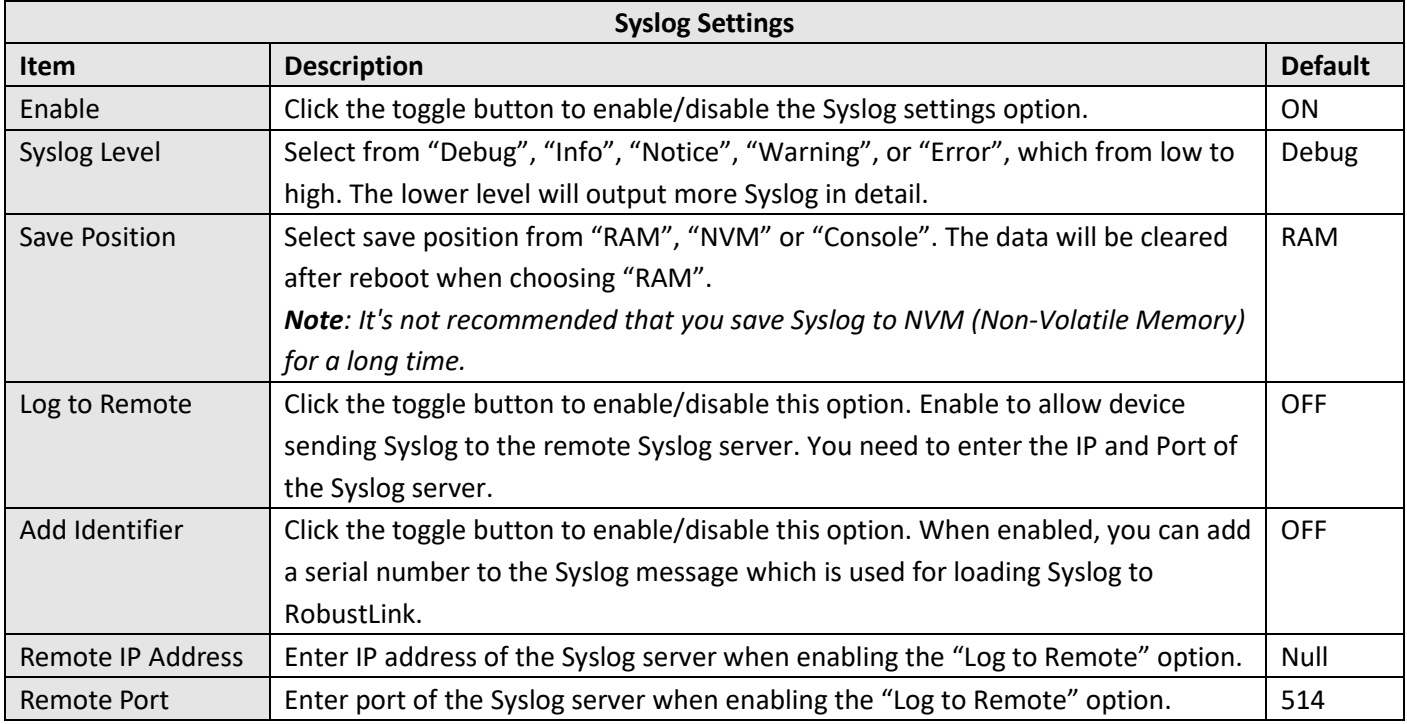

# **3.6.2 Event**

This section allows you to set the event parameters. The event feature is able to send alerts by SMS or Email when certain system events occur.

## **Notification**

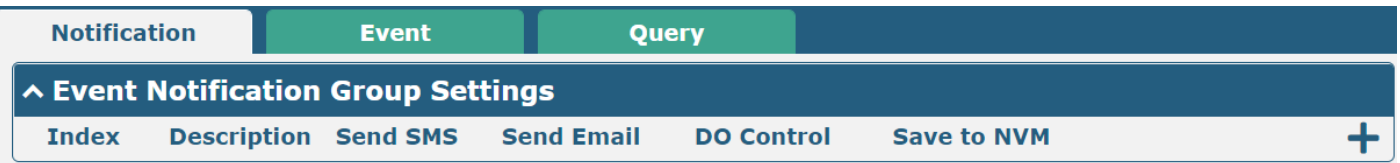

 $Click + button to add an Event parameter.$ 

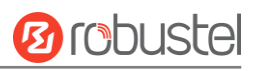

### **Notification**

### ral Cattin

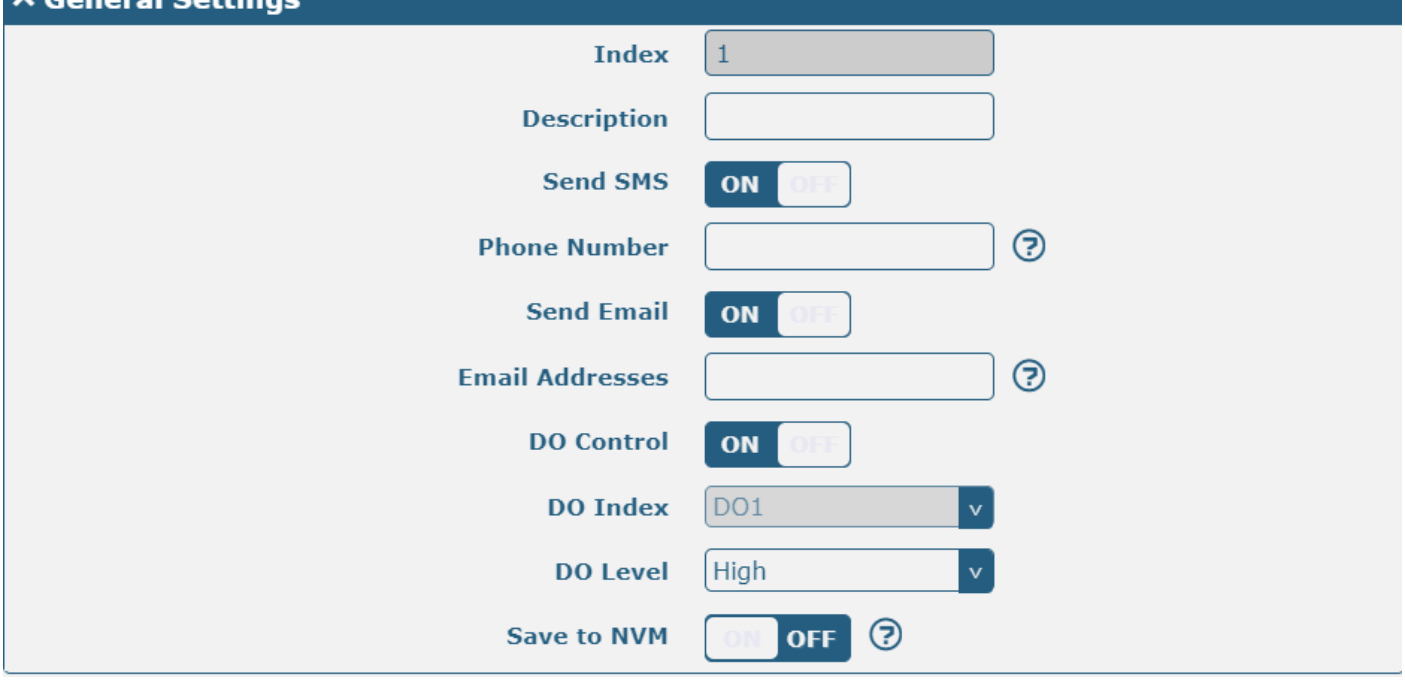

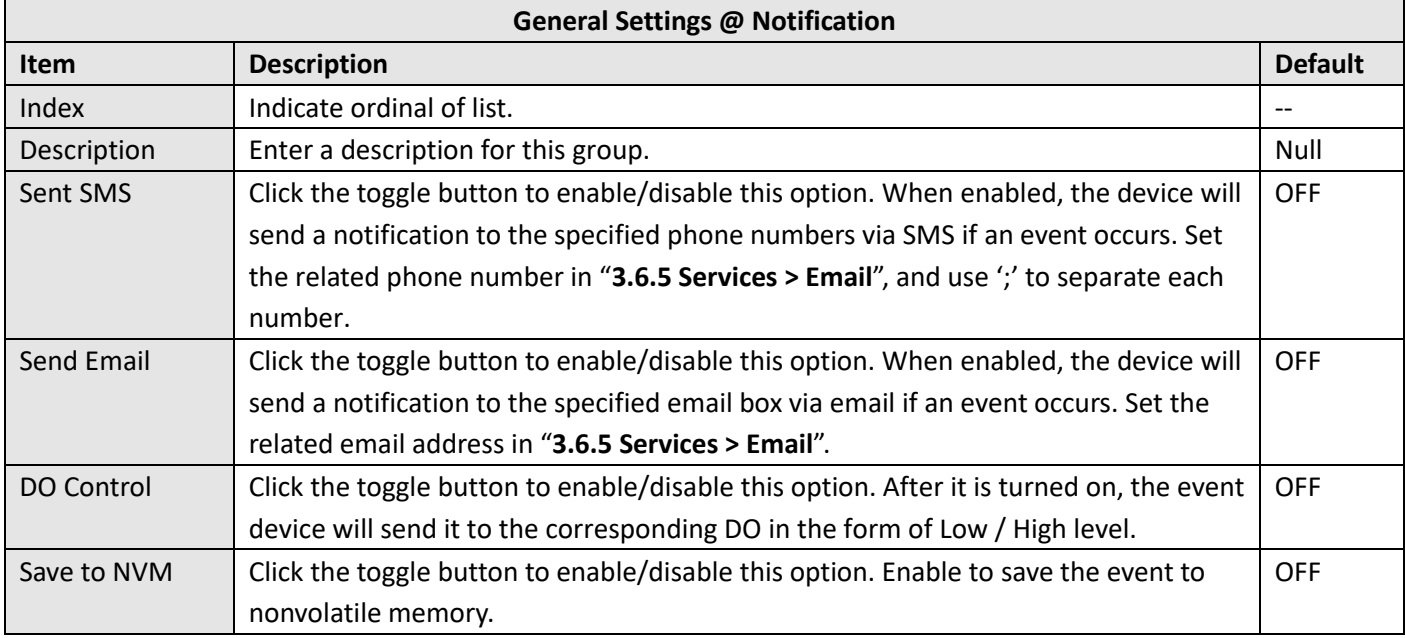

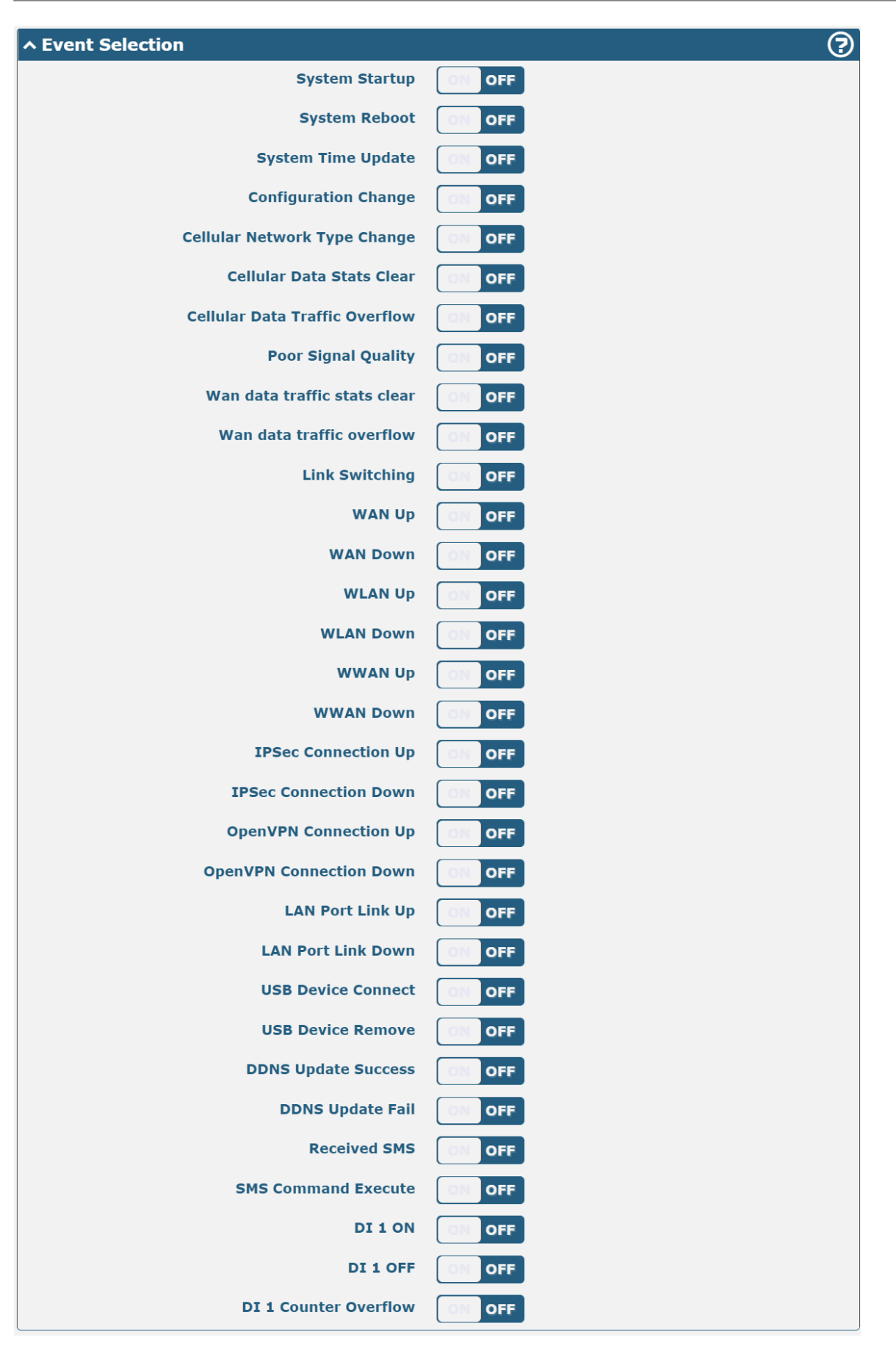

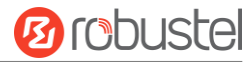

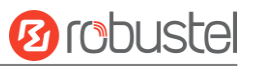

#### **Event**

This section allows you to set the event.

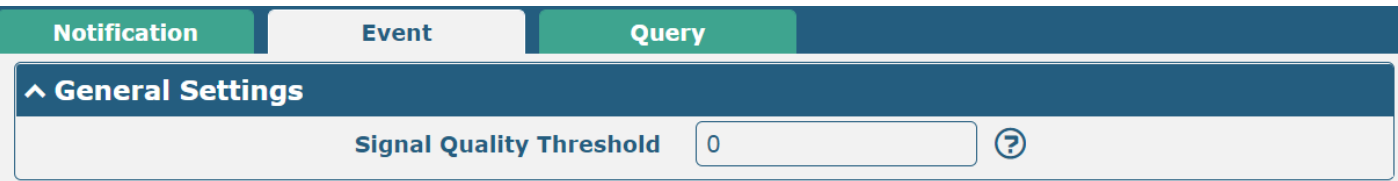

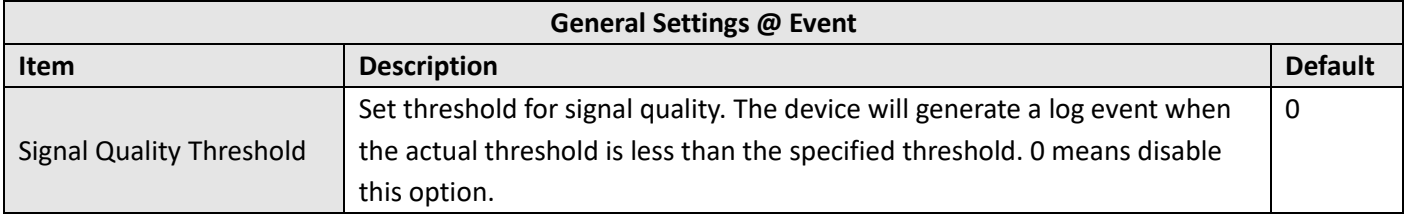

### **Query**

In the following window, you can query various types of event records.

Click Refresh to query filtered events.

Click  $\overline{\text{clear}}$  to clear the event records in the window.

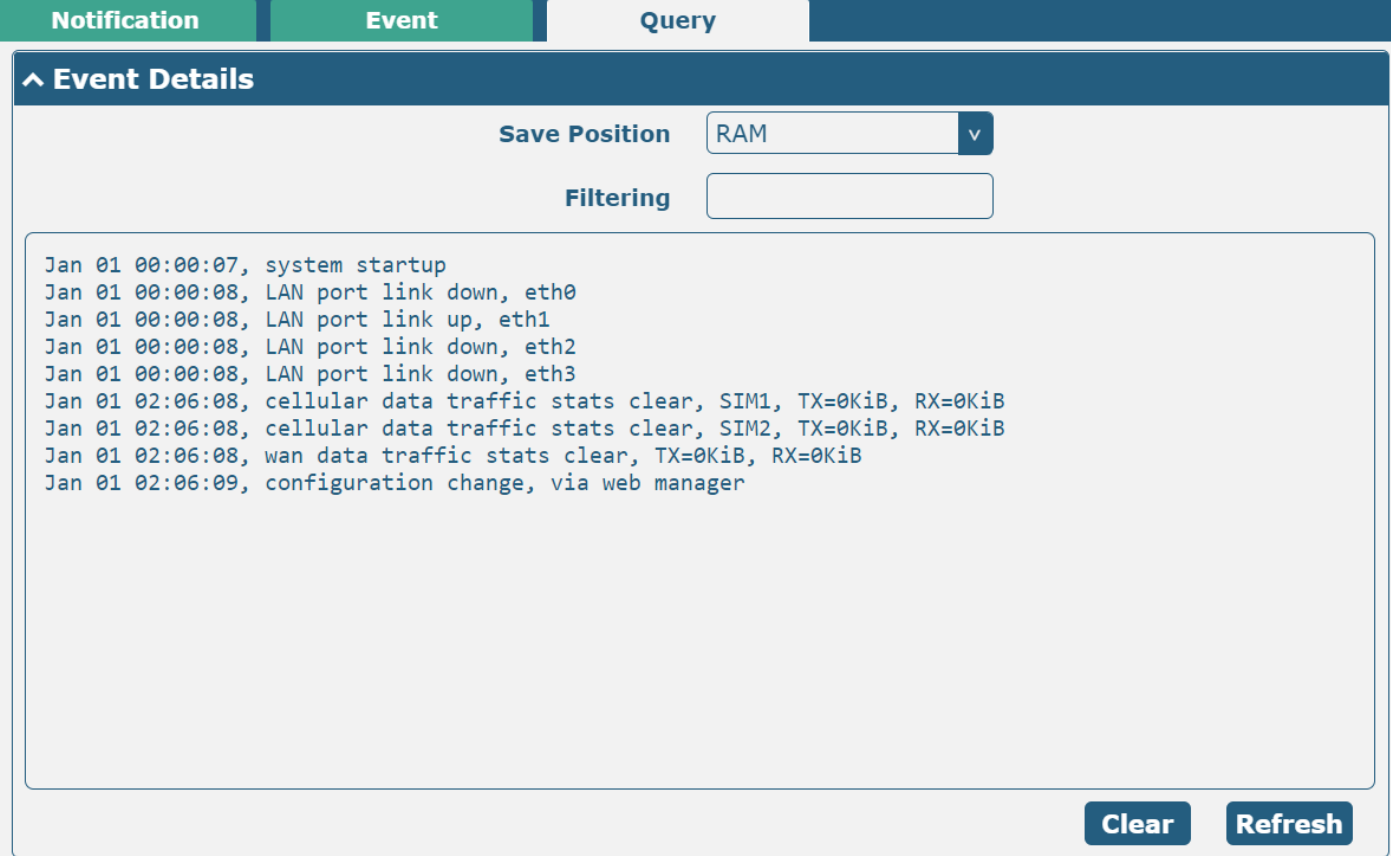

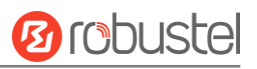

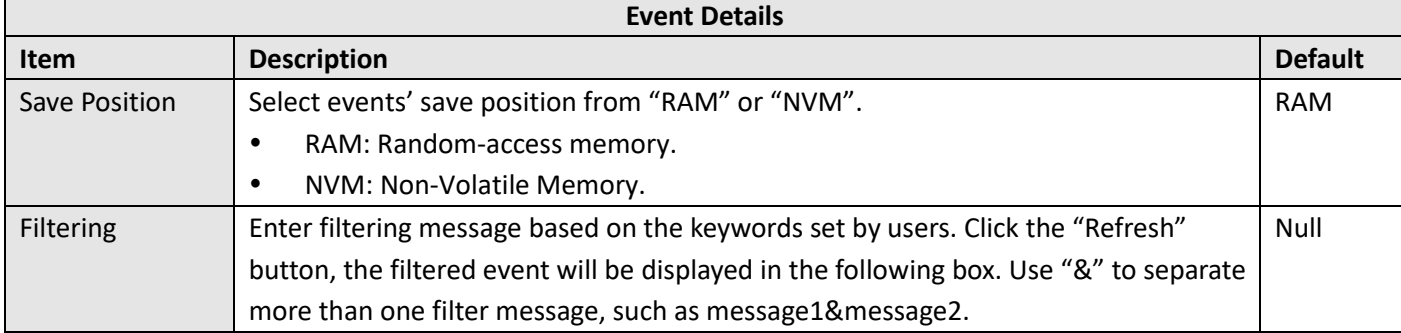

# **3.6.3 NTP**

This section allows you to set the related NTP (Network Time Protocol) parameters.

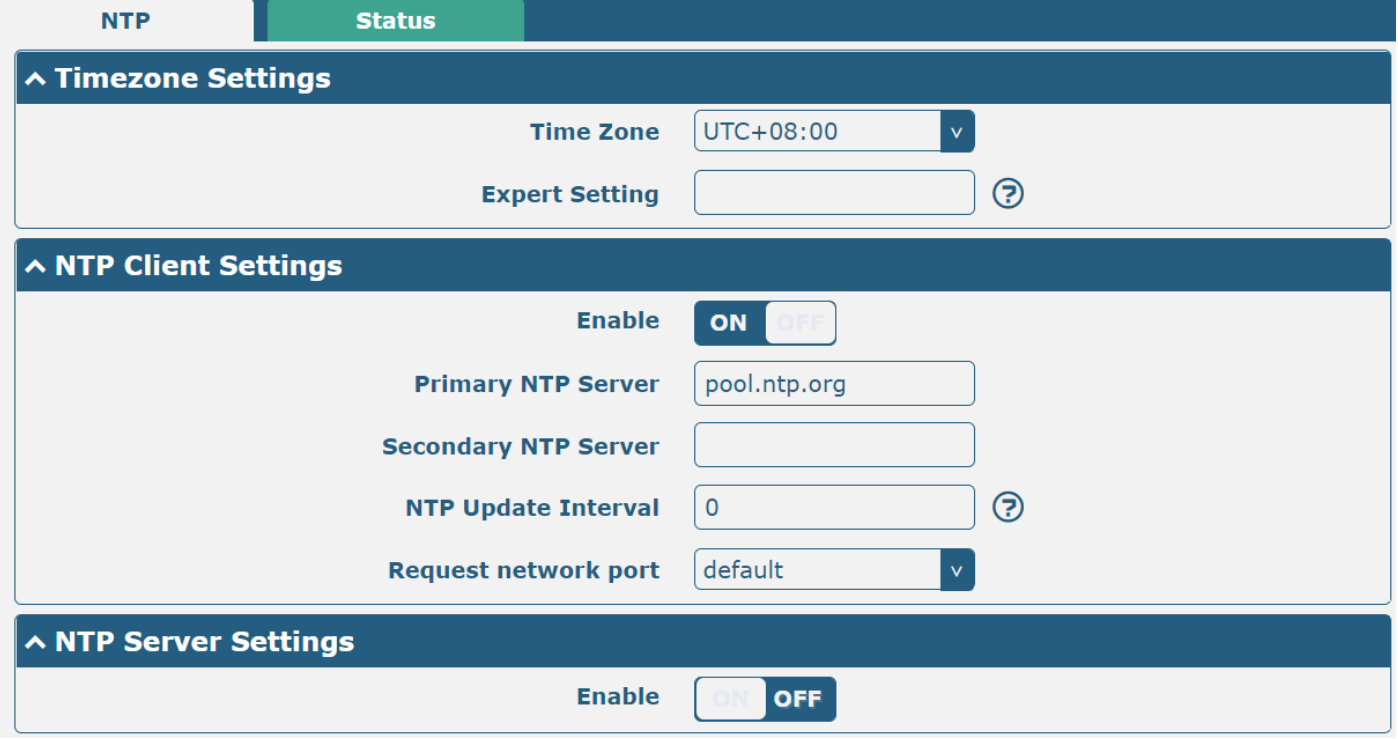

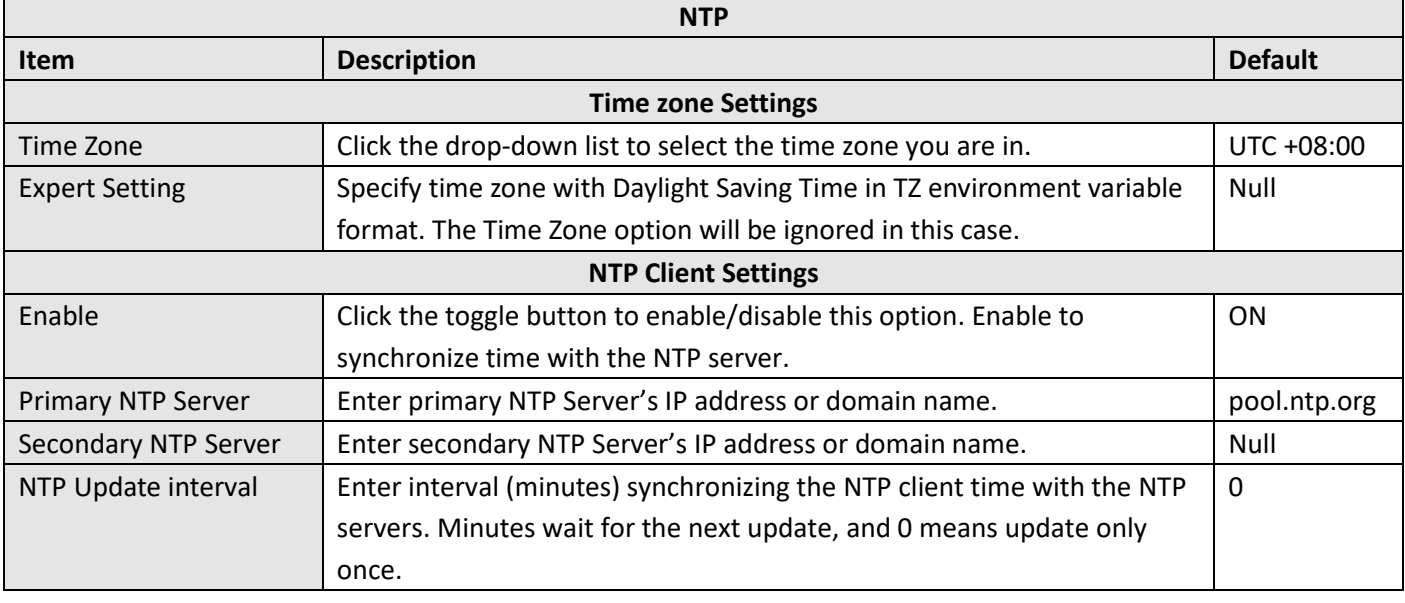

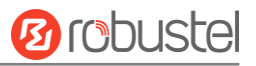

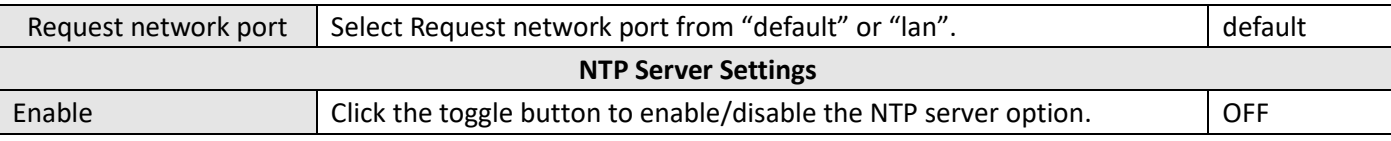

#### **Status**

This window allows you to view the current time of the device and also synchronize the device time. Click sync button to synchronize device time with the PC's time.

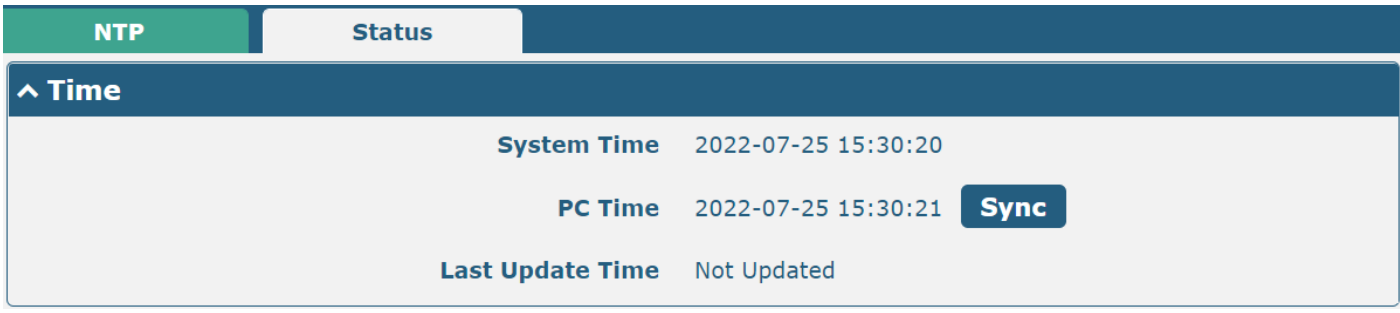

## **3.6.4 SMS**

This section allows you to set SMS parameters. The device supports SMS management, and users can control and configure their devices by sending SMS. For more details about SMS control, refer to **[4.1.2 SMS Remote](#page-164-0) Control**.

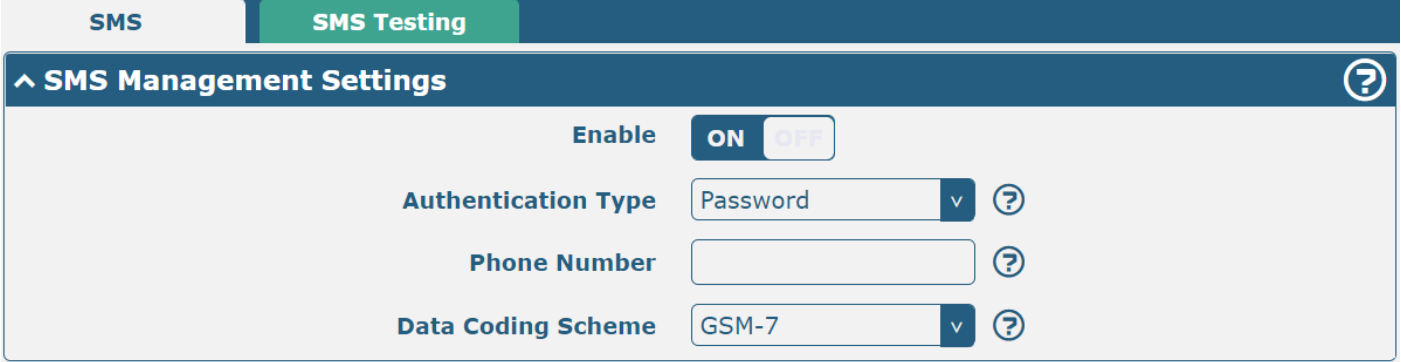

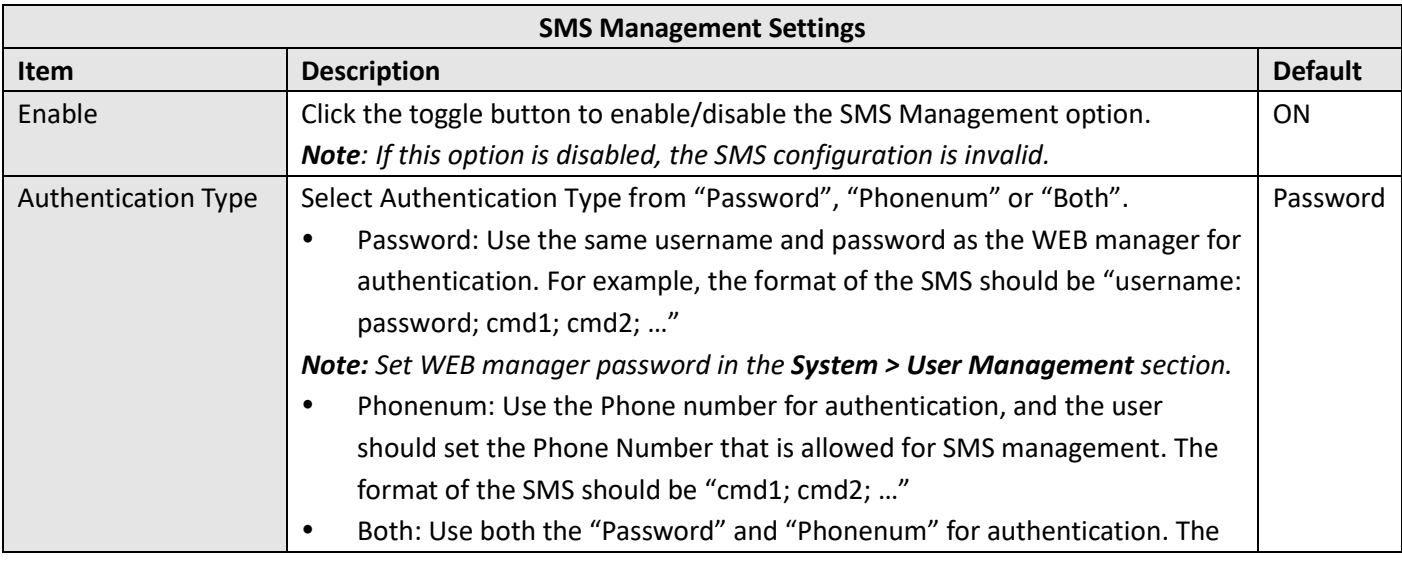

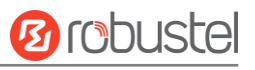

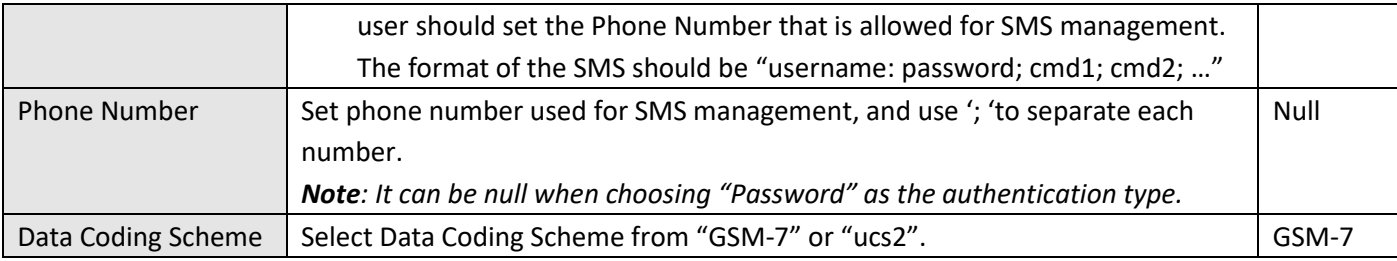

## **SMS Testing**

This section allows you to test the current SMS service whether is available.

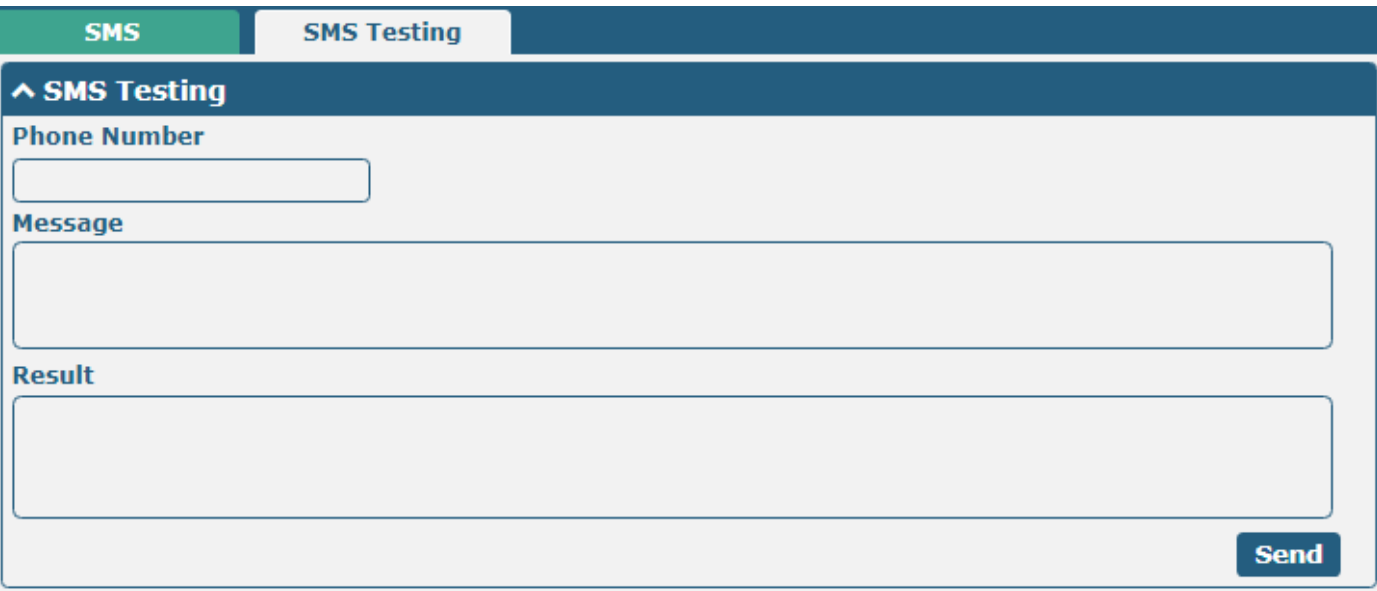

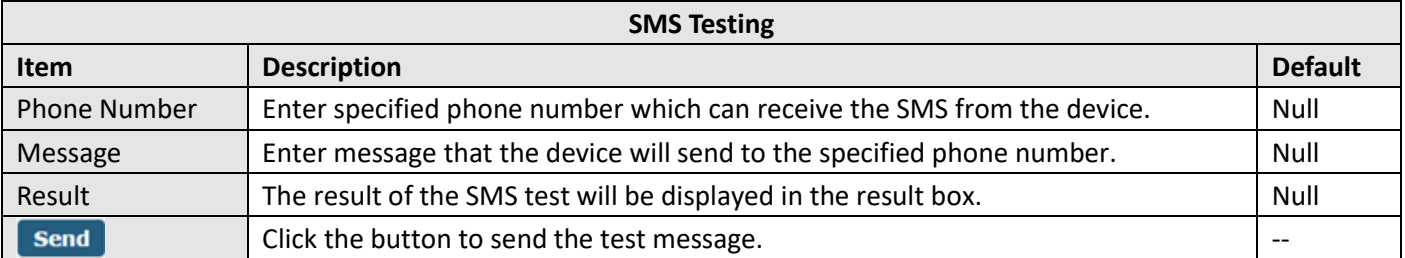

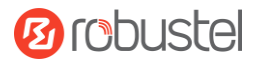

# **3.6.5 Email**

The email function supports sending the event notifications to the specified recipient by way of an email.

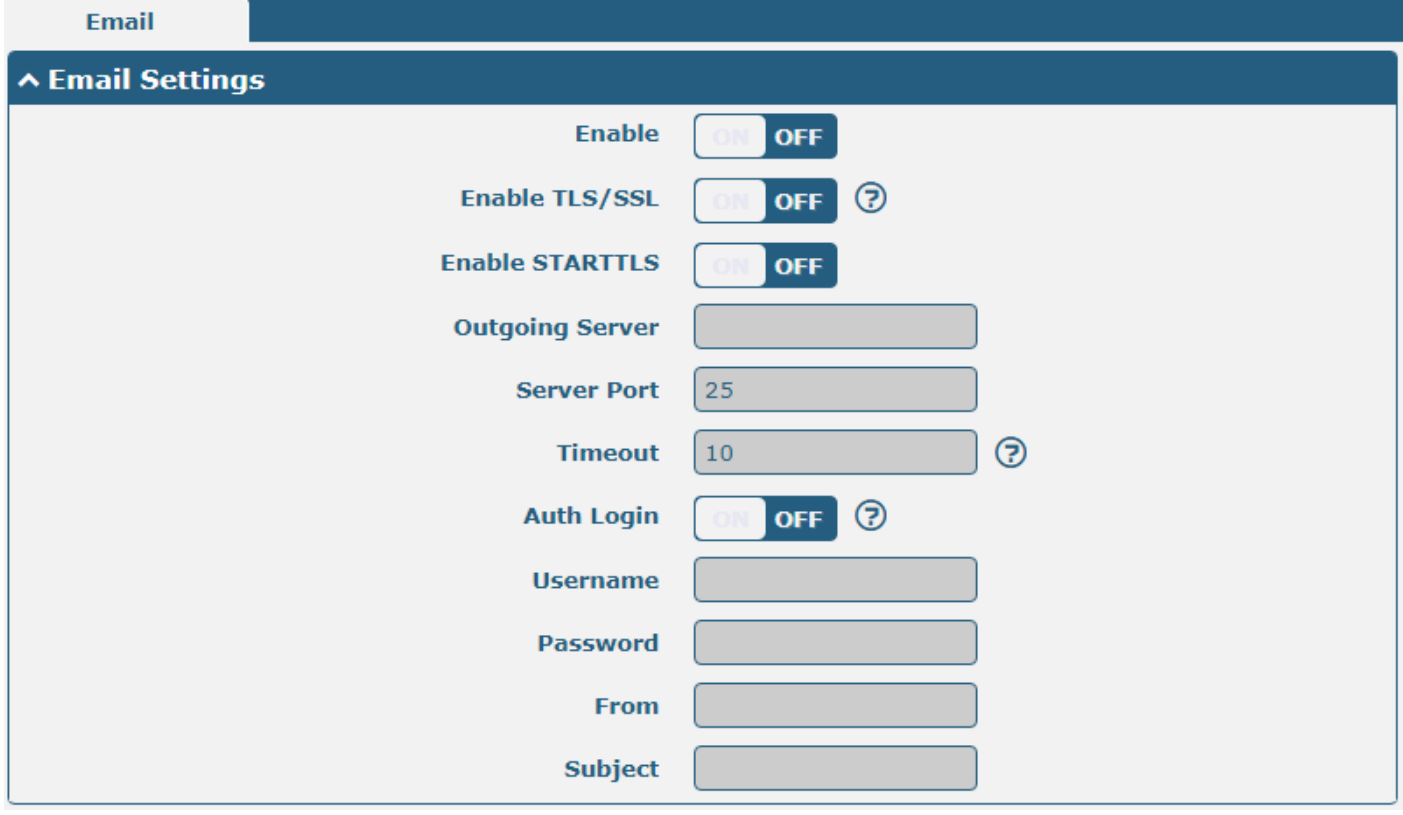

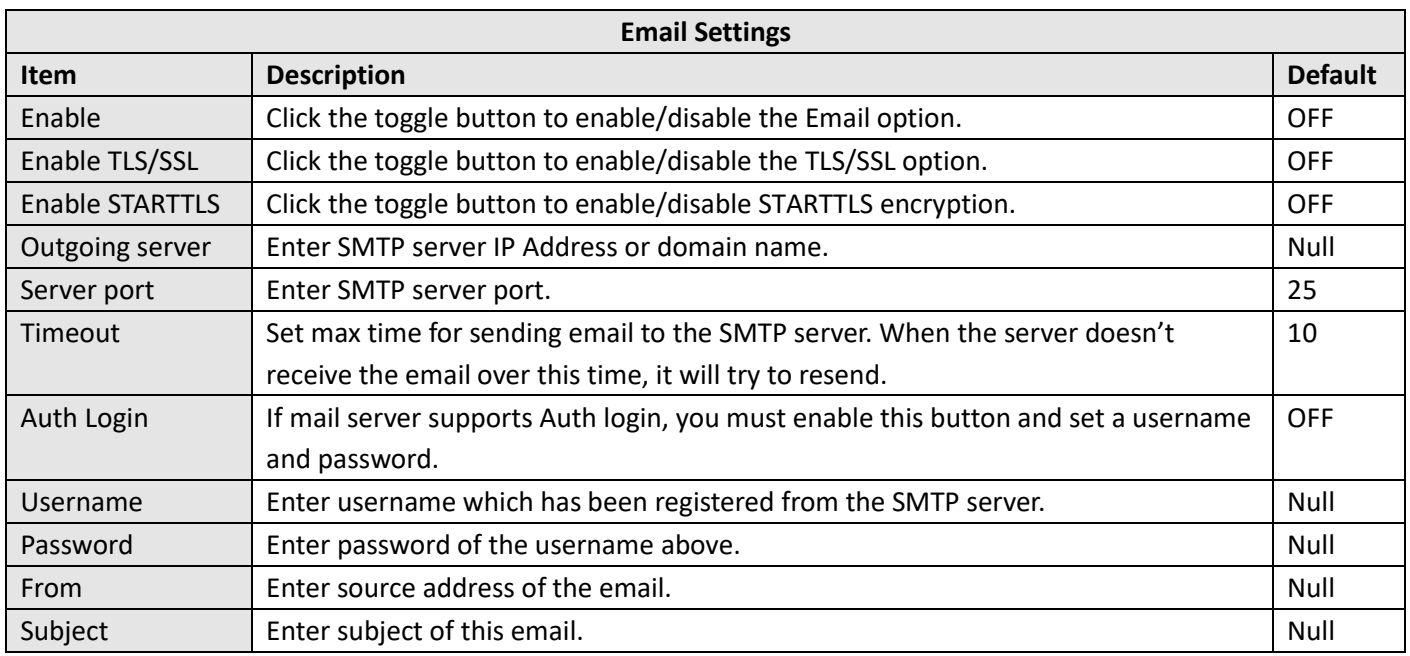

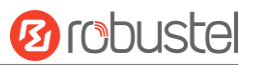

## **3.6.6 DDNS**

This section allows you to set the DDNS parameters. The Dynamic DNS function allows you to alias a dynamic IP address to a static domain name, and allows you whose ISP does not assign them a static IP address to use a domain name. This is especially useful for hosting servers via your connection, so that anyone wishing to connect to you may use your domain name, rather than having to use your dynamic IP address, which changes from time to time. This dynamic IP address is the WAN IP address of the device, which is assigned to you by your ISP.

#### **DDNS**

The service provider defaults to "DynDNS", as shown below.

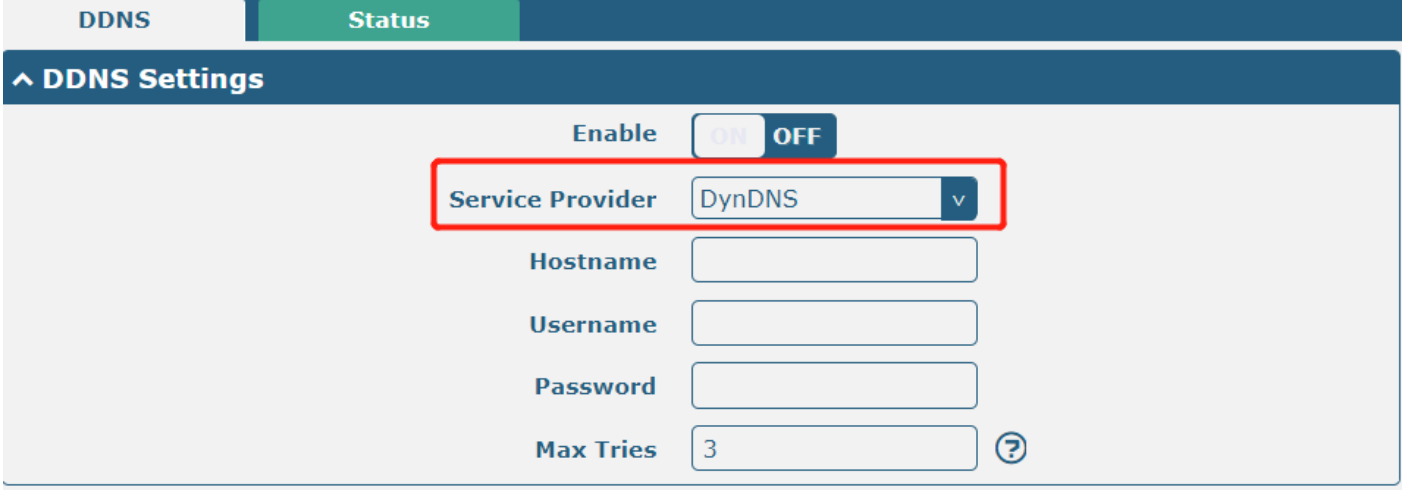

When the "Custom" service provider is chosen, the window is displayed as below.

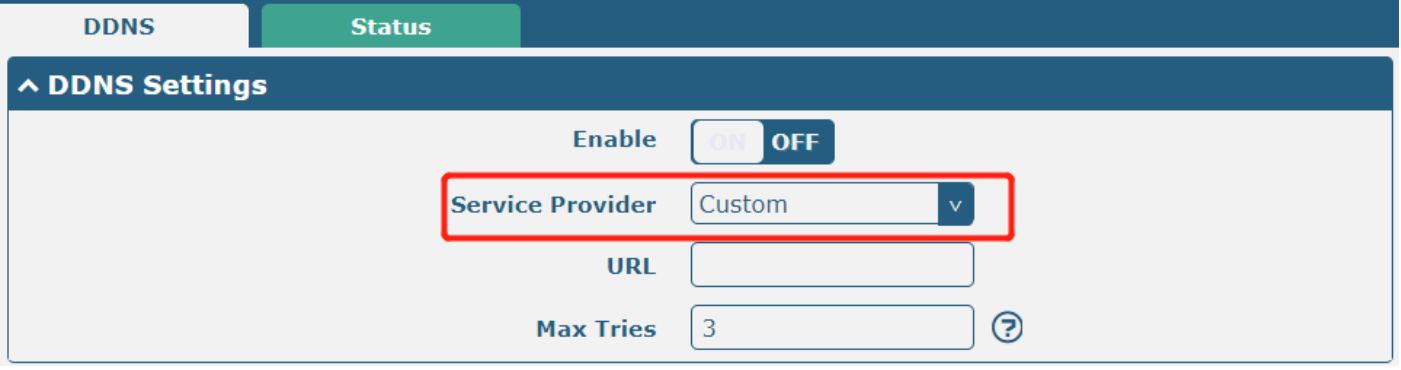

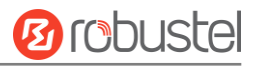

When the "NO-IP" service provider is chosen, the window is displayed as below.

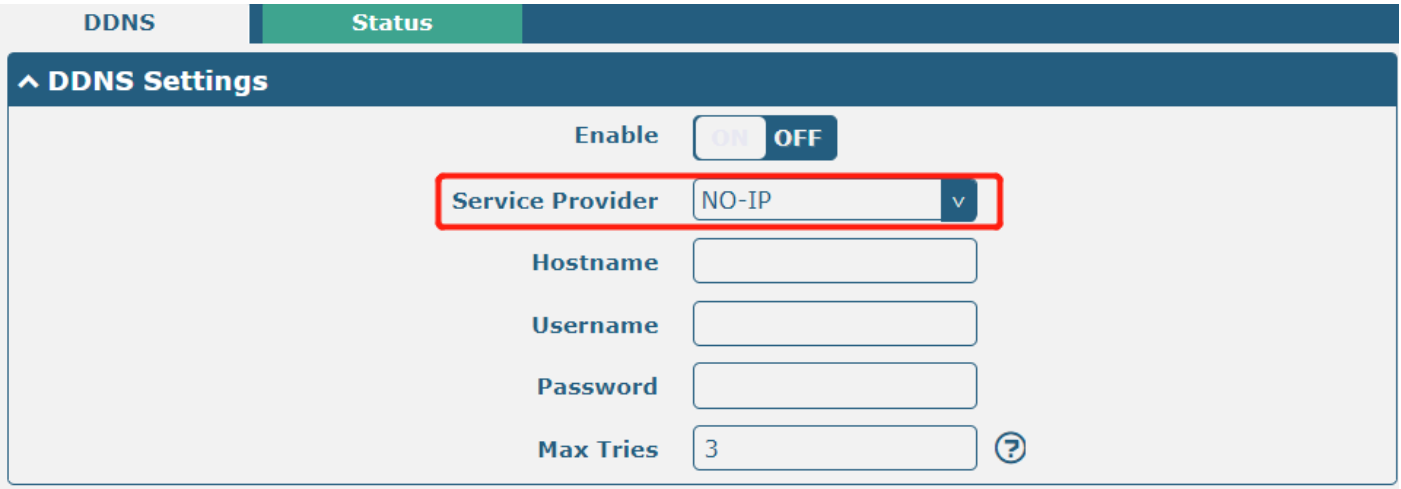

### When the "3322" service provider is chosen, the window is displayed as below.

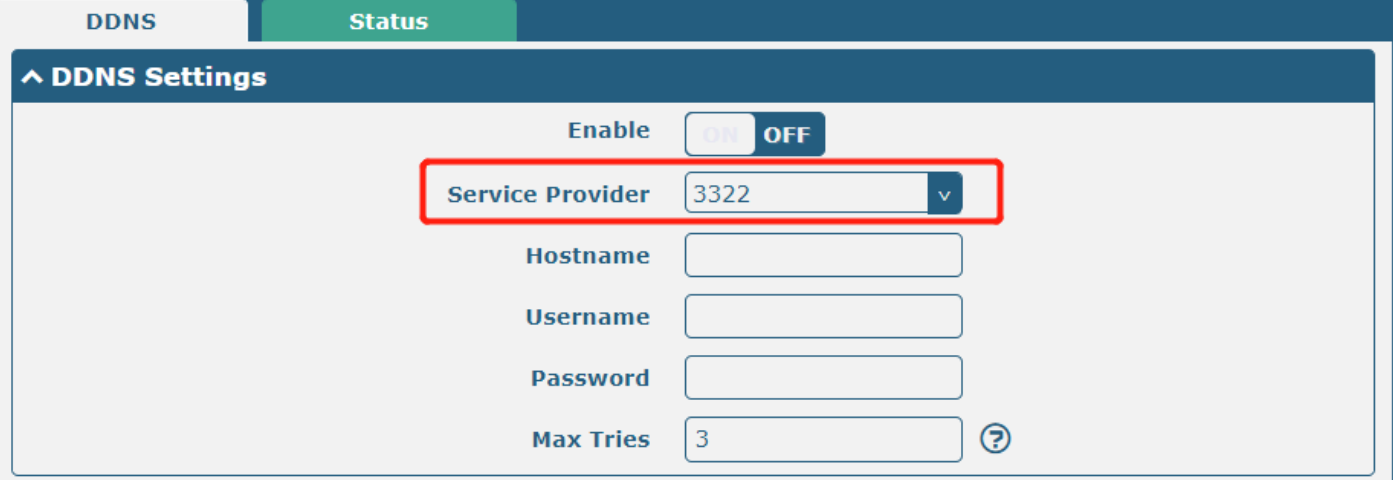

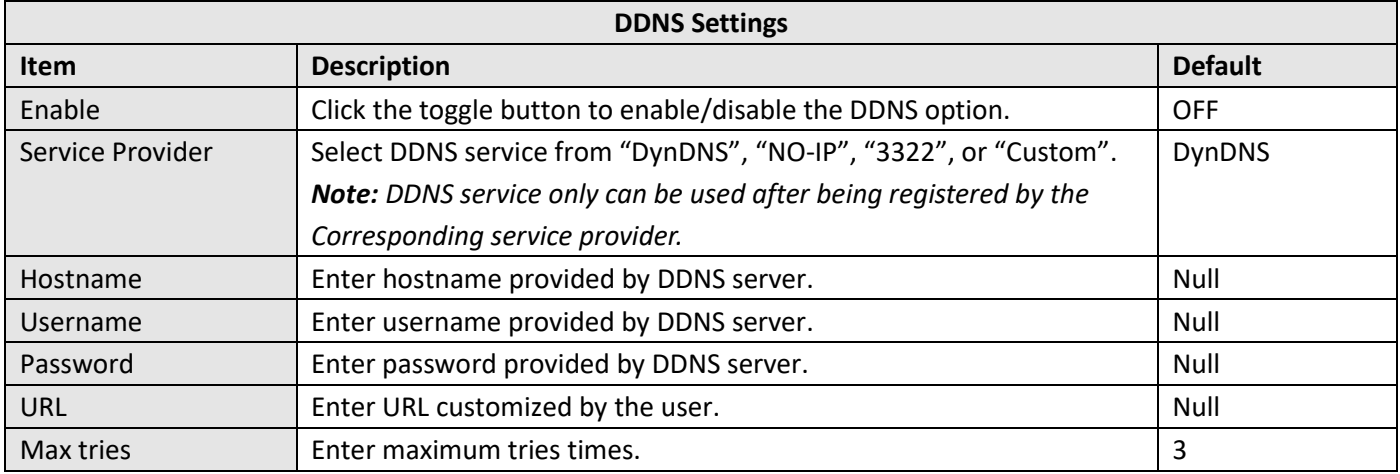

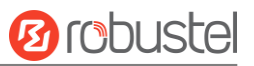

#### **Status**

**DDNS Status ∧ DDNS Status** Status Disabled **Last Update Time** 

**DDNS Status Item Description** Status **Display current status of DDNS.** Last Update Time **Display date and time for DDNS** was last updated successfully.

## **3.6.7 SSH**

The device supports SSH password access and secret-key access.

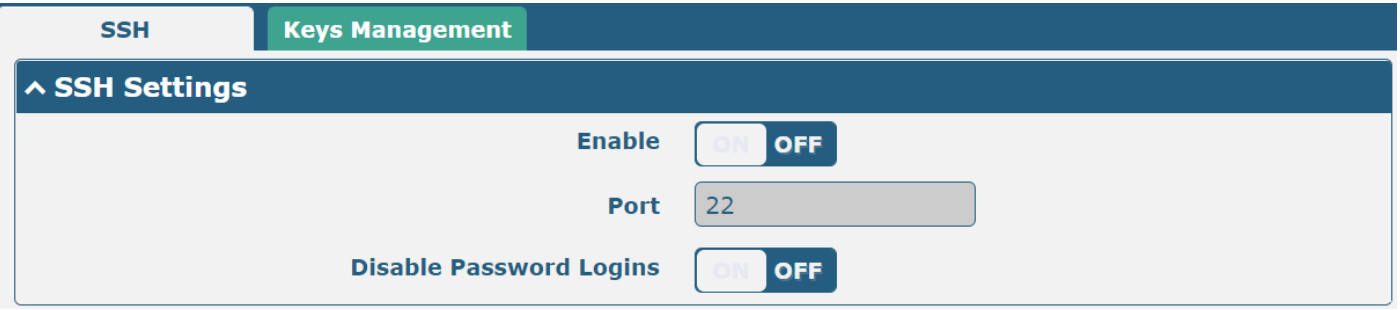

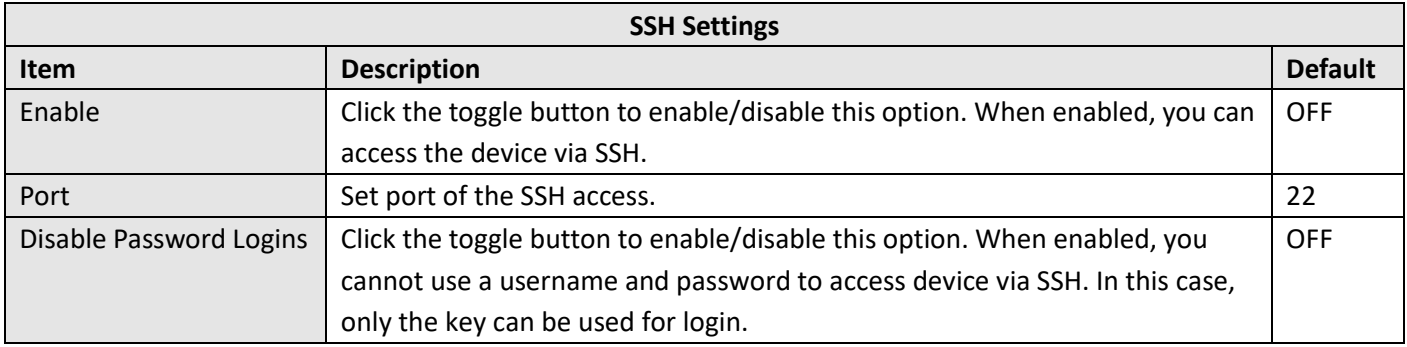

#### This section allows you to view the status of DDNS.

### **Key Management**

This section allows you to import authorized Keys.

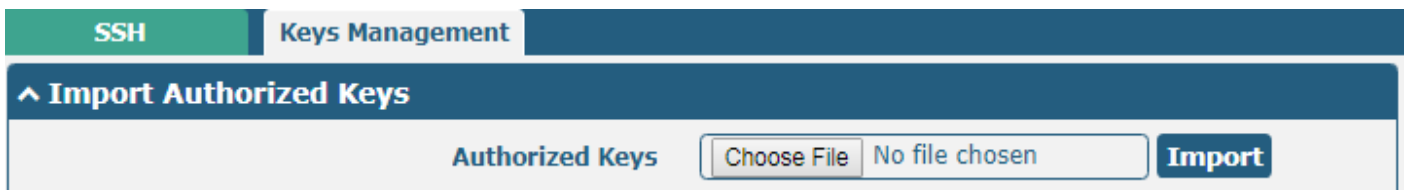

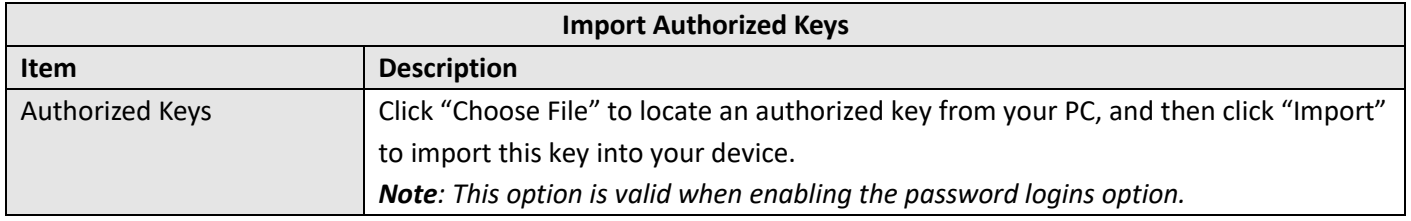

# **3.6.8 Telephone**

This section allows you to set the related parameters of the voice function. If your device has voice input, this page is configurable.

#### *Note:*

- *1) Whether or not voice call and data transmission can be used simultaneously is dependent upon your ISP network.*
- *2) R2000-Ent and R3010 support "Telephone" feature.*

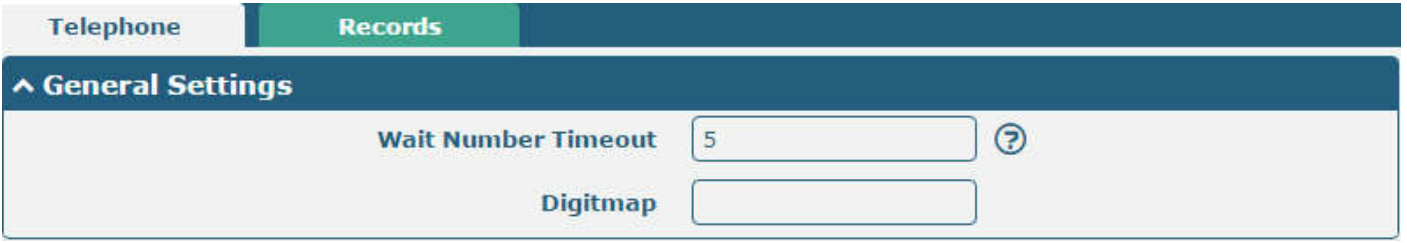

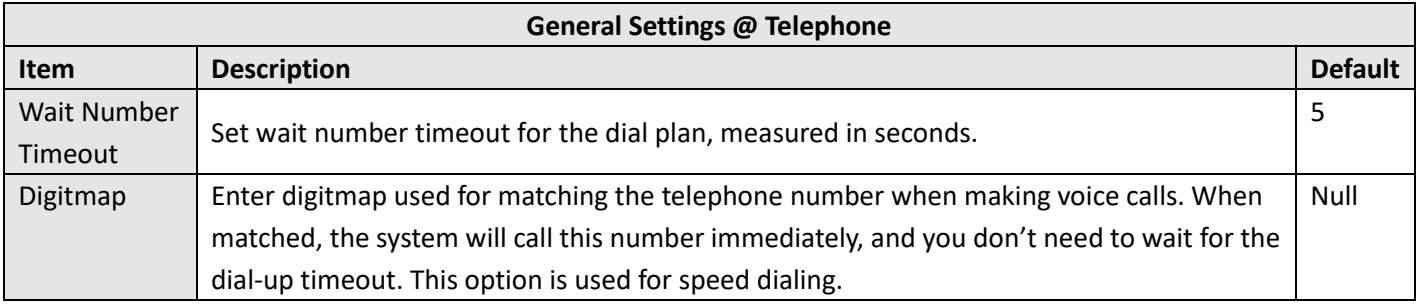

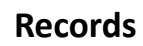

This section allows you to view the call records.

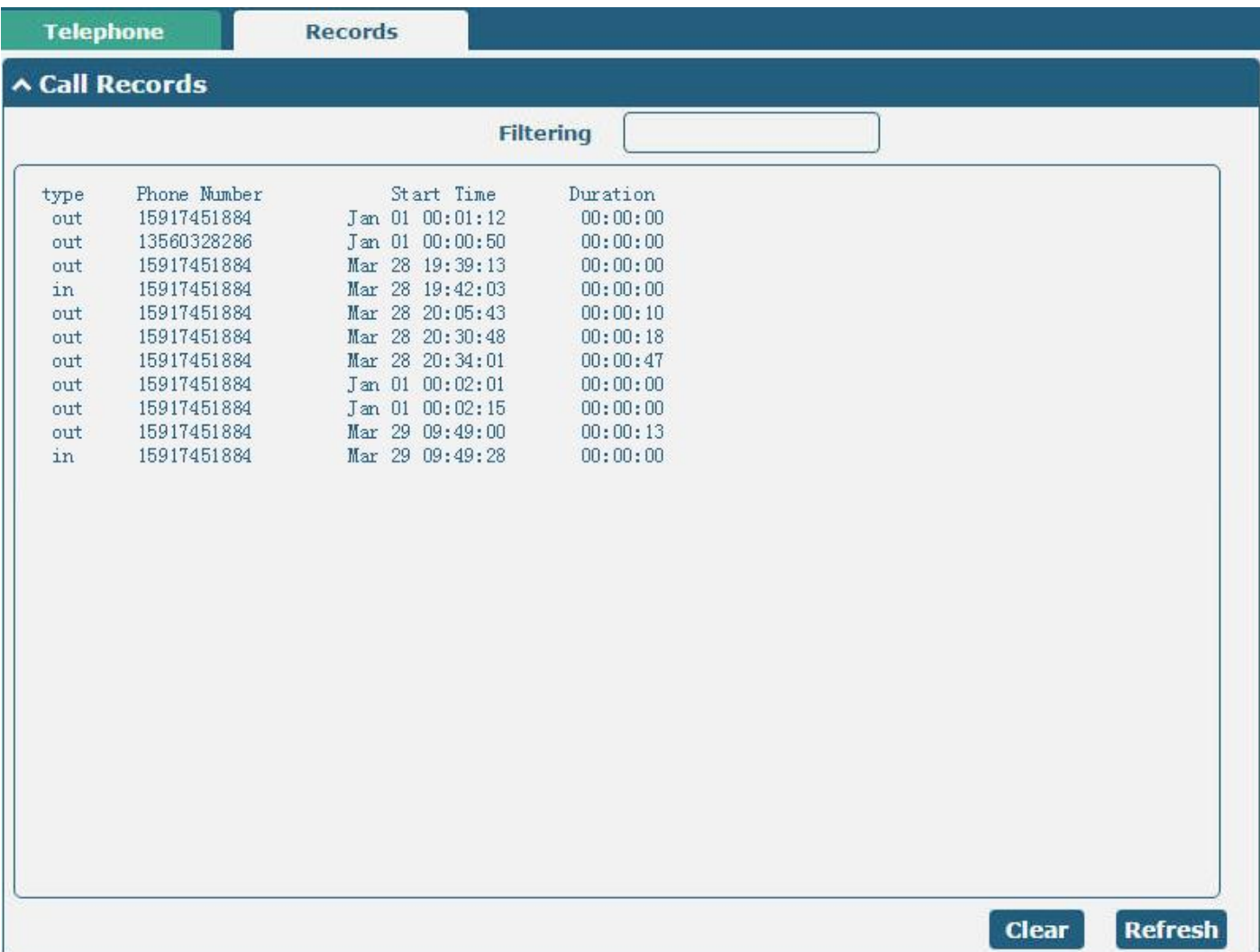

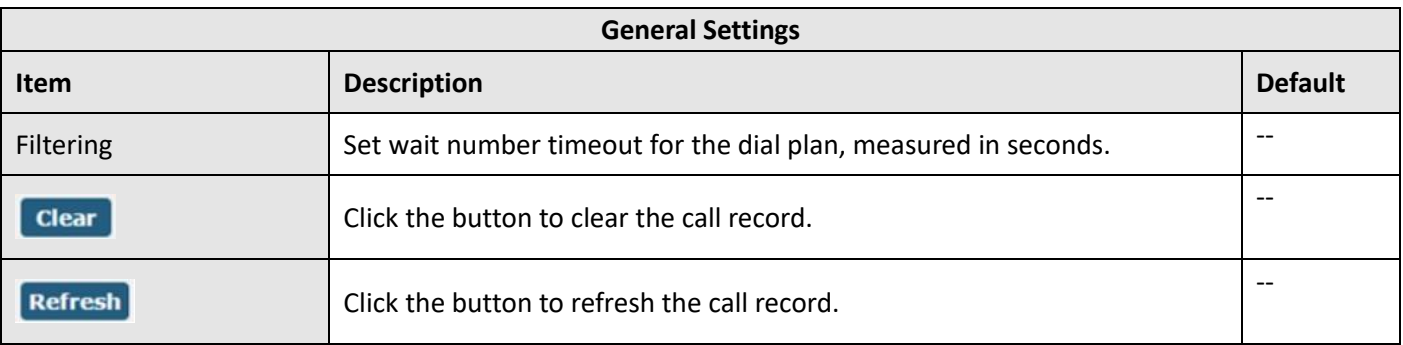

**Ø** robustel

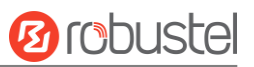

# **3.6.9 Ignition**

This section is used to configure the parameters of Ignition. *Note: R5020 and R2110 support the ignition feature.*

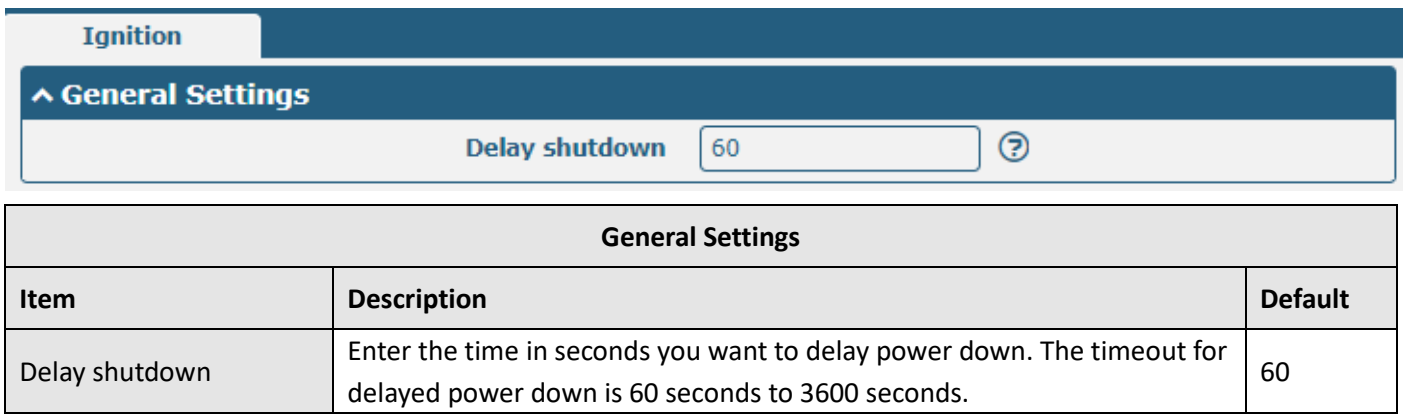

## **3.6.10 GPS**

This section is used to configure parameters of GPS. The GPS feature of the device can locate and acquire the location information of the device and report it to the designated server.

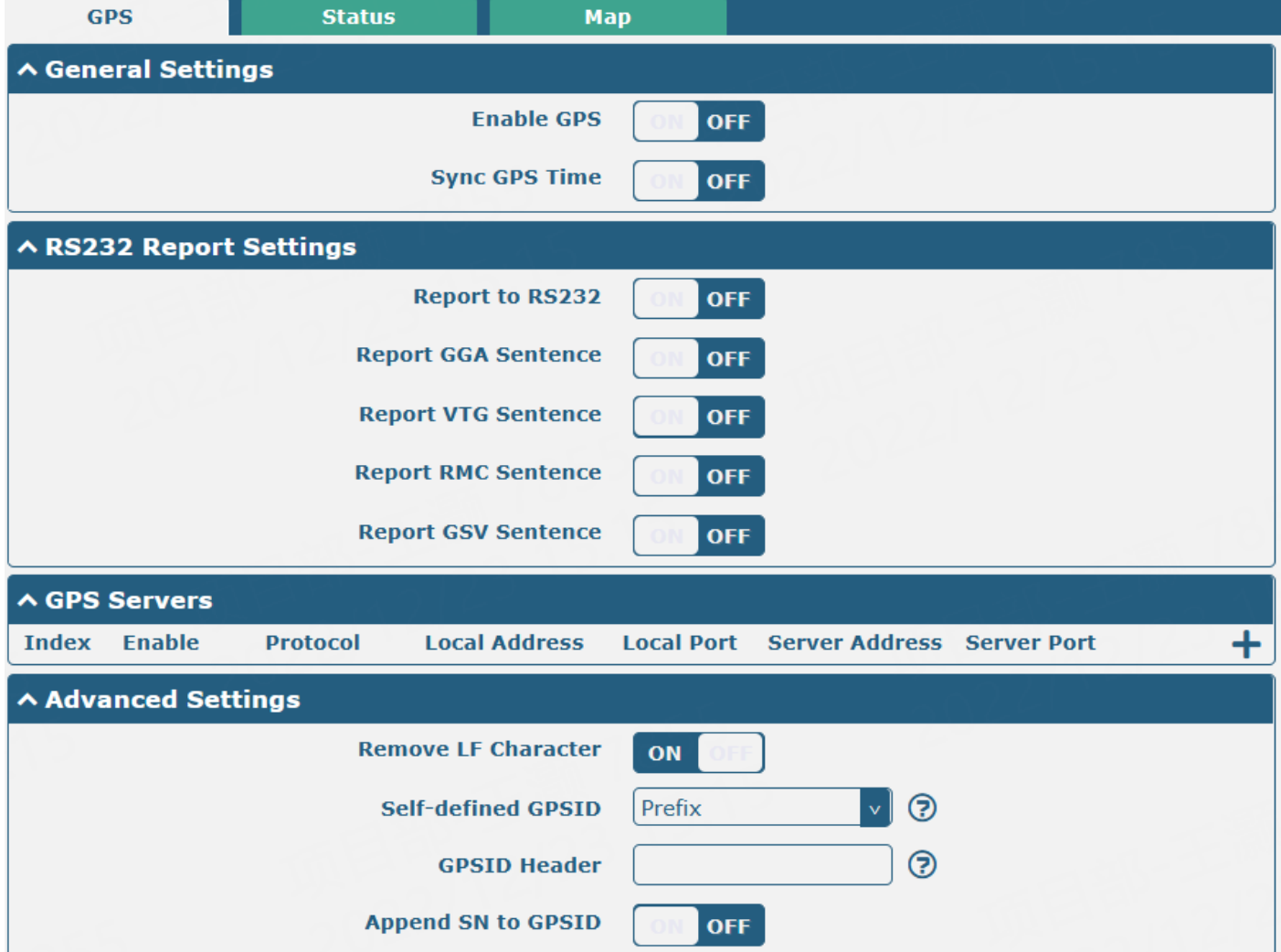

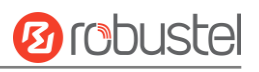

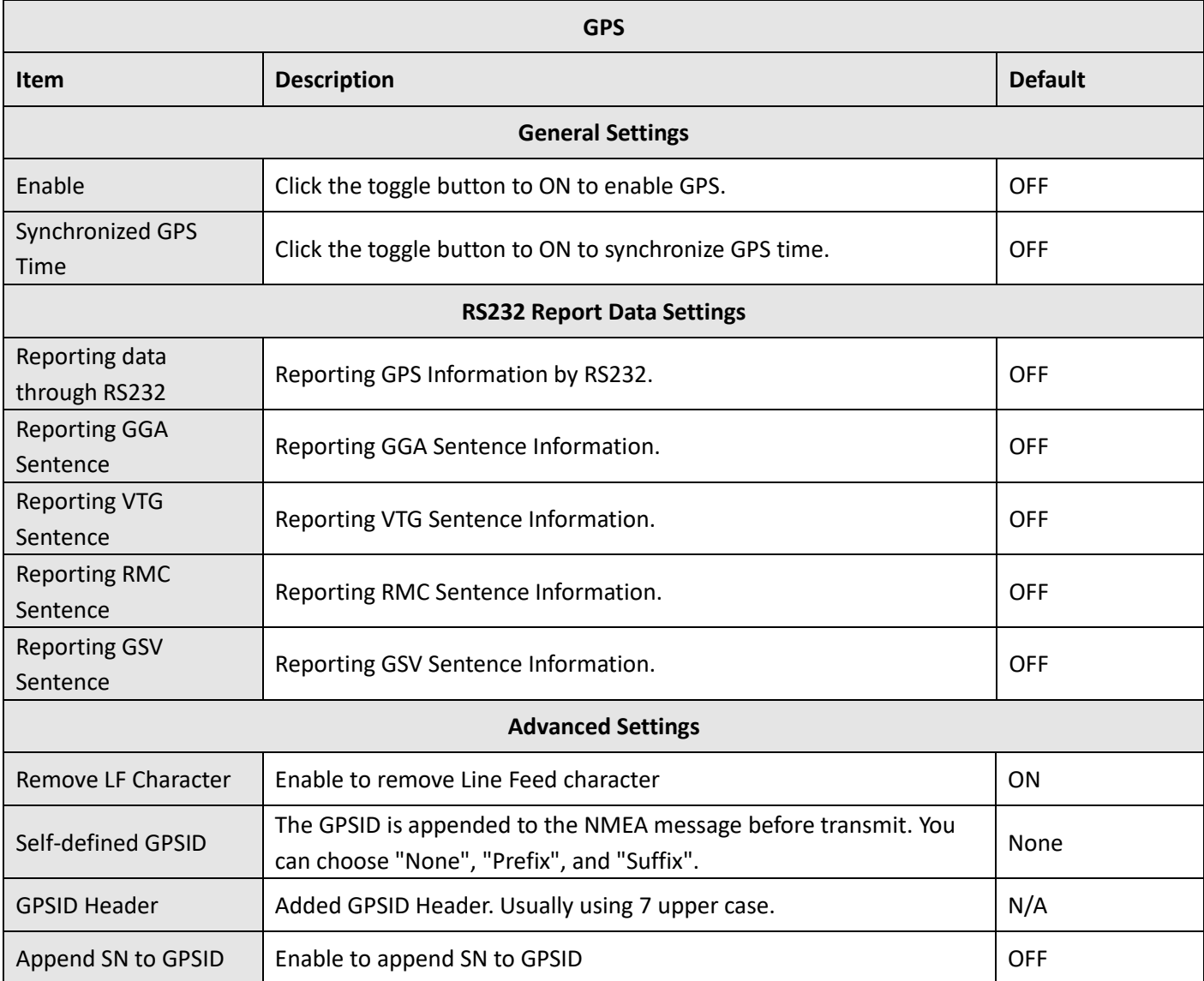

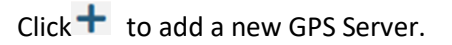

#### **GPS** ∧ Server Settings **Index**  $\vert$  1 **Enable** ON **Protocol TCP Client Server Address Server Port Send GGA Sentence OFF Send VTG Sentence OFF Send RMC Sentence OFF Send GSV Sentence OFF Send GNGSA Sentence OFF Send GNGNS Sentence** OFF **Send GLGSV Sentence OFF**

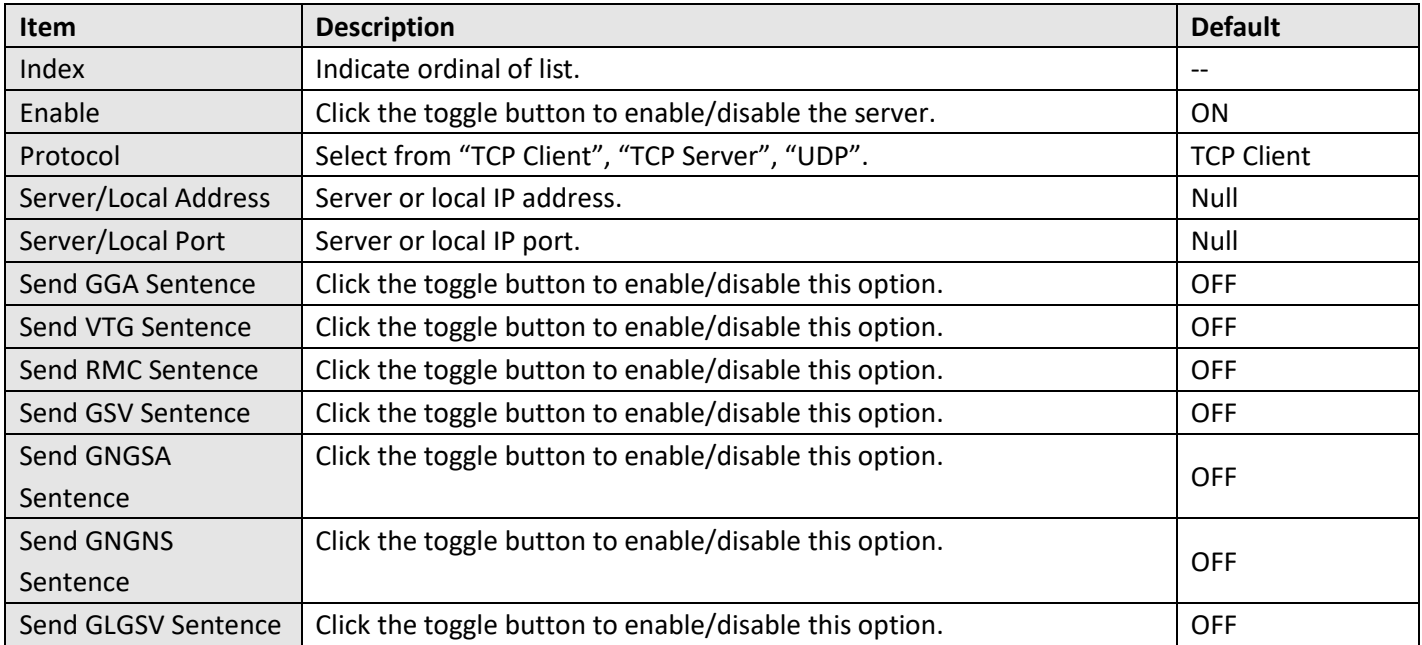

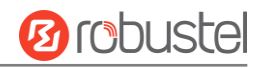

#### **Status**

This section allows you to view the status of GPS.

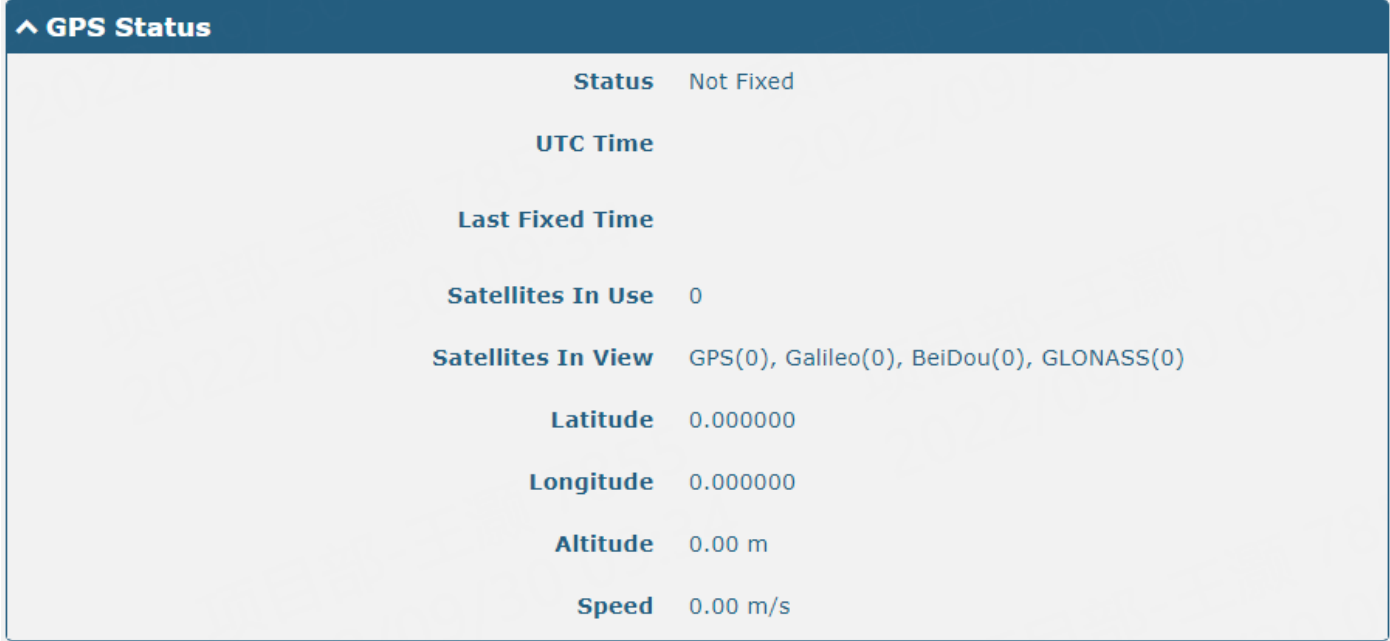

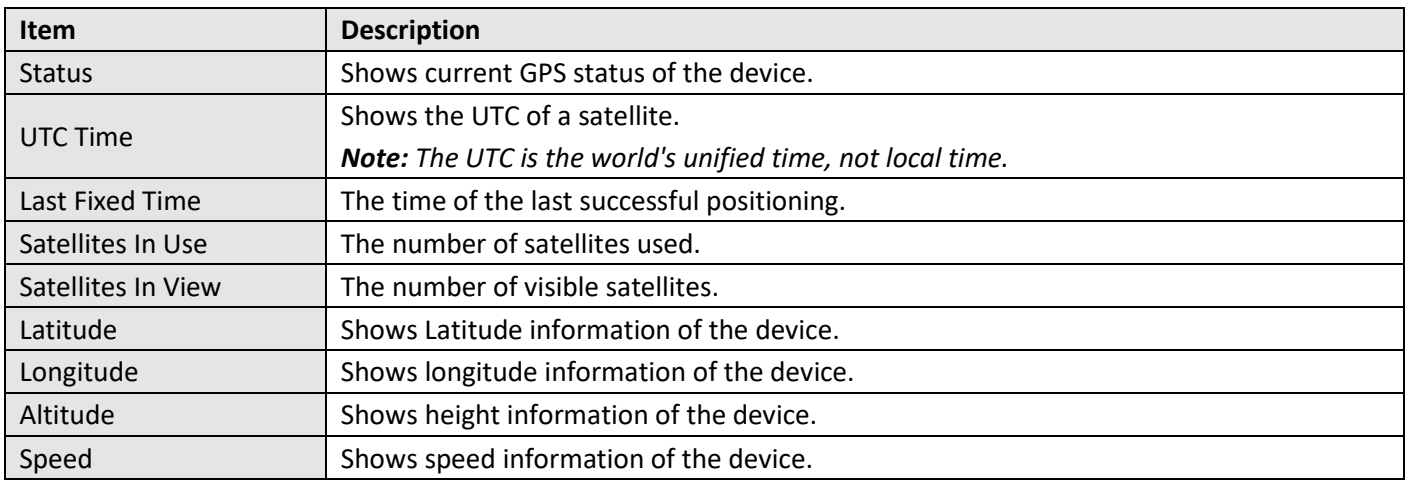

#### **MAP**

The Map page displays the device's current coordinates and position on the map. To see the device's location on the map, make sure to attach the GPS antenna to the device and enable GPS on the GPS page.

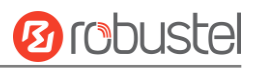

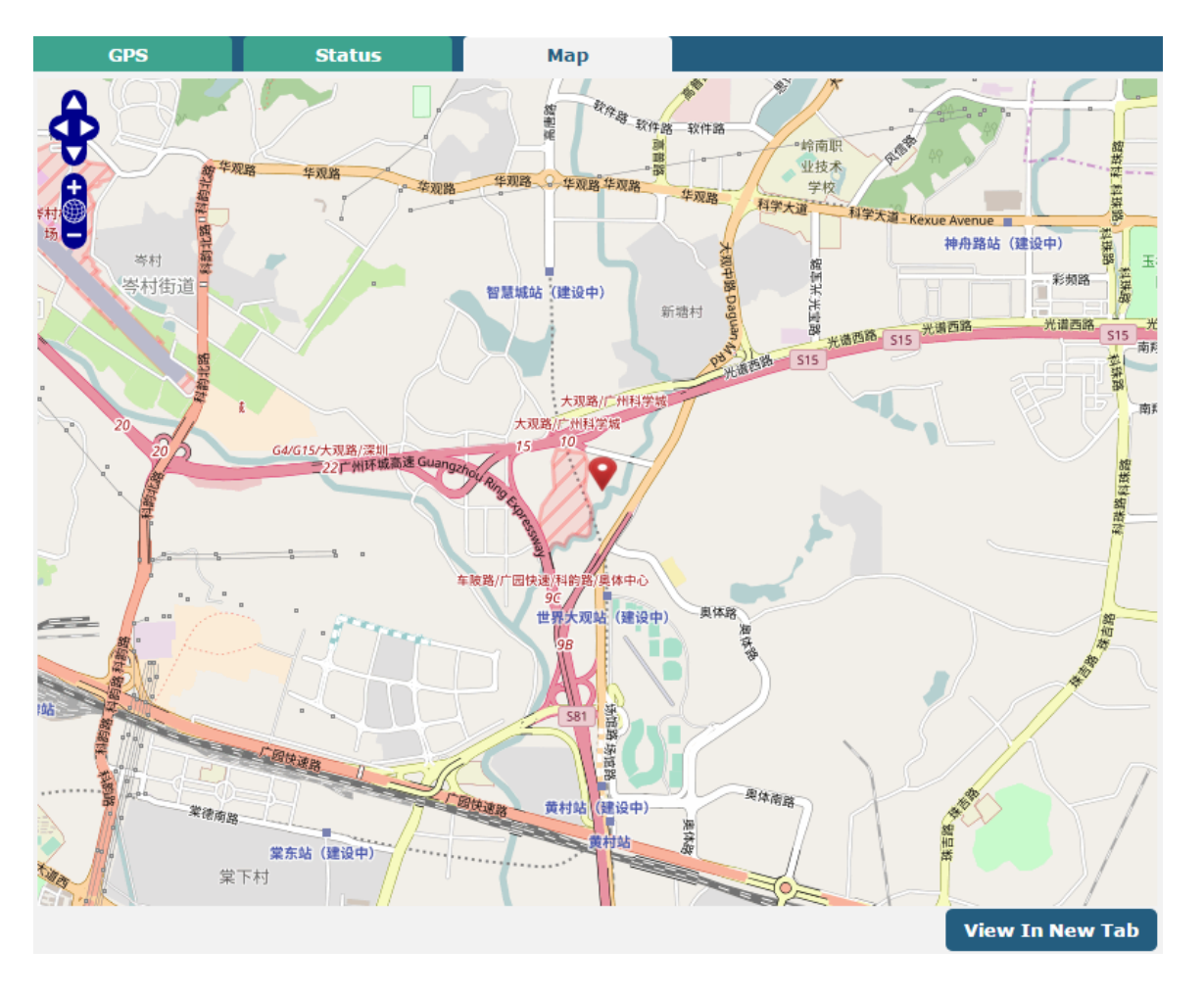

## **3.6.11 Web Server**

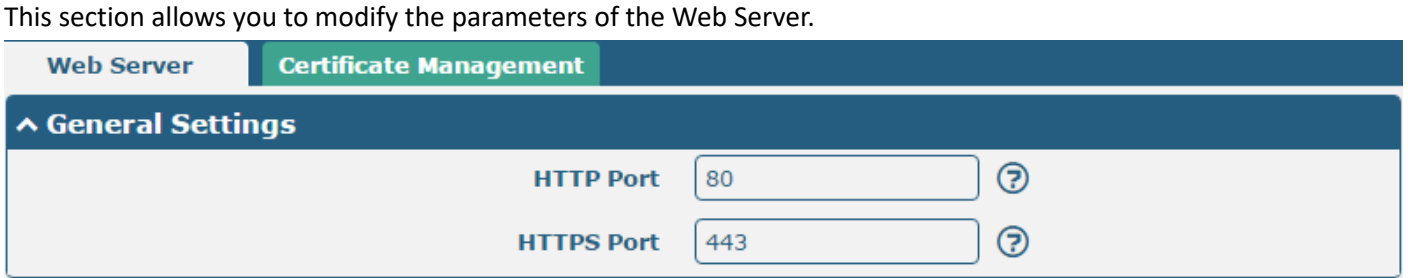

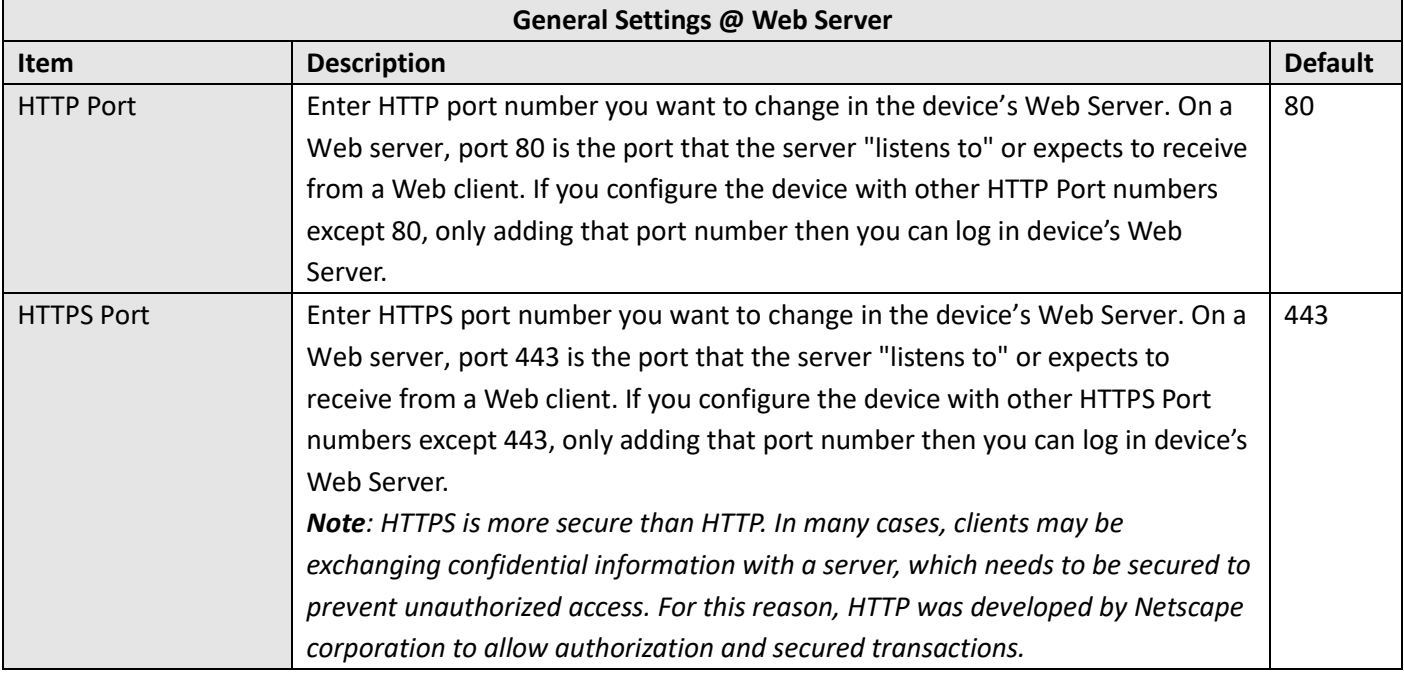

## **Certificate Management**

This section allows you to import the certificate file into the device.

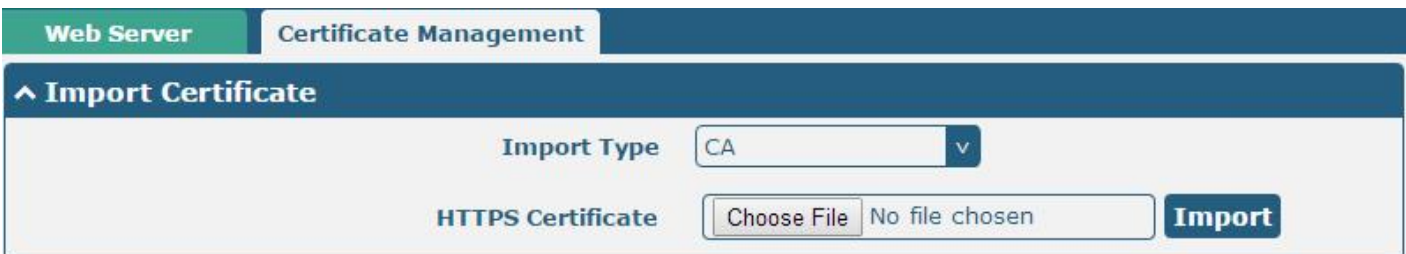

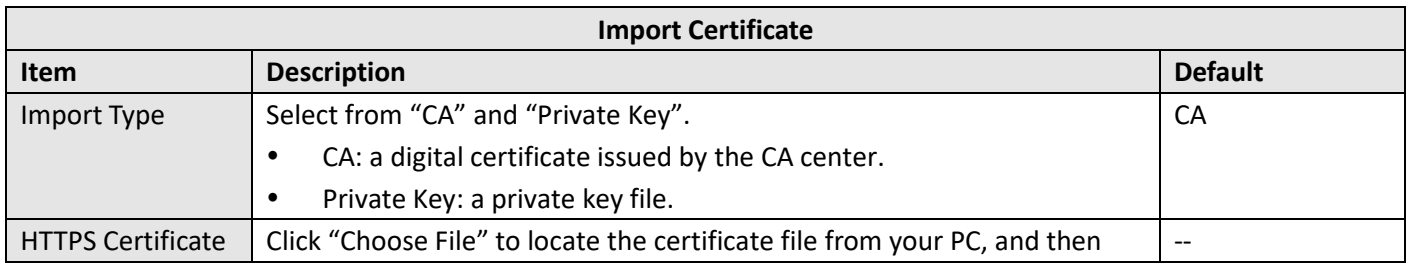

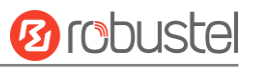

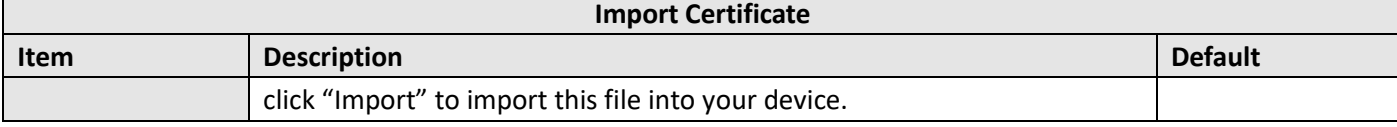

## **3.6.12 Advanced**

This section allows you to set the Advanced and parameters. Advanced device settings include system settings and restart.

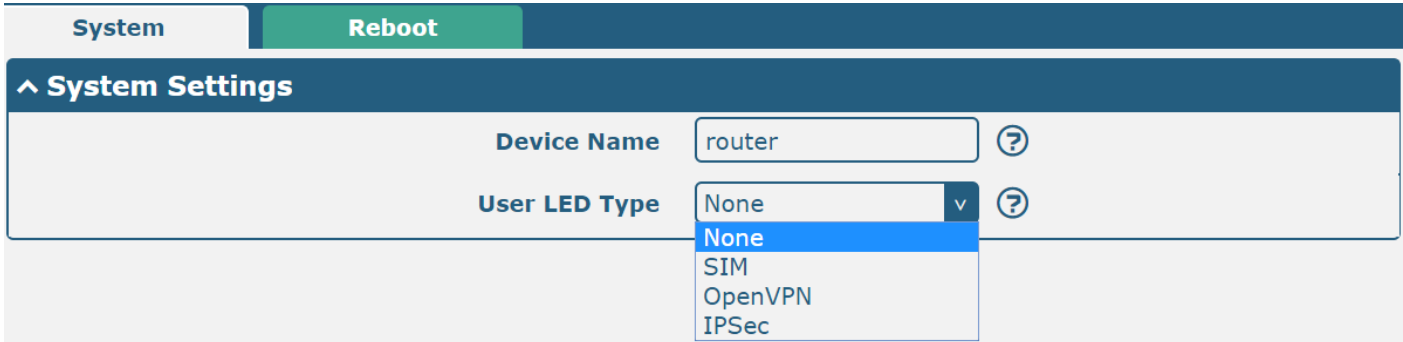

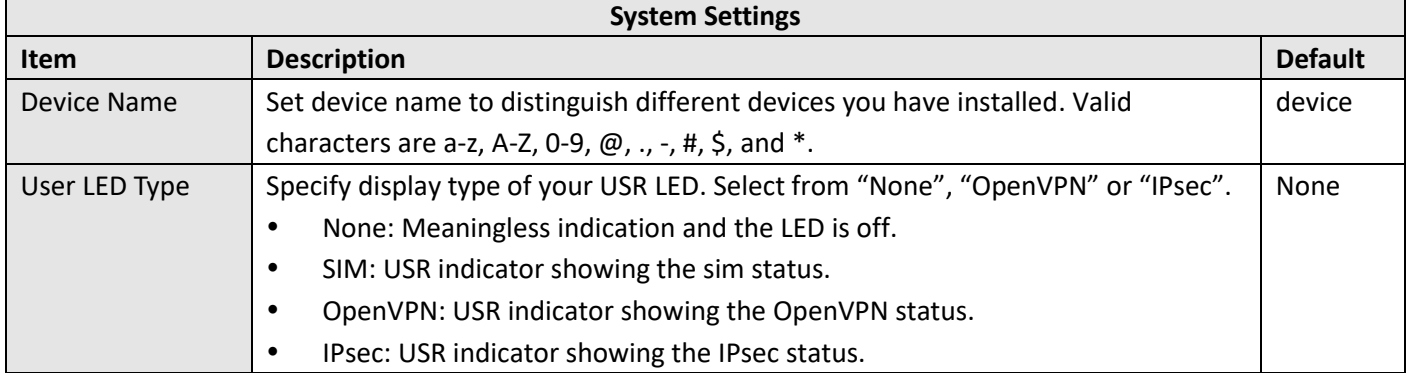

### **Reboot**

This section allows you to configure the reboot type.

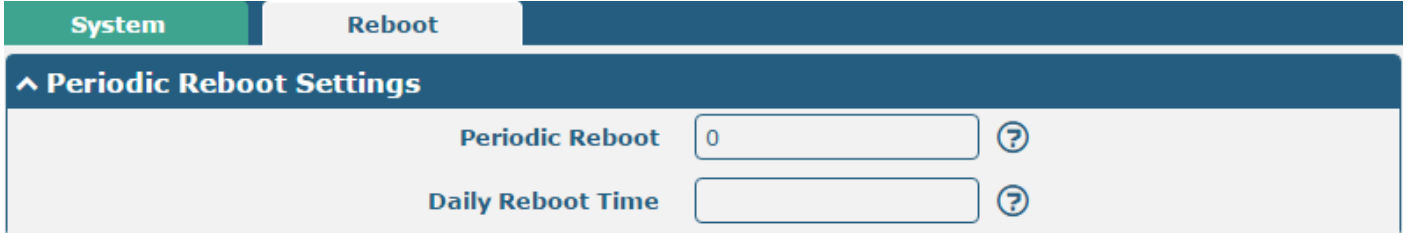

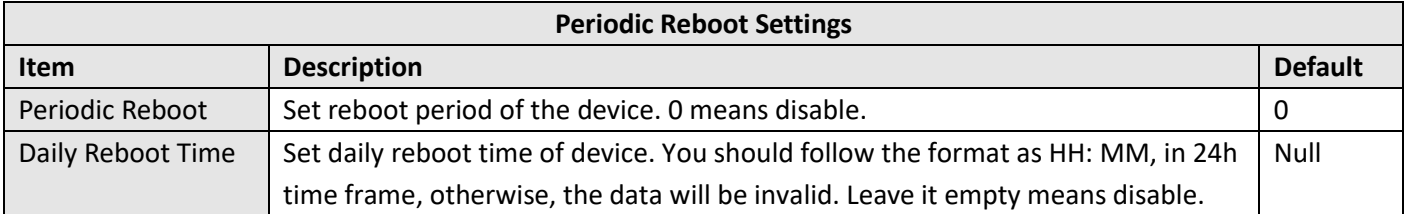

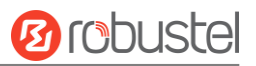

# **3.6.13 Smart Roaming V2**

Smarting roaming includes general settings, health checks, PING settings, and advanced settings.

# ∧ General Settings **Smart Roaming Enable OFF**

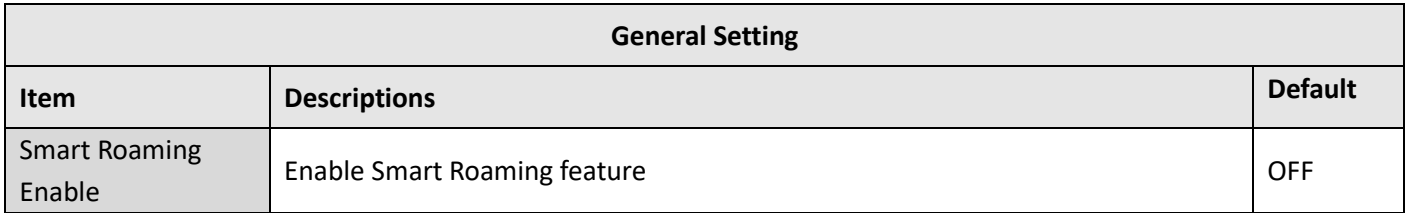

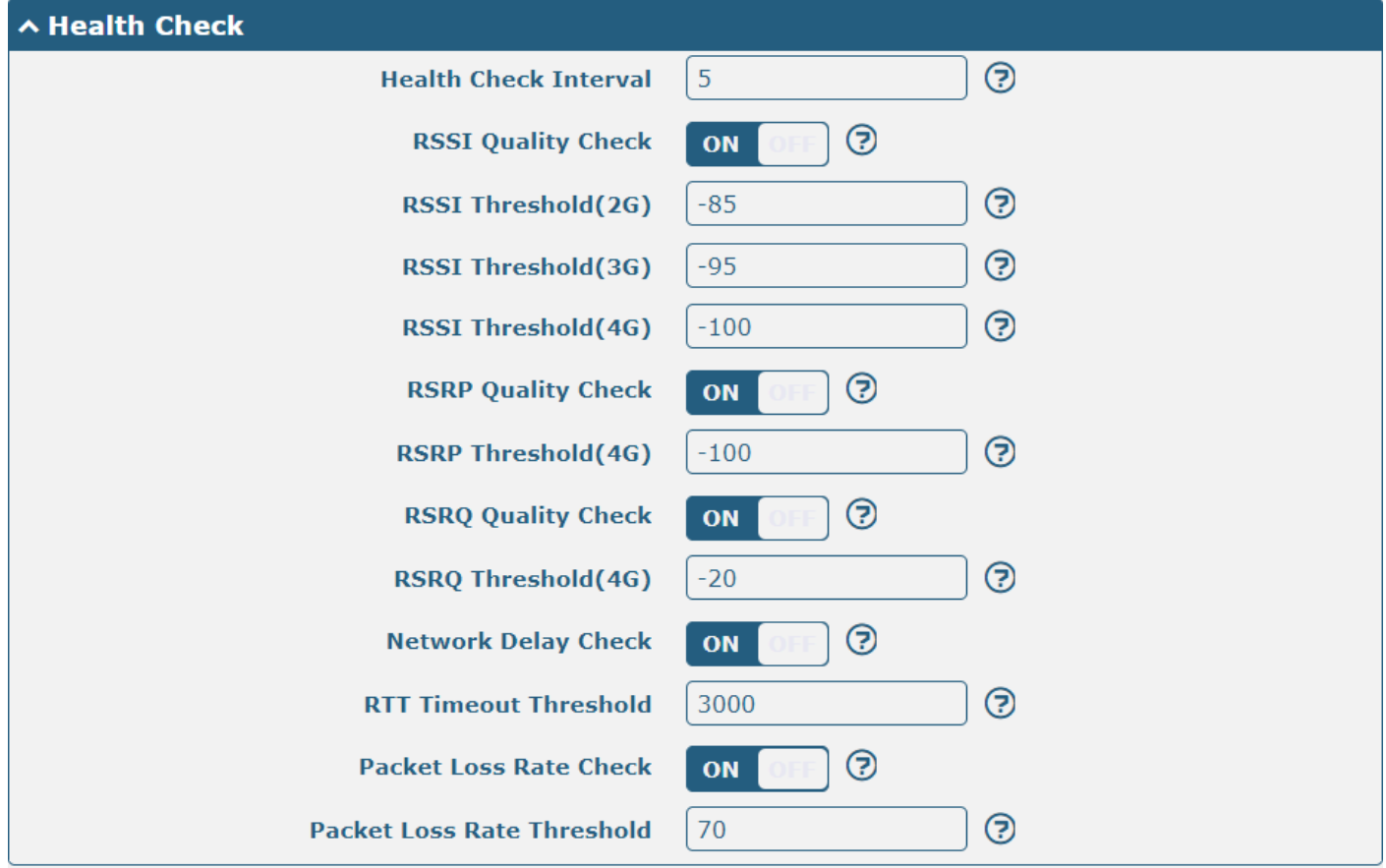

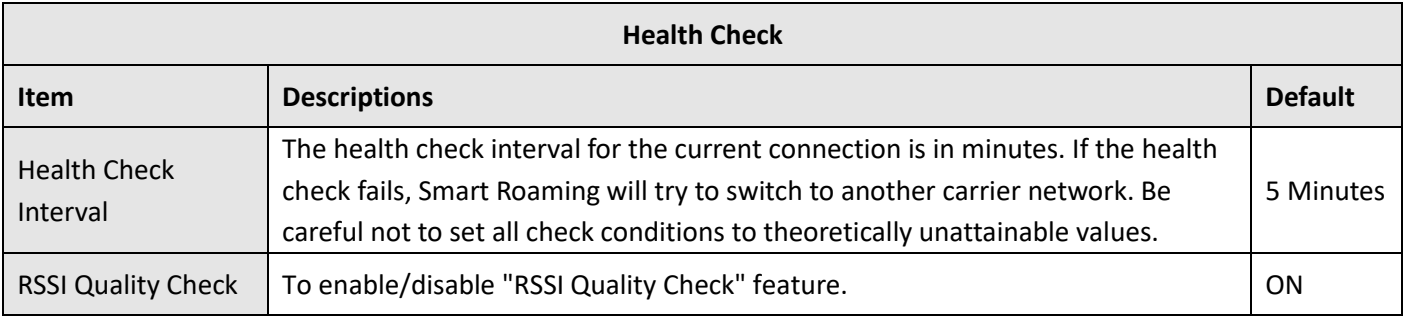

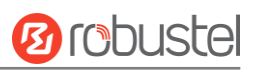

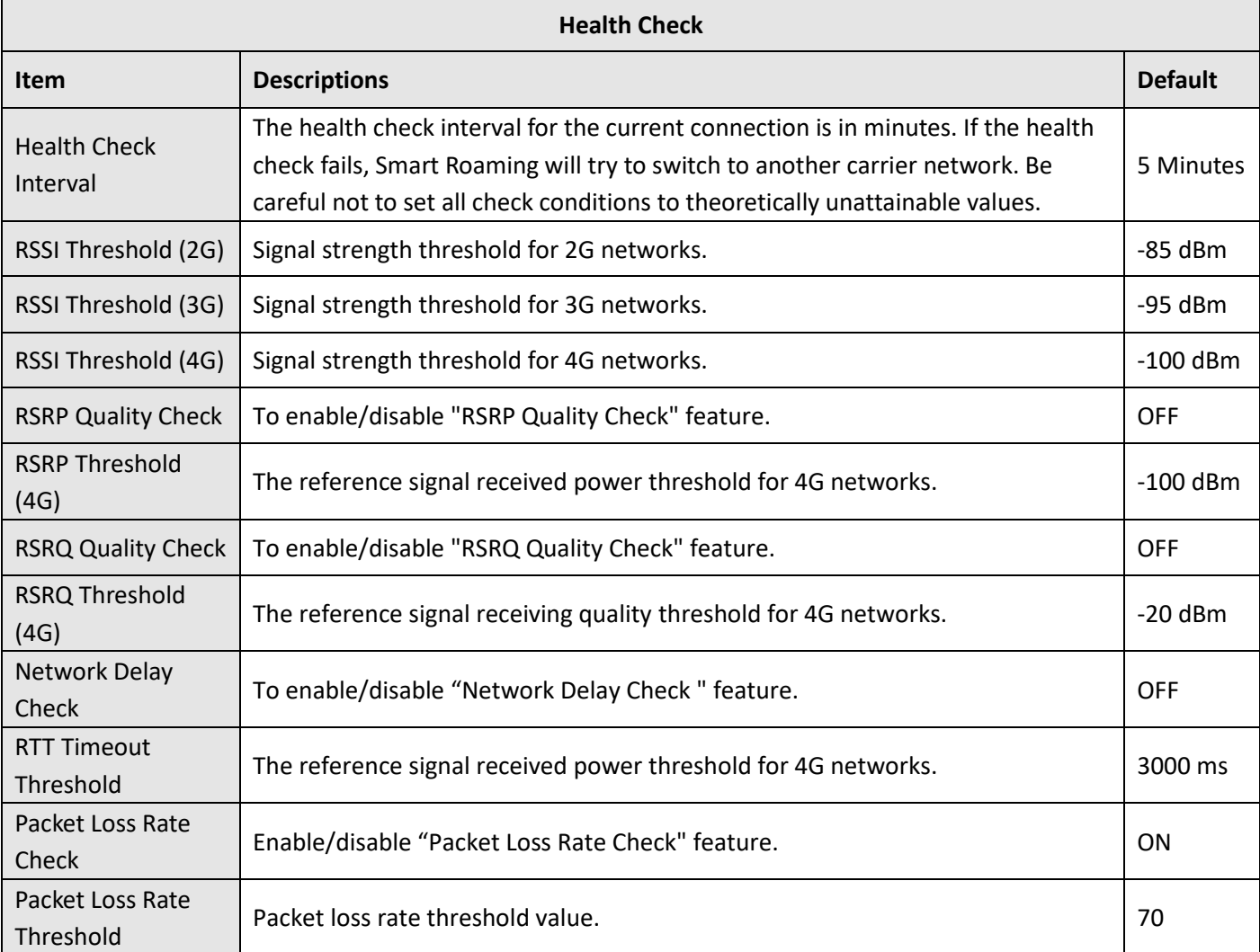

## **A PING Settings**

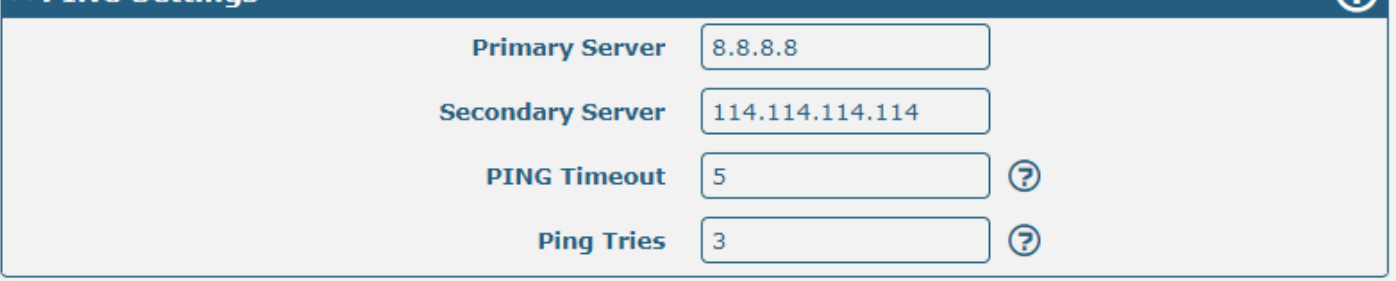

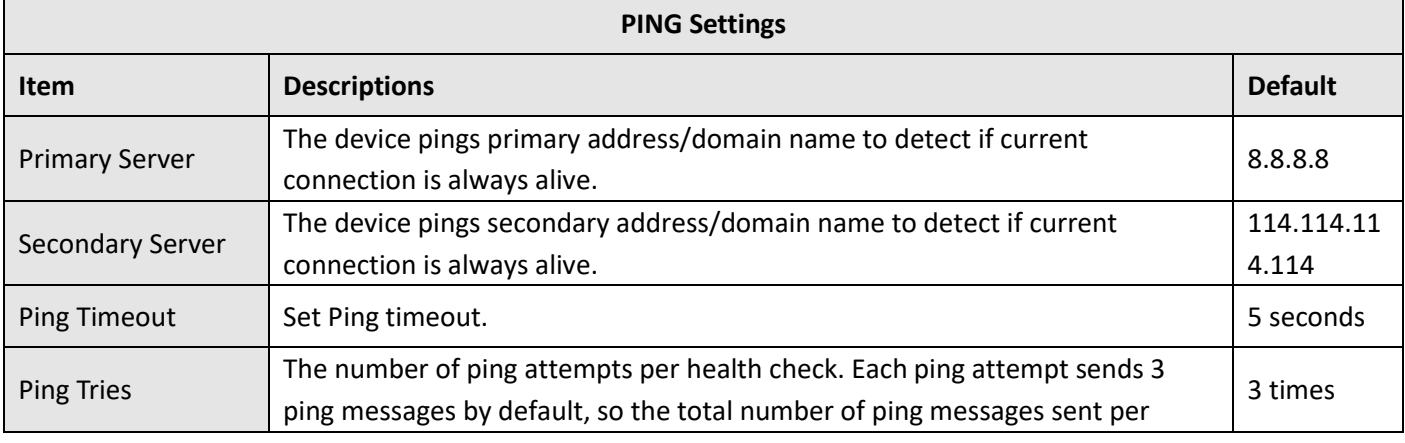

ெ
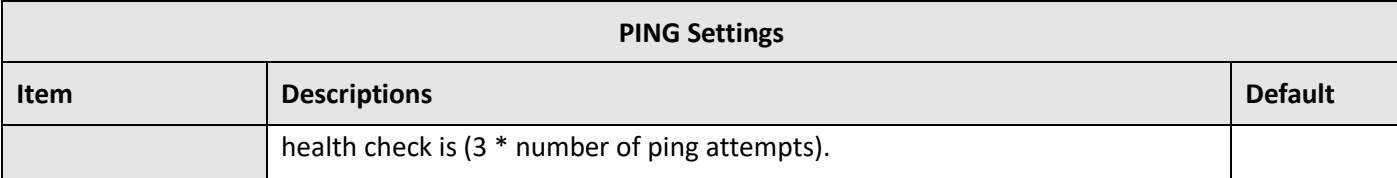

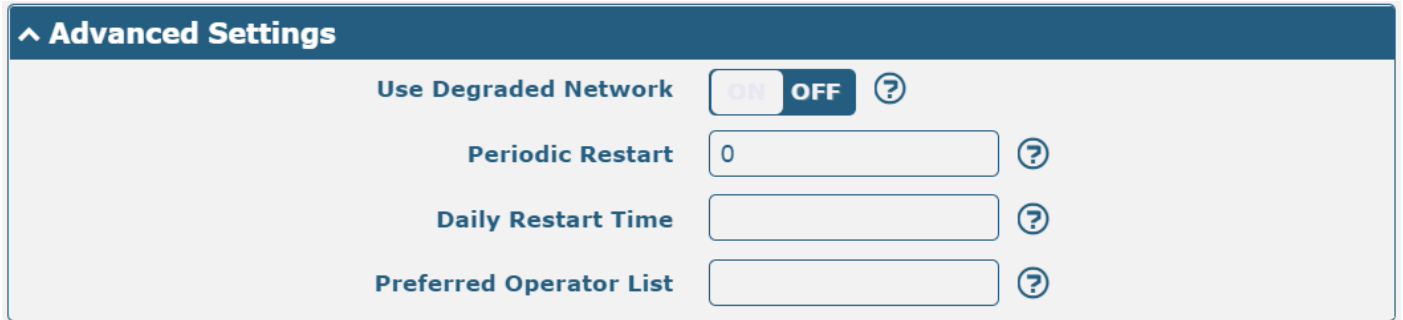

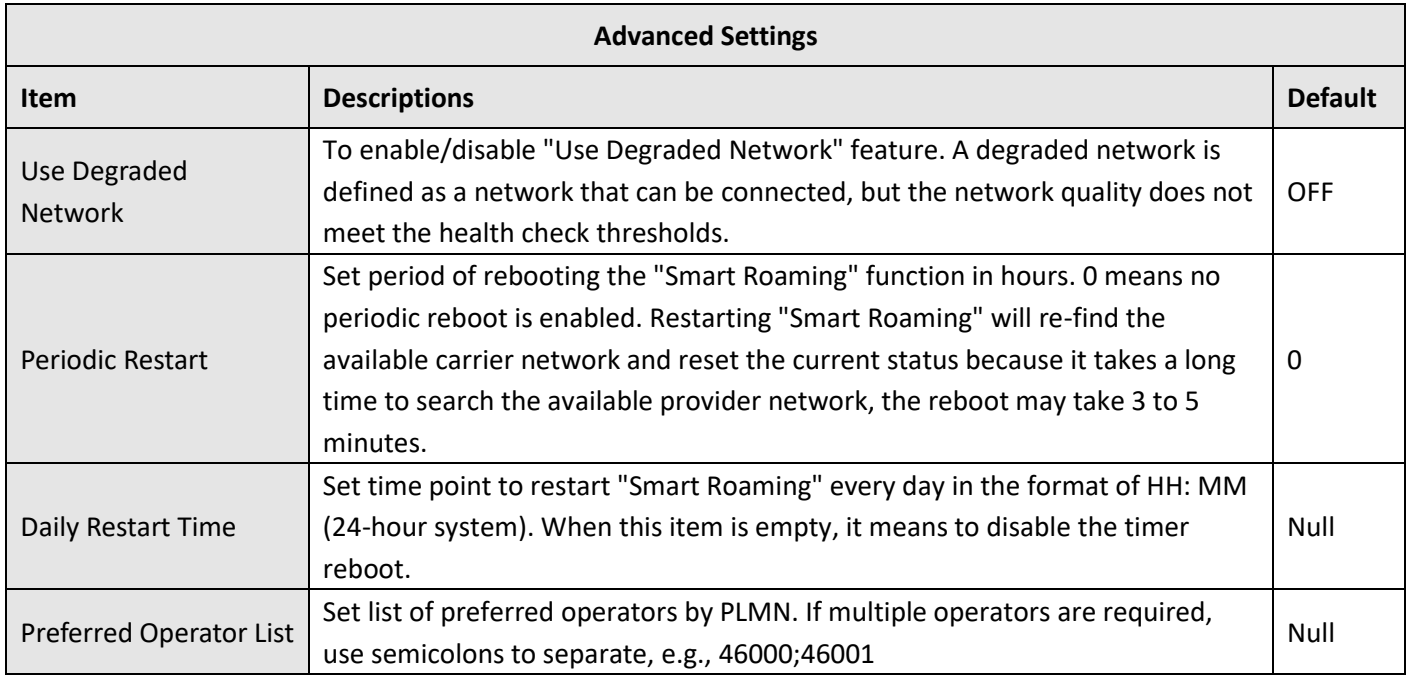

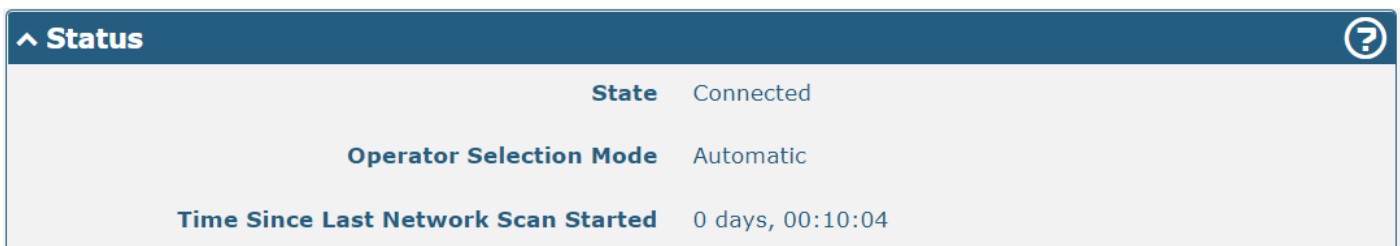

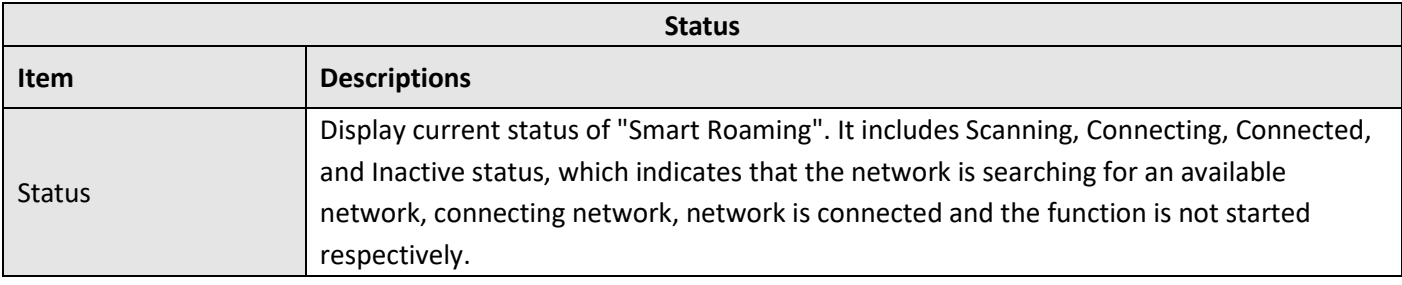

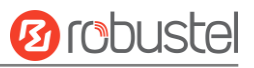

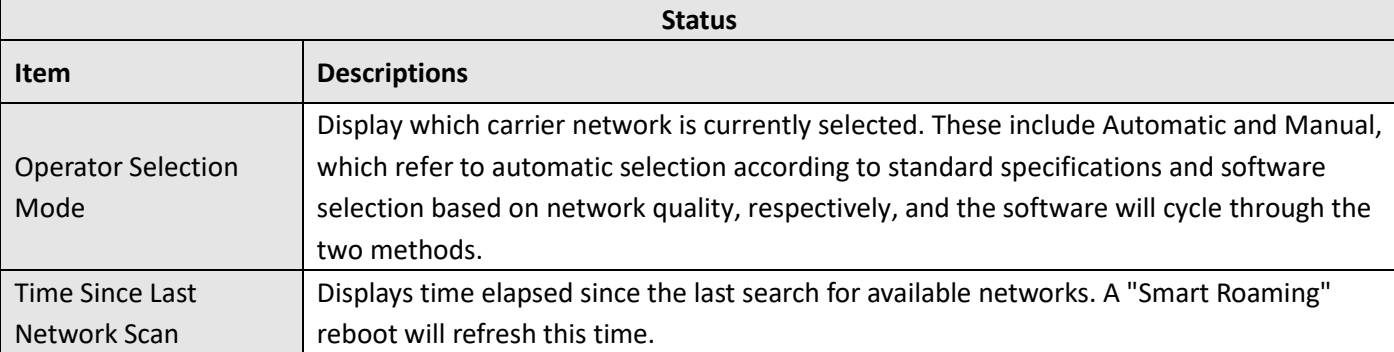

### **A PLMN List**

**Index PLMN Status RAT** RSSI(dbm) RSRP(dbm) Latency(ms) Packet Loss(%) HealthCheck  $\overline{\odot}$ 

# ← Preferred Operator List

Index PLMN

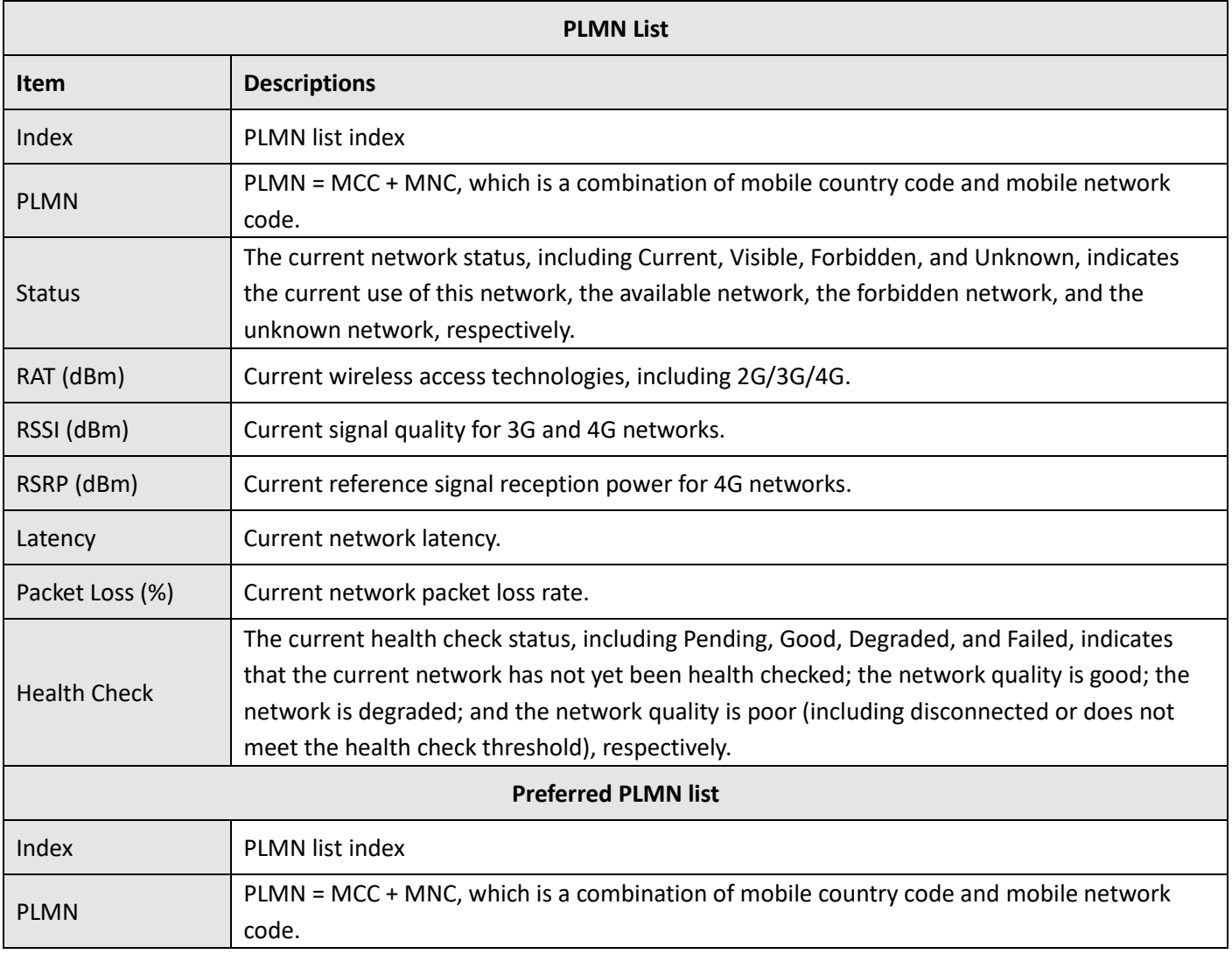

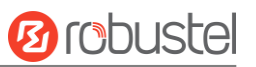

### **Select**

This section allows you to select the network.

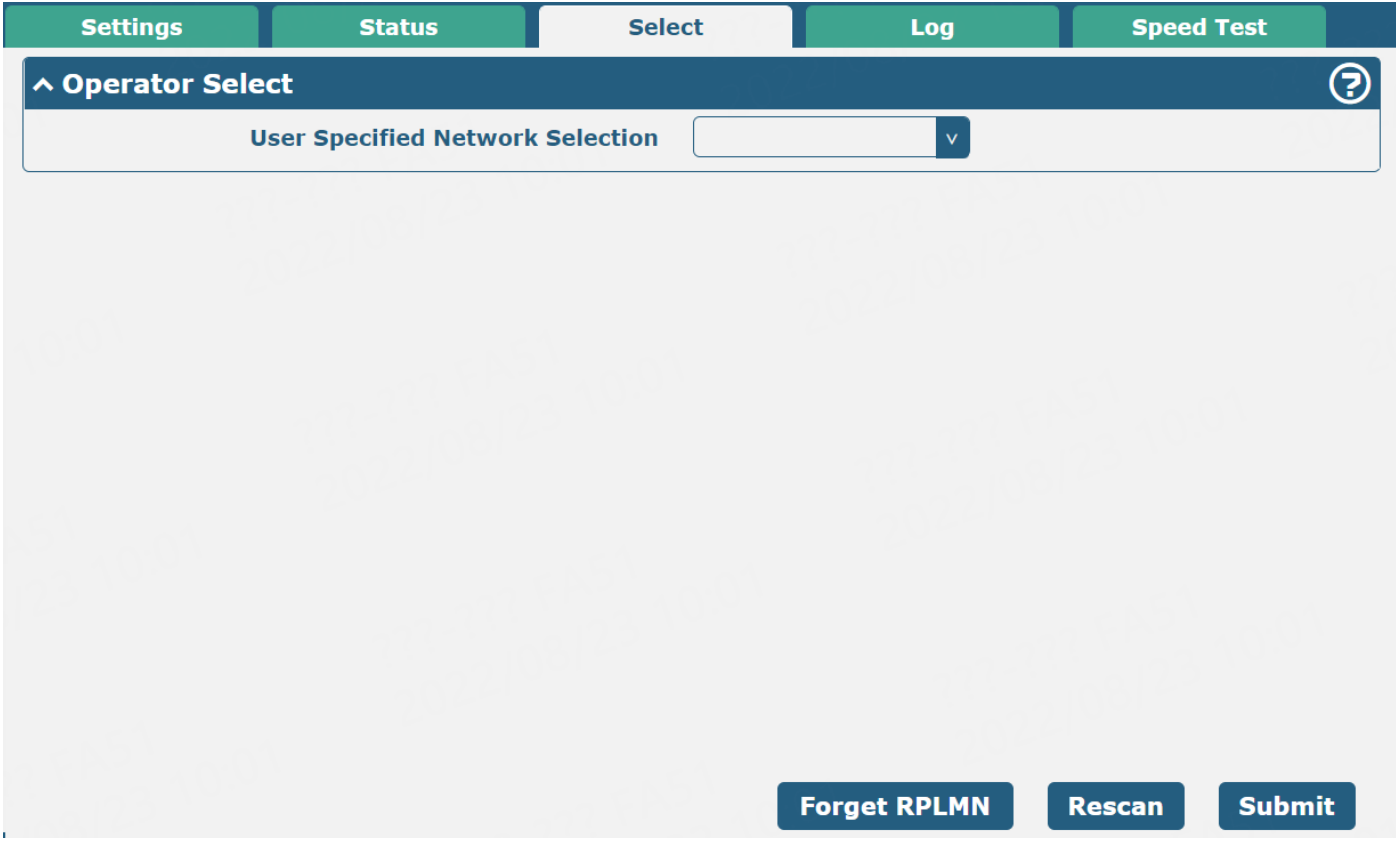

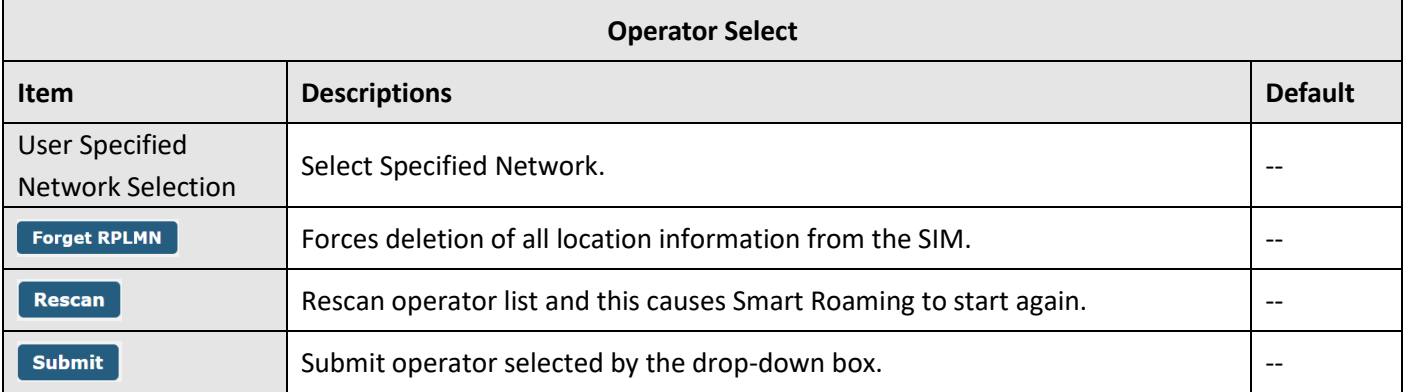

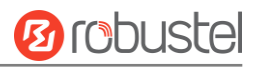

## **Log**

### This section allows you to view the connection log.

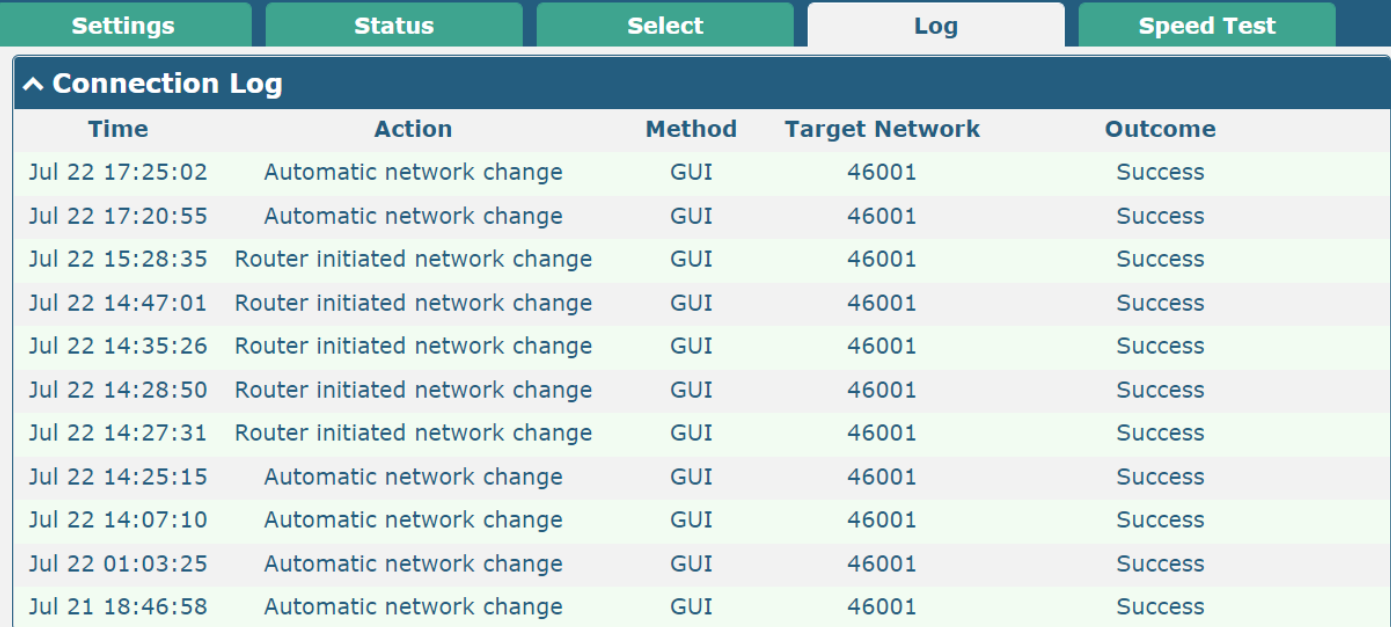

### Clear

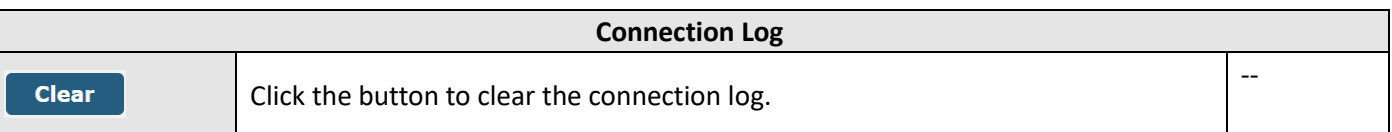

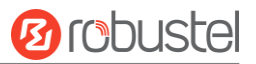

# **Speed Test**

This section allows you to test the network speed.

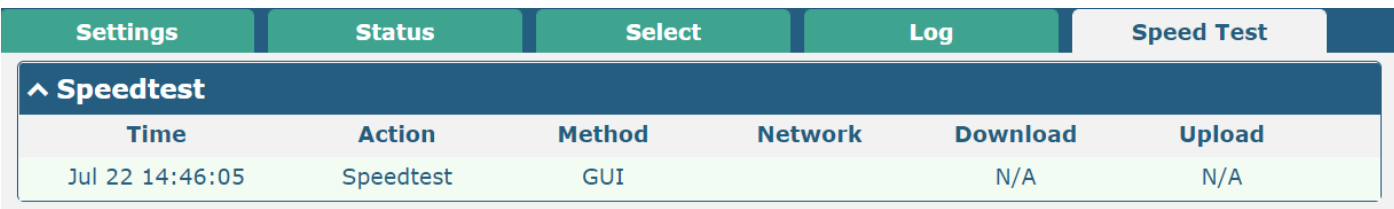

**Speedtest** 

**Clear** 

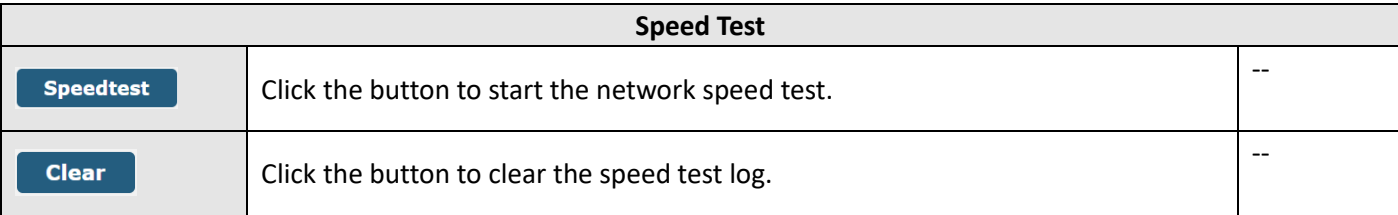

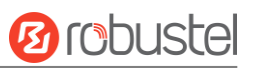

# **3.7 System**

# **3.7.1 Debug**

This section allows you to check and download the Syslog details. Click "**Service > Syslog > Syslog Settings**" to enable the Syslog.

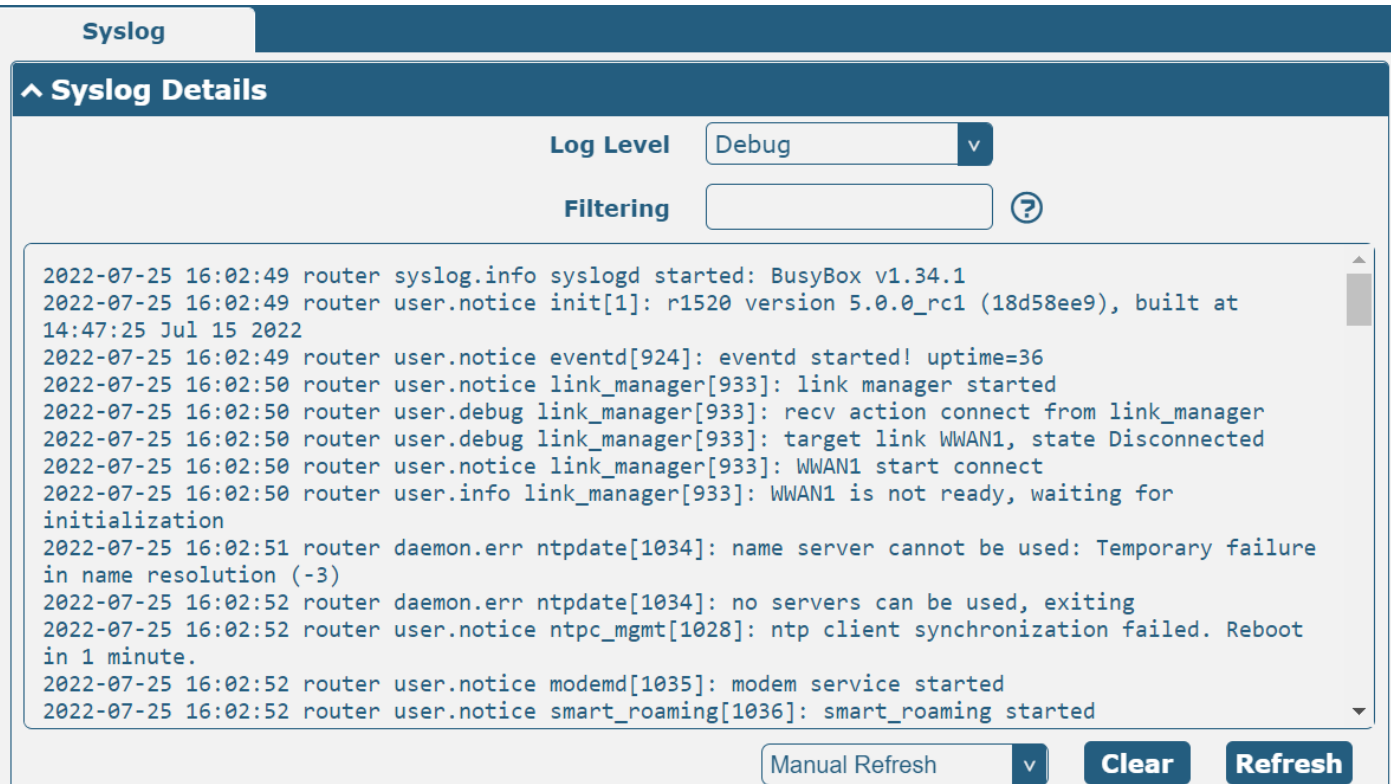

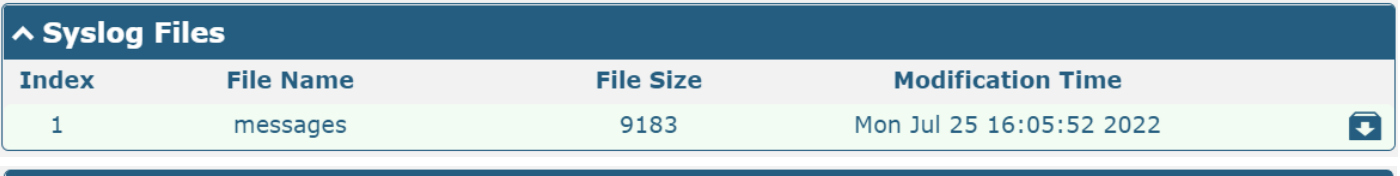

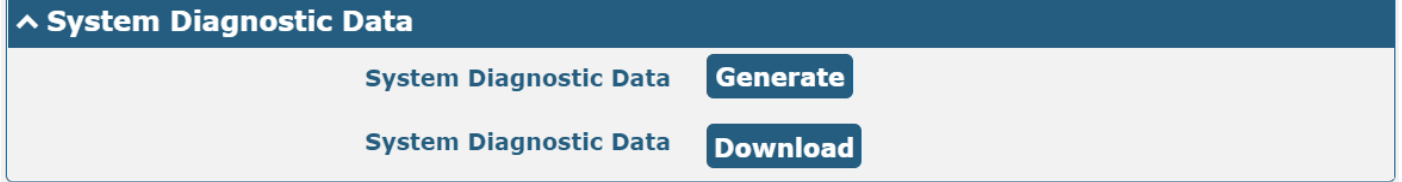

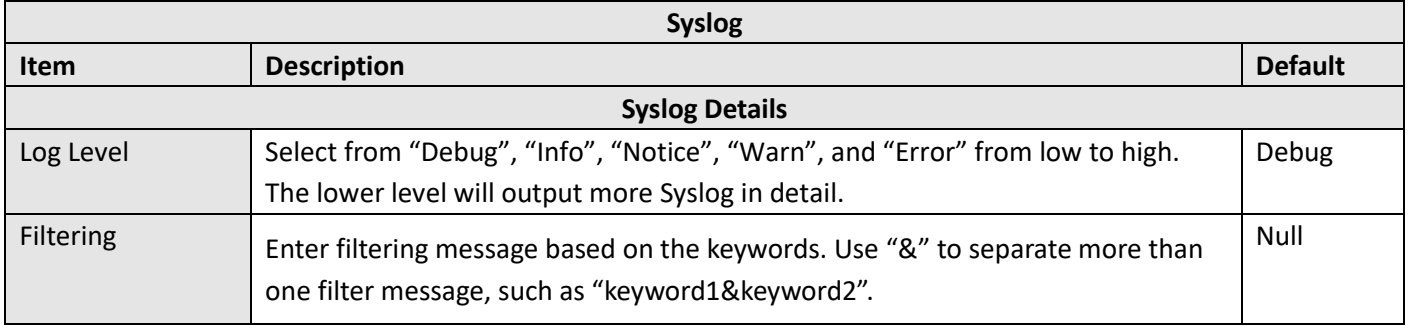

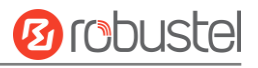

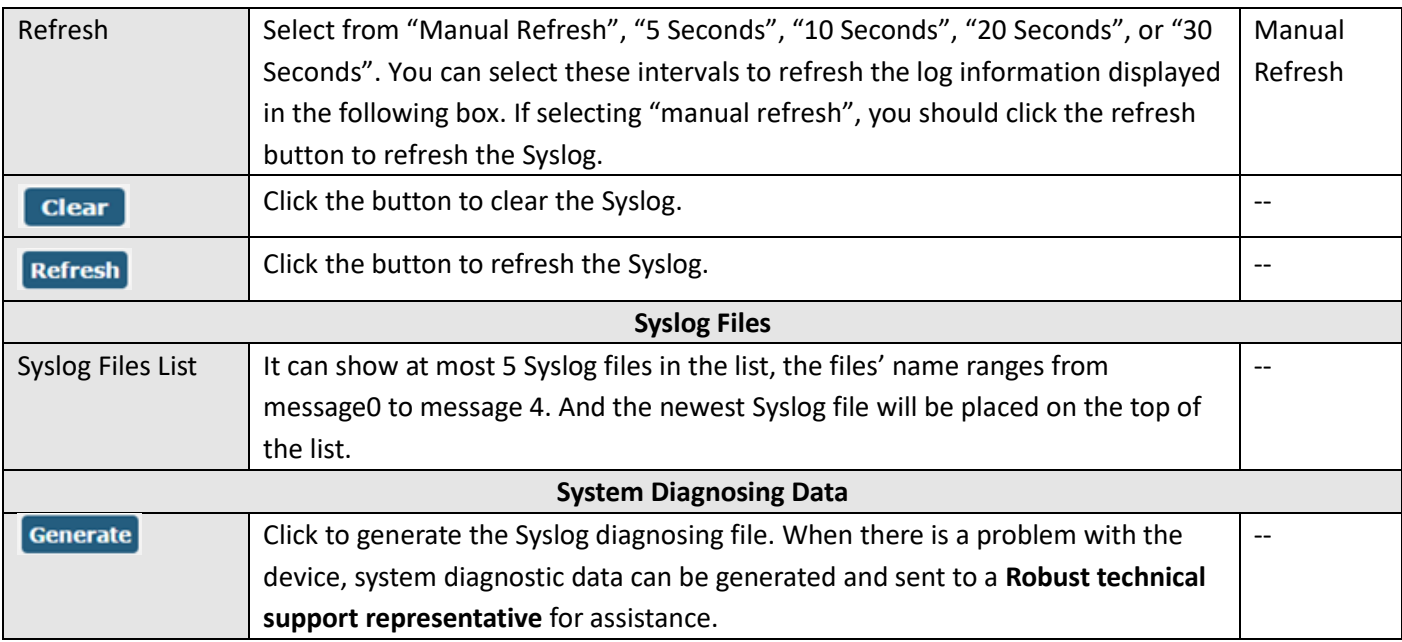

# **3.7.2 Update**

This section allows you to upgrade the device system and implement system updates by importing and updating

firmware files. Import a firmware file from the PC to the device, click update and restart the device as prompted to

complete the firmware update.

*Note: To access the latest firmware file, please contact your technical support engineer.*

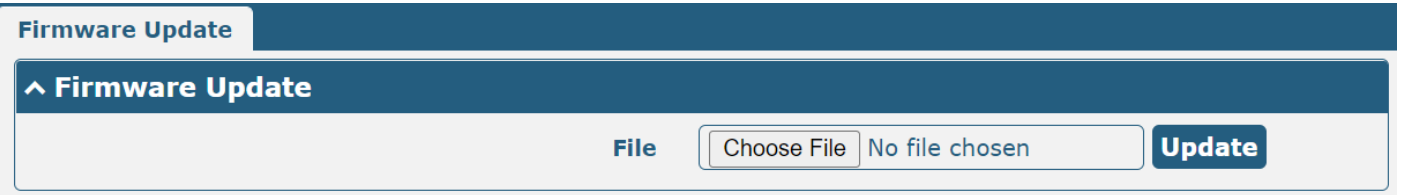

# **3.7.3 App Center**

This section allows you to add some required or customized applications to the device. Import and install your applications to the App Center, and reboot the device according to the system prompts. Each installed application will be displayed under the "Services" menu, while other applications related to VPN will be displayed under the "VPN" menu.

*Note: After importing the applications to the device, the page display may have a slight delay due to the browser cache. It is recommended that you clear the browser cache first and log in to the device again.* 

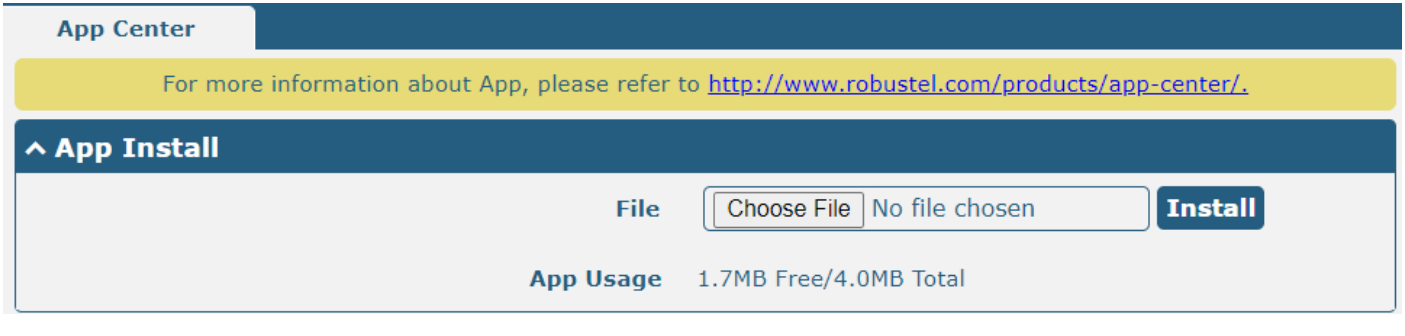

#### RobustOS Software Manual

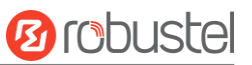

The successfully installed app will be displayed in the following list. Click  $\blacktriangleright$  to uninstall the app.

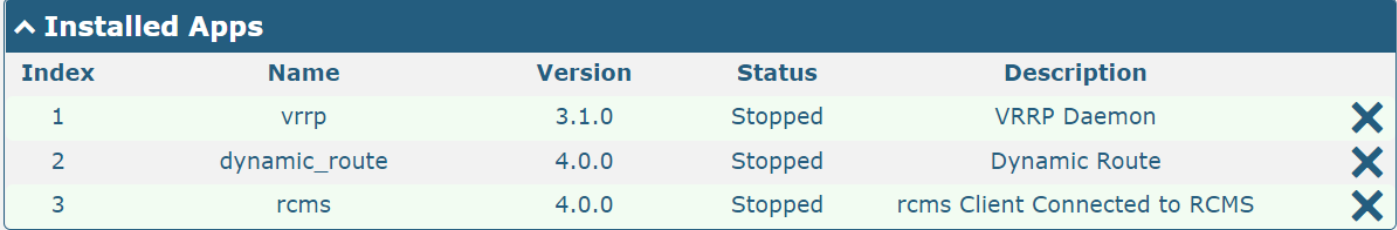

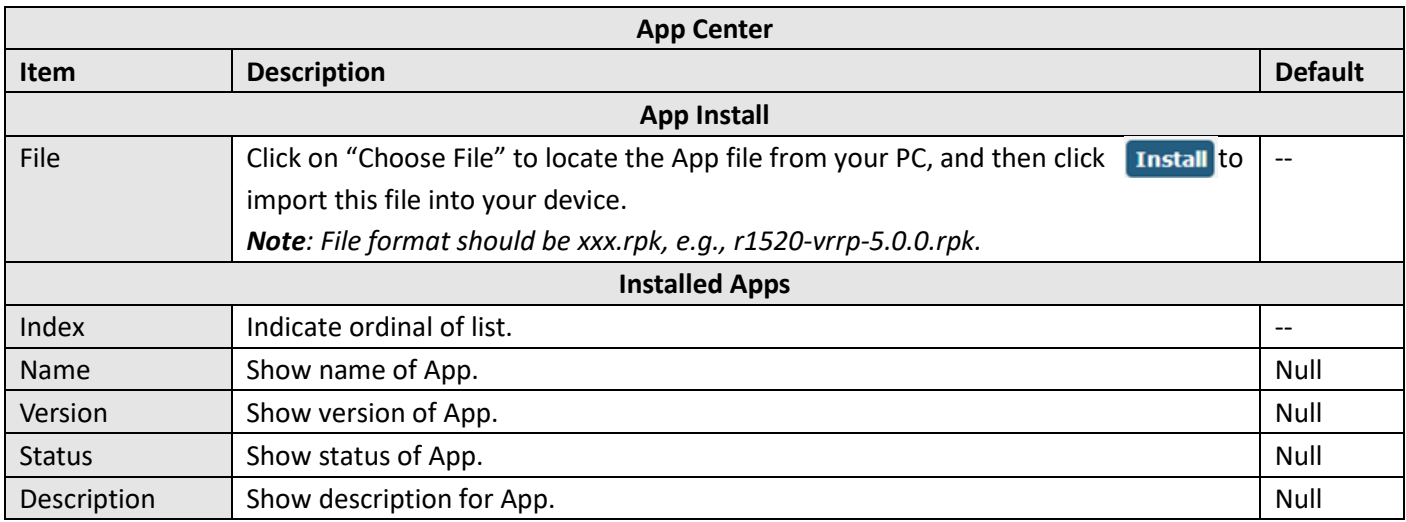

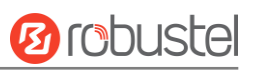

# **3.7.4 Tools**

This section provides users with three tools: Ping, Traceroute, and Sniffer. The Ping is used to check the network connectivity.

### **Ping**

This section allows you to use the Ping tools.

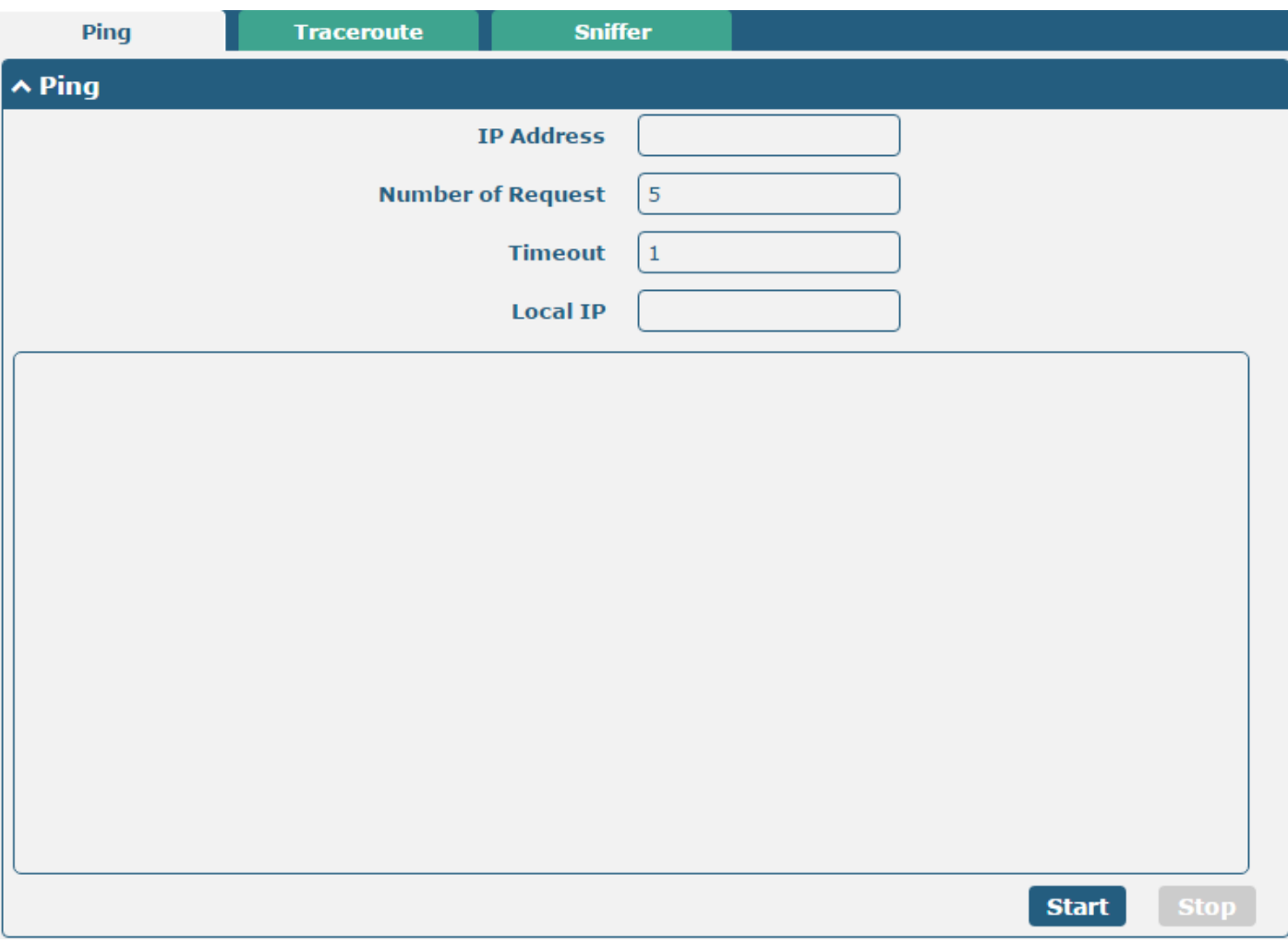

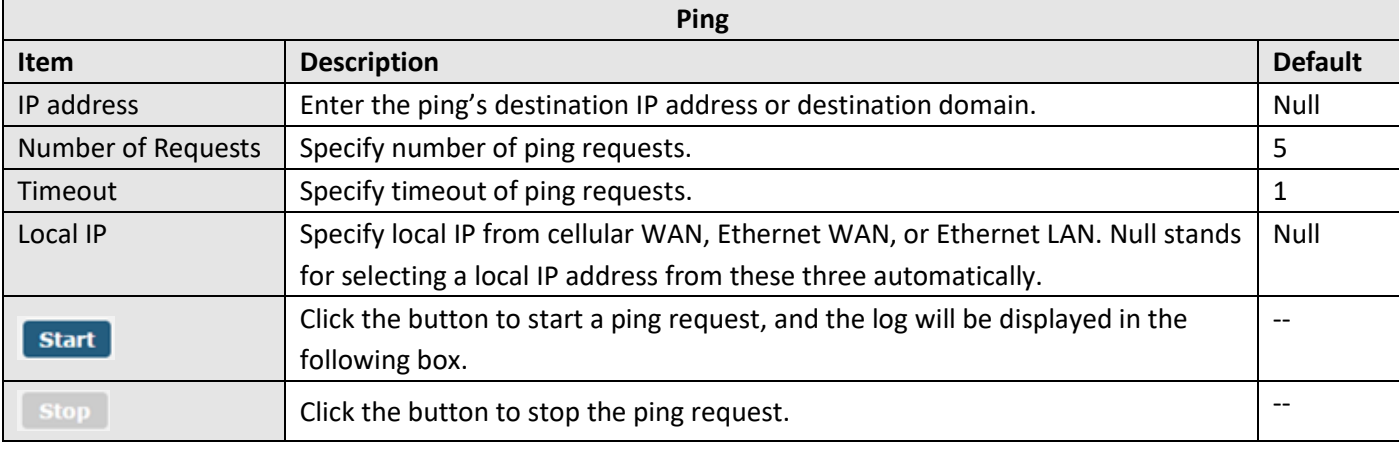

### **Traceroute**

This section allows you to use the Traceroute tools.

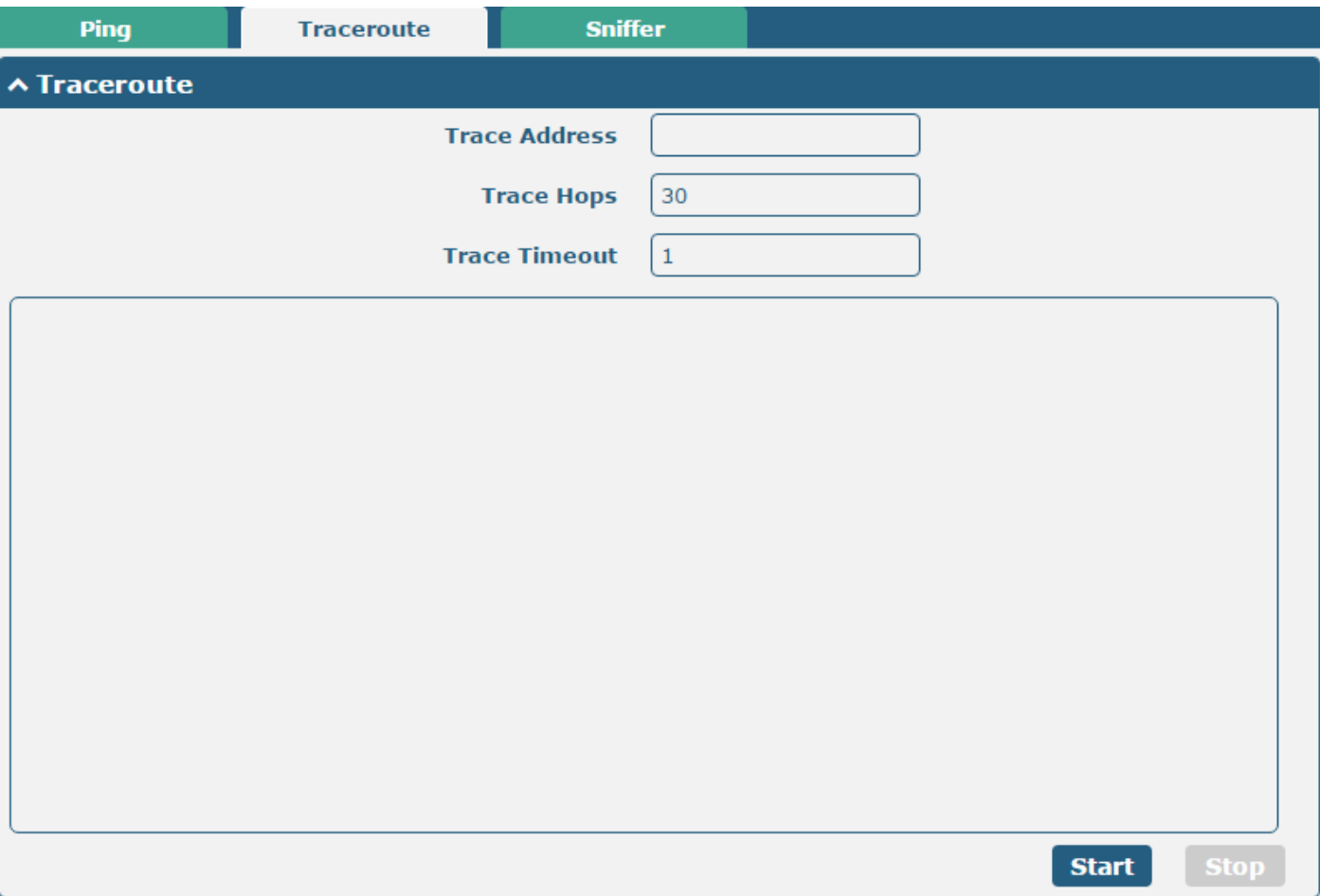

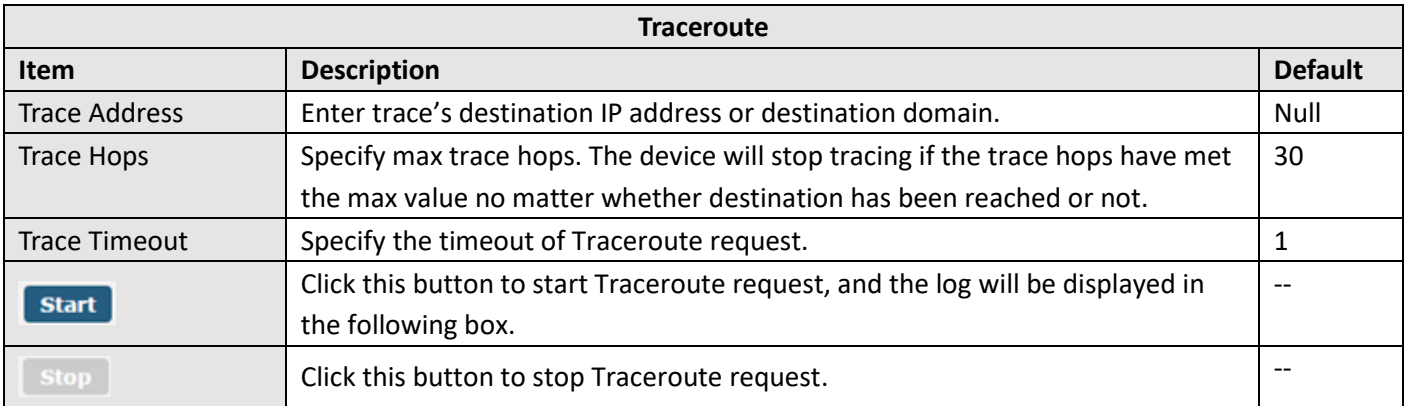

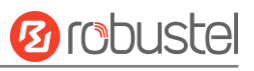

### **Sniffer**

This section allows you to use the Sniffer tools.

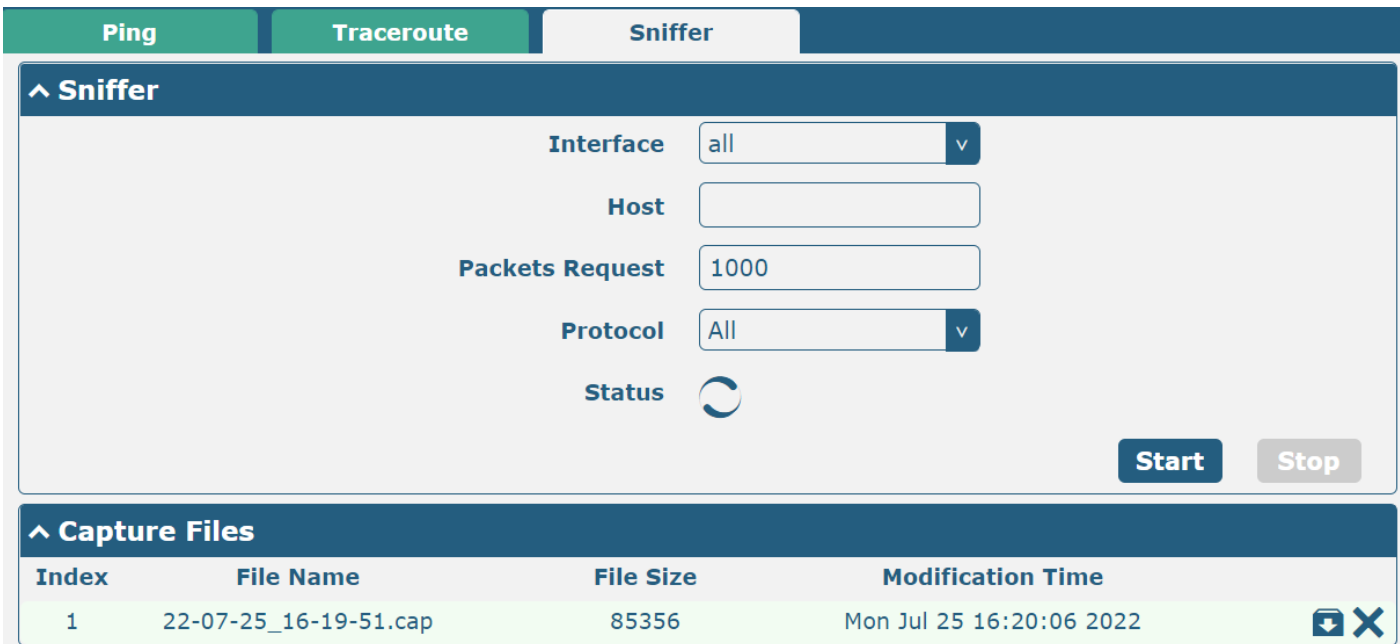

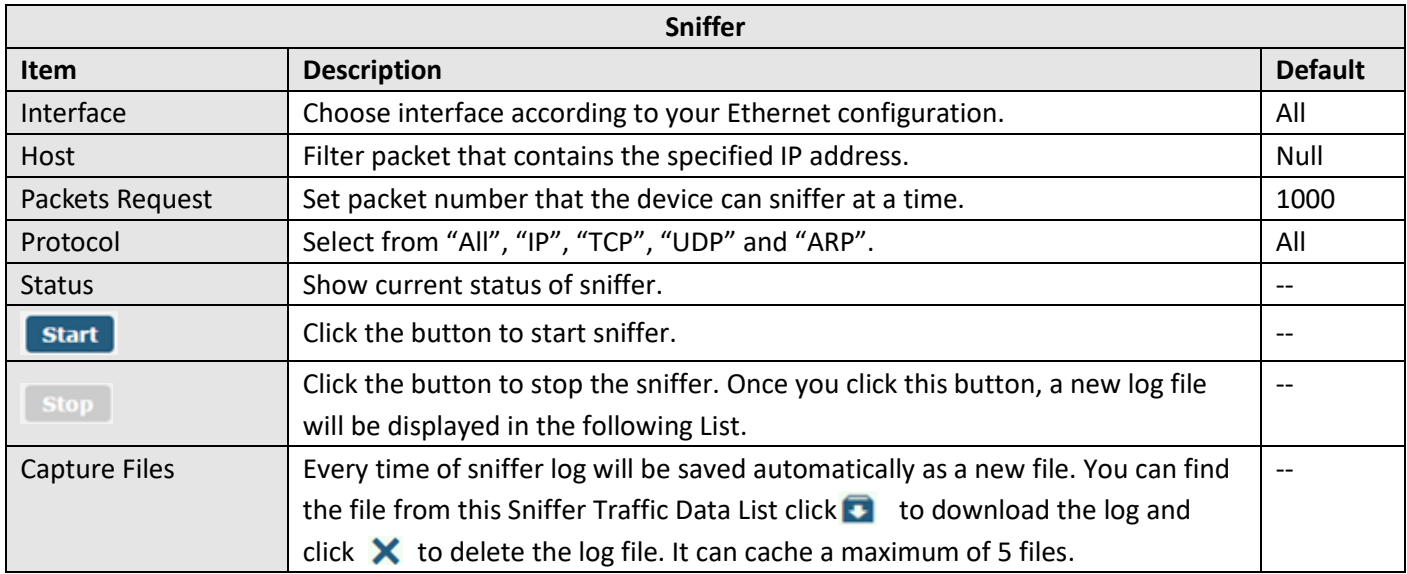

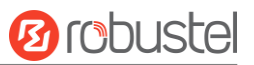

# **3.7.5 Profile**

This section allows you to import or export the configuration file, and restore the device to the factory default setting.

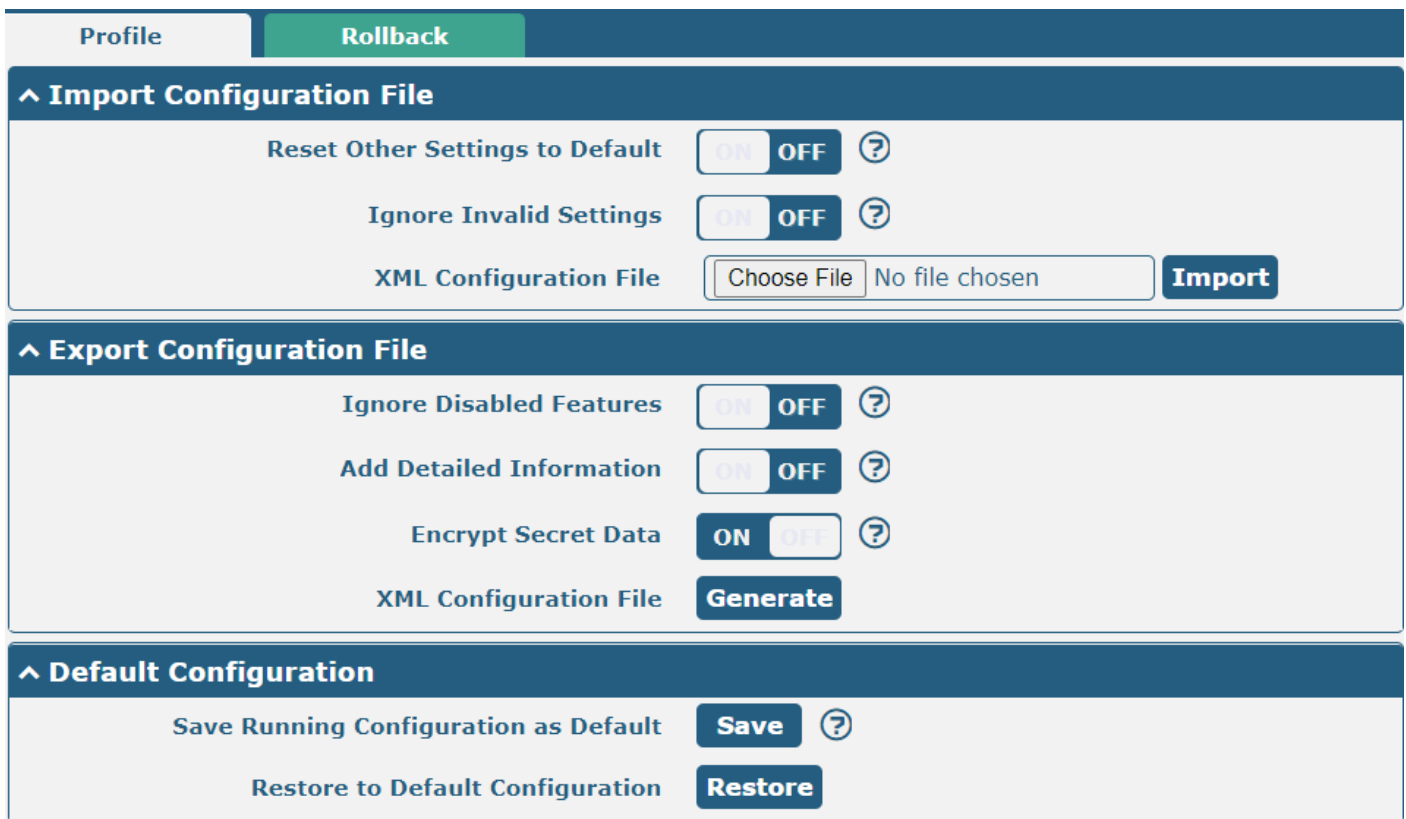

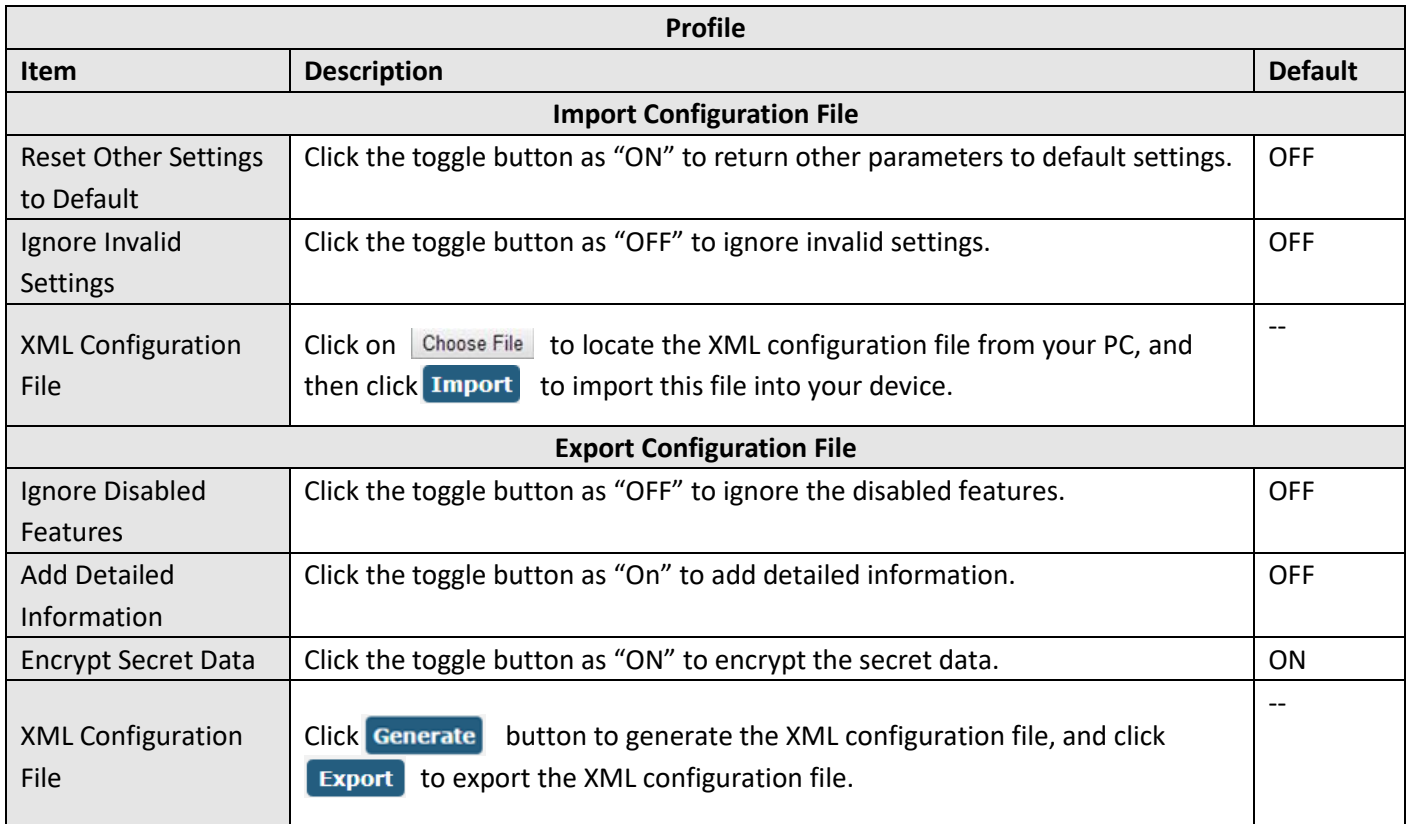

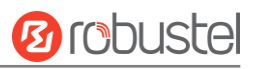

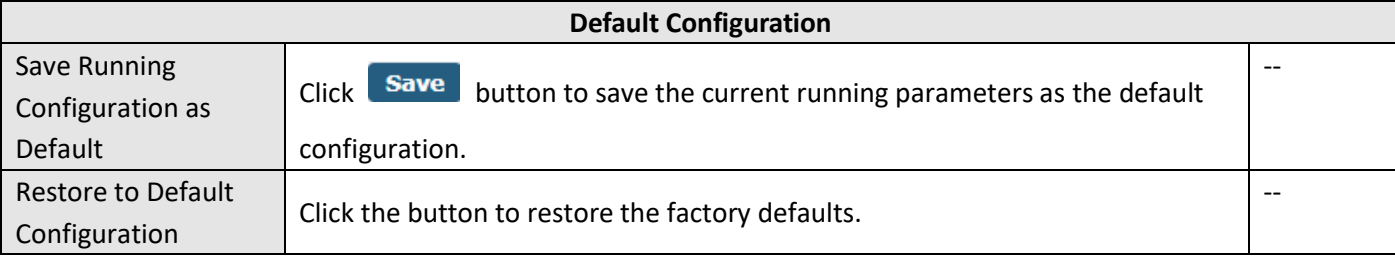

# **Rollback**

This section allows you to roll back the configuration.

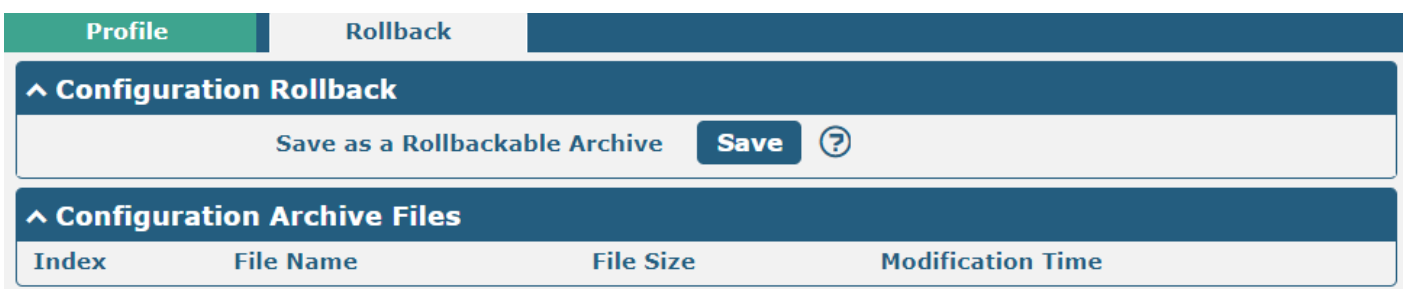

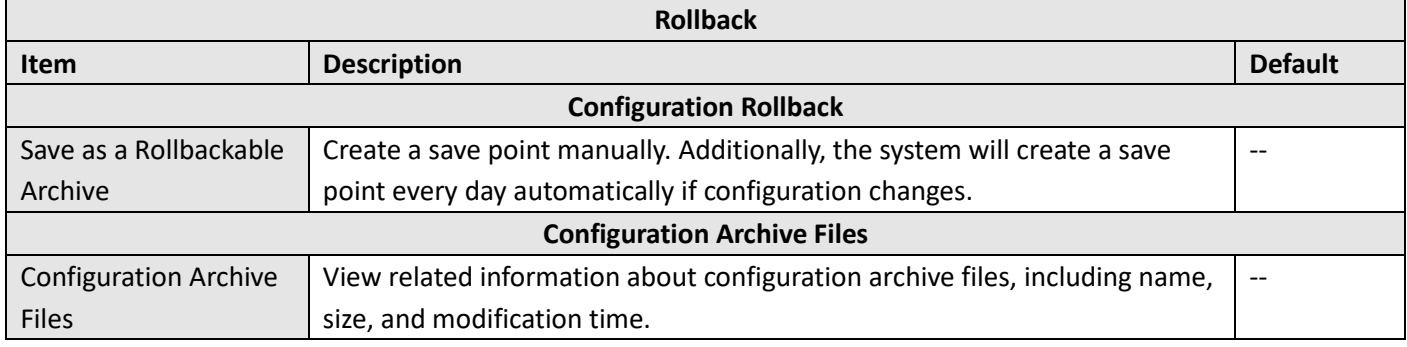

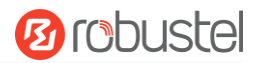

# **3.7.6 User Management**

This section allows you to change your username and password, and create or manage user accounts.

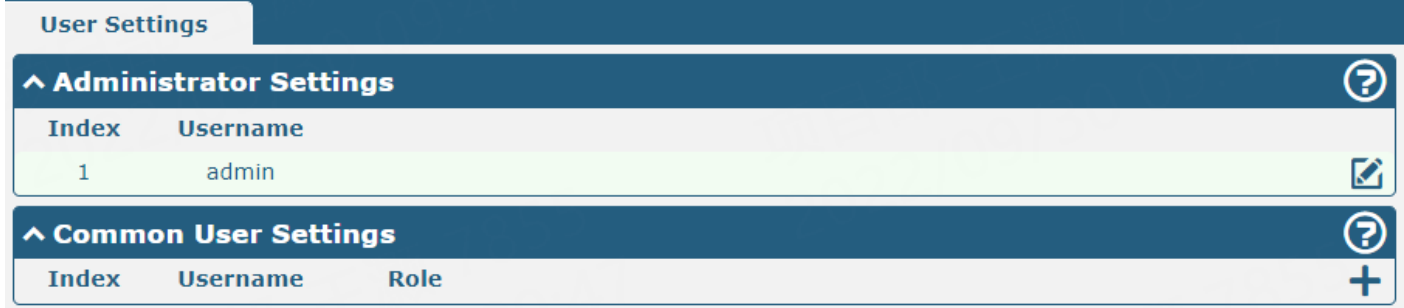

 $C$ lick  $C$  to modify Administrator information.

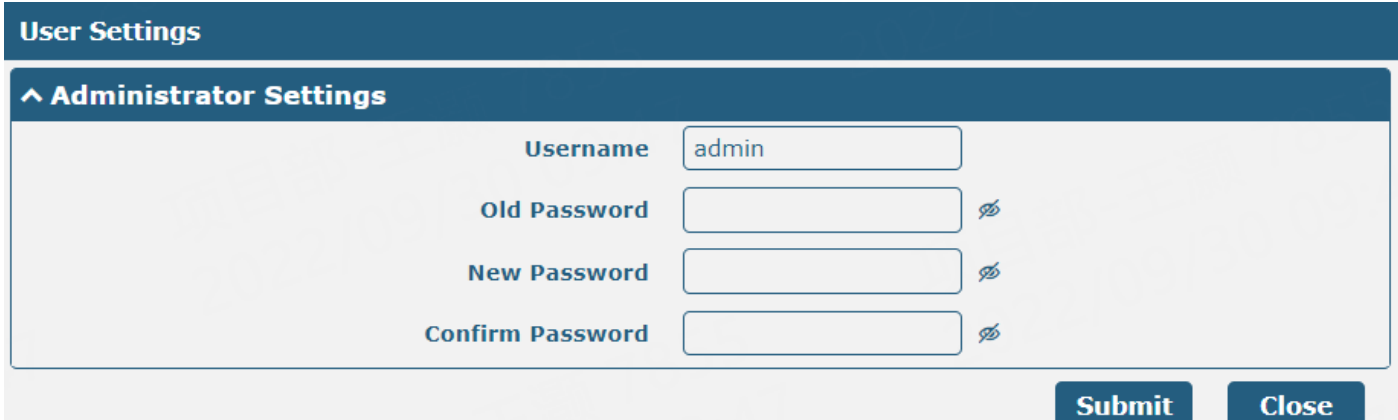

**Admittatur Settings Item Description Default** Username **Enter a new username you want to create**; valid characters are a-z, A-Z, 0-9,  $@$ ,., -, #, \$, and  $*$ . Null Old Password **Enter old password of your device.** The default is "admin". New Password **Enter a new password you want to create**; valid characters are a-z, A-Z, 0-9,  $@_{,1}, -, #, $, and *$ . Null Confirm Password Enter new password again to confirm.

### $Click + to Add a Common User.$

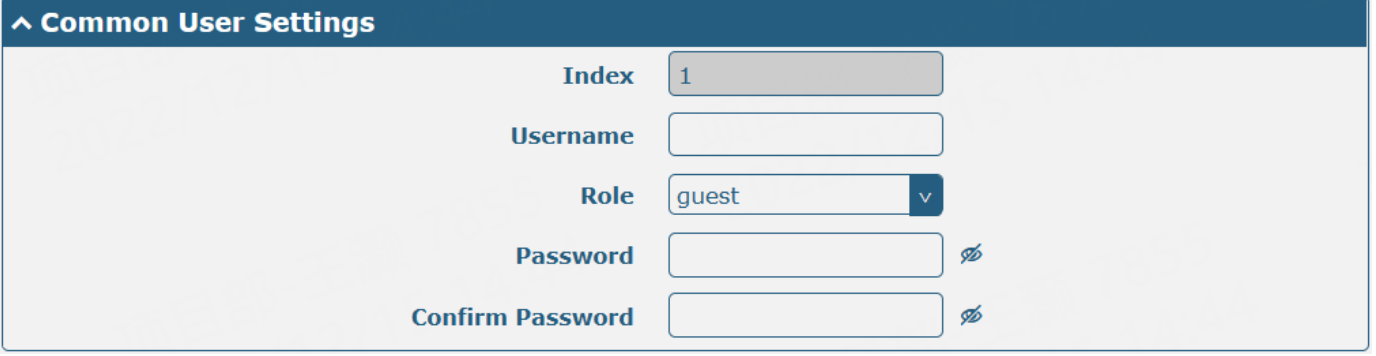

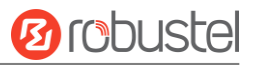

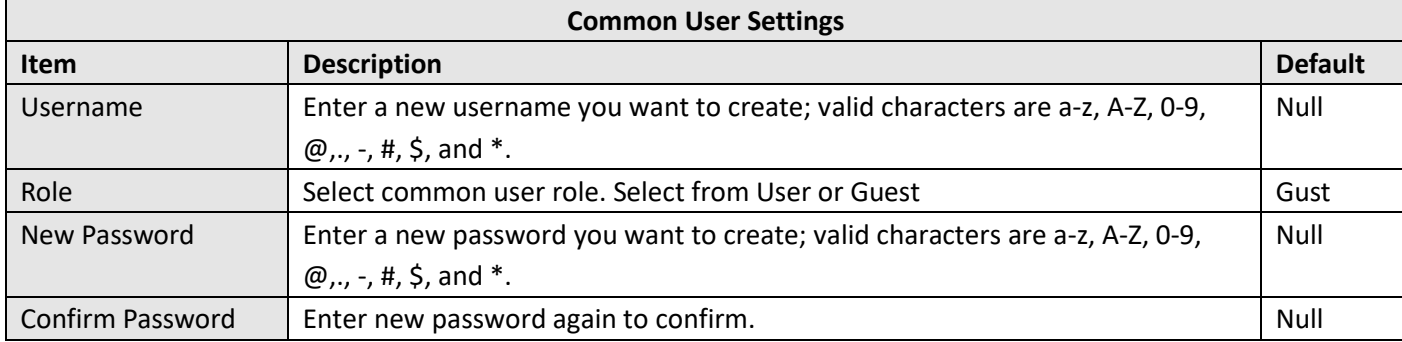

# **3.7.7 Role Management**

This section is used to manage user roles and manage permissions for users in different roles.

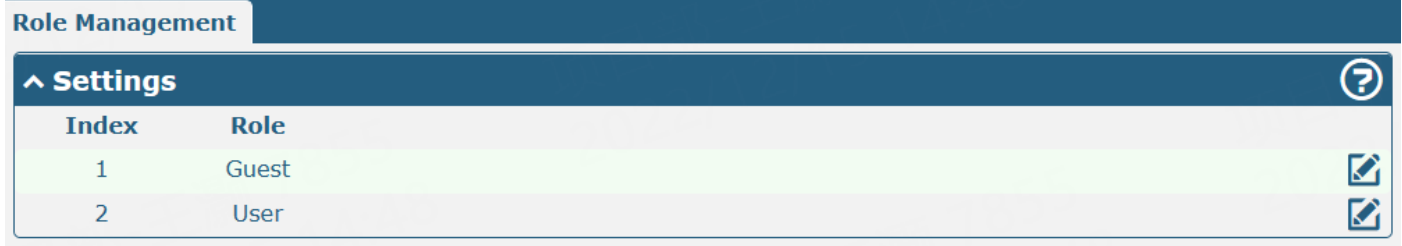

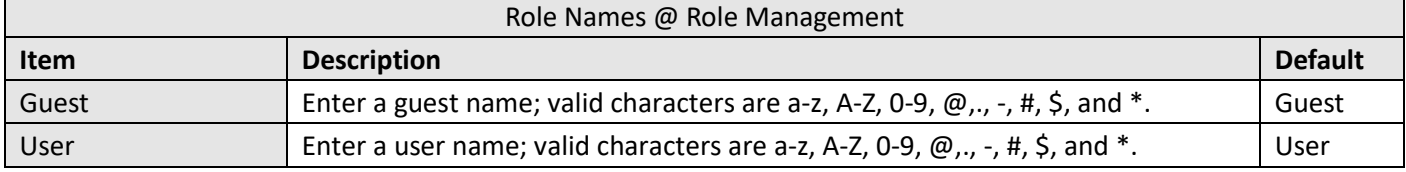

 $C$ lick  $C$  to edit Guest/User permission.

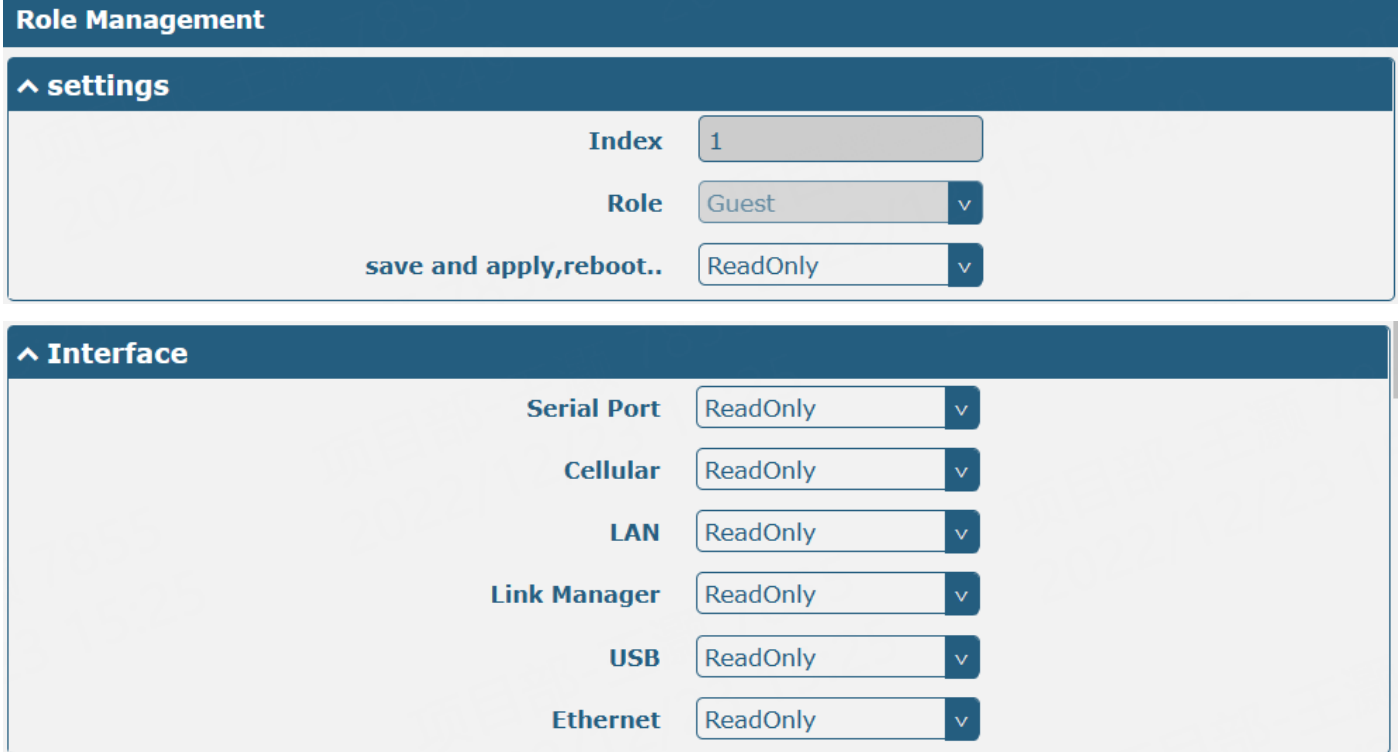

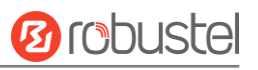

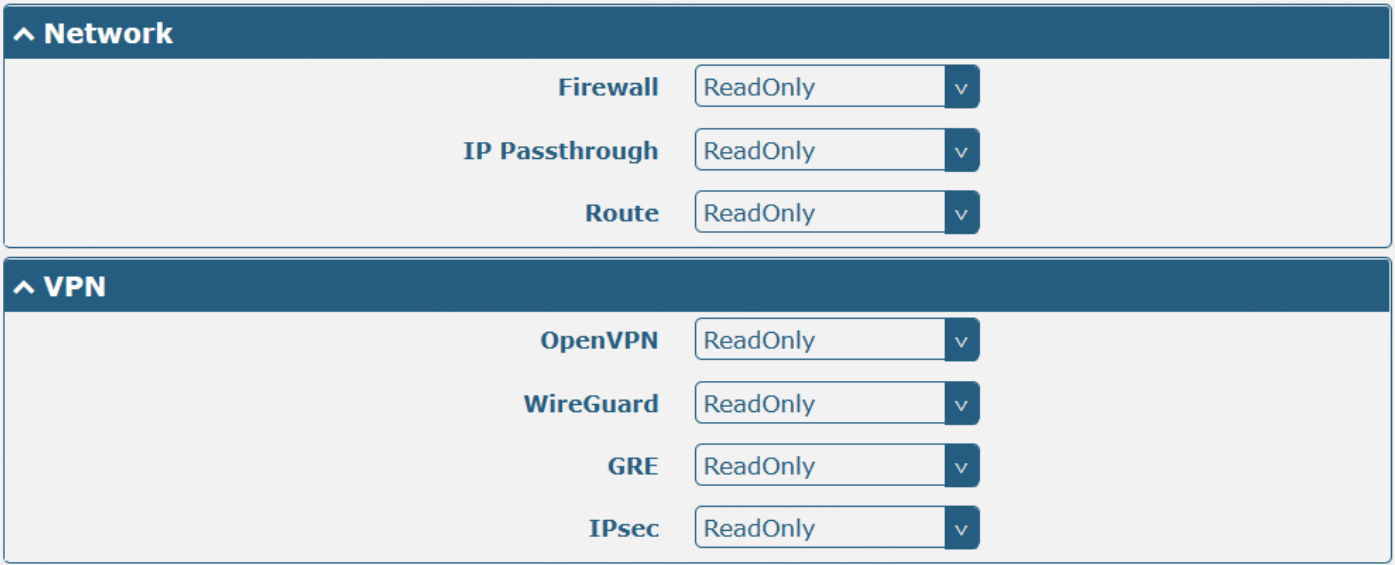

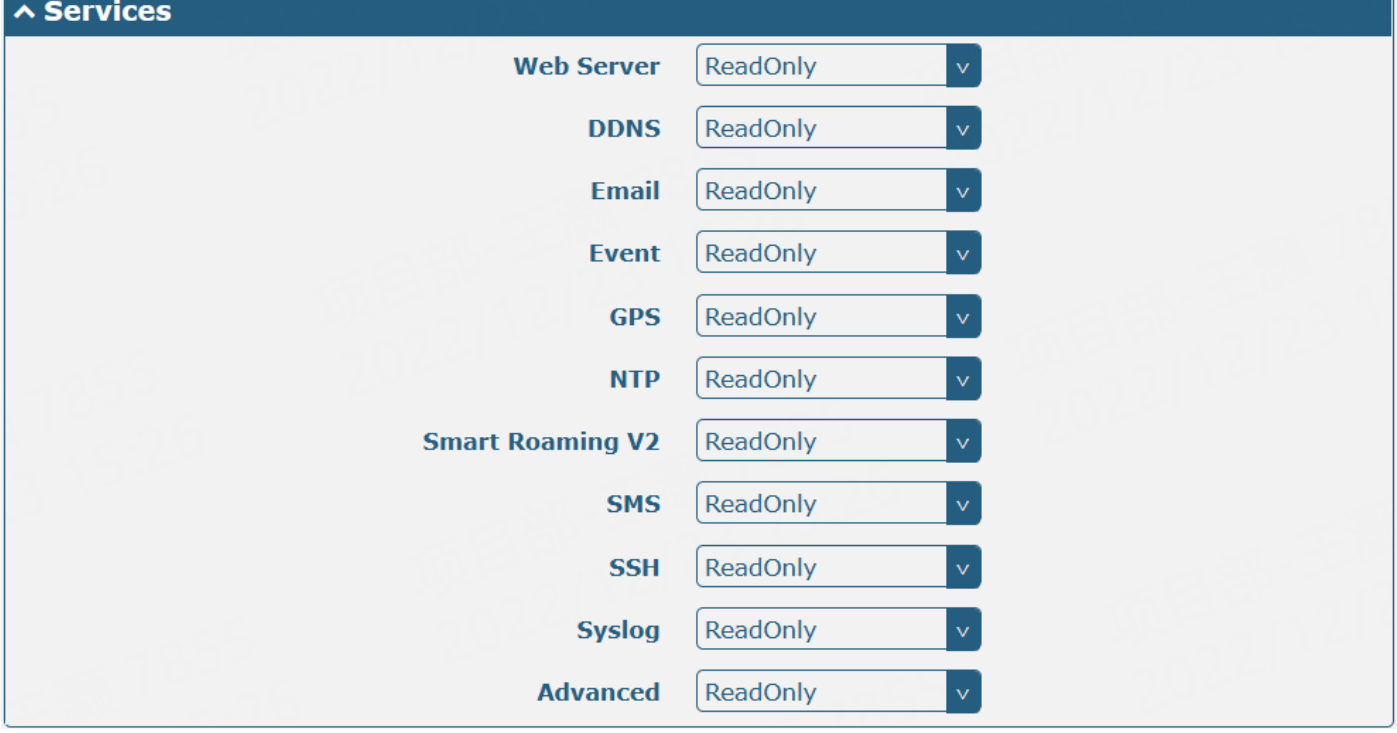

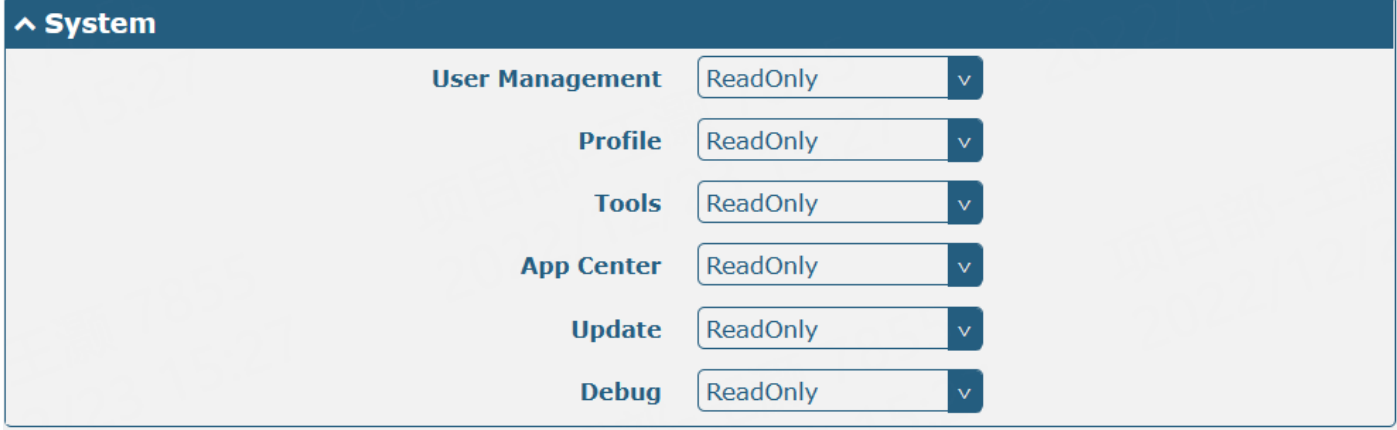

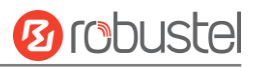

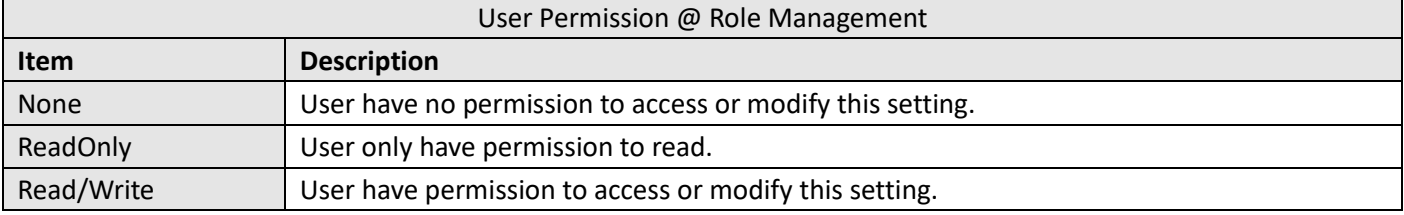

#### **Note:**

- 1. When logging in with Guest/User, "Profile" is not available.
- 2. When Guest "Save and apply, reboot" permission was set to "ReadOnly". After logging as Guest, "save and apply", "reboot" buttons will not be displayed.

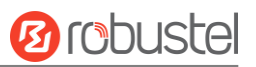

# **4. Configuration Examples**

## **4.1 Cellular**

# **4.1.1 Cellular Dial-Up**

This section shows you how to configure the primary and backup SIM card for Cellular Dial-up. Connect the device correctly and insert two SIM, then open the configuration page. Under the homepage menu, click "**Interface > Link Manager > Link Manager > General Settings"**, choose "WWAN1" as the primary link and "WWAN2" as the backup link, and set "Cold Backup" as the backup mode, then click "Submit".

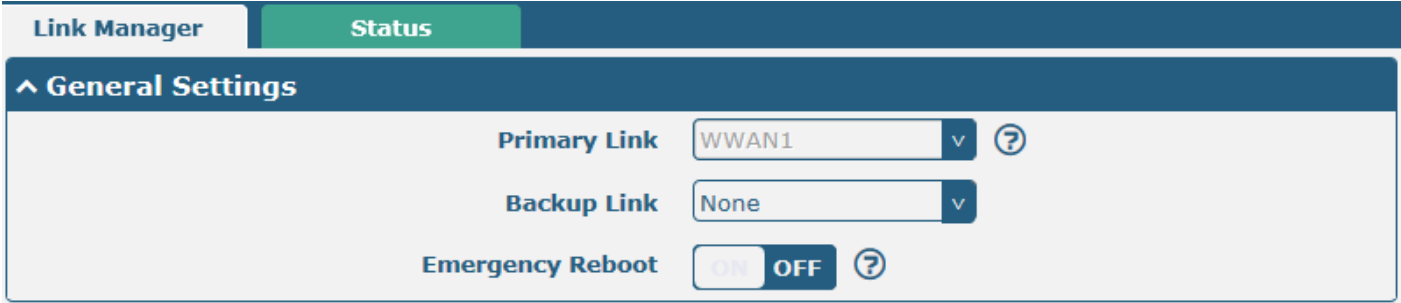

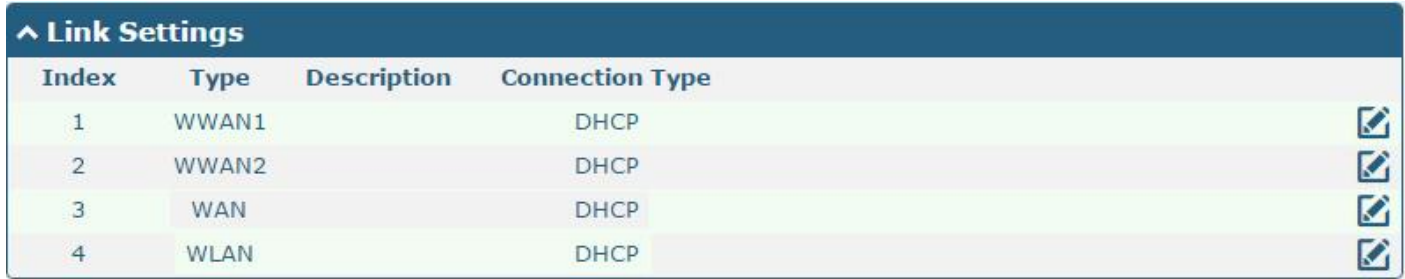

Click the **button of WWAN1 to set its parameters according to the current ISP.** 

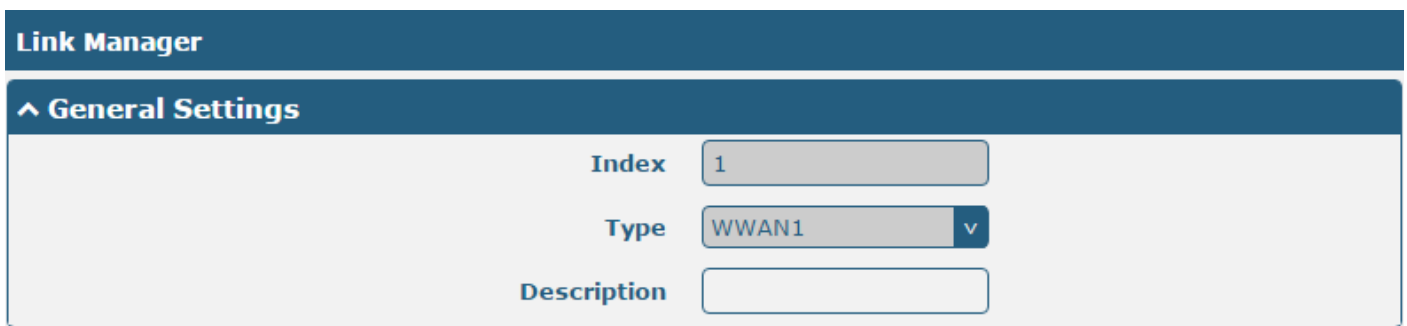

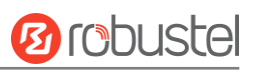

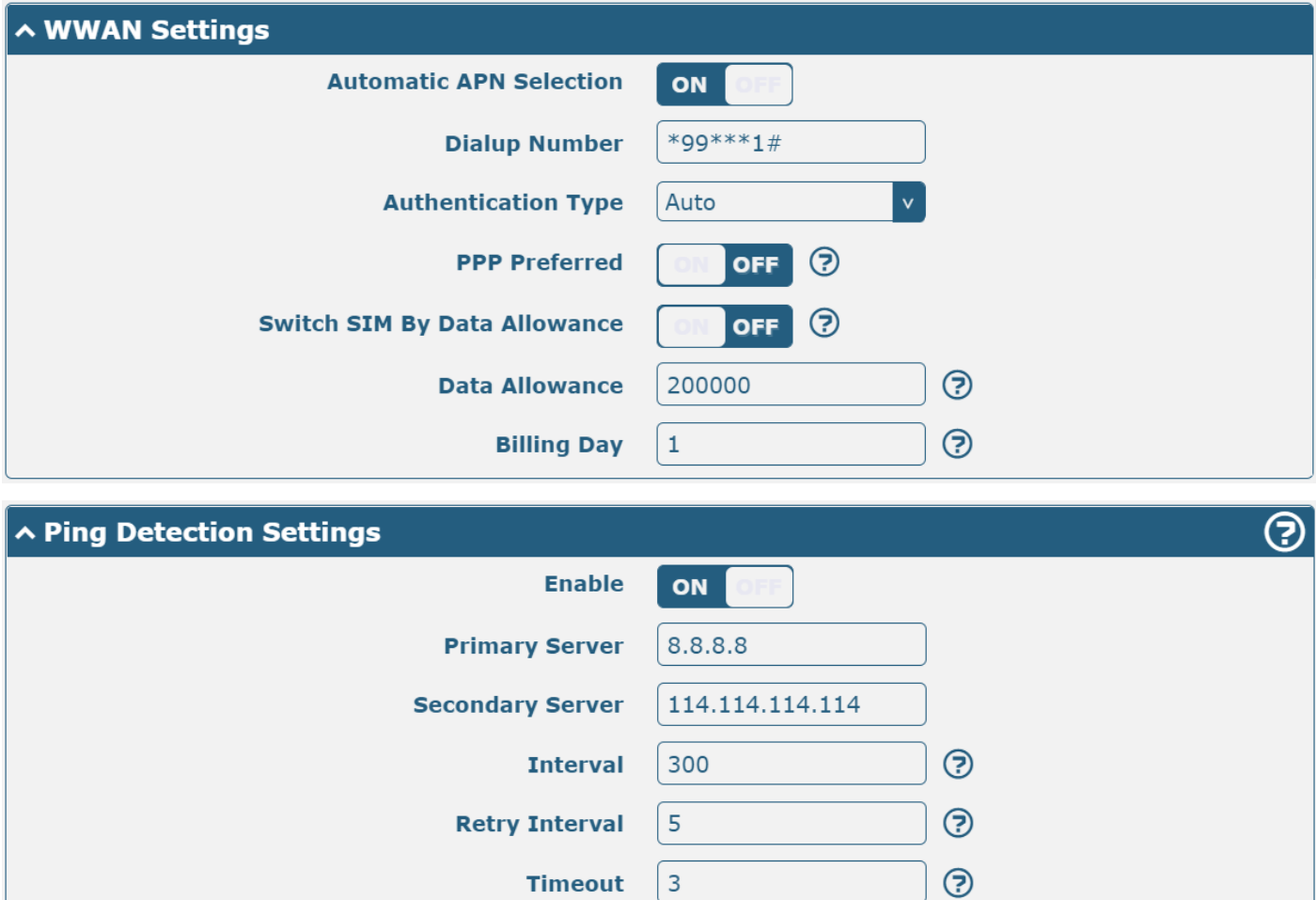

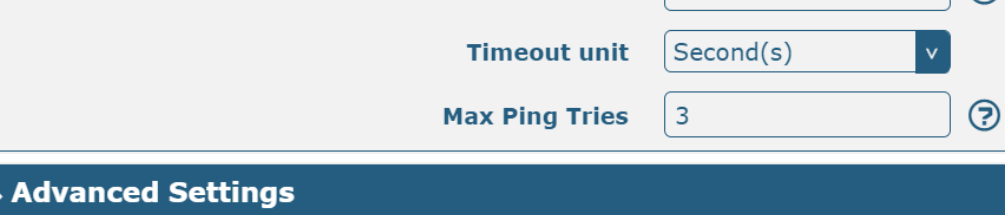

### **NAT Enable** ON **Auto MTU For WWAN** ON  $\odot$ 10000 **Upload Bandwidth Download Bandwidth** 10000 **Overrided Primary DNS Overrided Secondary DNS Debug Enable** ON **Verbose Debug Enable OFF**

When finished, click "**Submit > Save & Apply"** for the configuration to take effect.

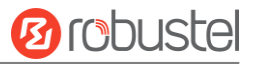

The window is displayed below by clicking "**Interface > Cellular > Advanced Cellular Settings"**.

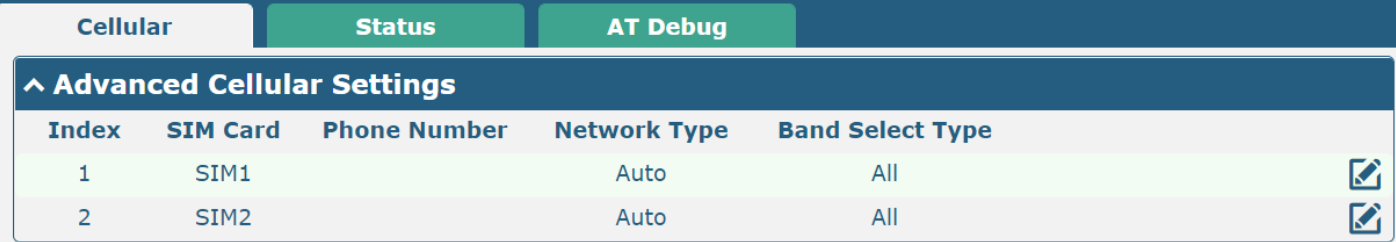

Click edit button of SIM1 to set its parameters according to your application request.

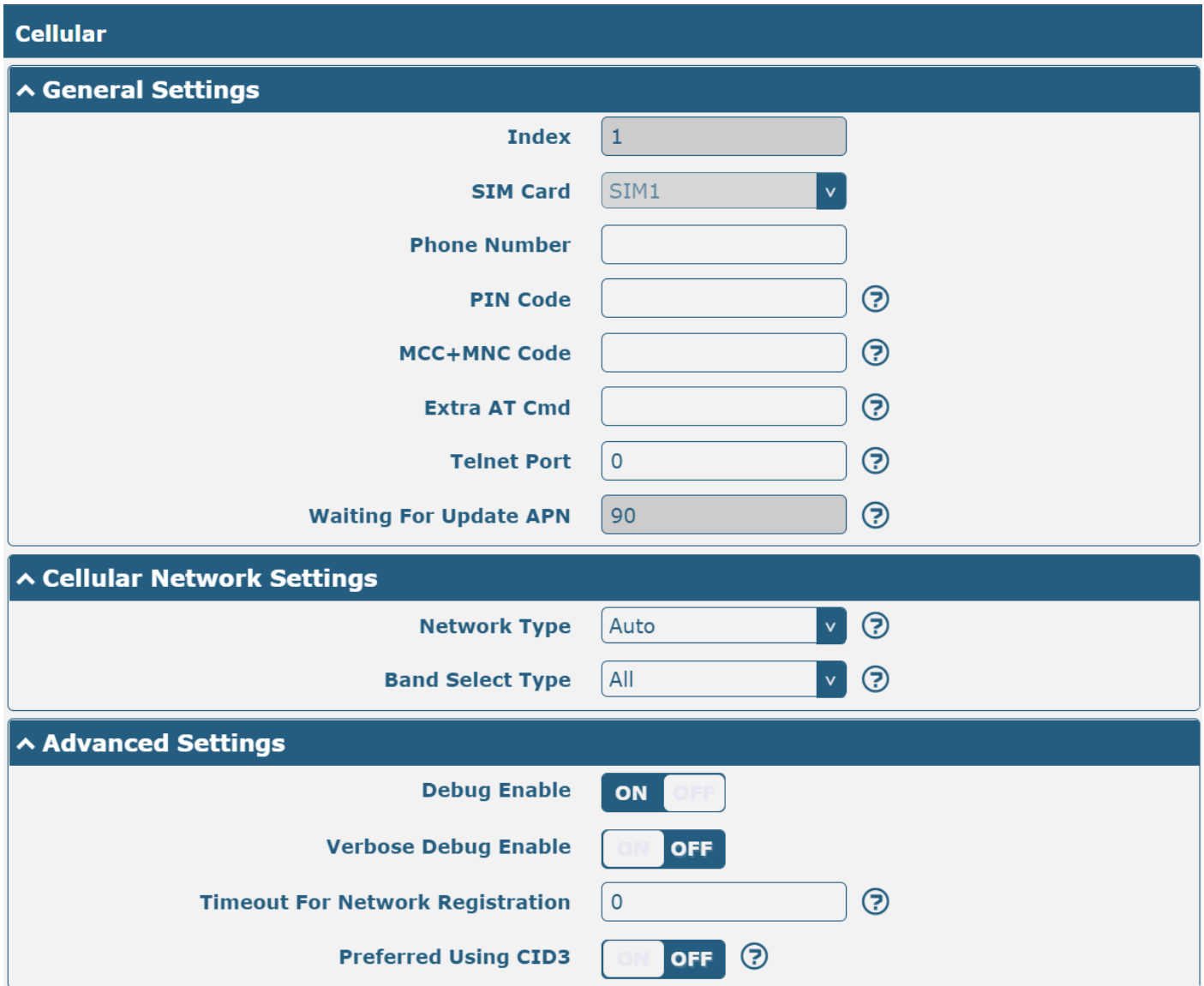

When finished, click "**Submit > Save & Apply"** for the configuration to take effect.

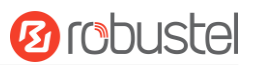

# **4.1.2 SMS Remote Control**

R2011 supports remote control via SMS. You can use the following commands to get the status of the device, and set all the parameters of the device.

#### **SMS commands have the following structures:**

- 1. Password mode—Username: **Password;cmd1;cmd2;cmd3; …cmdn** (available for every phone number).
- 2. Phonenum mode-- **Password; cmd1; cmd2; cmd3; … cmdn** (available when the SMS was sent from the phone number which had been added to the device's phone group).
- 3. Both mode-- **Username: Password;cmd1;cmd2;cmd3; …cmdn** (available when the SMS was sent from the phone number which had been added in device's phone group).

**Note: All command symbols must be entered in the half-angle mode of the English input method.**

#### **SMS command Explanation:**

- 1. Username and Password: Use the same username and password as the WEB manager for authentication.
- 2. **cmd1, cmd2, cmd3 to cmdn**, the command format is the same as the CLI command, more details about CLI cmd please refer to **5.1 [What Is CLI](#page-175-0)**.

**Note:** Download the configured XML file from the configured web browser. The format of the SMS control command can refer to the data of the XML file.

Go to "System > Profile > Export Configuration File", click Generate to generate the XML file and click Export to export the XML file.

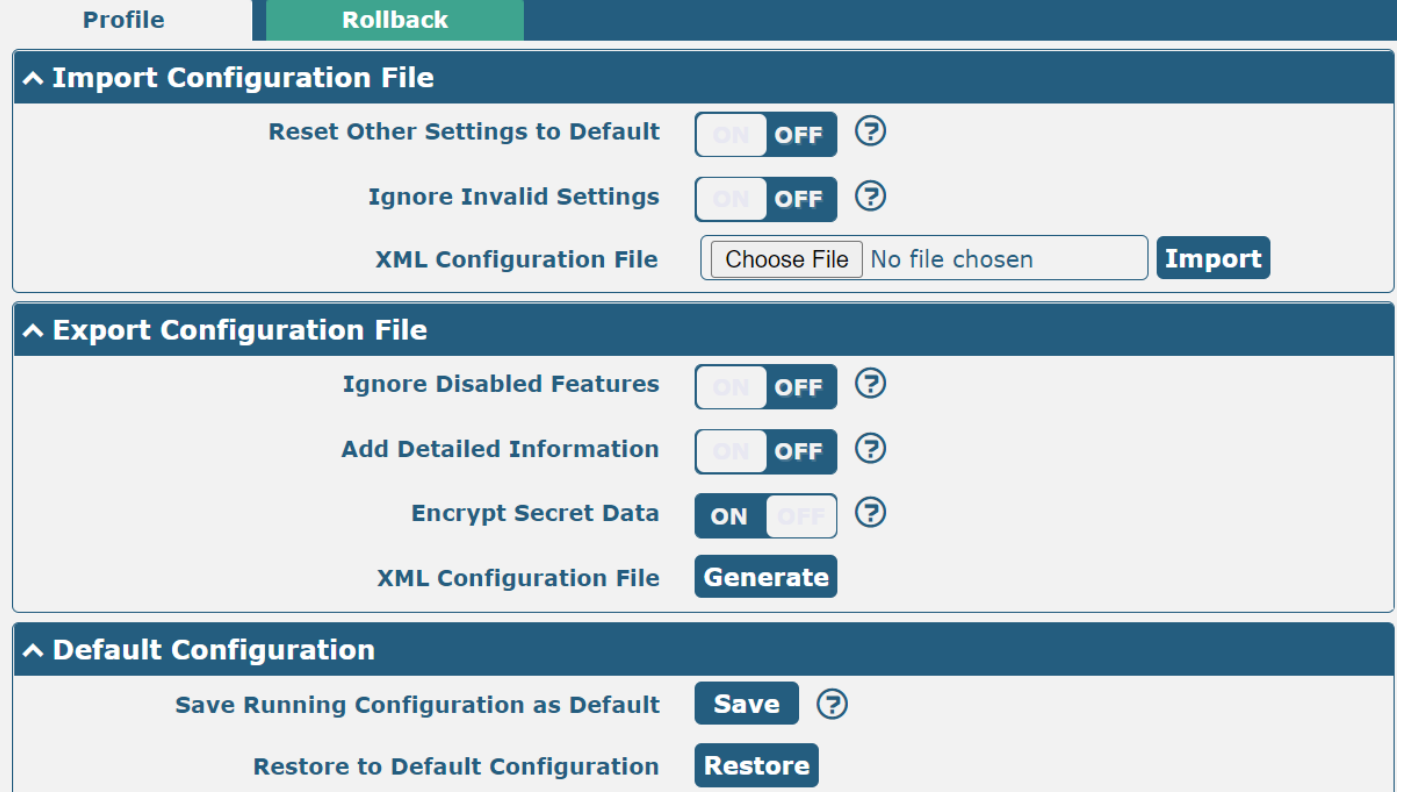

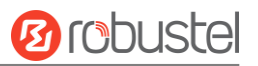

#### *XML command:*

 $\langle$ lan $\rangle$ 

<network max\_entry\_num="5">

 $<$ id>1 $<$ /id>

<interface>lan0</interface>

<ip>172.16.24.24</ip>

<netmask>255.255.0.0</netmask>

<mtu>1500</mtu>

#### **SMS cmd:**

set lan network 1 interface lan0

set lan network 1 ip 172.16.24.24

set lan network 1 netmask 255.255.0.0

set lan network 1 mtu 1500

- 3. The semicolon character (';') is used to separate more than one command packed in a single SMS.
- 4. E.g.

#### **admin:admin;status system**

In this command, the username is "admin", the password is "admin", the control command is "status system", and the function of the command is to get the system status.

#### **SMS received:**

hardware\_version = 1.0

firmware\_version = beta210618

firmware version  $full = "beta210618$  (Rev 4250)"

kernel\_version = 4.9.152

device\_model = R2011

serial\_number = ""

uptime = "0 days, 01:25:16"

system\_time = "Tue Apr 21 17:09:04 2021"

ram\_usage = "77M Free/128M Total"

#### **admin:admin;reboot**

In this command, the username is "admin", the password is "admin", and the command is to reboot the Device. **SMS received:**

**OK** 

#### **admin:admin;set firewall remote\_ssh\_access false;set firewall remote\_telnet\_access false**

In this command, the username is "admin", the password is "admin", and the command is to disable the remote\_ssh and remote\_telnet access.

#### **SMS received:**

**OK OK** 

**admin:admin;set lan network 1 interface lan0;set lan network 1 ip 172.16.24.24;set lan network 1 netmask 255.255.0.0;set lan network 1 mtu 1500**

In this command, the username is "admin", the password is "admin", and the command is to configure the LAN parameter.

**SMS received:**

**OK OK** 

**OK** 

**OK** 

## **4.2 VPN Configuration Examples**

### **4.2.1 IPsec VPN**

IPsec VPN topology (server-side and client-side IKE and SA parameters must be configured the same).

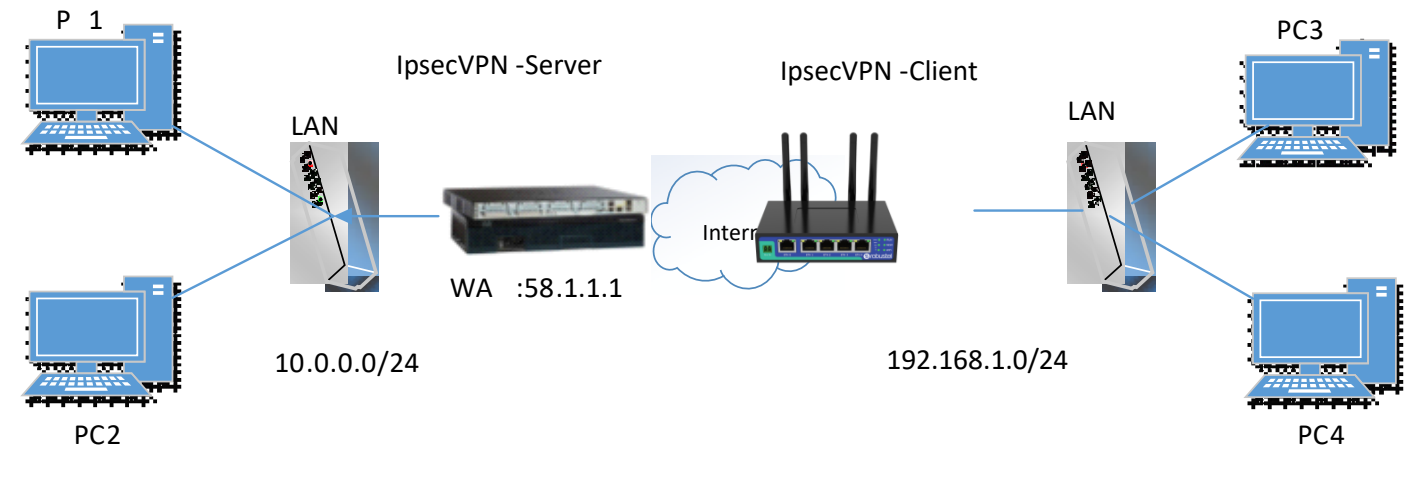

### **IPsec VPN\_Client:**

The window is displayed below by clicking "**VPN > IPsec > Tunnel**."

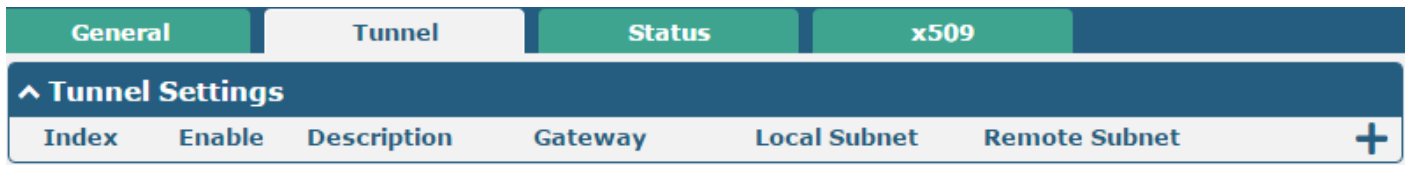

Click  $\bigstar$  button and set the parameters of IPsec Client as below.

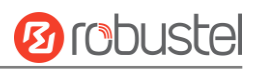

#### **Tunnel**

**^ General Settings**  $\vert$  1 **Index Enable** ON **Description**  $\odot$ Gateway ℗ **Backup Gateway** Mode Tunnel ESP Protocol  $\odot$ **Local Subnet**  $\odot$ **Local Protoport**  $\odot$ **Remote Subnet**  $\odot$ **Remote Protoport**  $\odot$ Unspecified **Link Binding ∧ IKE Settings** 

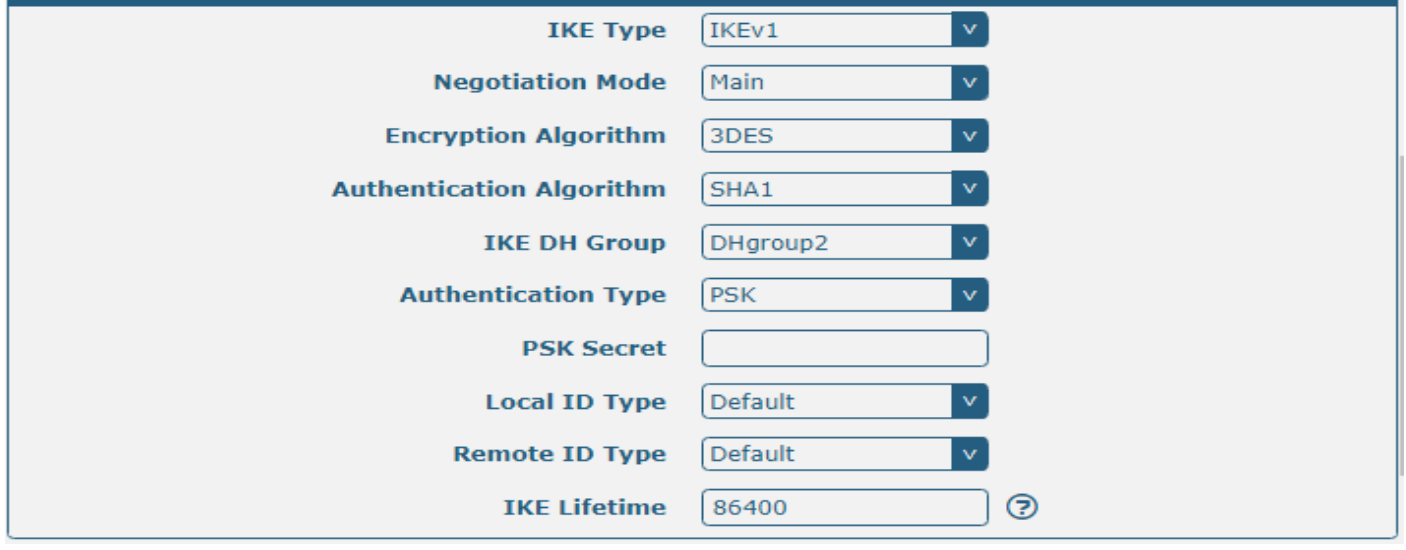

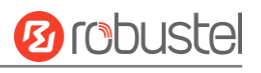

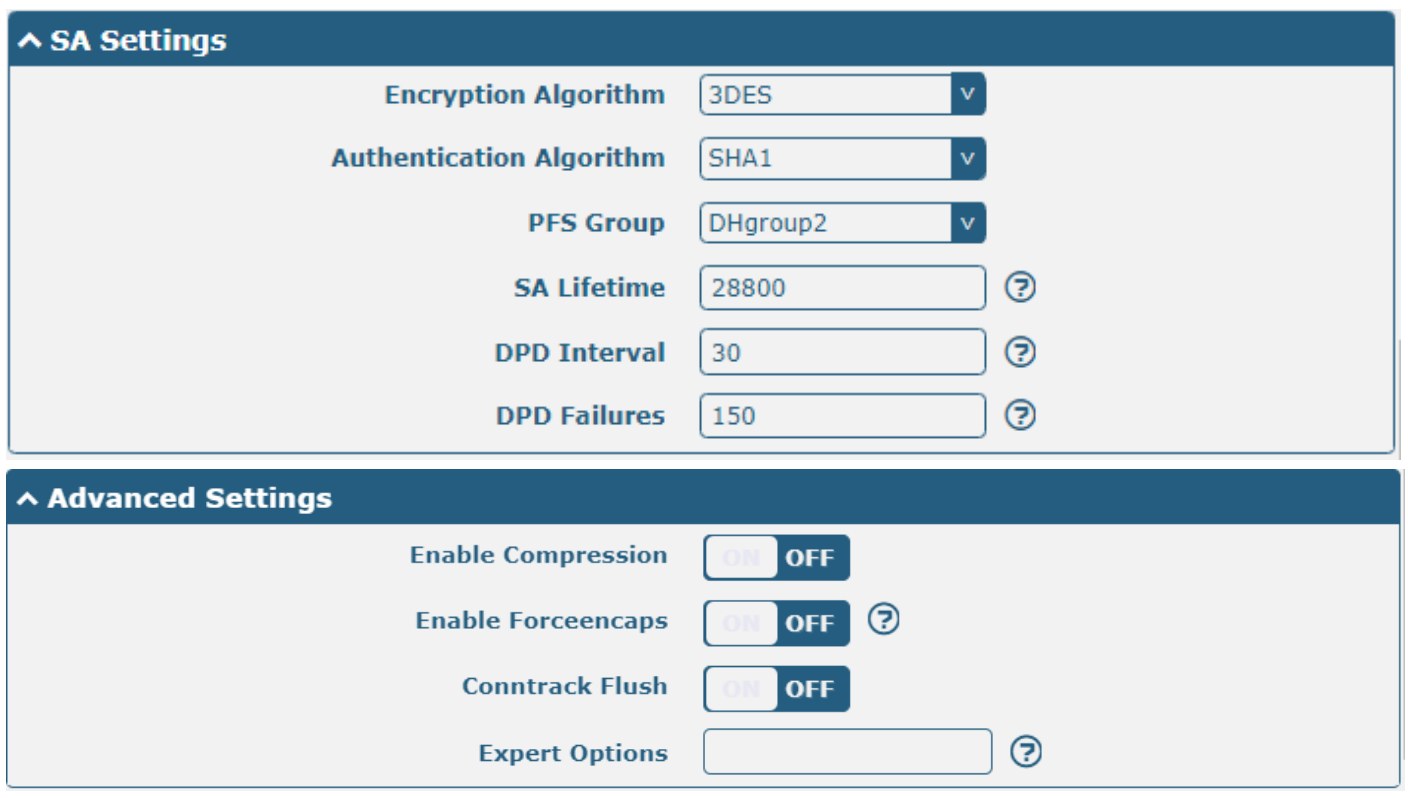

When finished, click "**Submit > Save & Apply"** for the configuration to take effect.

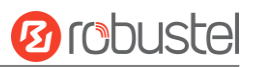

### **IPsecVPN\_Server:**

### **Cisco 2811:**

```
Router>enable
Router#config
Configuring from terminal, memory, or network [terminal]?
Enter configuration commands, one per line. End with CNTL/Z.
Router (config) #crypto isakmp policy 10
Router (config-isakmp)#?
  authentication Set authentication method for protection suite
  encryption
                  Set encryption algorithm for protection suite
                 Exit from ISAKMP protection suite configuration mode
  exit
  group
                 Set the Diffie-Hellman group
  hash
                  Set hash algorithm for protection suite
  lifetime
                  Set lifetime for ISAKMP security association
                  Negate a command or set its defaults
  n<sub>0</sub>Router (config-isakmp) #encryption 3des
Router (config-isakmp) #hash md5
Router (config-isakmp) #authentication pre-share
Router (config-isakmp)#group 2
Router (config-isakmp) #exit
Router (config) #crypto isakmp ?
  client Set client configuration policy
  enable Enable ISAKMP
          Set pre-shared key for remote peer
  kev
  policy Set policy for an ISAKMP protection suite
Router (config) #crypto isakmp key cisco address 0.0.0.0 0.0.0.0
Router (config) #crypto ?
  dynamic-map Specify a dynamic crypto map template
  ipsec
              Configure IPSEC policy
  isakmp
              Configure ISAKMP policy
               Long term key operations
  kev
  map
               Enter a crypto map
Router (config) #crypto ipsec ?
  security-association Security association parameters
  transform-set
                        Define transform and settings
Router (config)#crypto ipsec transform-set Trans ?
  ah-md5-hmac AH-HMAC-MD5 transform
  ah-sha-hmac AH-HMAC-SHA transform
               ESP transform using 3DES(EDE) cipher (168 bits)
  esp-3des
                ESP transform using AES cipher
  esp-aes
  esp-des
                ESP transform using DES cipher (56 bits)
  esp-md5-hmac ESP transform using HMAC-MD5 auth
  esp-sha-hmac ESP transform using HMAC-SHA auth
Router (config)#crypto ipsec transform-set Trans esp-3des esp-md5-hmac
Router(config)#ip access-list extended vpn
Router (config-ext-nacl)#permit ip 10. f.0.0 0.0.0.255 192.168.1.0 0.0.0.255
Router (config-ext-nacl) #exit
Router (config)#crypto map cry-map 10 ipsec-isakmp
% NOTE: This new crypto map will remain disabled until a peer
        and a valid access list have been configured.
Router (config-crypto-map) #match address vpn
Router (config-crypto-map)#set transform-set Trans
Router(config-crypto-map)#set peer 202.100.1.1
Router (config-crypto-map) #exit
Router (config)#interface fastEthernet 0/0
Router(config-if)#ip address 58.1.1.1 255.255.255.0
Router (config-if)#cr
Router (config-if) #crypto map cry-map
*Jan 3 07:16:26.785: %CRYPTO-6-ISAKMP_ON_OFF: ISAKMP_is_ON
```
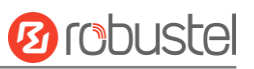

The comparison between server and client is as below.

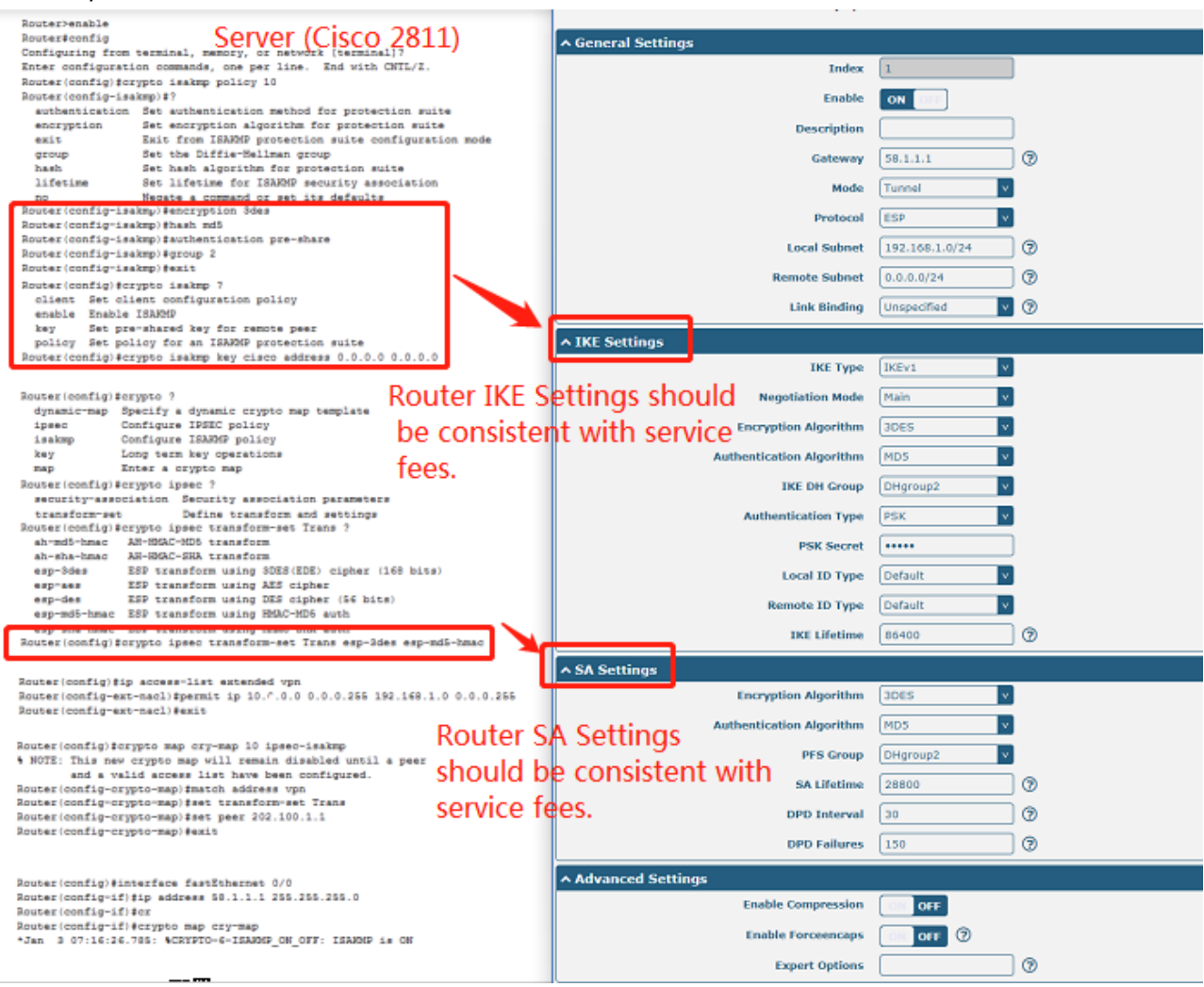

# **4.2.2 OpenVPN**

OpenVPN supports two modes, including Client and P2P. Here takes the Client as an example.

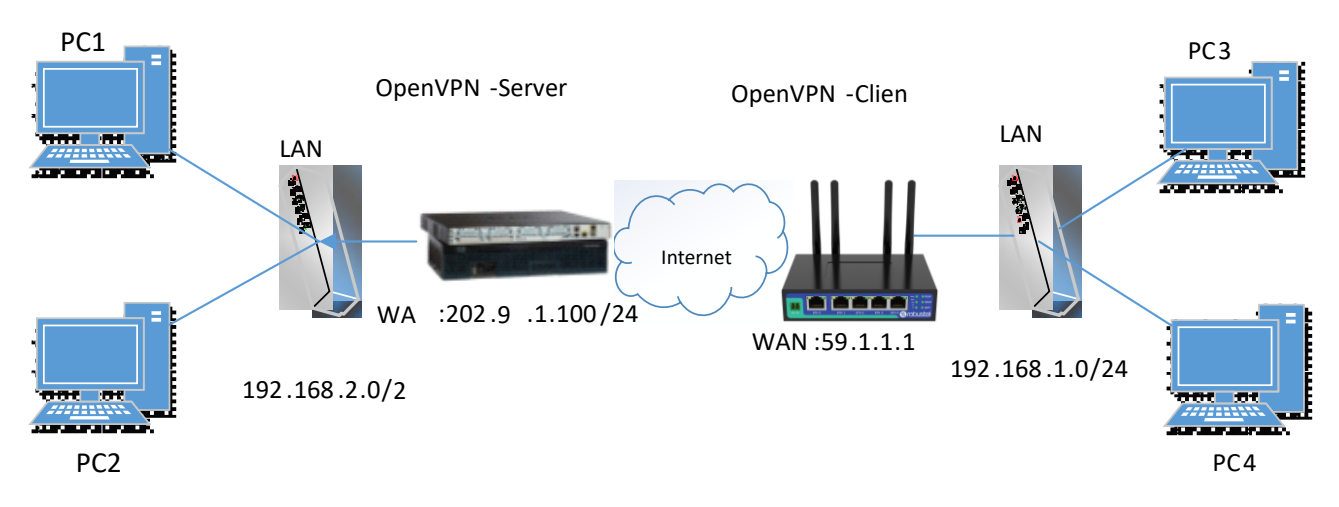

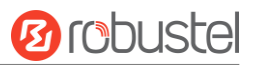

### **OpenVPN\_Server:**

Generate the relevant OpenVPN certificate on the server side firstly, and refer to the following commands to configure the Server: local 202.96.1.100 mode server port 1194 proto udp dev tun tun-mtu 1500 fragment 1500 ca ca.crt cert Server01.crt key Server01.key dh dh1024.pem server 10.8.0.0 255.255.255.0 ifconfig-pool-persist ipp.txt push "route 192.168.3.0 255.255.255.0" client-config-dir ccd route 192.168.1.0 255.255.255.0 keepalive 10 120 cipher BF-CBC comp-lzo max-clients 100 persist-key persist-tun status openvpn-status.log verb 3 **Note**: For more configuration details, please contact your technical support engineer.

### **OpenVPN\_Client:**

Click "**VPN > OpenVPN > OpenVPN"** as below.

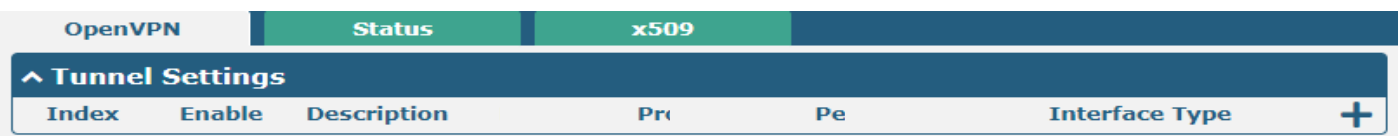

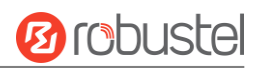

### $Click + to configure the Client01 as below.$

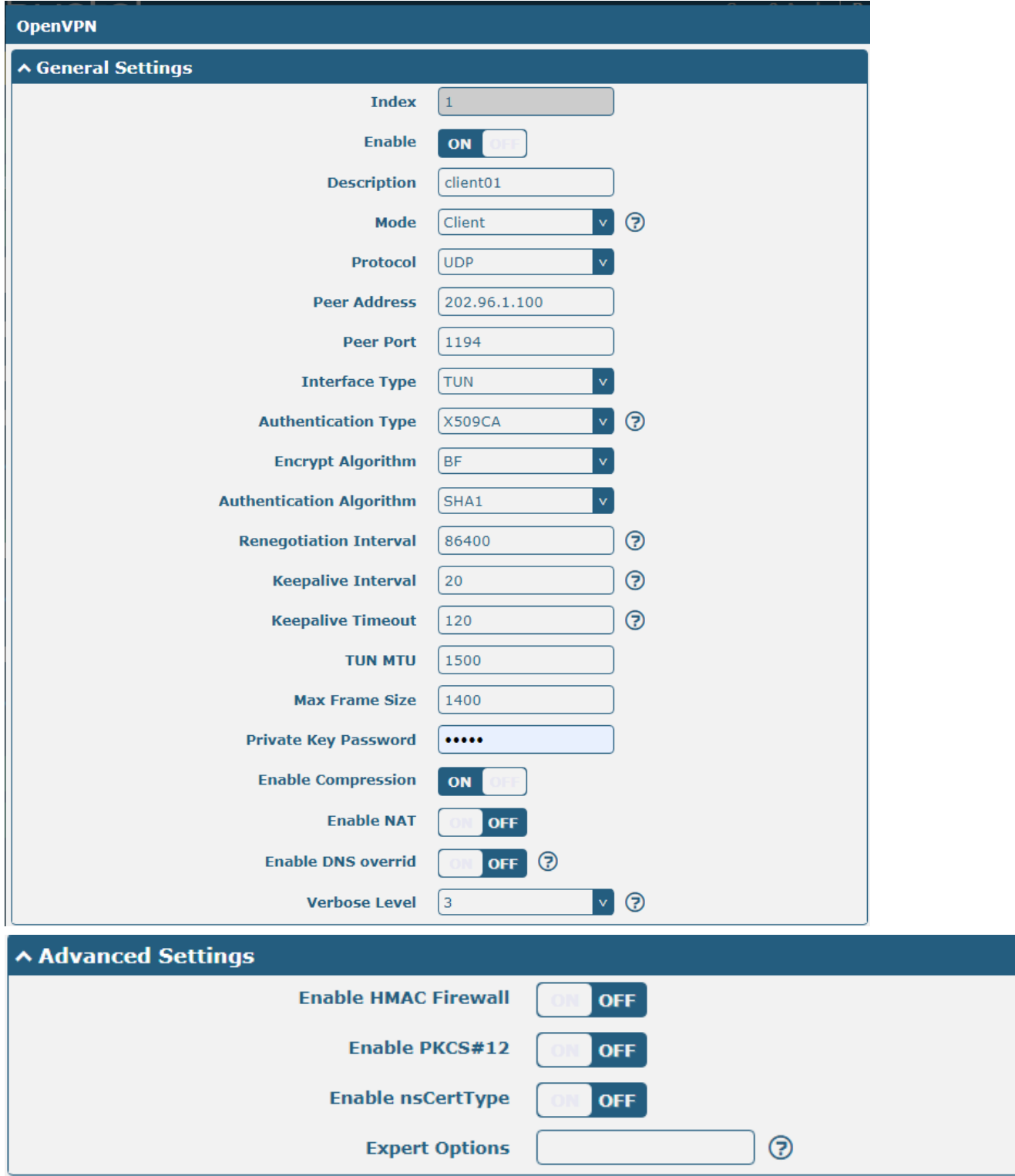

When finished, click "**Submit > Save & Apply"** for the configuration to take effect.

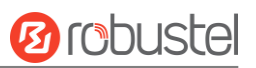

## **4.2.3 GRE VPN**

GRE VPN topology

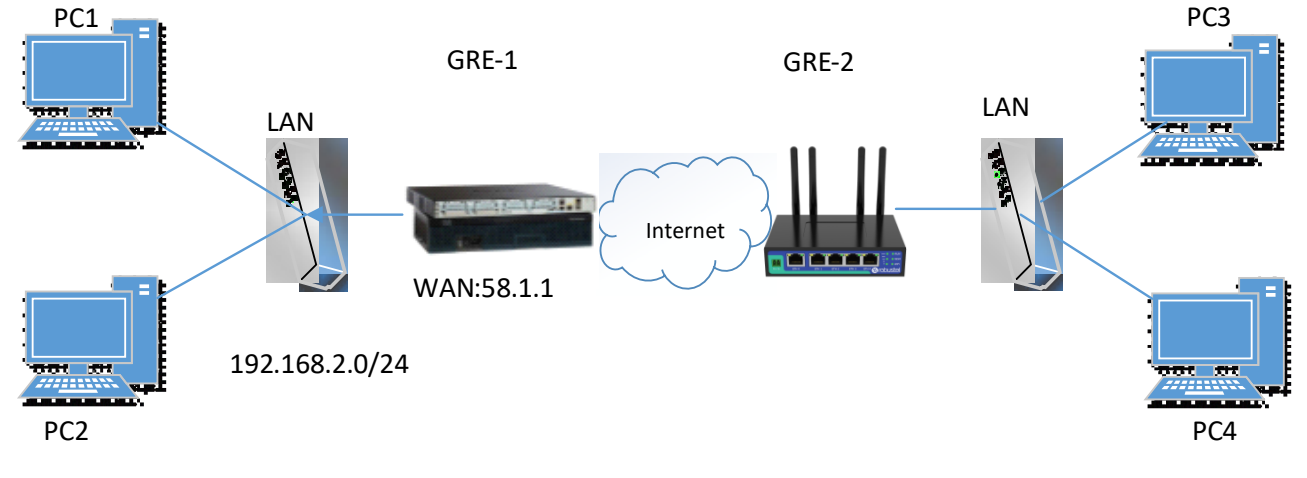

### **GRE-1**:

The window is displayed below by clicking "**VPN > GRE > GRE"**.

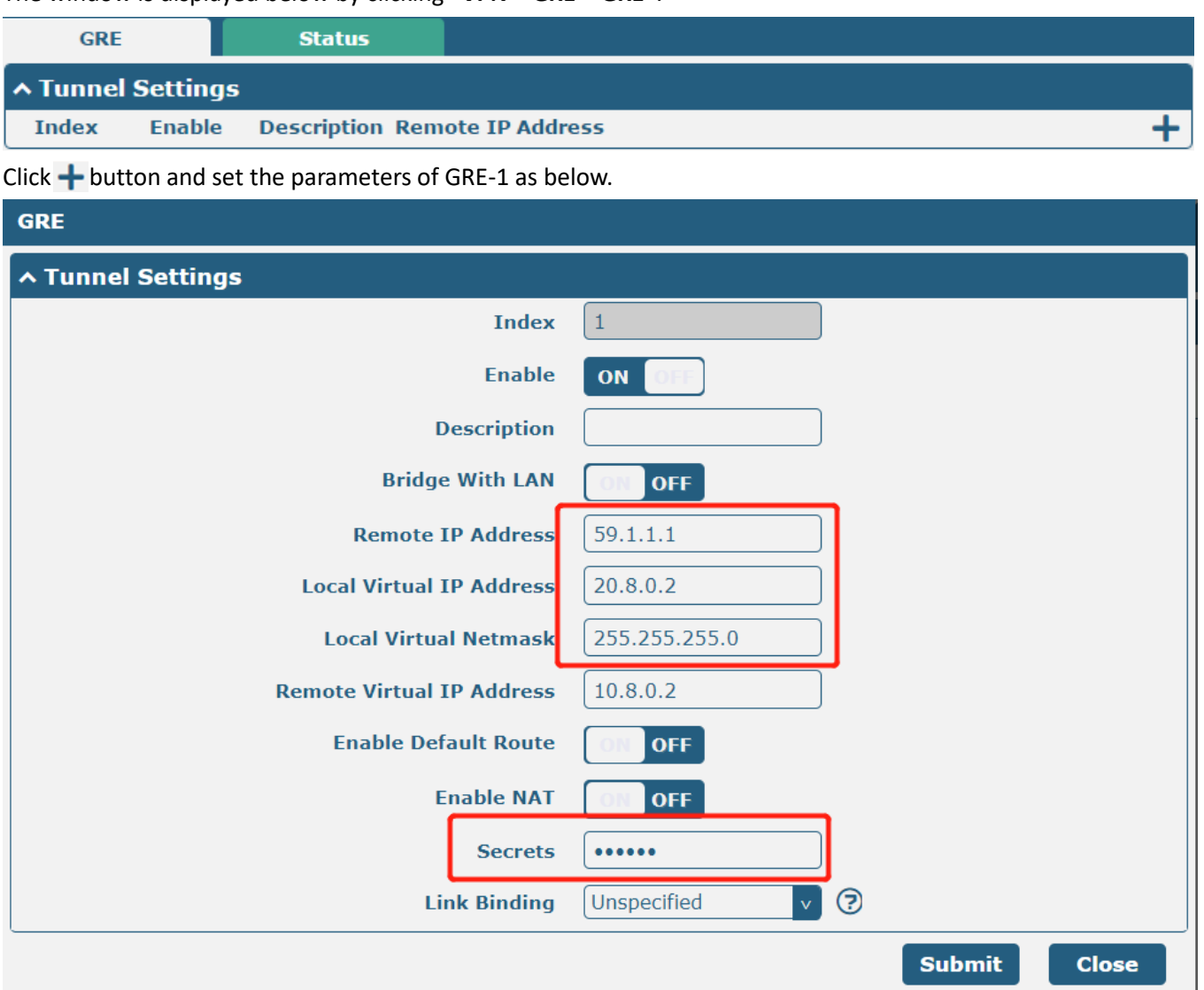

When finished, click "**Submit > Save & Apply"** for the configuration to take effect.

### **GRE-2:**

Click  $\bigstar$  button and set the parameters of GRE-2 as below.

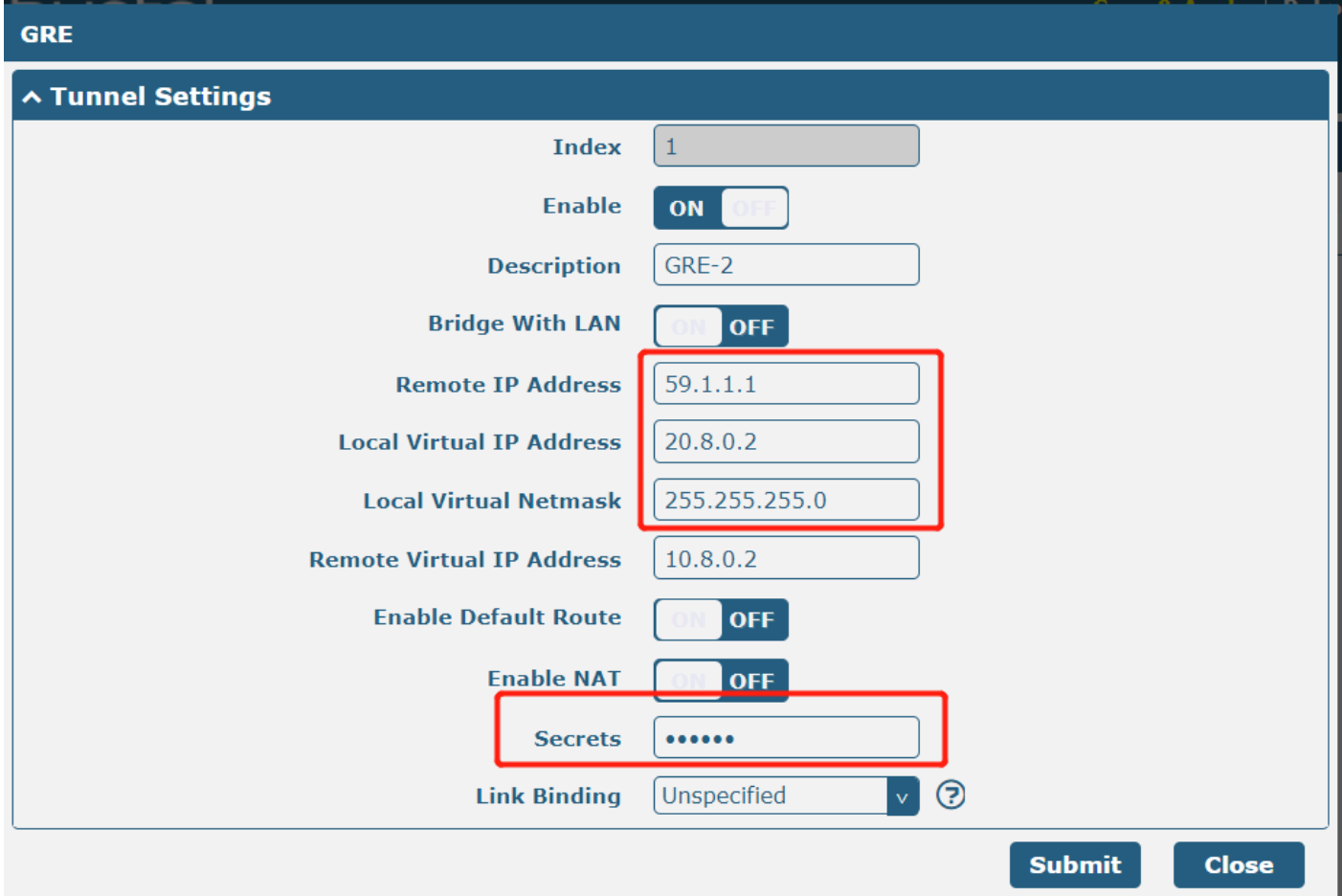

When finished, click "**Submit > Save & Apply"** for the configuration to take effect.

The comparison between GRE-1 and GRE-2 is as below.

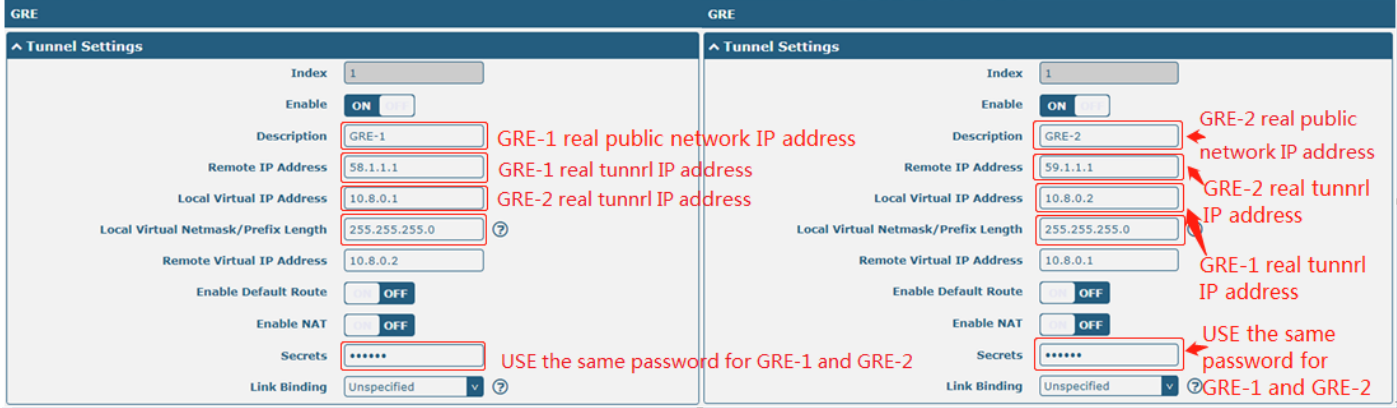

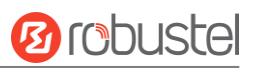

# **5. Introductions for CLI**

# <span id="page-175-0"></span>**5.1 What Is CLI**

Command-line interface (CLI) is a software interface providing another way to set the parameters of equipment from the SSH or through a Telnet network connection. After establishing a Telnet or SSH connection with the device, enter the login account and password (default admin/admin) to enter the configuration mode of the device, as shown below.

#### **Route login:**

Device login: admin

Password: admin

#### #

#### **CLI commands:**

#### # ?

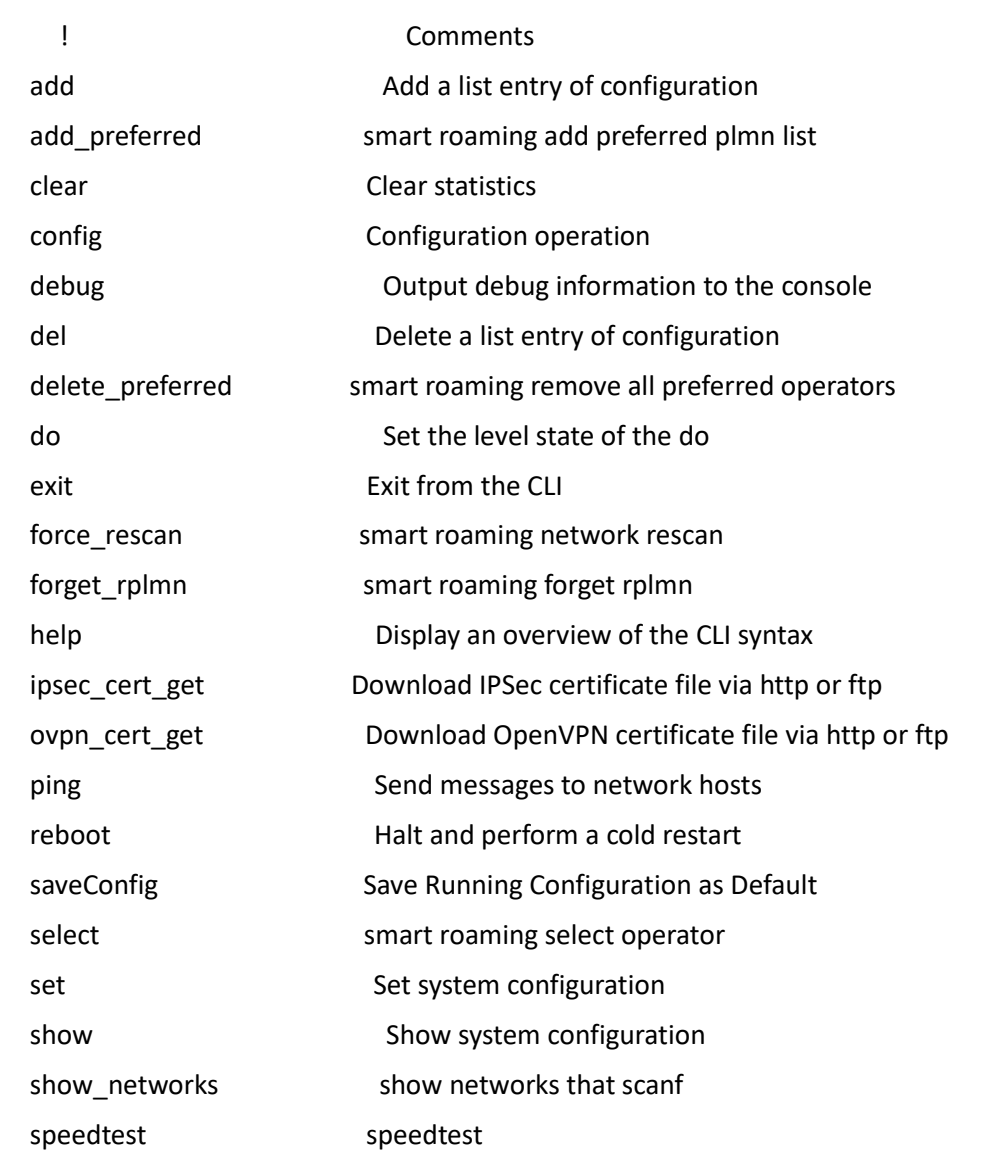

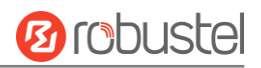

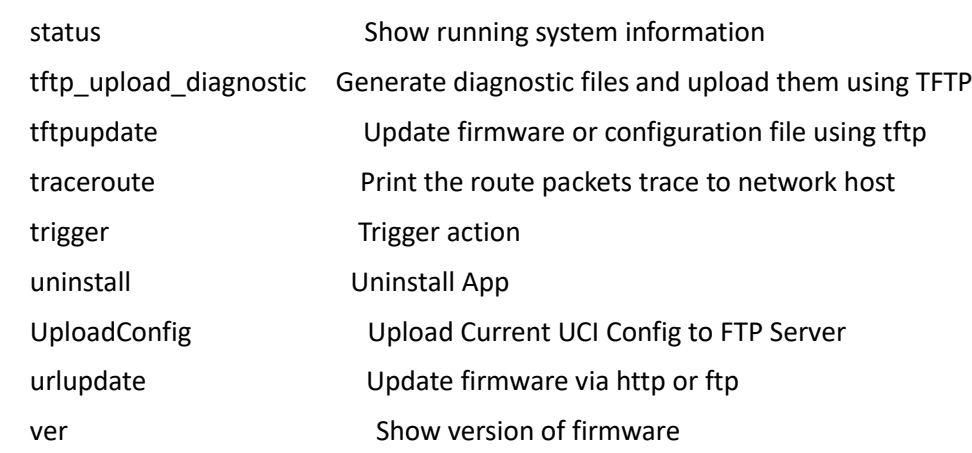

# **5.2 How to Configure the CLI**

Following is a table about the description of help and the error that should be encountered in the configuring program.

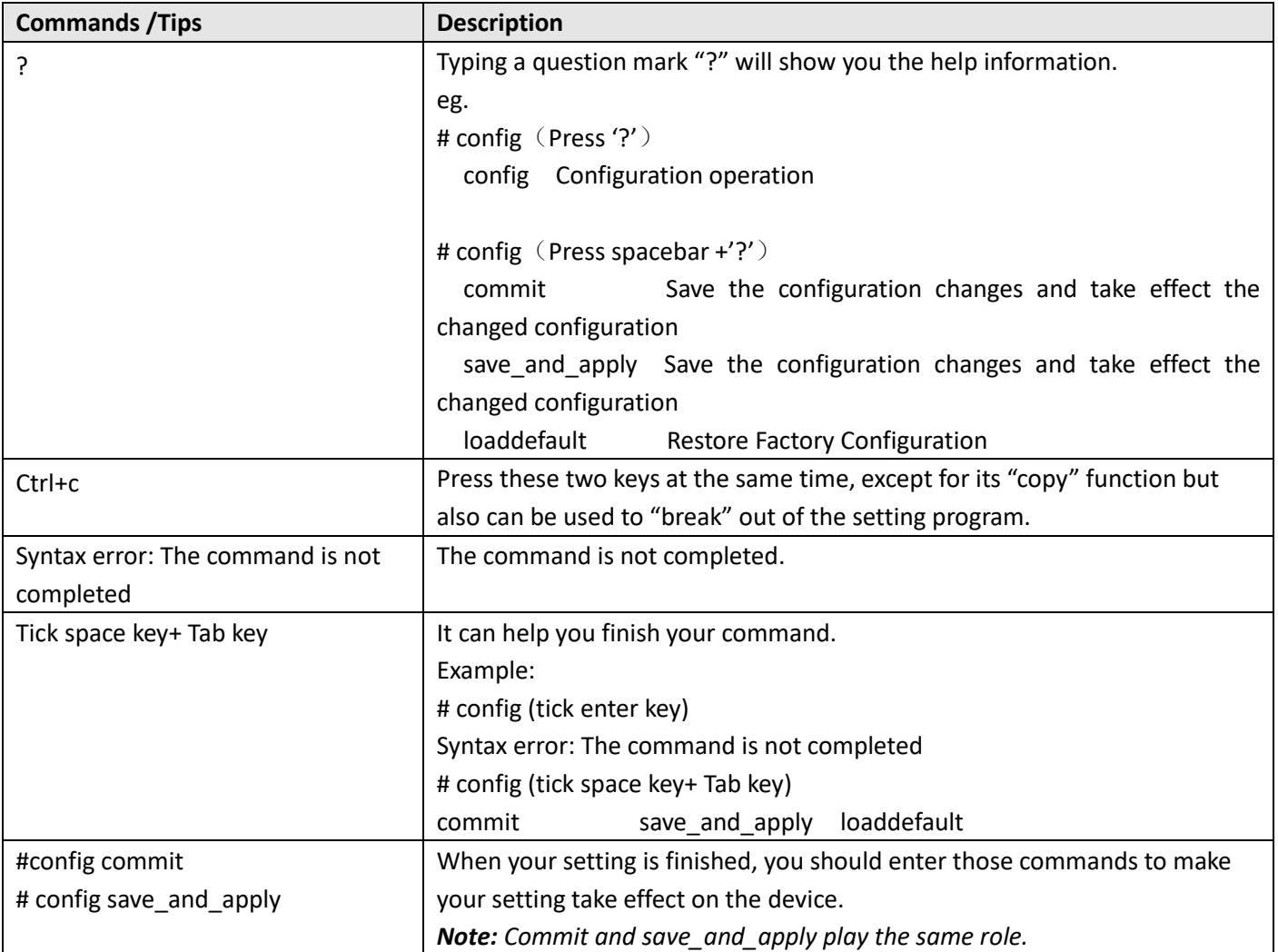

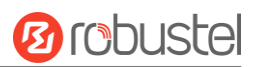

# **5.3 Commands Reference**

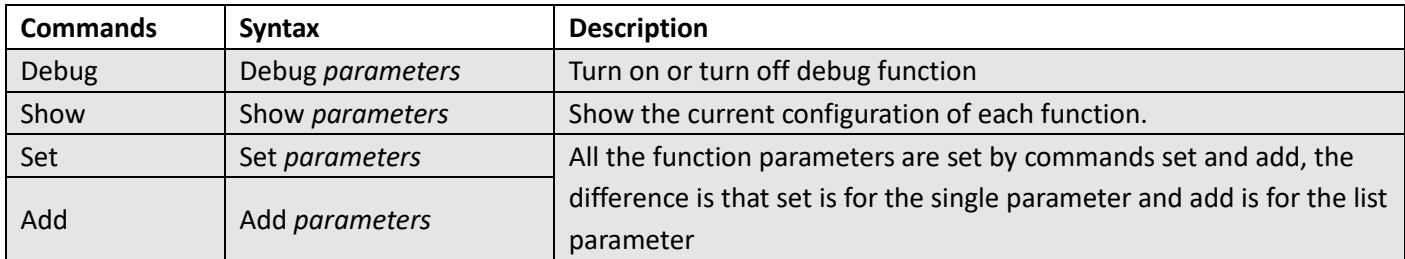

*Note: Download the config.XML file from the configured web browser. The command format can refer to the config.XML file format.* 

# **5.4 Quick Start with Configuration Examples**

The best and quickest way to master CLI is firstly to view all features from the web page and then read all CLI commands at a time, finally learning to configure it with some reference examples.

### **Example 1: Show the current version**

# status system hardware version =  $1.0$ firmware\_version = beta210618 firmware version  $full = "beta210618$  (Rev 4250)" kernel version =  $4.9.152$ device\_model = R2011 serial\_number = "" uptime = "0 days, 01:25:16" system\_time = "Tue Apr 15 17:09:04 2021" ram\_usage = "77M Free/128M Total"

### **Example 2: Update firmware via tftp**

# tftpupdate (space+?) firmware New firmware config New configuration file # tftpupdate firmware (space+?) filename New file # tftpupdate firmware filename R2011-firmware-sysupgrade-unknown.ruf host 192.168.100.99 //enter a new firmware name Downloading Download success. Upgrading Upgrade success. //Update succeed

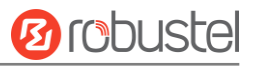

# reboot //Take effect after rebooting Rebooting... **OK** 

## **Example 3: Set link-manager**

#### # set

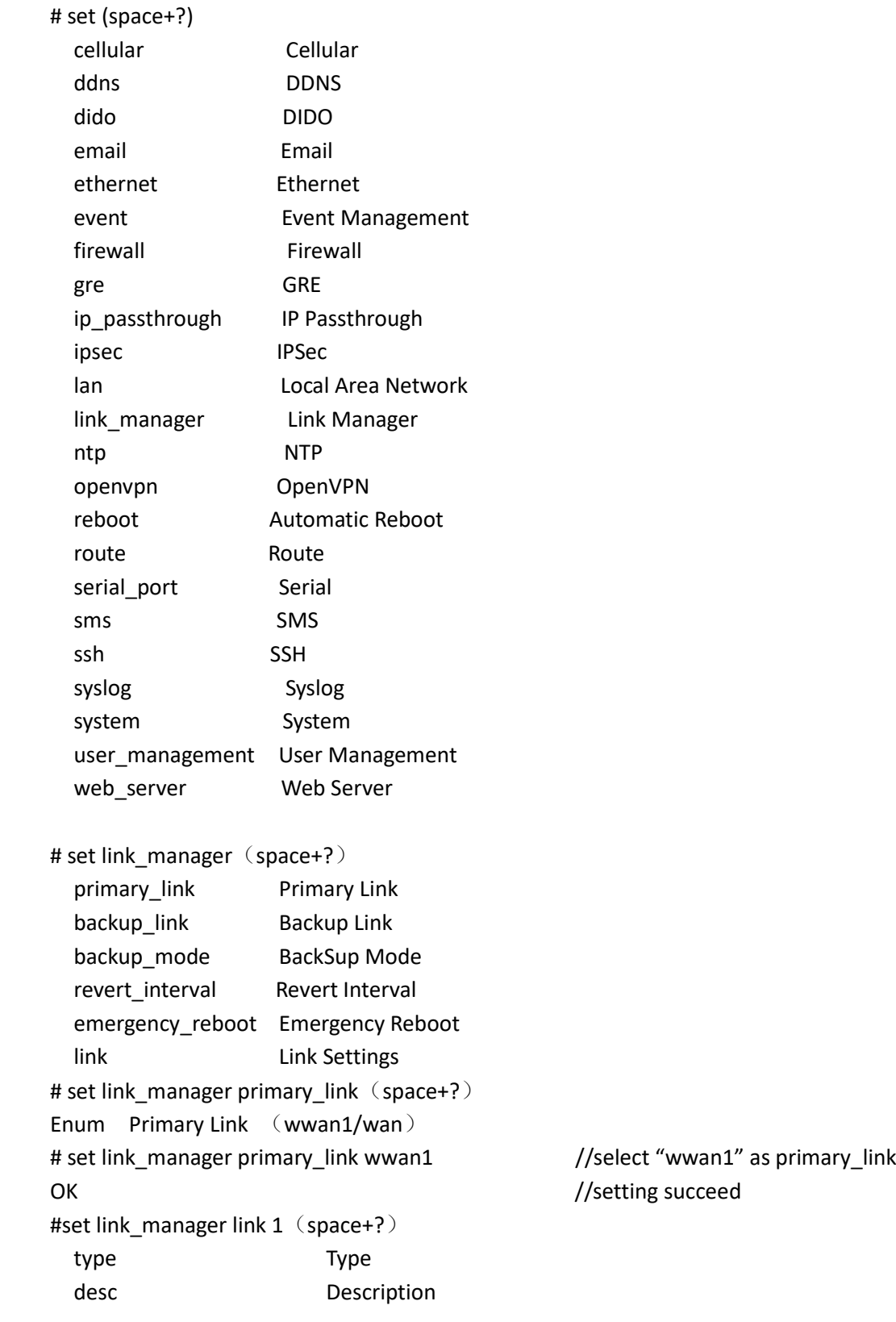

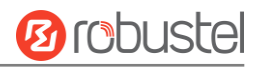

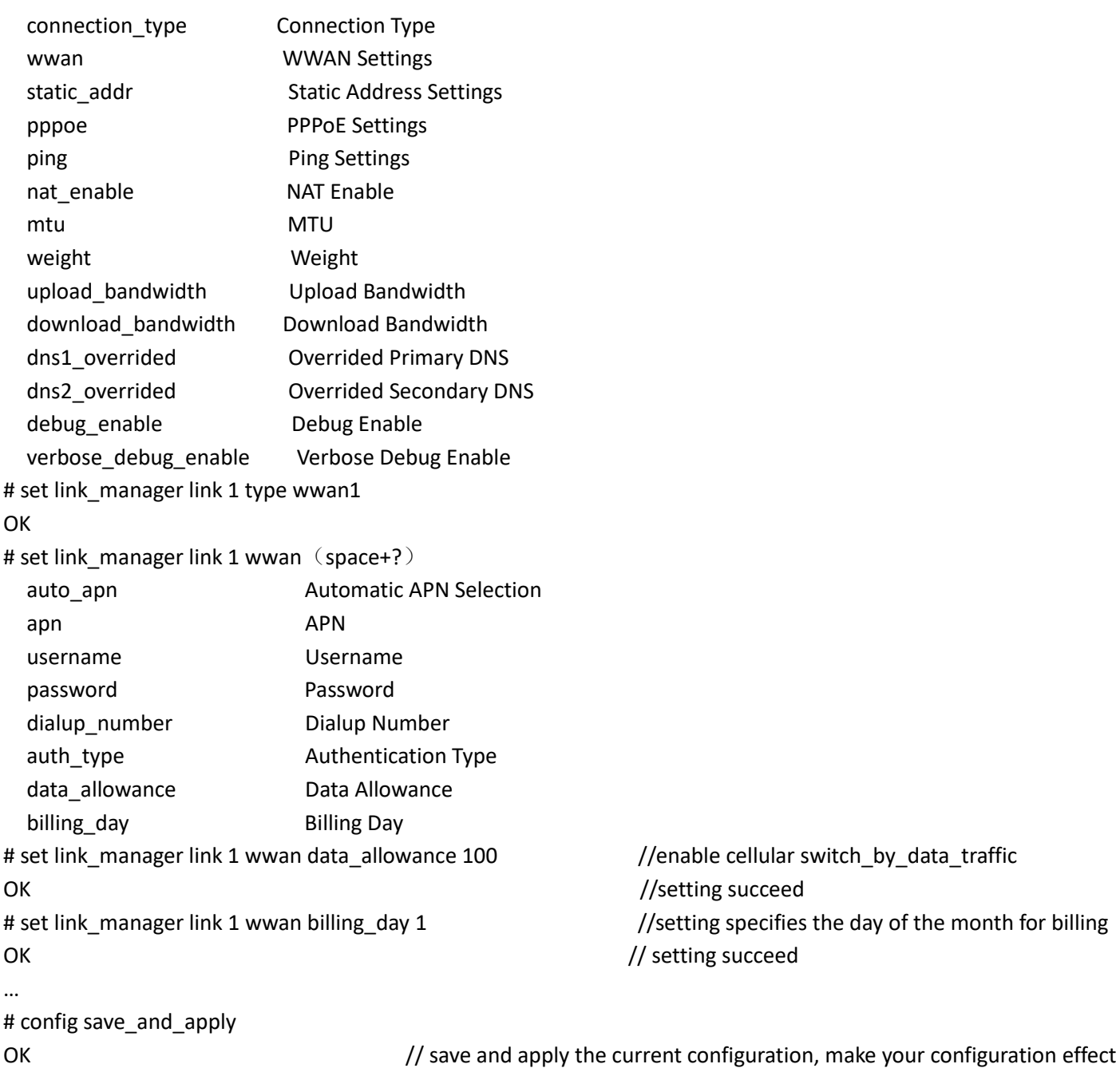

### **Example 4: Set Ethernet**

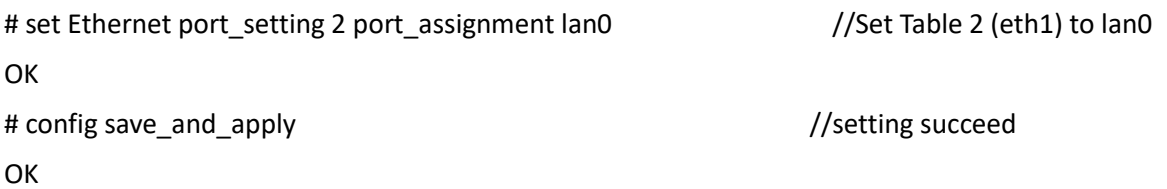

## **Example 5: Set LAN IP address**

# show lan all
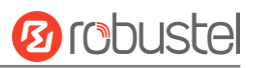

```
network {
    id = 1 interface = lan0
    ip = 192.168.0.1 netmask = 255.255.255.0
     mtu = 1500
     dhcp {
         enable = true
         mode = server
         relay_server = ""
         pool_start = 192.168.0.2
         pool_end = 192.168.0.100
         netmask = 255.255.255.0
         device = ""
         primary_dns = ""
         secondary_dns = ""
        wins_server = ""
         lease_time = 120
        static_lease = ""
         expert_options = ""
         debug_enable = false
     }
    vlan_id = 0}
#
# set lan (space+?)
   network Network Settings
  multi ip Multiple IP Address Settings
# set lan network 1(space+?)
   interface Interface
   ip IP Address
   netmask Netmask
   mtu MTU
   dhcp DHCP Settings
  Vlan_id VLAN ID
# set lan network 1 interface lan0
OK
# set lan network 1 ip 172.16.24.24 //set the IP address for lan
OK 7/setting succeed
# set lan network 1 netmask 255.255.0.0
OK
# 
…
# config save_and_apply 
OK // save and apply the current configuration, make your configuration effect
```
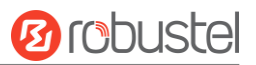

## **Example 6: CLI for setting Cellular**

```
# show cellular all
sim {
    id = 1card = sim1 phone_number = ""
      pin_code = ""
     extra_at_cmd = ""
     telnet_port = 0
     network_type = auto
      band_select_type = all
     band_settings {
          gsm_850 = false
          gsm_900 = false
          gsm_1800 = false
         gsm 1900 = false
          wcdma_800 = false
          wcdma_850 = false
          wcdma_900 = false
          wcdma_1900 = false
         wcdma2100 = false
          wcdma_1700 = false
          wcdma_band19 = false
         Ite band1 = falseIte band2 = false lte_band3 = false
         Ite band4 = false lte_band5 = false
          lte_band7 = false
          lte_band8 = false
         Ite band13 = false lte_band17 = false
          lte_band18 = false
          lte_band19 = false
          lte_band20 = false
         Ite band21 = falseIte band25 = false lte_band28 = false
          lte_band31 = false
          lte_band38 = false
          lte_band39 = false
          lte_band40 = false
          lte_band41 = false
     }
     telit_band_settings {
```
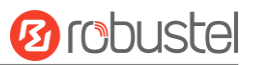

```
gsm band = 900 and 1800 wcdma_band = 1900
    }
    debug_enable = true
   verbose debug enable = false
}
# set(space+space) 
cellular ddns dido email ethernet
event firewall gre ip passthrough ipsec
l2tp lan link_manager ntp openvpn
pptp reboot route serial port sms
ssh syslog system user management web server
# set cellular(space+?)
 sim SIM Settings
# set cellular sim(space+?)
 Integer Index (1..1)
# set cellular sim 1(space+?)
  card SIM Card
  phone_number Phone Number
 pin code PIN Code
  extra_at_cmd Extra AT Cmd
  telnet_port Telnet Port
  network_type Network Type
  band_select_type Band Select Type
 band settings Band Settings
 telit_band_settings Band Settings
 debug enable Debug Enable
  verbose_debug_enable Verbose Debug Enable
# set cellular sim 1 phone number 18620435279
OK
…
# config save_and_apply 
OK // save and apply the current configuration, make your configuration effect
```
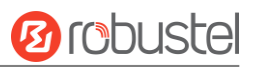

## **Glossary**

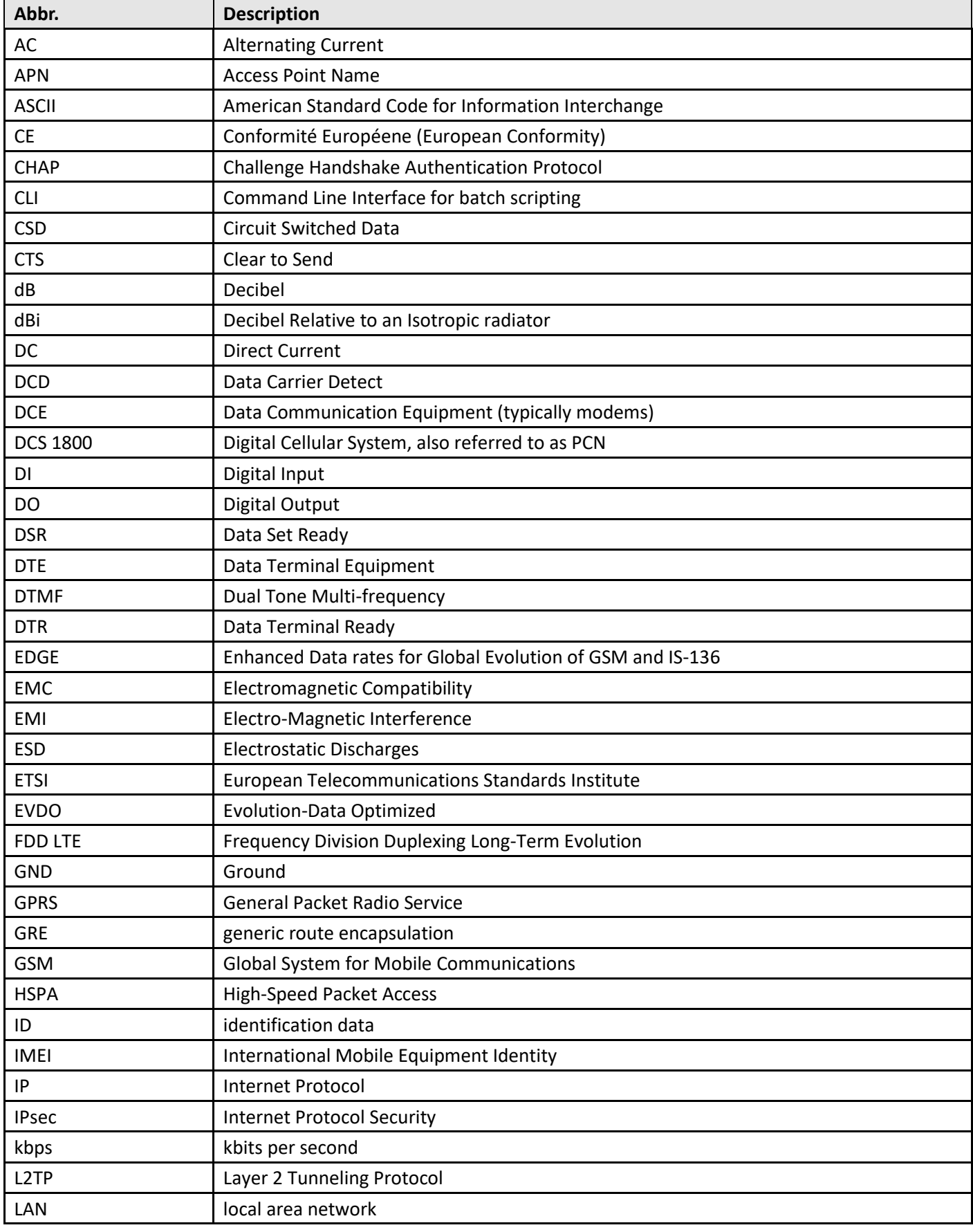

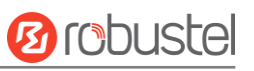

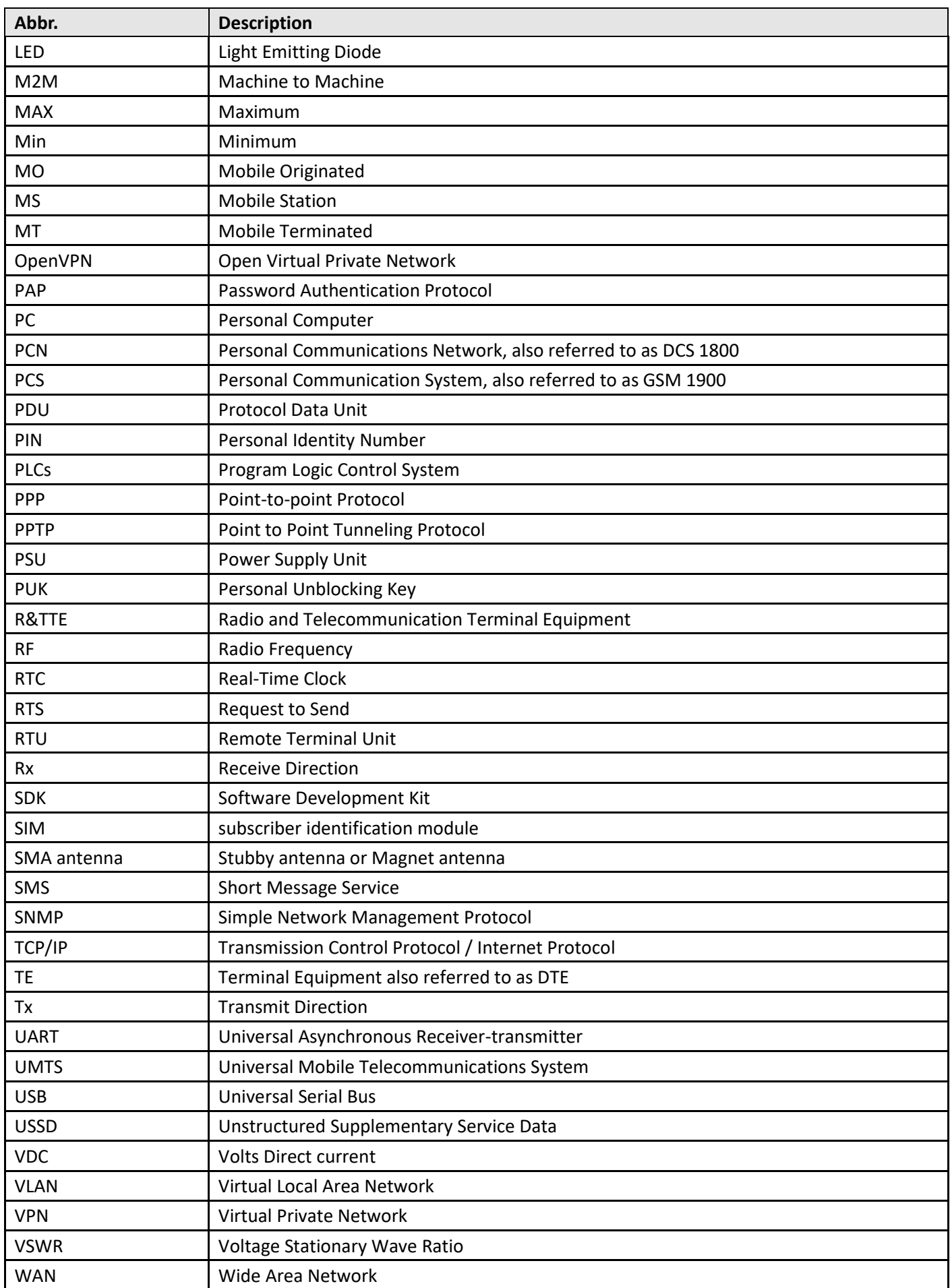

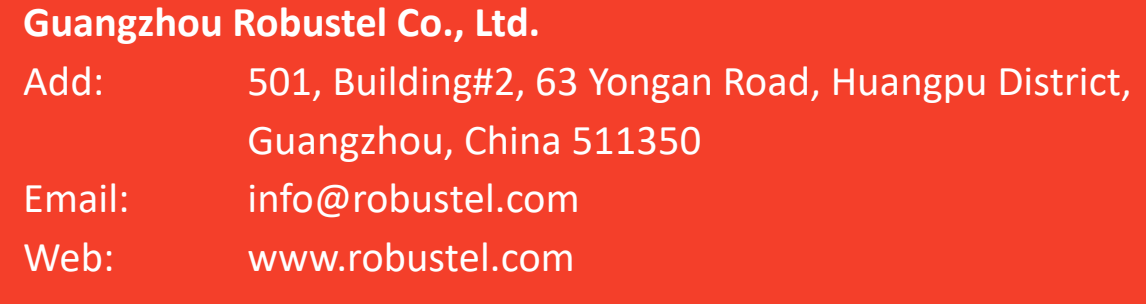